# **Panasonic**

# **Bedienungsanleitung Funktionsanleitung**

**LCD-Projektor | Gewerbliche Nutzung** 

**Modell Nr.** PT-MZ16K PT-MZ13K PT-MZ10K

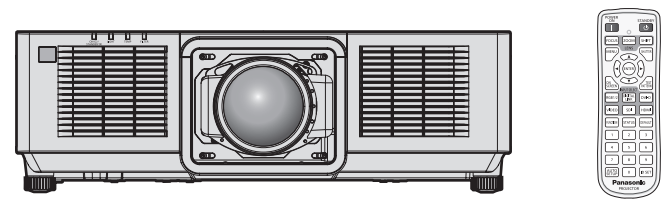

Das Projektionsobjektiv ist separat verkäuflich.

Vielen Dank, dass Sie dieses Produkt von Panasonic gekauft haben.

- Die Bedienungsanleitung entspricht der Firmware-Hauptversion 1.19 und höher.
- **■** Dieses Handbuch ist gemeinsam für alle Modelle unabhängig von den Modellnummern-Suffixen. ● für die USA, Kanada, Länder der EU, Korea, Taiwan<br>LB: Modellfarbe schwarz<br>LW: Modellfarbe Weiß
	- LB: Modellfarbe schwarz  $\bullet$  für Indien
	- LBD: Modellfarbe schwarz
	- für andere Länder oder Regionen mit einem Netzkabel für 100 V 120 V LBX: Modellfarbe schwarz LWX: Modellfarbe Weiß
	- für andere Länder oder Regionen mit einem Netzkabel für 200 V 240 V<br>LBE: Modellfarbe schwarz LWE: Modellfarbe Weiß LBE: Modellfarbe schwarz
- **■** Lesen Sie vor der Nutzung dieses Produkts die Bedienungsanleitung sorgfältig durch. Bewahren Sie dieses Handbuch auf.
- Bitte lesen Sie sorgfältig die "Wichtige Hinweise zur Sicherheit" vor der Nutzung dieses Produkts.  $\leftrightarrow$  Seiten 5 bis 14).

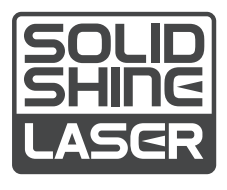

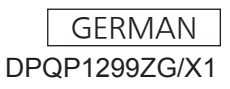

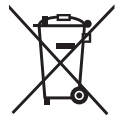

# **Inhalt**

## Wichtige Hinweise zur Sicherheit.................5 Kapitel 3 Grundlegende Bedienung

## **Kapitel 1 Vorbereitung**

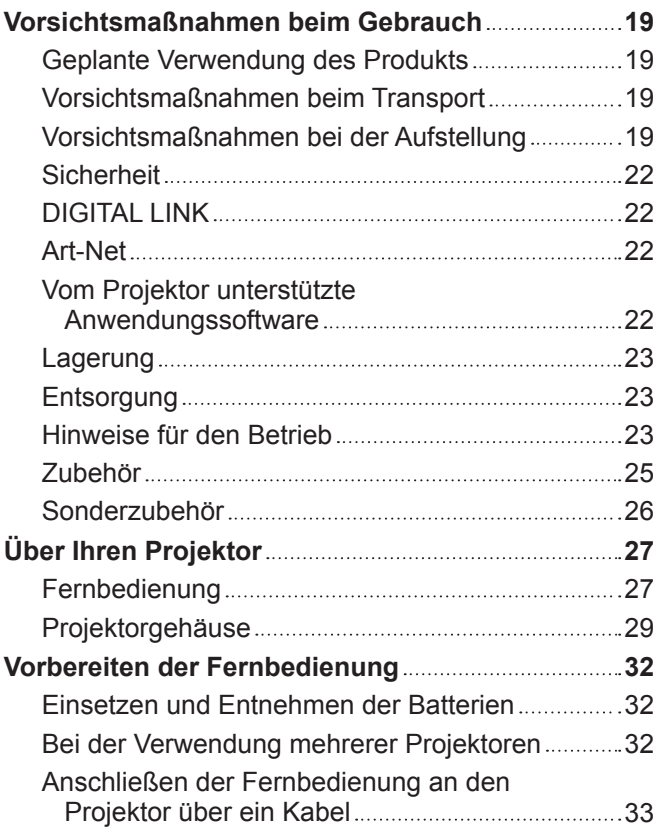

## **Kapitel 2 Erste Schritte**

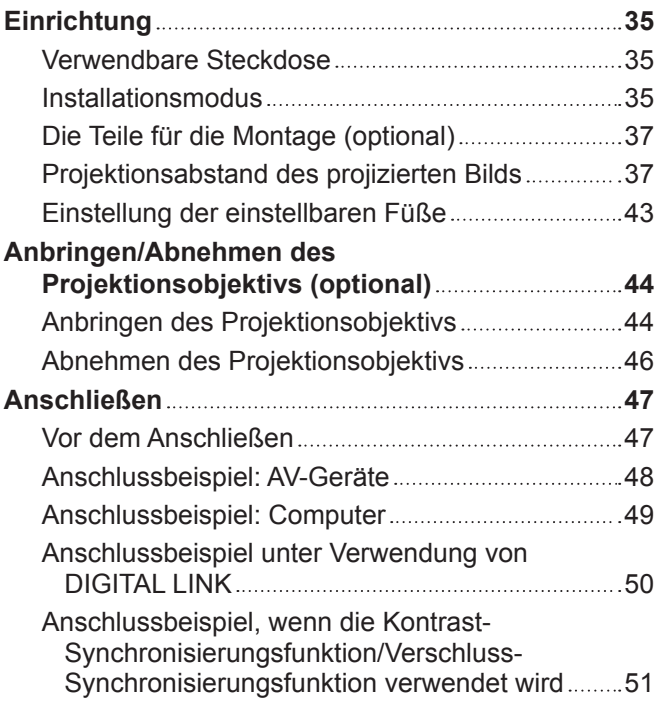

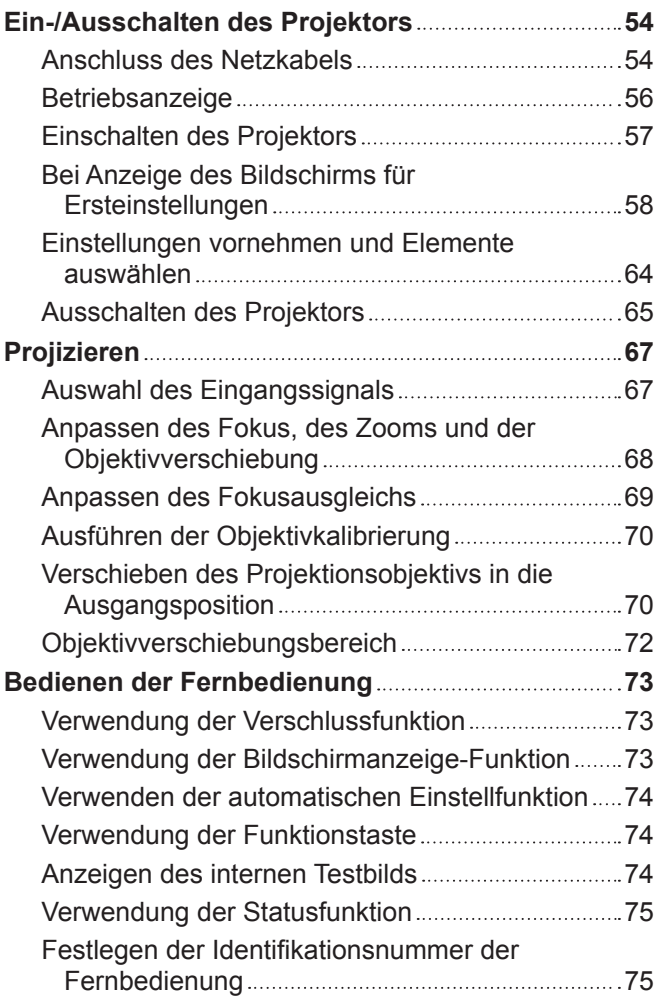

**Kapitel 4 Einstellungen**

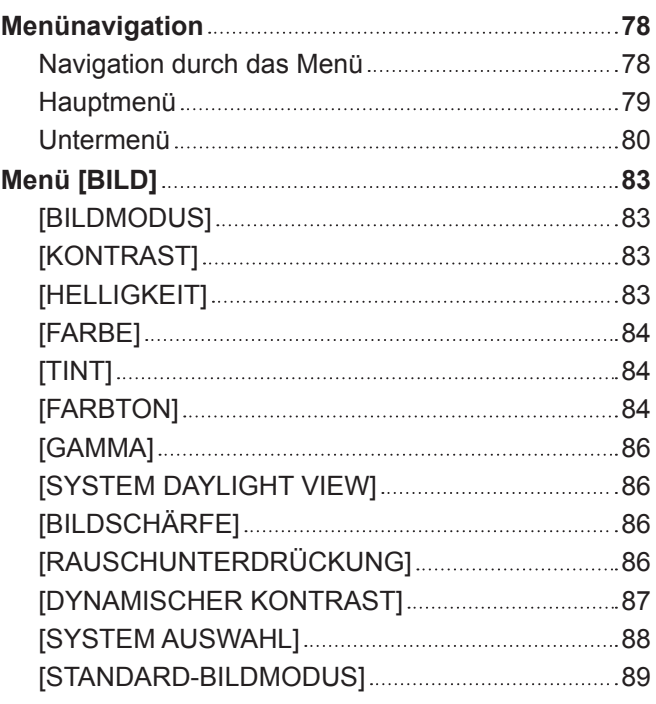

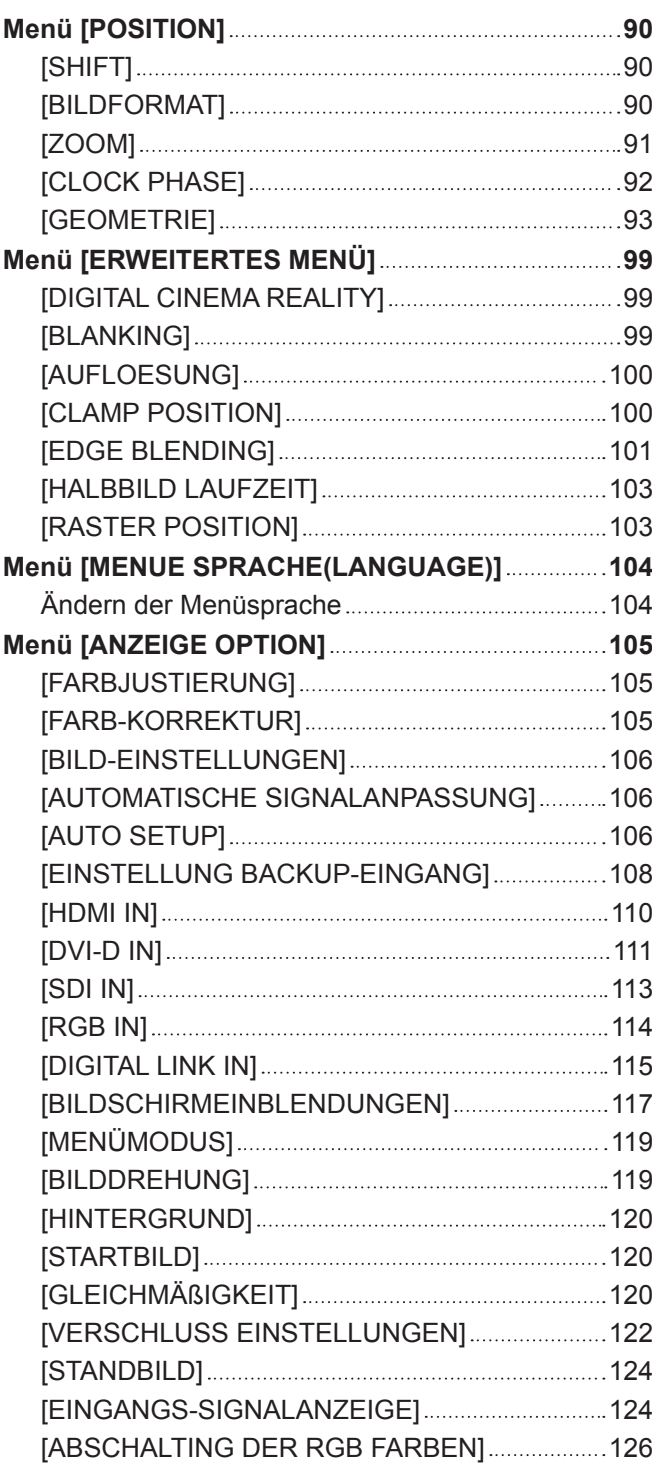

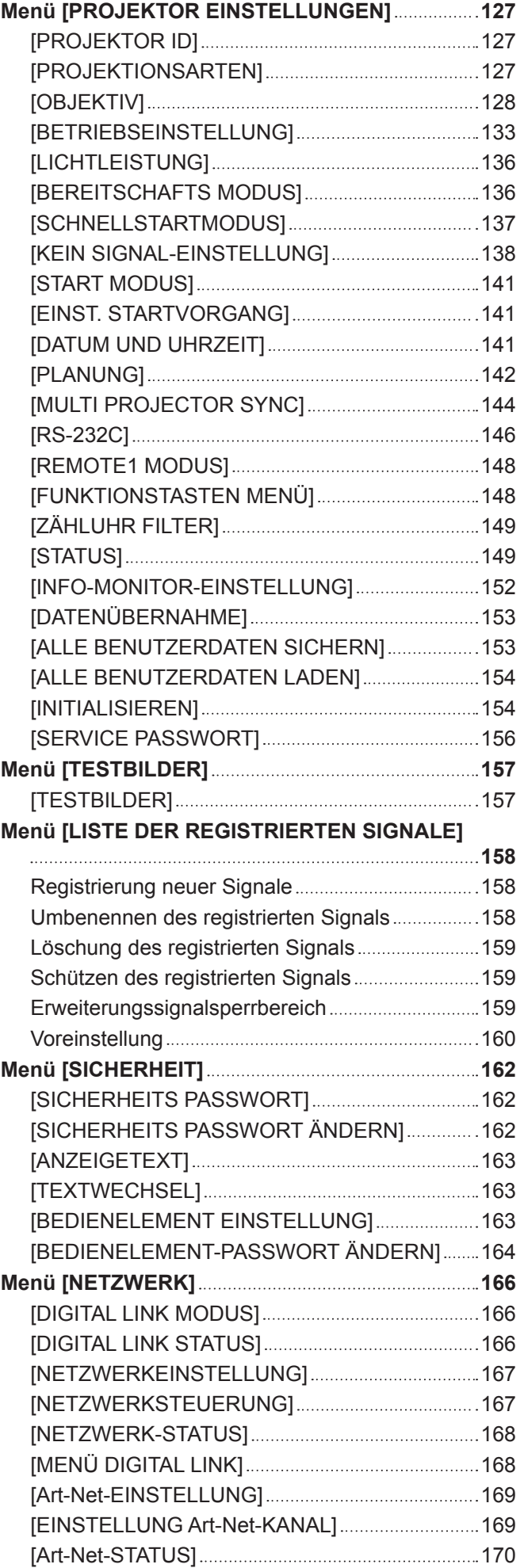

## **Kapitel 5 Bedienung**

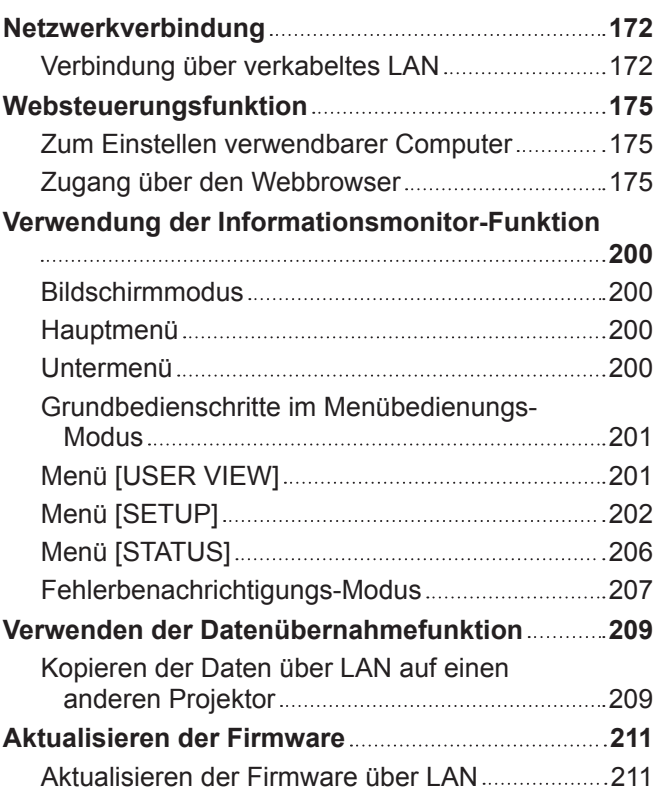

## **Kapitel 6 Wartung**

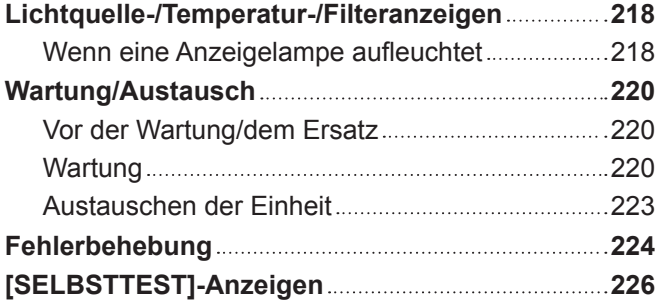

## **Kapitel 7 Anhang**

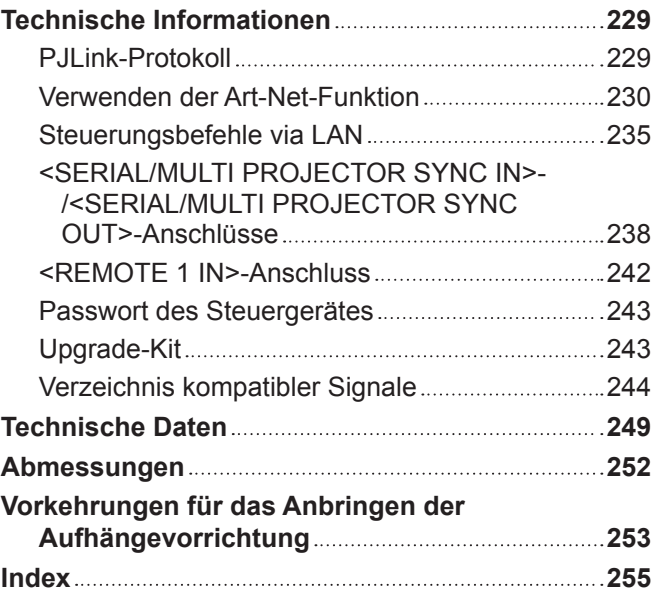

# **Wichtige Hinweise zur Sicherheit**

## **WARNUNG:** DIESES GERÄT MUSS GEERDET WERDEN.

**WARNUNG:** Zur Vermeidung von Beschädigungen, die ein Feuer oder elektrische Schläge verursachen können, darf dieses Gerät weder Regen noch hoher Feuchtigkeit ausgesetzt werden. Das Gerät ist nicht für die Benutzung im unmittelbaren Gesichtsfeld am Bildschirmarbeitsplatz vorgesehen. Um störende Reflexionen am Bildschirmarbeitsplatz zu vermeiden, darf dieses Produkt nicht im unmittelbaren Gesichtsfeld platziert werden. Die Anlage ist nicht für die Benutzung am Videoarbeitsplatz gemäß BildscharbV vorgesehen.

Der Schalldruckpegel am Bedienerplatz ist gleich oder weniger als 70 dB (A) gemäß ISO 7779.

#### **WARNUNG:**

- 1. Ziehen Sie den Netzstecker aus der Steckdose, falls das Gerät für längere Zeit nicht verwendet wird.
- 2. Zur Vermeidung eines elektrischen Schlages darf die Abdeckung nicht entfernt werden. Im Innern befinden sich keine zu wartenden Teile. Wartungs- und Reparaturarbeiten dürfen nur durch einen qualifizierten Fachmann ausgeführt werden.
- 3. Der Erdungskontakt des Netzsteckers darf nicht entfernt werden. Dieses Gerät ist mit einem dreipoligen Netzstecker ausgerüstet. Als Sicherheitsvorkehrung lässt sich der Stecker nur an einer geerdeten Netzsteckdose anschließen. Wenden Sie sich an einen Elektriker, falls sich der Netzstecker nicht an die Steckdose anschließen lässt. Die Steckererdung darf nicht außer Funktion gesetzt werden.

## **WARNUNG:**

Dieses Gerät ist mit der Klasse A von CISPR32 kompatibel. In einer Wohngegend kann dieses Gerät Funkstörungen verursachen.

**VORSICHT:** Um die fortgesetzte Einhaltung sicherzustellen, befolgen Sie die beigefügten Installationsanweisungen. Diese umfassen die Verwendung des mitgelieferten Netzkabels und abgeschirmter Schnittstellenkabel, wenn ein Computer oder Peripheriegeräte angeschlossen werden. Außerdem können alle nicht autorisierten Änderungen oder Umbauten dieses Geräts die Betriebsberechtigung des Benutzers für dieses Gerät aufheben.

Dieses Gerät dient zur Projektion von Bildern auf eine Leinwand usw. und ist nicht für die Verwendung als Innenbeleuchtung im Wohnbereich konzipiert.

Richtlinie 2009/125/EG

**WARNUNG:** SETZEN SIE DIESES GERÄT WEDER REGEN NOCH FEUCHTIGKEIT AUS, UM DAS RISIKO EINES BRANDS ODER STROMSCHLAGS ZU REDUZIEREN.

**WARNUNG:** ZUR VERMEIDUNG EINES ELEKTRISCHEN SCHLAGES GERÄT NICHT ÖFFNEN.

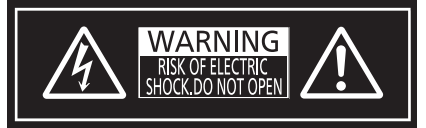

Auf dem Projektor angezeigt

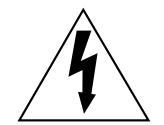

Der aufleuchtende Blitz mit Pfeilsymbol in einem gleichseitigen Dreieck soll den Benutzer auf das Vorhandensein nicht isolierter "gefährlicher Spannung" innerhalb des Gerätegehäuses hinweisen, die so stark sein kann, dass sie eine Gefahr eines elektrischen Schlags für Personen darstellen kann.

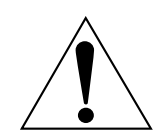

Das Ausrufezeichen in einem gleichseitigen Dreieck soll den Benutzer auf wichtige Bedienungsund Wartungshinweise (Reparatur) in der dem Produkt beigefügten Literatur aufmerksam machen. **WARNUNG:** Bei Betrieb des Projektors nicht direkt in das vom Objektiv abgestrahlte Licht schauen. Starren Sie, wie bei jeder hellen Lichtquelle, nicht direkt in den Strahl, RG2 IEC 62471-5:2015.

RG<sub>2</sub> Auf dem Projektor angezeigt

## **Hinweis zu Laser (für USA und Kanada)**

Dieser Projektor ist als ein Laserprodukt der Klasse 3R eingestuft und entspricht IEC 60825-1:2007.

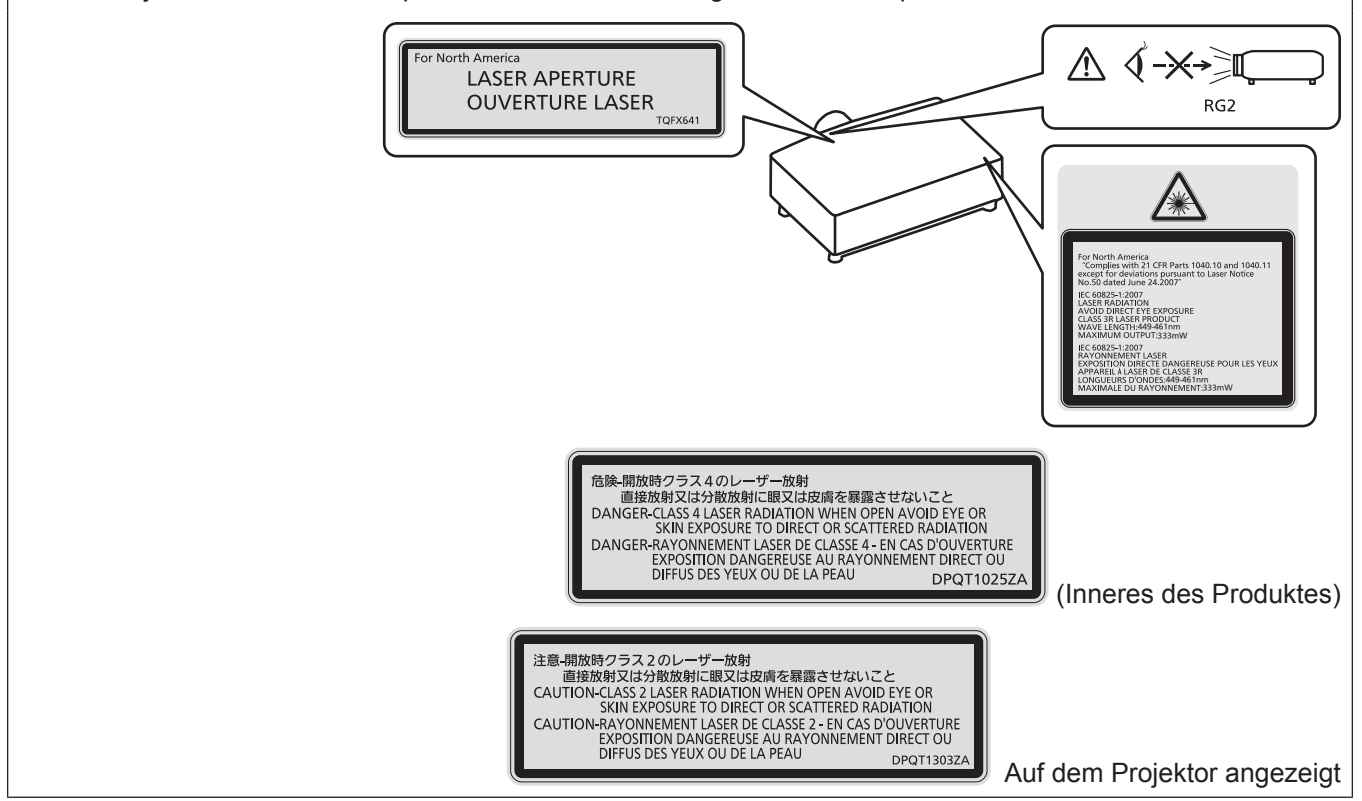

## **(für Taiwan)**

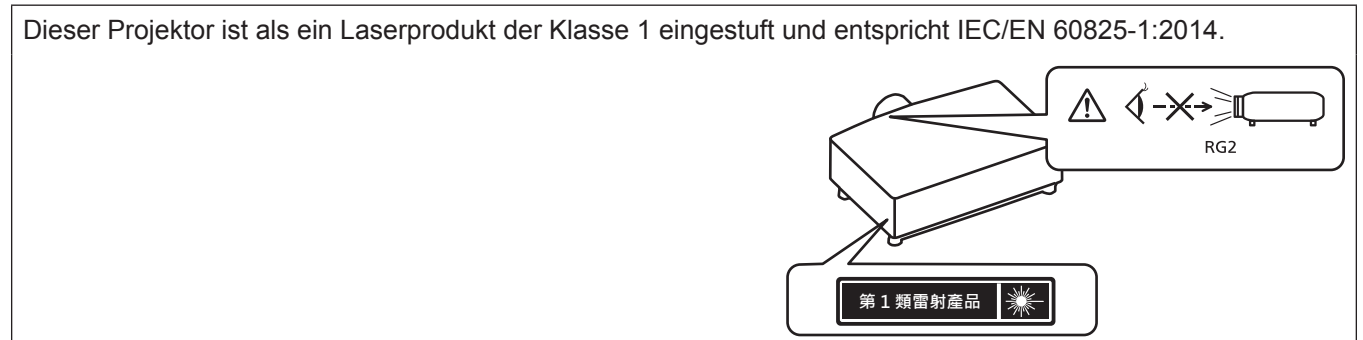

## **(für Indien)**

Dieser Projektor ist als ein Laserprodukt der Klasse 1 eingestuft und entspricht IEC/EN 60825-1:2014.

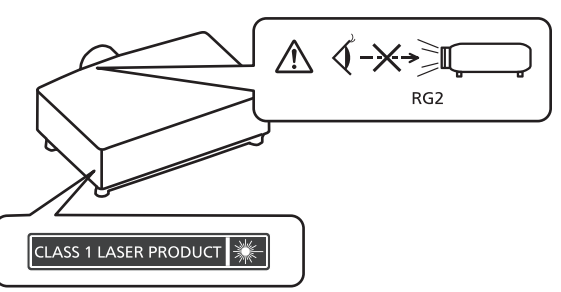

## **(für andere Länder oder Regionen)**

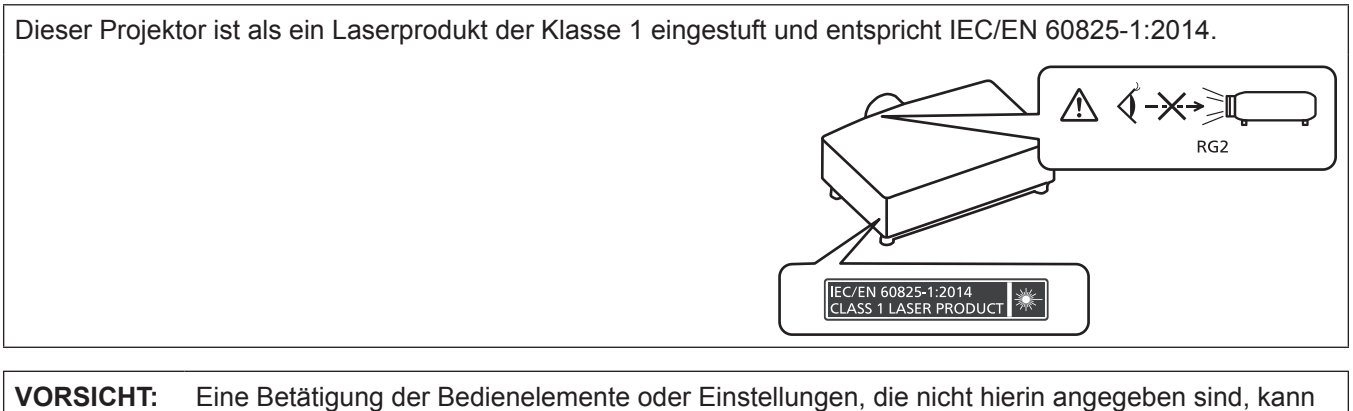

zur Exposition gegenüber gefährlicher Strahlung führen.

## ■ Gefährdungsabstand (IEC 62471-5:2015)

Der Abstand von der Projektionsobjektivoberfläche, bei dem das Ausmaß der Bestrahlung den anzuwendenden Expositionsgrenzwert erreicht hat, wird Gefahrenabstand (HD) oder Sicherheitsabstand genannt.

Blicken Sie nicht von einem geringeren Augenabstand als dem genannten Gefahrenabstand in den Lichtstrahl (innerhalb des RG3-Bereichs). Die Augen können durch die direkte Bestrahlung geschädigt werden. Aus einem Bereich außerhalb des Gefahrenabstands in den Lichtstrahl zu sehen, wird als sicher angesehen (innerhalb des RG2-Bereichs).

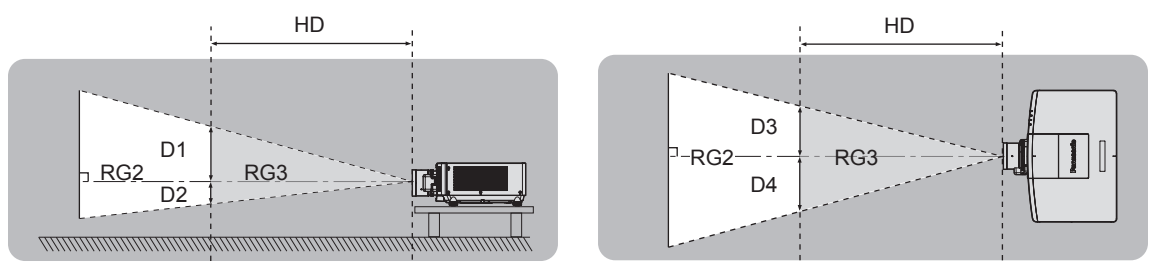

## **■Risikogruppe**

Die Kombination aus Projektor und Projektionsobjektiv wird als Risikogruppe 2 kategorisiert, wenn der Gefahrenabstand unter 1 m (39-3/8") liegt. Sie wird als Risikogruppe 3 kategorisiert, wenn der Gefahrenabstand 1 m (39-3/8") übersteigt. In diesem Fall ist sie nur für den professionellen und nicht für den Verbrauchergebrauch. Im Fall der Risikogruppe 3 besteht die Möglichkeit von Schäden an den Augen durch direkte Strahlung, wenn Sie innerhalb des Gefahrenabstands (innerhalb des RG3-Bereichs) in den Lichtstrahl blicken.

Im Fall der Risikogruppe 2 kann das Gerät unter allen Bedingungen sicher ohne Schäden für die Augen verwendet werden.

Die Kombination von Projektor und Projektionsobjektiv, bei der der Gefahrenabstand 1 m (39-3/8") übersteigt und als Risikogruppe 3 kategorisiert ist, ist wie folgt.

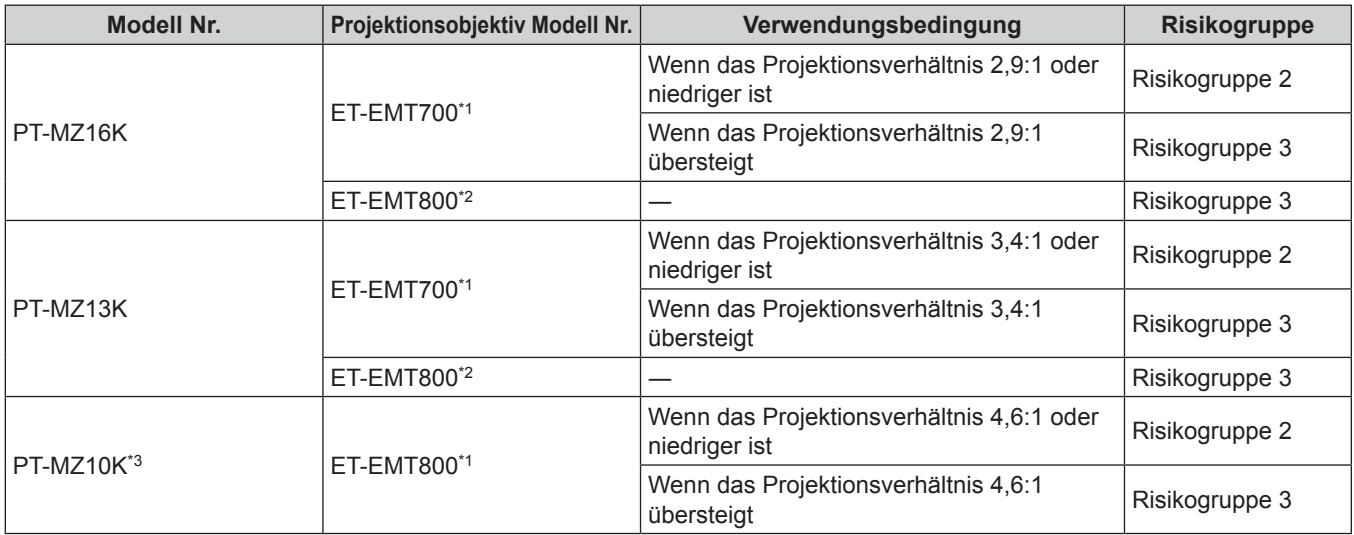

\*1 Die Risikogruppe variiert abhängig vom Projektionsverhältnis der tatsächlichen Nutzungsbedingungen.

\*2 Wenn der PT-MZ16K oder PT-MZ13K mit dem optionalen Zoomobjektiv (Modell-Nr.: ET-EMT800) verwendet wird, übersteigt der Gefahrenabstand 1 m (39-3/8"). Diese Kombination wird daher als Risikogruppe 3 kategorisiert.

\*3 Wenn der PT-MZ10K mit dem optionalen Zoomobjektiv (Modell-Nr.: ET-EMT700) verwendet wird, ist der Gefahrenabstand geringer als 1 m (39-3/8"). Diese Kombination wird daher als Risikogruppe 2 kategorisiert.

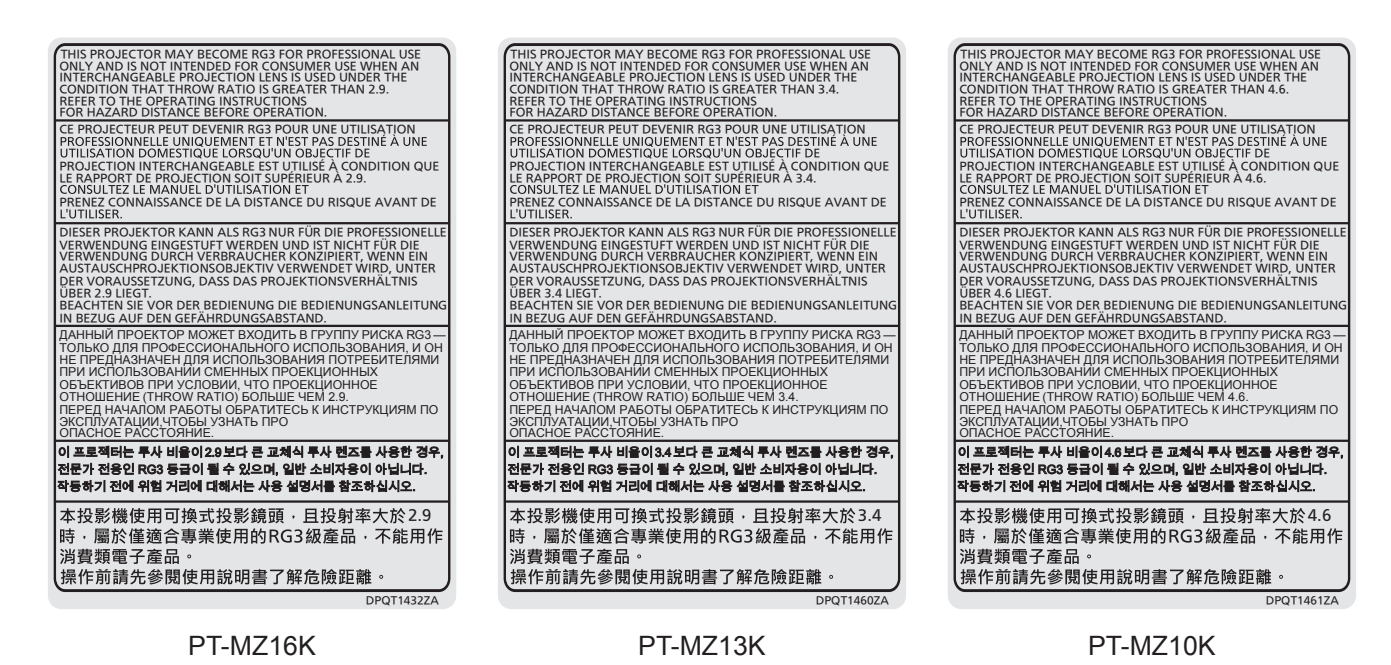

Jede Abmessung innerhalb des Gefahrenabstands (innerhalb des RG3-Bereichs) für eine Kombination mit dem Projektionsobjektiv, bei der der Gefahrenabstand 1 m (39-3/8") übersteigt, ist wie folgt.

(Einheit: m)

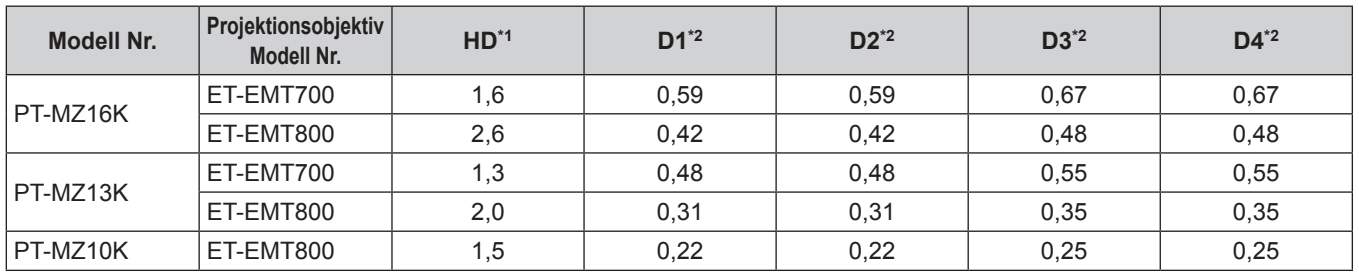

\*1 HD: Gefahrenabstand

\*2 Die Werte D1 bis D4 ändern sich in Einklang mit dem Umfang der Objektivverschiebung. Jeder Wert in der Tabelle ist der Maximalwert.

#### **Hinweis**

• Der Wert in der Tabelle basiert auf IEC 62471-5:2015.

## **WARNUNG:**

## **R** STROM

**Der Netzstecker oder der Leistungsschalter muss sich in der Nähe der Anlage befinden und leicht zugänglich sein, wenn ein Fehler auftritt. Wenn der folgende Fehler auftritt, muss die Stromversorgung sofort ausgeschaltet werden.**

Bei fortgesetztem Betrieb besteht die Gefahr eines Feuerausbruchs, eines elektrischen Schlages oder einer Beeinträchtigung der Sehfähigkeit.

- Schalten Sie die Stromversorgung aus, falls Fremdkörper oder Wasser in den Projektor gelangt sind.
- Schalten Sie die Stromversorgung aus, falls der Projektor fallen gelassen wurde oder das Gehäuse beschädigt ist.
- f Falls Rauch, ungewöhnliche Gerüche und Geräusche aus dem Projektor austreten, schalten Sie die Stromversorgung aus.

Bitte wenden Sie sich für die Reparatur an einen autorisierten Kundendienst und versuchen Sie niemals, den Projektor selbst zu reparieren.

**Während eines Gewitters darf der Projektor oder das Kabel nicht berührt werden.** Es kann ein elektrischer Schlag ausgelöst werden.

#### **Das Netzkabel und der Netzstecker dürfen nicht beschädigt werden.**

Bei Verwendung eines beschädigten Netzkabels besteht eine hohe Gefahr von Kurzschlüssen, eines Feuerausbruchs oder eines elektrischen Schlages.

• Das Netzkabel darf nicht beschädigt, abgeändert, zerlegt, mit schweren Gegenständen belastet, erhitzt, verdreht, stark gebogen, gezogen oder gebündelt werden.

Das Netzkabel, der Netzstecker und der Netzanschluss müssen bei Bedarf von einem autorisierten Kundendienst repariert oder ersetzt werden.

## **Verwenden Sie ausschließlich das im Lieferumfang enthaltene Netzkabel.**

Bei Nichtbeachtung kann es zu elektrischen Schlägen oder Feuer kommen. Bitte beachten Sie, dass wenn Sie nicht das enthaltene Netzkabel verwenden, um das Gerät an der Seite der Steckdose zu erden, es zu einem elektrischen Schlag kommen kann.

#### **Stecken Sie den Netzstecker in die Steckdose und den Netzanschluss vollständig in den Projektoranschluss.**

Bei unvollständigem Einstecken des Netzsteckers in die Steckdose kann sich Wärme entwickeln, was zu einem Feuerausbruch führen kann.

• Verwenden Sie keine beschädigten Stecker oder lockere Steckdosen.

#### **Den Netzstecker oder den Netzteil-Anschluss nicht mit nassen Händen anfassen.**

Wenn der Netzstecker mit nassen Händen berührt wird, kann ein elektrischer Schlag ausgelöst werden.

## **Schließen Sie das Gerät an eine separate Steckdose an, die 15 A unterstützt.**

Bei Anschluss mehrerer Geräte an eine Netzsteckdose besteht Feuergefahr durch Hitzeentwicklung.

#### **Die Steckdose darf nicht überlastet werden.**

Bei Überlastung der Netzsteckdose, wenn z.B. zu viele Netzadapter angeschlossen sind, besteht Überhitzungsgefahr, die zu einem Brandausbruch führen kann.

#### **Den Netzstecker sauber halten, er darf nicht mit Staub bedeckt sein.**

- Wenn Sie sich daran nicht halten, kann ein Feuer ausgelöst werden.
- Bei einer Staubansammlung auf dem Netzstecker kann die Isolation durch entstandene Luftfeuchtigkeit beschädigt werden.

• Falls Sie den Projektor für längere Zeit nicht verwenden, ziehen Sie den Netzstecker aus der Steckdose. Ziehen Sie den Netzstecker aus der Steckdose und wischen Sie das Kabel regelmäßig mit einem trockenen Tuch sauber.

## **WARNUNG:**

## **R** GEBRAUCH/INSTALLATION

**Stellen Sie den Projektor nicht auf weiche Unterlagen, wie Teppiche oder Schaumgummimatten.** Dadurch kann sich der Projektor überhitzen, was zu Verbrennungen oder einem Brand führen kann, der Projektor kann zudem beschädigt werden.

#### **Den Projektor nicht an feuchten oder staubigen Orten oder an Orten aufstellen, an denen er in Kontakt mit öligem Rauch oder Dampf kommen kann.**

Die Verwendung des Projektors in einer derartigen Umgebung kann zu Bränden, Stromschlägen oder zu einer Zersetzung der Kunststoffbauteile führen. Öl kann außerdem zur Verformung des Kunststoffs führen und ein z.B. an der Decke montierter Projektor kann herunterfallen.

#### **Installieren Sie diesen Projektor nicht an Stellen, die das Gewicht des Projektors nicht aushalten oder auf einer geneigten oder instabilen Oberfläche.**

Wenn Sie sich daran nicht halten, kann das das Fallen oder Kippen des Projektors auslösen und Schaden oder Verletzungen verursachen.

## **Installieren Sie den Projektor nicht an einem Ort, an dem Personen vorbeigehen.**

Personen könnten gegen den Projektor stoßen oder über das Netzkabel stolpern, was zu einem Brand, Stromschlag oder Verletzungen führen kann.

## **Decken Sie nicht die Lufteintritts-/Abluftöffnungen zu.**

Bei abgedeckten Entlüftungsöffnungen kann sich der Projektor überhitzen, was zu einem Feuerausbruch oder zu anderen Beschädigungen führen kann.

- Stellen Sie den Projektor nicht an engen, schlecht belüfteten Orten auf.
- Stellen Sie den Projektor nicht auf Textilien oder Papier, da diese Materialien in die Lufteintrittsöffnung gesaugt werden können.
- Sorgen Sie für mindestens 1 m (39-3/8") Freiraum zwischen der Abluftöffnung und der Wand oder einem anderen Objekt, sowie für mindestens 50 cm (19-11/16") Freiraum zwischen Lufteintrittsöffnung und der Wand oder einem anderen Objekt.

## **Halten Sie bei eingeschalteter Projektion der Linse keine Körperteile in den Lichtstrahl.**

#### **Halten Sie kein optisches Gerät in den Lichtstrahl der Projektion (wie ein Vergrößerungsglas oder einen Spiegel).**

Solche Handlung kann eine Verbrennung oder Sehverlust verursachen.

- Vom Projektionsobjektiv wird starkes Licht abgestrahlt. Schauen Sie nicht direkt hinein bzw. halten Sie Ihre Hände nicht direkt in in dieses Licht.
- Seien Sie besonders vorsichtig, dass keine kleinen Kinder in das Objektiv schauen. Stellen Sie außerdem noch den Strom ab und schalten Sie den Netzstrom aus, wenn Sie sich vom Projektor entfernen.

#### **Projizieren Sie kein Bild mit dem am Projektionsobjektiv (optional) angeschlossenem Objektivdeckel.** Dies kann zu einem Feuerausbruch führen.

## **Versuchen Sie nicht, den Projektor baulich zu verändern oder zu demontieren.**

- Die im Inneren vorhandene Hochspannung kann elektrische Schläge verursachen.
- Für die Inspektion, Einstellungs- und Reparaturarbeiten müssen Sie sich an einen autorisierten Kundendienst wenden.

#### **Lassen Sie keine metallenen oder brennbaren Gegenstände oder Flüssigkeiten ins Innere des Projektors gelangen. Schützen Sie den Projektor vor Nässe.**

Dies kann Kurzschlüsse oder Überhitzung zur Folge haben und zu Bränden, elektrischem Schlag oder zu Funktionsstörungen des Projektors führen.

- Stellen Sie keine Behältnisse mit Flüssigkeit und keine metallenen Gegenstände in der Nähe des Projektors ab.
- Sollte Flüssigkeit ins Innere des Projektors gelangen, wenden Sie sich an Ihren Händler.
- Kinder müssen beaufsichtigt werden.

## **WARNUNG:**

### **Verwenden Sie die von Panasonic Connect Co., Ltd. angegebene Aufhängevorrichtung.**

- Das Verwenden einer anderen Aufhängevorrichtung als der hier aufgeführten kann zu Sturzunfällen führen.
- Um ein Herunterfallen des Projektors zu verhindern, befestigen Sie das mitgelieferte Sicherheitskabel an der Aufhängevorrichtung.

#### **Installationsarbeiten wie die Montage des Projektors an der Decke müssen von einem qualifizierten Fachmann durchgeführt werden.**

Wenn die Installation nicht sorgfältig ausgeführt bzw. gesichert wird, kann das Unfälle, wie z.B. einen elektrischen Schlag auslösen.

## r **ZUBEHÖR**

## **Verwenden Sie die Batterien auf keinen Fall unvorschriftsmäßig und beachten Sie Folgendes.**

Bei Nichtbeachtung können die Batterien auslaufen, sich überhitzen, explodieren oder Feuer fangen.

- Verwenden Sie nur die vorgeschriebenen Batterien.
- Versuchen Sie nicht, Anodenbatterien aufzuladen.
- Verwenden Sie keine Anodenbatterien.
- **Erhitzen Sie die Batterien nicht bzw. platzieren Sie diese nicht in Wasser oder Feuer.**
- Die Batterieklemmen dürfen nicht mit metallenen Gegenständen, wie Halsketten oder Haarnadeln in Berührung kommen.
- Batterien dürfen nicht mit anderen metallischen Gegenständen gelagert oder getragen werden.
- Bewahren Sie Batterien in einem Plastikbeutel auf und halten Sie sie von metallenen Gegenständen fern.
- Vergewissern Sie sich beim Einsetzen der Batterien, dass die Polaritäten (+ und –) richtig sind.
- Verwenden Sie keine alten und neuen Batterien oder Batterien verschiedener Typen zusammen.
- Verwenden Sie keine Batterien mit beschädigter oder fehlender Schutzabdeckung.

#### **Falls die Batterie ausgelaufen ist, berühren Sie auf keinen Fall die ausgelaufene Flüssigkeit der Batterie mit bloßen Händen und treffen Sie folgende Maßnahmen, falls notwendig.**

- Falls Ihre Haut oder Kleidung in Kontakt mit der Flüssigkeit kommt, könnten Sie sich Hautverletzungen zuziehen. Waschen Sie evtl. auf die Haut gelangte Flüssigkeit sofort mit reichlich Wasser ab und konsultieren Sie einen Arzt.
- Falls ausgelaufene Batterieflüssigkeit in Ihre Augen gelangt sein sollte, könnte dies zur Beeinträchtigung des Sehvermögens oder zum Erblinden führen.

Reiben Sie die Augen in einem solchen Fall niemals. Waschen Sie evtl. auf die Haut gelangte Flüssigkeit sofort mit reichlich Wasser ab und konsultieren Sie einen Arzt.

#### **Lassen Sie Kinder nicht an die Batterien und Objektivbefestigungsschraube kommen.**

- Versehentliches Verschlucken kann zu körperlichen Schäden führen.
- Konsultieren Sie bei Verschlucken sofort einen Arzt.

## **Entnehmen Sie verbrauchte Batterien sofort aus der Fernbedienung.**

• Wenn verbrauchte Batterien im Gerät verbleiben, kann dies zum Austreten von Flüssigkeit sowie zur Überhitzung oder Explosion der Batterien führen.

## **VORSICHT:**

## **R** STROM

**Beim Herausziehen des Steckers aus der Steckdose unbedingt den Stecker festhalten, nicht das Kabel.** Beim Herausziehen am Kabel kann das Kabel beschädigt werden, so dass die Gefahr eines Feuerausbruchs, Kurzschlusses oder eines elektrischen Schlages vorhanden ist.

#### **Ziehen Sie den Netzstecker aus der Steckdose, wenn Sie den Projektor über einen längeren Zeitraum nicht benutzen.**

Andernfalls kann es zu einem Brand oder elektrischen Schlag kommen.

**Vor dem Austausch der Projektionslinse, schalten Sie das Gerät aus und ziehen Sie den Netzstecker aus der Steckdose.**

- Unerwartete Projektion von Licht kann Verletzungen der Augen verursachen.
- Der Austausch der Projektionslinse, ohne dass der Netzstecker gezogen wird, kann zu Stromschlägen führen.

**Ziehen Sie den Netzstecker aus der Steckdose, ehe Sie die Einheit reinigen oder Teile austauschen.** Andernfalls kann es zu einem elektrischen Schlag kommen.

## **R** GEBRAUCH/ INSTALLATION

## **Stellen Sie keine schweren Gegenstände auf dem Projektor ab.**

Stellen Sie keine schweren Gegenstände auf den Projektor, weil dieser beim Umfallen beschädigt werden und Verletzungen verursachen kann. Der Projektor wird beschädigt oder deformiert.

## **Stützen Sie sich nicht auf den Projektor.**

Sie können stürzen und dabei kann der Projektor beschädigt werden; außerdem können Sie sich Verletzungen zuziehen.

f Geben Sie besonders darauf acht, dass Sie keine kleinen Kinder auf dem Projektor stehen oder sitzen lassen.

## **Verwenden Sie den Projektor nicht in sehr warmen Räumen.**

- Solche Handlung kann das Gehäuse oder die Innenelemente außer Betrieb setzen oder einen Brand auslösen.
- Seien Sie besonders vorsichtig an Orten, die direktem Sonnenlicht ausgesetzt sind oder die sich in der Nähe von Heizungen befinden.

**Halten Sie Ihre Hände von den Öffnungen neben dem Objektiv fern, während Sie die Linse verstellen.** Dies kann bei Nichtbeachtung zu einer Fehlfunktion führen.

#### **Stellen Sie den Projektor nicht an einem Ort auf, der mit Salz belastet ist oder an dem korrosive Gase auftreten können.**

Dies kann zu Herunterfallen durch Korrosion führen. Außerdem kann dies zu Fehlfunktionen führen.

#### **Stehen Sie nicht vor dem Objektiv während der Projektor genutzt wird.**

Dies kann zu Schäden und Verbrennungen an der Kleidung führen.

• Vom Projektionsobiektiv wird starkes Licht abgestrahlt.

#### **Stellen Sie keine Gegenstände vor das Objektiv während der Projektor genutzt wird.**

#### **Blockieren Sie die Projektion nicht, indem Sie ein Objekt vor das Projektionsobjektiv stellen.**

Dies kann einen Brand verursachen und es können Schäden an einem Objekt oder Fehlfunktionen des Projektors auftreten.

• Vom Projektionsobjektiv wird starkes Licht abgestrahlt.

#### **Der Projektor muss von zwei oder mehr Personen getragen oder installiert werden.** Bei Nichtbeachtung kann das Herunterfallen Unfälle verursachen.

**Vor dem Wechseln des Standortes müssen sämtliche Kabel aus der Steckdose gezogen werden.** Beim Herausziehen am Kabel kann das Kabel beschädigt werden, so dass die Gefahr eines Feuerausbruchs, Kurzschlusses oder eines elektrischen Schlages besteht.

#### **Wenn Sie den Projektor an der Decke installieren, halten Sie Befestigungsschrauben und Netzkabel von Metallteilen in der Decke entfernt.**

Kontakt mit Metallteilen in der Decke kann einen elektrischen Stromschlag verursachen.

## **VORSICHT:**

## r **ZUBEHÖR**

**Wenn Sie den Projektor für einen längeren Zeitraum nicht benutzen, entfernen Sie die Batterien aus der Fernbedienung.** 

Die Nichtbeachtung dieser Sicherheitsmaßnahme führt dazu, dass die Batterie ausläuft, überhitzt, Feuer fängt oder explodiert, wodurch ein Feuer oder eine Verunreinigung der Umgebung entstehen kann.

## **R** WARTUNG

**Bringen Sie die Luftfiltereinheit nicht in feuchtem Zustand an.**

- Dies kann Kurzschlüsse oder Funktionsstörungen zur Folge haben.
- Lassen Sie die Luftfiltereinheiten nach der Reinigung gründlich trocknen.

### **Lassen Sie die Innenteile des Projektors nach jeweils ungefähr 20 000 Nutzungsstunden von Ihrem Händler reinigen.**

- Fortlaufender Gebrauch bei sich ansammelndem Staub im Inneren des Projektors kann Feuer verursachen.
- f Bei Fragen zu den die Reinigungskosten, fragen Sie den autorisierten Kundendienst.

## **Entfernen der Batterien**

## **Batterien der Fernbedienung**

**1. Drücken Sie auf die Zunge und heben Sie die Abdeckung an.**

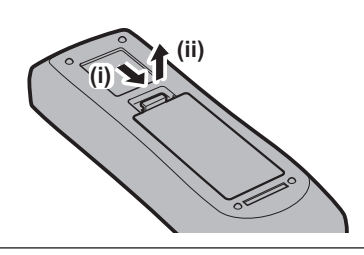

**2. Entnehmen Sie die Batterien.**

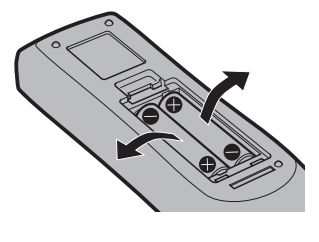

## ■ Marken

- SOLID SHINE ist eine Marke der Panasonic Holdings Corporation.
- Windows, Internet Explorer und Microsoft Edge sind eingetragene Marken oder Marken der Microsoft Corporation in den Vereinigten Staaten und anderen Ländern.
- $\bullet$  Mac, macOS und Safari sind Marken der Apple Inc., eingetragen in den Vereinigten Staaten und anderen Ländern.
- PJLink™ ist eine eingetragene Marke oder angemeldete Marke in Japan, den Vereinigten Staaten und anderen Ländern und Regionen.
- Die Begriffe HDMI und HDMI High-Definition Multimedia Interface sowie das HDMILogo sind Marken oder eingetragene Marken von HDMI Licensing Administrator, Inc. in den Vereinigten Staaten und anderen Ländern.
- Crestron Connected, das Crestron Connected-Logo, Crestron Fusion, Crestron RoomView und RoomView sind eingetragene Marken oder Marken von Crestron Electronics, Inc. in den Vereinigten Staaten und anderen Ländern.
- HDBaseT<sup>TM</sup> ist eine Marke der HDBaseT Alliance.
- Art-Net<sup>TM</sup> Designed by and Copyright Artistic Licence Holdings Ltd
- IOS ist eine Marke oder eingetragene Marke von Cisco in den USA und anderen Ländern und wird unter Lizenz benutzt.
- Android und Google Chrome sind Marken von Google LLC.
- Adobe, Acrobat, Flash Player und Reader sind entweder eingetragene Marken oder Marken von Adobe Systems Incorporated in den Vereinigten Staaten und/oder anderen Ländern.
- f Einige der Schrifttypen, die im Bildschirmmenü benutzt werden, sind Ricoh-Bitmap-Schrifttypen, die durch Ricoh Company, Ltd. hergestellt und verkauft werden.
- f Alle anderen in dieser Anleitung erwähnten Namen, Firmennamen und Produktnamen sind Marken oder eingetragene Marken der jeweiligen Besitzer.
- Beachten Sie, dass die Symbole ® und TM in dieser Anleitung nicht verwendet werden.

## **Software-Informationen zu diesem Produkt**

Dieses Produkt enthält die folgende Software:

- (1) unabhängig von oder für Panasonic Connect Co., Ltd. entwickelte Software,
- (2) Software, die Dritten gehört und an Panasonic Connect Co., Ltd. lizenziert ist,
- (3) Software, die unter GNU General Public License, Version 2.0 (GPL V2.0) lizenziert ist,
- (4) Software, die unter GNU LESSER General Public License, Version 2.1 (LGPL V2.1) lizenziert ist, und/oder
- (5) Andere Open Source Software, als die unter GPL V2.0 und/oder LGPL V2.1 lizenzierte.
- Als (3) (5) kategorisierte Software wird verbreitet in der Hoffnung, dass sie nützlich ist, aber OHNE

JEGLICHE GARANTIE, sogar ohne die implizite Garantie der MARKTFÄHIGKEIT oder EIGNUNG FÜR EINEN BESTIMMTEN ZWECK.

Bitte beachten Sie die detaillierten Geschäftsbedingungen, die in der "Bedienungsanleitung – Basisanleitung" zu finden sind. Die "Bedienungsanleitung – Basisanleitung" ist im Lieferumfang des Produkts enthalten.

Mindestens drei (3) Jahre ab Lieferung dieses Produkts stellt Panasonic Connect Co., Ltd. allen Dritten, die sich über die nachstehenden Kontaktinformationen mit uns in Verbindung setzen, für einen Preis, der nicht mehr als unsere Kosten für die physische Erstellung der Quellcode-Distribution beträgt, eine vollständig maschinenlesbare Kopie des entsprechenden unter GPL V2.0, LGPL V2.1 oder den anderen Lizenzen mit einer entsprechenden Verpflichtung gedeckten Quellcodes einschließlich der jeweiligen Copyright-Vermerke zur Verfügung. Kontaktinformationen: **oss-cd-request@gg.jp.panasonic.com**

## ■ Abbildungen in dieser Anleitung

- f Abbildungen des Projektors, des Menübildschirms (OSD) und anderer Teile können vom tatsächlichen Produkt abweichen.
- f Die Abbildungen, die auf dem Computerbildschirm angezeigt werden, unterscheiden sich möglicherweise abhängig vom Computertyp und seinem Betriebssystem.
- f Illustrationen des Projektors mit angebrachtem Netzkabel sind nur Beispiele. Die Form der mitgelieferten Netzkabel ist je nach Land, in dem das Produkt gekauft wurde, unterschiedlich.

## ■ Seitenverweise

• Die Seitenverweise in dieser Anleitung sind folgendermaßen gekennzeichnet: (+ Seite 00).

## $\blacksquare$  Begriff

 $\bullet$  In diesem Handbuch wird das Zubehörteil "Kabellose/Kabelfernbedienungseinheit" als "Fernbedienung" bezeichnet.

## **Funktionen des Projektors**

## **Hohe Luminanz und hoher Kontrast mit niedriger Geräuschentwicklung**

- ▶ Mit einem extrem leistungsfähigen optischen System und einem einmalige Antriebssystem, das die maximale Leistung der Festkörperlichtquelle nutzt, werden mit einer hohen Farbwiedergabe trotz der kompakten Größe eine hohe Luminanz von 16 000 lm\*1, ein hoher Kontrast von 3 000 000:1<sup>\*2</sup> und die niedrige Geräuschentwicklung von 38 dB\*3 erreicht.
- \*1 Ein Wert für PT-MZ16K. Ein Wert für PT-MZ13K ist 13 000 lm. Ein Wert für PT-MZ10K ist 10 000 lm.
- \*2 Wenn [DYNAMISCHER KONTRAST] auf [3] eingestellt ist \*3 Ein Wert für PT-MZ16K. Ein Wert für PT-MZ13K und PT-MZ10K ist 35 dB.
	- Wenn [BETRIEBSMODUS] unter [BETRIEBSEINSTELLUNG] auf [NORMAL] gesetzt ist

## **Einfache und extrem flexible Konfiguration**

▶ Zusätzlich zur DIGITAL LINK-Unterstützung, Art-Net-Unterstützung und einem umfangreichen Angebot optionaler Objektive wurden für den Projektor eine flexible Installation mit einer hohen Breite realisiert, die alle 360°-Rundumprojektionen unter Ausnutzung der Eigenschaften der Festkörperlichtquelle unterstützen. Eine erweiterte Wiedergabe für eine breite Palette von Verwendungen ist jetzt möglich. Mit einer überragenden Kompatibilität mit anderen Geräten als Projektoren ist eine fortschrittliche Darstellung in einem großen Nutzungsbereich möglich.

## **Lange Lebensdauer und hohe Zuverlässigkeit**

▶ Die Wartungskosten für langfristigen Betrieb werden durch die besondere Lichtquellenkühlsteuerungstechnik und die Verbesserung der Staubfestigkeit verringert. Außerdem trägt die Implementierung der Backup-Funktion, die die Projektion fortsetzt, indem sofort zum Backup-Eingangssignal umgeschaltet wird, selbst wenn das Eingangssignal deaktiviert wird, zu einem stabilen Betrieb bei, ebenso wie die Nutzung einer Festkörperlichtquelle mit langer Lebensdauer.

## **Kurzanleitung**

Einzelheiten finden Sie auf den entsprechenden Seiten.

- **1. Stellen Sie den Projektor auf. (**x **Seite 35)**
- **2. Bringen Sie das Projektionsobjektiv an (optional). (→ Seite 44)**
- **3. Schließen Sie die externen Geräte an. (**x **Seite 47)**
- **4. Schließen Sie das Netzkabel an. (→ Seite 54)**
- **5. Schalten Sie den Projektor ein. (**x **Seite 57)**
- **6. Nehmen Sie die Anfangseinstellungen vor. (**x **Seite 58)**

**Führen Sie die Objektivkalibrierung aus.**

- **(**x **Seite 70)**
- Dieser Schritt muss ausgeführt werden, wenn Sie den Projektor nach dem Kauf zum ersten Mal einschalten.
- **7. Wählen Sie das Eingangssignal. (**x **Seite 67)**
- **8. Stellen Sie das Bild ein. (**x **Seite 68)**

# **Kapitel 1 Vorbereitung**

Dieses Kapitel beschreibt, was Sie vor der Anwendung des Projektors wissen oder überprüfen sollten.

# **Vorsichtsmaßnahmen beim Gebrauch**

## **Geplante Verwendung des Produkts**

Der Zweck des Projektors besteht darin, ein Videosignal von einem Bildgebungsgerät oder einem Computer auf einer Leinwand oder einer Oberfläche als Standbild oder bewegtes Bild zu projizieren.

## **Vorsichtsmaßnahmen beim Transport**

- Transportieren Sie den Projektor mit zwei oder mehr Personen. Bei Nichtbeachtung kann der Projektor herabfallen, was zu Schäden oder einer Verformung des Projektors oder zu Verletzung führen kann.
- Halten Sie beim Transport die Unterseite des Projektors und nicht das Projektionsobjektiv oder die Öffnung um das Projektionsobjektiv herum fest. Andernfalls kann es zu Schäden kommen. Handhaben Sie den Projektor auch auf eine Art, dass keine übermäßigen Vibrationen oder Erschütterungen darauf ausgeübt werden. Andernfalls kann es aufgrund der beschädigten internen Bauteile zu einer Störung kommen.
- f Transportieren Sie den Projektor nicht, solange die einstellbaren Füße ausgefahren sind. Dadurch können die einstellbaren Füße beschädigt werden.

## **Vorsichtsmaßnahmen bei der Aufstellung**

## **E** Stellen Sie den Projektor niemals im Freien auf.

Der Projektor ist nur für den Betrieb in Innenräumen geeignet.

## ■ Stellen Sie den Projektor nicht an den folgenden Orten auf.

- f Orten, an denen er Vibrationen und Stößen ausgesetzt ist, wie in einem Auto oder anderen Fahrzeug: Andernfalls könnten die inneren Teile beschädigt werden oder Fehlfunktionen auftreten.
- Standort nah am Meer oder dort, wo Schadgas auftreten kann: Der Projektor kann aufgrund von Korrosion herabfallen. Ein solcher Standort kann zudem die Lebensdauer der inneren Teile verringern und zu einer Fehlfunktion führen.
- f In der Nähe der Abluft einer Klimaanlage: Abhängig von den Nutzungsbedingungen kann sich die Projektionsfläche in seltenen Fällen aufgrund der heißen Luft von der Abluftöffnung oder der Heizungs- und Kühlungsluft von der Klimaanlage bewegen. Stellen Sie sicher, dass die Abluft vom Projektor oder von anderen Geräten oder die Luft der Klimaanlage nicht zur Vorderseite des Projektors bläst.
- f Orte mit starken Temperaturschwankungen wie in der Nähe von Lampen (Studiolampen): Dies verkürzt möglicherweise die Lebensdauer der Lichtquelle oder führt zu einer Verformung des Projektors aufgrund der Wärme, was Funktionsstörungen verursachen kann.
- Halten Sie sich an die Betriebstemperatur der Umgebung des Projektors.
- f In der Nähe von Hochspannungsleitungen oder Motoren: Dadurch könnte der Betrieb des Projektors beeinträchtigt werden.

## ■ Bitten Sie einen qualifizierten Techniker oder Ihren Händler um die **Installationsarbeiten, wie die Installation an der Decke usw.**

Um die Projektorleistung und -sicherheit sicherzustellen, wenden Sie sich an einen qualifizierten Techniker oder Ihren Händler, wenn das Gerät an der Decke oder einem hohen Ort installiert werden soll.

## ■ Beauftragen Sie einen qualifizierten Techniker oder Ihren Händler mit der **Kabelinstallation für den DIGITAL LINK-Anschluss.**

Das Bild und der Ton können unterbrochen werden, wenn die Kabelübertragungskennlinien aufgrund einer unsachgemäßen Installation nicht erreicht werden.

## ■ Der Projektor wird möglicherweise von starken Radiowellen einer Rundfunkstation **oder eines Radios gestört.**

Befinden sich in der Nähe des Aufstellungsortes Anlagen oder Geräte, die starke Radiowellen aussenden, stellen Sie den Projektor in ausreichender Entfernung zur Quelle der Radiowellen auf. Oder wickeln Sie das Netzwerkkabel, das an den <DIGITAL LINK>-Anschluss angeschlossen ist, mit Metallfolie ein oder stecken Sie es in ein Metallrohr, das an beiden Enden geerdet ist.

## ■ Scharfeinstellung

Das Projektionsobjektiv für hohe Klarheit wird von der Lichtquelle thermisch beeinträchtigt; daher ist die Bildschärfe im Allgemeinen direkt nach dem Einschalten des Projektors instabil.

Der Projektor ist mit der Funktion für die Aktiv-Fokus-Optimierung ausgestattet und korrigiert den Fokus automatisch auf Grundlage der erkannten Temperaturänderung des Objektivs oder der erkannten Helligkeitsänderung des Bildes, sodass der Fokus auch dann stabil ist, wenn das Gerät eingeschaltet wurde oder wenn beim Bild eine starke Helligkeitsänderung auftritt.

Einzelheiten zur Funktion für die Aktiv-Fokus-Optimierung finden Sie im Menü [PROJEKTOR EINSTELLUNGEN] → [OBJEKTIV] → [AKTIV-FOKUS-OPTIMIERER] (→ Seite 132). Die Spezifikationen für den Betrieb und die werkseitigen Standardeinstellungen variieren abhängig vom Projektionsobjektiv.

Wenn der Projektor verwendet wird, während die Funktion für die Aktiv-Fokus-Optimierung deaktiviert ist, wird empfohlen, die Fokusanpassung durchzuführen, wenn das Fokustestbild mindestens 30 Minuten angezeigt wurde.

Einzelheiten zum Testbild finden Sie unter "Menü [TESTBILDER]" (→ Seite 157).

r**Installieren Sie den Projektor nicht in Höhen von 2 700 m (8 858') oder höher über dem Meeresspiegel.**

## ■ Benutzen Sie den Projektor nicht an einem Standort, dessen Umgebungstemperatur **45 °C (113 °F) übersteigt.**

Die Verwendung des Projektors an einem Standort in zu großer Höhe oder mit zu hoher Umgebungstemperatur kann die Lebensdauer der Bauteile verringern oder zu Fehlfunktionen führen.

## ■ 360°-Rundum-Projektion ist möglich.

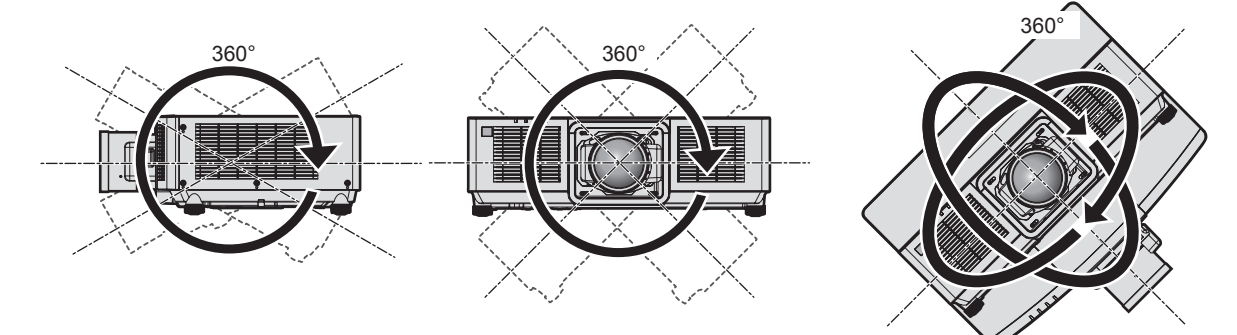

```
360° vertikal 360° horizontal 360° gekippt
                               (Kombination von vertikal und horizontal)
```
## r**Vorsichtsmaßnahmen bei der Aufstellung des Projektors**

- Verwenden Sie die einstellbaren Füße nur für die stehende Version und zum Einstellen des Winkels. Werden sie für andere Zwecke verwendet, kann das Gerät beschädigt werden.
- Wenn Sie den Projektor nicht an der Decke oder mit den einstellbaren Füßen auf dem Boden installieren, befestigen Sie den Projektor mit Hilfe der vier Schraubenlöcher für die Aufhängevorrichtung (wie in der Abbildung dargestellt).

Stellen Sie in diesem Fall sicher, dass kein Freiraum zwischen den Schraubenlöchern für die Aufhängevorrichtung an der Projektorunterseite und der Einstellungsoberfläche vorliegt, indem Sie Distanzscheiben (Metall) dazwischen einsetzen.

f Verwenden Sie einen Schraubendreher oder einen Drehmomentschlüssel, um die Schrauben mit ihrem spezifischen Anzugdrehmoment festzudrehen. Benutzen Sie keine Elektroschrauber oder Schlagschrauber. (Schraubendurchmesser: M6, Gewindetiefe innerhalb des Projektors: 12 mm (15/32"), Anzugmoment: 4 ±  $0,5 \text{ N} \cdot \text{m}$ 

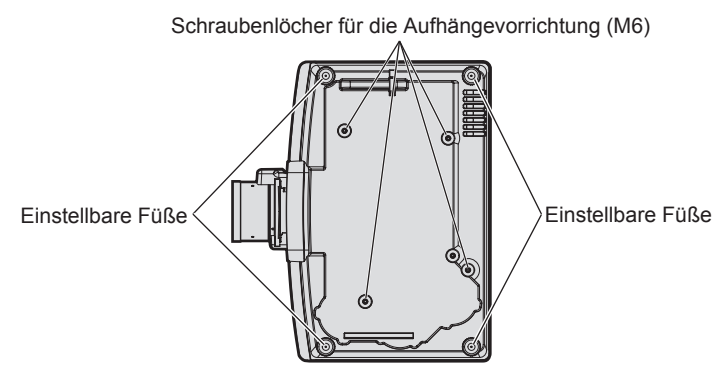

**Positionen der Schraubenlöcher für die Aufhängevorrichtung und der einstellbaren Füße**

- Stapeln Sie die Projektoren nicht übereinander.
- Blockieren Sie nicht die Belüftungsöffnungen (Einlass und Auslass) des Projektors.
- f Verhindern Sie, dass Heizungs- und Kühlungsluft aus Klimaanlagen direkt auf die Belüftungsöffnungen (Einlass und Auslass) des Projektors geblasen wird.

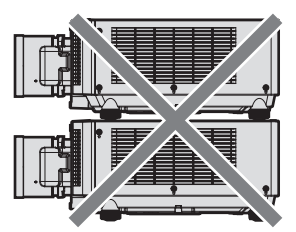

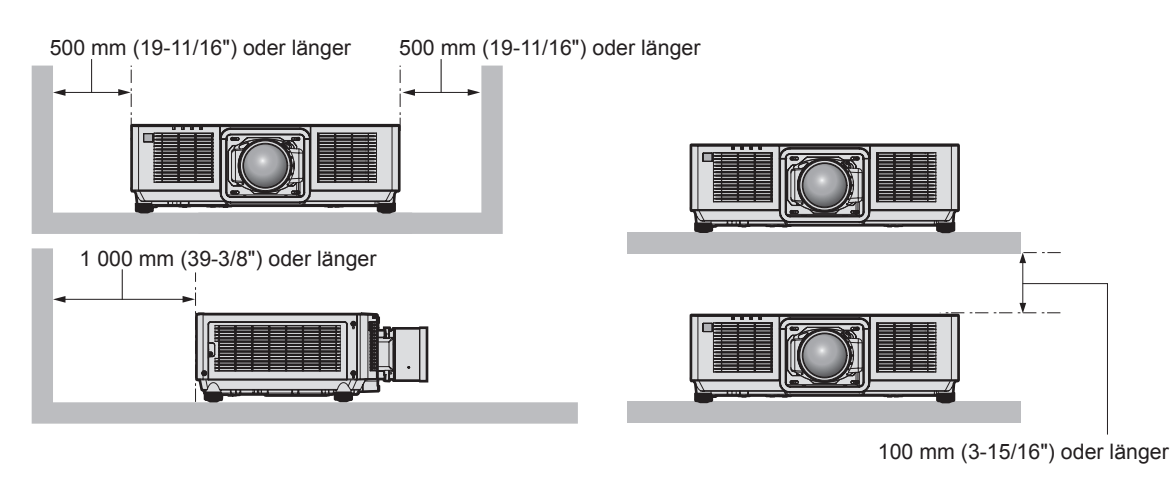

• Installieren Sie den Projektor nicht in einem geschlossenen Raum. Wenn Sie den Projektor in einem engen Bereich installieren, stellen Sie Klimaanlage oder Belüftung separat zur Verfügung. Bei unzureichender Lüftung kann sich Abwärme stauen, wodurch die Schutzschaltung des Projektors ausgelöst wird.

f Panasonic Connect Co., Ltd. übernimmt keinerlei Haftung für Schäden am Projektor, die durch einen nicht geeigneten Installationsort entstehen, auch wenn die Garantiezeit des Projektors noch nicht abgelaufen ist.

## **Sicherheit**

Wenn Sie dieses Produkt verwenden, ergreifen Sie die folgenden Sicherheitsmaßnahmen gegen die folgenden Ereignisse.

- Unbefugte Weitergabe persönlicher Informationen durch dieses Produkt
- Unerlaubter Betrieb dieses Produkts durch böswillige Dritte
- Störung oder Ausschalten dieses Produkts durch böswillige Dritte

Treffen Sie ausreichende Sicherheitsmaßnahmen.

- · Wählen Sie ein Passwort, das möglichst schwer zu erraten ist.
- f Ändern Sie Ihr Passwort regelmäßig. Ein Passwort kann im Menü [SICHERHEIT] → [SICHERHEITS PASSWORT ÄNDERN] eingestellt werden.
- f Die Panasonic Connect Co., Ltd. oder ihre verbundenen Gesellschaften werden Sie nie direkt nach Ihrem Passwort fragen. Geben Sie Ihr Passwort nicht preis, wenn Sie danach gefragt werden.
- Das Verbindungsnetzwerk muss mit einer Firewall usw. gesichert sein.
- Stellen Sie ein Passwort für die Websteuerung ein und schränken Sie die Benutzer ein, die sich anmelden können. Ein Passwort für die Websteuerung kann auf der Seite [Change password] des Websteuerungsbildschirms eingestellt werden.

## **DIGITAL LINK**

"DIGITAL LINK" ist eine Technologie zum Übertragen von Video-, Audio-, Ethernet- und seriellen Steuersignalen unter Verwendung eines Doppelkabels; hierzu hat Panasonic Connect Co., Ltd. den HDBaseT<sup>TM</sup>-Kommunikationsstandard der HDBaseT Alliance durch eigene spezielle Funktionen ergänzt. Dieser Projektor unterstützt das optionale Gerät mit Unterstützung für DIGITAL LINK-Ausgabe (Modell-Nr.: ET-YFB100G, ET-YFB200G) und Peripheriegeräte anderer Hersteller (Doppelkabeltransmitter wie den "XTP-Transmitter" von Extron Electronics), die denselben HDBaseTTM-Standard nutzen. Die Geräte anderer Hersteller, deren Betrieb mit diesem Projektor überprüft worden ist, finden Sie auf der Website (https://panasonic.net/cns/ projector/). Beachten Sie, dass die Überprüfung für Geräte anderer Hersteller für die von der Panasonic Connect Co., Ltd. festgelegten Elemente durchgeführt wurde und nicht alle Vorgänge überprüft wurden. Bei Betriebsoder Leistungsproblemen, die durch die Geräte anderer Hersteller verursacht werden, wenden Sie sich an den jeweiligen Hersteller. Dieser Projektor unterstützt keine Audioübertragung, weil er nicht mit Audiofunktionen ausgerüstet ist.

## **Art-Net**

"Art-Net" ist ein Ethernet-Kommunikationsprotokoll, das auf dem TCP/IP-Protokoll basiert. Indem Sie den DMX-Controller und die Anwendersoftware verwenden, können Beleuchtung und Bühnensystem gesteuert werden. Art-Net basiert auf dem Kommunikationsprotokoll DMX512.

## **Vom Projektor unterstützte Anwendungssoftware**

Der Projektor unterstützt die folgende Anwendungssoftware. Ausführliche Informationen und den Download von anderer Anwendungssoftware als "Geometric & Setup Management Software" finden Sie auf der Website (https:// panasonic.net/cns/projector/).

#### **• Logo Transfer Software**

Diese Anwendungssoftware überträgt das Originalbild, wie ein Firmenlogo, das am Anfang projiziert wird, auf den Projektor.

#### **• Smart Projector Control**

Diese Anwendungssoftware stellt unter Verwendung eines Smartphones oder eines Tablets den Projektor, der über LAN angeschlossen ist, ein und passt ihn an.

#### **• Multi Monitoring & Control Software**

Diese Anwendungssoftware überwacht und steuert Displays mit mehreren Geräten (Projektor und Flachbilddisplay), die mit dem Intranet verbunden sind.

### **• Frühwarnsoftware**

Diese Plug-In-Software überwacht den Status der Anzeigegeräte und ihrer Peripheriegeräte innerhalb eines Intranets, meldet Abweichungen der Geräte und erkennt Zeichen möglicher Abweichungen. "Frühwarnsoftware" ist in der "Multi Monitoring & Control Software" vorinstalliert. Um die Frühwarnfunktion dieser Plug-In-Software zu verwenden, installieren Sie "Multi Monitoring & Control Software" auf dem zu verwendenden Computer. Indem diese Frühwarnfunktion aktiviert wird, informiert sie über die ungefähre Zeit für den Austausch der Verbrauchsmaterialien für die Anzeigegeräte, zur Reinigung jedes Teils der Anzeigegeräte und zum Austausch der Bauteile der Anzeigegeräte, sodass eine Wartung im Voraus ausgeführt werden kann.

## 22 - DEUTSCH

Die Frühwarnfunktion kann nach der Installation von "Multi Monitoring & Control Software" auf einem Computer durch die Registrierung von bis zu 2048 Anzeigegeräten kostenlos für 90 Tage verwendet werden. Um sie auch nach den 90 Tagen weiterhin zu verwenden, ist es notwendig, die Lizenz von "Frühwarnsoftware" (Modellreihe ET-SWA100) zu erwerben und die Aktivierung durchzuführen. Abhängig von der Lizenzart unterscheidet sich die Zahl der Anzeigegeräte, die für die Überwachung registriert werden können. Einzelheiten finden Sie in der Bedienungsanleitung von "Multi Monitoring & Control Software".

### f **Geometric & Setup Management Software (Geometry Manager Pro)**

Diese Anwendungssoftware führt detaillierte Korrekturen und Anpassungen durch, wie die Geometrieeinstellung, die nicht von den Projektoreinstellungen in Echtzeit abgedeckt werden können. Indem Sie das optionale Upgrade-Kit (Modell-Nr.: ET-UK20) verwenden, wird außerdem die Funktion der "Geometric & Setup Management Software" so erweitert, dass eine weitere detaillierte Geometrieeinstellung durchgeführt wird. Um eine automatische Bildschirmanpassung mit der Kamera durchzuführen, müssen Sie das optionale Upgrade-Kit zur automatischen Projektionsflächeneinstellung (Modell-Nr.: ET-CUK10) und das optionale Upgrade-Kit zur automatischen Projektionsflächeneinstellung (PC) (Modell-Nr.: ET‑CUK10P) erwerben und aktivieren. "Geometric & Setup Management Software" kann von der Website heruntergeladen werden (https://panasonic. net/cns/projector/pass/). Zum Download ist eine Registrierung und Anmeldung bei PASS\*1 notwendig.

\*1 PASS: Panasonic Professional Display and Projector Technical Support Website Einzelheiten finden Sie auf der Website (https://panasonic.net/cns/projector/pass/).

## **Lagerung**

Um den Projektor zu lagern, lagern Sie ihn in einem trockenen Raum.

## **Entsorgung**

Wenn das Produkt entsorgt werden soll, erkundigen Sie sich bei den örtlich zuständigen Behörden oder bei Ihrem Händler, wie dies ordnungsgemäß zu geschehen hat. Entsorgen Sie das Produkt außerdem ohne es auseinanderzunehmen.

## **Hinweise für den Betrieb**

## ■ Für eine gute Bildqualität

Damit Sie ein schönes Bild mit höherem Kontrast erhalten, bereiten Sie die Umgebung dementsprechend vor. Ziehen Sie Vorhänge oder Jalousien vor die Fenster und schalten Sie alle Lampen in der Nähe der Projektionsfläche aus, damit kein Licht von außen oder Licht aus Innenleuchten auf die Projektionsfläche scheint.

## ■Berühren Sie die Oberfläche des Projektionsobjektivs nicht mit bloßen Händen.

Wenn die Oberfläche des Projektionsobjektivs durch Fingerabdrücke oder andere Flecken verschmutzt wird, werden diese vergrößert und auf die Projektionsfläche projiziert.

Bringen Sie den Objektivdeckel am Projektor an, der mit dem Projektor oder mit dem optionalen Projektionsobjektiv geliefert wurde, wenn Sie den Projektor nicht benutzen.

## ■LCD-Feld

Das LCD-Feld wird durch eine Technologie mit extrem hoher Präzision hergestellt, aber in seltenen Fällen gibt es möglicherweise fehlende Pixel oder Pixel, die ständig leuchten. Beachten Sie, dass ein solches Phänomen keine Fehlfunktion darstellt.

Auch kann möglicherweise ein Restbild im Bild des LCD-Felds verbleiben, wenn ein Standbild für lange Zeit projiziert wird. Projizieren Sie in solchen Fällen 1 Stunde lang oder länger ein rein weißes Bild. Beachten Sie, dass das Restbild möglicherweise nicht vollständig verschwindet.

## ■ Bewegen Sie den Projektor nicht, solange er in Betrieb ist, und setzen Sie ihn keinen **Vibrationen oder Stößen aus.**

Andernfalls verkürzt sich möglicherweise die Lebensdauer der internen Komponenten, und es können Funktionsstörungen auftreten.

## ■ Optische Teile

Der Austauschzyklus für die optischen Teile, wie das LCD-Feld oder die Polarisationsplatte, wird möglicherweise kürzer, selbst wenn sie für weniger als ein Jahr verwendet wurden, wenn die Umgebungstemperatur hoch ist oder in einer Umgebung mit sehr viel Staub oder Zigarettenrauch. Einzelheiten erhalten Sie von Ihrem Händler.

## **Lichtquelle**

Die Lichtquelle des Projektors verwendet eine Laserdiode und weist folgende Eigenschaften auf.

- f Abhängig von der Betriebstemperatur verringert sich die Luminanz der Lichtquelle. Je höher die Temperatur wird, desto stärker verringert sich die Luminanz der Lichtquelle.
- Die Luminanz der Lichtquelle sinkt mit der Betriebsdauer. Wenn sich die Helligkeit merklich verringert und sich die Lichtquelle nicht einschaltet, bitten Sie Ihren Händler, das Projektorinnere zu säubern oder die Lichtquelleneinheit zu ersetzen.

## ■ Anschluss von Computern und externen Geräten

Wenn Sie einen Computer oder ein externes Gerät anschließen, lesen Sie dieses Handbuch betreffend des Gebrauchs des Netzanschlusskabels und abgeschirmter Kabel sorgfältig durch.

#### **Zubehör**

Überzeugen Sie sich davon, dass folgendes Zubehör mit Ihrem Projektor geliefert wurde. Die Zahlen in < > bezeichnen die Anzahl an Zubehör.

**Kabellose/Kabelfernbedienungseinheit <1>** (N2QAYA000208)

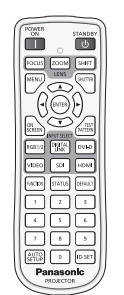

Für Korea (K2CZ3YY00032) <1> 200 V - 240 V

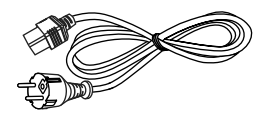

Für Indien (K2CZ3YY00058) <1> 200 V - 240 V

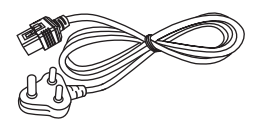

Für Taiwan (K2CH3YY00009) <1> 200 V - 240 V

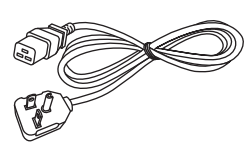

#### **AAA/R03- oder AAA/LR03-Batterie <2>**

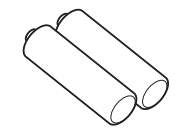

(Für die Fernbedienungseinheit)

**Objektivbefestigungsschraube <4>** (DPHD1008ZA/X1)

#### **Achtung**

- f Entfernen Sie die Netzkabelabdeckkappe und das Verpackungsmaterial nach dem Auspacken des Projektors ordnungsgemäß.
- **Benutzen Sie das mitgelieferte Netzkabel nicht für andere Geräte als diesen Projektor.**
- Wenden Sie sich bei fehlendem Zubehör bitte an Ihren Händler.
- f Bewahren Sie kleine Teile sachgemäß auf und halten Sie sie fern von kleinen Kindern.

#### **Hinweis**

- f Der Typ und die Anzahl der mitgelieferten Netzkabel schwankt abhängig von dem Land oder der Region, wo Sie das Produkt gekauft haben.
- f Verwenden Sie eine der mitgelieferten Objektivbefestigungsschrauben, wenn Sie das Projektionsobjektiv am Projektor anbringen. Neben der einen Schraube, die verwendet wird, werden drei Ersatzschrauben mitgeliefert. Lagern Sie sie entsprechend, sodass sie nicht verloren gehen.
- f Die Modellnummern des Zubehörs können ohne vorherige Ankündigung geändert werden.

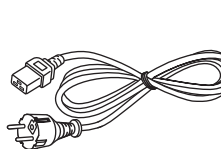

(K2CT3YY00053) 200 V - 240 V

(K2CM3YY00028) 200 V - 240 V

**Netzkabel** 

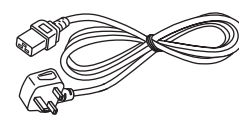

(K2CG3YY00218) 100 V - 120 V

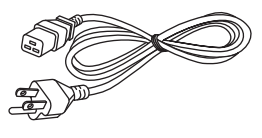

## **Sonderzubehör**

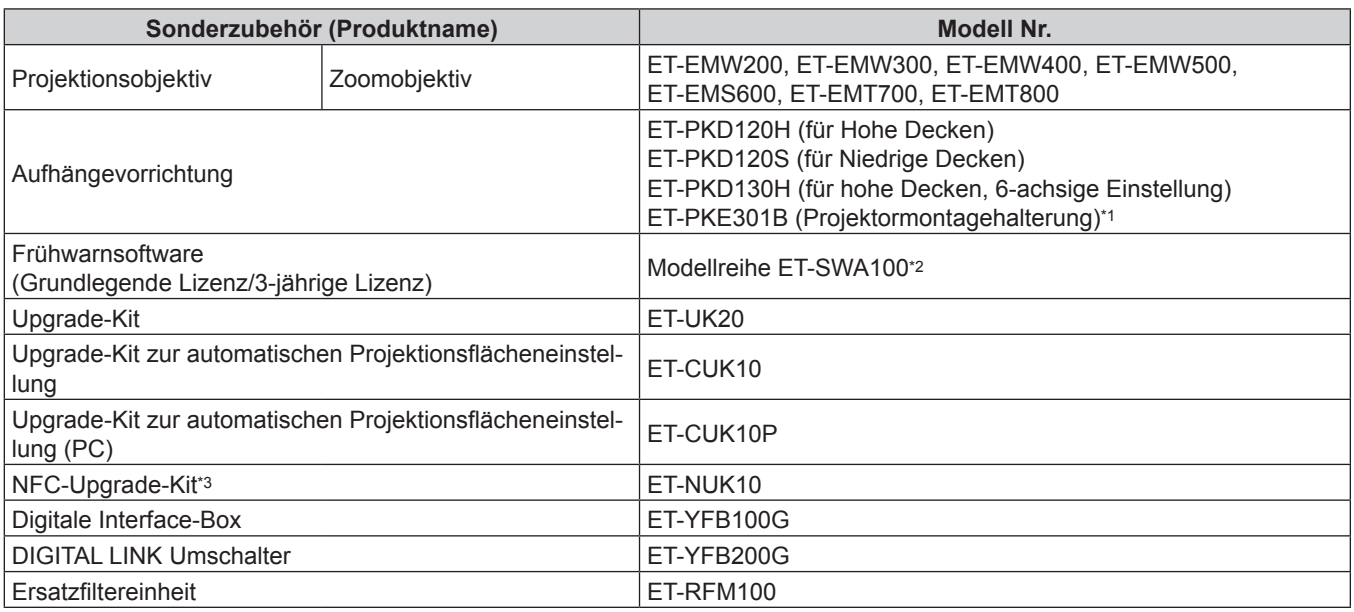

\*1 Wenn der Projektor an der vorhandenen Aufhängevorrichtung angebracht wird (in Verbindung mit der Modell-Nr. ET-PKD120H (für Hohe Decken) oder ET-PKD120S (für Niedrige Decken) und der Modell-Nr. ET-PKE300B (Projektormontagehalterung)), ist es notwendig, das Fallschutzdrahtseil durch das zu ersetzen, das diesem Projektor entspricht. Wenden Sie sich an Ihren Händler. **Fallschutzset (Service-Modellnr.: DPPW1004ZA/X1)**

\*2 Das Suffix der Modell-Nr. variiert entsprechend dem Lizenztyp.

\*3 Die Verfügbarkeit dieses Produkts variiert abhängig vom Land. Einzelheiten erhalten Sie von Ihrem Händler.

#### **Hinweis**

f Die Modellnummern des optionalen Zubehörs können ohne vorherige Ankündigung geändert werden.

f Mit dem optionalen NFC-Upgrade-Kit (Modell-Nr.: ET-NUK10) kann die NFC-Funktion des Projektors aktiviert werden. Beachten Sie, dass bei einigen Modellen die NFC-Funktion bei der Auslieferung ab Werk aktiviert ist und dass es einige Ländern oder Regionen gibt, in denen das NFC-Upgrade-Kit nicht verwendet werden kann. Informationen zur Verfügbarkeit der NFC-Funktion in dem Land oder der Region, in dem/der Sie das Produkt gekauft haben, finden Sie auf der Website (https://panasonic.net/cns/projector/) oder wenden Sie sich an Ihren Händler.

f Sonderzubehör kann ohne vorherige Ankündigung hinzugefügt oder geändert werden. Das Sonderzubehör, das in diesem Dokument beschrieben wird, entspricht dem Stand von April 2022.

Aktuelle Information finden Sie auf der Website (https://panasonic.net/cns/projector/).

# **Über Ihren Projektor**

## **Fernbedienung**

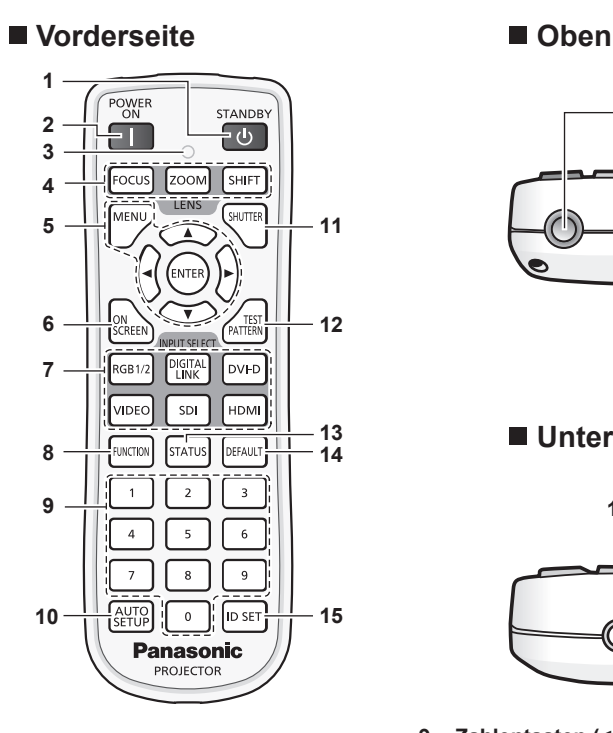

**1** Standby-Taste < $\langle \cdot |$ 

Versetzt den Projektor in den Ausschaltzustand (Standby-Modus), wenn der <MAIN POWER>-Schalter am Projektor im Projektionsmodus auf <ON> gestellt ist.

**2 Einschalttaste </a>** 

Stellt den Projektor auf den Projektionsmodus ein, wenn der <MAIN POWER>-Schalter am Projektor auf <ON> eingestellt ist und das Gerät ausgeschaltet wird (Bereitschaftsmodus).

**3 Fernbedienungsanzeige**

Blinkt, wenn eine beliebige Taste auf der Fernbedienung gedrückt wird.

- **4 Objektivtasten (<FOCUS>, <ZOOM>, <SHIFT>)** Passt den Fokus, den Zoom und die Objektivverschiebung an.  $\Leftrightarrow$  Seite 68)
- **5 <MENU>-Taste/<ENTER>-Taste/**asqw**-Tasten** Dient zum Navigieren im Menübildschirm. (→ Seite 78) Die ▲▼◀▶-Tasten werden auch verwendet, um das Passwort unter [SICHERHEIT] oder Zeichen einzugeben.
- **6 <ON SCREEN>-Taste** Schaltet die Bildschirmanzeigefunktion ein (Anzeige) oder aus (keine Anzeige). (→ Seite 73)
- **7 Eingangsauswahl-Tasten (<RGB1/2>, <DIGITAL LINK>, <DVI-D>, <SDI>, <HDMI>)** Schaltet das Eingangssignal auf Projizieren um. (+ Seite 67) Die <VIDEO>-Taste wird bei diesem Projektor nicht verwendet.
- **8 <FUNCTION>-Taste** Weist einen häufig verwendeten Vorgang als Schnellzugriffstaste zu. (+ Seite 74) Wenn die <FUNCTION>-Taste gedrückt gehalten wird, wird der **[FUNKTIONSTASTEN MENÜ]**-Bildschirm angezeigt.  $\leftrightarrow$  Seite 148)

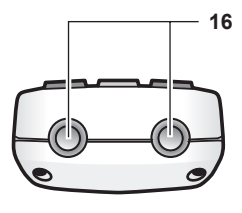

#### **Unterseite**

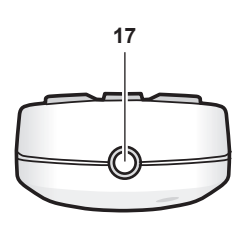

#### **9 Zahlentasten (<0> - <9>)**

Dient zur Eingabe einer Identifikationsnummer oder eines Passworts in einer Umgebung mit mehreren Projektoren.

#### **10 <AUTO SETUP>-Taste**

Passt die Bildanzeigeposition und den Signalpegel während der Projektion des Bildes automatisch an. Während der automatischen Einstellung wird [SICHERE DATEN] angezeigt.  $(\Rightarrow$  Seite 74)

#### **11 <SHUTTER>-Taste**

Wird zum vorübergehenden Ausschalten des Bildes verwendet.  $\Leftrightarrow$  Seite 73)

**12 <TEST PATTERN>-Taste** Zeigt das Testbild an.  $(\Rightarrow$  Seite 74)

**13 <STATUS>-Taste** Zeigt die Projektor-Informationen an.

- **14 <DEFAULT>-Taste** Stellt die Einstellung des angezeigten Untermenüs auf die Werkseinstellung zurück. (+ Seite 79)
- **15 <ID SET>-Taste** Stellt die Identifikationsnummer der Fernbedienung in einer Umgebung mit mehreren Projektoren ein. (+ Seite 32)

#### **16 Signaltransmitter für die Fernbedienung**

**17 Kabelanschluss der Fernbedienung** Dies ist ein Anschluss zum Anschließen des Projektors über ein Kabel, wenn die Fernbedienung als kabelgebundene Fernbedienung verwendet wird. ( $\blacktriangleright$  Seite 33)

#### **Achtung**

- Lassen Sie die Fernbedienung nicht fallen.
- Vermeiden Sie den Kontakt mit Flüssigkeiten oder Feuchtigkeit.
- Versuchen Sie nicht, die Fernbedienung auseinanderzunehmen oder zu verändern.
- f Beachten Sie die folgenden Anweisungen auf dem Warnaufkleber auf der Rückseite der Fernbedienung.
	- Verwenden Sie keine neuen und alten Batterien gemeinsam.
	- Verwenden Sie nur Batterien des vorgegebenen Typs.

- Achten Sie darauf, die Batterien richtig einzusetzen.

Weitere Anweisungen finden Sie in den Anweisungen zu Batterien unter "Wichtige Hinweise zur Sicherheit".

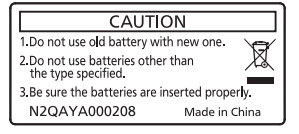

Warnaufkleber auf der Rückseite der Fernbedienung

#### **Hinweis**

- f Wenn Sie die Fernbedienung nutzen, indem Sie sie direkt auf den Signalempfänger der Fernbedienung des Projektors richten, bedienen Sie die Fernbedienung in einem Abstand von etwa 30 m (98'5") oder weniger vom Signalempfänger der Fernbedienung. Die Fernbedienung kann unter Winkeln bis zu ±30° vertikal und horizontal funktionieren, aber der effektive Steuerbereich kann geringer sein.
- f Wenn Hindernisse zwischen der Fernbedienung und dem Signalempfänger der Fernbedienung vorhanden sind, funktioniert die Fernbedienung möglicherweise nicht ordnungsgemäß.
- f Das Signal wird von der Projektionsfläche reflektiert. Die Reichweite kann jedoch infolge des Lichtreflexionsverlustes aufgrund des Materials der Projektionsfläche begrenzt sein.
- f Wenn der Signalempfänger der Fernbedienung direktem hellen Licht ausgesetzt ist, z. B. von Leuchtstofflampen, funktioniert die Fernbedienung möglicherweise nicht ordnungsgemäß. Verwenden Sie sie abseits der Lichtquelle.
- f Die Betriebsanzeige <ON (G)/STANDBY (R)> blinkt, wenn der Projektor ein Fernbedienungssignal empfängt.

## **Projektorgehäuse**

## ■ Vorderseite **Windows** Seite

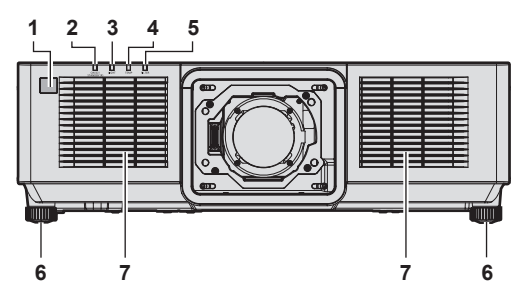

#### **Rückseite**

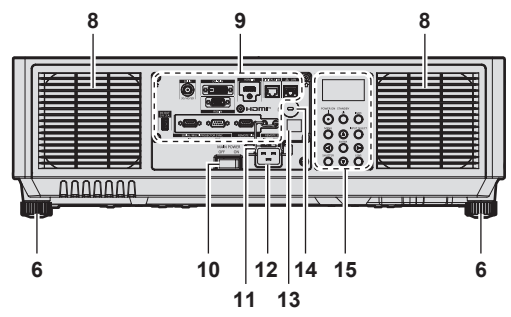

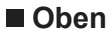

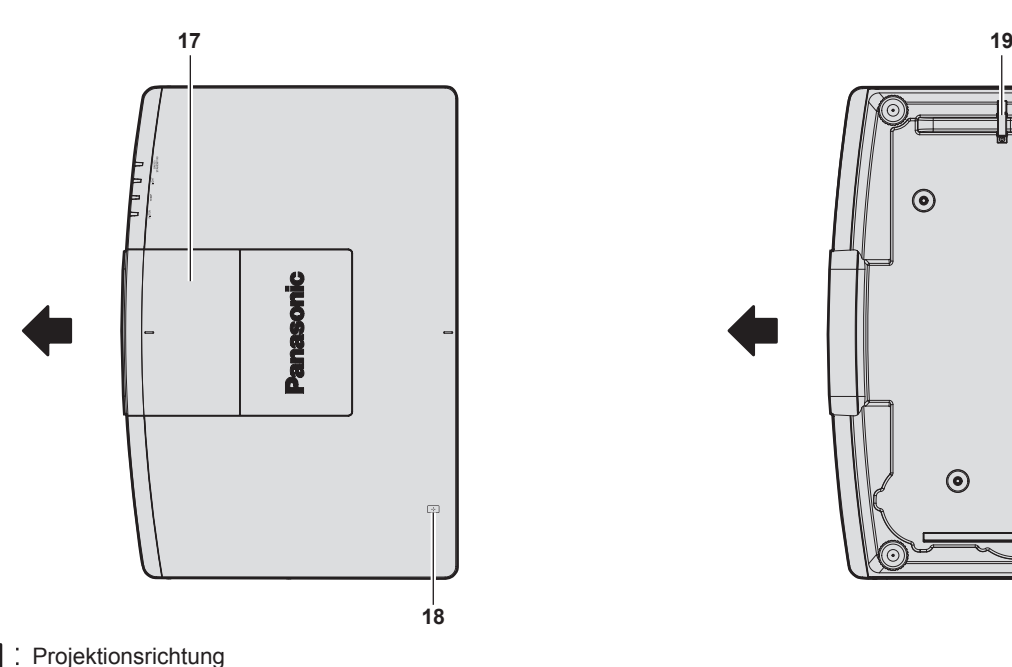

- **Signalempfänger der Fernbedienung (vorn)**
- **Betriebsanzeige <ON (G)/STANDBY (R)>** Zeigt den Betriebszustand an.
- **Lichtquellenanzeige <LIGHT>** Gibt den Status der Lichtquelle an.
- **Temperaturanzeige <TEMP>** Zeigt die Innentemperatur an.
- **Filteranzeige <FILTER>** Zeigt den Status der Luftfiltereinheit an.
- **Einstellbare Füße** Zur Einstellung des Projektionswinkels.
- **Lufteintrittsöffnung**
- **Abluftöffnung**
- **9 Anschlüsse** ( $\rightarrow$  **Seite** 31)

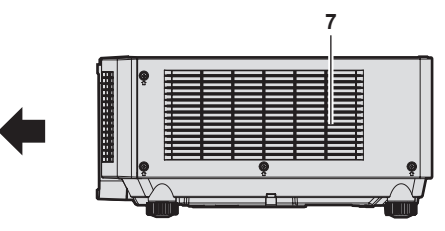

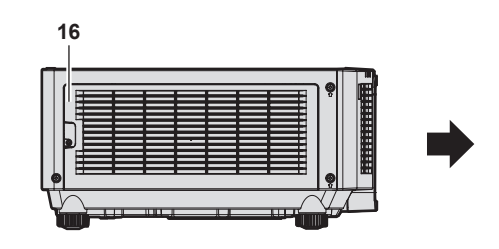

## **Oben Unterseite**

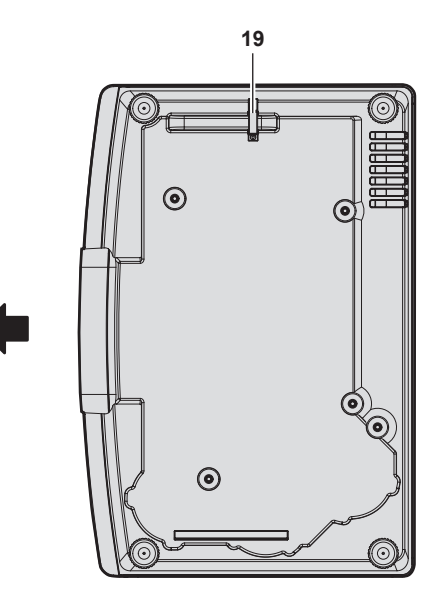

- **<MAIN POWER>-Schalter** Schaltet die Spannungsversorgung ein/aus.
- **Netzkabelhalterung**
- **<AC IN>-Anschluss** Schließen Sie das mitgelieferte Netzkabel an.
- **Signalempfänger der Fernbedienung (hinten)**
- **Sicherheitssteckplatz** Dieser Sicherheitssteckplatz ist mit Kensington-Sicherheitskabeln kompatibel.
- **Bedienfeld** (→ Seite 30)
- **Luftfilterabdeckung** Die Luftfiltereinheit befindet sich im Inneren.
- **Obere Schiebeabdeckung** Dort befindet sich der Objektivsperrhebel für die Befestigung des Projektionsobjektivs im Inneren. (→ Seite 44)

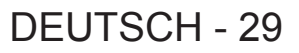

#### **18 NFC-Berührungspunkt**

Dies ist der Berührungspunkt, wenn die Funktion Near Field Communication (NFC, Near Field Communication) verwendet wird. Ein Gerät, wie zum Beispiel ein Smartphone, das mit der NFC-Funktion ausgestattet ist, kann mit dem Projektor verbunden werden, indem Sie es nahe an den Berührungspunkt halten.

#### **19 Anschluss für Diebstahlschutz** Befestigt ein Diebstahlsicherungskabel usw.

#### **Achtung**

• Blockieren Sie nicht die Belüftungsöffnungen (Einlass und Auslass) des Projektors.

Die Bauteile verschlechtern sich möglicherweise schneller, wenn das Abkühlen innerhalb des Projektors behindert wird.

#### **Hinweis**

- f Mit dem optionalen NFC-Upgrade-Kit (Modell-Nr.: ET-NUK10) kann die NFC-Funktion des Projektors aktiviert werden. Beachten Sie, dass bei einigen Modellen die NFC-Funktion bei der Auslieferung ab Werk aktiviert ist und dass es einige Ländern oder Regionen gibt, in denen das NFC-Upgrade-Kit nicht verwendet werden kann.
- Informationen zur Verfügbarkeit der NFC-Funktion in dem Land oder der Region, in dem/der Sie das Produkt gekauft haben, finden Sie auf der Website (https://panasonic.net/cns/projector/) oder wenden Sie sich an Ihren Händler.
- Verwenden Sie für die Verbindung mit der NFC-Funktion die Anwendungssoftware "Smart Projector Control", welche die Einstellung und Anpassung des Projektors durchführt. Einzelheiten zu "Smart Projector Control" finden Sie auf der Website (https://panasonic.net/cns/ projector/).

## ■ Bedienfeld

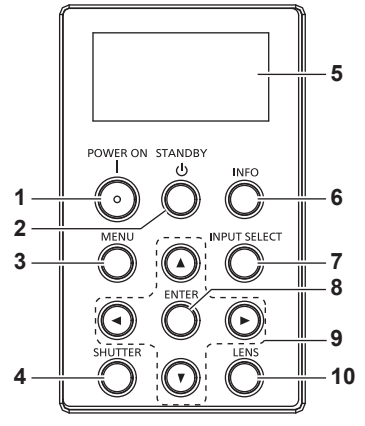

#### **1** Einschalttaste < $\vert$ >

Stellt den Projektor auf den Projektionsmodus ein, wenn der <MAIN POWER>-Schalter am Projektor auf <ON> eingestellt ist und das Gerät ausgeschaltet wird (Standby-Modus).

#### **2** Standby-Taste < $\langle \cdot |$ >

Versetzt den Projektor in den Ausschaltzustand (Standby-Modus), wenn der <MAIN POWER>-Schalter am Projektor im Projektionsmodus auf <ON> gestellt ist.

#### **3 <MENU>-Taste**

Zeigt das Hauptmenü an oder blendet es aus. (→ Seite 78) Kehrt zum vorherigen Menü zurück, wenn das Untermenü angezeigt wird.

Wenn Sie bei ausgeschalteter Bildschirmanzeige (ausgeblendet) die <MENU>-Taste auf dem Bedienfeld mindestens drei Sekunden lang drücken, wird die Bildschirmanzeige eingeschaltet.

#### **4 <SHUTTER>-Taste**

Wird zum vorübergehenden Ausschalten des Bildes verwendet.  $\leftrightarrow$  Seite 73)

#### **5 Informationsmonitor**

Zeigt die verschiedenen Status und Fehlerinformationen an.  $\Leftrightarrow$  Seite 200)

#### **6 <INFO>-Taste**

Mit dieser Taste wird der Informationsmonitor bedient.  $\Leftrightarrow$  Seite 200)

**7 <INPUT SELECT>-Taste** Schaltet das Eingangssignal auf Projizieren um. (+ Seite 67)

#### **8 <ENTER>-Taste**

Bestimmt und führt eine Option im Menübildschirm aus.

#### 9  $\triangle \blacktriangledown \blacktriangle$ -Auswahltasten

Verwenden Sie diese Tasten, um eine Option des Menübildschirms auszuwählen, Einstellungen zu ändern und den Pegel anzupassen. Wird auch verwendet, um ein Passwort in [SICHERHEIT] einzugeben oder Zeichen einzugeben.

#### **10 <LENS>-Taste**

Passt den Fokus, den Zoom und die Objektivverschiebung an.

#### ■ Anschlüsse

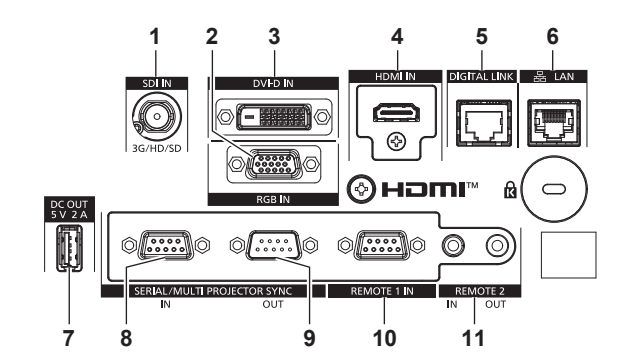

#### **1 <SDI IN>-Anschluss**

Dies ist der Anschluss zur Einspeisung des SDI-Signals.

#### **2 <RGB IN>-Anschluss**

Dies ist ein Anschluss zur Einspeisung des RGB-Signals oder des  $YC_BC_R/YP_BP_R$ -Signals.

**3 <DVI-D IN>-Anschluss** Dies ist der Anschluss zur Einspeisung des DVI-D-Signals.

#### **4 <HDMI IN>-Anschluss**

Dies ist der Anschluss zur Einspeisung des HDMI-Signals.

#### **5 <DIGITAL LINK>-Anschluss**

Dies ist ein Anschluss zum Anschließen eines Geräts, das ein Videosignal über den LAN-Anschluss überträgt. Dies ist außerdem der LAN-Anschluss zur Verbindung mit dem Netzwerk.

#### **6 <LAN>-Anschluss**

Dies ist ein LAN-Anschluss zur Verbindung mit dem Netzwerk.

#### **7 <DC OUT>-Anschluss**

Dieser USB-Anschluss dient allein der Stromversorgung. (5 V Gleichstrom, maximal 2,0 A)

Verwenden Sie diesen Anschluss, wenn drahtlose Anzeigeadapter und drahtlose LAN-/Ethernet-Konverter usw. mit Strom versorgt werden müssen.

**8 <SERIAL/MULTI PROJECTOR SYNC IN>-Anschluss** Dies ist der RS‑232C-kompatible Anschluss zur externen Steuerung des Projektors durch Verbindung mit einem **Computer** 

Dieser Anschluss wird auch verwendet, um mehrere Projektoren anzuschließen, wenn der Kontrast für eine kombinierte Projektionsfläche ausgeglichen wird oder die Effekte unter Verwendung der Verschlussfunktion einschließlich Einblendung/Ausblendung bei einem System mit mehreren Projektoren synchronisiert werden.

**9 <SERIAL/MULTI PROJECTOR SYNC OUT>-Anschluss** Dies ist der Anschluss zum Ausgeben RS-232C-konformer Eingangssignale, die am <SERIAL/MULTI PROJECTOR SYNC IN>-Anschluss eingespeist werden. Dieser Anschluss wird auch verwendet, um mehrere Projektoren anzuschließen, wenn der Kontrast für eine kombinierte Projektionsfläche ausgeglichen wird oder die Effekte unter Verwendung der Verschlussfunktion einschließlich Einblendung/Ausblendung bei einem System mit mehreren Projektoren synchronisiert werden.

#### **10 <REMOTE 1 IN>-Anschluss**

Dieser Anschluss wird verwendet, um den Projektor mit der externen Steuerung fernzusteuern.

**11 <REMOTE 2 IN>-Anschluss/<REMOTE 2 OUT>-Anschluss** Mit diesen Anschlüssen wird in einer Umgebung mit mehreren Projektoren die Fernbedienung für die serielle Steuerung angeschlossen.

#### **Achtung**

- f Wenn ein Netzwerkkabel direkt an den Projektor angeschlossen wird, darf die Netzwerkverbindung nicht im Freien hergestellt werden.
- Wenn das Menü [PROJEKTOR EINSTELLUNGEN] → [BEREITSCHAFTS MODUS] auf [NORMAL] eingestellt ist, kann die Stromversorgung über den <DC OUT>-Anschluss auch dann erfolgen, während sich der Projektor im Standby-Modus befindet. Wenn [ECO] eingestellt ist, ist im Standbymodus keine Stromversorgung möglich.
- f Um die Ethernet- und die seriellen Steuerungssignale über den <DIGITAL LINK>-Anschluss zu übertragen, setzen Sie das Menü [NETZWERK] → [NETZWERKSTEUERUNG] → [TYP-AUSWAHL] auf [DIGITAL LINK] oder [LAN & DIGITAL LINK].
- f Um das Ethernet-Signal über den <LAN>-Anschluss zu übertragen, setzen Sie das Menü [NETZWERK] → [NETZWERKSTEUERUNG] → [TYP-AUSWAHL] auf [LAN] oder [LAN & DIGITAL LINK].
- f Die Anschlüsse <DIGITAL LINK> und <LAN> sind im Inneren des Projektors verbunden, wenn das Menü [NETZWERK] → [NETZWERKSTEUERUNG] → [TYP-AUSWAHL] auf [LAN & DIGITAL LINK] eingestellt ist. Verbinden Sie die Anschlüsse <DIGITAL LINK> und <LAN> nicht direkt über ein Netzwerkkabel. Konstruieren Sie das System so, dass es nicht über Peripheriegeräte, wie ein Hub oder einen Doppelkabeltransmitter, mit dem gleichen Netzwerk verbunden ist.

# **Vorbereiten der Fernbedienung**

## **Einsetzen und Entnehmen der Batterien**

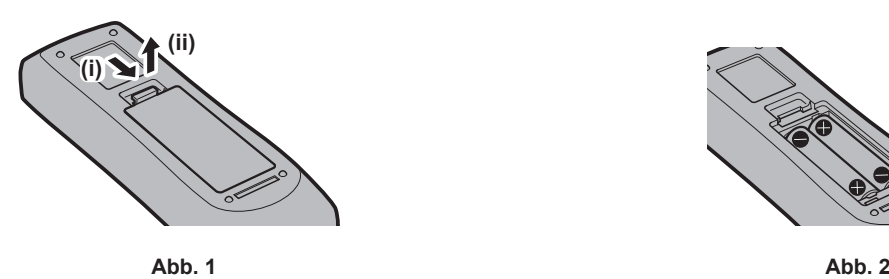

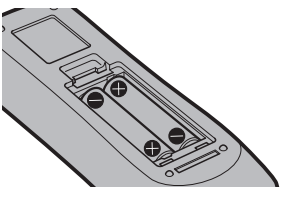

- **1) Öffnen Sie den Deckel. (Abb. 1)**
- 2) Legen Sie die Batterien ein und schließen Sie den Deckel (legen Sie zuerst die  $\bigoplus$ -Seite ein). (Abb. 2)
	- Wenn Sie die Batterien herausnehmen wollen, führen Sie diese Schritte in umgekehrter Reihenfolge durch.

## **Bei der Verwendung mehrerer Projektoren**

Wenn Sie mehrere Projektoren zusammen benutzen, können Sie alle Projektoren gleichzeitig bedienen oder jeden Projektor individuell mit einer einzelnen Fernbedienung bedienen, sofern jedem Projektor eine eindeutige Identifikationsnummer zugewiesen wurde.

Wenn Sie die Projektoren durch Einstellen der Identifikationsnummern verwenden, stellen Sie die Identifikationsnummer des Projektorgehäuses nach Abschluss der Anfangseinstellungen ein. Stellen Sie dann die Identifikationsnummer der Fernbedienung ein. Zu Anfangseinstellungen siehe "Bei Anzeige des Bildschirms für Ersteinstellungen" (→ Seite 58).

Die werksseitig eingestellte Identifikationsnummer des Projektors (Projektorgehäuse und Fernbedienung) lautet [ALLE], weshalb Sie sie unverändert benutzen können. Stellen Sie bei Bedarf die Identifikationsnummern des Projektorgehäuses und der Fernbedienung ein.

Einzelheiten zum Einstellen der Identifikationsnummer der Fernbedienung finden Sie unter "Festlegen der Identifikationsnummer der Fernbedienung" (→ Seite 75).

#### **Hinweis**

f Stellen Sie die Identifikationsnummer des Projektorgehäuses über das Menü [PROJEKTOR EINSTELLUNGEN] → [PROJEKTOR ID] ein.

## **Anschließen der Fernbedienung an den Projektor über ein Kabel**

Um mehrere Projektoren nebeneinander gleichzeitig mit einer Fernbedienung zu steuern, schließen Sie die Fernbedienung über ein im Handel erhältliches Kabel mit M3-Stereo-Ministeckern unter Verwendung der <REMOTE 2 IN>-/<REMOTE 2 OUT>-Anschlüsse an.

Die Fernbedienung ist selbst an Stellen wirksam, wo Hindernisse im Lichtpfad stehen oder Geräte empfänglich für das Außenlicht sind.

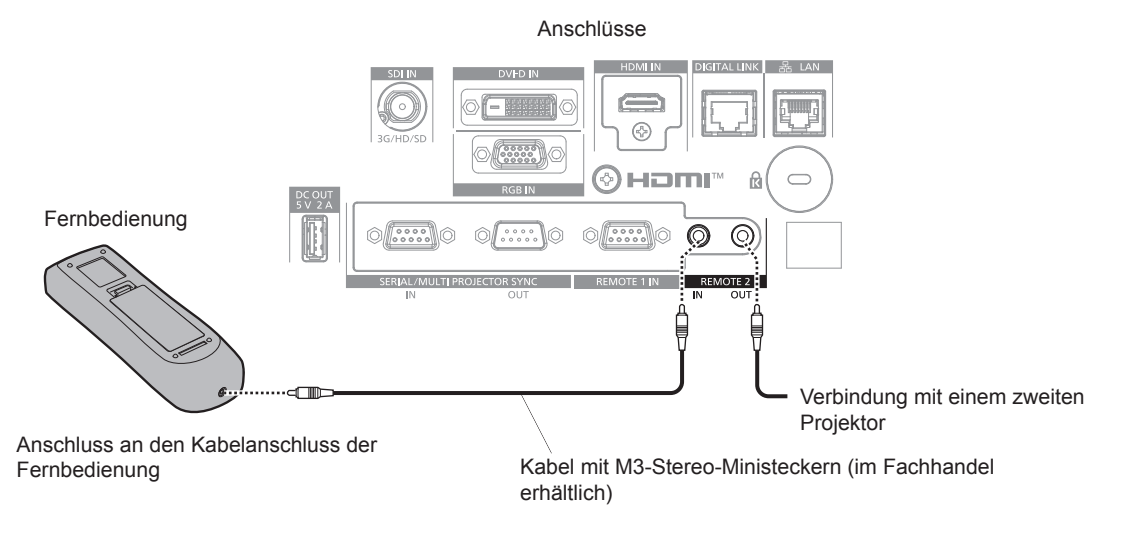

#### **Achtung**

f Verwenden Sie ein 2-adriges Kabel von höchstens 15 m (49'3") mit Abschirmung. Die Fernbedienung funktioniert möglicherweise nicht richtig, wenn die Kabellänge 15 m (49'3") überschreitet oder wenn das Kabel nicht hinreichend abgeschirmt ist.

# **Kapitel 2 Erste Schritte**

Dieses Kapitel beschreibt, was Sie vor der Verwendung des Projektors tun müssen, z. B. Einrichtung und Herstellen von Verbindungen.

# **Einrichtung**

## **Verwendbare Steckdose**

Dieser Projektor kann mit 100 V bis 240 V Wechselstrom als Stromversorgung betrieben werden. Eine geerdete Steckdose, die 15 A unterstützt, wird unabhängig von der Stromstärke benötigt.

Die Form der verwendbaren Steckdose hängt von der Stromversorgung ab. Die folgenden Abbildungen zeigen Beispiele.

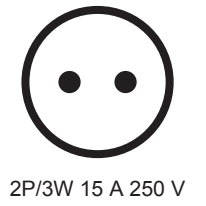

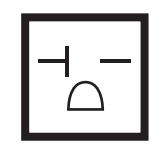

2P/3W 20 A 250 V

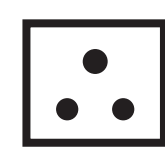

2P/3W 15 A 250 V

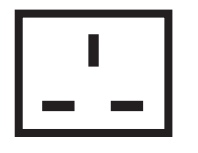

2P/3W 15 A 250 V

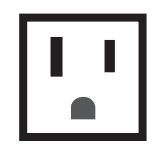

2P/3W 15 A 125 V

## **Achtung**

• Verwenden Sie das mitgelieferte Netzkabel und den Schutzkontakt der Steckdose.

f Verwenden Sie das Netzkabel, das der Versorgungsspannung und der Form der Steckdose entspricht.

#### **Hinweis**

f Die mitgelieferten Netzkabel schwanken abhängig von dem Land oder der Region, wo Sie das Produkt gekauft haben.

## **Installationsmodus**

Die Installationsmodi des Projektors sind wie folgt. Stellen Sie [FRONT/RÜCK]/[TISCH/DECKE] im Menü [PROJEKTOR EINSTELLUNGEN] → [PROJEKTIONSARTEN] ( $\blacktriangleright$  Seite 127) abhängig von dem Installationsmodus ein.

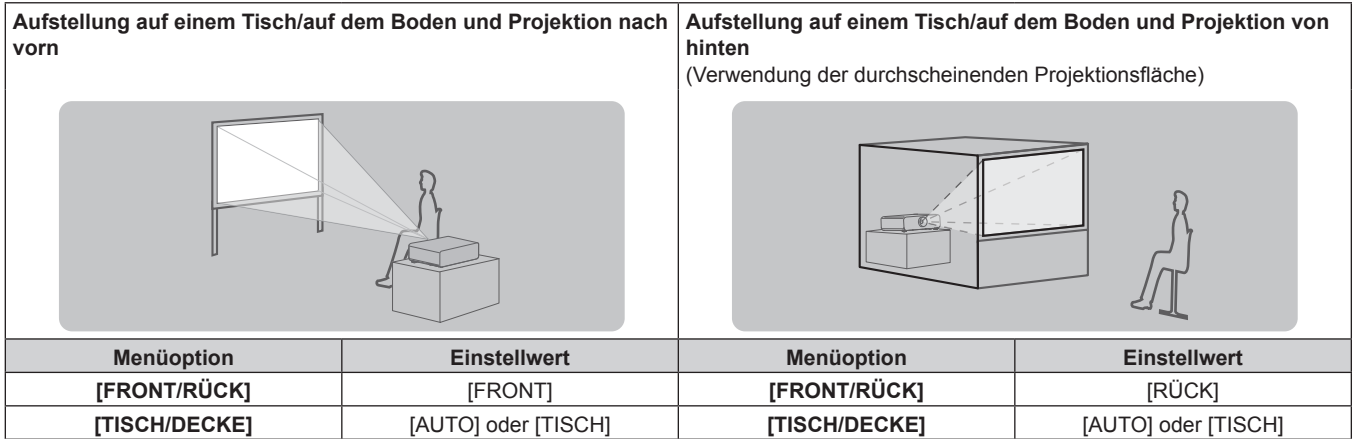

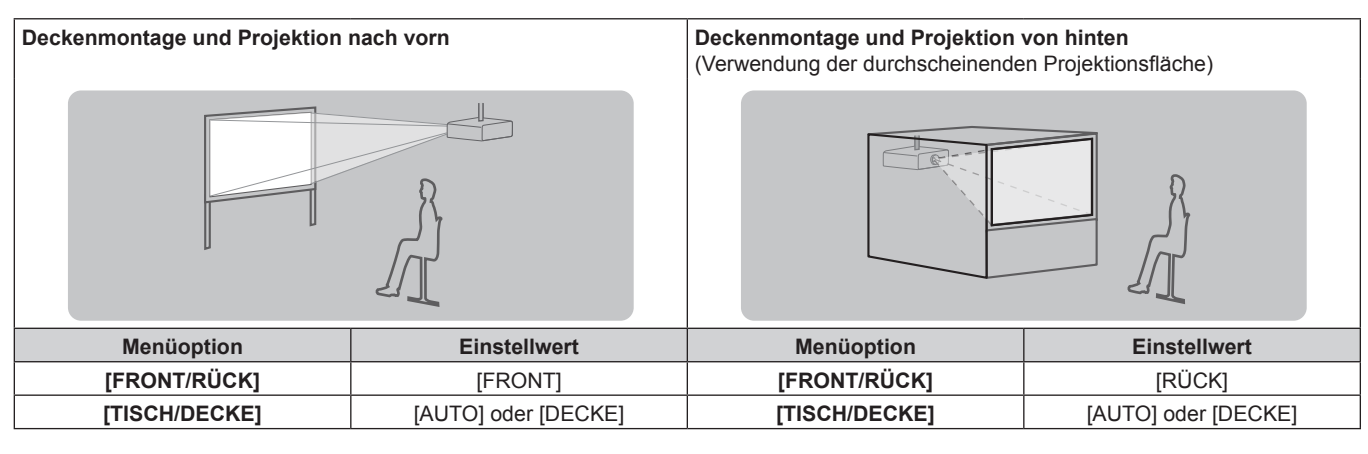

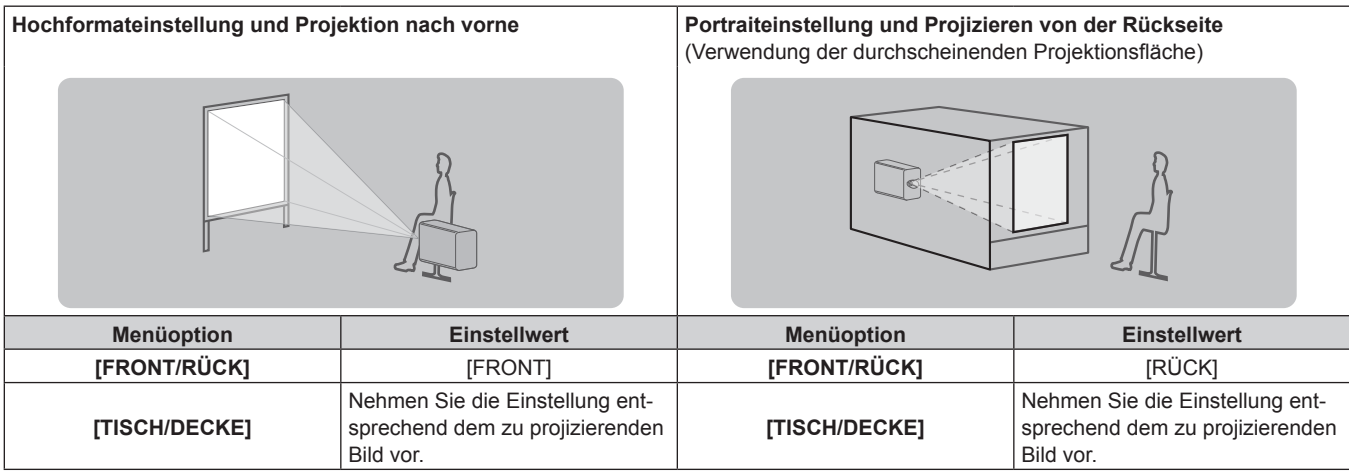

#### **Hinweis**

- $\bullet$  In der Hochformateinstellung wird das Bildschirmmenü seitlich angezeigt.
- Um das Bildschirmmenü vertikal anzuzeigen, gehen Sie zum Menü [ANZEIGE OPTION] → [BILDSCHIRMEINBLENDUNGEN] (→ Seite 117) und ändern Sie die Einstellung [OSD-DREHUNG].
- f Der Projektor hat einen eingebauten Neigungswinkel-Sensor. Die Position des Projektors wird automatisch erkannt, wenn [TISCH/DECKE] im Menü [PROJEKTOR EINSTELLUNGEN] → [PROJEKTIONSARTEN] auf [AUTO] eingestellt wird.

#### ■ Neigungswinkel-Sensor

Der von dem in den Projektor eingebauten Neigungswinkel-Sensor erkannte Bereich von Installationspositionen ist wie folgt.

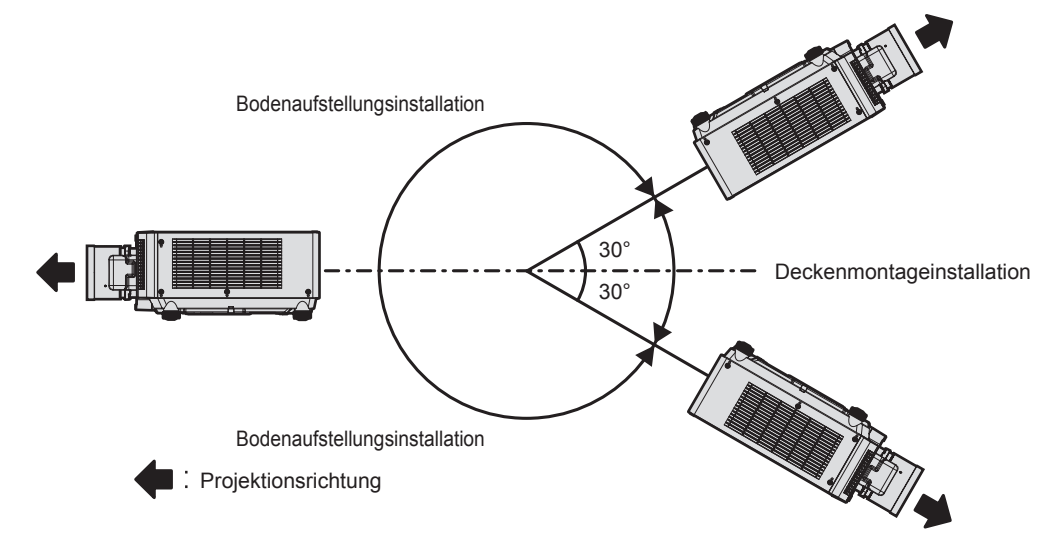
# **Die Teile für die Montage (optional)**

Die optionale Aufhängevorrichtung ist erforderlich. Die Aufhängevorrichtung (Modell-Nr.: ET-PKD120H (für Hohe Decken), ET-PKD120S (für Niedrige Decken), ET-PKD130H (für hohe Decken, 6-achsige Einstellung)) wird in Verbindung mit der Aufhängevorrichtung (Modell-Nr.: ET-PKE301B (Projektormontagehalterung)) verwendet.

#### **Modell-Nr.: ET-PKD120H (für Hohe Decken), ET-PKD120S (für Niedrige Decken), ET-PKD130H (für hohe Decken, 6-achsige Einstellung), ET-PKE301B (Projektormontagehalterung)**

Wenn der Projektor an der vorhandenen Aufhängevorrichtung angebracht wird (in Verbindung mit der Modell-Nr. ET-PKD120H (für Hohe Decken) oder ET-PKD120S (für Niedrige Decken) und der Modell-Nr. ET-PKE300B (Projektormontagehalterung)), ist es notwendig, das Fallschutzdrahtseil durch das zu ersetzen, das diesem Projektor entspricht. Wenden Sie sich an Ihren Händler.

#### **Fallschutzset (Service-Modellnr.: DPPW1004ZA/X1)**

- f Verwenden Sie unbedingt die für diesen Projektor vorgesehene Aufhängevorrichtung.
- Siehe die Installationsanleitung der Aufhängevorrichtung zur Installation und Einrichtung des Projektors.

#### **Achtung**

f Um die Leistung und Sicherheit des Projektors zu garantieren, muss die Aufhängevorrichtung von Ihrem Händler oder von einem qualifizierten Techniker angebracht werden.

# **Projektionsabstand des projizierten Bilds**

Installieren Sie den Projektor unter Bezugnahme auf die Projektionsgröße und den Projektionsabstand.

#### **Achtung**

**• Lesen Sie "Vorsichtsmaßnahmen beim Gebrauch" (** $\blacktriangleright$  **Seite 19) vor der Einrichtung.** 

#### **Abbildung des projizierten Bildes und des Projektionsabstands**

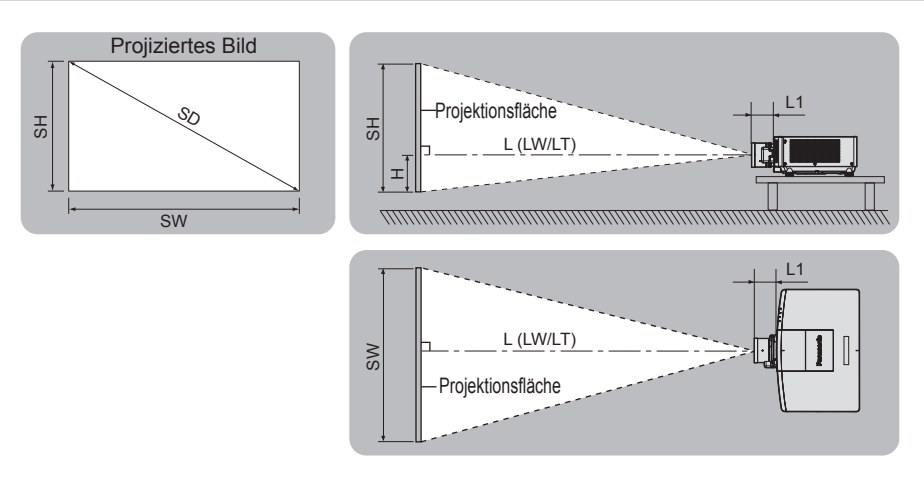

#### **Hinweis**

f Die Abbildung basiert auf der Annahme, dass die Projektionsgröße und die Position der Projektion so ausgerichtet worden sind, dass sie vollständig auf die Projektionsfläche passen.

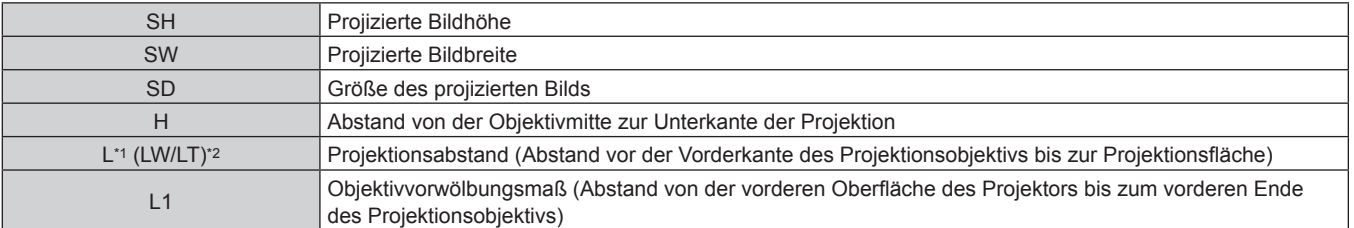

Ausführliche Informationen zur Berechnung des Projektionsabstands finden Sie unter "Formel zum Berechnen des Projektionsabstands pro Projektionsobjektiv" (→ Seite 43).

\*2 LW: Mindest-Projektionsabstand bei Verwendung des Zoomobjektivs LT: Größter Projektionsabstand bei Verwendung des Zoomobjektivs

(Einheit: m)

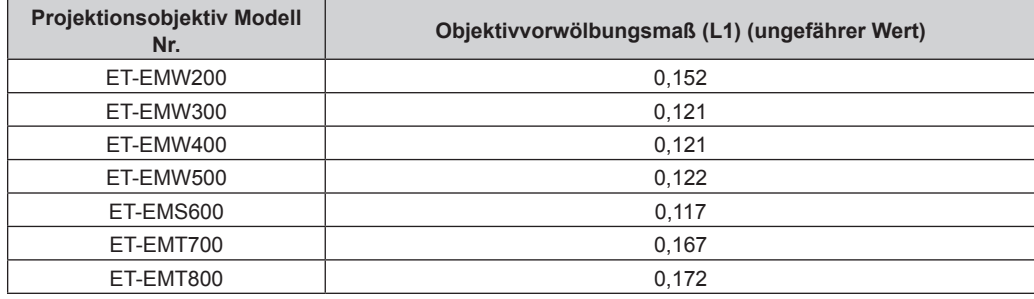

#### **Hinweis**

f Informationen zum Anpassungsbereich der Position der Projektion mit der Objektivverschiebung finden Sie unter "Objektivverschiebungsbereich" ( $\blacktriangleright$  Seite 72).

#### **[GEOMETRIE]-Projektionsbereich**

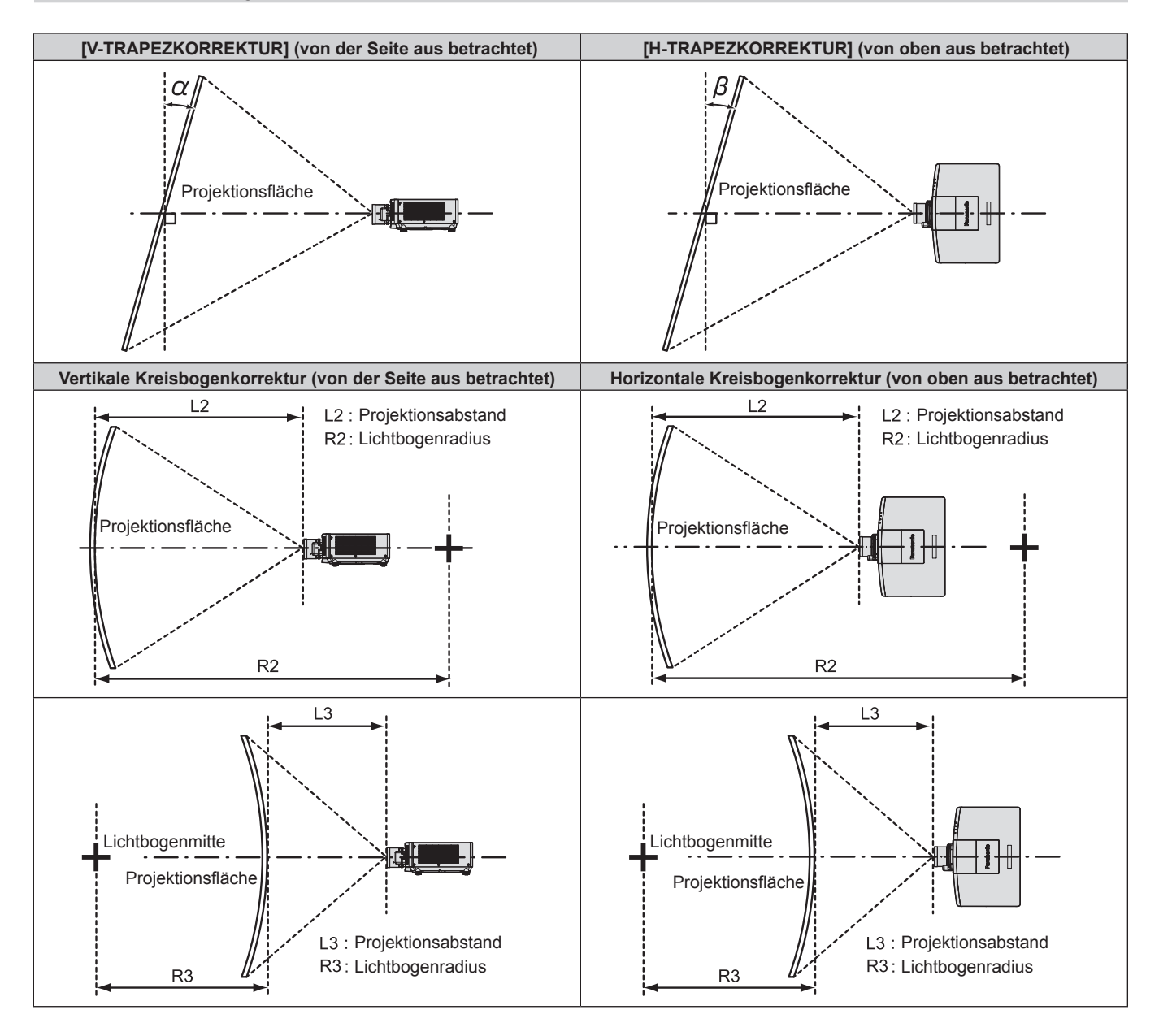

#### **Standardstatus**

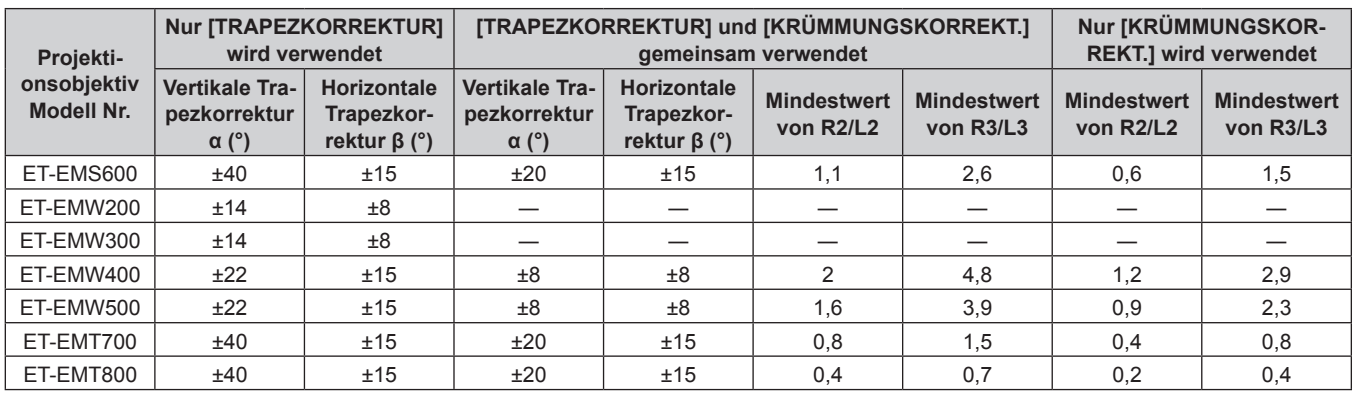

#### **Wenn das optionale Upgrade-Kit (Modell-Nr.: ET-UK20) verwendet wird**

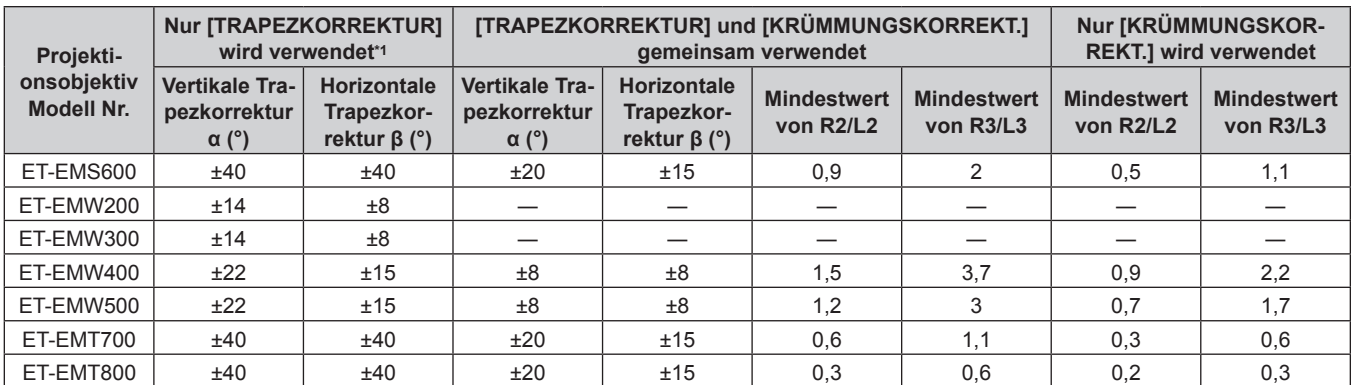

\*1 Wenn [V-TRAPEZKORREKTUR] und [H-TRAPEZKORREKTUR] gleichzeitig verwendet werden, kann keine Korrektur von insgesamt mehr als 55° angewandt werden.

#### **Hinweis**

f Wird [GEOMETRIE] verwendet, kann die Schärfe der gesamten Projektionsfläche verloren gehen, während die Korrektur zunimmt.

f Machen Sie aus der kurvenförmigen Projektionsfläche eine kreisrunde Bogenform, wobei ein Teil eines perfekten Kreises entfernt wird.

f Der Einstellbereich der [GEOMETRIE]-Optionen stimmt möglicherweise aufgrund des Projektionsobjektivs nicht mit dem aufgeführten Projektionsbereich überein. Verwenden Sie diesen Projektor innerhalb des Projektionsbereiches, sonst funktioniert die Korrektur nicht.

#### **Projektionsabstand jedes Projektionsobjektivs**

Es kann eine ±5 %-Abweichung bei den aufgeführten Projektionsabständen auftreten. Wird [GEOMETRIE] verwendet, wird der Abstand korrigiert, damit er unter der angegebene Projektionsbildgröße liegt.

#### ■ Wenn das Bildseitenverhältnis 16:10 ist

(Einheit: m)

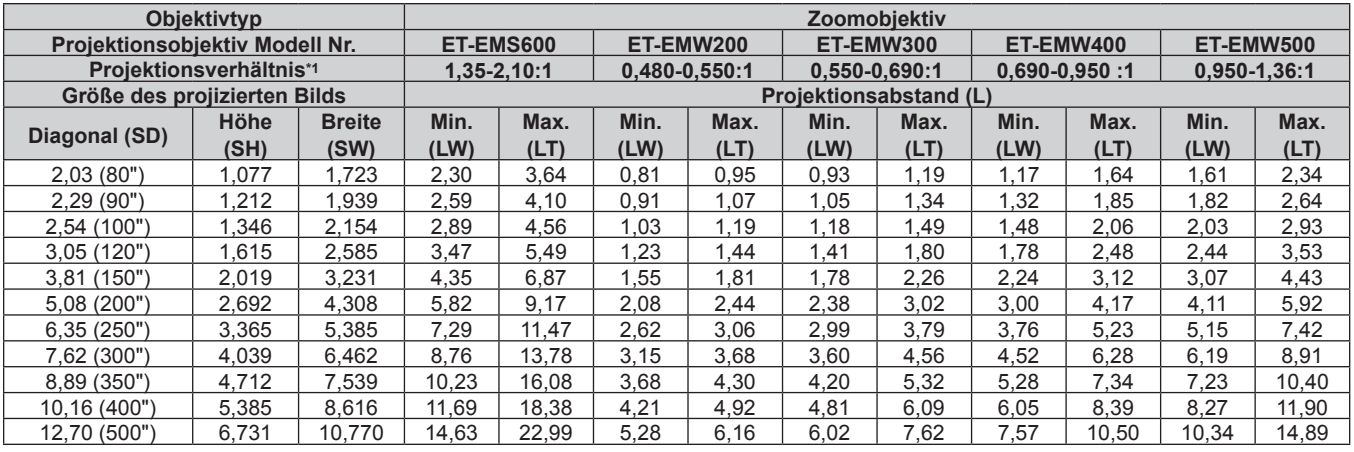

\*1 Das Projektionsverhältnis beruht auf dem Wert während der Projektion mit einer Projektionsgröße von 2,54 m (100").

(Einheit: m)

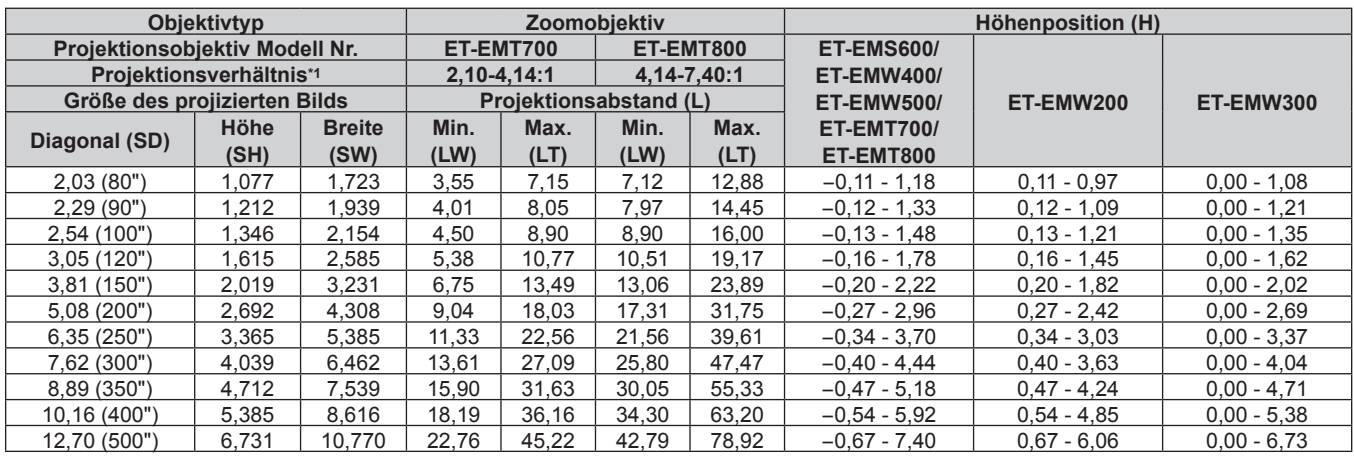

\*1 Das Projektionsverhältnis beruht auf dem Wert während der Projektion mit einer Projektionsgröße von 2,54 m (100").

#### ■ Wenn das Bildseitenverhältnis 16:9 ist

(Einheit: m)

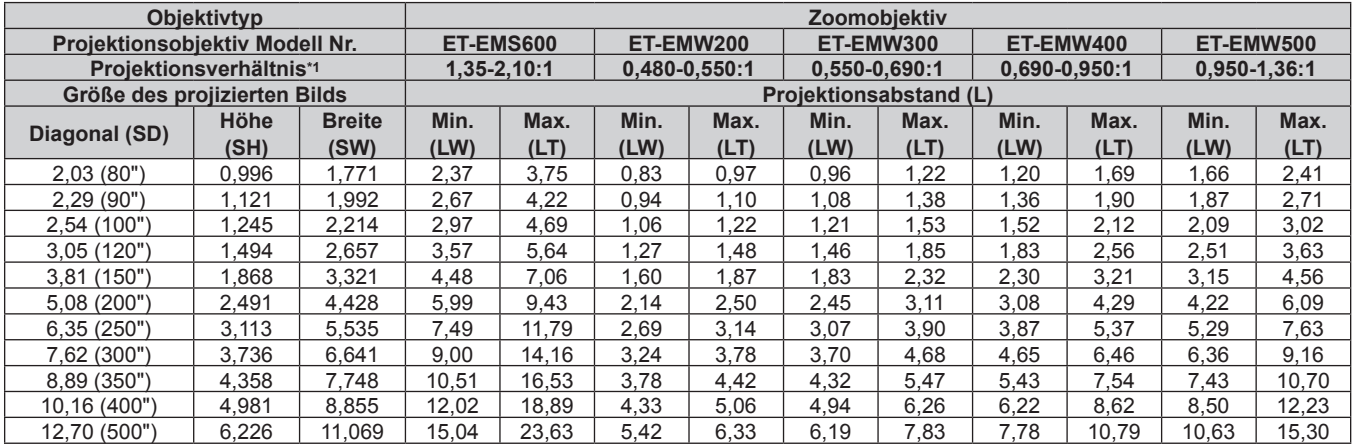

\*1 Das Projektionsverhältnis beruht auf dem Wert während der Projektion mit einer Projektionsgröße von 2,54 m (100").

(Einheit: m)

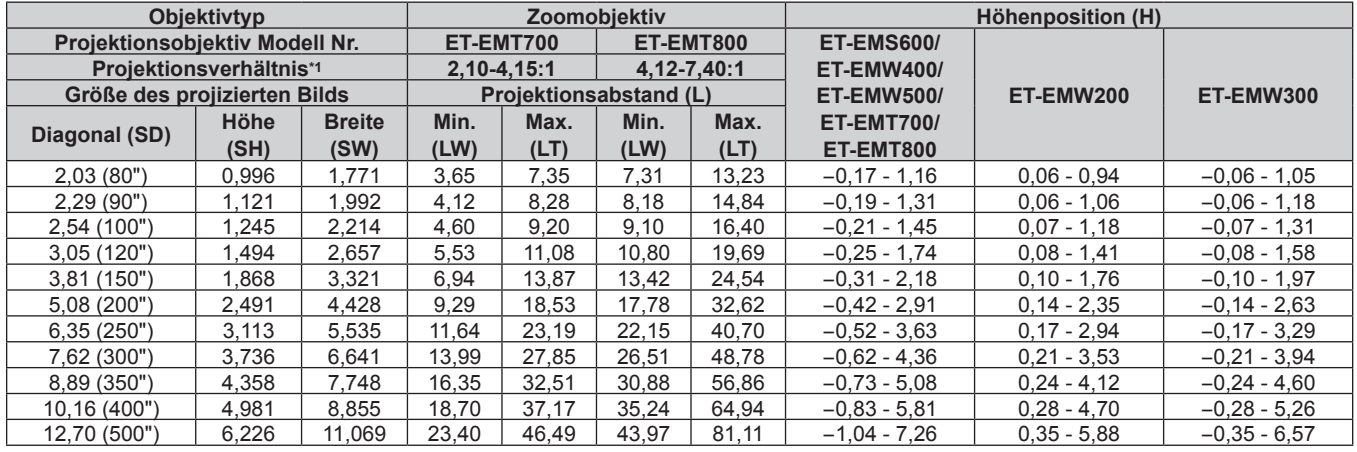

\*1 Das Projektionsverhältnis beruht auf dem Wert während der Projektion mit einer Projektionsgröße von 2,54 m (100").

#### ■ Wenn das Bildseitenverhältnis 4:3 ist

(Einheit: m)

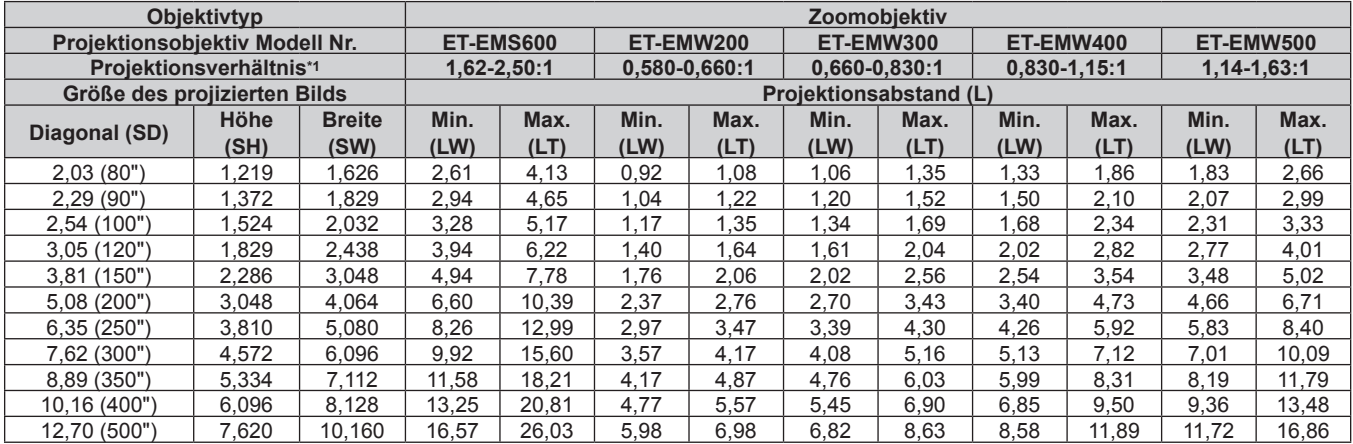

\*1 Das Projektionsverhältnis beruht auf dem Wert während der Projektion mit einer Projektionsgröße von 2,54 m (100").

(Einheit: m)

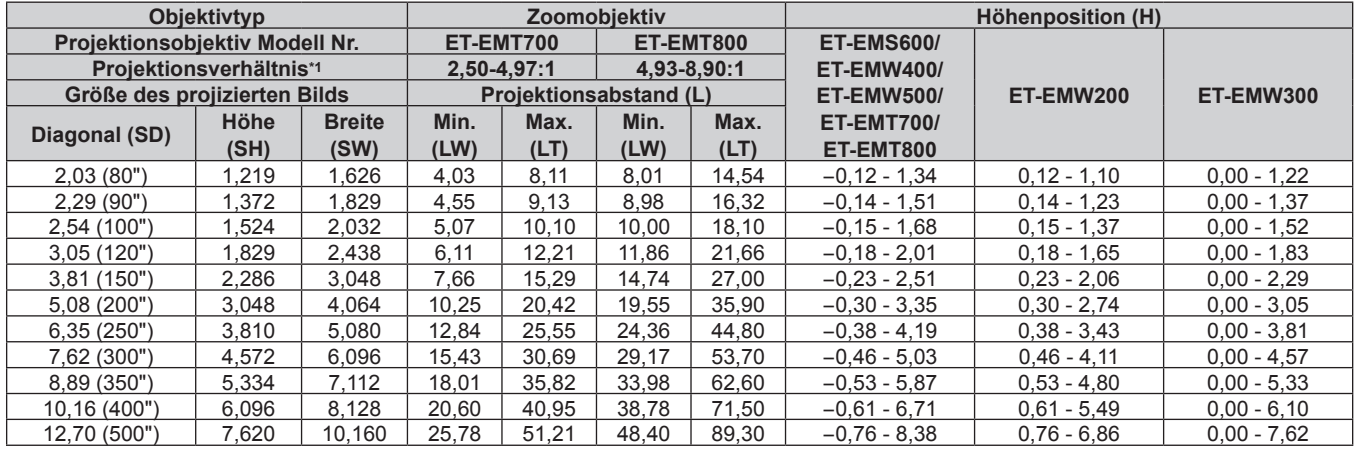

\*1 Das Projektionsverhältnis beruht auf dem Wert während der Projektion mit einer Projektionsgröße von 2,54 m (100").

# **Formel zum Berechnen des Projektionsabstands pro Projektionsobjektiv**

Um eine Projektionsgröße zu verwenden, die nicht in diesem Handbuch aufgeführt ist, prüfen Sie die Projektionsgröße SD (m) und verwenden Sie die entsprechende Formel, um den Projektionsabstand zu berechnen.

Die Einheit aller Formeln ist m. (Die Werte, die durch die folgenden Berechnungsformeln bestimmt werden, enthalten einen geringfügigen Fehler.)

Wenn Sie einen Projektionsabstand unter Verwendung der Bildgrößenbezeichnung (Wert in den Zoll) berechnen, multiplizieren Sie den Wert in Zoll mit 0,0254 und setzen Sie ihn für SD in die Formel zur Berechnung des Projektionsabstands ein.

# ■ Zoomobjektiv

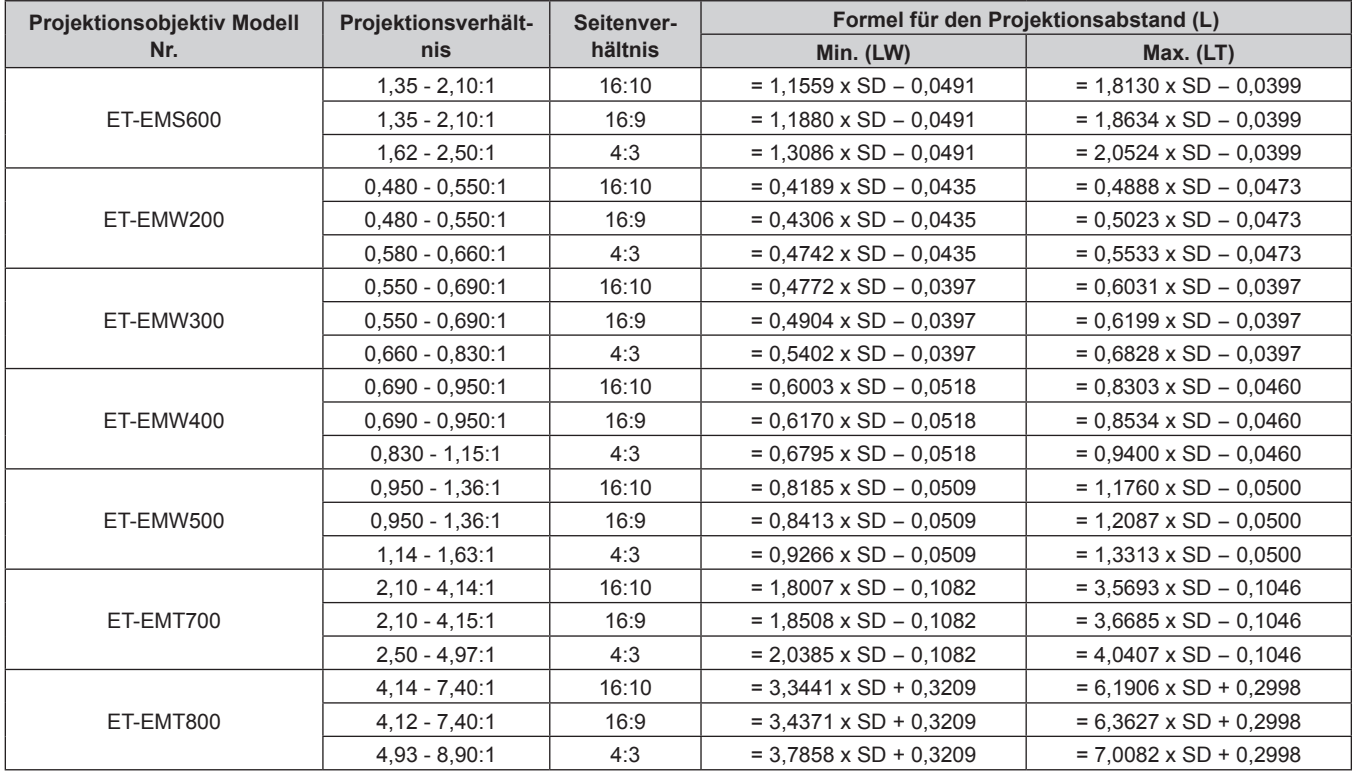

# **Einstellung der einstellbaren Füße**

Installieren Sie den Projektor auf einer ebenen Oberfläche, sodass die Vorderseite des Projektors parallel zur Projektionsfläche ist und die Projektionsfläche rechteckig ist.

Wenn der Bildschirm abwärts gekippt wird, verlängern Sie die vorderen einstellbaren Füße, damit die Projektion rechteckig wird. Die einstellbaren Füße können auch zum Anpassen des Projektors verwendet werden, so dass er eben ist, wenn er horizontal geneigt wird.

Die einstellbaren Füße können verlängert werden, indem man sie wie in der Abbildung gezeigt dreht. Das Drehen in entgegengesetzter Richtung bringt sie in die Ausgangsstellung zurück.

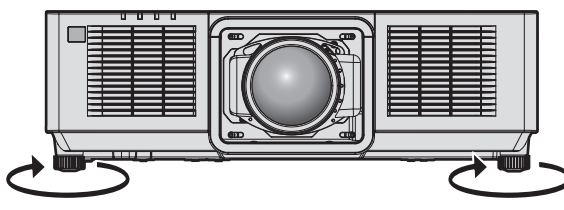

**Maximal einstellbarer Bereich** Einstellbare Füße: je 23 mm (29/32")

#### **Achtung**

f Geben Sie acht, dass Sie nicht die Lufteintritts-/Abluftöffnungen mit Ihren Händen oder Objekten blockieren, wenn Sie die einstellbaren Füße bei eingeschalteter Lichtquelle justieren. ( $\blacktriangleright$  Seite 29)

# **Anbringen/Abnehmen des Projektionsobjektivs (optional)**

Verschieben Sie die Objektivposition auf die Ausgangsposition, bevor Sie das Projektionsobjektiv ersetzen oder entfernen. ( $\blacktriangleright$  Seite 70)

#### **Achtung**

- f Bringen Sie kein Projektionsobjektiv an und entfernen Sie es nicht, während der Projektor an der Decke oder in einer hohen Position installiert ist.
- **Setzen Sie das Projektionsobjektiv nach dem Ausschalten des Projektors wieder auf.**
- f Berühren Sie nicht die elektrischen Kontakte des Projektionsobjektivs. Schmutz oder Staub können die Kontakte beeinträchtigen.
- f Berühren Sie die Oberfläche des Projektionsobjektivs nicht mit bloßen Händen.
- f Drehen Sie den Antrieb des Projektionsobjektivs nicht mit der Hand. Andernfalls kann der Motor beschädigt werden.
- f Bevor Sie das Projektionsobjektiv anbringen, nehmen Sie den Objektivdeckel ab, der am Projektionsobjektiv angebracht ist.
- f Panasonic Connect Co., Ltd. übernimmt keine Verantwortung für mögliche Schäden oder Funktionsstörungen des Produktes, die durch die Verwendung von Projektionsobjektiven entstehen, die nicht durch Panasonic Connect Co., Ltd. hergestellt wurden. Verwenden Sie unbedingt die für diesen Projektor vorgesehenen Projektionsobjektive.

#### **Hinweis**

- f Informationen zum Einstellverfahren für den Fokus, Zoom und die Objektivverschiebung nach dem Anbringen des Projektorobjektivs finden Sie unter "Anpassen des Fokus, des Zooms und der Objektivverschiebung" (→ Seite 68).
- Informationen zum Einstellverfahren des Fokusausgleichs in der Mitte und Peripherie der Projektion bei Verwendung des Zoomobjektiv (Modell-Nr.: ET-EMW200, ET-EMW300, ET-EMW400, ET-EMW500) finden Sie unter "Anpassen des Fokusausgleichs" (→ Seite 69).

# **Anbringen des Projektionsobjektivs**

Befolgen Sie zum Anbringen des Projektionsobjektivs die folgenden Schritte.

- Fangen Sie mit Schritt **2)** an, wenn der staubdichte Schwamm bereits entfernt wurde.
- Verwendetes Werkzeug: Innensechskant-Schraubendreher mit Kugelkopf (diagonal 2,5 mm (3/32"))

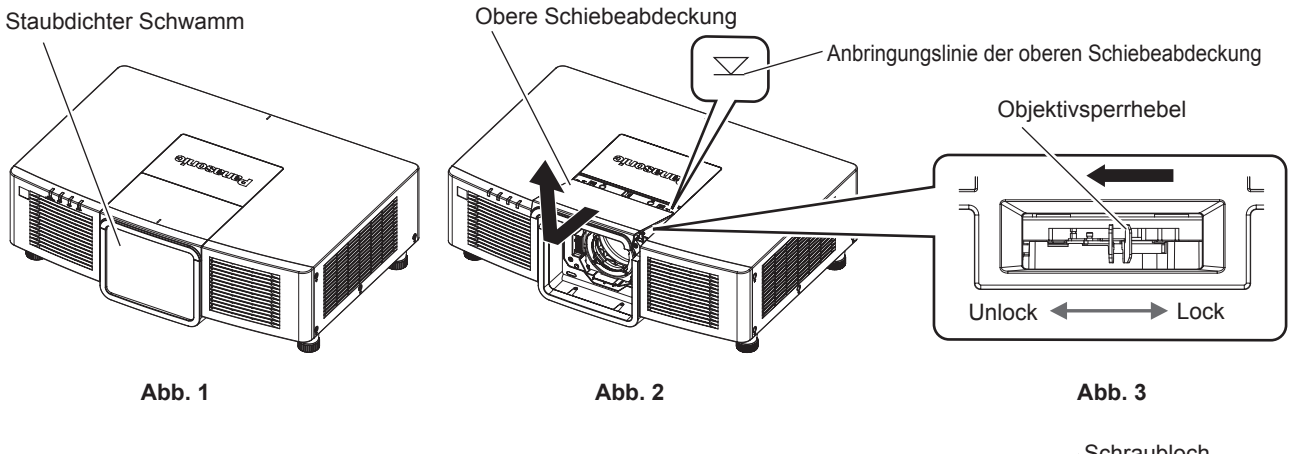

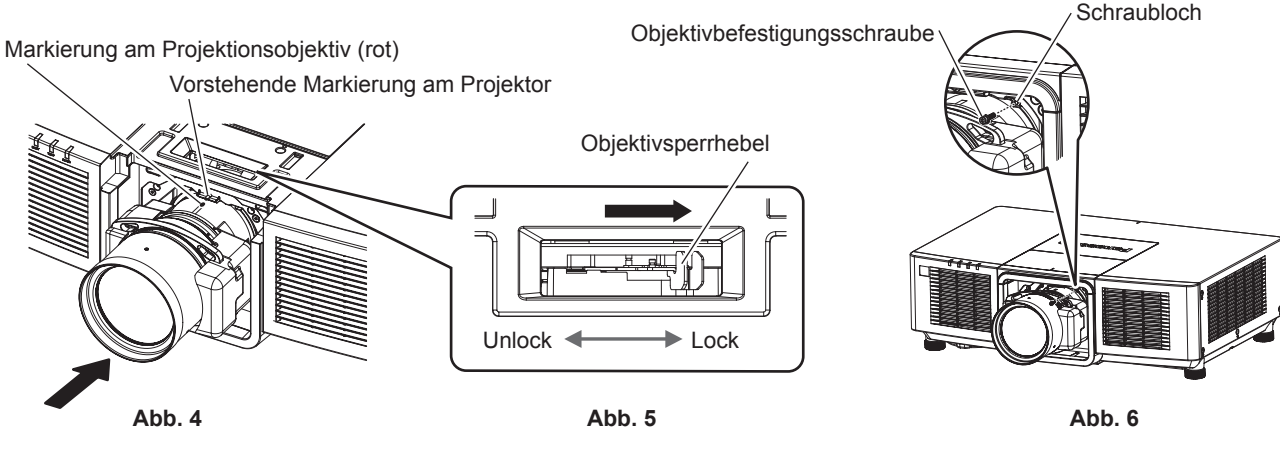

**1) Entfernen Sie den staubdichten Schwamm. (Abb. 1)**

#### **2) Entfernen Sie die obere Schiebeabdeckung. (Abb. 2)**

f Schieben Sie die obere Schiebeabdeckung, bis die Anbringungslinie der oberen Schiebeabdeckung sichtbar ist.

Wenn die Anbringungslinie der oberen Schiebeabdeckung sichtbar ist, entfernen Sie die Abdeckung, indem Sie sie anheben.

- **3) Bestätigen Sie, dass der Objektivsperrhebel auf der Seite Unlock positioniert ist. (Abb. 3)**
	- Wenn sich der Objektivsperrhebel auf der Seite Lock (Abb. 5) befindet, drücken Sie den Objektivsperrhebel ein und drehen Sie ihn zur Seite Unlock (Abb. 3).
- **4) Richten Sie die Markierung am Projektionsobjektiv (rot) an der vorstehenden Markierung am Projektor aus und setzen Sie das Projektionsobjektiv vollständig ein. (Abb. 4)**
- **5) Halten Sie das Projektionsobjektiv fest und drehen Sie den Objektivsperrhebel vollständig zur Seite Lock. (Abb. 5)**
	- Stellen Sie sicher, dass Sie den Objektivsperrhebel vollständig drehen.
	- f Die Lichtquelle leuchtet nicht, wenn das Projektionsobjektiv nicht gesperrt ist.
- **6) Sichern Sie das Projektionsobjektiv mit der beiliegenden Objektivbefestigungsschraube. (Abb. 6)**
	- Sichern Sie das Projektionsobjektiv am Schraubloch auf der rechten Seite des Projektionsobjektivs mit einem Innensechskant-Schraubendreher mit Kugelkopf.
- **7) Bringen Sie die obere Schiebeabdeckung an. (Abb. 2)**
	- Richten Sie die obere Schiebeabdeckung an der Anbringungslinie der oberen Schiebeabdeckung aus und bringen Sie sie an, indem Sie sie zuschieben.

#### **Achtung**

- **Bewahren Sie den entfernten staubdichten Schwamm an einem sicheren Ort auf.**
- f Wenn das Projektionsobjektiv ausgetauscht wurde, führen Sie das Menü [PROJEKTOR EINSTELLUNGEN] → [OBJEKTIV] → [KALIBRIERUNG DES OBJEKTIVS] aus. ( $\Rightarrow$  Seite 70)
- f Wenn Sie den Projektor an der Decke oder in einer hohen Position installieren, installieren Sie den Projektor, nachdem Sie das Projektionsobjektiv am Projektor angebracht haben.

# **Abnehmen des Projektionsobjektivs**

Befolgen Sie zum Entfernen des Projektionsobjektivs die folgenden Schritte.

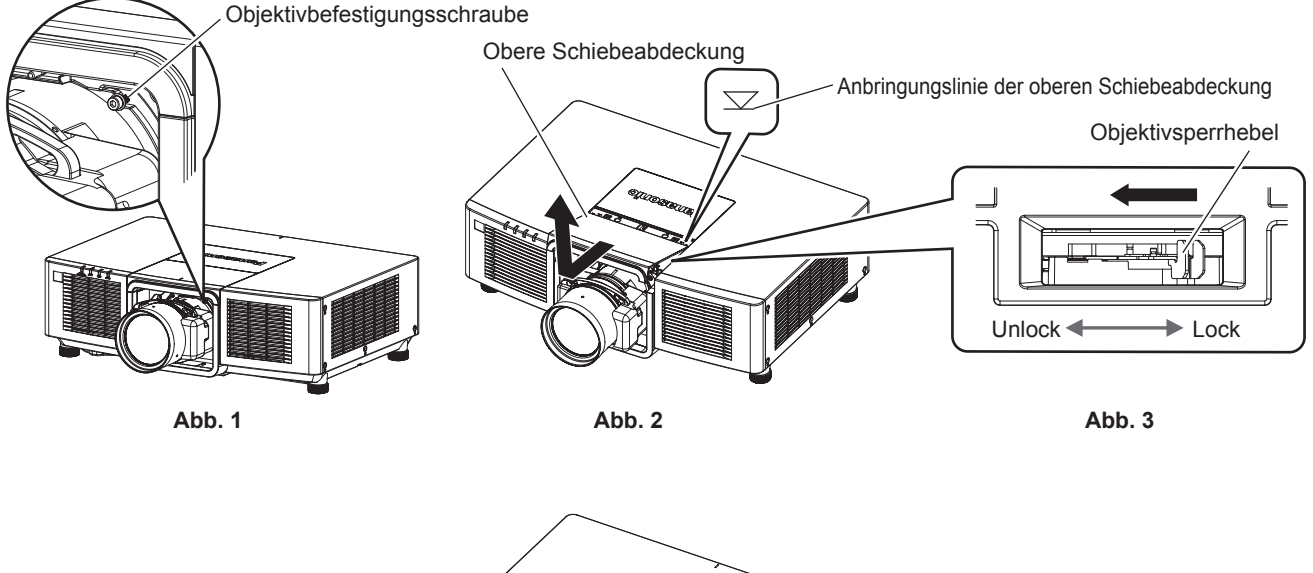

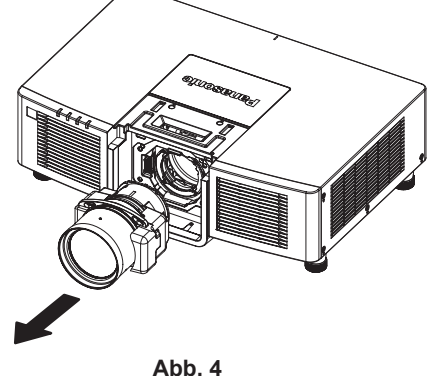

**1) Entfernen Sie die Objektivbefestigungsschraube. (Abb. 1)**

- f Entfernen Sie die Schraube auf der rechten Seite des Projektionsobjektivs mit einem Innensechskant-Schraubendreher mit Kugelkopf.
- **2) Entfernen Sie die obere Schiebeabdeckung. (Abb. 2)**
	- f Schieben Sie die obere Schiebeabdeckung, bis die Anbringungslinie der oberen Schiebeabdeckung sichtbar ist.

Wenn die Anbringungslinie der oberen Schiebeabdeckung sichtbar ist, entfernen Sie die Abdeckung, indem Sie sie anheben.

- **3) Halten Sie das Projektionsobjektiv fest, drücken Sie den Objektivsperrhebel ein und drehen Sie ihn zur Seite Unlock. (Abb. 3)**
- **4) Nehmen Sie das Projektionsobjektiv ab. (Abb. 4)**
- **5) Bringen Sie die obere Schiebeabdeckung an. (Abb. 2)**
	- f Richten Sie die obere Schiebeabdeckung an der Anbringungslinie der oberen Schiebeabdeckung aus und bringen Sie sie an, indem Sie sie zuschieben.

#### **Achtung**

<sup>•</sup> Lagern Sie das abgenommene Projektionsobjektiv geschützt vor Vibrationen und Stößen.

**<sup>•</sup> Bewahren Sie die entfernte Objektivbefestigungsschraube an einem sicheren Ort auf.** 

# **Anschließen**

# **Vor dem Anschließen**

- f Lesen Sie vor dem Anschließen die Bedienungsanleitung für das anzuschließende externe Gerät aufmerksam durch.
- Schalten Sie alle Geräte aus, bevor Sie die Kabel anschließen.
- f Schließen Sie die Kabel an und beachten Sie dabei die folgenden Beschreibungen. Anderenfalls kann es zu Funktionsstörungen kommen.
	- g Beim Anschließen eines Kabels an ein Gerät, das an den Projektor angeschlossen ist, oder an den Projektor selbst berühren Sie einen beliebigen nahe gelegenen Metallgegenstand, um die statische Aufladung aus Ihrem Körper abzuleiten, bevor Sie den Anschluss durchführen.
	- g Verwenden Sie zum Anschließen eines Geräts, das an den Projektor oder an das Projektorgehäuse angeschlossen wird, keine unnötig langen Kabel. Je länger das Kabel, desto störanfälliger ist es. Wird ein aufgerolltes Kabel verwendet, wirkt es wie eine Antenne und ist störanfälliger.
	- Schließen Sie zuerst das GND-Kabel an und stecken Sie dann den Anschluss des anzuschließenden Geräts gerade ein.
- f Besorgen Sie falls nötig ein Verbindungskabel, um das externe Gerät mit dem System zu verbinden, wenn entweder kein Kabel im Lieferumfang des Geräts enthalten ist oder dies kein optionales Zubehör ist.
- f Wenn Videosignale von den Videogeräten zu viel Jitter enthalten, können die Bilder auf der Projektionsfläche wackeln. In diesem Fall muss eine Zeitkorrekturschaltung (TBC) angeschlossen werden.
- f Wenn Synchronisierungssignale von Computer- oder Videoausrüstung aufgrund von Änderungen in der Video-Ausgangseinstellung oder aus anderen Gründen unterbrochen werden, können die Farben von Projektionen vorübergehend gestört werden.
- Der Projektor empfängt YC<sub>B</sub>C<sub>P</sub>/YP<sub>B</sub>P<sub>P</sub>-Signale, analoge RGB-Signale (Synchronisierungssignale sind TTL-Pegel) und digitale Signale.
- **Einige Computermodelle können nicht an den Projektor angeschlossen werden.**
- f Benutzen Sie einen Kabel-Kompensator, wenn Sie Geräte mit langen Kabeln an den Projektor anschließen wollen. Andernfalls projiziert der Projektor das Bild möglicherweise nicht richtig.
- Ausführliche Informationen zu den Typen der Videosignale, die mit dem Projektor verwendet werden können, finden Sie unter "Verzeichnis kompatibler Signale" ( $\blacktriangleright$  Seite 244).

#### **<RGB IN>-Anschluss Stiftzuweisungen und Signalnamen**

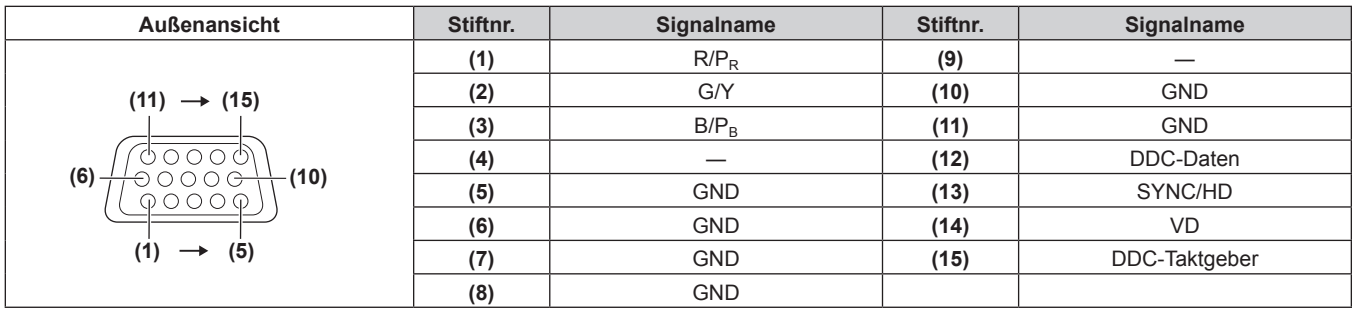

#### **<HDMI IN>-Anschluss Stiftzuweisungen und Signalnamen**

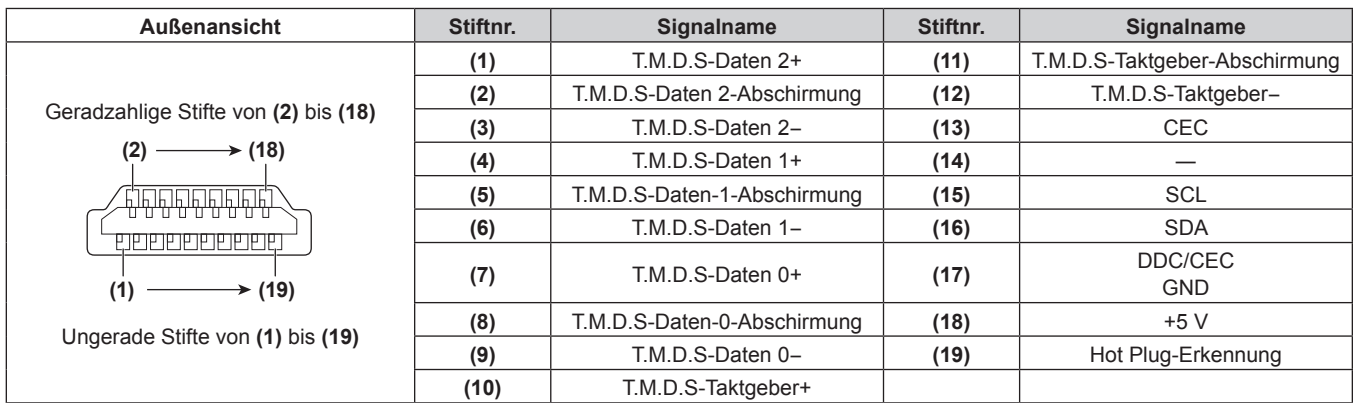

#### **<DVI-D IN>-Anschluss Stiftzuweisungen und Signalnamen**

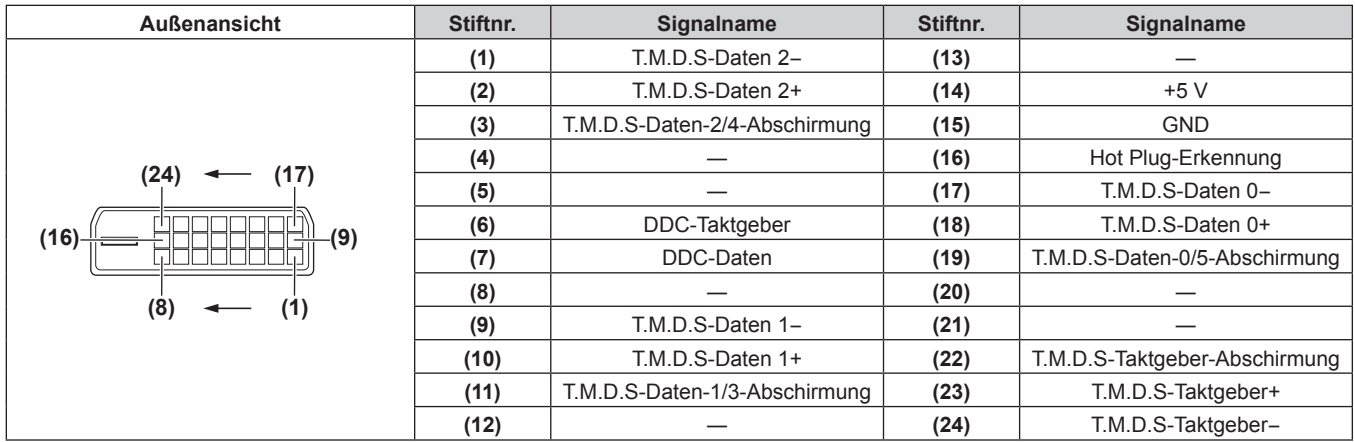

# **Anschlussbeispiel: AV-Geräte**

#### **Für <HDMI IN>/<DVI-D IN>-Anschlüsse**

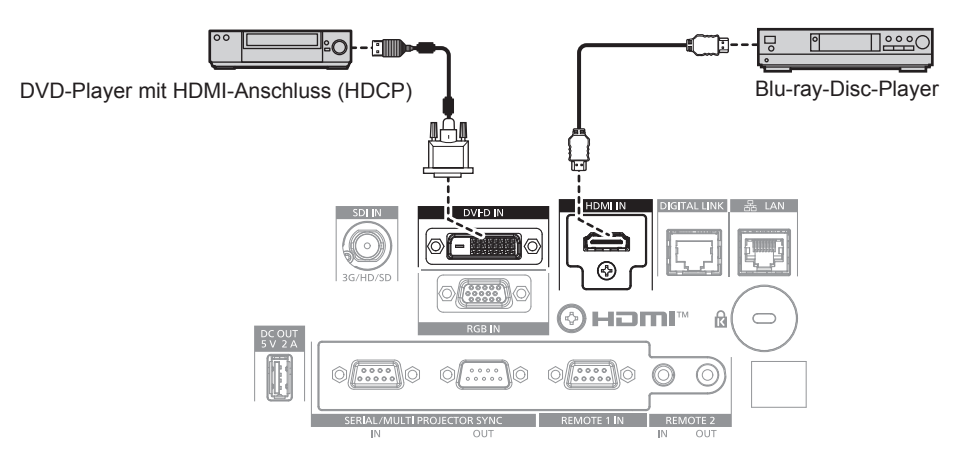

#### **Hinweis**

- f Abhängig von dem verbundenen externen Gerät muss bei Einspeisung des DVI‑D-Signals möglicherweise die Einstellung im Menü [ANZEIGE OPTION] → [DVI-D IN] → [EDID-AUSWAHL] umgeschaltet werden.
- f Abhängig von dem verbundenen externen Gerät muss bei Einspeisung des HDMI-Signals möglicherweise die Einstellung im Menü [ANZEIGE OPTION] → [HDMI IN] → [EDID-AUSWAHL] umgeschaltet werden.
- f Der <DVI-D IN>-Anschluss kann mit HDMI- und DVI-D-kompatiblen Geräten verbunden werden. Jedoch können möglicherweise einige externe Geräte die Bilder nicht richtig projizieren, sodass das Bild zum Beispiel nicht angezeigt wird.
- f Verwenden Sie ein HDMI-Kabel, das den HDMI High Speed-Normen entspricht, wie etwa ein HDMI-Kabel. Wenn aber das folgende 4K-Videosignal die unterstützte Übertragungsgeschwindigkeit des HDMI High Speed-Kabels übersteigt, das als Eingang fungieren soll, benutzen Sie das HDMI-Kabel, das die Hochgeschwindigkeitsübertragung von 18 Gbps unterstützt, wie das mit erstklassiger HDMI-Kabelauthentifizierung.

g Ein Videosignal mit hoher Spezifikations-Farbtiefe und Abstufung, wie 3840 x 2160/60p 4:2:2/36 Bit oder 3840 x 2160/60p 4:4:4/24 Bit Bilder werden möglicherweise gestört oder nicht projiziert, wenn ein Videosignal eingespeist wird, welches die unterstützte Übertragungsgeschwindigkeit des HDMI-Kabels übersteigt.

- f Der <HDMI IN>-Anschluss des Projektors kann über ein HDMI/DVI-Konvertierungskabel mit einem externen Gerät verbunden werden, das mit einem DVI‑D-Anschluss ausgestattet ist. Dies funktioniert jedoch möglicherweise bei einigen externen Geräten nicht, sodass die Bilder nicht projiziert werden.
- f Der Projektor unterstützt VIERA Link (HDMI) und HDMI CEC (Consumer Electronics Control) nicht.

#### **Für den <SDI IN>-Anschluss**

Digital-Videorecorder für gewerbliche Nutzung

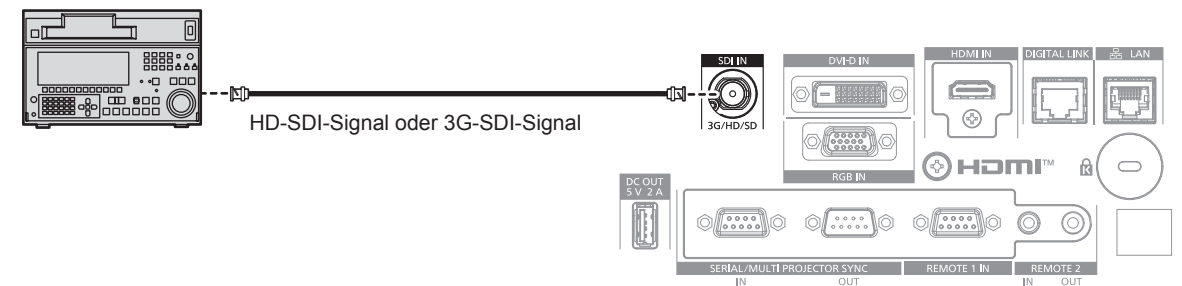

#### **Hinweis**

- f Die Einstellung des Menüs [ANZEIGE OPTION] → [SDI IN] ist möglicherweise abhängig von dem verbundenen externen Gerät notwendig.
- f Verwenden Sie ein Verbindungskabel mit 5C-FB oder höher (wie 5C-FB oder 7C-FB) oder Belden 1694A oder höher, um das Bild richtig zu übertragen. Benutzen Sie ein Verbindungskabel mit einer Länge von 100 m (328'1") oder weniger.
- f Wenn ein schwankendes Signal angeschlossen wird, kann ein Fehler bei der Signalerkennung auftreten. In solch einem Fall stellen Sie das Menü [ANZEIGE OPTION] → [SDI IN] auf den Inhalt ein, der dem Eingangssignal entspricht.

#### **Anschlussbeispiel: Computer**

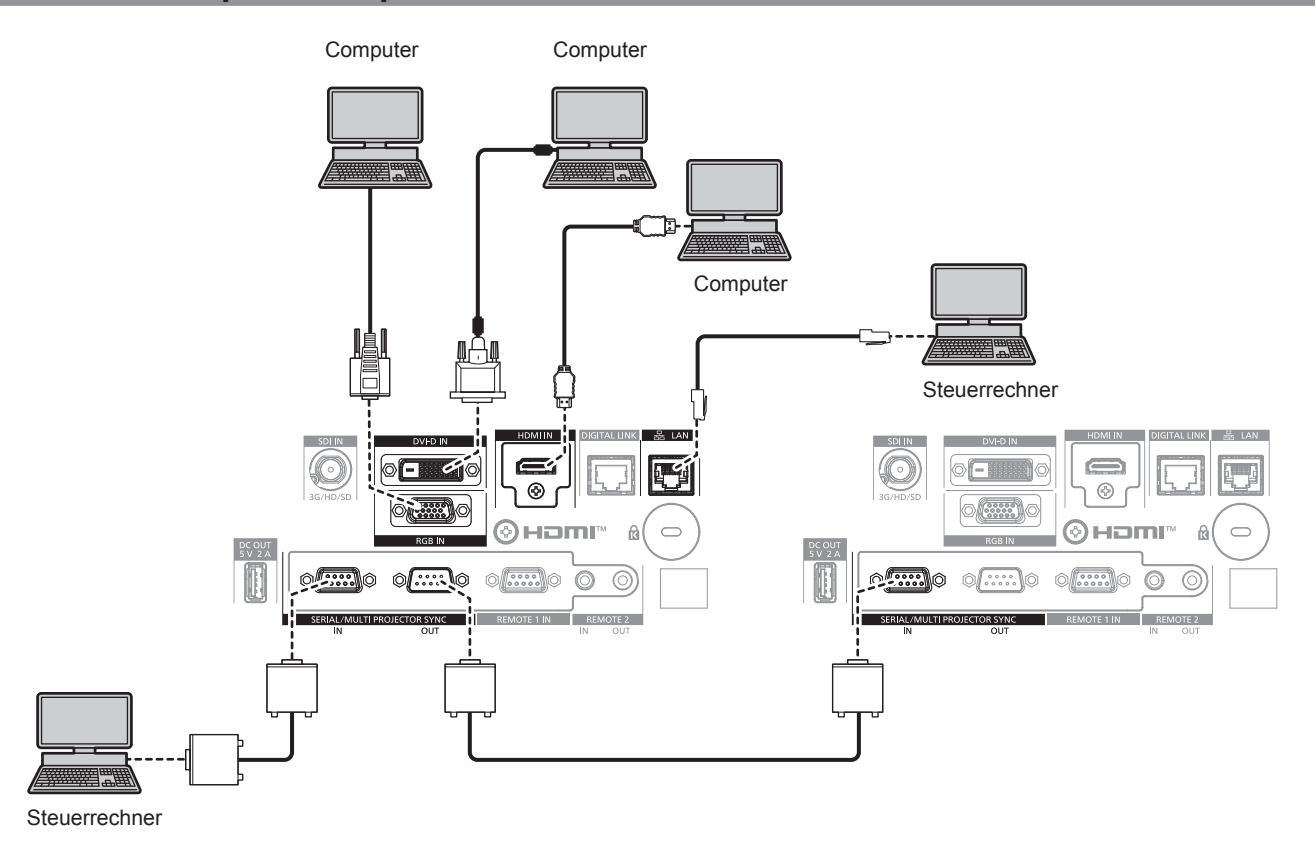

#### **Achtung**

f Wenn Sie einen Computer oder ein externes Gerät an den Projektor anschließen, benutzen Sie die mit den jeweiligen Geräten mitgelieferten Netzkabel und im Handel erhältliche abgeschirmte Kabel.

#### **Hinweis**

- f Abhängig von dem verbundenen externen Gerät muss bei Einspeisung des DVI‑D-Signals möglicherweise die Einstellung im Menü [ANZEIGE OPTION] → [DVI-D IN] → [EDID-AUSWAHL] umgeschaltet werden.
- f Abhängig von dem verbundenen externen Gerät muss bei Einspeisung des HDMI-Signals möglicherweise die Einstellung im Menü [ANZEIGE OPTION] → [HDMI IN] → [EDID-AUSWAHL] umgeschaltet werden.
- f Verwenden Sie ein HDMI-Kabel, das den HDMI High Speed-Normen entspricht, wie etwa ein HDMI-Kabel. Wenn aber das folgende 4K-Videosignal die unterstützte Übertragungsgeschwindigkeit des HDMI High Speed-Kabels übersteigt, das als Eingang fungieren soll, benutzen Sie das HDMI-Kabel, das die Hochgeschwindigkeitsübertragung von 18 Gbps unterstützt, wie das mit erstklassiger HDMI-Kabelauthentifizierung.

g Ein Videosignal mit hoher Spezifikations-Farbtiefe und Abstufung, wie 3840 x 2160/60p 4:2:2/36 Bit oder 3840 x 2160/60p 4:4:4/24 Bit Bilder werden möglicherweise gestört oder nicht projiziert, wenn ein Videosignal eingespeist wird, welches die unterstützte Übertragungsgeschwindigkeit des HDMI-Kabels übersteigt.

- f Der <HDMI IN>-Anschluss des Projektors kann über ein HDMI/DVI-Konvertierungskabel mit einem externen Gerät verbunden werden, das mit einem DVI‑D-Anschluss ausgestattet ist. Dies funktioniert jedoch möglicherweise bei einigen externen Geräten nicht, sodass das Bild nicht projiziert wird.
- Der <DVI-D IN>-Anschluss unterstützt nur Single-Links.
- f Wenn Sie den Projektor unter Verwendung des Computers mit der Fortsetzungsfunktion (letzte Speicherposition) betreiben, müssen Sie die Fortsetzungsfunktion möglicherweise zurücksetzen, bevor Sie den Projektor benutzen können.

#### **Anschlussbeispiel unter Verwendung von DIGITAL LINK**

Doppelkabeltransmitter auf Basis des Kommunikationsstandards HDBaseTTM, wie etwa das optionale Gerät mit Unterstützung der DIGITAL LINK-Ausgabe (Modell-Nr.: ET-YFB100G, ET-YFB200G), verwenden Doppelkabel zum Übertragen von Eingangsbild-, Ethernet- und seriellem Steuersignal, und der Projektor kann diese digitalen Signale am <DIGITAL LINK>-Anschluss einspeisen.

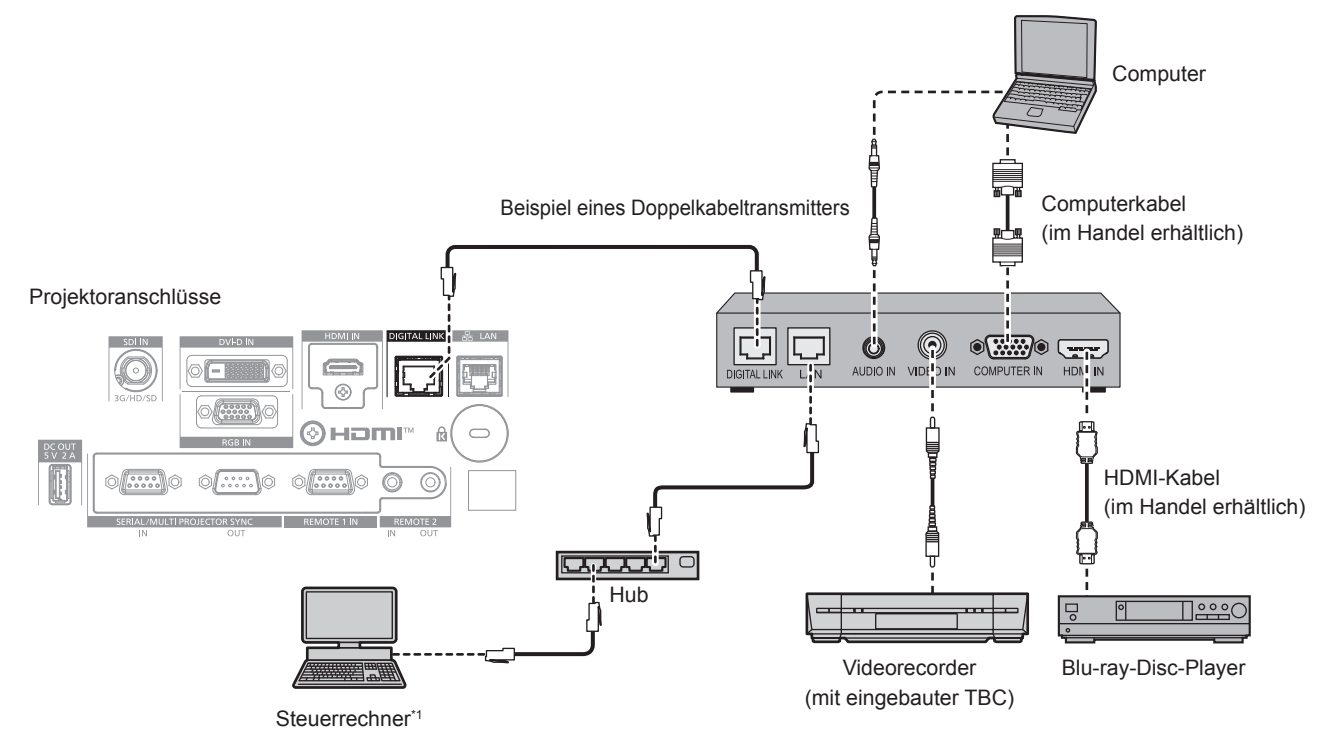

\*1 Steuerziel ist der Projektor oder der Doppelkabeltransmitter. Die Steuerung selbst ist je nach Doppelkabeltransmitter u. U. nicht möglich. Überprüfen Sie die Bedienungsanleitung des anzuschließenden Geräts.

#### **Achtung**

- Verwenden Sie immer eine der folgenden Optionen, wenn Sie einen Videorecorder anschließen.
	- g Verwenden Sie einen Videorecorder mit eingebauter Zeitkorrekturschaltung (TBC).
	- g Verwenden Sie eine Zeitkorrekturschaltung (TBC) zwischen dem Projektor und dem Videorecorder.
- f Das Bild wird möglicherweise gestört, wenn ein nichtstandardisiertes Burstsignal angeschlossen wird. Schließen Sie in einem solchen Fall eine Zeitkorrekturschaltung (TBC) zwischen dem Projektor und den externen Geräten an.
- f Beauftragen Sie einen qualifizierten Techniker oder Ihren Händler mit der Verkabelung zwischen dem Doppelkabeltransmitter und dem Projektor. Das Bild kann unterbrochen werden, wenn die Kabelübertragungseigenschaften aufgrund einer unsachgemäßen Installation nicht erreicht werden.
- f Das Netzwerkkabel, das zwischen dem Doppelkabeltransmitter und dem Projektor angeschlossen wird, muss folgende Kriterien erfüllen: Übereinstimmung mit CAT5e oder höheren Standards
- Abgeschirmter Typ (einschließlich Stecker)
- Ungekreuzt
- Einzeldraht
- g Der Durchmesser des Kabelkerns ist mit AWG24 (AWG24, AWG23 etc.) identisch oder größer.
- f Bestätigen Sie bei der Verlegung der Kabel zwischen dem Doppelkabeltransmitter und dem Projektor mithilfe eines Kabeltesters oder Kabelanalysators, ob das Kabel mit CAT5e oder höher kompatibel ist.
- Wenn Sie einen Relais-Anschluss verwenden, beziehen Sie ihn in die Messung ein.
- Verwenden Sie keinen Hub zwischen Doppelkabeltransmitter und Projektor.
- f Wenn Sie den Projektor an einen Doppelkabeltransmitter (Receiver) eines anderen Herstellers anschließen, schließen Sie zwischen dem Doppelkabeltransmitter des anderen Herstellers und dem Projektor keinen weiteren Doppelkabeltransmitter an. Andernfalls kann das Bild unterbrochen werden.
- f Der <DIGITAL LINK>-Anschluss und der <LAN>-Anschluss sind im Inneren des Projektors verbunden. Wenn sowohl der <DIGITAL LINK>- Anschluss als auch der <LAN>-Anschluss verwendet wird, konfigurieren Sie das System so, dass diese Anschlüsse nicht direkt bzw. nicht über Peripheriegeräte, wie ein Hub oder einen Doppelkabeltransmitter, mit dem gleichen Netzwerk verbunden sind.
- f Um die Ethernet- und die seriellen Steuerungssignale über den <DIGITAL LINK>-Anschluss zu übertragen, setzen Sie das Menü [NETZWERK] → [NETZWERKSTEUERUNG] → [TYP-AUSWAHL] auf [DIGITAL LINK] oder [LAN & DIGITAL LINK].
- f Um das Ethernet-Signal über den <LAN>-Anschluss zu übertragen, setzen Sie das Menü [NETZWERK] → [NETZWERKSTEUERUNG] → [TYP-AUSWAHL] auf [LAN] oder [LAN & DIGITAL LINK].

# 50 - DEUTSCH

- f Die Anschlüsse <DIGITAL LINK> und <LAN> sind im Inneren des Projektors verbunden, wenn das Menü [NETZWERK] → [NETZWERKSTEUERUNG] → [TYP-AUSWAHL] auf [LAN & DIGITAL LINK] eingestellt ist. Verbinden Sie die Anschlüsse <DIGITAL LINK> und <LAN> nicht direkt über ein Netzwerkkabel. Konstruieren Sie das System so, dass es nicht über Peripheriegeräte, wie ein Hub oder einen Doppelkabeltransmitter, mit dem gleichen Netzwerk verbunden ist.
- f Ziehen Sie nicht zu stark an den Kabeln. Biegen und knicken Sie die Kabel nicht unnötigerweise.
- f Um die Auswirkungen von Rauschen weitestmöglich zu verringern, verlegen Sie die Kabel zwischen dem Doppelkabeltransmitter und dem Projektor möglichst gerade und ohne Schleifen.
- f Verlegen Sie die Kabel zwischen dem Doppelkabeltransmitter und dem Projektor getrennt von anderen Kabeln, vor allen Dingen von Stromkabeln.
- f Bei der Verlegung von mehreren Kabeln verlegen Sie diese möglichst nahe nebeneinander, ohne sie zu bündeln.
- f Nachdem Sie die Kabel verlegt haben, gehen Sie zum Menü [NETZWERK] → [DIGITAL LINK STATUS] und prüfen Sie, ob der Wert von [SIGNALQUALITÄT] in Grün angezeigt wird; dies zeigt normale Qualität an. (→ Seite 166)

#### **Hinweis**

- f Abhängig von dem verbundenen externen Gerät muss bei Einspeisung des DIGITAL LINK-Signals möglicherweise die Einstellung im Menü [ANZEIGE OPTION] → [DIGITAL LINK IN] → [EDID-AUSWAHL] umgeschaltet werden.
- f Verwenden Sie ein HDMI-Kabel, das den HDMI High Speed-Normen entspricht, wie etwa ein HDMI-Kabel. Falls ein Kabel verwendet wird, das nicht den HDMI-Normen entspricht, können die Bilder unterbrochen werden oder werden möglicherweise gar nicht projiziert.
- f Der Projektor unterstützt VIERA Link (HDMI) und HDMI CEC (Consumer Electronics Control) nicht. f Die optionale Digitale Interface-Box (Modell-Nr.: ET‑YFB100G) und der optionale DIGITAL LINK Umschalter (Modell-Nr.: ET‑YFB200G)
- unterstützen nicht die Einspeisung und Ausgabe von 4K-Videosignalen. f Der maximale Übertragungsabstand zwischen dem Doppelkabeltransmitter und dem Projektor beträgt 100 m (328'1") für das Signal mit einer Auflösung von 1 920 x 1 200 Punkten oder weniger. Bei einem Signal mit einer Auflösung von mehr als 1 920 x 1 200 Punkten liegt der maximale Übertragungsabstand bei 50 m (164'1"). Eine Übertragung von bis zu 150 m (492'2") ist möglich, wenn der Doppelkabeltransmitter die Verbindungsart für große Reichweite unterstützt. Allerdings hat das Signal, das der Projektor empfangen kann, nur bis zu 1080/60p (1 920 x 1 080 Punkte, Pixeltaktfrequenz 148,5 MHz) für die Verbindungsart für große Reichweite. Wird dieser Abstand überschritten, kann das Bild unterbrochen oder die Netzwerkkommunikation gestört werden. Beachten Sie bitte, dass Panasonic Connect Co., Ltd. die Nutzung des Projektors außerhalb des maximalen Übertragungsabstands nicht unterstützt. Das übertragbare Videosignal oder die Übertragungsreichweite kann bei Verbindungen mit großer Reichweite abhängig von der Spezifikation des Doppelkabeltransmitters eingeschränkt sein.
- f Informationen zu Doppelkabeltransmittern anderer Hersteller, die für den Betrieb mit dem Projektor geprüft wurden, finden Sie auf der Website (https://panasonic.net/cns/projector/). Beachten Sie, dass die Überprüfung für Geräte anderer Hersteller für die von der Panasonic Connect Co., Ltd. festgelegten Elemente durchgeführt wurde und nicht alle Vorgänge überprüft wurden. Bei Betriebs- oder Leistungsproblemen, die durch die Geräte anderer Hersteller verursacht werden, wenden Sie sich an den jeweiligen Hersteller.

# **Anschlussbeispiel, wenn die Kontrast-Synchronisierungsfunktion/Verschluss-Synchronisierungsfunktion verwendet wird**

Wenn eine Multi-Display-Projektionsfläche erstellt wird, indem projizierte Bilder von mehreren Projektoren verknüpft werden, können die folgende Funktionen verwendet werden, um mehrere Projektoren unter Verwendung des <SERIAL/MULTI PROJECTOR SYNC IN>-Anschlusses und des <SERIAL/MULTI PROJECTOR SYNC OUT>-Anschlusses zu synchronisieren.

**• Kontrast-Synchronisierungsfunktion** 

Eine verknüpfte Projektionsfläche mit ausgeglichenem Kontrast kann angezeigt werden, indem das Helligkeitsniveau des Videosignals weitergegeben wird, das in jeden Projektor eingespeist wird. Um diese Funktion zu verwenden, stellen Sie das Menü [PROJEKTOR EINSTELLUNGEN] → [MULTI PROJECTOR SYNC] für jeden synchronisierten Projektor wie folgt ein.

- g Stellen Sie [MULTI PROJECTOR SYNC] → [MODUS] auf etwas anderes als [AUS] ein. Stellen Sie [MODUS] nur bei einem der synchronisierten Projektoren auf [HAUPT] ein. Stellen Sie [MODUS] bei allen anderen Projektoren auf [NEBEN] ein.
- F Stellen Sie [MULTI PROJECTOR SYNC] → [KONTRAST-SYNCHRONISIERUNG] auf [EIN] ein.

#### **• Verschluss-Synchronisierungsfunktion**

Dies ist eine Funktion zur Synchronisation der Verschlussbedienung des angegebenen Projektors mit anderen Projektoren. Der Effekt unter Verwendung der Verschlussfunktion einschließlich der Einblendung/Ausblendung im Betrieb kann synchronisiert werden.

Um diese Funktion zu verwenden, stellen Sie das Menü [PROJEKTOR EINSTELLUNGEN] → [MULTI PROJECTOR SYNC] für jeden synchronisierten Projektor wie folgt ein.

- g Stellen Sie [MULTI PROJECTOR SYNC] → [MODUS] auf etwas anderes als [AUS] ein. Stellen Sie [MODUS] nur auf einem Projektor auf [HAUPT] ein, der die Synchronisierungsquelle innerhalb der verknüpften Projektoren wird. Stellen Sie [MODUS] bei allen anderen Projektoren auf [NEBEN] ein.
- g Stellen Sie [MULTI PROJECTOR SYNC] → [VERSCHLUSS-SYNCHRONISIERUNG] auf [EIN] ein.

#### **Anschlussbeispiel**

Schließen Sie alle zu verbindenden Projektoren in einer Schleife durch eine Verkettungsverbindung an, wenn die Kontrast-Synchronisierungsfunktion/Verschluss-Synchronisierungsfunktion verwendet werden soll. Die Anzahl der verbundenen Projektoren ist auf maximal 64 Projektoren begrenzt.

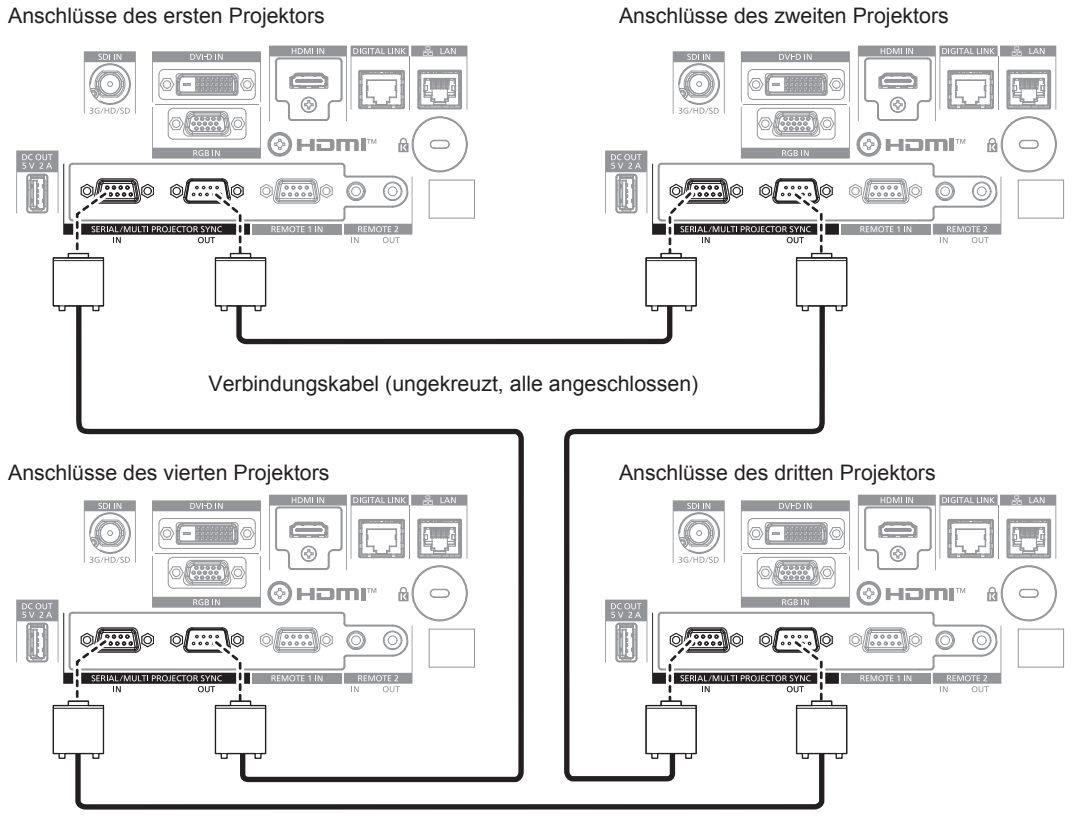

Verbindungskabel (ungekreuzt, alle angeschlossen)

#### **Hinweis**

- f Die Kontrast-Synchronisierungsfunktion und die Verschluss-Synchronisierungsfunktion können gleichzeitig verwendet werden.
- f Einzelheiten zu den Einstellungen der Kontrast-Synchronisierungsfunktion und der Verschluss-Synchronisierungsfunktion finden Sie im Menü [PROJEKTOR EINSTELLUNGEN]  $\rightarrow$  [MULTI PROJECTOR SYNC] ( $\rightarrow$  Seite 144).
- f Die Menüoptionen im Menü [PROJEKTOR EINSTELLUNGEN] → [MULTI PROJECTOR SYNC] sind dieselben wie die folgenden Einstellungselemente.
- g Das Menü [BILD] → [DYNAMISCHER KONTRAST] → [ANWENDER] → [MULTI PROJECTOR SYNC]
- F Das Menü [ANZEIGE OPTION] → [VERSCHLUSS EINSTELLUNGEN] → [MULTI PROJECTOR SYNC]
- f Wenn es Projektoren gibt, die Sie nicht mit den verknüpften Projektoren synchronisieren möchten, setzen Sie [KONTRAST-SYNCHRONISIERUNG] und [VERSCHLUSS-SYNCHRONISIERUNG] einzeln auf [AUS].

# **Kapitel 3 Grundlegende Bedienung**

Dieses Kapitel beschreibt grundlegende Bedienungsvorgänge für den Anfang.

# **Ein-/Ausschalten des Projektors**

# **Anschluss des Netzkabels**

#### **Achten Sie darauf, dass das beiliegende Netzkabel sicher am <AC IN>-Anschluss des Projektors eingesteckt ist, um zu verhindern, dass es herausfällt.**

Überzeugen Sie sich davon, dass der <MAIN POWER>-Schalter auf der <OFF>-Seite steht, bevor Sie das mitgelieferte Netzkabel an den Projektor anschließen.

Benutzen Sie ein Netzkabel, das mit der Versorgungsspannung und der Form der Steckdose übereinstimmt. Ausführliche Informationen zur Handhabung des Netzkabels finden Sie unter "Wichtige Hinweise zur Sicherheit" (→ Seite 5). Einzelheiten zur Form der Steckdose finden Sie unter "Verwendbare Steckdose" (→ Seite 35).

#### **Hinweis**

• Die mitgelieferten Netzkabel schwanken abhängig von dem Land oder der Region, wo Sie das Produkt gekauft haben.

#### **Das Netzkabel anbringen**

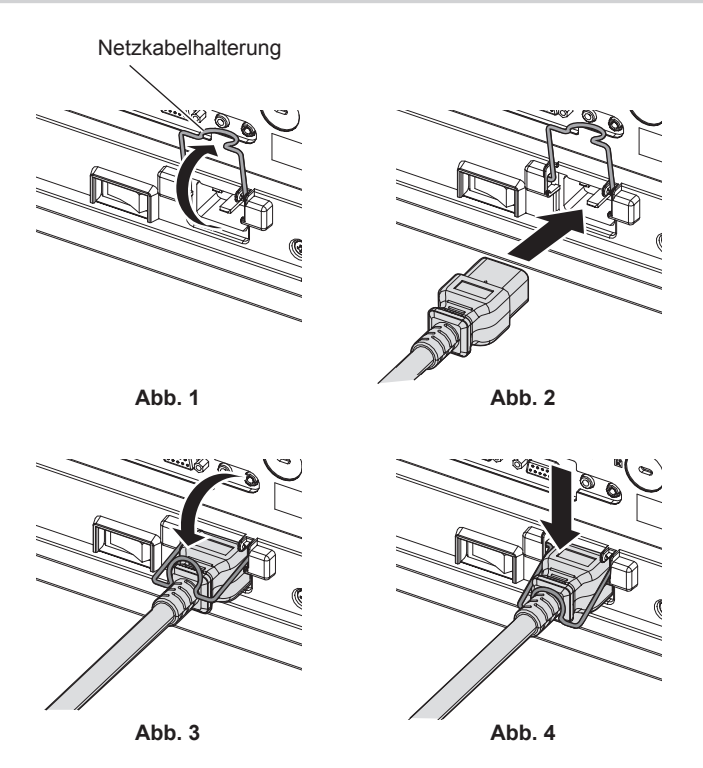

- **1) Bestätigen Sie, dass die Netzkabelhalterung so angehoben ist, dass das Netzkabel eingeführt werden kann. (Abb. 1)**
- **2) Prüfen Sie die Form des <AC IN>-Anschlusses an der Seite des Projektors und den Anschluss des Netzkabels und führen Sie den Stecker dann vollständig in der richtigen Richtung ein. (Abb. 2)**
- **3) Senken Sie die Netzkabelhalterung. (Abb. 3)**
- **4) Halten Sie die Netzkabelhalterung gedrückt, bis das Ende der Netzkabelhalterung am Netzkabel einrastet, um das Netzkabel zu sichern. (Abb. 4)**
	- f Wenn Sie die Netzkabelhalterung herunterdrücken und am Netzkabel einrasten, halten Sie das Netzkabel von der gegenüberliegenden Seite fest, um übermäßigen Zug am <AC IN>-Anschluss zu vermeiden.

#### **Das Netzkabel lösen**

#### **Für Indien (wenn das Netzkabel mit der Sperrtaste verwendet wird)**

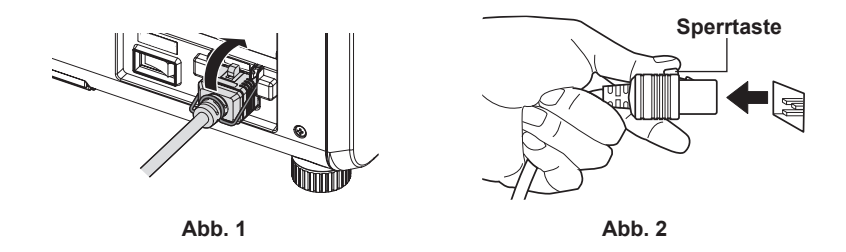

- **1) Prüfen Sie, dass der <MAIN POWER>-Schalter auf der Seite des Projektorgehäuses auf der <OFF>- Seite steht, und trennen Sie den Netzstecker von der Steckdose.**
- **2) Heben Sie die Netzkabelhalterung an, mit der das Netzkabel fixiert ist. (Abb. 1)** • Fixieren Sie die Netzkabelhalterung, indem Sie sie am Projektor fixieren.
- **3) Trennen Sie den Netzkabelstecker vom <AC IN>-Anschluss des Projektors und drücken Sie dabei auf die Sperrtaste. (Abb. 2)**

**Für andere Länder oder Regionen (wenn das Netzkabel ohne Sperrtaste verwendet wird)**

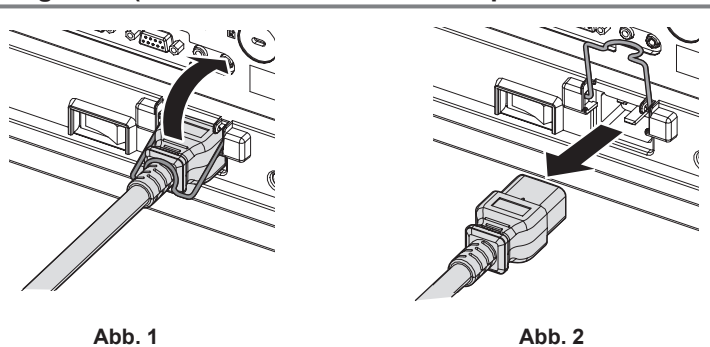

- **1) Prüfen Sie, dass der <MAIN POWER>-Schalter auf der Seite des Projektorgehäuses auf der <OFF>- Seite steht, und trennen Sie den Netzstecker von der Steckdose.**
- **2) Heben Sie die Netzkabelhalterung an, mit der das Netzkabel fixiert ist. (Abb. 1)** • Fixieren Sie die Netzkabelhalterung, indem Sie sie am Projektor fixieren.
- **3) Halten Sie den Stecker des Netzkabel fest und ziehen Sie das Netzkabel aus dem <AC IN>-Anschluss des Projektors heraus. (Abb. 2)**

#### **Betriebsanzeige**

Zeigen Sie den Betriebszustand an. Prüfen Sie vor dem Betrieb des Projektors den Status der Betriebsanzeige <ON (G)/STANDBY (R)>.

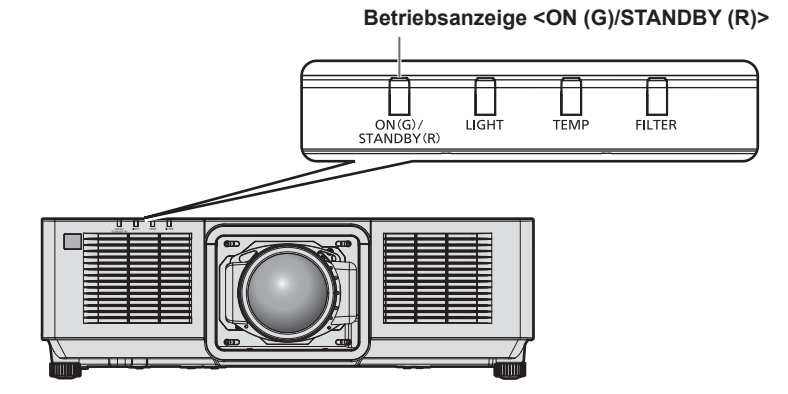

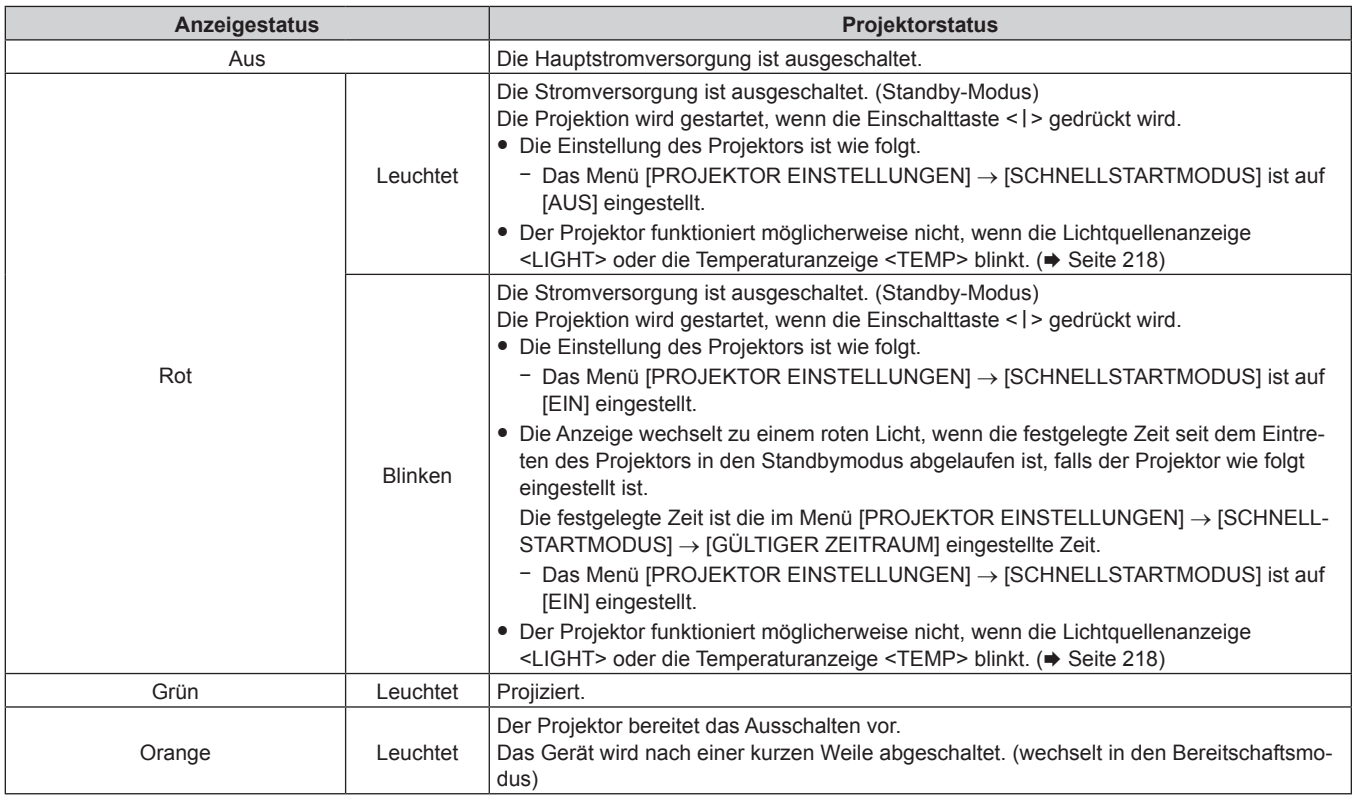

#### **Hinweis**

f Wenn die Betriebsanzeige <ON (G)/STANDBY (R)> orange leuchtet, läuft der Lüfter, um den Projektor zu kühlen.

f Ungefähr fünf Sekunden nach dem Ausschalten des Projektors leuchtet die Anzeige auch dann nicht, wenn er wieder eingeschaltet wird. Schalten Sie das Gerät erst wieder ein, wenn die Betriebsanzeige <ON (G)/STANDBY (R)> rot leuchtet/blinkt.

f Der Projektor verbraucht auch im Standby-Modus Strom (Betriebsanzeige <ON (G)/STANDBY (R)> leuchtet/blinkt rot). Näheres zum Stromverbrauch finden Sie unter "Stromverbrauch" ( $\blacktriangleright$  Seite 249).

f Wenn der Projektor das Signal von der Fernbedienung empfängt, blinkt die Betriebsanzeige <ON (G)/STANDBY (R)> in der folgenden Farbe gemäß dem Status des Projektors.

- Wenn der Projektor im Projektionsmodus ist: Grün

- Wenn der Projektor im Standby-Modus ist: Orange

Wenn aber das Menü [PROJEKTOR EINSTELLUNGEN] → [BEREITSCHAFTS MODUS] auf [ECO] eingestellt ist, leuchtet die Anzeige durchgehend rot und blinkt nicht, wenn sich der Projektor im Standby-Modus befindet.

f Die Betriebsanzeige <ON (G)/STANDBY (R)> blinkt langsam grün, während die Verschlussfunktion verwendet wird (Verschluss: schließen) oder während die Funktion des Menüs [PROJEKTOR EINSTELLUNGEN] → [KEIN SIGNAL-EINSTELLUNG] → [K-SIGNAL-LICHT AUS] aktiviert und die Lichtquelle ausgeschaltet ist.

### **Einschalten des Projektors**

Bringen Sie das Projektionsobjektiv an, bevor Sie den Projektor einschalten. Nehmen Sie zunächst den Objektivdeckel ab.

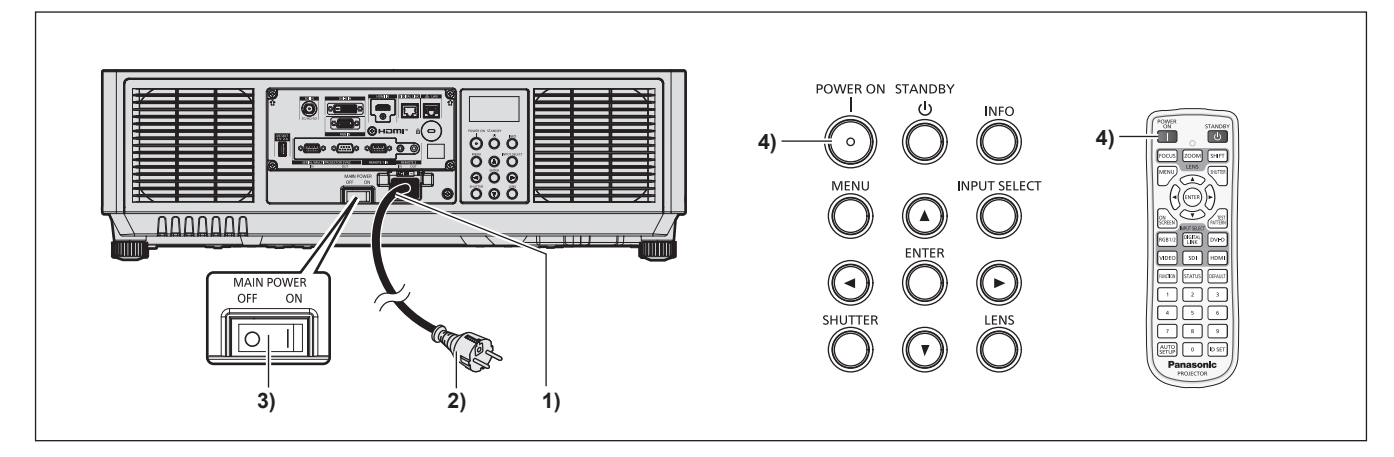

- **1) Schließen Sie das Netzkabel an den Projektor an.**
- **2) Schließen Sie den Netzstecker an eine Steckdose an.**
- **3) Drücken Sie auf die <ON>-Seite des <MAIN POWER>-Schalters, um das Gerät einzuschalten.**
	- Die Betriebsanzeige < ON (G)/STANDBY (R) > leuchtet/blinkt rot und der Projektor tritt in den Standby-Modus ein.
- **4) Drücken Sie die Einschalttaste <**b**>.**
	- f Die Betriebsanzeige <ON (G)/STANDBY (R)> leuchtet grün und das Bild wird bald darauf auf die Projektionsfläche projiziert.

#### **Hinweis**

- f Wenn das Menü [PROJEKTOR EINSTELLUNGEN] → [BEREITSCHAFTS MODUS] auf [ECO] eingestellt ist, dauert es möglicherweise länger, bis die Projektion beginnt, als für den Fall, dass es auf [NORMAL] eingestellt ist.
- f Die Projektion beginnt in ungefähr einer Sekunde, wenn das Menü [PROJEKTOR EINSTELLUNGEN] → [SCHNELLSTARTMODUS] auf [EIN] eingestellt ist und wenn der Strom innerhalb der festgelegten Zeit eingeschaltet wird, nachdem in den Standbymodus geschaltet wurde.

Die festgelegte Zeit ist die im Menü [PROJEKTOR EINSTELLUNGEN] → [SCHNELLSTARTMODUS] → [GÜLTIGER ZEITRAUM] eingestellte Zeit.

- f Beim Einschalten des Geräts oder Umschalten eines Eingangssignals ist möglicherweise ein hochfrequenter Anfahrton zu hören. Dies ist keine Funktionsstörung.
- f Wenn das Gerät beim vorherigen Gebrauch während der Projektion durch Einstellen des <MAIN POWER>-Schalters auf <OFF> oder durch direktes Verwenden des Unterbrechungsschalters während der Projektion ausgeschaltet wurde, leuchtet die Betriebsanzeige <ON (G)/ STANDBY (R)> grün, und nach einer Weile wird ein Bild projiziert, wenn das Gerät durch Einstellen des <MAIN POWER>-Schalters auf <ON> oder durch Einschalten des Unterbrechungsschalters bei in die Steckdose eingesetztem Netzstecker eingeschaltet wird. Dies gilt nur, wenn das Menü [PROJEKTOR EINSTELLUNGEN] → [START MODUS] auf [LETZTE EINST.] eingestellt ist.

## **Bei Anzeige des Bildschirms für Ersteinstellungen**

Wenn der Projektor zum ersten Mal nach dem Kauf eingeschaltet wird oder wenn das Menü [PROJEKTOR EINSTELLUNGEN] → [INITIALISIEREN] → [WERKSRÜCKSTELLUNG] ausgeführt wird, werden nach Beginn der Projektion der Fokus-Einstellungsbildschirm und dann der **[WERKSEINSTELLUNG]**-Bildschirm angezeigt. Nehmen Sie die Einstellung den Bedingungen entsprechend vor.

Bei anderen Gelegenheiten können Sie die Einstellungen über die Menüfunktionen ändern.

Wenn Sie die <MENU>-Taste betätigen, während der **[WERKSEINSTELLUNG]**-Bildschirm angezeigt wird, können Sie zum vorherigen Bildschirm zurückkehren.

#### **Scharfeinstellung**

Justieren Sie den Fokus, um den Menübildschirm deutlich anzuzeigen.

Die Einstellung des Zooms und der Verschiebung ist möglicherweise auch notwendig.

Beziehen Sie sich für Einzelheiten auf "Anpassen des Fokus, des Zooms und der Objektivverschiebung"  $\Leftrightarrow$  Seite 68).

1) Drücken Sie  $\blacktriangle \blacktriangledown \blacktriangle \blacktriangleright$ , um den Fokus anpassen.

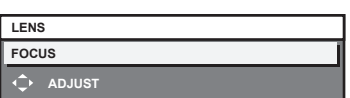

**2) Drücken Sie die <MENU>-Taste, um zur Anfangseinstellung zu gelangen.**

#### **Hinweis**

f Passen Sie den Peripheriefokus an, wenn das Zoomobjektiv (Modell-Nr.: ET-EMW200, ET-EMW300, ET-EMW400, ET-EMW500) verwendet wird.

Beziehen Sie sich für Einzelheiten auf "Anpassen des Fokusausgleichs" ( $\blacktriangleright$  Seite 69).

• Wenn die Fokusanpassung oder die Peripheriefokusanpassung ausgeführt wird, während das Menü [PROJEKTOR] EINSTELLUNGEN] → [OBJEKTIV] → [AKTIV-FOKUS-OPTIMIERER] → [AKTIV-FOKUS] auf [EIN] gesetzt ist, stoppt der Betrieb der Temperaturerkennungskorrektur der Funktion für die Aktiv-Fokus-Optimierung.

#### **Anfangseinstellung (Anzeigesprache)**

Wählen Sie die Sprache aus, die auf dem Bildschirm angezeigt werden soll.

Nach dem Abschluss der Werkseinstellung können Sie die Bildschirmanzeigesprache über das Menü [MENUE SPRACHE(LANGUAGE)] ändern.

#### **1)** Drücken Sie ▲▼, um die Anzeigesprache auszuwählen.

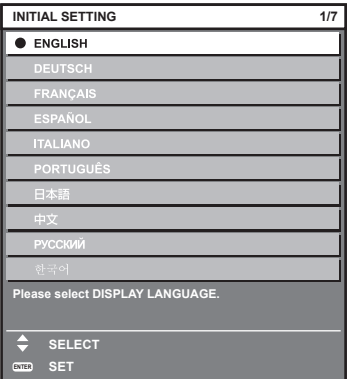

**2) Drücken Sie die <ENTER>-Taste, um zur Anfangseinstellung zu gelangen.**

#### **Anfangseinstellung (Bedienungseinstellung)**

Stellen Sie die Elemente für das Bedienverfahren abhängig von der Dauer der Anwendung und der Nutzung des Projektors ein.

Nach dem Abschluss der Anfangseinstellung können Sie die Einstellungen der einzelnen Elemente über das Menü [PROJEKTOR EINSTELLUNGEN] → [BETRIEBSEINSTELLUNG] ändern. Wenn Sie die Einstellungen während der Verwendung des Projektors ändern, verringert sich möglicherweise die Dauer, bis die Helligkeit um die Hälfte sinkt, oder die Helligkeit verringert sich.

Diese Anfangseinstellung (Bedienungseinstellung) wird zur einfachen Vervollständigung der Einstellungen während der Installation vorbereitet, wenn der Betrieb des Projektors vorgegeben ist. Hierbei können nicht alle Elemente in Bezug auf die Betriebseinstellungen festgelegt werden. Wenn detaillierte Einstellungen eine Änderung der Einstellungen erforderlich machen, fragen Sie die Person, die für diesen Projektor verantwortlich ist (etwa eine Person, die für die Geräte oder den Betrieb zuständig ist).

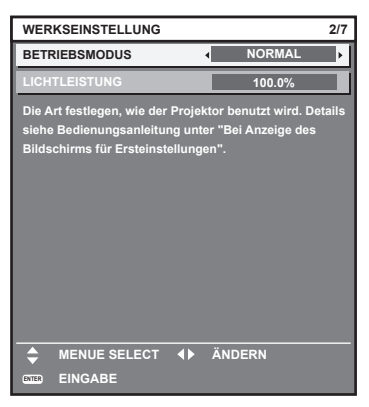

#### **Hinweis**

- · Zum Verhältnis zwischen Helligkeit und Laufzeit siehe "Beziehung zwischen Helligkeit und Laufzeit" (→ Seite 60).
- f Ausführliche Informationen zu den einzelnen Einstellungselementen finden Sie im Menü [PROJEKTOR EINSTELLUNGEN] → [BETRIEBSEINSTELLUNG].

#### **1)** Drücken Sie ▲▼, um [BETRIEBSMODUS] auszuwählen.

#### 2) Drücken Sie < $\blacktriangleright$ , um das Element umzuschalten.

• Die Einstellung ändert sich mit jedem Tastendruck.

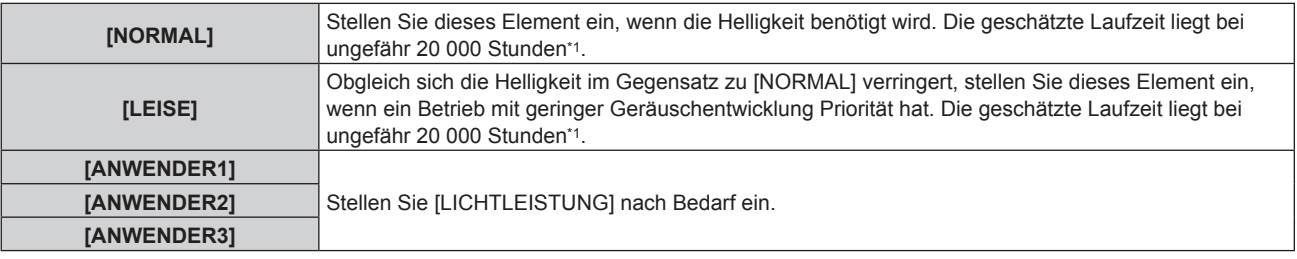

\*1 Die geschätzte Laufzeit ist die Zeit, bis sich die Helligkeit gegenüber der Auslieferung ungefähr um die Hälfte verringert hat, wenn der Projektor mit der Menüeinstellung [BILD] → [DYNAMISCHER KONTRAST] auf [3] und in einer Umgebung mit 0,15 mg/m3 Staub verwendet wird.

Der Wert der Laufzeit ist nur eine Schätzung und entspricht nicht dem Garantiezeitraum.

#### 3) Drücken Sie ▲▼, um [LICHTLEISTUNG] auszuwählen.

#### **4)** Drücken Sie zum Einstellen <

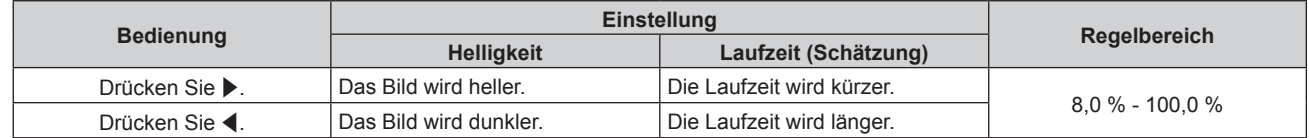

**5) Drücken Sie die <ENTER>-Taste, um zur Anfangseinstellung zu gelangen.**

#### **Beziehung zwischen Helligkeit und Laufzeit**

Wenn [BETRIEBSMODUS] auf [NORMAL], [ANWENDER1], [ANWENDER2] oder [ANWENDER3] gesetzt ist, kann der Projektor mit einer beliebigen Helligkeit und Laufzeit verwendet werden, indem [LICHTLEISTUNG] auf die gewünschte Einstellung festgelegt wird.

Die Beziehung zwischen der Einstellung [LICHTLEISTUNG], der Helligkeit und der geschätzten Laufzeit ist wie folgt. Nehmen Sie die Anfangseinstellung (Bedienungseinstellung) abhängig von der gewünschten Helligkeit der Projektion und der Laufzeit vor.

Die Werte der Helligkeit und Laufzeit sind nur Schätzungen und das Diagramm, das die Beziehung zeigt, ist nur ein Beispiel. Diese geben außerdem nicht den Garantiezeitraum an.

#### $P$ **T-MZ16K**

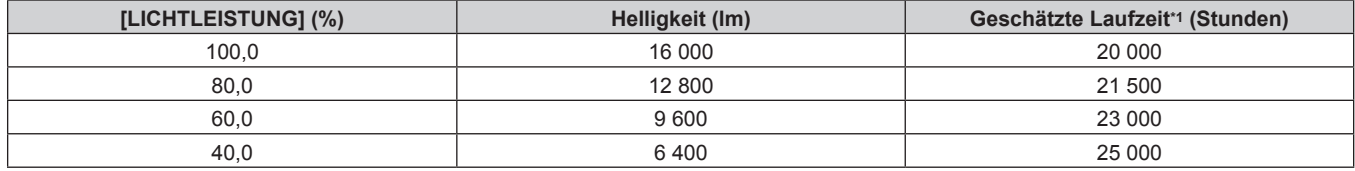

\*1 Die geschätzte Laufzeit ist die Zeit, bis sich die Helligkeit gegenüber der Auslieferung ungefähr um die Hälfte verringert hat, wenn der Projektor mit der Menüeinstellung [BILD] → [DYNAMISCHER KONTRAST] auf [3] und in einer Umgebung mit 0,15 mg/m3 Staub verwendet wird.

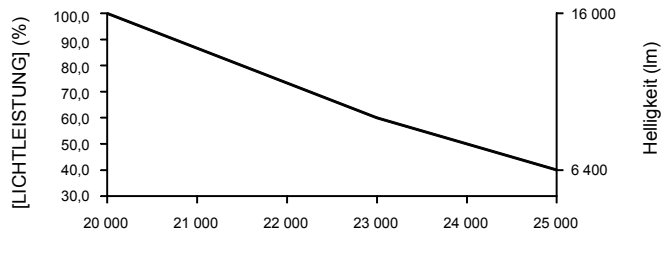

Geschätzte Laufzeit (Stunden)

#### **PT-MZ13K**

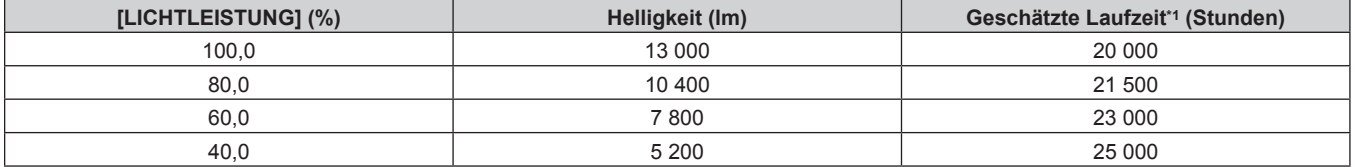

\*1 Die geschätzte Laufzeit ist die Zeit, bis sich die Helligkeit gegenüber der Auslieferung ungefähr um die Hälfte verringert hat, wenn der Projektor mit der Menüeinstellung [BILD] → [DYNAMISCHER KONTRAST] auf [3] und in einer Umgebung mit 0,15 mg/m3 Staub verwendet wird.

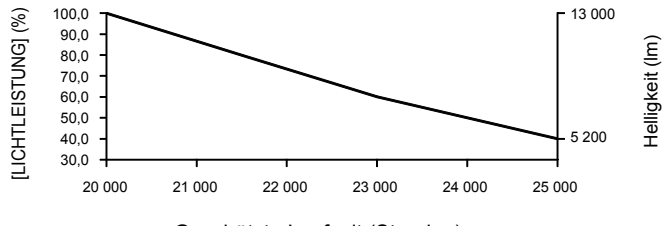

Geschätzte Laufzeit (Stunden)

#### $P$ **T-MZ10K**

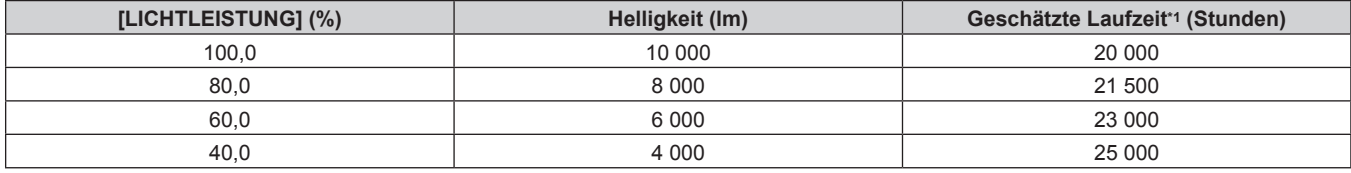

\*1 Die geschätzte Laufzeit ist die Zeit, bis sich die Helligkeit gegenüber der Auslieferung ungefähr um die Hälfte verringert hat, wenn der Projektor mit der Menüeinstellung [BILD] → [DYNAMISCHER KONTRAST] auf [3] und in einer Umgebung mit 0,15 mg/m3 Staub verwendet wird.

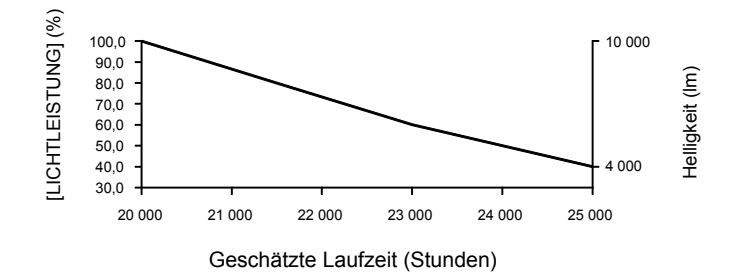

#### **Hinweis**

- f Die Laufzeit ist abhängig von den Eigenschaften der Lichtquellen, den Nutzungsbedingungen, der Installationsumgebung usw. möglicherweise kürzer als die Schätzung.
- f Die geschätzte Laufzeit ist die Zeit, in der sich die Luminanz um die Hälfte verringert.
- f Wenn die Laufzeit 20 000 Stunden übersteigt, müssen möglicherweise Bauteile innerhalb des Projektors ausgetauscht werden. Wenden Sie sich für Einzelheiten an Ihren Händler.

#### **Anfangseinstellung (Installationseinstellung)**

Legen Sie [FRONT/RÜCK] und [TISCH/DECKE] unter [PROJEKTIONSARTEN] abhängig vom Installationsmodus fest. Beziehen Sie sich für Einzelheiten auf "Installationsmodus" ( $\Rightarrow$  Seite 35).

Nach dem Abschluss der Anfangseinstellung können Sie die Einstellung über das Menü [PROJEKTOR EINSTELLUNGEN] → [PROJEKTIONSARTEN] ändern.

#### **1) Drücken Sie** qw**, um die Einstellung zu ändern.**

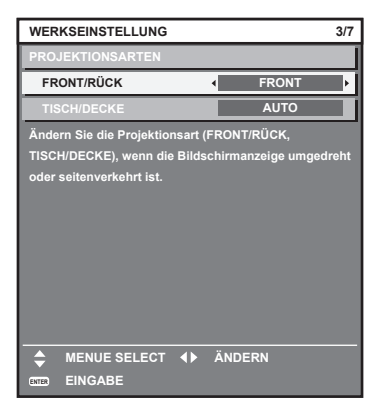

**2) Drücken Sie die <ENTER>-Taste, um zur Werkseinstellung zu gelangen.**

#### **Anfangseinstellung (Standby-Modus)**

Stellen Sie die Betriebsart im Standby ein. Die Standardeinstellung lautet [NORMAL] und erlaubt Ihnen, die Netzwerkfunktion im Standby zu nutzen. Um den Stromverbrauch im Standby gering zu halten, stellen Sie diese Option auf [ECO] ein.

Nach dem Abschluss der Anfangseinstellung können Sie die Einstellung über das Menü [PROJEKTOR EINSTELLUNGEN] → [BEREITSCHAFTS MODUS] ändern.

**1) Drücken Sie** qw**, um die Einstellung umzuschalten.**

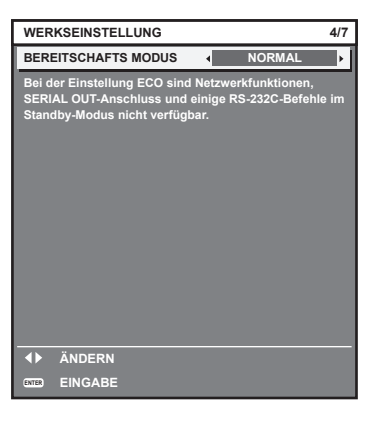

**2) Drücken Sie die <ENTER>-Taste, um zur Anfangseinstellung zu gelangen.**

#### **Anfangseinstellung (Bildschirmeinstellung)**

Stellen Sie das Projektionsflächenformat (Seitenverhältnis) und die Anzeigeposition des Bildes ein. Nach dem Abschluss der Anfangseinstellung können Sie die Einstellungen der einzelnen Elemente über das Menü [ANZEIGE OPTION] → [BILD-EINSTELLUNGEN] ändern.

#### 1) Drücken Sie <**D**, um die Einstellung umzuschalten.

• Die Einstellung wechselt mit jedem Drücken der Taste.

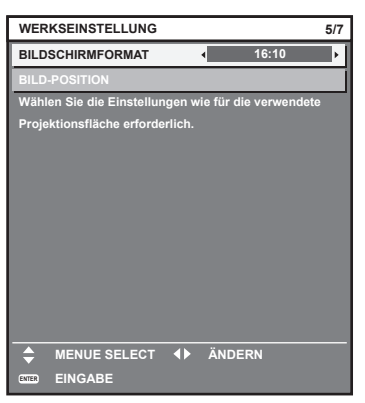

- 2) Drücken Sie ▲▼, um [BILD-POSITION] auszuwählen.
	- f [BILD-POSITION] kann nicht ausgewählt oder angepasst werden, wenn [BILDSCHIRMFORMAT] auf [16:10] gesetzt ist.

**3)** Drücken Sie zum Einstellen <

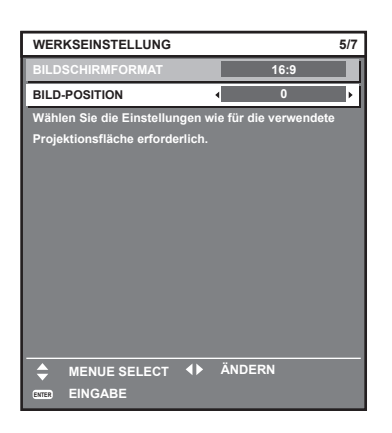

**4) Drücken Sie die <ENTER>-Taste, um zur Anfangseinstellung zu gelangen.**

#### **Anfangseinstellung (Zeitzone)**

Stellen Sie [ZEITZONE] in Übereinstimmung mit dem Land oder der Region ein, wo Sie den Projektor benutzen. Nach dem Abschluss der Anfangseinstellung können Sie die Einstellung über das Menü [PROJEKTOR EINSTELLUNGEN] → [DATUM UND UHRZEIT] ändern. Die aktuellen Einstellungen werden unter [ORTS DATUM] und [ORTSZEIT] angezeigt.

1) Drücken Sie <**D**, um die Einstellung umzuschalten.

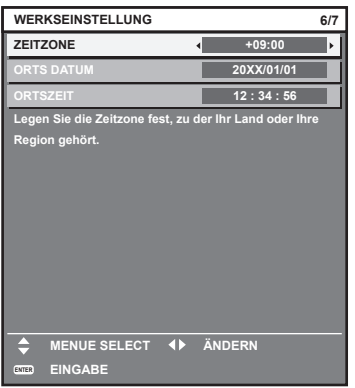

**2) Drücken Sie die <ENTER>-Taste, um zur Anfangseinstellung zu gelangen.**

#### **Hinweis**

f Standardmäßig ist die Zeitzone des Projektors auf +09:00 (Standardzeit Japan und Korea) eingestellt. Ändern Sie die Einstellung im Menü [PROJEKTOR EINSTELLUNGEN] → [DATUM UND UHRZEIT] → [ZEITZONE] auf die Zeitzone der Region, in der Sie den Projektor verwenden.

# **Anfangseinstellung (Datum und Zeit)**

Stellen Sie das lokale Datum und die Zeit ein.

Nach dem Abschluss der Anfangseinstellung können Sie die Einstellung über das Menü [PROJEKTOR EINSTELLUNGEN] → [DATUM UND UHRZEIT] ändern.

Um das Datum und die Zeit automatisch einzustellen, schlagen Sie unter "Automatisches Einstellen von Datum und Uhrzeit" ( $\Rightarrow$  Seite 142) nach.

**1)** Drücken Sie ▲▼, um ein Element auszuwählen.

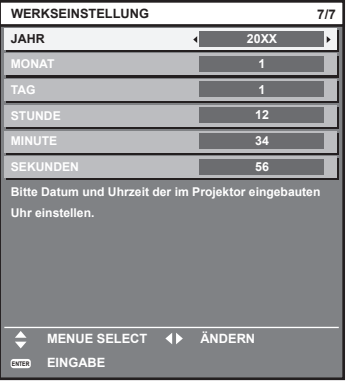

- **2) Drücken Sie** qw**, um die Einstellung umzuschalten.**
- **3) Drücken Sie die <ENTER>-Taste.**
	- Bestätigen Sie den Einstellwert und schließen Sie die Anfangseinstellung ab.

# **Einstellungen vornehmen und Elemente auswählen**

Wenn das Menü [PROJEKTOR EINSTELLUNGEN] → [OBJEKTIV] → [AKTIV-FOKUS-OPTIMIERER] → [AKTIV-FOKUS] auf [AUS] gesetzt ist, wird empfohlen, die Fokusanpassung durchzuführen, wenn das Fokustestbild mindestens 30 Minuten angezeigt wurde.

Einzelheiten zu [AKTIV-FOKUS-OPTIMIERER] finden Sie im Menü [PROJEKTOR EINSTELLUNGEN] →  $[OBIEKTIV] \rightarrow [AKTIV-FOKUS-OPTIMIERER]$  ( $\Rightarrow$  Seite 132).

Einzelheiten zum Testbild finden Sie unter "Menü [TESTBILDER]" (→ Seite 157).

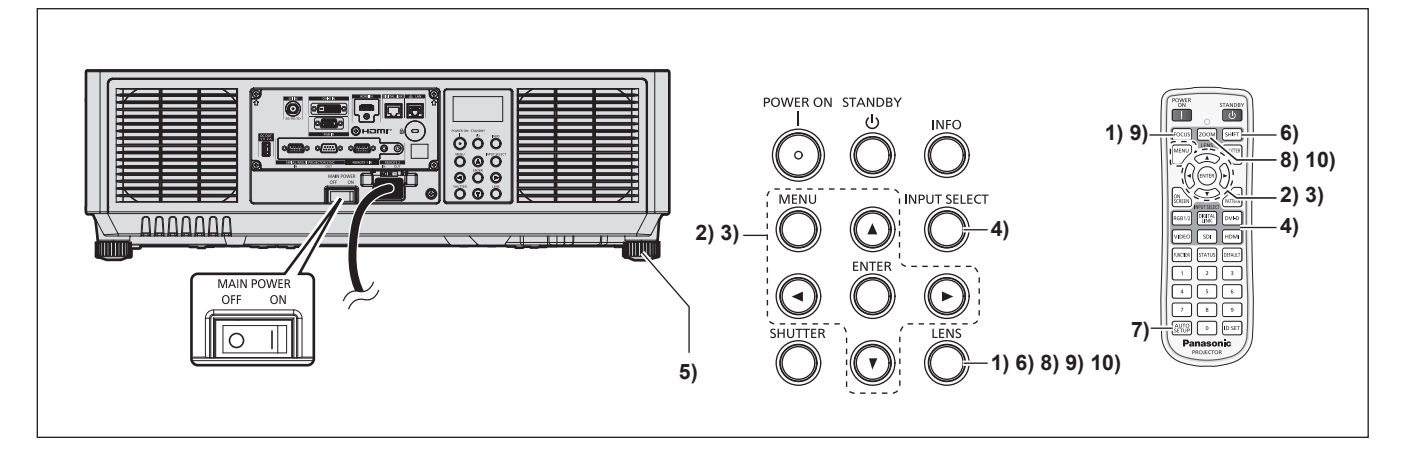

- **1)** Drücken Sie die <FOCUS>-Taste, um die Bildschärfe der Projektion grob einzustellen. (→ Seite 68)
- **2) Ändern Sie die Einstellung des Menüs [PROJEKTOR EINSTELLUNGEN]** → **[PROJEKTIONSARTEN] abhängig vom Installationsmodus. (→ Seite 35)** 
	- Beziehen Sie sich bezüglich der Bedienung des Menübildschirms auf "Navigation durch das Menü"  $\Leftrightarrow$  Seite 78).
- **3) Führen Sie die Objektivkalibrierung aus.**
	- f Führen Sie die Objektivkalibrierung aus, wenn Sie den Projektor zum ersten Mal verwenden, nachdem Sie das Projektionsobjektiv angebracht haben. (→ Seite 70)
- **4) Wählen Sie den Eingang aus, indem Sie die Eingangsauswahl-Taste auf der Fernbedienung oder dem Bedienfeld drücken.**
	- Die Tasten, die auf der Fernbedienung oder dem Bedienfeld verwendet werden können, sind wie folgt. **Fernbedienung:**

<RGB1/2>-Taste, <DIGITAL LINK>-Taste, <DVI-D>-Taste, <SDI>-Taste, <HDMI>-Taste **Bedienfeld:**

<INPUT SELECT>-Taste

- Ausführliche Informationen zur Bedienung für die Eingangsauswahl finden Sie unter "Auswahl des Eingangssignals" ( $\blacktriangleright$  Seite 67).
- **5) Stellen Sie die vordere, hintere und seitliche Neigung des Projektors mit den einstellbaren Füßen ein. (**x **Seite 43)**
- **6) Drücken Sie die <SHIFT>-Taste, um die Bildposition der Projektion einzustellen.**
- **7) Wenn das Eingangssignal das analoge RGB-Signal oder das DVI-D/HDMI-Signal ist, drücken Sie die <AUTO SETUP>-Taste.**
- **8) Drücken Sie die <ZOOM>-Taste, um die Bildgröße entsprechend der Projektionsfläche einzustellen.**
- **9) Drücken Sie die <FOCUS>-Taste erneut, um die Bildschärfe einzustellen.**
- **10) Drücken Sie die <ZOOM>-Taste erneut, um die Zoomeinstellung so anzupassen, dass die Projektionsgröße der Projektionsfläche entspricht.**

#### **Hinweis**

- f Wenn der Projektor zum ersten Mal nach dem Kauf eingeschaltet wird oder wenn er über die Auswahl des Menüs [PROJEKTOR EINSTELLUNGEN] → [INITIALISIEREN] → [WERKSRÜCKSTELLUNG] initialisiert wird, werden nach Beginn der Projektion der Fokus-Einstellungsbildschirm und dann der **[WERKSEINSTELLUNG]**-Bildschirm angezeigt. Einzelheiten siehe "Bei Anzeige des Bildschirms für Ersteinstellungen" ( $\blacklozenge$  Seite 58).
- f Wenn die Fokusanpassung, die Peripheriefokusanpassung oder die Zoomanpassung ausgeführt wird, während das Menü [PROJEKTOR EINSTELLUNGEN] → [OBJEKTIV] → [AKTIV-FOKUS-OPTIMIERER] → [AKTIV-FOKUS] auf [EIN] gesetzt ist, stoppt der Betrieb der Temperaturerkennungskorrektur der Funktion für die Aktiv-Fokus-Optimierung.
- f Wenn die Objektivkalibrierung ausgeführt wird, während das Menü [PROJEKTOR EINSTELLUNGEN] → [OBJEKTIV] → [AKTIV-FOKUS-OPTIMIERER] → [AKTIV-FOKUS] auf [EIN] gesetzt ist, stoppt der Betrieb der Temperaturerkennungskorrektur der Funktion für die Aktiv-Fokus-Optimierung.

# **Ausschalten des Projektors**

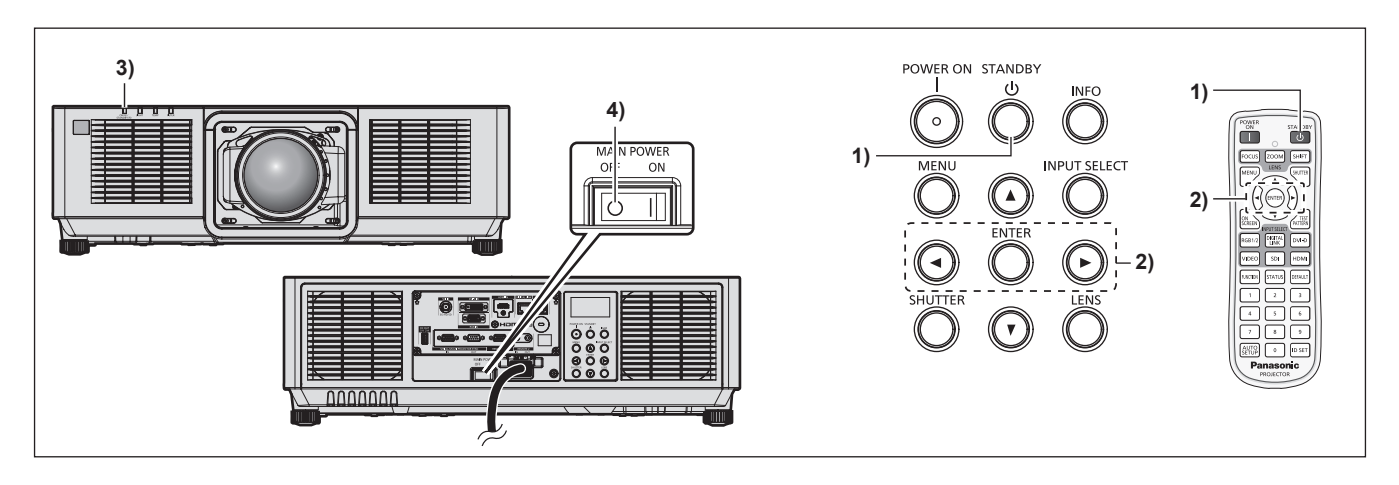

- 1) **Drücken Sie die Standby-Taste <** $\phi$ **>.** 
	- f Der **[AUSSCHALTEN (STANDBY)]**-Bestätigungsbildschirm wird angezeigt.
- **2) Drücken Sie** qw **zur Auswahl von [AUSFÜHREN], und drücken Sie die <ENTER>-Taste. (Oder drücken Sie erneut die Standby-Taste <** $\downarrow$ **>.)** 
	- f Die Projektion des Bildes wird beendet und die Betriebsanzeige <ON (G)/STANDBY (R)> am Projektorgehäuse leuchtet orange. (Der Lüfter läuft weiter.)
- **3) Warten Sie einige Sekunden, bis die Betriebsanzeige <ON (G)/STANDBY (R)> am Projektorgehäuse rot leuchtet/blinkt.**
- **4) Drücken Sie auf die <OFF>-Seite des <MAIN POWER>-Schalters, um das Gerät auszuschalten.**

#### **Hinweis**

- f Ungefähr fünf Sekunden nach dem Ausschalten des Projektors leuchtet die Anzeige auch dann nicht, wenn er wieder eingeschaltet wird.
- **Der Projektor verbraucht auch dann Strom, wenn die Standby-Taste <** $\phi$ **> gedrückt wird und der Projektor ausgeschaltet wird, sofern der Projektor noch mit Strom versorgt wird.**
- Wenn das Menü [PROJEKTOR EINSTELLUNGEN] → [BEREITSCHAFTS MODUS] auf [ECO] eingestellt ist, ist die Verwendung einiger Funktionen beschränkt, aber der Stromverbrauch während des Standby-Betriebs kann gesenkt werden.
- f Das Gerät lässt sich während des Projizierens durch Drücken der <OFF>-Seite des <MAIN POWER>-Schalters oder durch direkte Verwendung des Leistungsschalters ausschalten, falls der <MAIN POWER>-Schalter des Projektors sich nicht ohne Weiteres aus- bzw. einschalten lässt, etwa im Falle einer Deckenmontage. Allerdings werden Einstellungen oder Anpassungen, die unmittelbar vor dem Ausschalten vorgenommen wurden, möglicherweise nicht übernommen.

# **Projizieren**

Überprüfen Sie die Verbindung des externen Geräts (→ Seite 47) und den Netzkabelanschluss (→ Seite 54) und schalten Sie das Gerät ( $\blacktriangleright$  Seite 57), um die Projektion zu beginnen. Wählen Sie das zu projizierende Bild aus und passen Sie die Darstellung der Projektion an.

# **Auswahl des Eingangssignals**

Der Eingang des zu projizieren Bilds kann umgeschaltet werden. Gehen Sie zum Umschalten des Eingangs wie folgt vor.

- Drücken Sie die Eingangsauswahl-Taste auf der Fernbedienung und geben Sie direkt den Eingang für das zu projizierende Bild an.
- Drücken Sie die <INPUT SELECT>-Taste auf dem Bedienfeld zum Anzeigen des Eingangsauswahlbildschirms wählen Sie den Eingang für die Projektion aus der Liste aus.

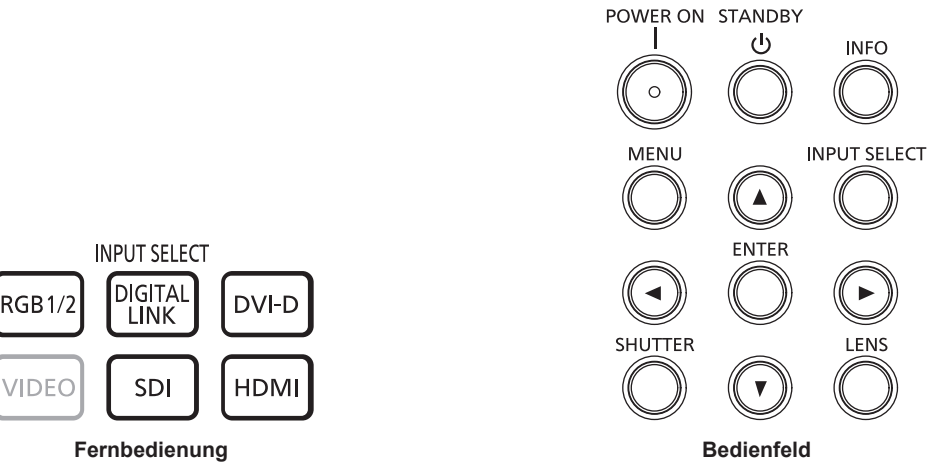

#### **Den Eingang direkt mit der Fernbedienung umschalten**

Der Eingang des zu projizierenden Bilds kann umgeschaltet werden, indem man es direkt mit der Eingangsauswahl-Taste auf der Fernbedienung spezifiziert.

#### **1) Drücken Sie die Eingangsauswahl-Taste (<RGB1/2>, <DIGITAL LINK>, <DVI-D>, <SDI>, <HDMI>).**

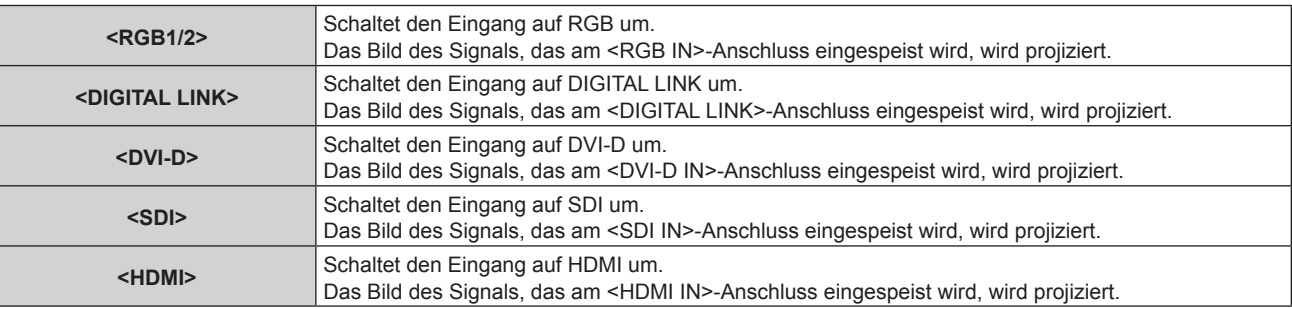

#### **Achtung**

- f Die Bilder werden abhängig vom externen Gerät oder der abgespielten Blu-ray-Disc oder DVD-Disc möglicherweise nicht richtig projiziert. Stellen Sie das Menü [BILD] → [SYSTEM AUSWAHL] ein. Wenn ein SDI-Signal eingespeist wird, stellen Sie das Menü [ANZEIGE OPTION] → [SDI IN] ein.
- f Prüfen Sie das Seitenverhältnis der Projektionsfläche und des Bildes und wechseln Sie im Menü [POSITION] → [BILDFORMAT] zu einem optimalen Seitenverhältnis.

#### **Hinweis**

f Wenn das optionale Gerät mit Unterstützung für DIGITAL LINK-Ausgabe (Modell-Nr.: ET-YFB100G, ET-YFB200G) am <DIGITAL LINK>- Anschluss angeschlossen wird, wechselt der Eingang des Geräts mit Unterstützung für DIGITAL LINK-Ausgabe mit jedem Drücken der <DIGITAL LINK>-Taste. Der Eingang kann auch über den Steuerungsbefehl RS-232C geändert werden. Schalten Sie bei Doppelkabeltransmittern von anderen Herstellern den Eingang des Projektors auf DIGITAL LINK um und schalten Sie dann den Eingang des Doppelkabeltransmitters um.

#### **Umschalten des Eingangs durch das Aufrufen des Eingangsauswahlbildschirms**

Der Eingang für die Projektion kann durch Aufrufen des Eingangsauswahlbildschirms unter Verwendung der <INPUT SELECT>-Taste auf dem Bedienfeld ausgewählt werden.

- **1) Drücken Sie die <INPUT SELECT>-Taste auf dem Bedienfeld.**
	- Der Eingangsauswahlbildschirm wird angezeigt.

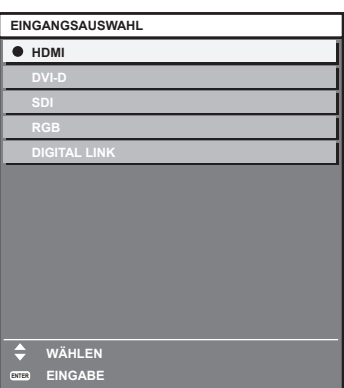

2) Drücken Sie ▲▼, um den zu projizierenden Eingang auszuwählen, und drücken Sie die <ENTER>-**Taste.**

#### **Hinweis**

- f Der Eingang kann auch durch Drücken der <INPUT SELECT>-Taste umgeschaltet werden, während der Eingangsauswahlbildschirm angezeigt wird.
- Der Eingang schaltet bei jeder Betätigung der <INPUT SELECT>-Taste um.
- f Wenn das optionale Gerät mit Unterstützung für die DIGITAL LINK-Ausgabe (Modell-Nr.: ET-YFB100G, ET-YFB200G) am Projektor angeschlossen ist, wird das Eingangsauswahlmenü für das optionale Gerät mit Unterstützung für die DIGITAL LINK-Ausgabe angezeigt, wenn bei Auswahl des DIGITAL LINK-Eingangs auf dem Eingangsauswahlbildschirm die <ENTER>-Taste gedrückt wird.
- f Wenn das optionale Gerät mit Unterstützung für die DIGITAL LINK-Ausgabe (Modell-Nr.: ET-YFB100G, ET-YFB200G) am Projektor angeschlossen ist, werden das DIGITAL LINK-Logo und der Eingangsname, der beim optionalen Gerät mit Unterstützung für die DIGITAL LINK-Ausgabe ausgewählt wurde, im Anzeigebereich von [DIGITAL LINK] auf dem Eingangsauswahlbildschirm angezeigt.

# **Anpassen des Fokus, des Zooms und der Objektivverschiebung**

Passen Sie den Fokus, den Zoom und die Objektivverschiebung an, wenn das auf die Projektionsfläche projizierte Bild oder die Position verschoben ist, obwohl der Projektor und die Projektionsfläche korrekt positioniert sind.

- Der Fokus und Zoom können nicht angepasst werden, indem das Projektionsobjektiv mit der Hand gedreht wird.
- · Wenn das folgende Projektionsobjektiv verwendet wird, beachten Sie auch "Anpassen des Fokusausgleichs"  $\Leftrightarrow$  Seite 69).
	- g Zoomobjektiv (Modell-Nr.: ET-EMW200, ET-EMW300, ET-EMW400, ET-EMW500)

# **Unter Verwendung des Bedienfelds**

- **1) Drücken Sie die <LENS>-Taste auf dem Bedienfeld.**
	- f Das Drücken der Taste ändert den Anpassungsbildschirm in der Reihenfolge [FOKUS], [ZOOM] und [SHIFT].
- 2) Wählen Sie jedes Einstellungselement aus und drücken Sie ▲▼◆▶, um sie einzustellen.

# **Verwendung der Fernbedienung**

- **1) Drücken Sie die Objektivtasten (<FOCUS>, <ZOOM>, <SHIFT>) auf der Fernbedienung.**
	- Drücken der <FOCUS>-Taste: Passt den Fokus an (Einstellung der Bildschärfeposition).
	- f Drücken der <ZOOM>-Taste: Passt den Zoom an (Einstellung der Objektivzoomposition).
	- f Drücken der <SHIFT>-Taste: Passt die Objektivverschiebung an (vertikale Position und horizontale Position des Objektivs).
- 2) Wählen Sie jedes Einstellungselement aus und drücken Sie ▲▼◆▶, um sie einzustellen.

# **VORSICHT**

**Führen Sie während des Objektivverschiebung nicht Ihre Hand in die Öffnung um das Objektiv ein.** Ihre Hand kann eingeklemmt und verletzt werden.

#### **Hinweis**

- Die Fokusanpassung und die Zoomanpassung können im folgenden Fall nicht durchgeführt werden.
- g Wenn [---] im Menü [PROJEKTOR EINSTELLUNGEN] → angezeigt wird [OBJEKTIV] → [OBJEKTIV-TYP]
- Die Einstellung kann schneller durchgeführt werden, wenn ▲▼◆ gedrückt gehalten wird, während der Fokus oder Zoom angepasst wird. • Die Einstellung kann schneller durchgeführt werden, wenn ▲▼◆▶ etwa drei Sekunden lang oder länger gedrückt gehalten wird, während
- die Objektivverschiebung angepasst wird. f Wenn das Menü [PROJEKTOR EINSTELLUNGEN] → [OBJEKTIV] → [AKTIV-FOKUS-OPTIMIERER] → [AKTIV-FOKUS] auf [AUS] gesetzt ist, wird empfohlen, die Fokusanpassung durchzuführen, wenn das Fokustestbild mindestens 30 Minuten angezeigt wurde. Einzelheiten zu [AKTIV-FOKUS-OPTIMIERER] finden Sie im Menü [PROJEKTOR EINSTELLUNGEN] → [OBJEKTIV] → [AKTIV-FOKUS-
- OPTIMIERER] (→ Seite 132). Einzelheiten zum Testbild finden Sie unter "Menü [TESTBILDER]" (→ Seite 157).
- f Nur [FOKUS] wird gelb angezeigt, sodass die angezeigte Menüoption an der Farbe erkannt werden kann, auch wenn die projizierten Zeichen aufgrund des fehlerhaften Fokus nicht zu lesen sind. (Werkseinstellung) Die Bildschirmanzeigefarbe von [FOKUS] hängt von der Einstellung des Menüs [ANZEIGE OPTION] → [BILDSCHIRMEINBLENDUNGEN]
- $\rightarrow$  [OSD ANORDNUNG] ab. f Wenn die Fokusanpassung, die Peripheriefokusanpassung oder die Zoomanpassung ausgeführt wird, während das Menü [PROJEKTOR EINSTELLUNGEN] → [OBJEKTIV] → [AKTIV-FOKUS-OPTIMIERER] → [AKTIV-FOKUS] auf [EIN] gesetzt ist, stoppt der Betrieb der Temperaturerkennungskorrektur der Funktion für die Aktiv-Fokus-Optimierung.
- f Wird der Projektor während der Einstellung der Objektivverschiebung ausgeschaltet, muss die Objektivkalibrierung durchgeführt werden, wenn der Projektor das nächste Mal eingeschaltet wird. (→ Seite 131)
- f Wird der Hauptstrom während der Objektivverschiebungseinstellung ausgeschaltet, wird der Objektivkalibrierungs-Fehlerbildschirm automatisch während der nächsten Objektivverschiebungseinstellung angezeigt. Führen Sie das Menü [PROJEKTOR EINSTELLUNGEN]  $\rightarrow$  [OBJEKTIV]  $\rightarrow$  [KALIBRIERUNG DES OBJEKTIVS] aus.
- f Wird der Objektivkalibrierungs-Fehler angezeigt, auch wenn [KALIBRIERUNG DES OBJEKTIVS] ausgeführt wurde, lassen Sie die Einheit von Ihrem Händler reparieren.

# **Anpassen des Fokusausgleichs**

Durch die Änderung der Projektionsgröße kann der Fokusausgleich in der Mitte und Peripherie des Bildes verloren gehen.

- f Der Fokus, Zoom und Peripheriefokus können nicht angepasst werden, indem das Projektionsobjektiv mit der Hand gedreht wird.
- Passen Sie die Fokusbalance in der Mitte und Peripherie der Projektion mit dem Peripheriefokus an, wenn das folgende Projektionsobjektiv verwendet wird.
	- g Zoomobjektiv (Modell-Nr.: ET-EMW200, ET-EMW300, ET-EMW400, ET-EMW500)
- f Die Schritte sind Beispiele für das Anbringen des Zoomobjektiv (Modell-Nr.: ET-EMW200).

#### **1) Passen Sie die Schärfe in der Mitte der Projektion an.**

- Zum Anpassen der Schärfe siehe "Anpassen des Fokus, des Zooms und der Objektivverschiebung"  $\leftrightarrow$  Seite 68).
- **2) Drücken Sie die <ENTER>-Taste.**
	- f Der [PERIPHERIE-FOKUS]-Einstellbildschirm wird angezeigt.
- 3) **Drücken Sie zum Einstellen**  $\blacktriangle \blacktriangledown \blacktriangle \blacktriangleright$ **.**
- **4) Drücken Sie die <ENTER>-Taste erneut.**
	- Der [FOKUS]-Einstellbildschirm wird angezeigt.

#### **5)** Drücken Sie  $\blacktriangle \blacktriangledown \blacktriangle \blacktriangledown$ , um die Schärfe in der Mitte des Bildes anzupassen.

- Überprüfen Sie die Scharfeinstellung in der Mitte und Peripherie des Bildes und nehmen Sie Feineinstellungen vor.
- Die Projektionsgröße kann sich ändern, wenn der Fokus in der Peripherie des Bildes angepasst wird. Überprüfen Sie auch die Projektionsgröße, wenn Sie den Fokusausgleich in der Mitte und Peripherie des Bildes anpassen.

#### **Hinweis**

f Wenn der Projektor zum ersten Mal verwendet wird oder wenn das Projektionsobjektiv ersetzt wird, überprüfen Sie, ob die Anzeige im Menü [PROJEKTOR EINSTELLUNGEN] → [OBJEKTIV] → [OBJEKTIV-TYP] geeignet ist, und führen dann das Menü [PROJEKTOR EINSTELLUNGEN] → [OBJEKTIV] → [KALIBRIERUNG DES OBJEKTIVS] aus.

f Wenn die Peripheriefokusanpassung ausgeführt wird, während das Menü [PROJEKTOR EINSTELLUNGEN] → [OBJEKTIV] → [AKTIV-FOKUS-OPTIMIERER] → [AKTIV-FOKUS] auf [EIN] gesetzt ist, stoppt der Betrieb der Temperaturerkennungskorrektur der Funktion für die Aktiv-Fokus-Optimierung.

# **Ausführen der Objektivkalibrierung**

Führen Sie die Objektivkalibrierung aus, wenn der Projektor zum ersten Mal verwendet wird oder wenn das Projektionsobjektiv ersetzt wird. Stellen Sie den Objektiveinstellungsgrenzwert fest und führen Sie die Kalibrierung im Einstellbereich aus.

- **1) Drücken Sie die <MENU>-Taste.**
	- **Der Bildschirm [HAUPTMENÜ]** wird angezeigt.
- 2) Drücken Sie ▲▼, um [PROJEKTOR EINSTELLUNGEN] auszuwählen.
- **3) Drücken Sie die <ENTER>-Taste.**
	- **Der Bildschirm [PROJEKTOR EINSTELLUNGEN]** wird angezeigt.
- **4)** Drücken Sie ▲▼, um [OBJEKTIV] auszuwählen.
- **5) Drücken Sie die <ENTER>-Taste.**
	- f Der Bildschirm **[OBJEKTIV]** wird angezeigt.
- **6) Drücken Sie** as**, um [KALIBRIERUNG DES OBJEKTIVS] auszuwählen.**
- **7) Drücken Sie die <ENTER>-Taste.**
	- Der Bestätigungsbildschirm wird angezeigt.
- 8) Drücken Sie ◀▶, um [AUSFÜHREN] auszuwählen, und dann die <ENTER>-Taste.
	- Die Objektivkalibrierung wird gestartet.
	- Nach dem Abschluss der Kalibrierung bewegt sich das Projektionsobjektiv in die Ausgangsposition.

#### **Hinweis**

- f Wenn das Projektionsobjektiv ausgetauscht wurde, führen Sie das Menü [PROJEKTOR EINSTELLUNGEN] → [OBJEKTIV] → [KALIBRIERUNG DES OBJEKTIVS] aus.
- f [SICHERE DATEN] wird während der Objektivkalibrierung im Menü angezeigt. Der Vorgang kann während der Kalibrierung nicht beendet werden.
- f [N.NORMAL BEENDET] wird angezeigt, wenn die Objektivkalibrierung nicht richtig ausgeführt wird.
- f Die Ursprungsposition des Objektivmounts und die Ausgangsposition des Projektionsobjektivs werden automatisch aktualisiert, wenn die Objektivkalibrierung ausgeführt wird.

Die Ausgangsposition ist eine Ursprungsposition der Objektivverschiebung (vertikale Position und horizontale Position des Objektivs), die auf dem Kalibrierergebnis basiert. Sie entspricht nicht der Mittelposition des optischen Bilds.

- [---] wird auf dem Bestätigungsbildschirm zur Ausführung der Objektivkalibrierung angezeigt, wenn das automatische Abrufen der Projektionsobjektivinformationen fehlschlägt. Die Kalibrierung der Fokus- und Zoomposition wird nicht durchgeführt, wenn die Objektivkalibrierung unter dieser Bedingung ausgeführt wird.
- f Schalten Sie den Projektor aus und bringen Sie das Projektionsobjektiv an, wenn [---] auf dem Bestätigungsbildschirm für die Ausführung der Objektivkalibrierung angezeigt wird. Bestätigen Sie nach dem Anbringen des Projektionsobjektivs, dass die Art des am Projektor angebrachten Projektionsobjektivs im Menü [PROJEKTOR EINSTELLUNGEN] → [OBJEKTIV] → [OBJEKTIV-TYP] angezeigt wird.
- Die Ausgangsposition variiert je nach Projektionsobjektivtyp. Einzelheiten siehe "Objektivverschiebungsbereich" (→ Seite 72).
- f Wenn die Objektivkalibrierung ausgeführt wird, während das Menü [PROJEKTOR EINSTELLUNGEN] → [OBJEKTIV] → [AKTIV-FOKUS-OPTIMIERER] → [AKTIV-FOKUS] auf [EIN] gesetzt ist, stoppt der Betrieb der Temperaturerkennungskorrektur der Funktion für die Aktiv-Fokus-Optimierung.
- f Das Drücken der <FOCUS>-Taste auf der Fernbedienung für mindestens drei Sekunden zeigt auch den Bestätigungsbildschirm für die Objektivkalibrierungsausführung an.

# **Verschieben des Projektionsobjektivs in die Ausgangsposition**

Gehen Sie folgendermaßen vor, um das Projektionsobjektiv in die Ausgangsposition zu verschieben.

#### **Vom Hauptmenü aus**

- **1) Drücken Sie die <MENU>-Taste.**
	- **Der Bildschirm [HAUPTMENÜ]** wird angezeigt.
- 2) Drücken Sie ▲▼, um [PROJEKTOR EINSTELLUNGEN] auszuwählen.
- **3) Drücken Sie die <ENTER>-Taste.**
	- **Der Bildschirm <b>[PROJEKTOR EINSTELLUNGEN]** wird angezeigt.

# 70 - DEUTSCH

- **4)** Drücken Sie ▲▼, um [OBJEKTIV] auszuwählen.
- **5) Drücken Sie die <ENTER>-Taste. • Der Bildschirm [OBJEKTIV]** wird angezeigt.
- **6)** Drücken Sie ▲▼, um [OBJEKTIV-AUSGANGSPOSITION] auszuwählen.
- **7) Drücken Sie die <ENTER>-Taste.**
	- Der Bestätigungsbildschirm wird angezeigt.
- 8) Drücken Sie ◀▶, um [AUSFÜHREN] auszuwählen, und dann die <ENTER>-Taste.
	- Das Projektionsobjektiv wird in die Ausgangsposition verschoben.

#### **Hinweis**

- f [SICHERE DATEN] wird im Menü angezeigt, während das Projektionsobjektiv in die Ausgangsposition verschoben wird.
- f Das Projektionsobjektiv wird nicht in die richtige Ausgangsposition verschoben, wenn das Menü [PROJEKTOR EINSTELLUNGEN] →
- [OBJEKTIV] → [KALIBRIERUNG DES OBJEKTIVS] nicht ausgeführt wird.
- Die Ausgangsposition entspricht nicht der Mittelposition des optischen Bilds.

#### **Vom Einstellbildschirm für die Objektivverschiebung aus**

- **1) Drücken Sie die <DEFAULT>-Taste auf der Fernbedienung, wenn der Einstellbildschirm für die Objektivverschiebung angezeigt wird.**
	- Der Bestätigungsbildschirm wird angezeigt.
- 2) Drücken Sie ◀▶, um [AUSFÜHREN] auszuwählen, und dann die <ENTER>-Taste.
	- Das Projektionsobjektiv wird in die Ausgangsposition verschoben.

#### **Hinweis**

- f [SICHERE DATEN] wird im Menü angezeigt, während das Projektionsobjektiv in die Ausgangsposition verschoben wird.
- f Das Projektionsobjektiv wird nicht in die richtige Ausgangsposition verschoben, wenn das Menü [PROJEKTOR EINSTELLUNGEN] →
- [OBJEKTIV] → [KALIBRIERUNG DES OBJEKTIVS] nicht ausgeführt wird.
- Die Ausgangsposition entspricht nicht der Mittelposition des optischen Bilds.
- f Sie können den Bildschirm **[AUSGANGSPOSITION]** auch anzeigen, indem Sie die <LENS>-Taste auf dem Bedienfeld oder die <SHIFT>- Taste auf der Fernbedienung für mindestens drei Sekunden drücken.

# **Objektivverschiebungsbereich**

Der Projektor kann, basierend auf der Position der Projektion in der Ausgangsposition (Standardprojektionsposition), die Position der Projektion innerhalb des Objektivverschiebungsbereichs für jedes Projektionsobjektiv anpassen.

Führen Sie die Objektivverschiebungseinstellung innerhalb des Bereichs durch, der in der folgenden Abbildung angezeigt wird. Beachten Sie, dass sich beim Verschieben des Objektivs außerhalb des Einstellbereichs möglicherweise der Fokus ändert. Dies liegt daran, dass die Verschiebung des Objektivs zum Schutz der optischen Teile eingeschränkt ist.

Die folgende Abbildung zeigt den Objektivverschiebungsbereich, wenn der Projektor auf einem Tisch/auf dem Boden aufgestellt ist.

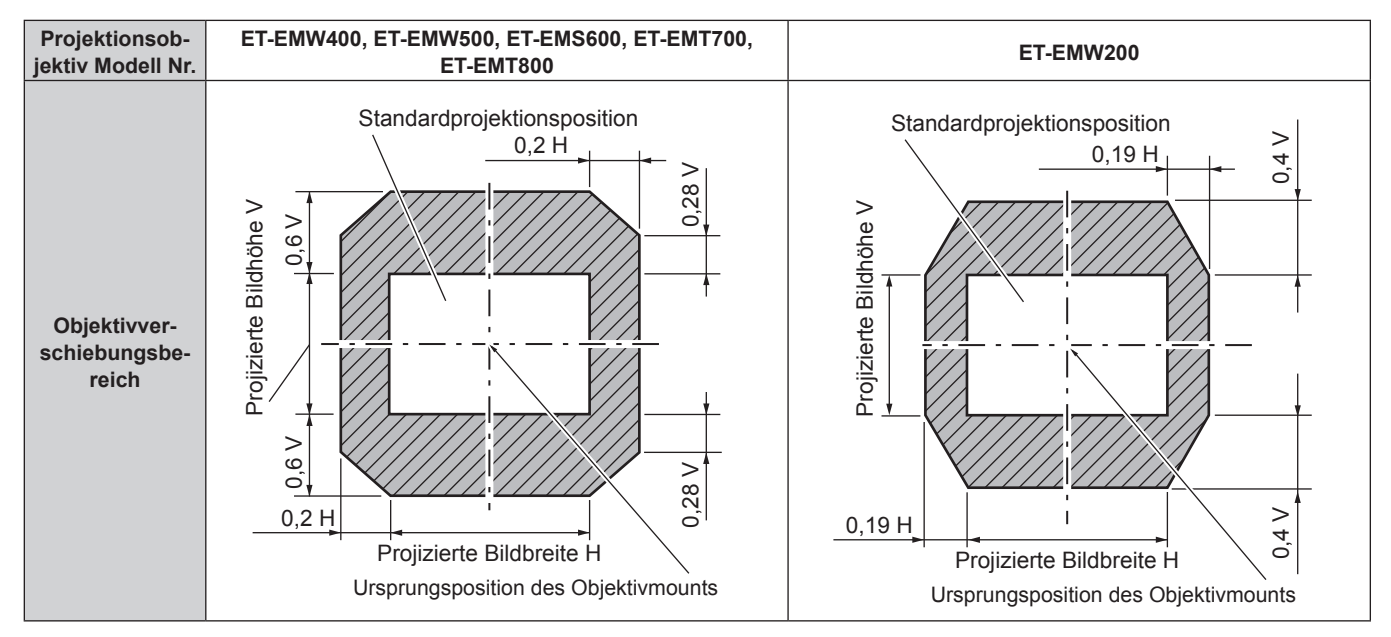

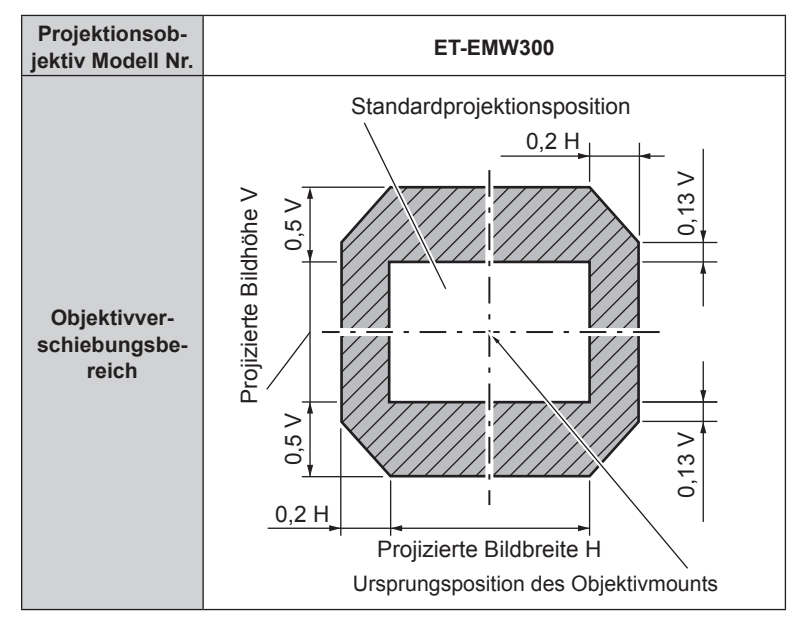
## **Bedienen der Fernbedienung**

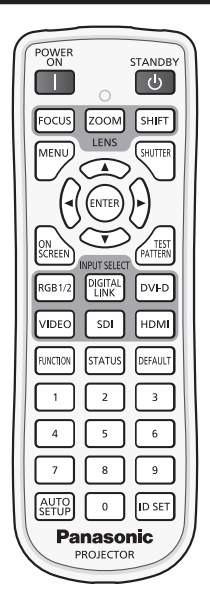

## **Verwendung der Verschlussfunktion**

Wenn der Projektor eine Zeit lang nicht gebraucht wird, z.B. während einer Sitzungspause, kann das Bild zeitweise ausgeschaltet werden.

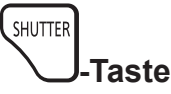

#### **1) Drücken Sie die <SHUTTER>-Taste.**

- Das Bild verschwindet.
- f Dieser Vorgang kann auch unter Verwendung der <SHUTTER>-Taste auf dem Bedienfeld durchgeführt werden.

#### **2) Drücken Sie die <SHUTTER>-Taste erneut.**

• Das Bild wird angezeigt.

#### **Hinweis**

- f Die Betriebsanzeige <ON (G)/STANDBY (R)> blinkt langsam grün, während die Verschlussfunktion verwendet wird (Verschluss: schließen).
- f Die Ein-/Ausblendungszeit des Bildes kann über das Menü [ANZEIGE OPTION] → [VERSCHLUSS EINSTELLUNGEN] eingestellt werden.
- f Wenn die Verschlussfunktion aktiviert ist (Verschluss: schließen), während das Menü [PROJEKTOR EINSTELLUNGEN] → [OBJEKTIV] → [AKTIV-FOKUS-OPTIMIERER] → [AKTIV-FOKUS] auf [EIN] gesetzt ist, stoppt der Betrieb der Temperaturerkennungskorrektur der Funktion für die Aktiv-Fokus-Optimierung.

## **Verwendung der Bildschirmanzeige-Funktion**

Schalten Sie die Bildschirmanzeige-Funktion aus (keine Anzeige), wenn Sie nicht wollen, dass die Zuschauer die Bildschirmanzeige sehen, z.B. das Menü oder den Namen des Eingangsanschlusses.

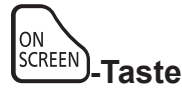

#### **1) Drücken Sie die <ON SCREEN>-Taste.**

• Deaktiviert die Bildschirmanzeige (blendet sie aus).

#### **2) Drücken Sie die <ON SCREEN>-Taste erneut.**

• Beendet das Ausblenden der Bildschirmanzeige.

#### **Hinweis**

f Das Ausblenden der Bildschirmanzeige kann auch beendet werden, indem Sie die <MENU>-Taste auf dem Bedienfeld mindestens drei Sekunden lang drücken, während die Bildschirmanzeige aus ist (ausgeblendet).

### **Verwenden der automatischen Einstellfunktion**

Die Bildposition und der Signalpegel bei Einspeisung des DVI‑D-/HDMI-Signals oder die Auflösung, Taktphase, Bildposition und der Signalpegel bei Einspeisung des analogen RGB-Signals können automatisch angepasst werden. (Das analoge RGB-Signal ist ein Signal mit Punktstruktur, ähnlich wie ein Computersignal.) Es wird empfohlen, ein Bild mit hellen weißen Randbegrenzungen und kontrastreichen Schwarzweiß-Zeichen einzuspeisen, wenn die automatische Einstellung ausgeführt wird. Vermeiden Sie die Verwendung von Bildern mit Halbtönen oder Farbverläufen, wie z. B. Fotos und Computer-Grafiken.

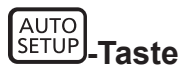

#### **1) Drücken Sie die <AUTO SETUP>-Taste.**

f [NORMAL BEENDET] wird angezeigt, wenn der Vorgang ohne Probleme beendet wurde.

#### **Hinweis**

- f Die Taktphase kann sich verschieben, auch wenn sie ohne besondere Vorkommnisse abgeschlossen wurde. Stellen Sie in solchen Fällen das Menü [POSITION]  $\rightarrow$  [CLOCK PHASE] ( $\rightarrow$  Seite 92) ein.
- f Wenn ein Bild mit unscharfen Kanten oder ein dunkles Bild eingespeist wird, kann [N.NORMAL BEENDET] erscheinen oder die Einstellung wird nicht richtig durchgeführt, selbst wenn [NORMAL BEENDET] angezeigt wird. Passen Sie in diesem Fall die folgenden Einstellungen an.
	- $-$  Menü [ERWEITERTES MENÜ] → [AUFLOESUNG] ( $\blacktriangleright$  Seite 100) Menü [POSITION]  $\rightarrow$  [CLOCK PHASE] ( $\rightarrow$  Seite 92)
	- Menü [POSITION]  $\rightarrow$  [SHIFT] ( $\rightarrow$  Seite 90)
- · Passen Sie die speziellen Signale im Menü [ANZEIGE OPTION] → [AUTO SETUP] (+ Seite 106) entsprechend an.
- f Die automatische Einstellung kann möglicherweise je nach Computermodell nicht durchgeführt werden.
- f Das Bild kann während der Ausführung der automatischen Einstellung für ein paar Sekunden unterbrochen werden; dies stellt jedoch keine Fehlfunktion dar.
- Die Einstellung muss für jedes Eingangssignal vorgenommen werden.
- f Die automatische Einrichtung kann abgebrochen werden, indem während der Ausführung der automatischen Einstellung die <MENU>-Taste gedrückt wird.
- f Selbst wenn ein Signal eingespeist wird, mit dem die automatische Konfiguration möglich ist, kann eine korrekte Einstellung möglicherweise nicht durchgeführt werden, wenn die automatische Einstellfunktion ausgeführt wird, während ein bewegtes Bild eingespeist wird. [N.NORMAL BEENDET] kann angezeigt werden, oder die Einstellung wird nicht richtig abgeschlossen, obwohl [NORMAL BEENDET] angezeigt wird.

## **Verwendung der Funktionstaste**

Durch Zuweisen der folgenden Funktionen zur <FUNCTION>-Taste kann diese als vereinfachte Schnelltaste verwendet werden.

[VOREINSTELLUNG], [SYSTEM AUSWAHL], [SYSTEM DAYLIGHT VIEW], [STANDBILD], [EINGANGS-SIGNALANZEIGE], [OPTIK DATEN LADEN], [BILDFORMAT], [PROJEKTIONSARTEN], [GEOMETRIE], [OSD-POSITION]

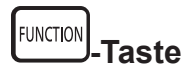

#### **1) Drücken Sie die <FUNCTION>-Taste.**

#### **Hinweis**

• Die Funktionsbelegung erfolgt im Menü [PROJEKTOR EINSTELLUNGEN] → [FUNKTIONSTASTEN MENÜ] (+ Seite 148).

#### **Anzeigen des internen Testbilds**

Der Projektor verfügt über neun Arten interner Testbilder, mit welchen der Zustand des Projektors getestet werden kann. Führen Sie folgende Schritte durch, um die Testbilder anzuzeigen.

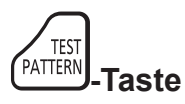

- **1) Drücken Sie die <TEST PATTERN>-Taste.**
- **2) Drücken Sie** qw**, um das Testbild auszuwählen.**

#### **Hinweis**

- Testbilder können auch mittels Menübedienung angezeigt werden. Beziehen Sie sich für Einzelheiten auf "Menü [TESTBILDER]"  $\leftrightarrow$  Seite 157).
- f Die Einstellungen von Position, Größe und anderen Faktoren werden in den Testbildern nicht berücksichtigt. Achten Sie darauf, das Eingangssignal anzuzeigen, bevor Sie verschiedene Einstellungen durchführen.

### **Verwendung der Statusfunktion**

Zeigen Sie den Status des Projektors an.

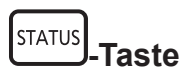

#### **1) Drücken Sie die <STATUS>-Taste.**

**• Der Bildschirm [STATUS] wird angezeigt.** 

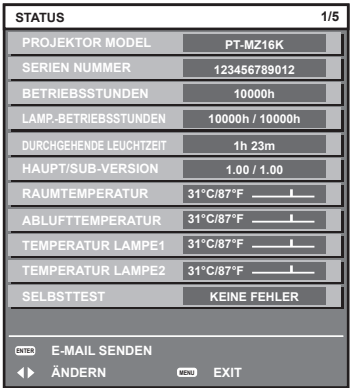

#### **Hinweis**

f Der Projektorstatus kann auch mittels Menübedienung angezeigt werden. Beziehen Sie sich für Einzelheiten auf das Menü [PROJEKTOR EINSTELLUNGEN]  $\rightarrow$  [STATUS] ( $\rightarrow$  Seite 149).

#### **Festlegen der Identifikationsnummer der Fernbedienung**

Wenn Sie mehrere Projektoren zusammen benutzen, können Sie alle Projektoren gleichzeitig bedienen oder jeden Projektor individuell mit einer einzelnen Fernbedienung bedienen, sofern jedem Projektor eine eindeutige Identifikationsnummer zugewiesen wurde.

Stellen Sie nach der Zuweisung der Identifikationsnummer des Projektors dieselbe Identifikationsnummer an der Fernbedienung ein.

**Die Identifikationsnummer der Projektor-Werkseinstellung ist auf [ALLE] eingestellt. Wenn Sie einen Einzelprojektor verwenden, halten Sie die <ID SET>-Taste auf der Fernbedienung mindestens drei Sekunden lang gedrückt, um die Identifikationsnummer der Fernbedienung auf [ALLE] einzustellen. Darüber hinaus aktiviert das Einstellen der Identifikationsnummer auf [ALLE] die Fernbedienung, wenn die Identifikationsnummer des Projektors unbekannt ist.**

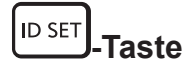

- **1) Drücken Sie die <ID SET>-Taste auf der Fernbedienung.**
- **2) Geben Sie innerhalb von fünf Sekunden die zweistellige Identifikationsnummer am Projektor mit den Zifferntasten (<0> - <9>) ein.**
	- Wenn die Identifikationsnummer auf [ALLE] eingestellt ist, können Sie den Projektor unabhängig von der Identifikationsnummerneinstellung des Projektors steuern.

#### **Achtung**

f Da die Identifikationsnummer der Fernbedienung ohne das Projektorgehäuse eingestellt werden kann, drücken Sie die <ID SET>-Taste auf der Fernbedienung nicht ohne Grund. Wenn die <ID SET>-Taste gedrückt wird und innerhalb der nächsten fünf Sekunden keine Zifferntasten (<0> - <9>) gedrückt werden, wird die Identifikationsnummer auf ihren Ausgangswert vor dem Drücken der <ID SET>-Taste zurückgesetzt.

f Die mit der Fernbedienung eingestellte Identifikationsnummer wird solange gespeichert, bis sie erneut eingestellt wird. Sie wird jedoch gelöscht, wenn die Fernbedienung mit leeren Batterien liegen bleibt. Stellen Sie dieselbe Identifikationsnummer erneut ein, wenn die Batterien ersetzt worden sind.

### **Hinweis**

- f Wenn die Identifikationsnummer der Fernbedienung auf [0] eingestellt ist, können Sie den Projektor unabhängig von der Identifikationsnummerneinstellung am Projektorgehäuse so steuern, als ob [ALLE] eingestellt wäre.
- f Stellen Sie die Identifikationsnummer des Projektorgehäuses über das Menü [PROJEKTOR EINSTELLUNGEN] → [PROJEKTOR ID] ein.

# **Kapitel 4 Einstellungen**

Dieses Kapitel beschreibt die Einstellungen und die Anpassungen, die Sie unter Verwendung des Bildschirmmenüs vornehmen können.

## **Menünavigation**

Über das Bildschirmmenü (Menü) können verschiedene Einstellungen und Anpassungen des Projektors durchgeführt werden.

### **Navigation durch das Menü**

#### **Bedienungsverfahren**

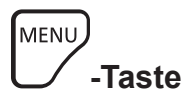

**1) Drücken Sie die <MENU>-Taste auf der Fernbedienung oder auf dem Bedienfeld. • Der Bildschirm [HAUPTMENÜ]** wird angezeigt.

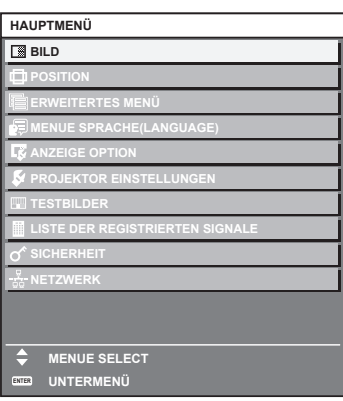

- 2) Drücken Sie ▲▼, um eine Option aus dem Hauptmenü auszuwählen.
	- · Die ausgewählte Option wird gelb markiert.

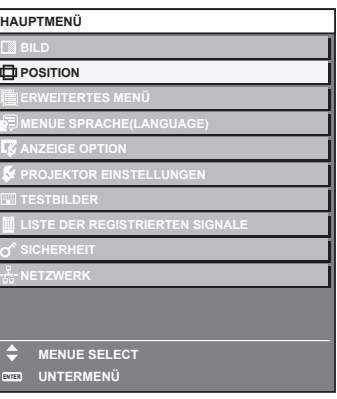

#### **3) Drücken Sie die <ENTER>-Taste.**

• Die Untermenüs des ausgewählten Hauptmenüs werden angezeigt.

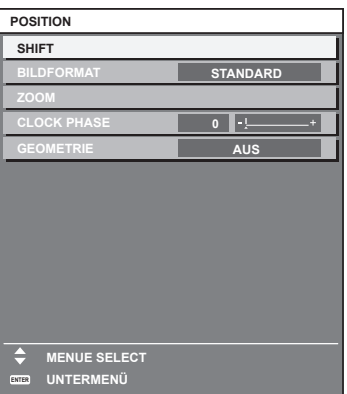

- **4)** Drücken Sie ▲▼, um ein Untermenü zu wählen, und die ◀▶- oder die <ENTER>-Taste, um die **Einstellungen zu ändern oder vorzunehmen.**
	- Einige Optionen werden wie folgt mit jedem Tastendruck von < > aufgerufen.

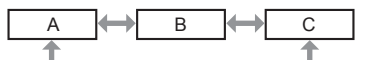

• Drücken Sie für einige Optionen <  $\blacktriangleright$ , um, wie in der folgenden Abbildung dargestellt, einen Bildschirm zur individuellen Anpassung mit einem Skalierungsbalken anzuzeigen.

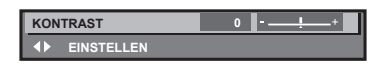

#### **Hinweis**

- f Durch Drücken der <MENU>-Taste während der Anzeige des Menübildschirms können Sie zum vorigen Menü zurückkehren.
- f Einige Optionen werden eventuell nicht eingestellt oder nicht für bestimmte Signale verwendet, die in den Projektor eingespeist werden. Wenn Elemente nicht angepasst oder genutzt werden können, werden die Elemente auf dem Menübildschirm als schwarze Zeichen angezeigt und lassen sich nicht anpassen oder einstellen.

Wenn das Element im Menübildschirm in schwarzen Zeichen angezeigt wird und das Element nicht angepasst werden oder eingestellt werden kann, lässt sich die Ursache durch Drücken der <ENTER>-Taste bei Auswahl des entsprechenden Menüs anzeigen.

- f Einige Optionen können eingestellt werden, auch wenn keine Signale eingespeist werden.
- f Der Einstellbildschirm verschwindet automatisch, wenn etwa fünf Sekunden lang keine Bedienvorgänge durchgeführt werden.
- Zu den Menüoptionen siehe "Hauptmenü" (→ Seite 79) und "Untermenü" (→ Seite 80).
- f Die Cursor-Farbe hängt von den Einstellungen im Menü [ANZEIGE OPTION] → [BILDSCHIRMEINBLENDUNGEN] → [OSD ANORDNUNG] ab. Die ausgewählte Option wird standardmäßig mit dem gelben Cursor angezeigt.
- $\bullet$  In der Hochformateinstellung wird das Bildschirmmenü seitlich angezeigt. Um das Bildschirmmenü vertikal anzuzeigen, ändern Sie die Einstellung des Menüs [ANZEIGE OPTION] → [BILDSCHIRMEINBLENDUNGEN] → [OSD-DREHUNG].

#### **Einstellungswerte auf die Standardeinstellungen zurücksetzen**

Wenn die <DEFAULT>-Taste auf der Fernbedienung gedrückt wird, werden die in den Menüoptionen eingestellten Werte auf die werkseitigen Standardeinstellungen zurückgesetzt.

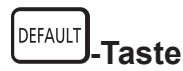

#### **1) Drücken Sie die <DEFAULT>-Taste auf der Fernbedienung.**

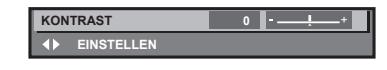

#### **Hinweis**

- f Sie können nicht alle Einstellungen gleichzeitig auf die Standardeinstellungen zurücksetzen.
- f Führen Sie das Menü [PROJEKTOR EINSTELLUNGEN] → [INITIALISIEREN] aus, um alle in den Untermenüoptionen eingestellten Einstellungen einzeln auf die Standardeinstellung zurückzusetzen.
- f Einige Elemente können durch Betätigen der <DEFAULT>-Taste auf der Fernbedienung nicht auf die Standardeinstellungen zurückgesetzt werden. Stellen Sie diese Elemente einzeln ein.
- f Die dreieckige Markierung unterhalb des Skalierungsbalkens im Einstellbildschirm zeigt die werkseitige Standardeinstellung an. Die Position der dreieckigen Markierung variiert mit den ausgewählten Eingangssignalen.

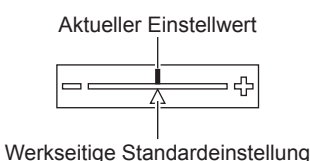

## **Hauptmenü**

Die folgenden Optionen sind im Hauptmenü vorhanden.

Wenn eine Hauptmenüoption ausgewählt wird, wechselt der Bildschirm zum Untermenü-Auswahlbildschirm. Die Menüoption mit √ in der Modusspalte [EINFACH] zeigt an, dass diese im Menübildschirm (OSD) angezeigt wird, wenn das Menü [ANZEIGE OPTION] → [MENÜMODUS] auf [EINFACH] eingestellt ist.

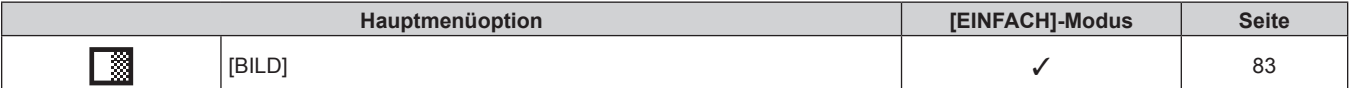

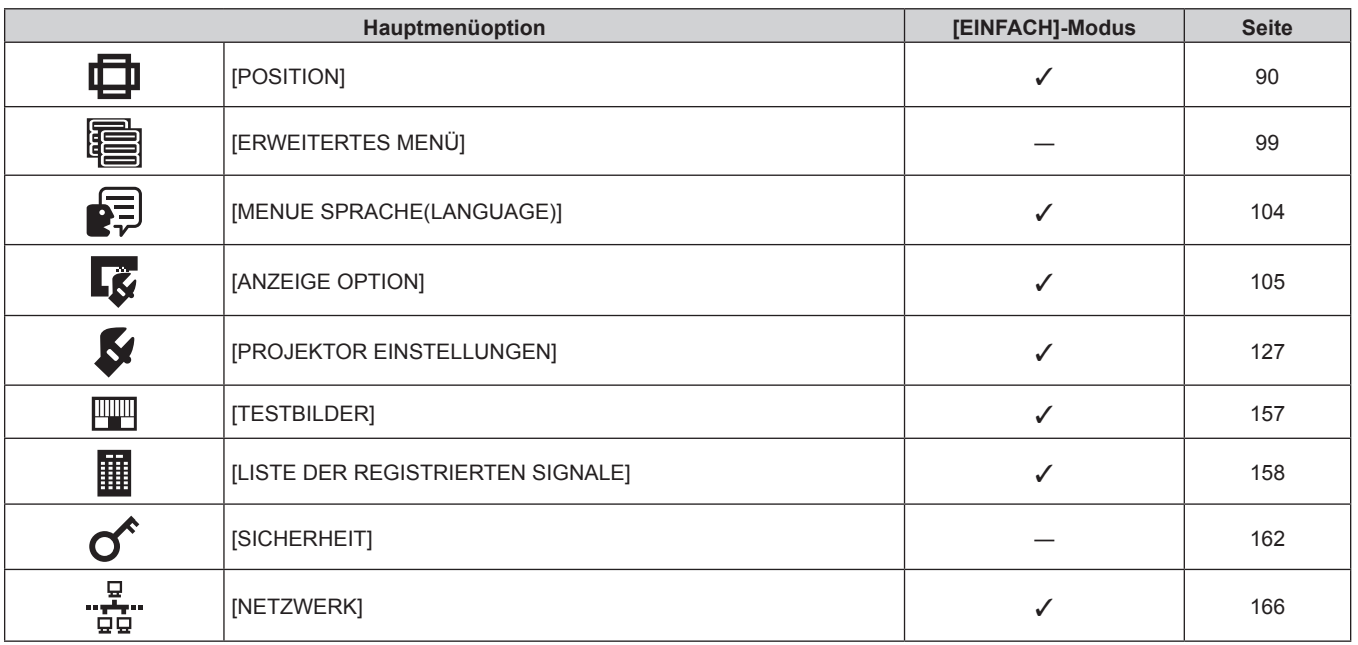

#### **Kapitel 4 Einstellungen — Menünavigation**

## **Untermenü**

Das Untermenü der ausgewählten Hauptmenüoption wird angezeigt, und Sie können verschiedene Menüoptionen im Untermenü einstellen und anpassen.

Die Menüoption mit √ in der Modusspalte [EINFACH] zeigt an, dass diese im Menübildschirm (OSD) angezeigt wird, wenn das Menü [ANZEIGE OPTION] → [MENÜMODUS] auf [EINFACH] eingestellt ist.

## **[BILD]**

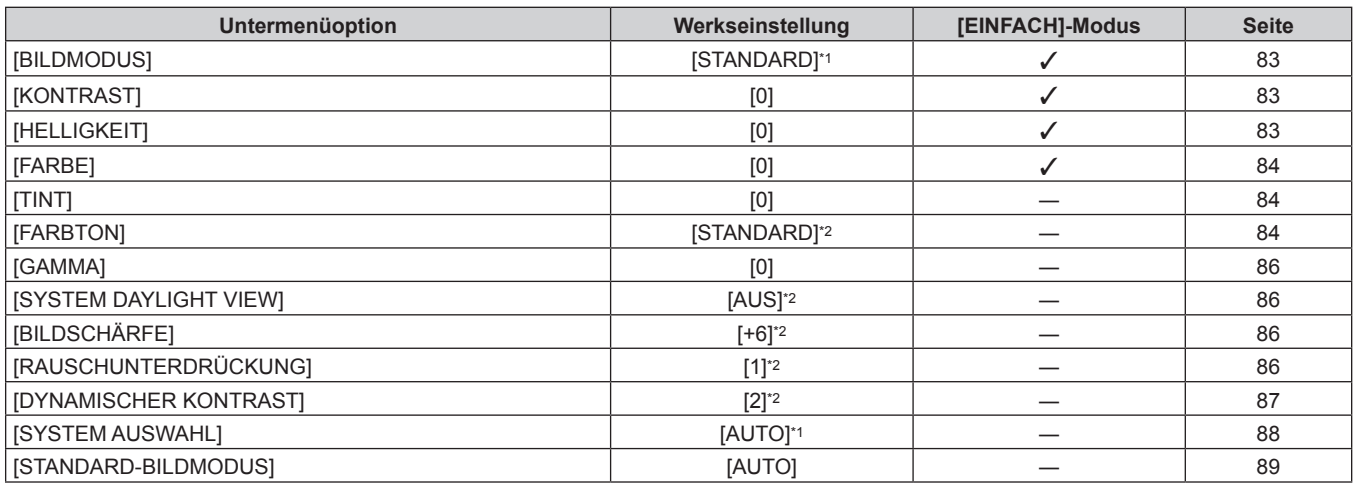

\*1 Hängt vom Signaleingang ab.

\*2 Hängt von [BILDMODUS] ab.

## **[POSITION]**

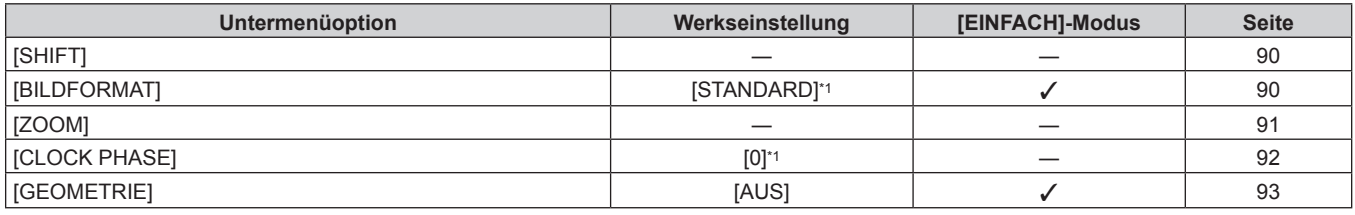

\*1 Hängt vom Signaleingang ab.

## **[ERWEITERTES MENÜ]**

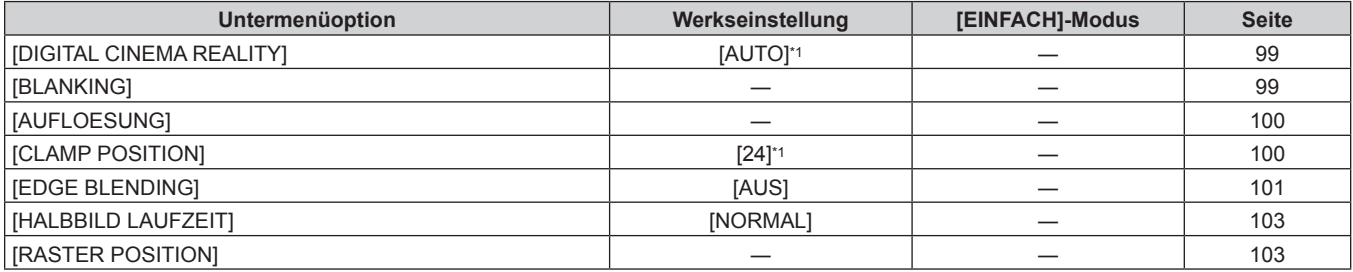

\*1 Hängt vom Signaleingang ab.

## **[MENUE SPRACHE(LANGUAGE)]**

Einzelheiten (→ Seite 104)

## **[ANZEIGE OPTION]**

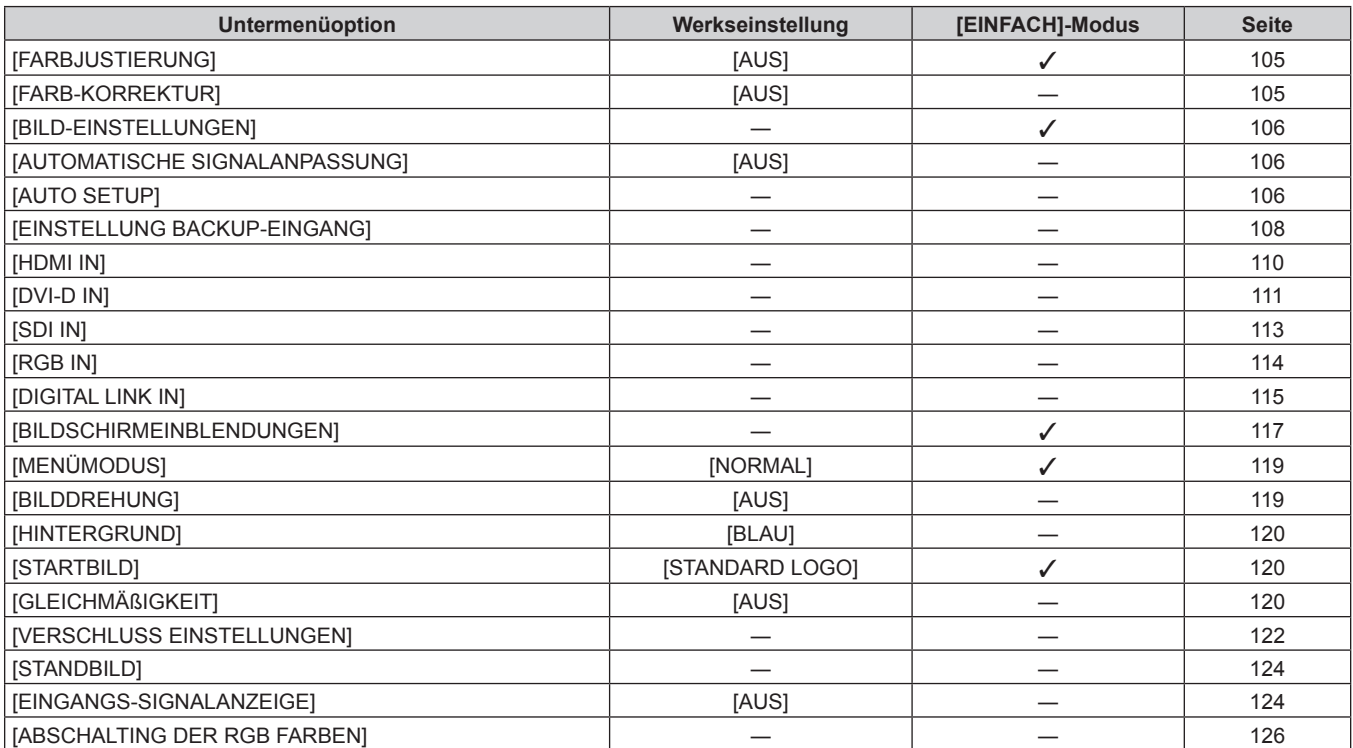

## **[PROJEKTOR EINSTELLUNGEN]**

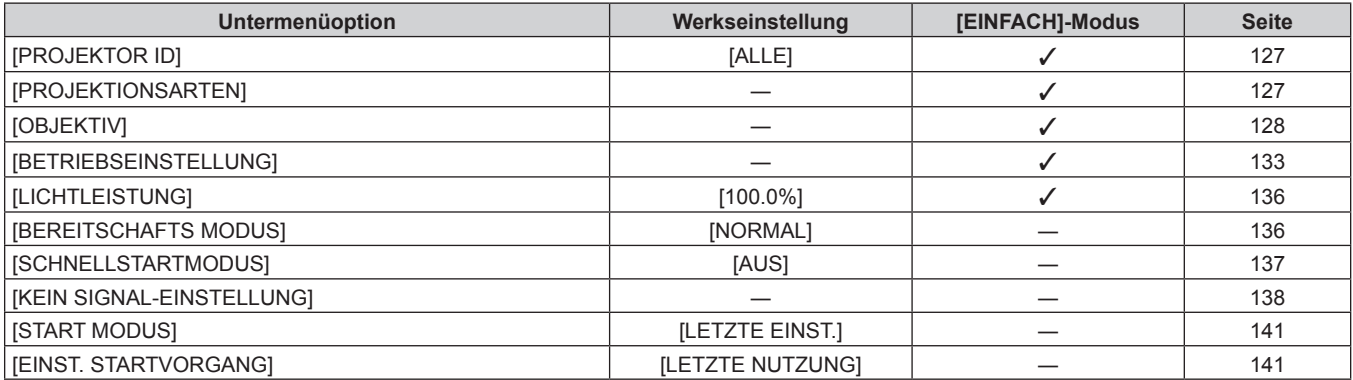

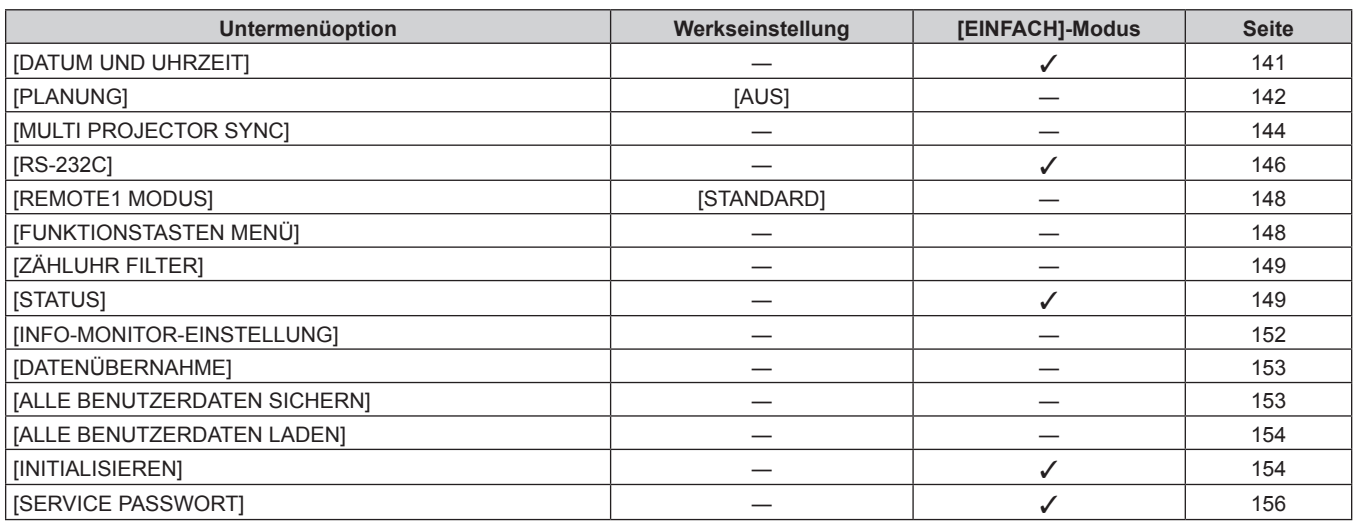

## **[TESTBILDER]**

Einzelheiten ( $\blacklozenge$  Seite 157)

## **[LISTE DER REGISTRIERTEN SIGNALE]**

Einzelheiten ( $\Rightarrow$  Seite 158)

## **[SICHERHEIT]**

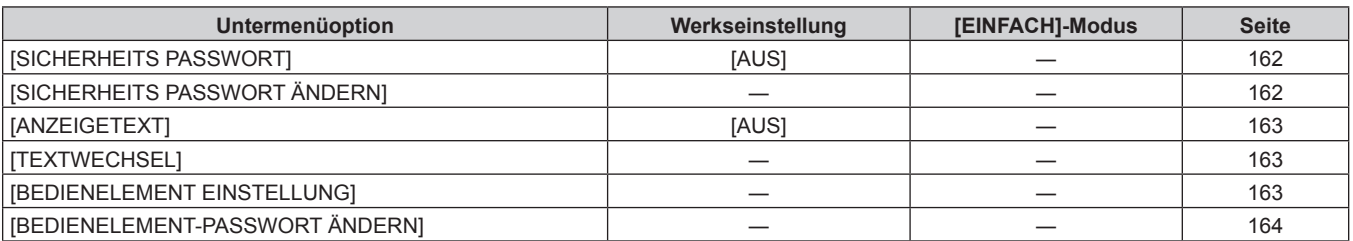

## **[NETZWERK]**

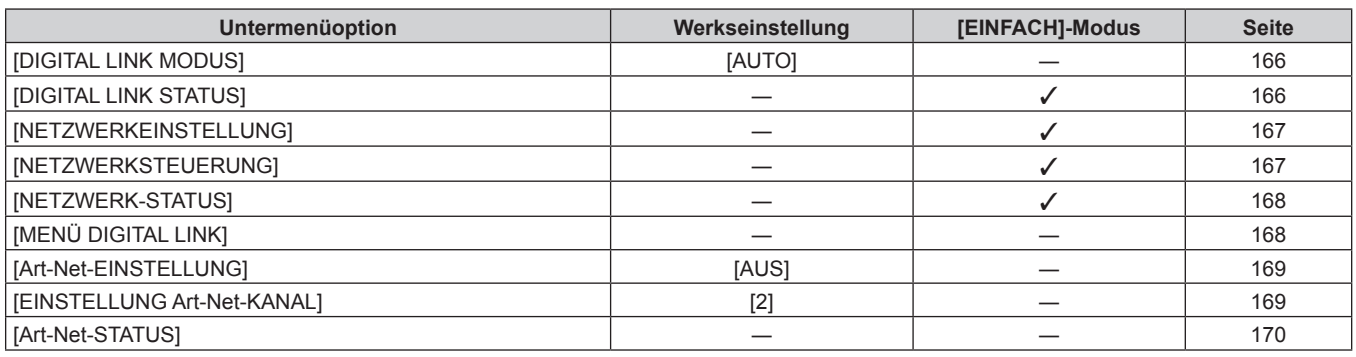

#### **Hinweis**

f Einige Optionen werden eventuell nicht eingestellt oder nicht für bestimmte Signalformate verwendet, die für den Projektor eingegeben werden sollen.

Wenn Elemente nicht angepasst oder benutzt werden können, werden die Elemente auf dem Menübildschirm als schwarze Zeichen angezeigt und lassen sich nicht anpassen oder einstellen.

f Untermenüs und werkseitige Standardeinstellungen unterscheiden sich abhängig vom ausgewählten Eingangsanschluss.

## 82 - DEUTSCH

## **Menü [BILD]**

**Wählen Sie auf dem Menübildschirm [BILD] aus dem Hauptmenü aus und wählen Sie eine Option aus dem Untermenü.**

Beziehen Sie sich bezüglich der Bedienung des Menübildschirms auf "Navigation durch das Menü" **(**x **Seite 78).**

### **[BILDMODUS]**

Sie können zum gewünschten Bildmodus wechseln, der für die Bildquelle und die Umgebung, in der Projektor verwendet wird, geeignet ist.

- 1) Drücken Sie ▲▼, um [BILDMODUS] auszuwählen.
- 2) Drücken Sie < $\blacktriangleright$ .
	- **Der [BILDMODUS]-Bildschirm zur individuellen Anpassung wird angezeigt.**
- **3) Drücken Sie** qw**, um das Element zu ändern.**
	- Die Einstellung ändert sich mit jedem Tastendruck.

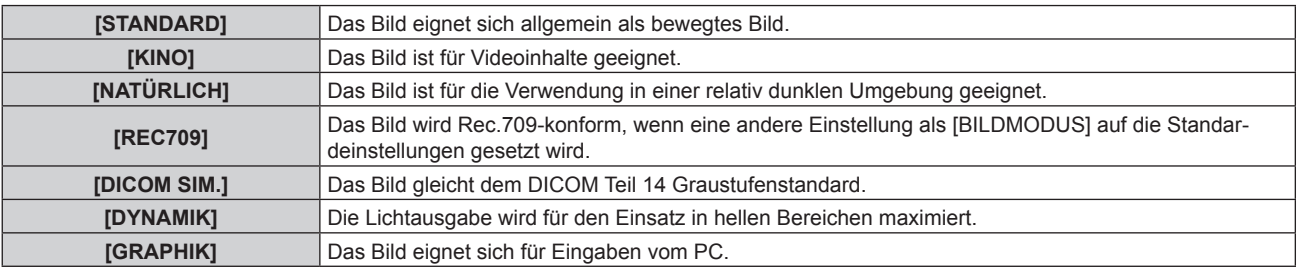

#### **Hinweis**

- Rec.709 ist eine Abkürzung für "ITU-R Recommendation BT.709" und der Farbstandard für hochauflösendes Fernsehen.
- DICOM ist die Abkürzung von "Digital Imaging and COmmunication in Medicine" und ein Standard für medizinische Bildgebungsgeräte. Obwohl die Bezeichnung DICOM verwendet wird, ist der Projektor kein medizinisches Gerät und sollte nicht zu medizinischen Zwecken, wie der Anzeige von Diagnosebildern, verwendet werden.
- f Wenn die Taste <ENTER> betätigt wird, während [BILDMODUS] ausgewählt ist, kann die derzeit eingestellte Anpassungsbedingung als festgelegter Wert des ausgewählten Bildmodus gespeichert werden. Die Daten aller Optionen außer [SYSTEM AUSWAHL] und [STANDARD-BILDMODUS] im [BILD]-Menü werden gespeichert.
- f Wenn das Menü [BILD] → [STANDARD-BILDMODUS] auf [AUTO] eingestellt ist, wird [GRAPHIK] automatisch ausgewählt, wenn ein neues Standbild-Signal eingespeist wird, und [STANDARD] wird automatisch ausgewählt, wenn ein neues Filmbild-Signal eingespeist wird. Wenn das Menü [BILD] → [STANDARD-BILDMODUS] auf eine andere Option als [AUTO] eingestellt ist, wird der in [STANDARD-BILDMODUS] festgelegte Bildmodus ausgewählt, wenn ein neues Signal eingespeist wird.

## **[KONTRAST]**

Sie können den Kontrast der Farben einstellen.

1) Drücken Sie ▲▼, um [KONTRAST] auszuwählen.

#### **2) Drücken Sie die** qw **oder die <ENTER>-Taste.**

- **Der [KONTRAST]-Bildschirm zur individuellen Anpassung wird angezeigt.**
- **3) Drücken Sie** qw**, um den Pegel einzustellen.**

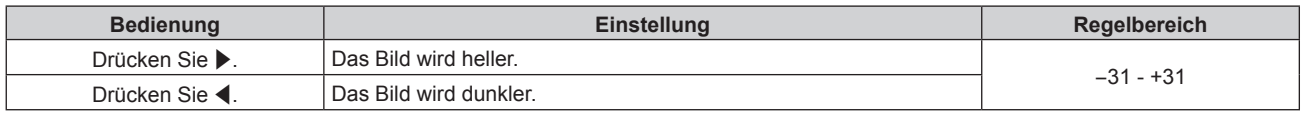

#### **Achtung**

f Passen Sie das Menü [BILD] → [HELLIGKEIT] zuerst an, wenn Sie den Schwarzpegel anpassen müssen.

## **[HELLIGKEIT]**

Sie können den dunklen (schwarzen) Teil des projizierten Bildes einstellen.

1) Drücken Sie ▲▼, um [HELLIGKEIT] auszuwählen.

#### **2) Drücken Sie die** qw **oder die <ENTER>-Taste.**

**• Der [HELLIGKEIT]-Bildschirm zur individuellen Anpassung wird angezeigt.** 

#### **3) Drücken Sie** qw**, um den Pegel einzustellen.**

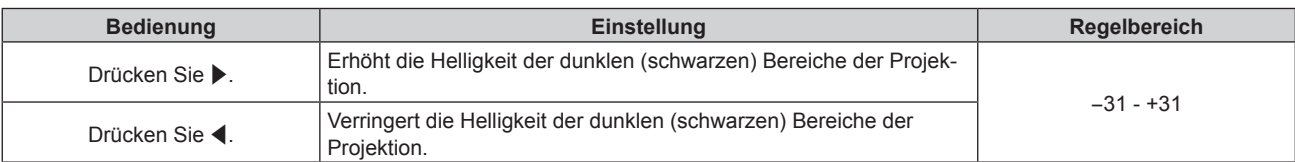

## **[FARBE]**

Sie können die Farbsättigung des projizierten Bildes einstellen.

- **1)** Drücken Sie ▲▼, um [FARBE] auszuwählen.
- **2) Drücken Sie die** qw **oder die <ENTER>-Taste.**
	- **Der [FARBE]-Bildschirm zur individuellen Anpassung wird angezeigt.**
- **3) Drücken Sie** qw**, um den Pegel einzustellen.**

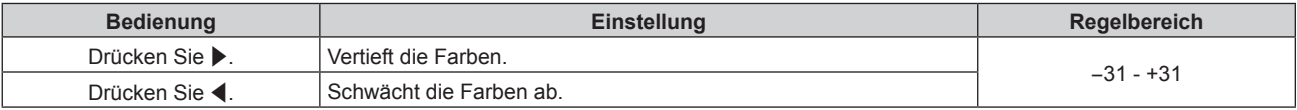

## **[TINT]**

Sie können den Hautfarbton im projizierten Bild anpassen.

- **1)** Drücken Sie ▲▼, um [TINT] auszuwählen.
- **2) Drücken Sie die** qw **oder die <ENTER>-Taste.**

**• Der <b>[TINT]**-Bildschirm zur individuellen Anpassung wird angezeigt.

**3) Drücken Sie** qw**, um den Pegel einzustellen.**

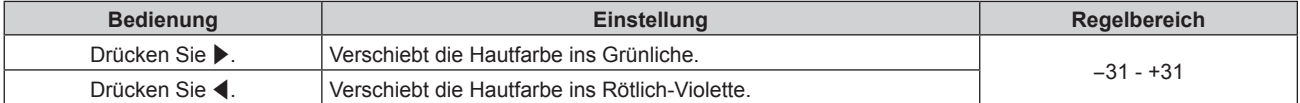

## **[FARBTON]**

Sie können die Farbtemperatur wechseln, wenn die weißen Bereiche des projizierten Bildes bläulich oder rötlich sind.

#### **Einstellen mit Farbtemperatur**

- **1)** Drücken Sie ▲▼, um [FARBTON] auszuwählen.
- **2) Drücken Sie die** qw **oder die <ENTER>-Taste.**
	- **Der [FARBTON]-Bildschirm zur individuellen Anpassung wird angezeigt.**
- **3) Drücken Sie** qw**, um das Element zu ändern.**

• Die Einstellung ändert sich mit jedem Tastendruck.

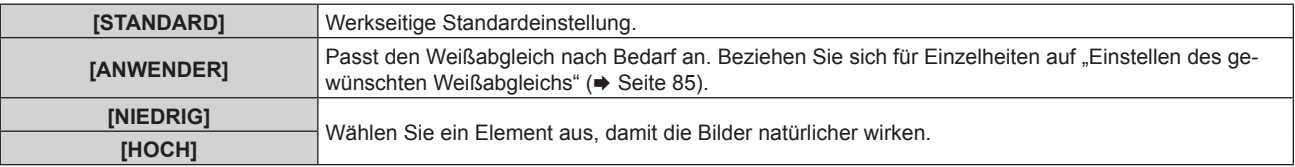

#### **Hinweis**

f [STANDARD] kann nicht ausgewählt werden, wenn das Menü [BILD] → [BILDMODUS] auf [DICOM SIM.] eingestellt ist.

## 84 - DEUTSCH

f Dieses Element ist fest auf [ANWENDER] eingestellt, wenn das Menü [ANZEIGE OPTION] → [FARBJUSTIERUNG] auf eine andere Option als [AUS] eingestellt ist.

#### **Einstellen des gewünschten Weißabgleichs**

- **1)** Drücken Sie ▲▼, um [FARBTON] auszuwählen.
- **2) Drücken Sie die** qw **oder die <ENTER>-Taste. • Der Bildschirm <b>[FARBTON]** zur individuellen Anpassung wird angezeigt.
- 3) Drücken Sie <**D**, um [ANWENDER] auszuwählen.
- **4) Drücken Sie die <ENTER>-Taste. • Der Bildschirm [FARBTON]** wird angezeigt.
- **5)** Drücken Sie ▲▼, um [FARBTON] auszuwählen.
- **6) Drücken Sie die <ENTER>-Taste. • Der Bildschirm [FARBTON]** wird angezeigt.
- 7) Drücken Sie ▲▼, um [WEISSWERT] oder [SCHWARZWERT] auszuwählen.
- **8) Drücken Sie die <ENTER>-Taste.** f Der Bildschirm **[WEISSWERT]** oder **[SCHWARZWERT]** wird angezeigt.
- **9)** Drücken Sie ▲▼, um [ROT], [GRÜN] oder [BLAU] zu wählen.
- 10) Drücken Sie <**D**, um den Pegel einzustellen.

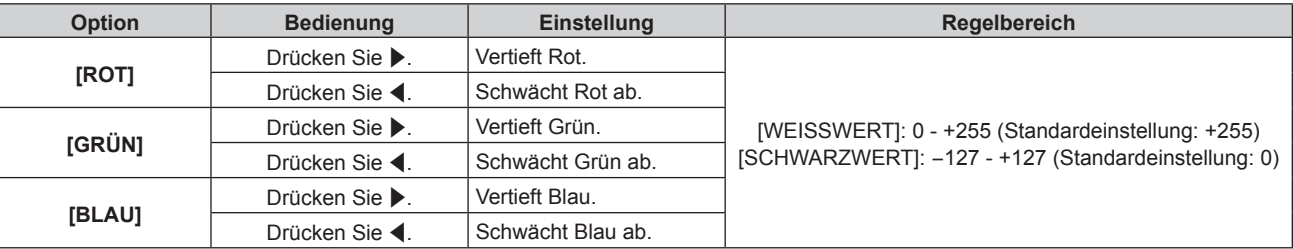

#### **Hinweis**

• Stellen Sie [FARBTON] richtig ein. Es werden nur dann alle Farben richtig angezeigt, wenn eine passende Einstellung vorgenommen wurde. Wenn die Einstellung nicht geeignet ist, können Sie die <DEFAULT>-Taste auf der Fernbedienung drücken, um die Einstellung der gewählten Option auf die werkseitige Standardeinstellung zurückzusetzen.

#### **Ändern des [ANWENDER]-Namens**

- **1)** Drücken Sie ▲▼, um [FARBTON] auszuwählen.
- **2) Drücken Sie die** qw **oder die <ENTER>-Taste.**

**• Der Bildschirm [FARBTON]** zur individuellen Anpassung wird angezeigt.

- 3) Drücken Sie < $\blacktriangleright$ , um [ANWENDER] auszuwählen.
- **4) Drücken Sie die <ENTER>-Taste. • Der Bildschirm <b>[FARBTON]** wird angezeigt.
- **5)** Drücken Sie ▲▼, um [FARBTON NAME ÄNDERN] auszuwählen.
- **6) Drücken Sie die <ENTER>-Taste.**
	- **Der Bildschirm <b>[FARBTON NAME ÄNDERN]** wird angezeigt.
- 7) Drücken Sie ▲▼◀▶, um den Text auszuwählen, und drücken Sie die <ENTER>-Taste, um den Text **einzugeben.**
- 8) Drücken Sie ▲▼◀▶ zur Auswahl von [OK], und drücken Sie die <ENTER>-Taste.
	- Der für die Farbtemperatur festgelegte Name wird geändert.

#### **Hinweis**

• Die Anzeige von [ANWENDER] wird auch geändert, wenn der Name geändert wird.

#### **[GAMMA]**

Sie können den Gamma-Modus umschalten.

- **1)** Drücken Sie ▲▼, um [GAMMA] auszuwählen.
- **2) Drücken Sie** qw **oder die <ENTER>-Taste.**

**• Der [GAMMA]-Bildschirm zur individuellen Anpassung wird angezeigt.** 

3) Drücken Sie <>>>
zum Anpassen der Stufe.

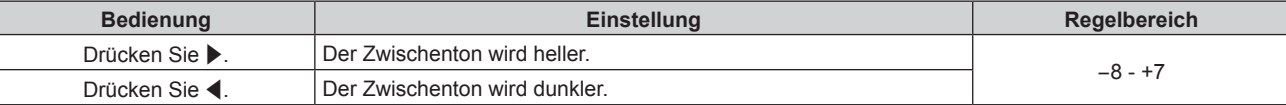

## **[SYSTEM DAYLIGHT VIEW]**

Sie können das Bild für optimale Klarheit korrigieren, auch wenn es unter einem hellen Licht projiziert wird.

- **1)** Drücken Sie ▲▼, um [SYSTEM DAYLIGHT VIEW] auszuwählen.
- **2) Drücken Sie die** qw **oder die <ENTER>-Taste.**

**• Der [SYSTEM DAYLIGHT VIEW]-Bildschirm zur individuellen Anpassung wird angezeigt.** 

**3) Drücken Sie** qw**, um das Element zu ändern.**

• Die Einstellung ändert sich mit jedem Tastendruck.

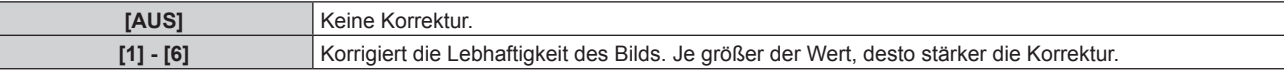

## **[BILDSCHÄRFE]**

Sie können die Schärfe des projizierten Bildes einstellen.

- **1)** Drücken Sie ▲▼, um [BILDSCHÄRFE] auszuwählen.
- **2) Drücken Sie die** qw **oder die <ENTER>-Taste.**

**• Der [BILDSCHÄRFE]-Bildschirm zur individuellen Anpassung wird angezeigt.** 

**3) Drücken Sie** qw**, um den Pegel einzustellen.**

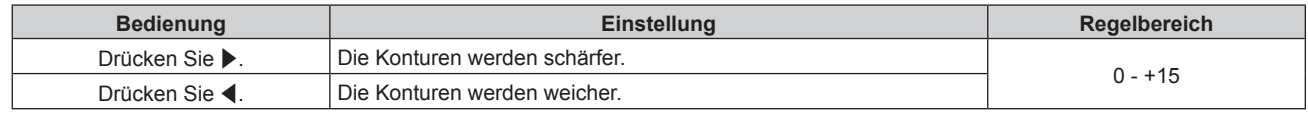

#### **Hinweis**

• Wenn Sie ▶ drücken, während der Einstellwert [+15] ist, wird der Wert [0]. Wenn Sie ◀ drücken, während der Einstellwert [0] ist, wird der Wert [+15].

## **[RAUSCHUNTERDRÜCKUNG]**

Sie können das Rauschen verringern, wenn das Eingangsbild schlecht ist und Rauschen im Bildsignal auftritt.

- 1) Drücken Sie ▲▼, um [RAUSCHUNTERDRÜCKUNG] auszuwählen.
- **2) Drücken Sie die** qw **oder die <ENTER>-Taste.**

**• Der <b>[RAUSCHUNTERDRÜCKUNG]**-Bildschirm zur individuellen Anpassung wird angezeigt.

**3) Drücken Sie** qw**, um das Element zu ändern.**

• Die Einstellung ändert sich mit jedem Tastendruck.

**[AUS] Keine Korrektur** 

## 86 - DEUTSCH

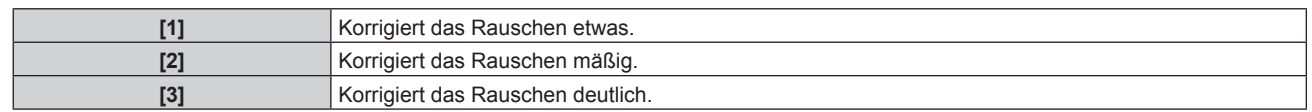

#### **Achtung**

f Wenn dies für ein Eingangssignal mit weniger Rauschen eingestellt wird, unterscheidet sich das Bild möglicherweise vom Originalbild. Stellen Sie in einem solchen Fall [AUS] ein.

## **[DYNAMISCHER KONTRAST]**

Helligkeitseinstellung der Lichtquelle und Signalausgleich werden automatisch gemäß dem Bild durchgeführt, um einen optimalen Kontrast für das Bild zu erreichen.

**1)** Drücken Sie ▲▼, um [DYNAMISCHER KONTRAST] auszuwählen.

#### **2) Drücken Sie** qw **oder die <ENTER>-Taste.**

**• Der Bildschirm [DYNAMISCHER KONTRAST]** zur individuellen Anpassung wird angezeigt.

#### 3) Drücken Sie < $\blacktriangleright$ , um das Element umzuschalten.

• Die Einstellung ändert sich mit jedem Tastendruck.

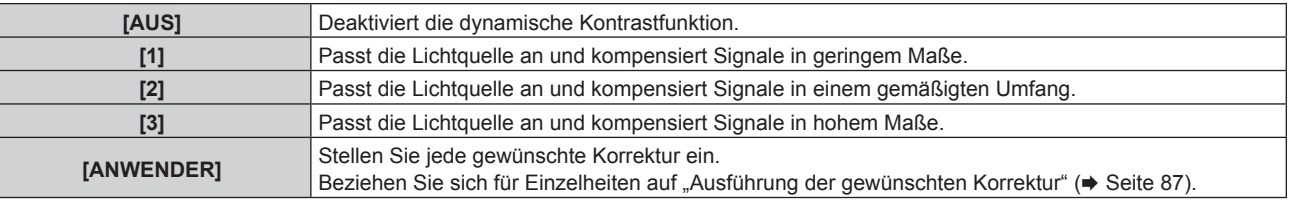

#### **Ausführung der gewünschten Korrektur**

- **1)** Drücken Sie ▲▼, um [DYNAMISCHER KONTRAST] auszuwählen.
- **2) Drücken Sie** qw **oder die <ENTER>-Taste. • Der [DYNAMISCHER KONTRAST]-Bildschirm zur individuellen Anpassung wird angezeigt.**
- 3) Drücken Sie <**>**, um [ANWENDER] auszuwählen.
- **4) Drücken Sie die <ENTER>-Taste. • Der Bildschirm [DYNAMISCHER KONTRAST]** wird angezeigt.

#### **5)** Drücken Sie ▲▼, um das Element auszuwählen, das eingestellt werden soll.

- Die Elemente der ausführlichen Einstellungen schalten jedes Mal um, wenn Sie < drücken.
- f Drücken Sie die <ENTER>-Taste, wenn [MULTI PROJECTOR SYNC] ausgewählt ist.

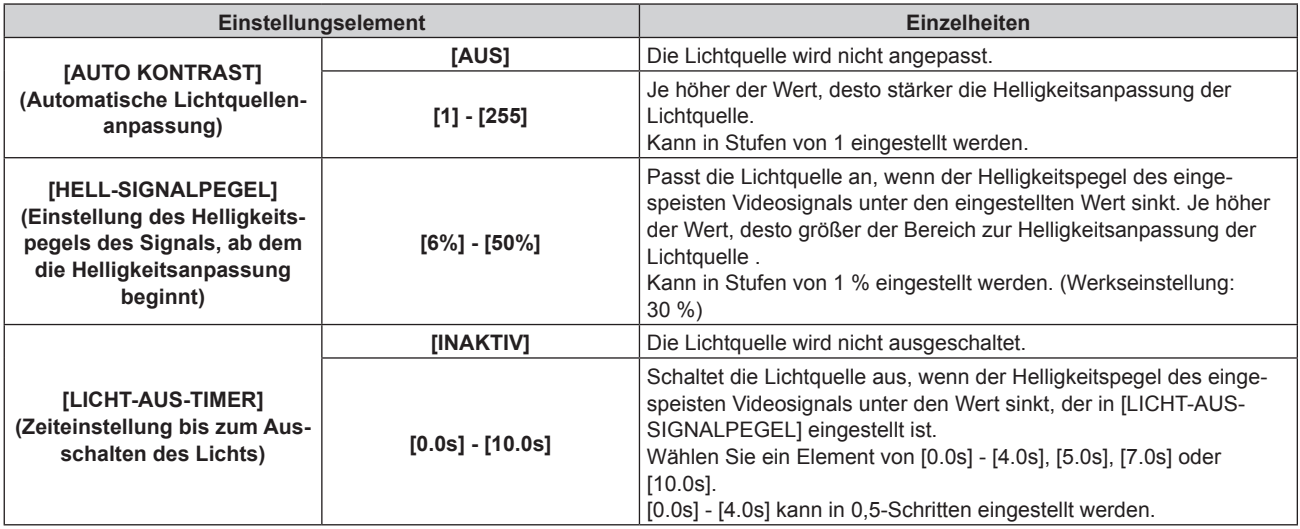

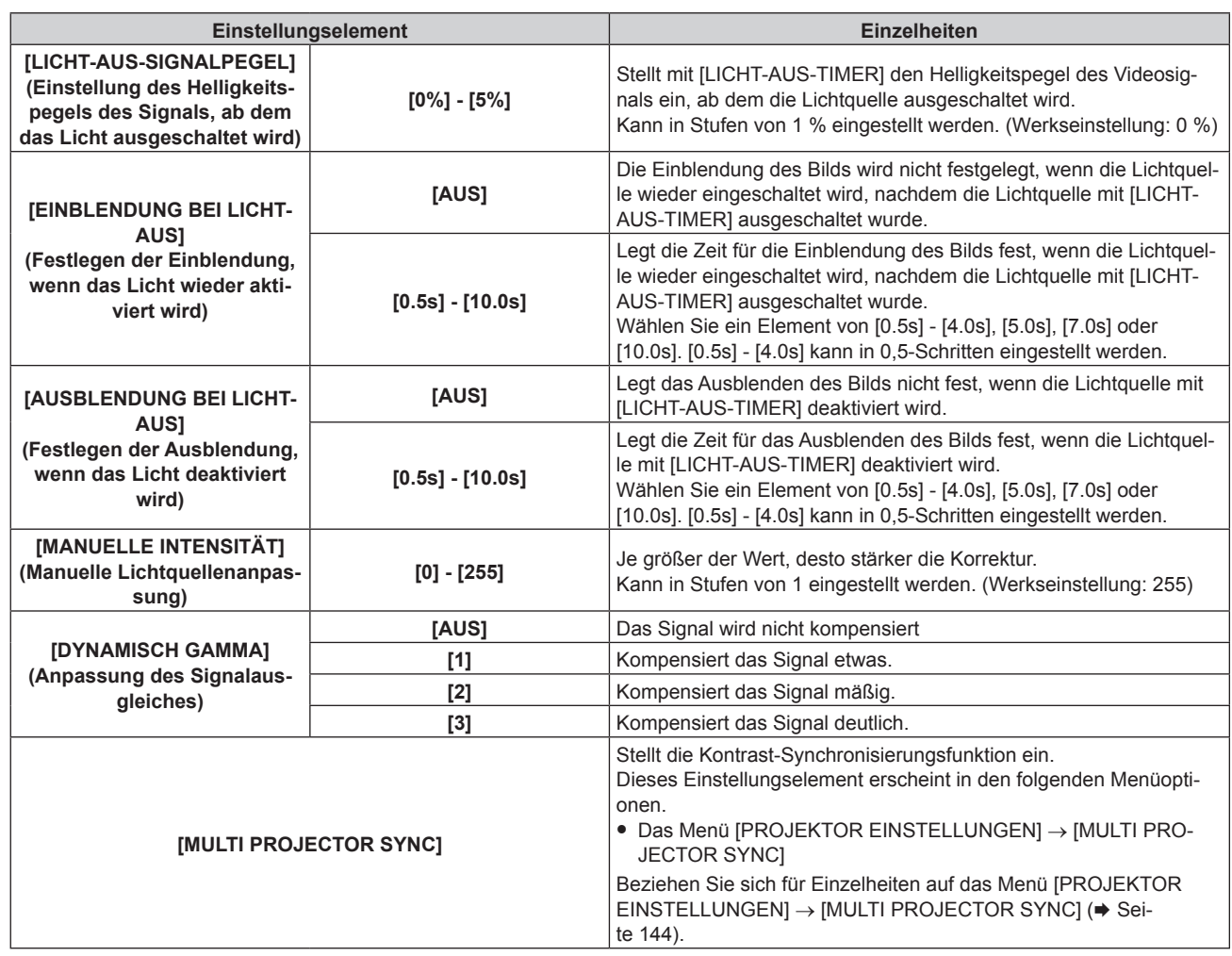

#### **Hinweis**

f [LICHT-AUS-SIGNALPEGEL] kann nicht eingestellt werden, wenn [LICHT-AUS-TIMER] auf [INAKTIV] eingestellt ist.

- f Wenn [LICHT-AUS-TIMER] auf etwas anderes als [INAKTIV] eingestellt ist, gelten die folgenden Bedingungen zum erneuten Einschalten der Lichtquelle aus dem Zustand, in dem die Lichtquelle durch diese Funktion ausgeschaltet wurde.
- g Wenn der Helligkeitspegel des eingespeisten Videosignals den in [LICHT-AUS-SIGNALPEGEL] eingestellten Wert überstiegen hat Wenn das Eingangssignal verloren geht
- g Wenn eine Bildschirmanzeige wie der Menübildschirm (OSD) oder ein Eingangsüberblick, ein Testbild oder eine Warnmeldung angezeigt wird
- f Wenn das Bild des Analogsignals projiziert wird, kann das Bild durch Rauschen beeinflusst werden, während der Helligkeitspegel des Videosignals ermittelt wird. Selbst wenn der Helligkeitspegel des Bilds unter den in [LICHT-AUS-SIGNALPEGEL] eingestellten Wert fällt, wird in diesem Fall beurteilt, dass der Helligkeitspegel nicht unterhalb des Signalwerts liegt.
- Der Kontrast wird maximiert, wenn [DYNAMISCH GAMMA] auf [3] eingestellt wird.
- f Die Funktion für den dynamischen Kontrast funktioniert nicht, während die Helligkeit und die Farbe gemessen werden.
- f Die Kontrast-Synchronisierungsfunktion ist eine Funktion, um eine kombinierte Projektionsfläche mit einem ausgeglichenen Kontrast kann angezeigt werden, indem Sie das Helligkeitsniveau des Videosignaleingangs an jeden Projektor weitergeben, wenn Sie eine Projektionsfläche mit mehreren Displays erstellen, indem Sie die projizierten Bilder von mehreren Projektoren kombinieren.

## **[SYSTEM AUSWAHL]**

Der Projektor erkennt automatisch das Eingangssignal. Sie können die Systemmethode aber auch manuell einstellen, wenn ein instabiles Signal eingespeist wird. Stellen Sie die Systemmethode passend zum Eingangssignal ein.

- **1)** Drücken Sie ▲▼, um [SYSTEM AUSWAHL] auszuwählen.
- **2) Drücken Sie die <ENTER>-Taste.**
- 3) Drücken Sie ▲▼, um ein Systemformat auszuwählen.

• Die verfügbaren Systemformate hängen vom Eingangssignal ab.

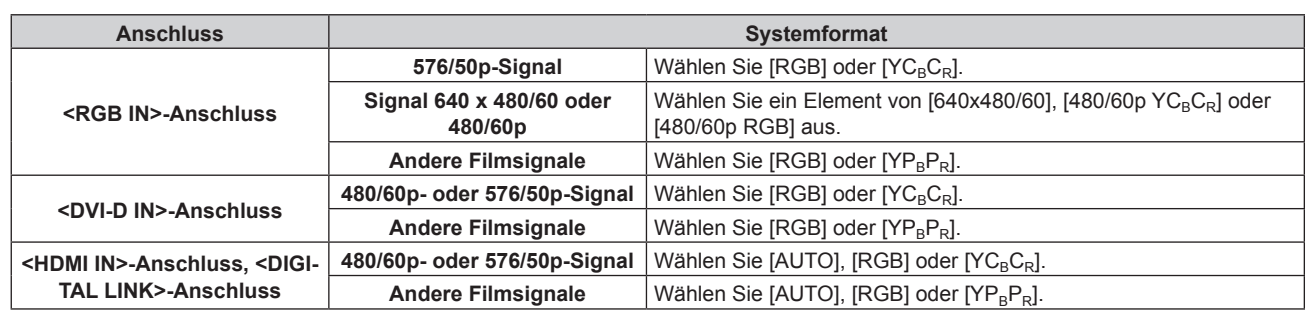

#### **4) Drücken Sie die <ENTER>-Taste.**

#### **Hinweis**

- Ausführliche Informationen zu den Typen der Videosignale, die mit dem Projektor verwendet werden können, finden Sie unter "Verzeichnis kompatibler Signale" (→ Seite 244).
- f Bei einigen angeschlossenen externen Geräten funktioniert dieser Vorgang möglicherweise nicht.
- f Für den SDI-Eingang kann das Signalformat im Menü [ANZEIGE OPTION] → [SDI IN] im Detail eingestellt werden.

### **[STANDARD-BILDMODUS]**

Legen Sie den Bildmodus fest, der übernommen wird, wenn ein neues Signal eingespeist wird. Die Einstellung im Menü [BILD] → [BILDMODUS] wird entsprechend der Einstellung umgeschaltet.

#### **1)** Drücken Sie ▲▼, um [STANDARD-BILDMODUS] auszuwählen.

#### 2) Drücken Sie <**D**, um das Element zu ändern.

• Die Einstellung ändert sich mit jedem Tastendruck.

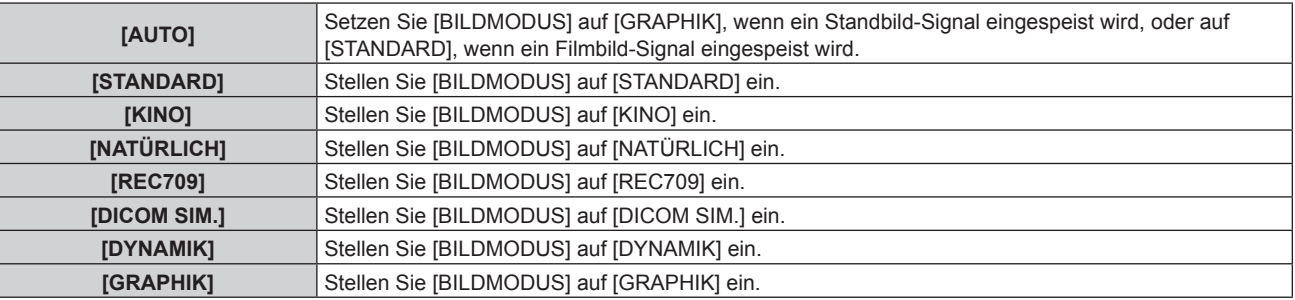

#### **Hinweis**

f Unter den folgenden Bedingungen wird die Einstellung im Menü [BILD] → [BILDMODUS] zu dem in [STANDARD-BILDMODUS] festgelegten Bildmodus umgeschaltet.

- Wenn ein neues Signal eingespeist wird
- Wenn das gelöschte Signal erneut eingespeist wird, nachdem das registrierte Signal gelöscht wurde
- g Wenn die Taste <DEFAULT> betätigt wird, während das Menü [BILD] → [BILDMODUS] ausgewählt ist
- Wenn es kein Eingangssignal gibt

## **Menü [POSITION]**

**Wählen Sie auf dem Menübildschirm [POSITION] aus dem Hauptmenü aus und wählen Sie eine Option aus dem Untermenü.**

#### Beziehen Sie sich bezüglich der Bedienung des Menübildschirms auf "Navigation durch das Menü" **(→ Seite 78).**

#### **Hinweis**

f Wenn das optionale Gerät mit Unterstützung für DIGITAL LINK-Ausgabe (Modell-Nr.: ET-YFB100G, ET-YFB200G) am <DIGITAL LINK>- Anschluss angeschlossen ist, passen Sie zunächst die Verschiebung, das Seitenverhältnis und die Taktphase über das Menü des optionalen Geräts mit Unterstützung für die DIGITAL LINK-Ausgabe an.

### **[SHIFT]**

Verschieben Sie die Bildposition vertikal oder horizontal, wenn das projizierte Bild auf der Projektionsfläche auch weiterhin verschoben ist, obwohl der Projektor und die Projektionsfläche richtig zueinander positioniert sind.

- **1)** Drücken Sie ▲▼, um [SHIFT] auszuwählen.
- **2) Drücken Sie die <ENTER>-Taste.**
	- **Der Bildschirm [SHIFT] wird angezeigt.**
- 3) Drücken Sie  $\blacktriangle \blacktriangledown \blacklozenge$ , um die Position einzustellen.

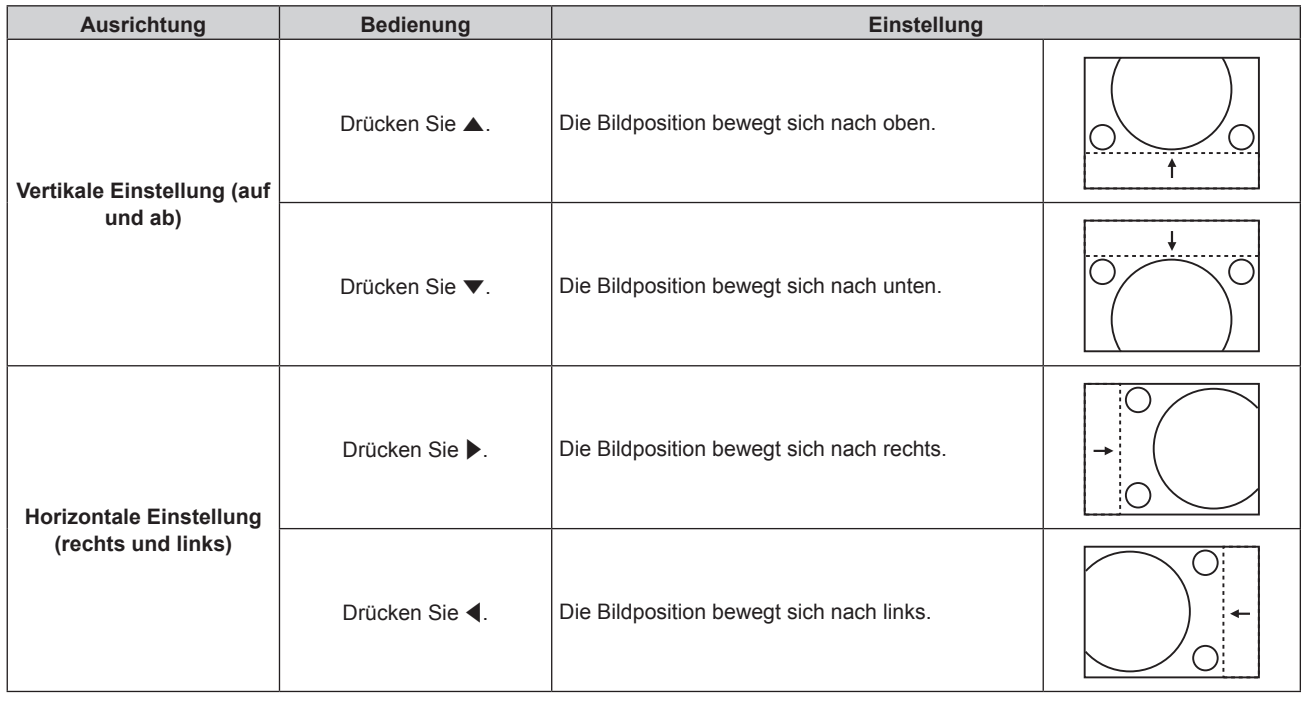

#### **Hinweis**

• Bei der Hochformateinstellung wird die Bildposition horizontal verschoben, wenn "Vertikale Einstellung (auf und ab)" vorgenommen wird. Die Bildposition wird vertikal verschoben, wenn "Horizontale Einstellung (rechts und links)" vorgenommen wird.

## **[BILDFORMAT]**

Sie können das Seitenverhältnis des Bildes wechseln.

Das Seitenverhältnis wird innerhalb des Bereiches umgeschaltet, der im Menü [ANZEIGE OPTION] → [BILD-EINSTELLUNGEN] → [BILDSCHIRMFORMAT] ausgewählt ist. Stellen Sie zunächst [BILDSCHIRMFORMAT] ein.  $\Leftrightarrow$  Seite 106)

- **1)** Drücken Sie ▲▼, um [BILDFORMAT] auszuwählen.
- **2) Drücken Sie die** qw **oder die <ENTER>-Taste.**
	- **Der [BILDFORMAT]-Bildschirm zur individuellen Anpassung wird angezeigt.**
- **3) Drücken Sie** qw**, um das Element zu ändern.**
	- Die Einstellung ändert sich mit jedem Tastendruck.

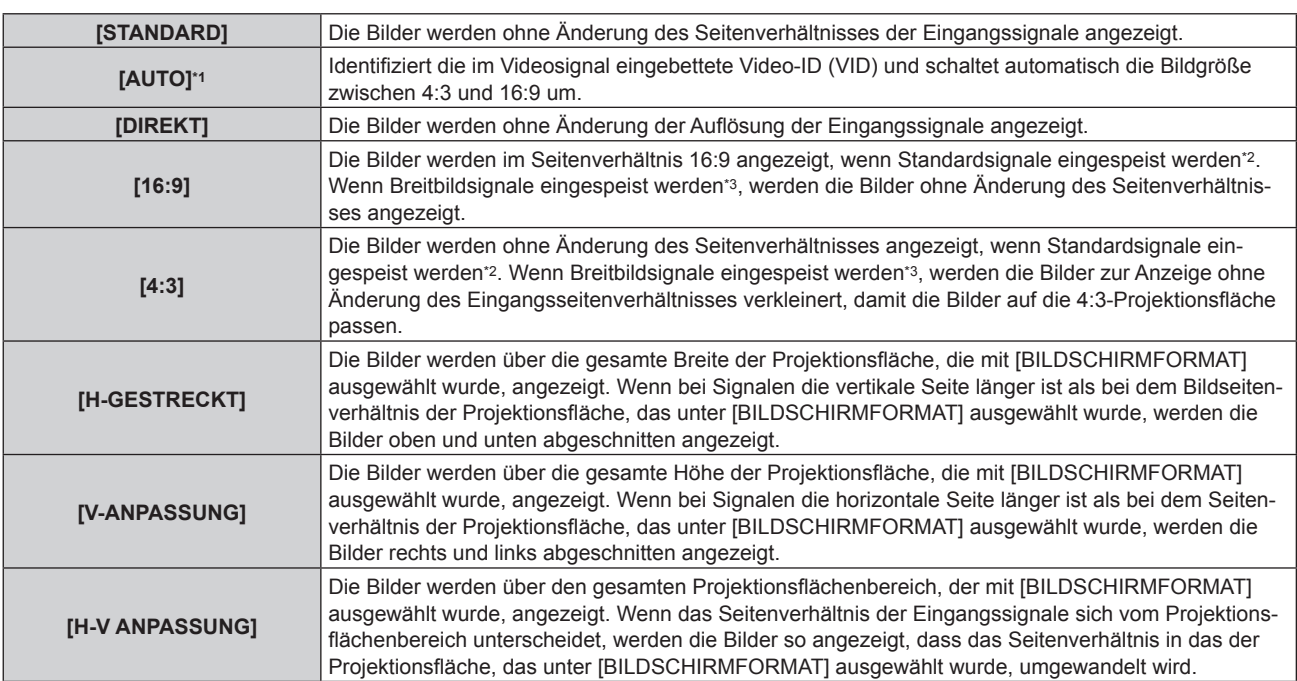

\*1 Nur während der analogen RGB-Signaleinspeisung (480/60p)

\*2 Standardsignale sind Eingangssignale mit einem Seitenverhältnis von 4:3 oder 5:4.

\*3 Breitwandsignale sind Eingangssignale mit einem Seitenverhältnis von 16:10, 16:9, 15:9 oder 15:10.

#### **Hinweis**

- Einige Größenmodi sind nicht für bestimmte Typen von Eingangssignalen verfügbar. [STANDARD] kann nicht für ein analoges RGB-Signal (480/60p) ausgewählt werden.
- [DIREKT] kann nicht für ein 4K-Videosignal (Auflösung 3 840 x 2 160 oder 4 096 x 2 160) ausgewählt werden.
- f Wenn ein Seitenverhältnis ausgewählt wird, das sich vom Seitenverhältnis für das Eingangssignal unterscheidet, weichen die Bilder von den Originalen ab. Beachten Sie dies bei der Auswahl des Seitenverhältnisses.
- f Wenn Sie den Projektor an Orten wie Cafés oder Hotels verwenden, um Programme für kommerzielle Zwecke oder für eine öffentliche Präsentation anzuzeigen, beachten Sie, dass die Einstellung des Seitenverhältnisses oder die Verwendung der Zoom-Funktion zur Änderung der Bildschirmbilder eine urheberrechtliche Verletzung der Rechte des Urhebers an diesem Programm darstellen kann. Beachten Sie dies, wenn Sie eine Funktion des Projektors wie die Einstellung des Seitenverhältnisses und die Zoom-Funktion verwenden.
- f Wenn herkömmliche (normale) 4:3-Bilder, die keine Bilder im Breitwandformat sind, auf einer Breitwand angezeigt werden, sind die Ränder der Bilder eventuell nicht sichtbar oder verzerrt. Diese Bilder sollten mit einem Seitenverhältnis von 4:3 wiedergegeben werden, und zwar im Originalformat, das vom Urheber des Bildes vorgesehen wurde.

## **[ZOOM]**

Sie können die Bildgröße einstellen.

Die Einstellungen unter [ZOOM] unterscheiden sich abhängig von der Einstellung des Menüs [POSITION] → [BILDFORMAT].

#### **Wenn [BILDFORMAT] nicht auf [STANDARD] und [DIREKT] eingestellt ist**

- **1)** Drücken Sie ▲▼, um [ZOOM] auszuwählen.
- **2) Drücken Sie die <ENTER>-Taste.**
	- **Der Bildschirm [ZOOM] wird angezeigt.**
- 3) Drücken Sie ▲▼, um [INTERLOCKED] auszuwählen.
- **4) Drücken Sie** qw**, um das Element zu ändern.**

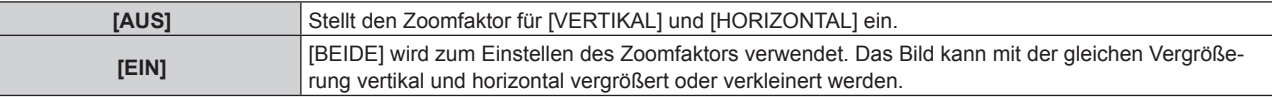

#### **5)** Drücken Sie ▲▼, um [VERTIKAL] oder [HORIZONTAL] auszuwählen.

• Ist [EIN] ausgewählt, wählen Sie [BEIDE].

**6)** Drücken Sie zum Einstellen  $\blacklozenge$ .

#### **Hinweis**

f Wenn das Menü [POSITION] → [BILDFORMAT] auf [DIREKT] eingestellt ist, kann [ZOOM] nicht angepasst werden.

#### **Wenn [BILDFORMAT] auf [STANDARD] eingestellt ist**

**1)** Drücken Sie ▲▼, um [ZOOM] auszuwählen.

#### **2) Drücken Sie die <ENTER>-Taste.**

**• Der Bildschirm [ZOOM]** wird angezeigt.

#### 3) Drücken Sie ▲▼, um [MODUS] auszuwählen.

#### **4) Drücken Sie** qw**, um das Element zu ändern.**

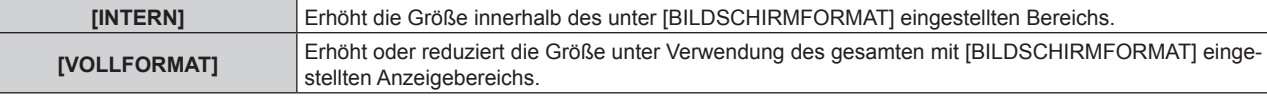

#### **5)** Drücken Sie ▲▼, um [INTERLOCKED] auszuwählen.

#### **6) Drücken Sie** qw**, um das Element zu ändern.**

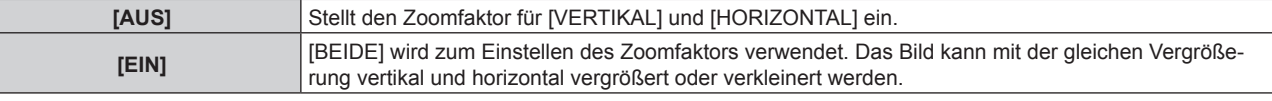

#### 7) Drücken Sie ▲▼, um [VERTIKAL] oder [HORIZONTAL] auszuwählen.

• Ist [EIN] ausgewählt, wählen Sie [BEIDE].

#### 8) Drücken Sie zum Einstellen <

#### **Hinweis**

f Wenn das Menü [POSITION] → [BILDFORMAT] auf eine andere Option als [STANDARD] eingestellt ist, wird [MODUS] nicht angezeigt.

## **[CLOCK PHASE]**

Bei einem flimmernden Bild oder verwischten Konturen können Sie Anpassungen am Bild vornehmen, um ein optimales Bild zu erhalten.

#### **1)** Drücken Sie ▲▼, um [CLOCK PHASE] auszuwählen.

- **2) Drücken Sie** qw **oder die <ENTER>-Taste.**
	- **Der <b>[CLOCK PHASE]**-Bildschirm zur individuellen Anpassung wird angezeigt.
- **3)** Drücken Sie zum Einstellen <
	- f Der Einstellwert ändert sich zwischen [0] und [+31]. Passen Sie das Bild so an, dass die Störung minimal ist.

#### **Hinweis**

- Abhängig vom Signal kann es sein, dass die Anpassung nicht möglich ist.
- f Es gibt möglicherweise keinen optimalen Wert, wenn der Ausgang vom Eingangscomputer instabil ist.
- Es gibt möglicherweise keinen optimalen Wert, wenn die Gesamtpunktzahl verschoben ist.
- $\bullet$  [CLOCK PHASE] kann nur angepasst werden, wenn ein YC<sub>B</sub>C<sub>R</sub>-/YP<sub>B</sub>P<sub>R</sub>-Signal oder RGB-Signal am <RGB IN>-Anschluss eingespeist wird.
- f [CLOCK PHASE] wird nicht eingestellt, wenn ein digitales Signal eingespeist wird.
- Der Einstellwert ändert sich zu [0], wenn ▶ gedrückt wird, während sein Wert [+31] war. Außerdem ändert sich der Einstellwert zu [+31], wenn < gedrückt wird, während sein Wert [0] war.

## **[GEOMETRIE]**

Sie können verschiedene Typen der Verzerrung in einem projizierten Bild korrigieren.

Die einzigartige Bildverarbeitungstechnologie ermöglicht es, ein rechteckiges Bild auf eine besonders geformte Projektionsfläche zu projizieren.

Indem Sie bei Bedarf aktuelle Korrekturen vornehmen, kann die Projektion natürlicher wirken.

#### **1)** Drücken Sie ▲▼, um [GEOMETRIE] auszuwählen.

#### 2) Drücken Sie ◀▶, um das Element zu ändern.

• Die Einstellung ändert sich mit jedem Tastendruck.

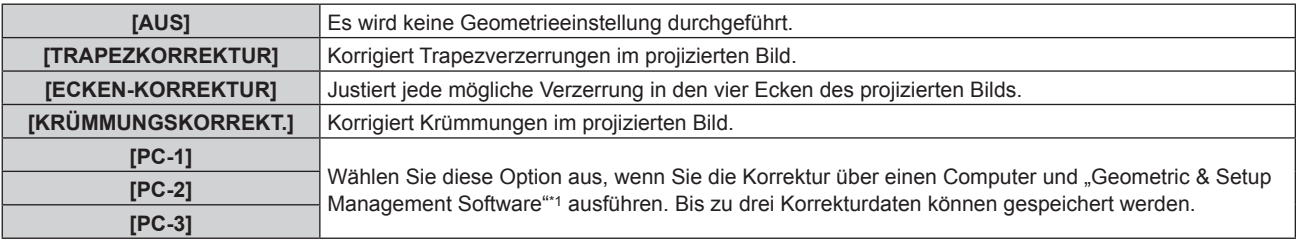

\*1 "Geometric & Setup Management Software" kann von der Website heruntergeladen werden (https://panasonic.net/cns/projector/pass/). Zum Download ist eine Registrierung und Anmeldung bei PASS notwendig.

#### **Hinweis**

- f Das Menü, das Logo oder die Eingangssignalanzeige erscheinen möglicherweise neben der Projektionsfläche, wenn [GEOMETRIE] eingestellt wird.
- f Die Edge-Blending-Einstellung wird abhängig von der Umgebung möglicherweise nicht korrekt durchgeführt, wenn das Menü [ERWEITERTES MENÜ] → [EDGE BLENDING] und [GEOMETRIE] gleichzeitig verwendet werden.
- f Mit dem optionalen Upgrade-Kit (Modell-Nr.: ET-UK20) kann der korrigierbare Bereich erweitert werden. Wenden Sie sich an Ihren Händler, um das Produkt zu erwerben.
- f Das Bild verschwindet für einen Augenblick oder wird bei der Ausführung der Einstellung gestört, aber das ist keine Fehlfunktion.

#### **Einstellen von [TRAPEZKORREKTUR] oder [KRÜMMUNGSKORREKT.]**

- **1)** Drücken Sie ▲▼, um [GEOMETRIE] auszuwählen.
- **2) Drücken Sie** qw**, um [TRAPEZKORREKTUR] oder [KRÜMMUNGSKORREKT.] auszuwählen.**
- **3) Drücken Sie die <ENTER>-Taste.**
	- f Der Bildschirm **[GEOMETRIE:TRAPEZKORREKTUR]** oder **[GEOMETRIE:KRÜMMUNGSKORREKT.]** wird angezeigt.
- **4) Drücken Sie** as**, um die gewünschte Einstellungsoption zu wählen.**
- **5)** Drücken Sie zum Einstellen <

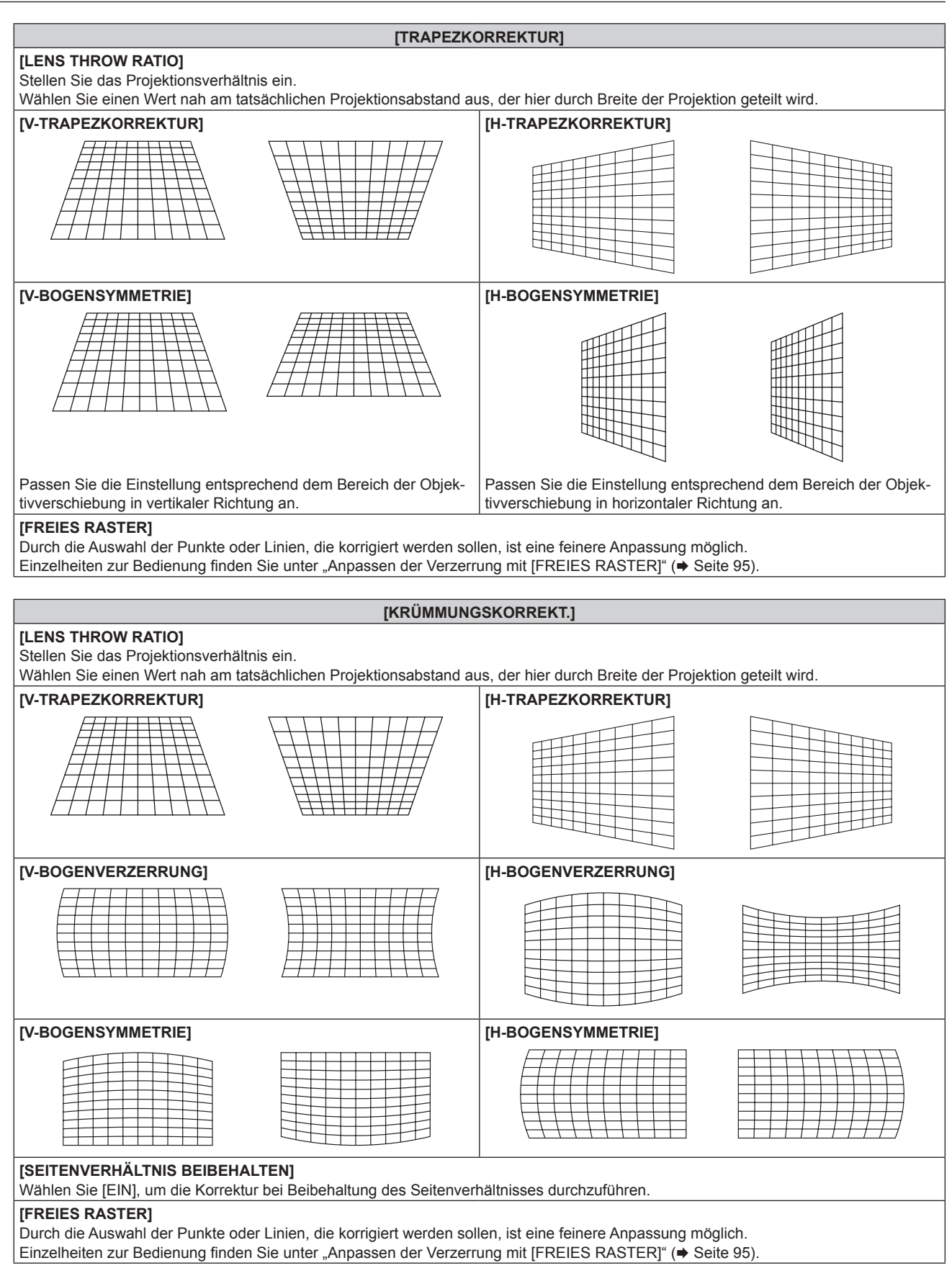

#### **Einstellen von [ECKEN-KORREKTUR]**

- **1)** Drücken Sie ▲▼, um [GEOMETRIE] auszuwählen.
- **2) Drücken Sie** qw**, um [ECKEN-KORREKTUR] auszuwählen.**

#### **3) Drücken Sie die <ENTER>-Taste.**

**• Der Bildschirm <b>[GEOMETRIE:ECKEN-KORREKTUR]** wird angezeigt.

#### **4)** Drücken Sie ▲▼, um das anzupassende Element auszuwählen, und drücken Sie die <ENTER>-Taste.

• Wenn [LINEARITÄT] ausgewählt ist, drücken Sie <**D**, um das Anpassungsverfahren ([AUTO] oder [MANUELL]) auszuwählen. Wählen Sie normalerweise [AUTO] aus. Ausführliche Informationen zur Bedienung bei der Auswahl von [MANUELL] finden Sie unter "Anpassen auf die gewünschte Linearität" (→ Seite 95).

#### **5)** Drücken Sie zum Einstellen  $\blacktriangle \blacktriangledown \blacktriangle \blacktriangleright$ .

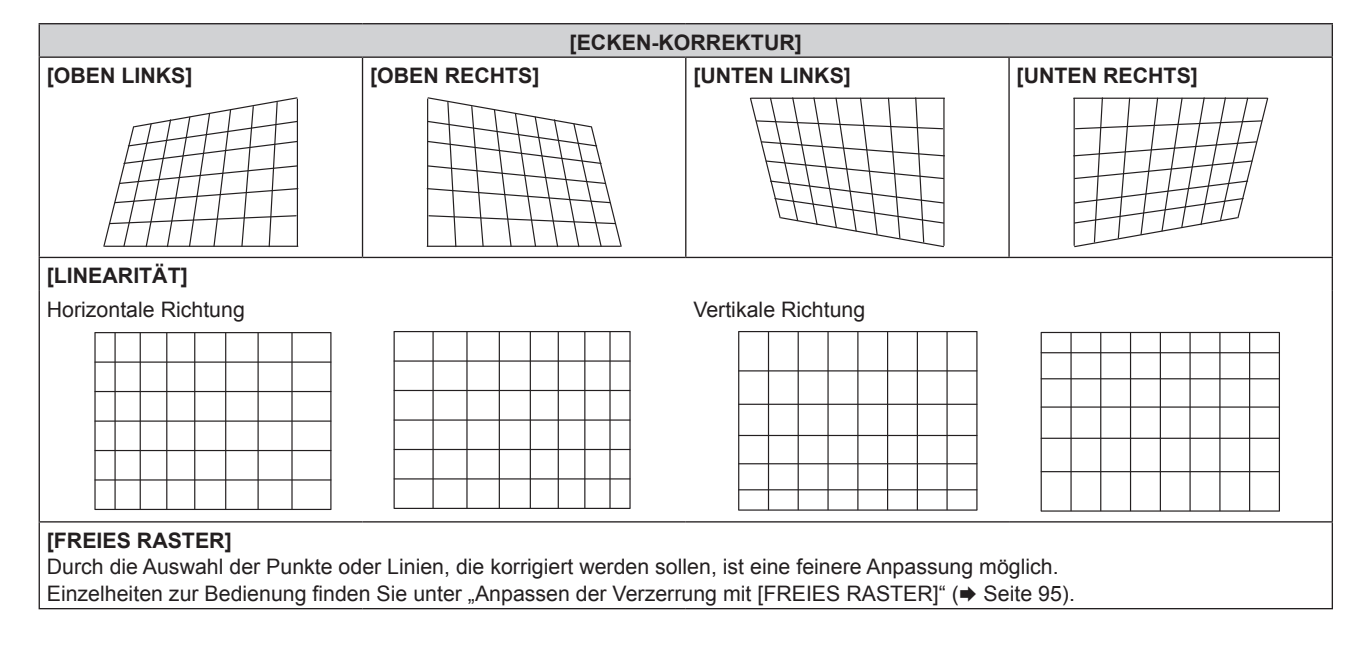

#### **Anpassen auf die gewünschte Linearität**

- **1)** Drücken Sie ▲▼, um [GEOMETRIE] auszuwählen.
- **2) Drücken Sie** qw**, um [ECKEN-KORREKTUR] auszuwählen.**
- **3) Drücken Sie die <ENTER>-Taste.**
	- **Der Bildschirm [GEOMETRIE:ECKEN-KORREKTUR]** wird angezeigt.
- **4)** Drücken Sie ▲▼, um [LINEARITÄT] auszuwählen.
- 5) Drücken Sie <**D**, um [MANUELL] auszuwählen.
- **6) Drücken Sie die <ENTER>-Taste. • Der Bildschirm [LINEARITÄT]** wird angezeigt.
- **7)** Drücken Sie zum Einstellen ▲▼◀▶.

#### **Anpassen der Verzerrung mit [FREIES RASTER]**

- **1)** Drücken Sie ▲▼, um [GEOMETRIE] auszuwählen.
- 2) Drücken Sie ◀▶, um ein anderes Element als [AUS] auszuwählen.
- **3) Drücken Sie die <ENTER>-Taste.**
	- Der Bildschirm des ausgewählten Elements wird angezeigt.
- **4)** Drücken Sie ▲▼, um [FREIES RASTER] auszuwählen.
- 5) Drücken Sie <**D**, um ein Element auszuwählen.

• Die Einstellung ändert sich mit jedem Tastendruck.

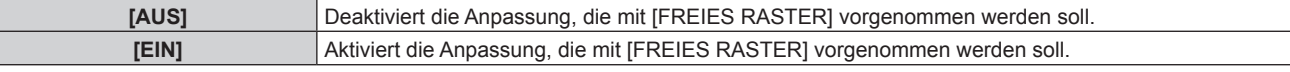

f Fahren Sie mit Schritt **6)** fort, wenn [EIN] ausgewählt ist.

#### **6) Drücken Sie die <ENTER>-Taste.**

**• Der Bildschirm [FREIES RASTER]** wird angezeigt.

#### 7) Drücken Sie ▲▼, um [RASTERAUFLÖSUNG] auszuwählen.

- 8) Drücken Sie <**D**, um das Element zu ändern.
	- Die Einstellung ändert sich mit jedem Tastendruck.

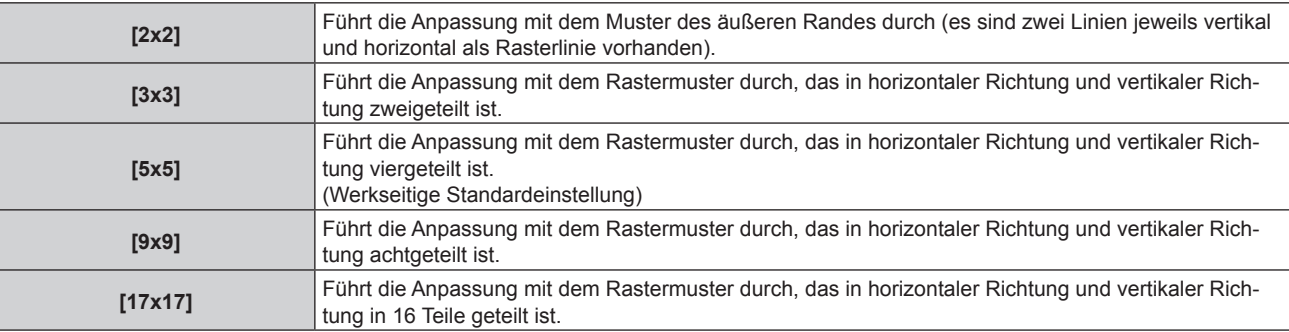

#### 9) Drücken Sie  $\blacktriangle \blacktriangledown$ , um [STEUERPUNKTE] auszuwählen.

#### 10) Drücken Sie <**D**, um das Element zu ändern.

• Die Einstellung ändert sich mit jedem Tastendruck.

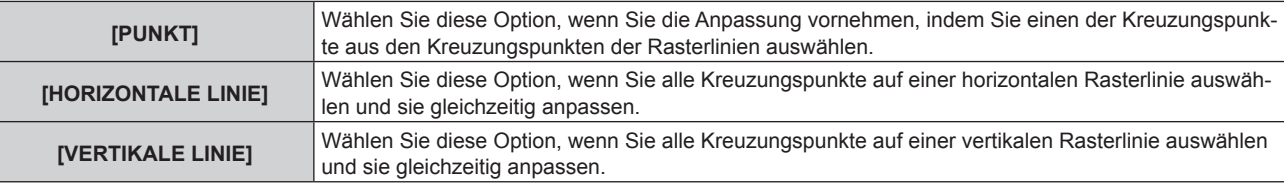

#### **11)** Drücken Sie ▲▼, um [RASTERBREITE] auszuwählen.

#### 12) Drücken Sie <**D**, um das Element zu ändern.

• Die Einstellung ändert sich mit jedem Tastendruck.

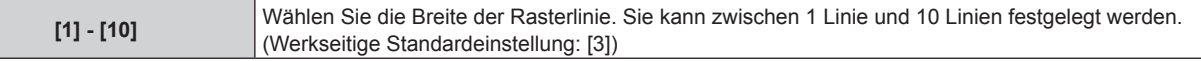

#### 13) Drücken Sie ▲▼, um [RASTERFARBE] auszuwählen.

#### **14) Drücken Sie** qw**, um das Element zu ändern.**

• Die Einstellung ändert sich mit jedem Tastendruck.

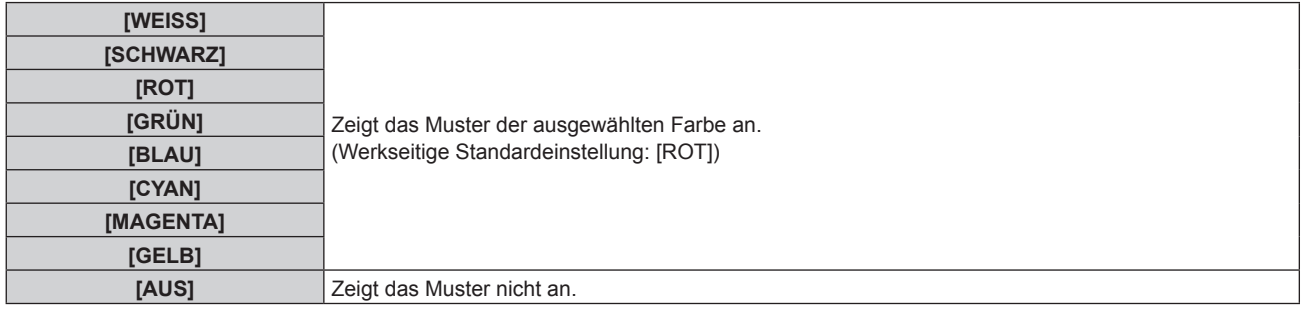

#### 15) Drücken Sie ▲▼, um [STEUERPUNKTFARBE] auszuwählen.

#### 16) Drücken Sie <**D**, um das Element zu ändern.

• Die Einstellung ändert sich mit jedem Tastendruck.

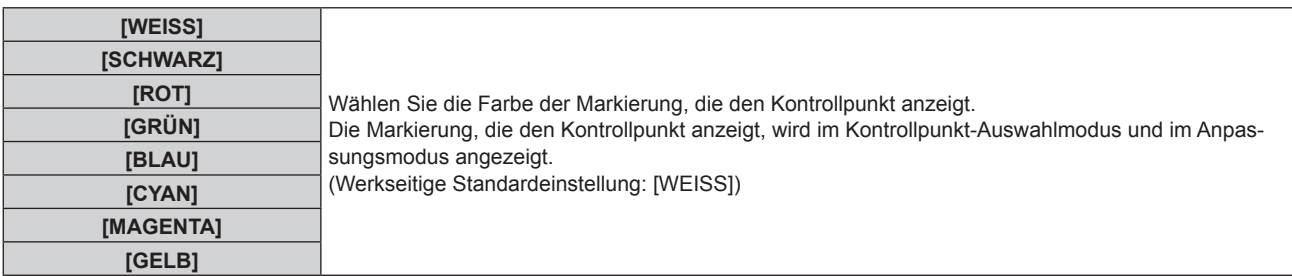

#### **17)** Drücken Sie ▲▼, um [AUSFÜHREN] auszuwählen.

#### **18) Drücken Sie die <ENTER>-Taste.**

• Der Bildschirm schaltet zum Kontrollpunkt-Auswahlmodus um.

#### **19)** Drücken Sie ▲▼◀▶, um den Kontrollpunkt auszuwählen.

- f Bewegen Sie die Markierung über den Schnittpunkt der Rasterlinie, um sie anzupassen.
- **.** Wenn [HORIZONTALE LINIE] in Schritt **10**) ausgewählt wird, drücken Sie ▲▼, um den Kontrollpunkt auszuwählen.
- **Wenn [VERTIKALE LINIE] in Schritt 10) ausgewählt wird, drücken Sie <br />
in den Kontrollpunkt** auszuwählen.

#### **20) Drücken Sie die <ENTER>-Taste.**

f Der Kontrollpunkt wird bestätigt und der Bildschirm schaltet zum Anpassungsmodus um.

#### 21) **Drücken Sie ▲▼◀▶**, um die Position des Kontrollpunktes anzupassen.

- Durch die Anpassung der Position des Kontrollpunktes wird der Bereich benachbarter Kreuzungspunkte korrigiert.
- f Um danach die Position des anderen Kreuzungspunktes anzupassen, drücken Sie die Taste <MENU> oder <ENTER>, um zu Schritt **19)** zurückzukehren.
- f Indem Sie die Taste <MENU> zweimal drücken, können Sie [RASTERAUFLÖSUNG], [STEUERPUNKTE], [RASTERBREITE], [RASTERFARBE] und [STEUERPUNKTFARBE] erneut auswählen.

#### **Hinweis**

- f Die in [FREIES RASTER] angepassten Inhalte werden als einzelne Korrekturdaten für [TRAPEZKORREKTUR], [ECKEN-KORREKTUR], [KRÜMMUNGSKORREKT.], [PC-1], [PC-2] und [PC-3] gespeichert.
- f Auch wenn [RASTERAUFLÖSUNG] oder [STEUERPUNKTE] erneut ausgewählt wird, bleiben die Korrekturdaten, die vor der erneuten Auswahl angepasst wurden, erhalten.
- f Durch die Auswahl eines engeren Rastermusters mit [RASTERAUFLÖSUNG] wird der Effektbereich der Kontrollpunkt-Positionsanpassung kleiner. Um eine aktuelle Feineinstellung vorzunehmen, wird empfohlen, diese über die Einstellung [RASTERAUFLÖSUNG] bis [17x17] anzupassen.
- f Wenn die Anpassung der Kontrollpunkt-Position verstärkt wird, wird das Bild möglicherweise nicht korrekt angezeigt.
- f Die Einstellungen von [RASTERAUFLÖSUNG], [STEUERPUNKTE], [RASTERBREITE], [RASTERFARBE] und [STEUERPUNKTFARBE] sind mit den Einstellungselementen unter jedem Element von [TRAPEZKORREKTUR], [ECKEN-KORREKTUR], [KRÜMMUNGSKORREKT.], [PC-1], [PC-2] und [PC-3] synchronisiert.

#### **Ausgangsanpassungen für [FREIES RASTER]**

Initialisieren Sie die mit [FREIES RASTER] angepassten Korrekturdaten und stellen Sie die Werkseinstellungen wieder her (der Zustand, in dem keine Korrekturen vorgenommen wurden). Gleichzeitig werden auch die Einstellungen von [RASTERAUFLÖSUNG], [STEUERPUNKTE], [RASTERBREITE], [RASTERFARBE] und [STEUERPUNKTFARBE] auf die Werkseinstellung zurückgesetzt.

- **1)** Drücken Sie ▲▼, um [GEOMETRIE] auszuwählen.
- 2) Drücken Sie ◀▶, um die Option zur Initialisierung der Korrekturdaten in [FREIES RASTER] **auszuwählen.**
- **3) Drücken Sie die <ENTER>-Taste.**

• Der Bildschirm des ausgewählten Elements wird angezeigt.

- **4)** Drücken Sie ▲▼, um [FREIES RASTER] auszuwählen.
- **5) Drücken Sie** qw**, um [EIN] auszuwählen.**
- **6) Drücken Sie die <ENTER>-Taste. • Der Bildschirm [FREIES RASTER]** wird angezeigt.
- 7) Drücken Sie ▲▼, um [INITIALISIEREN] auszuwählen.
- **8) Drücken Sie die <ENTER>-Taste.**
	- Der Bestätigungsbildschirm wird angezeigt.

#### 9) Drücken Sie ◀▶, um [AUSFÜHREN] auszuwählen, und dann die <ENTER>-Taste.

#### **Hinweis**

f Die jeweiligen Korrekturdaten für [TRAPEZKORREKTUR], [ECKEN-KORREKTUR], [KRÜMMUNGSKORREKT.], [PC-1], [PC-2] und [PC-3] können nicht gleichzeitig initialisiert werden.

Um alle Korrekturdaten zu initialisieren, wählen Sie jede Option aus und führen Sie [INITIALISIEREN] einzeln aus.

- f Wenn der Projektor anhand einer der folgenden Methoden initialisiert wird, werden alle Daten in [FREIES RASTER] initialisiert.
- g Bei der Initialisierung durch Auswahl des Menüs [PROJEKTOR EINSTELLUNGEN] → [INITIALISIEREN] → [WERKSRÜCKSTELLUNG]
- g Bei der Initialisierung durch Festlegen des Menüs [PROJEKTOR EINSTELLUNGEN] → [INITIALISIEREN] → [ANWENDER-EINSTELLUNGEN] → [SONSTIGE ANWENDER-EINSTLLG] auf [INITIALISIEREN]

## **Menü [ERWEITERTES MENÜ]**

**Wählen Sie auf dem Menübildschirm [ERWEITERTES MENÜ] aus dem Hauptmenü aus und wählen Sie eine Option aus dem Untermenü.**

Beziehen Sie sich bezüglich der Bedienung des Menübildschirms auf "Navigation durch das Menü" **(**x **Seite 78).**

## **[DIGITAL CINEMA REALITY]**

Die Bildqualität wird erhöht, indem Sie die vertikale Auflösung weiter steigern, indem Sie die Kinoverarbeitung durchführen, wenn ein Interlace-Signal für Filmbilder eingespeist wird.

#### **1)** Drücken Sie ▲▼, um [DIGITAL CINEMA REALITY] auszuwählen.

#### **2) Drücken Sie** qw**, um das Element zu ändern.**

• Die Einstellung ändert sich mit jedem Tastendruck.

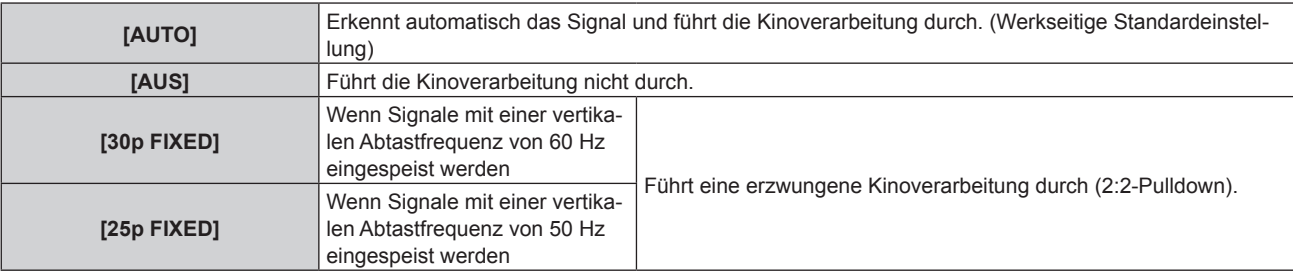

#### **Hinweis**

- f In [DIGITAL CINEMA REALITY] verschlechtert sich die Bildqualität, wenn ein anderes Signal als 2:2-Pulldown als [25p FIXED] oder [30p FIXED] eingestellt wird. (Die vertikale Auflösung verschlechtert sich.)
- f Wenn das Menü [ERWEITERTES MENÜ] → [HALBBILD LAUFZEIT] auf [SCHNELL] eingestellt ist, kann [DIGITAL CINEMA REALITY] nicht eingestellt werden.

## **[BLANKING]**

Stellen Sie die Abtastbreite ein, falls Rauschen am Rand der Projektionsfläche auftritt oder das Bild etwas aus der Projektionsfläche heraustritt.

- **1)** Drücken Sie ▲▼, um [BLANKING] auszuwählen.
- **2) Drücken Sie die <ENTER>-Taste.**

**• Der <b>[BLANKING]**-Einstellbildschirm wird angezeigt.

- **3) Drücken Sie** as**, um [OBEN], [UNTEN], [LINKS] oder [RECHTS]. auszuwählen.**
	- Wenn [INDIVIDUELLE EINSTELLUNG] ausgewählt ist und auf etwas anderes als [AUS] ([PC-1], [PC-2] oder [PC-3]) eingestellt ist, kann die Abtastbreite unter Verwendung des Computers und der Maskierungsfunktion von "Geometric & Setup Management Software" auf eine beliebige Form eingestellt werden. Bis zu drei Anpassungsdaten können gespeichert werden.

#### **4) Drücken Sie** qw**, um die Abtastbreite einzustellen.**

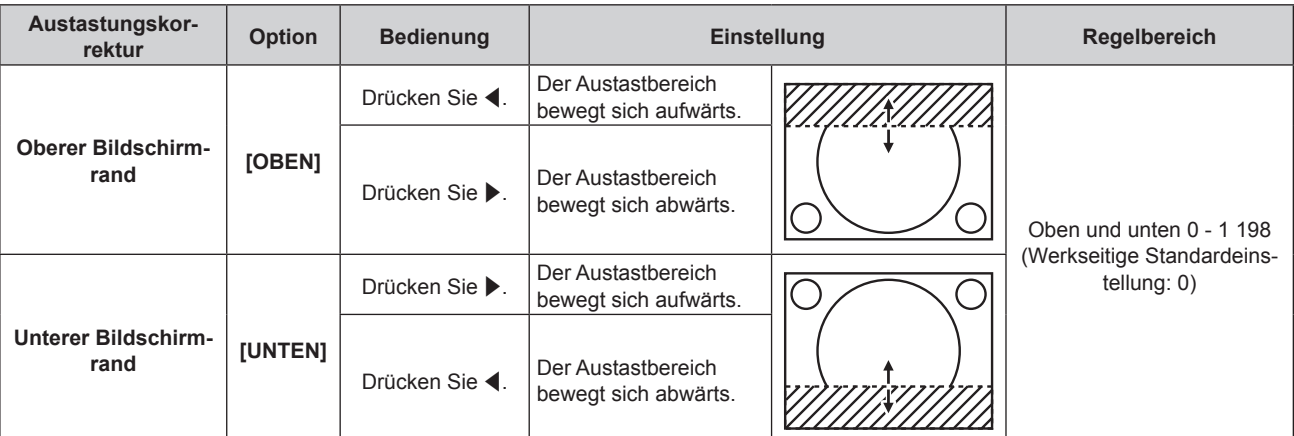

**Kapitel 4 Einstellungen — Menü [ERWEITERTES MENÜ]**

| Austastungskor-<br>rektur                     | <b>Option</b> | <b>Bedienung</b> | <b>Einstellung</b>                               |  | Regelbereich                              |
|-----------------------------------------------|---------------|------------------|--------------------------------------------------|--|-------------------------------------------|
| Linke Seite des<br><b>Bildschirms</b>         | [LINKS]       | Drücken Sie ▶.   | Der Austastbereich be-<br>wegt sich nach rechts. |  |                                           |
|                                               |               | Drücken Sie ◀.   | Der Austastbereich be-<br>wegt sich nach links.  |  | Links und rechts 0 - 1918                 |
| <b>Rechte Seite des</b><br><b>Bildschirms</b> | [RECHTS]      | Drücken Sie ◀.   | Der Austastbereich be-<br>wegt sich nach rechts. |  | (Werkseitige Standardeins-<br>tellung: 0) |
|                                               |               | Drücken Sie ▶.   | Der Austastbereich be-<br>wegt sich nach links.  |  |                                           |

#### **Hinweis**

- f Die Obergrenze des Einstellungsbereichs ist möglicherweise eingeschränkt, damit die Abtastbreite nicht die gesamte Projektion bedeckt.
- f "Geometric & Setup Management Software" kann von der Website heruntergeladen werden (https://panasonic.net/cns/projector/pass/). Zum Download ist eine Registrierung und Anmeldung bei PASS notwendig.
- Zur Verwendung der Funktion [INDIVIDUELLE EINSTELLUNG] wird ein optionales Upgrade-Kit (Modell-Nr.: ET-UK20) benötigt. Wenden Sie sich an Ihren Händler, um das Produkt zu erwerben.

## **[AUFLOESUNG]**

Bei einem flimmernden Bild oder verwischten Konturen können Sie Anpassungen am Bild vornehmen, um ein optimales Bild zu erhalten.

- **1)** Drücken Sie ▲▼, um [AUFLOESUNG] auszuwählen.
- **2) Drücken Sie die <ENTER>-Taste.**
	- f Der Bildschirm **[AUFLOESUNG]** wird angezeigt.
- 3) Drücken Sie ▲▼, um [GESAMTPIXEL], [ANZEIGEPIXEL], [GESAMTZEILEN] oder [ANZEIGEZEILEN] **auswählen, und drücken Sie** qw**, um die einzelnen Elemente anzupassen.**
	- Für jedes Element werden automatisch Werte entsprechend dem Eingangssignal angezeigt. Erhöhen oder verringern Sie die angezeigten Werte und stellen Sie sie auf den optimalen Punkt zum Betrachten der Projektionsfläche ein, falls auf der Projektionsfläche eine vertikale Streifenbildung auftritt oder Bereiche fehlen.

#### **Hinweis**

- f Die vorher erwähnte vertikale Streifenbildung tritt nicht auf, wenn der Signaleingang nur weiß ist.
- f Das Bild kann während der automatischen Anpassung unterbrochen werden; dies stellt jedoch keine Fehlfunktion dar.
- · [AUFLOESUNG] kann nur angepasst werden, wenn ein RGB-Signal oder YC<sub>B</sub>C<sub>R</sub>-/YP<sub>B</sub>P<sub>R</sub>-Signal am <RGB IN>-Anschluss eingespeist wird.
- Abhängig vom Signal kann es sein, dass die Anpassung nicht möglich ist.

## **[CLAMP POSITION]**

Sie können den optimalen Punkt einstellen, wenn der schwarze Bereich des Bildes stumpf ist oder grün geworden ist.

**1)** Drücken Sie ▲▼, um [CLAMP POSITION] auszuwählen.

2) Drücken Sie zum Einstellen <

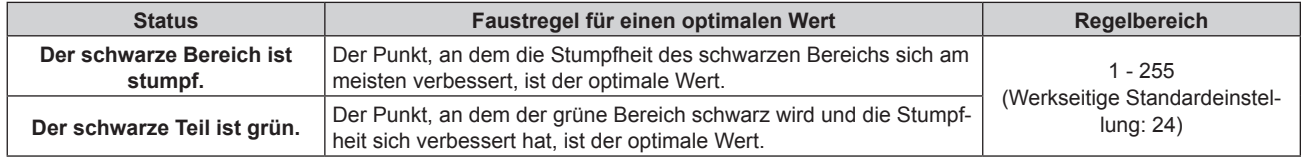

#### **Hinweis**

f [CLAMP POSITION] kann nur angepasst werden, wenn ein Signal am <RGB IN>-Anschluss eingespeist wird.

<sup>•</sup> Abhängig vom Signal kann es sein, dass die Anpassung nicht möglich ist.

## **[EDGE BLENDING]**

Mit der Edge-Blending-Funktion können mehrere Bilder nahtlos übereinander gelagert werden, indem die Helligkeitsstufe im überlagerten Bereich angepasst wird.

Es wird empfohlen, das Edge-Blending anzupassen, nachdem ein Bild fortlaufend für mindestens 30 Minuten angezeigt wurde und das Bild stabil ist.

#### **1)** Drücken Sie ▲▼, um [EDGE BLENDING] auszuwählen.

#### **2) Drücken Sie** qw**, um das Element zu ändern.**

• Die Einstellung ändert sich mit jedem Tastendruck.

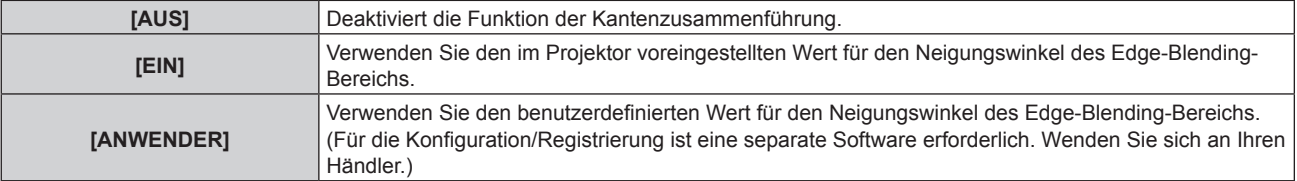

f Fahren Sie mit Schritt **3)** fort, wenn eine andere Option als [AUS] ausgewählt ist.

#### **3) Drücken Sie die <ENTER>-Taste.**

- **Der Bildschirm <b>[EDGE BLENDING]** wird angezeigt.
- **4)** Drücken Sie ▲▼, um den Bereich anzugeben, der korrigiert werden soll.
	- Überlagerung an der Oberseite: Stellen Sie [OBEN] auf [EIN] ein
	- Überlagerung an der Unterseite: Stellen Sie [UNTEN] auf [EIN] ein
	- Überlagerung links: Stellen Sie [LINKS] auf [EIN] ein
	- Überlagerung rechts: Stellen Sie [RECHTS] auf [EIN] ein
- **5) Drücken Sie** qw**, um zu [EIN] umzuschalten.**
- **6)** Drücken Sie ▲▼, um [START] oder [BREITE] auszuwählen.
- **7) Drücken Sie** qw**, um die Ausgangsposition und die Korrekturbreite einzustellen.**
- 8) Drücken Sie ▲▼, um [MARKIERUNG] auszuwählen.
- 9) Drücken Sie < $\bullet$ , um zu [EIN] umzuschalten.
	- f Eine Markierung für die Einstellung der Bildposition wird angezeigt. Die Position, an der die roten und grünen Linien sich überlagern, um die Projektoren zusammenzuführen, ist der optimale Punkt. Stellen Sie unbedingt die Korrekturbreite ein, damit die Projektoren mit dem gleichen Wert zusammengeführt werden können. Eine optimale Zusammenführung ist mit Projektoren unterschiedlicher Korrekturbreite nicht möglich.

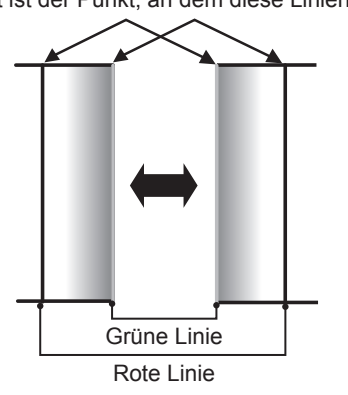

Der optimale Punkt ist der Punkt, an dem diese Linien sich überlagern.

10) Drücken Sie ▲▼, um [HELLIGKEIT JUSTIEREN] auszuwählen.

#### **11) Drücken Sie die <ENTER>-Taste.**

- **Der Bildschirm [HELLIGKEIT JUSTIEREN]** wird angezeigt.
- **Wird [AUTO TESTPATTERN] auf dem Bildschirm <b>[EDGE BLENDING]** auf [EIN] eingestellt, so wird ein schwarzes Testbild angezeigt, wenn Sie den Bildschirm **[HELLIGKEIT JUSTIEREN]** aufrufen.
- **12) Drücken Sie** as**, um [NICHT ÜBERDECKT. SCHWARZWERT] auszuwählen.**
- **13) Drücken Sie die <ENTER>-Taste.**
	- f Der Anpassungsbereich der Projektion wird vorübergehend hell und der Bildschirm **[NICHT ÜBERDECKT. SCHWARZWERT]** wird angezeigt.
	- f [ROT], [GRÜN] und [BLAU] können einzeln angepasst werden, wenn [INTERLOCKED] auf [AUS] eingestellt ist.
- **14)** Drücken Sie ▲▼, um eine Option auszuwählen, und drücken Sie ◀▶, um die Einstellung **anzupassen.**
	- f Sobald die Einstellung abgeschlossen ist, drücken Sie die <MENU>-Taste, um zum Bildschirm **[HELLIGKEIT JUSTIEREN]** zurückzukehren.
- **15)** Drücken Sie ▲▼, um [OBEN], [UNTEN], [LINKS] oder [RECHTS] unter [SCHWARZRAND-BREITE] **auszuwählen.**
- **16) Drücken Sie** qw**, um den Bereich (die Breite) der [SCHWARZRAND-BREITE]-Einstellung festzulegen.**
- **17)** Drücken Sie ▲▼, um [OBERER TRAPEZKORR. BEREICH], [UNTERER TRAPEZKORR. BEREICH], **[LINKER TRAPEZKORR. BEREICH] oder [RECHTER TRAPEZKORR. BEREICH] auszuwählen.**
- **18) Drücken Sie** qw**, um die Neigung an der Grenze zwischen [NICHT ÜBERDECKT. SCHWARZWERT] und [SCHWARZRAND-WERT] anzupassen.**
- **19)** Drücken Sie ▲▼, um [SCHWARZRAND-WERT] auszuwählen.
- **20) Drücken Sie die <ENTER>-Taste.**
	- **Der Anpassungsbereich der Projektion wird vorübergehend hell und der Bildschirm [SCHWARZRAND-WERT]** wird angezeigt.
	- f [ROT], [GRÜN] und [BLAU] können einzeln angepasst werden, wenn [INTERLOCKED] auf [AUS] eingestellt ist.
- **21)** Drücken Sie ▲▼, um ein Element auszuwählen, und drücken Sie ◀▶, um die Einstellung **anzupassen.**
	- f Sobald die Einstellung abgeschlossen ist, drücken Sie die <MENU>-Taste, um zum Bildschirm **[HELLIGKEIT JUSTIEREN]** zurückzukehren.
- **22)** Drücken Sie ▲▼, um [OBEN], [UNTEN], [LINKS]oder [RECHTS] für [ÜBERDECKTER **SCHWARZWERT] auszuwählen.**
- **23) Drücken Sie die <ENTER>-Taste.**
	- f Der Anpassungsbereich der Projektion wird vorübergehend hell und der Bildschirm **[ÜBERDECKTER SCHWARZWERT]** wird angezeigt.
	- f [ROT], [GRÜN] und [BLAU] können einzeln angepasst werden, wenn [INTERLOCKED] auf [AUS] eingestellt ist.
- 24) Drücken Sie ▲▼, um eine Option auszuwählen, und drücken Sie ◀▶, um die Einstellung **anzupassen.**

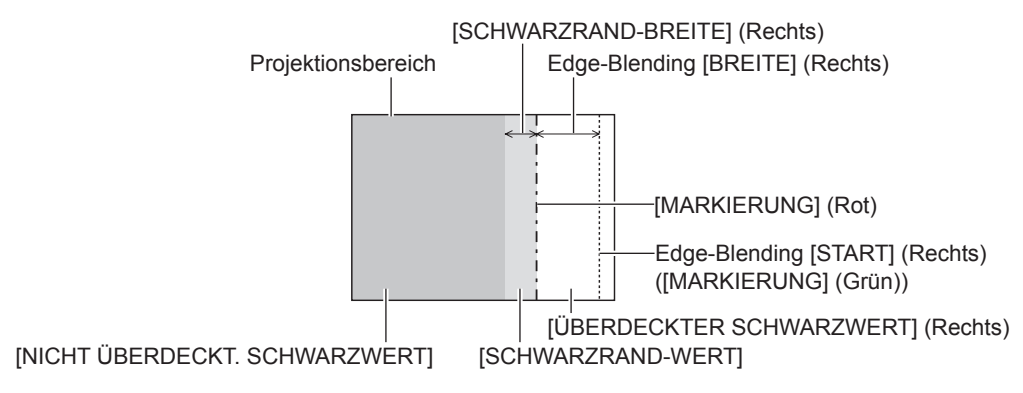

102 - DEUTSCH

#### **Hinweis**

- f [HELLIGKEIT JUSTIEREN] ist eine Funktion, die die erhöhte Helligkeit im Schwarzwert des überlappenden Bildbereichs weniger auffällig macht, wenn [EDGE BLENDING] zur Strukturierung einer Multi-Display-Projektionsfläche verwendet wird. Der optimale Punkt der Korrektur wird durch die Anpassung von [NICHT ÜBERDECKT. SCHWARZWERT] eingestellt, sodass der Schwarzwert des überlagerten Bildbereichs auf den gleichen Wert wie der nicht überlagerte Bereich angepasst wird. Wenn der Grenzbereich des Bereichs der Bildüberlagerung und der nicht überlagerte Bereich nach der Einstellung von [NICHT ÜBERDECKT. SCHWARZWERT] heller werden, passen Sie die Breite des oberen, unteren, linken oder rechten Bereichs an. Stellen Sie [SCHWARZRAND-WERT] ein, wenn durch die Breiteneinstellung nur die Randbereiche dunkler werden.
- f Der Zusammenführungsbereich kann abhängig von Ihrer Betrachtungsposition unterbrochen aussehen, wenn eine Projektionsfläche mit einer hohen Körnung oder eine Rückleinwand verwendet wird.
- f Wenn Sie eine Multi-Display-Projektionsfläche unter Verwendung des horizontalen und vertikalen Edge-Blendings strukturieren, passen Sie zunächst [ÜBERDECKTER SCHWARZWERT] an, bevor Sie Einstellungen in Schritt **12)** vornehmen. Das Einstellverfahren entspricht dem Vorgang von [NICHT ÜBERDECKT. SCHWARZWERT].
- f Wenn nur eine horizontale oder vertikale Kantenzusammenführung verwendet wird, stellen Sie alle Elemente unter [ÜBERDECKTER SCHWARZWERT] auf 0 ein.
- Die Einstellung [AUTO TESTPATTERN] ändert sich in Verbindung mit der Einstellung im Menü [ANZEIGE OPTION] → [FARBJUSTIERUNG] → [AUTO TESTPATTERN].
- f Die Einstellung der Neigung der Grenze zwischen [NICHT ÜBERDECKT. SCHWARZWERT] und [SCHWARZRAND-WERT] dient dazu, das Edge-Blending zusammen mit der Einstellung von [GEOMETRIE] (+ Seite 93) durchzuführen. Führen Sie die Edge-Blending-Einstellung durch, die der Form in [NICHT ÜBERDECKT. SCHWARZWERT] entspricht und befolgen Sie die Schritte **17)** und **18)**, wenn [NICHT ÜBERDECKT. SCHWARZWERT] durch eine Trapezkorrektur über das Menü [POSITION] → [GEOMETRIE] → [TRAPEZKORREKTUR] geneigt ist.

## **[HALBBILD LAUFZEIT]**

Stellen Sie die Bildverzögerung ein.

#### 1) Drücken Sie ▲▼, um [HALBBILD LAUFZEIT] auszuwählen.

#### **2) Drücken Sie** qw**, um das Element zu ändern.**

• Die Einstellung ändert sich mit jedem Tastendruck.

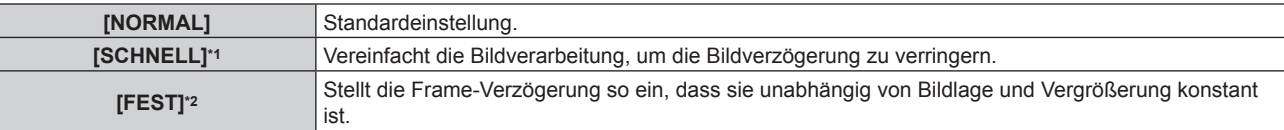

\*1 [SCHNELL] kann nicht eingestellt werden, wenn das Eingangssignal kein Zeilensprungsignal ist.

\*2 Nur wenn ein Filmbild-Signal oder Standbild-Signal mit einer vertikalen Abtastfrequenz von 50 Hz oder 60 Hz eingespeist wird

#### **Hinweis**

f Wenn [SCHNELL] eingestellt wird, nimmt die Bildqualität ab. Das Menü [ERWEITERTES MENÜ] → [DIGITAL CINEMA REALITY] kann nicht eingestellt werden.

## **[RASTER POSITION]**

Hiermit kann die Bildposition innerhalb des Anzeigebereichs nach Belieben bewegt werden, wenn das Eingangsbild nicht den gesamten Anzeigebereich verwendet.

- **1)** Drücken Sie ▲▼, um [RASTER POSITION] auszuwählen.
- **2) Drücken Sie die <ENTER>-Taste.**
	- **Der Bildschirm <b>[RASTER POSITION]** wird angezeigt.
- 3) Drücken Sie  $\blacktriangle \blacktriangledown \blacktriangle \blacktriangleright$ , um die Position einzustellen.

## **Menü [MENUE SPRACHE(LANGUAGE)]**

**Wählen Sie auf dem Menübildschirm [MENUE SPRACHE(LANGUAGE)] aus dem Hauptmenü aus und rufen Sie das Untermenü auf.**

**Beziehen Sie sich bezüglich der Bedienung des Menübildschirms auf "Navigation durch das Menü" (** $\rightarrow$  Seite 78).

#### **Ändern der Menüsprache**

Sie können die Sprache der Bildschirmanzeige auswählen.

1) Drücken Sie ▲▼, um die Anzeigesprache auszuwählen, und drücken Sie die <ENTER>-Taste.

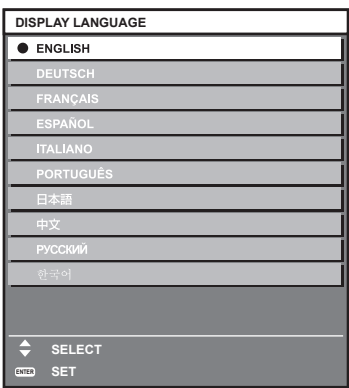

- f Verschiedene Menüs, Einstellungen, Einstellbildschirme, Bedientasten-Bezeichnungen usw. werden in der gewählten Sprache angezeigt.
- f Englisch, Deutsch, Französisch, Spanisch, Italienisch, Portugiesisch, Japanisch, Chinesisch, Russisch und Koreanisch stehen für die Sprachauswahl zur Verfügung.

#### **Hinweis**

- f Die Bildschirmanzeigesprache ist in der werkseitigen Standardeinstellung auf Englisch eingestellt oder wenn der Projektor über eine der folgenden Methoden initialisiert wird.
- g Bei der Initialisierung durch Auswahl des Menüs [PROJEKTOR EINSTELLUNGEN] → [INITIALISIEREN] → [WERKSRÜCKSTELLUNG] g Bei der Initialisierung durch Festlegen des Menüs [PROJEKTOR EINSTELLUNGEN] → [INITIALISIEREN] → [ANWENDER-EINSTELLUNGEN] → [SONSTIGE ANWENDER-EINSTLLG] auf [INITIALISIEREN]

## **Menü [ANZEIGE OPTION]**

**Wählen Sie auf dem Menübildschirm [ANZEIGE OPTION] aus dem Hauptmenü aus und wählen Sie eine Option aus dem Untermenü.**

Beziehen Sie sich bezüglich der Bedienung des Menübildschirms auf "Navigation durch das Menü" **(**x **Seite 78).**

## **[FARBJUSTIERUNG]**

Korrigieren Sie den Farbunterschied zwischen Projektoren, wenn Sie mehrere Projektoren gleichzeitig verwenden.

#### **Einstellen der Farbanpassung nach Wunsch**

- **1)** Drücken Sie ▲▼, um [FARBJUSTIERUNG] auszuwählen.
- **2) Drücken Sie** qw**, um das Element zu ändern.**

• Die Einstellung ändert sich mit jedem Tastendruck.

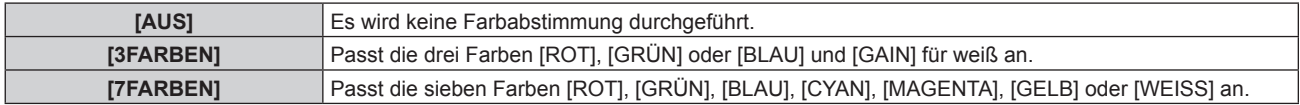

- **3) Wählen Sie [3FARBEN] oder [7FARBEN] aus und drücken Sie die <ENTER>-Taste.**
	- f Der Bildschirm **[3FARBEN]** oder **[7FARBEN]** wird angezeigt.
- **4) Drücken Sie** as **zur Auswahl von [ROT], [GRÜN], [BLAU] oder [WEISS] ([ROT], [GRÜN], [BLAU], [CYAN], [MAGENTA], [GELB] oder [WEISS] bei Auswahl von [7FARBEN]).**
- **5) Drücken Sie die <ENTER>-Taste.**
	- f Der Bildschirm **[3FARBEN:ROT]**, **[3FARBEN:GRÜN]**, **[3FARBEN:BLAU]** oder **[3FARBEN:WEISS]** wird angezeigt. Bei Auswahl von [7FARBEN] wird der Bildschirm **[7FARBEN:ROT]**, **[7FARBEN:GRÜN]**,

**[7FARBEN:BLAU]**, **[7FARBEN:CYAN]**, **[7FARBEN:MAGENTA]**, **[7FARBEN:GELB]** oder **[7FARBEN:WEISS]** angezeigt.

f Durch Einstellung von [AUTO TESTPATTERN] auf [EIN] wird das Testbild für die ausgewählte Farbe angezeigt.

#### **6) Drücken Sie** as**, um [ROT], [GRÜN] oder [BLAU] auszuwählen.**

• Nur [GAIN] kann angepasst werden, wenn [WEISS] für [3FARBEN] ausgewählt ist.

#### 7) Drücken Sie zum Einstellen <

• Der Einstellwert ändert sich zwischen 0\*1 und 2 048.

\*1 Die untere Grenze schwankt abhängig von der anzupassenden Farbe.

#### **Hinweis**

- Bedienung bei der Korrektur der Anpassungsfarbe Wenn die gleiche Korrekturfarbe wie die Anpassungsfarbe geändert wird: Die Luminanz der Anpassungsfarbe ändert sich. Wenn die Korrekturfarbe Rot geändert wird: Rot wird der Anpassungsfarbe hinzugefügt oder entzogen. Wenn die Korrekturfarbe Grün geändert wird: Grün wird der Anpassungsfarbe hinzugefügt oder entzogen. Wenn die Korrekturfarbe Blau geändert wird: Blau wird der Anpassungsfarbe hinzugefügt oder entzogen.
- f Da fortgeschrittene Fähigkeiten für die Einstellung notwendig sind, sollte diese Einstellung von einer Person, die mit dem Projektor vertraut ist, oder von Wartungspersonal durchgeführt werden.
- f Wenn die Taste <DEFAULT> der Fernbedienung betätigt wird, wird das ausgewählte Einstellungselement auf den werkseitigen Standardwert für den aktuellen Bildmodus zurückgesetzt.
- f Wenn dieses Element auf eine andere Option als [AUS] eingestellt ist, ist das Menü [ANZEIGE OPTION] → [FARB-KORREKTUR] fest auf [AUS] festgelegt und das Menü [BILD] → [FARBTON] ist fest auf [ANWENDER] festgelegt.

## **[FARB-KORREKTUR]**

Farben können für jedes Eingangssignalformat eingestellt und registriert werden.

**1)** Drücken Sie ▲▼, um [FARB-KORREKTUR] auszuwählen.

#### **2) Drücken Sie** qw**, um das Element zu ändern.**

• Die Einstellung ändert sich mit jedem Tastendruck.

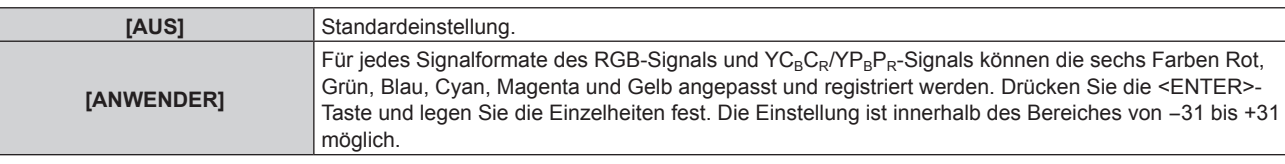

## **[BILD-EINSTELLUNGEN]**

Stellen Sie die Projektionsgröße ein.

Nehmen Sie eine Korrektur auf die optimale Bildposition für die gegebene Projektionsfläche vor, wenn sich das Seitenverhältnis eines projizierten Bildes ändert. Wählen Sie die Einstellungen wie für die verwendete Projektionsfläche erforderlich.

- **1)** Drücken Sie ▲▼, um [BILD-EINSTELLUNGEN] auszuwählen.
- **2) Drücken Sie die <ENTER>-Taste.**
	- **Der Bildschirm [BILD-EINSTELLUNGEN]** wird angezeigt.

#### **3) Drücken Sie** qw**, um die [BILDSCHIRMFORMAT]-Einstellung zu ändern.**

• Die Einstellung ändert sich mit jedem Tastendruck.

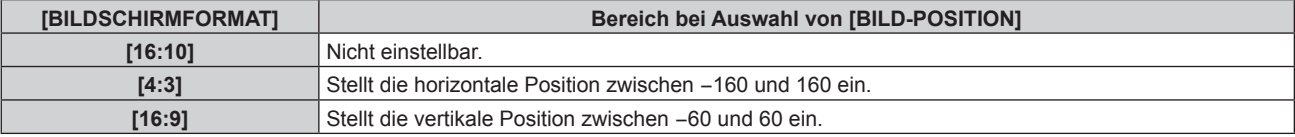

#### **4)** Drücken Sie ▲▼, um [BILD-POSITION] auszuwählen.

- f [BILD-POSITION] kann nicht ausgewählt werden oder eingestellt werden, wenn [BILDSCHIRMFORMAT] auf [16:10] eingestellt ist.
- 5) Drücken Sie <>>
zum Einstellen von [BILD-POSITION].

## **[AUTOMATISCHE SIGNALANPASSUNG]**

Legen Sie fest, ob die automatische Konfiguration der Signale automatisch ausgeführt werden soll. Die Bildschirm-Anzeigeposition oder der Signalpegel können automatisch eingestellt werden, ohne dass hierzu jedes Mal die <AUTO SETUP>-Taste der Fernbedienung gedrückt werden muss, wenn Sie z. B. bei Besprechungen häufig unregistrierte Signale eingeben usw.

**1)** Drücken Sie ▲▼, um [AUTOMATISCHE SIGNALANPASSUNG] auszuwählen.

#### **2) Drücken Sie** qw**, um das Element zu ändern.**

• Die Einstellung ändert sich mit jedem Tastendruck.

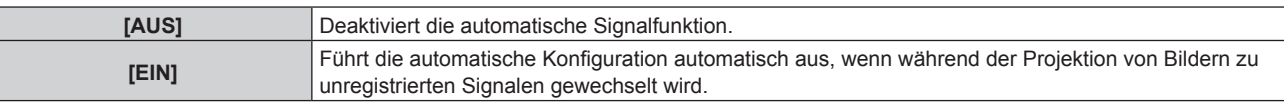

## **[AUTO SETUP]**

Stellen Sie diese Funktion ein, wenn Sie ein spezielles Signal für das Standbild-Signal oder ein horizontal langes Signal anpassen (zum Beispiel ein 16:9-Signal).

#### **Einstellung mit [MODUS]**

- **1)** Drücken Sie ▲▼, um [AUTO SETUP] auszuwählen.
- **2) Drücken Sie die <ENTER>-Taste.**
	- **Der Bildschirm [AUTO SETUP]** wird angezeigt.
- 3) Drücken Sie ▲▼, um [MODUS] auszuwählen.

## 106 - DEUTSCH

#### **4) Drücken Sie** qw**, um das Element zu ändern.**

• Die Einstellung ändert sich mit jedem Tastendruck.

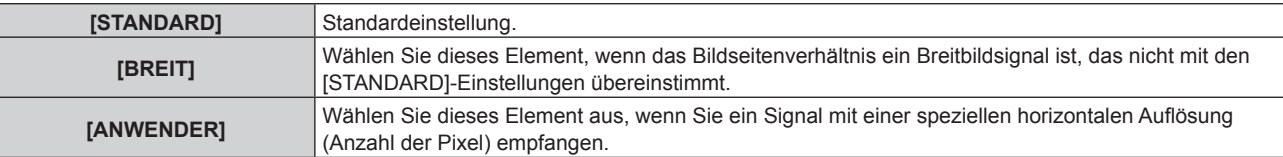

f Fahren Sie mit Schritt **7)** fort, wenn [STANDARD] oder [BREIT] ausgewählt ist.

f Fahren Sie mit Schritt **5)** fort, wenn [ANWENDER] ausgewählt ist.

**5)** Drücken Sie ▲▼ zur Auswahl von [ANZEIGEPIXEL] und drücken Sie ◀▶, um [ANZEIGEPIXEL] an die **Horizontalauflösung der Signalquelle anzupassen.**

#### **6)** Drücken Sie ▲▼, um [MODUS] auszuwählen.

- **7) Drücken Sie die <ENTER>-Taste.**
	- Die automatische Einstellung wird ausgeführt. Während der automatischen Einstellung wird [SICHERE] DATEN] angezeigt. Nach abgeschlossenem Vorgang kehrt das System zum **[AUTO SETUP]**-Bildschirm zurück.

#### **Hinweis**

f Die automatische Konfiguration des Signals kann ausgeführt werden, wenn ein analoges RGB-Signal, das aus Punkten bestehen, wie etwa ein Computersignal oder DVI-D-/HDMI-Signal, eingespeist wird.

#### **Position automatisch anpassen**

- **1)** Drücken Sie ▲▼, um [AUTO SETUP] auszuwählen.
- **2) Drücken Sie die <ENTER>-Taste.**
	- **Der Bildschirm [AUTO SETUP]** wird angezeigt.
- 3) Drücken Sie ▲▼, um [POSITION ANPASSEN] auszuwählen.
- **4) Drücken Sie** qw**, um das Element zu ändern.**

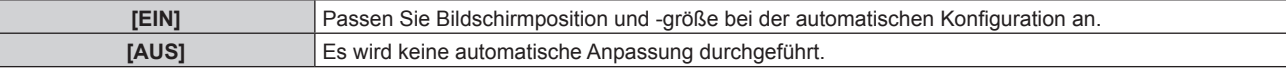

#### **Signalpegel automatisch anpassen**

- **1)** Drücken Sie ▲▼, um [AUTO SETUP] auszuwählen.
- **2) Drücken Sie die <ENTER>-Taste.**
	- **Der Bildschirm [AUTO SETUP]** wird angezeigt.

#### 3) Drücken Sie ▲▼, um [SIGNAL LEVEL ANPASSEN] auszuwählen.

#### 4) Drücken Sie <**D**, um das Element zu ändern.

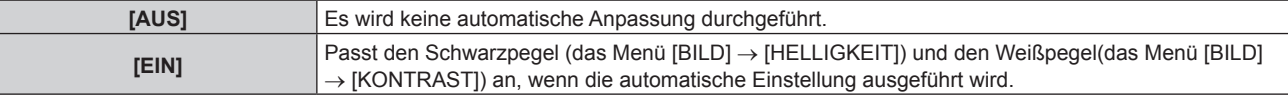

#### **Hinweis**

f [SIGNAL LEVEL ANPASSEN] funktioniert möglicherweise nicht richtig, es sei denn, es wird ein Standbild mit klaren schwarzen und weißen Anteilen eingegeben.

### **[EINSTELLUNG BACKUP-EINGANG]**

Stellen Sie die Backup-Funktion ein, die dafür sorgt, dass das Signal so nahtlos wie möglich zum Backup-Eingangssignal umgeschaltet wird, wenn das Eingangssignal gestört ist.

#### **Verwendung des SDI-Eingangs und HDMI-Eingangs oder DVI-D-Eingangs**

- 1) Drücken Sie ▲▼, um [EINSTELLUNG BACKUP-EINGANG] auszuwählen.
- **2) Drücken Sie die <ENTER>-Taste.**
	- **Der Bildschirm [EINSTELLUNG BACKUP-EINGANG]** wird angezeigt.
- 3) Drücken Sie ▲▼, um [MODUS BACKUP-EINGANG] auszuwählen.
- **4) Drücken Sie die <ENTER>-Taste.**
	- **Der Bildschirm [MODUS BACKUP-EINGANG]** wird angezeigt.
- **5) Drücken Sie** as**, um die Eingangskombination auszuwählen, und drücken Sie die <ENTER>-Taste.**

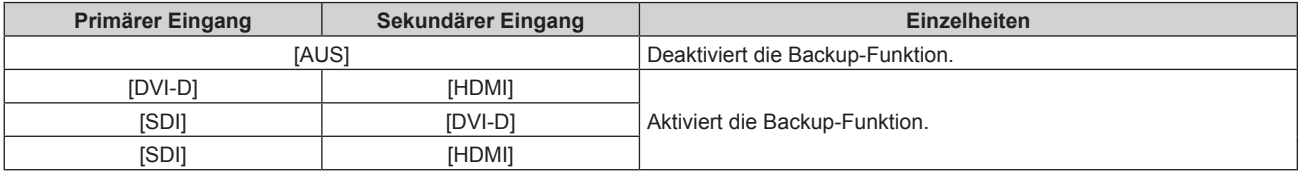

#### **6) Drücken Sie die <MENU>-Taste.**

**• Der Bildschirm [EINSTELLUNG BACKUP-EINGANG]** wird angezeigt.

#### 7) Drücken Sie ▲▼, um [AUTOMATISCHES UMSCHALTEN] auszuwählen.

· Wenn [MODUS BACKUP-EINGANG] auf [AUS] eingestellt ist, kann [AUTOMATISCHES UMSCHALTEN] nicht ausgewählt werden.

#### 8) Drücken Sie <**D**, um das Element umzuschalten.

• Die Einstellung ändert sich mit jedem Tastendruck.

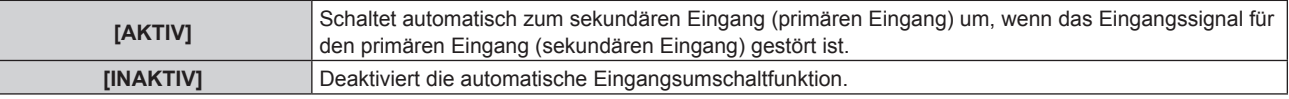

#### **Hinweis**

- f Das Einstellungselement [EINSTELLUNG BACKUP-EINGANG] erscheint in der folgenden Menüoption.
- g Das Menü [PROJEKTOR EINSTELLUNGEN] → [KEIN SIGNAL-EINSTELLUNG] → [EINSTELLUNG BACKUP-EINGANG]
- f Die Backup-Funktion wird aktiviert, wenn [MODUS BACKUP-EINGANG] auf eine andere Option als [AUS] eingestellt ist und das gleiche Signal am primären und sekundären Eingang eingespeist wird.
- f Um mithilfe der Backup-Funktion zum Backup-Eingangssignal umzuschalten, überprüfen Sie, ob die folgenden drei Bedingungen erfüllt sind, damit die Funktion einsatzbereit ist.
	- Setzen Sie [MODUS BACKUP-EINGANG] auf eine Kombination des SDI-Eingangs und DVI-D-Eingangs oder des SDI-Eingangs und HDMI-Eingangs.
	- g Speisen Sie das gleiche Signal in den Primär- und den Sekundäreingang ein.
- Zeigen Sie das Bild des primären oder sekundären Eingangs an.
- f Wenn der Eingang auf einen anderen Eingang als den Primär- oder Sekundäreingang umgeschaltet wird, während die Backup-Funktion einsatzbereit ist, wird die Betriebsbereitschaft der Backup-Funktion beendet. Schalten Sie zum primären oder sekundären Eingang um, um wieder mithilfe der Backup-Funktion zum Backup-Eingangssignal umzuschalten.
- f Wenn [MODUS BACKUP-EINGANG] auf eine andere Option als [AUS] eingestellt ist, wird die Kombination dieses Eingangs unter [PRIMÄRER EINGANG] und [SEKUNDÄRER EINGANG] im Bildschirm **[EINSTELLUNG BACKUP-EINGANG]** angezeigt.

**.** [STATUS BACKUP-EINGANG] wird im Eingangsüberblick (→ Seite 118) und auf dem Bildschirm **[STATUS]** (→ Seiten 75, 149) angezeigt, wenn [MODUS BACKUP-EINGANG] auf etwas anderes als [AUS] eingestellt ist. Wenn das Signal unter Verwendung der Backup-Funktion zum Backup-Eingangssignal umgeschaltet werden kann, wird [AKTIV] unter [STATUS BACKUP-EINGANG] angezeigt. Wenn es nicht möglich ist, wird stattdessen [INAKTIV] angezeigt. Der sekundäre Eingang ist der Backup-Eingang, wenn [STATUS BACKUP-EINGANG] [AKTIV] anzeigt, während das Bild vom primären Eingang angezeigt wird.

Der primäre Eingang ist der Backup-Eingang, wenn [STATUS BACKUP-EINGANG] [AKTIV] anzeigt, während das Bild vom sekundären Eingang angezeigt wird.

f Wenn die Kombination der Einspeisung für [MODUS BACKUP-EINGANG] der SDI- und der DVI-D-Eingang oder der SDI- und der HDMI-Eingang ist, wird der Eingang nahtlos umgeschaltet, wenn der Eingang zwischen dem primären und sekundären Eingang umgeschaltet wird, während das Signal des Backup-Eingangs umgeschaltet werden kann.

## 108 - DEUTSCH
- · Wenn [AUTOMATISCHES UMSCHALTEN] auf [AKTIV] eingestellt ist und für [STATUS BACKUP-EINGANG] [AKTIV] angezeigt wird, wird das Signal zum Backup-Eingang umgeschaltet, wenn das Eingangssignal gestört ist.
- f Wenn [AUTOMATISCHES UMSCHALTEN] auf [AKTIV] eingestellt ist, wechselt die Anzeige für [STATUS BACKUP-EINGANG] zu [INAKTIV], wenn das Eingangssignal gestört ist und automatisch zum Backup-Eingang umgeschaltet wird. In diesem Fall ist das Umschalten zum Backup-Eingangssignal erst wieder möglich, wenn das ursprüngliche Eingangssignal wiederhergestellt wurde. Wenn automatisch vom Eingang zum Backup-Eingang umgeschaltet wurde, ist das Umschalten zum Backup-Eingangssignal möglich, sobald das ursprüngliche Signal wiederhergestellt wurde. In diesem Fall wird der aktuelle Eingang beibehalten.
- f Die Einstellwerte für den primären Eingang werden als Bildeinstellwerte angewandt, wie etwa das Menü [BILD] → [BILDMODUS], [GAMMA] und [FARBTON].
- f Wenn für [MODUS BACKUP-EINGANG] eine Eingangskombination mit dem SDI-und dem DVI-D-Eingang oder dem SDI- und dem HDMI-Eingang eingestellt ist, wird die Backup-Funktion nur bei den folgenden Signalkombinationen aktiviert.

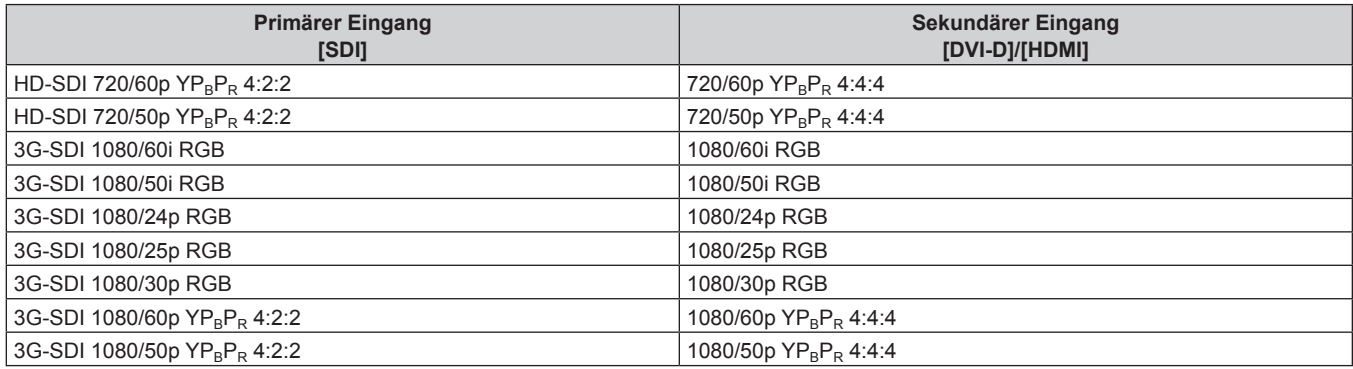

## **Verwendung des DVI-D-Eingangs und HDMI-Eingangs**

- **1)** Drücken Sie ▲▼, um [EINSTELLUNG BACKUP-EINGANG] auszuwählen.
- **2) Drücken Sie die <ENTER>-Taste.**
	- **Der Bildschirm <b>[EINSTELLUNG BACKUP-EINGANG]** wird angezeigt.
- 3) Drücken Sie ▲▼, um [MODUS BACKUP-EINGANG] auszuwählen.
- **4) Drücken Sie die <ENTER>-Taste.**

**• Der Bildschirm [MODUS BACKUP-EINGANG]** wird angezeigt.

- **5)** Drücken Sie ▲▼, um die Eingangskombination des DVI-D- und HDMI-Eingangs auszuwählen, und **drücken Sie die <ENTER>-Taste.**
- **6) Drücken Sie die <MENU>-Taste.**
	- **Der Bildschirm <b>[EINSTELLUNG BACKUP-EINGANG]** wird angezeigt.

## 7) Drücken Sie ▲▼, um [AUTOMATISCHES UMSCHALTEN] auszuwählen.

- **Wenn [MODUS BACKUP-EINGANG] auf [AUS] eingestellt ist, kann [AUTOMATISCHES UMSCHALTEN]** nicht ausgewählt werden.
- 8) Drücken Sie <**D**, um das Element umzuschalten.

• Die Einstellung ändert sich mit jedem Tastendruck.

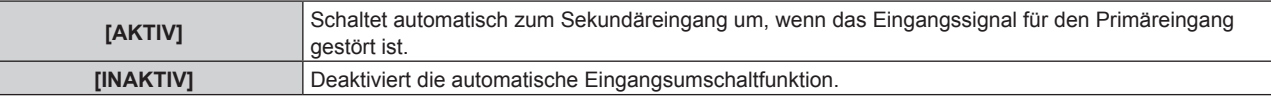

#### **Hinweis**

f Die Backup-Funktion wird aktiviert, wenn [MODUS BACKUP-EINGANG] auf eine andere Option als [AUS] eingestellt ist und das gleiche Signal am primären und sekundären Eingang eingespeist wird.

f Um mithilfe der Backup-Funktion zum Backup-Eingangssignal umzuschalten, überprüfen Sie, ob die folgenden drei Bedingungen erfüllt sind, damit die Funktion einsatzbereit ist.

- Setzen Sie [MODUS BACKUP-EINGANG] auf eine Kombination des DVI-D-Eingangs und HDMI-Eingangs.
- Speisen Sie das gleiche Signal in den Primär- und den Sekundäreingang ein.
- Zeigen Sie das Bild des Primäreingangs an.
- f In den folgenden Fällen wird die Betriebsbereitschaft aufgehoben. Schalten Sie zum primären Eingang um und wechseln Sie zur Betriebsbereitschaft, um wieder mithilfe der Backup-Funktion zum Backup-Eingangssignal umzuschalten.
- Wenn Sie aus der Betriebsbereitschaft zu einem anderen Eingang als dem primären Eingang umschalten
- g Wenn Sie zum sekundärer Eingang umschalten, während die Backup-Funktion aktiv ist
- f Wenn [MODUS BACKUP-EINGANG] auf eine andere Option als [AUS] eingestellt ist, wird die Kombination dieses Eingangs unter [PRIMÄRER EINGANG] und [SEKUNDÄRER EINGANG] im Bildschirm **[EINSTELLUNG BACKUP-EINGANG]** angezeigt.

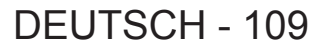

- [STATUS BACKUP-EINGANG] wird im Eingangsüberblick (→ Seite 118) und auf dem Bildschirm **[STATUS]** (→ Seiten 75, 149) angezeigt, wenn [MODUS BACKUP-EINGANG] auf etwas anderes als [AUS] eingestellt ist. Wenn das Signal unter Verwendung der Backup-Funktion zum Backup-Eingangssignal umgeschaltet werden kann, wird [AKTIV] unter
- [STATUS BACKUP-EINGANG] angezeigt. Wenn es nicht möglich ist, wird stattdessen [INAKTIV] angezeigt.
- f Wenn [AUTOMATISCHES UMSCHALTEN] auf [AKTIV] eingestellt ist und für [STATUS BACKUP-EINGANG] [AKTIV] angezeigt wird, wird das Signal zum Backup-Eingang umgeschaltet, wenn das Eingangssignal gestört ist.
- f Die Einstellwerte für den primären Eingang werden als Bildeinstellwerte angewandt, wie etwa das Menü [BILD] → [BILDMODUS], [GAMMA] und [FARBTON].

# **[HDMI IN]**

Stellen Sie dieses Element in Übereinstimmung mit dem Videosignaleingang am <HDMI IN>-Anschluss ein.

## **Einstellen von [SIGNALPEGEL] unter [HDMI IN]**

- **1)** Drücken Sie ▲▼, um [HDMI IN] auszuwählen.
- **2) Drücken Sie die <ENTER>-Taste.**
	- **Der Bildschirm [HDMI IN]** wird angezeigt.
- 3) Drücken Sie ▲▼, um [SIGNALPEGEL] auszuwählen.
- 4) Drücken Sie < $\blacktriangleright$ , um das Element umzuschalten.

• Die Einstellung ändert sich mit jedem Tastendruck.

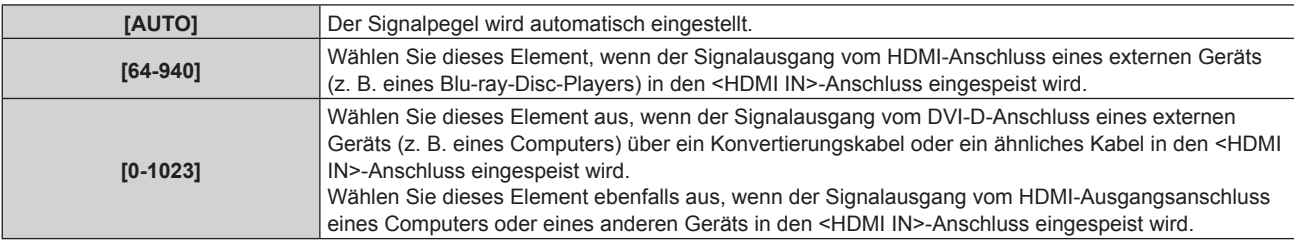

#### **Hinweis**

f Die optimale Einstellung schwankt abhängig von der Ausgabeeinstellung des verbundenen externen Gerätes. Beziehen Sie sich bezüglich des Ausgangs des externen Geräts auf die Bedienungsanleitung des externen Geräts.

f Der HDMI-Signalpegel wird für 30 Eingangsbits angezeigt.

## **Einstellen von [EDID-AUSWAHL] unter [HDMI IN]**

- **1)** Drücken Sie ▲▼, um [HDMI IN] auszuwählen.
- **2) Drücken Sie die <ENTER>-Taste.**
	- **Der Bildschirm [HDMI IN] wird angezeigt.**
- **3)** Drücken Sie ▲▼, um [EDID-AUSWAHL] auszuwählen.

#### **4) Drücken Sie** qw**, um das Element zu ändern.**

• Die Einstellung ändert sich mit jedem Tastendruck.

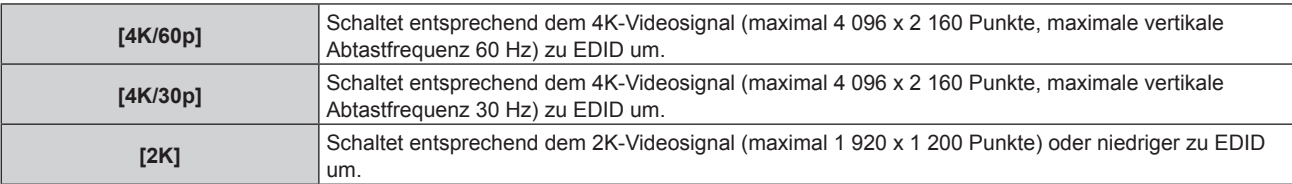

#### **Hinweis**

- f Schalten Sie die Einstellung zu [4K/30p] um, wenn nicht das richtige Bild projiziert wird, wenn [EDID-AUSWAHL] auf [4K/60p] eingestellt ist und das 4K-Videosignal eingespeist wird.
- f Schalten Sie die Einstellung zu [2K] um, wenn nicht das richtige Bild projiziert wird, wenn [EDID-AUSWAHL] auf [4K/60p] oder [4K/30p] eingestellt ist und das 2K-Videosignal oder niedriger eingespeist wird.
- Ausführliche Informationen zu dem Signal, das in EDID unter [4K/60p], [4K/30p] oder [2K] beschrieben wird, finden Sie unter "Liste der mit Plug and Play kompatiblen Signale" (→ Seite 245).

# 110 - DEUTSCH

## **Einstellen von [EDID-MODUS] unter [HDMI IN]**

- **1)** Drücken Sie ▲▼, um [HDMI IN] auszuwählen.
- **2) Drücken Sie die <ENTER>-Taste. • Der Bildschirm [HDMI IN] wird angezeigt.**
- 3) Drücken Sie ▲▼, um [EDID-MODUS] auszuwählen.
- **4) Drücken Sie die <ENTER>-Taste.**
	- **Der Bildschirm [HDMI-EDID-MODUS]** wird angezeigt.
- **5) Drücken Sie** qw**, um das Element umzuschalten.**

• Die Einstellung ändert sich mit jedem Tastendruck.

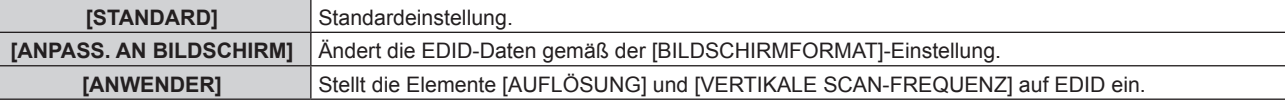

f Fahren Sie mit Schritt **10)** fort, wenn [STANDARD] oder [ANPASS. AN BILDSCHIRM] ausgewählt ist.

#### **6) Drücken Sie die <ENTER>-Taste.**

f Der Bildschirm **[AUFLÖSUNG]** wird angezeigt.

## 7) Drücken Sie  $\blacktriangle \blacktriangledown \blacktriangle \blacktriangleright$ , um [AUFLÖSUNG] auszuwählen.

• Wählen Sie [1024x768p], [1280x720p], [1280x800p], [1280x1024p], [1366x768p], [1400x1050p], [1440x900p], [1600x900p], [1600x1200p], [1680x1050p], [1920x1080p], [1920x1080i] oder [1920x1200p].

#### **8) Drücken Sie die <ENTER>-Taste.**

**• Der Bildschirm [VERTIKALE SCAN-FREQUENZ]** wird angezeigt.

#### 9) Drücken Sie < $\blacktriangleright$ , um [VERTIKALE SCAN-FREQUENZ] auszuwählen.

- Wählen Sie [60Hz], [50Hz], [30Hz], [25Hz] oder [24Hz], wenn [1920x1080p] für [AUFLÖSUNG] ausgewählt ist.
- Wählen Sie [60Hz], [50Hz] oder [48Hz], wenn [1920x1080i] für [AUFLÖSUNG] ausgewählt ist.
- f Wählen Sie [60Hz] oder [50Hz], wenn etwas anderes als die folgenden Optionen für [AUFLÖSUNG] ausgewählt ist.
	- g [1920x1080p], [1920x1080i]

## **10) Drücken Sie die <ENTER>-Taste.**

• Der Bestätigungsbildschirm wird angezeigt.

#### **11) Drücken Sie** qw**, um [AUSFÜHREN] auszuwählen, und drücken Sie die <ENTER>-Taste.**

## **Hinweis**

- f Die Einstellungseinzelheiten werden unter [AUFLÖSUNG] und [VERTIKALE SCAN-FREQUENZ] von [EDID-STATUS] angezeigt.
- f Abhängig vom verwendeten Computer oder Videogerät ist möglicherweise eine Einstellung der Auflösung und der vertikalen Abtastfrequenz notwendig.
- f Der Computer, das Videogerät oder der Projektor, die Sie verwenden, müssen nach der Einstellung möglicherweise aus- und wieder eingeschaltet werden.
- f Die Ausgabe mit der eingestellten Auflösung oder vertikalen Abtastfrequenz ist abhängig vom verwendeten Computer oder Videogerät unter Umständen nicht möglich.

# **[DVI-D IN]**

Stellen Sie dieses Element in Übereinstimmung mit dem Videosignaleingang am <DVI-D IN>-Anschluss ein.

## **Einstellen von [SIGNALPEGEL] unter [DVI-D IN]**

- **1)** Drücken Sie ▲▼, um [DVI-D IN] auszuwählen.
- **2) Drücken Sie die <ENTER>-Taste.**
	- **Der Bildschirm <b>[DVI-D IN]** wird angezeigt.
- 3) Drücken Sie ▲▼, um [SIGNALPEGEL] auszuwählen.

#### **4) Drücken Sie** qw**, um das Element zu ändern.**

• Die Einstellung ändert sich mit jedem Tastendruck.

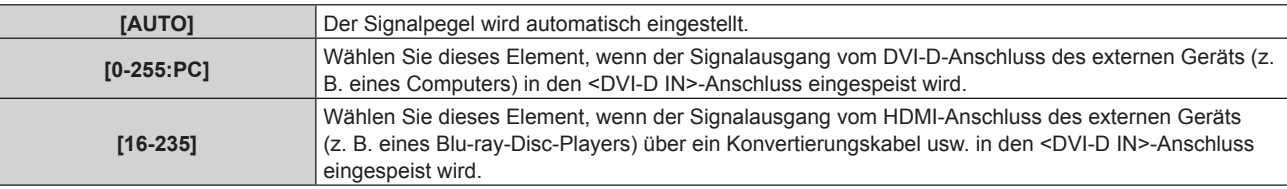

#### **Hinweis**

f Die optimale Einstellung schwankt abhängig von der Ausgabeeinstellung des verbundenen externen Gerätes. Beziehen Sie sich bezüglich des Ausgangs des externen Geräts auf die Bedienungsanleitung des externen Geräts.

## **Einstellen von [EDID-AUSWAHL] unter [DVI-D IN]**

- **1)** Drücken Sie ▲▼, um [DVI-D IN] auszuwählen.
- **2) Drücken Sie die <ENTER>-Taste.**
	- **Der Bildschirm [DVI-D IN] wird angezeigt.**
- 3) Drücken Sie ▲▼, um [EDID-AUSWAHL] auszuwählen.

#### 4) Drücken Sie < $\blacktriangleright$ , um das Element umzuschalten.

• Die Einstellung ändert sich mit jedem Tastendruck.

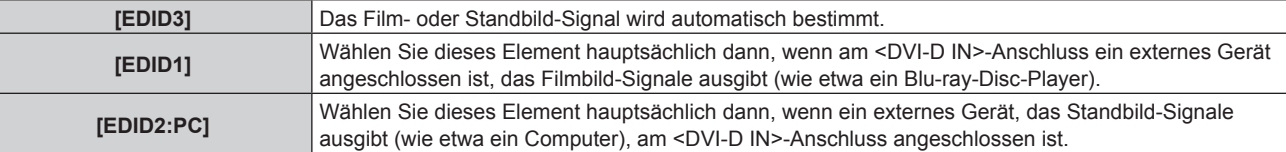

#### **Hinweis**

f Die Daten für Plug and Play ändern sich, wenn die Einstellung geändert wird. Zu Einzelheiten zu einer Auflösung, die Plug and Play unterstützt, siehe "Verzeichnis kompatibler Signale" (→ Seite 244).

## **Einstellen von [EDID-MODUS] unter [DVI-D IN]**

- **1)** Drücken Sie ▲▼, um [DVI-D IN] auszuwählen.
- **2) Drücken Sie die <ENTER>-Taste. • Der Bildschirm [DVI-D IN]** wird angezeigt.
- 3) Drücken Sie ▲▼, um [EDID-MODUS] auszuwählen.
- **4) Drücken Sie die <ENTER>-Taste.**
	- **Der Bildschirm [DVI-D-EDID-MODUS]** wird angezeigt.

#### **5)** Drücken Sie  $\blacklozenge$ , um das Element umzuschalten.

• Die Einstellung ändert sich mit jedem Tastendruck.

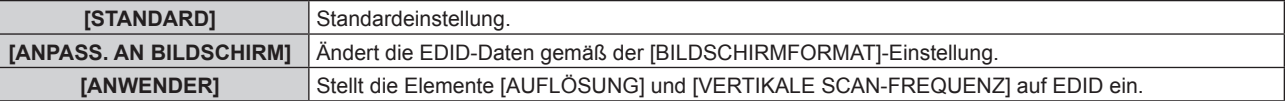

f Fahren Sie mit Schritt **10)** fort, wenn [STANDARD] oder [ANPASS. AN BILDSCHIRM] ausgewählt ist.

#### **6) Drücken Sie die <ENTER>-Taste.**

**• Der Bildschirm [AUFLÖSUNG]** wird angezeigt.

## 7) Drücken Sie ▲▼◀▶, um [AUFLÖSUNG] auszuwählen.

f Wählen Sie [1024x768p], [1280x720p], [1280x800p], [1280x1024p], [1366x768p], [1400x1050p], [1440x900p], [1600x900p], [1600x1200p], [1680x1050p], [1920x1080p], [1920x1080i] oder [1920x1200p].

# 112 - DEUTSCH

## **8) Drücken Sie die <ENTER>-Taste.**

**• Der Bildschirm [VERTIKALE SCAN-FREQUENZ]** wird angezeigt.

## 9) Drücken Sie <**D**, um [VERTIKALE SCAN-FREQUENZ] auszuwählen.

- f Wählen Sie [60Hz], [50Hz], [30Hz], [25Hz] oder [24Hz], wenn [1920x1080p] für [AUFLÖSUNG] ausgewählt ist.
- Wählen Sie [60Hz], [50Hz] oder [48Hz], wenn [1920x1080i] für [AUFLÖSUNG] ausgewählt ist.
- f Wählen Sie [60Hz] oder [50Hz], wenn eine andere als die folgenden Optionen für [AUFLÖSUNG] ausgewählt ist.

g [1920x1080p], [1920x1080i]

## **10) Drücken Sie die <ENTER>-Taste.**

• Der Bestätigungsbildschirm wird angezeigt.

## **11) Drücken Sie** qw **zur Auswahl von [AUSFÜHREN] und drücken Sie die <ENTER>-Taste.**

#### **Hinweis**

- f Die Einstellungseinzelheiten werden unter [AUFLÖSUNG] und [VERTIKALE SCAN-FREQUENZ] von [EDID-STATUS] angezeigt.
- f Abhängig vom verwendeten Computer oder Videogerät ist möglicherweise eine Einstellung der Auflösung und der vertikalen Abtastfrequenz notwendig.
- f Der Computer, das Videogerät oder der Projektor, die Sie verwenden, müssen nach der Einstellung möglicherweise aus- und wieder eingeschaltet werden.
- f Die Ausgabe mit der eingestellten Auflösung oder vertikalen Abtastfrequenz ist abhängig vom verwendeten Computer oder Videogerät unter Umständen nicht möglich.

# **[SDI IN]**

Stellen Sie dieses Element in Übereinstimmung mit dem Signaleingang am <SDI IN>-Anschluss ein.

## **Einstellen von [AUFLÖSUNG]**

- **1)** Drücken Sie ▲▼, um [SDI IN] auszuwählen.
- **2) Drücken Sie die <ENTER>-Taste.**
	- **Der Bildschirm <b>[SDI IN]** wird angezeigt.
- **3) Drücken Sie** as**, um [AUFLÖSUNG] auszuwählen, und dann die <ENTER>-Taste.** f Der Bildschirm **[AUFLÖSUNG]** wird angezeigt.
- **4)** Drücken Sie ▲▼, um das Element auszuwählen, und dann die <ENTER>-Taste. f Wählen Sie [AUTO], [1280x720p], [1920x1080i], [1920x1080p], [1920x1080sF] oder [2048x1080p].

## **Einstellen von [3G-SDI ABBILDUNG]**

- 1) Drücken Sie ▲▼, um [SDI IN] auszuwählen.
- **2) Drücken Sie die <ENTER>-Taste. • Der Bildschirm <b>[SDI IN]** wird angezeigt.
- 3) Drücken Sie ▲▼, um [3G-SDI ABBILDUNG] auszuwählen.
- 4) Drücken Sie < $\blacktriangleright$ , um das Element umzuschalten.

• Die Einstellung ändert sich mit jedem Tastendruck.

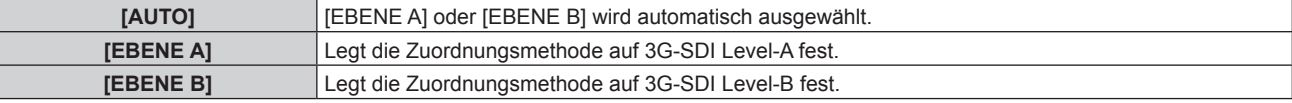

## **Hinweis**

• Dieser Vorgang funktioniert nicht, wenn das HD-SDI-Signal eingespeist wird.

# **Einstellen von [SYSTEM AUSWAHL]**

**1)** Drücken Sie ▲▼, um [SDI IN] auszuwählen.

- **2) Drücken Sie die <ENTER>-Taste.**
	- **Der Bildschirm [SDI IN] wird angezeigt.**
- 3) Drücken Sie ▲▼, um [SYSTEM AUSWAHL] auszuwählen.
- **4) Drücken Sie** qw**, um das Element zu ändern.**
	- Die Einstellung ändert sich mit jedem Tastendruck.

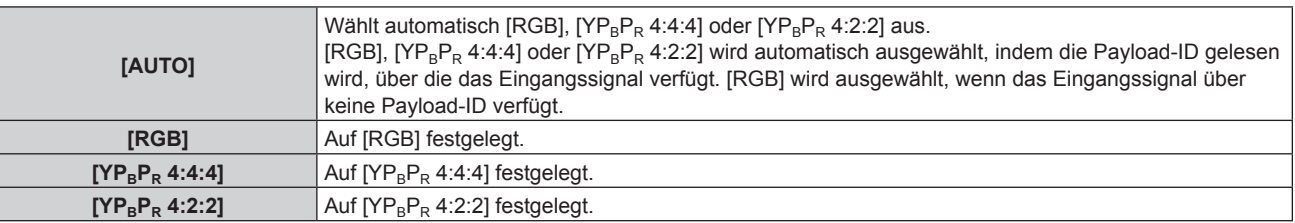

## **Einstellen von [FARBTIEFE]**

- **1)** Drücken Sie ▲▼, um [SDI IN] auszuwählen.
- **2) Drücken Sie die <ENTER>-Taste.**
	- **Der Bildschirm [SDI IN] wird angezeigt.**
- 3) Drücken Sie ▲▼, um [FARBTIEFE] auszuwählen.

#### 4) Drücken Sie < $\blacktriangleright$ , um das Element umzuschalten.

• Die Einstellung ändert sich mit jedem Tastendruck.

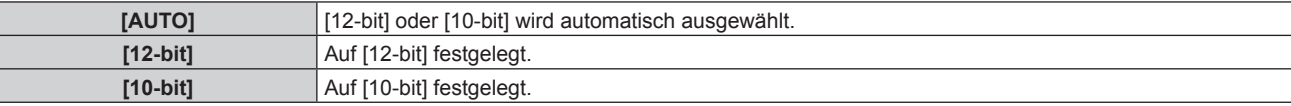

## **Einstellen von [SIGNALPEGEL]**

- **1)** Drücken Sie ▲▼, um [SDI IN] auszuwählen.
- **2) Drücken Sie die <ENTER>-Taste.**
	- **Der Bildschirm [SDI IN] wird angezeigt.**
- 3) Drücken Sie ▲▼, um [SIGNALPEGEL] auszuwählen.
- 4) Drücken Sie < $\blacktriangleright$ , um das Element umzuschalten.
	- Die Einstellung ändert sich mit jedem Tastendruck.

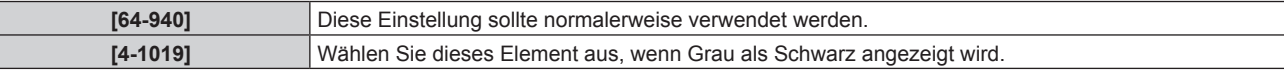

## **[RGB IN]**

Stellen Sie den <RGB IN>-Anschluss ein.

## **Ändern des Begrenzungswerts eines eingespeisten Synchronisationssignals**

- **1)** Drücken Sie ▲▼, um [RGB IN] auszuwählen.
- **2) Drücken Sie die <ENTER>-Taste.**
	- **Der Bildschirm <b>[RGB IN]** wird angezeigt.
- 3) Drücken Sie ▲▼, um [SYNC SCHNITT LEVEL] auszuwählen.
- 4) Drücken Sie < $\blacktriangleright$ , um das Element umzuschalten.

# 114 - DEUTSCH

**[HOCH]** Stellen Sie den Begrenzungswert auf [HOCH] ein.

## **Einstellen von [EDID-MODUS] unter [RGB IN]**

- **1)** Drücken Sie ▲▼, um [RGB IN] auszuwählen.
- **2) Drücken Sie die <ENTER>-Taste.**

**• Der Bildschirm [RGB IN] wird angezeigt.** 

- 3) Drücken Sie ▲▼, um [EDID-MODUS] auszuwählen.
- **4) Drücken Sie die <ENTER>-Taste.**

**• Der Bildschirm <b>[EDID-MODUS]** wird angezeigt.

## 5) Drücken Sie < $\blacktriangleright$ , um [EDID-MODUS] umzuschalten.

• Die Einstellung ändert sich mit jedem Tastendruck.

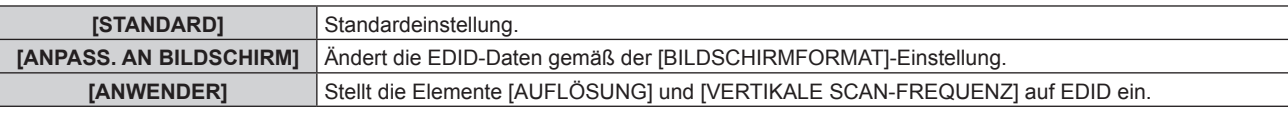

f Fahren Sie mit Schritt **10)** fort, wenn [STANDARD] oder [ANPASS. AN BILDSCHIRM] ausgewählt ist.

## **6) Drücken Sie die <ENTER>-Taste.**

f Der Bildschirm **[AUFLÖSUNG]** wird angezeigt.

## 7) Drücken Sie ▲▼◀▶. um [AUFLÖSUNG] auszuwählen.

• Wählen Sie [1024x768p], [1280x720p], [1280x800p], [1280x1024p], [1366x768p], [1400x1050p], [1440x900p], [1600x900p], [1600x1200p], [1680x1050p], [1920x1080p], [1920x1080i] oder [1920x1200p].

## **8) Drücken Sie die <ENTER>-Taste.**

**• Der Bildschirm <b>[VERTIKALE SCAN-FREQUENZ**] wird angezeigt.

## **9) Drücken Sie** qw**, um [VERTIKALE SCAN-FREQUENZ] auszuwählen.**

- f Wählen Sie [60Hz], [50Hz], [30Hz], [25Hz] oder [24Hz], wenn [1920x1080p] für [AUFLÖSUNG] ausgewählt ist.
- Wählen Sie [60Hz], [50Hz] oder [48Hz], wenn [1920x1080i] für [AUFLÖSUNG] ausgewählt ist.
- Wählen Sie [60Hz] oder [50Hz], wenn eine andere als die folgenden Optionen für [AUFLÖSUNG] ausgewählt ist.
	- g [1920x1080p], [1920x1080i]

## **10) Drücken Sie die <ENTER>-Taste.**

• Der Bestätigungsbildschirm wird angezeigt.

## **11) Drücken Sie** qw **zur Auswahl von [AUSFÜHREN] und drücken Sie die <ENTER>-Taste.**

#### **Hinweis**

f Die Einstellungseinzelheiten werden unter [AUFLÖSUNG] und [VERTIKALE SCAN-FREQUENZ] von [EDID-STATUS] angezeigt.

- f Abhängig vom verwendeten Computer oder Videogerät ist möglicherweise eine Einstellung der Auflösung und der vertikalen Abtastfrequenz notwendig.
- f Der Computer, das Videogerät oder der Projektor, die Sie verwenden, müssen nach der Einstellung möglicherweise aus- und wieder eingeschaltet werden.
- f Die Ausgabe mit der eingestellten Auflösung oder vertikalen Abtastfrequenz ist abhängig vom verwendeten Computer oder Videogerät unter Umständen nicht möglich.

# **[DIGITAL LINK IN]**

Stellen Sie dieses Element in Übereinstimmung mit dem Videosignaleingang am <DIGITAL LINK>-Anschluss ein.

## **Einstellen von [SIGNALPEGEL] unter [DIGITAL LINK IN]**

- **1)** Drücken Sie ▲▼, um [DIGITAL LINK IN] auszuwählen.
- **2) Drücken Sie die <ENTER>-Taste.**
	- **Der Bildschirm <b>[DIGITAL LINK IN]** wird angezeigt.

#### 3) Drücken Sie ▲▼, um [SIGNALPEGEL] auszuwählen.

#### **4) Drücken Sie** qw**, um das Element umzuschalten.**

• Die Einstellung ändert sich mit jedem Tastendruck.

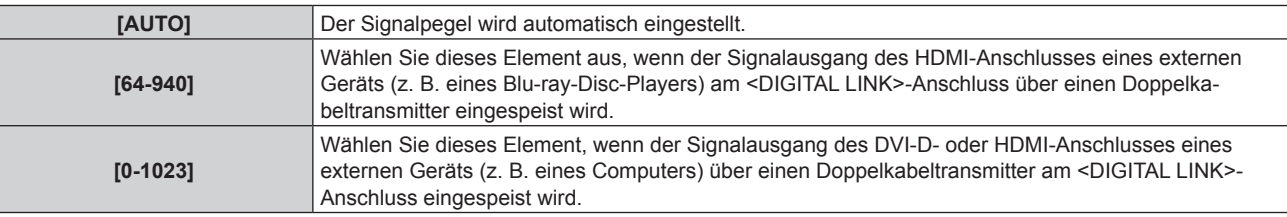

#### **Hinweis**

f Die optimale Einstellung schwankt abhängig von der Ausgabeeinstellung des verbundenen externen Gerätes. Beziehen Sie sich bezüglich des Ausgangs des externen Geräts auf die Bedienungsanleitung des externen Geräts.

• Der Signalpegel wird für 30 Eingangsbits angezeigt.

## **Einstellen von [EDID-AUSWAHL] unter [DIGITAL LINK IN]**

- **1)** Drücken Sie ▲▼, um [DIGITAL LINK IN] auszuwählen.
- **2) Drücken Sie die <ENTER>-Taste.**

**• Der Bildschirm <b>[DIGITAL LINK IN]** wird angezeigt.

3) Drücken Sie ▲▼, um [EDID-AUSWAHL] auszuwählen.

#### **4) Drücken Sie** qw**, um das Element zu ändern.**

• Die Einstellung ändert sich mit jedem Tastendruck.

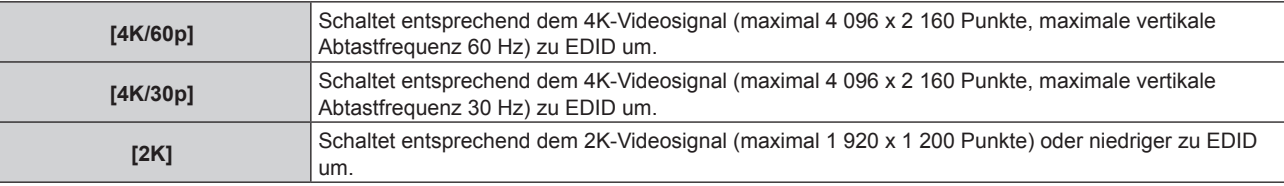

#### **Hinweis**

- f Schalten Sie die Einstellung zu [4K/30p] um, wenn nicht das richtige Bild projiziert wird, wenn [EDID-AUSWAHL] auf [4K/60p] eingestellt ist und das 4K-Videosignal eingespeist wird.
- f Schalten Sie die Einstellung zu [2K] um, wenn nicht das richtige Bild projiziert wird, wenn [EDID-AUSWAHL] auf [4K/60p] oder [4K/30p] eingestellt ist und das 2K-Videosignal oder niedriger eingespeist wird.
- f Ausführliche Informationen zu dem Signal, das in EDID unter [4K/60p], [4K/30p] oder [2K] beschrieben wird, finden Sie unter "Liste der mit Plug and Play kompatiblen Signale" ( $\blacktriangleright$  Seite 245).

## **Einstellen von [EDID-MODUS] unter [DIGITAL LINK IN]**

- **1)** Drücken Sie ▲▼, um [DIGITAL LINK IN] auszuwählen.
- **2) Drücken Sie die <ENTER>-Taste.**
	- **Der Bildschirm [DIGITAL LINK IN] wird angezeigt.**
- 3) Drücken Sie ▲▼, um [EDID-MODUS] auszuwählen.
- **4) Drücken Sie die <ENTER>-Taste.**
	- **Der Bildschirm [DIGITAL LINK-EDID-MODUS]** wird angezeigt.
- 5) Drücken Sie < $\blacktriangleright$ , um das Element umzuschalten.
	- Die Einstellung ändert sich mit jedem Tastendruck.

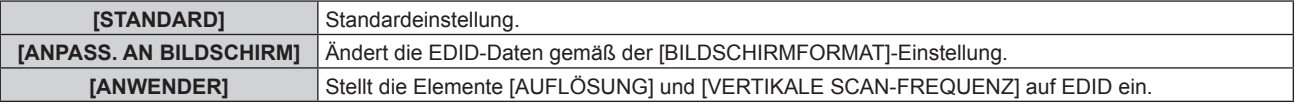

f Fahren Sie mit Schritt **10)** fort, wenn [STANDARD] oder [ANPASS. AN BILDSCHIRM] ausgewählt ist.

- **6) Drücken Sie die <ENTER>-Taste.**
	- **Der Bildschirm [AUFLÖSUNG]** wird angezeigt.
- 7) Drücken Sie  $\blacktriangle \blacktriangledown \blacktriangle \blacktriangledown$ , um [AUFLÖSUNG] auszuwählen.
	- Wählen Sie [1024x768p], [1280x720p], [1280x800p], [1280x1024p], [1366x768p], [1400x1050p], [1440x900p], [1600x900p], [1600x1200p], [1680x1050p], [1920x1080p], [1920x1080i] oder [1920x1200p].
- **8) Drücken Sie die <ENTER>-Taste.**
	- **Der Bildschirm <b>[VERTIKALE SCAN-FREQUENZ**] wird angezeigt.

## 9) Drücken Sie <**D**, um [VERTIKALE SCAN-FREQUENZ] umzuschalten.

- f Wählen Sie [60Hz], [50Hz], [30Hz], [25Hz] oder [24Hz], wenn [1920x1080p] für [AUFLÖSUNG] ausgewählt ist.
- Wählen Sie [60Hz], [50Hz] oder [48Hz], wenn [1920x1080i] für [AUFLÖSUNG] ausgewählt ist.
- f Wählen Sie [60Hz] oder [50Hz], wenn etwas anderes als die folgenden Optionen für [AUFLÖSUNG] ausgewählt ist.
	- g [1920x1080p], [1920x1080i]

## **10) Drücken Sie die <ENTER>-Taste.**

• Der Bestätigungsbildschirm wird angezeigt.

## **11) Drücken Sie** qw**, um [AUSFÜHREN] auszuwählen, und drücken Sie die <ENTER>-Taste.**

## **Hinweis**

- f Die Einstellungseinzelheiten werden unter [AUFLÖSUNG] und [VERTIKALE SCAN-FREQUENZ] von [EDID-STATUS] angezeigt.
- f Abhängig vom verwendeten Computer oder Videogerät ist möglicherweise eine Einstellung der Auflösung und der vertikalen Abtastfrequenz notwendig.
- f Der Computer, das Videogerät oder der Projektor, die Sie verwenden, müssen nach der Einstellung möglicherweise aus- und wieder eingeschaltet werden.
- Die Ausgabe mit der eingestellten Auflösung oder vertikalen Abtastfrequenz ist abhängig vom verwendeten Computer oder Videogerät unter Umständen nicht möglich.

# **[BILDSCHIRMEINBLENDUNGEN]**

Stellen Sie die Bildschirmanzeige ein.

## **Einstellen von [OSD-POSITION]**

Stellen Sie die Position des Menübildschirms (OSD) ein.

- 1) Drücken Sie ▲▼, um [BILDSCHIRMEINBLENDUNGEN] auszuwählen.
- **2) Drücken Sie die <ENTER>-Taste. • Der Bildschirm [BILDSCHIRMEINBLENDUNGEN]** wird angezeigt.
- 3) Drücken Sie ▲▼, um [OSD-POSITION] auszuwählen.

## **4) Drücken Sie** qw**, um das Element zu ändern.**

• Die Einstellung ändert sich mit jedem Tastendruck.

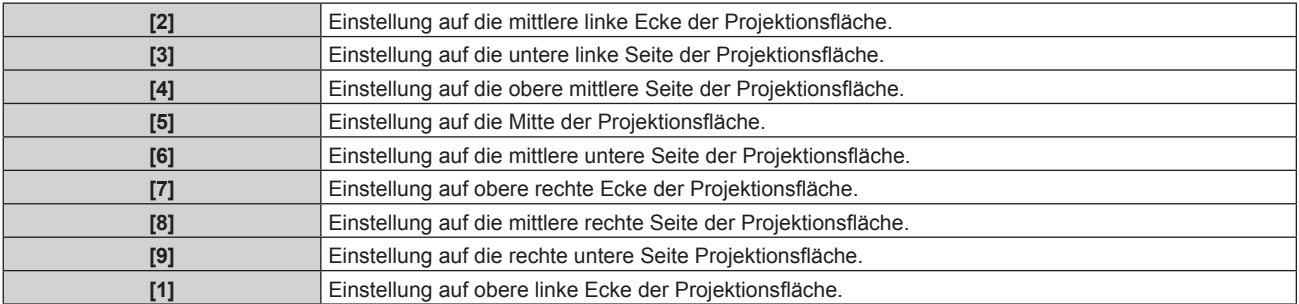

## **Einstellen von [OSD-DREHUNG]**

Stellen Sie die Ausrichtung des Menübildschirms (OSD) ein.

**1) Drücken Sie** as**, um [BILDSCHIRMEINBLENDUNGEN] auszuwählen.**

## **2) Drücken Sie die <ENTER>-Taste.**

- **Der Bildschirm [BILDSCHIRMEINBLENDUNGEN]** wird angezeigt.
- 3) Drücken Sie ▲▼, um [OSD-DREHUNG] auszuwählen.
- 4) Drücken Sie < $\blacktriangleright$ , um das Element umzuschalten.
	- Die Einstellung ändert sich mit jedem Tastendruck.

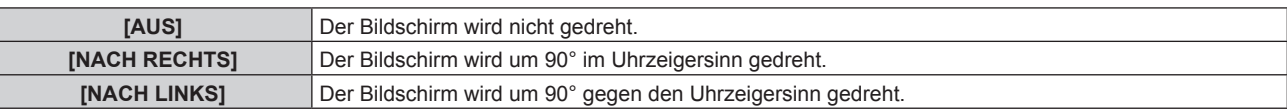

## **Einstellen von [OSD ANORDNUNG]**

Stellen Sie die Farben des Menübildschirms (OSD) ein.

- 1) Drücken Sie ▲▼, um [BILDSCHIRMEINBLENDUNGEN] auszuwählen.
- **2) Drücken Sie die <ENTER>-Taste. • Der Bildschirm <b>[BILDSCHIRMEINBLENDUNGEN]** wird angezeigt.
- **3)** Drücken Sie ▲▼, um [OSD ANORDNUNG] auszuwählen.

#### **4) Drücken Sie** qw**, um das Element zu ändern.**

• Die Einstellung ändert sich mit jedem Tastendruck.

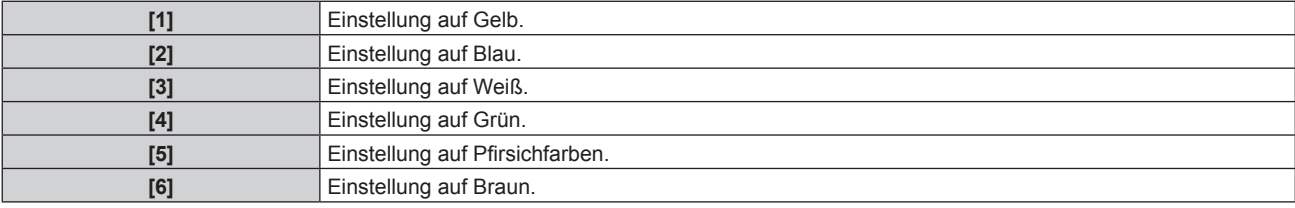

## **Einstellen von [OSD SPEICHER]**

Stellen Sie ein, ob die Cursorposition des Menübildschirms (OST) gespeichert werden soll.

- 1) Drücken Sie ▲▼, um [BILDSCHIRMEINBLENDUNGEN] auszuwählen.
- **2) Drücken Sie die <ENTER>-Taste.**
	- **Der Bildschirm [BILDSCHIRMEINBLENDUNGEN]** wird angezeigt.
- 3) Drücken Sie ▲▼, um [OSD SPEICHER] auszuwählen.
- **4) Drücken Sie** qw**, um das Element zu ändern.**

• Die Einstellung ändert sich mit jedem Tastendruck.

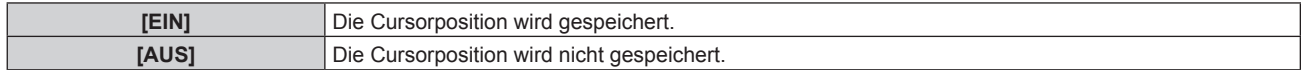

#### **Hinweis**

f Selbst wenn [EIN] eingestellt ist, wird die Cursorposition bei Ausschaltung des Geräts nicht beibehalten.

## **Einstellen von [EINGABEFÜHRUNG]**

Stellen Sie ein, ob der Eingangsüberblick an der unter [OSD-POSITION] eingestellten Position angezeigt werden soll.

Der Eingangsüberblick ist ein Bildschirm, um Informationen wie den aktuell ausgewählten Eingangsanschlussnamen, den Signalnamen, die Speichernummer und [STATUS BACKUP-EINGANG] anzuzeigen.

1) Drücken Sie ▲▼, um [BILDSCHIRMEINBLENDUNGEN] auszuwählen.

- **2) Drücken Sie die <ENTER>-Taste.**
	- **Der Bildschirm <b>[BILDSCHIRMEINBLENDUNGEN]** wird angezeigt.
- 3) Drücken Sie ▲▼, um [EINGABEFÜHRUNG] auszuwählen.
- **4) Drücken Sie** qw**, um das Element zu ändern.**
	- Die Einstellung ändert sich mit jedem Tastendruck.

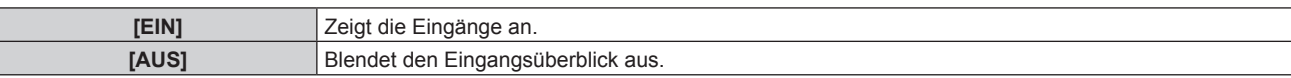

## **Einstellen von [WARNHINWEIS]**

Sie können einstellen, ob die Warnmeldung ein- oder ausgeblendet wird.

- **1)** Drücken Sie ▲▼, um [BILDSCHIRMEINBLENDUNGEN] auszuwählen.
- **2) Drücken Sie die <ENTER>-Taste.**
	- **Der Bildschirm [BILDSCHIRMEINBLENDUNGEN]** wird angezeigt.
- 3) Drücken Sie ▲▼, um [WARNHINWEIS] auszuwählen.
- **4) Drücken Sie** qw**, um das Element zu ändern.**

• Die Einstellung ändert sich mit jedem Tastendruck.

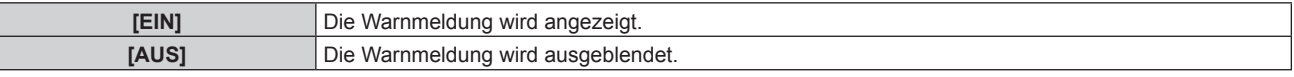

#### **Hinweis**

f Wenn [AUS] eingestellt ist, wird die Warnmeldung nicht in der Projektion angezeigt, selbst wenn eine Warnung wie etwa [TEMPERATUR-WARNUNG] bei Gebrauch des Projektors erkannt wird. Außerdem wird die folgende Meldung nicht angezeigt: die Countdown-Meldung bis zum Ausschalten des Geräts, wenn die Funktion Auto-Abschaltung ausgeführt wird; die Countdown-Meldung bis zum Ausschalten der Lichtquelle, wenn die Funktion "Kein Signal: Licht aus" ausgeführt wird; die Meldung, die zum Reinigen/Austauschen des Filters auffordert

# **[MENÜMODUS]**

Stellen Sie den Anzeigemodus des Menübildschirms (OSD) ein.

- **1)** Drücken Sie ▲▼, um [MENÜMODUS] auszuwählen.
- **2) Drücken Sie** qw**, um das Element zu ändern.**
	- Die Einstellung ändert sich mit jedem Tastendruck.

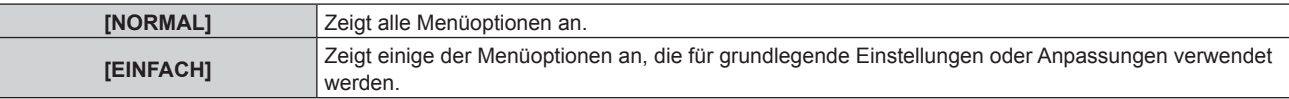

#### **Hinweis**

· Für die Menüoptionen, die angezeigt werden, wenn [EINFACH] eingestellt ist, beachten Sie "Hauptmenü" (→ Seite 79) und "Untermenü"  $\Leftrightarrow$  Seite 80).

## **[BILDDREHUNG]**

Stellen Sie ein, ob das Eingangsbild bei der Projektion gedreht werden soll.

#### **1)** Drücken Sie ▲▼, um [BILDDREHUNG] auszuwählen.

#### 2) Drücken Sie ◀▶, um ein Element auszuwählen.

• Die Einstellung ändert sich mit jedem Tastendruck.

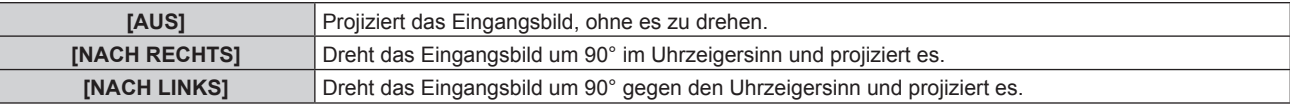

#### **Hinweis**

f Die Bildschirmanzeigerichtung ändert sich nicht, selbst wenn dieses Element auf eine andere Option als [AUS] eingestellt ist. Stellen Sie das Menü [ANZEIGE OPTION] → [BILDSCHIRMEINBLENDUNGEN] → [OSD-DREHUNG] dem Bedarf entsprechend ein.

## **[HINTERGRUND]**

Stellen Sie die Anzeige auf der Projektionsfläche ein, wenn keine Signaleinspeisung vorliegt.

#### **1)** Drücken Sie ▲▼, um [HINTERGRUND] auszuwählen.

#### **2) Drücken Sie** qw**, um das Element zu ändern.**

• Die Einstellung ändert sich mit jedem Tastendruck.

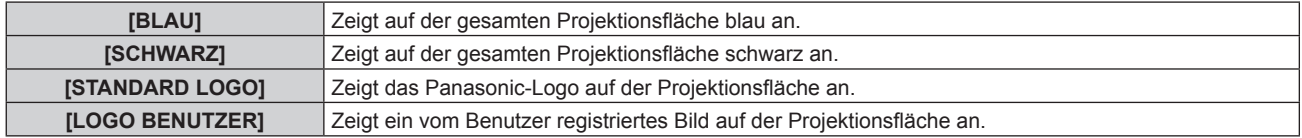

#### **Hinweis**

• Das Einstellungselement [HINTERGRUND] erscheint in der folgenden Menüoption.

- g Das Menü [PROJEKTOR EINSTELLUNGEN] → [KEIN SIGNAL-EINSTELLUNG] → [HINTERGRUND] · Um das [LOGO BENUTZER]-Bild zu erstellen und zu registrieren, verwenden Sie "Logo Transfer Software".
- Die Software kann von der Website heruntergeladen werden (https://panasonic.net/cns/projector/).

# **[STARTBILD]**

Stellen Sie die Logo-Anzeige ein, wenn das Gerät eingeschaltet ist.

- **1)** Drücken Sie ▲▼, um [STARTBILD] auszuwählen.
- **2) Drücken Sie** qw**, um das Element zu ändern.**
	- Die Einstellung ändert sich mit jedem Tastendruck.

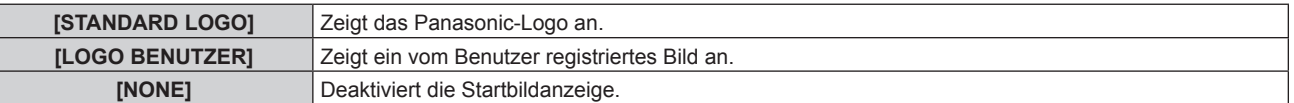

#### **Hinweis**

- Bei Auswahl von [LOGO BENUTZER] wird das Startbild etwa 15 Sekunden lang angezeigt.
- · Um das [LOGO BENUTZER]-Bild zu erstellen und zu registrieren, verwenden Sie "Logo Transfer Software". Die Software kann von der Website heruntergeladen werden (https://panasonic.net/cns/projector/).
- f Wenn das Menü [PROJEKTOR EINSTELLUNGEN] → [SCHNELLSTARTMODUS] auf [EIN] eingestellt ist, wird das Startbild nicht angezeigt, wenn die Projektion vor dem Ablauf der festgelegten Zeit nach dem Eintreten des Projektors in den Standbymodus beginnt. Die festgelegte Zeit ist die im Menü [PROJEKTOR EINSTELLUNGEN] → [SCHNELLSTARTMODUS] → [GÜLTIGER ZEITRAUM] eingestellte Zeit.

# **[GLEICHMÄßIGKEIT]**

Korrigieren Sie Unregelmäßigkeiten in Helligkeit und Farbe auf der gesamten Projektionsfläche.

#### **1) Drücken Sie** as**, um [GLEICHMÄßIGKEIT] auszuwählen.**

#### 2) Drücken Sie <**D**, um ein Element auszuwählen.

• Die Einstellung ändert sich mit jedem Tastendruck.

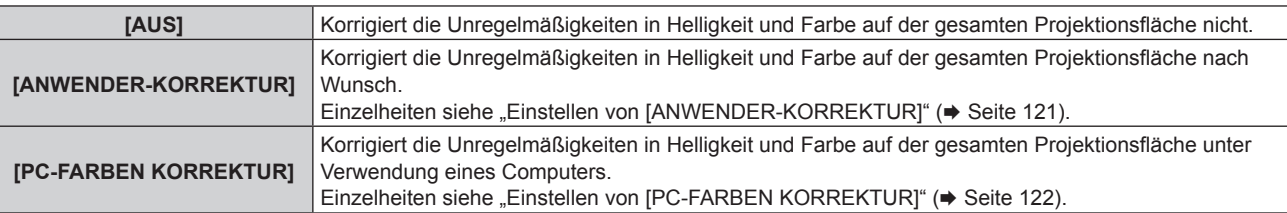

**3) Drücken Sie die <ENTER>-Taste.**

## **Einstellen von [ANWENDER-KORREKTUR]**

Korrigieren Sie die Unregelmäßigkeiten in Helligkeit und Farbe auf der gesamten Projektionsfläche nach Wunsch.

- 1) Drücken Sie ▲▼, um [GLEICHMÄßIGKEIT] auszuwählen.
- 2) Drücken Sie ◀▶, um [ANWENDER-KORREKTUR] auszuwählen, und dann die <ENTER>-Taste. f Der Bildschirm **[GLEICHMÄßIGKEIT:ANWENDER-KORREKTUR]** wird angezeigt.
- 3) Drücken Sie ▲▼, um [ANPASSUNGSSTUFE] auszuwählen.
- **4) Drücken Sie** qw**, um das Element zu ändern.**
	- Die Einstellung ändert sich mit jedem Tastendruck.

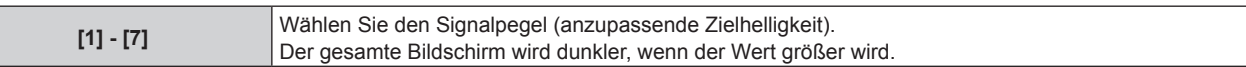

- Wenn Sie  $\blacktriangleright$  drücken, während der Einstellwert [7] ist, wird der Wert [1]. Wenn Sie < drücken, während der Einstellwert [1] ist, wird der Wert [7].
- **5)** Drücken Sie ▲▼, um [TESTBILDER] auszuwählen.
- **6) Drücken Sie** qw**, um das Element zu ändern.**
	- Die Einstellung ändert sich mit jedem Tastendruck.

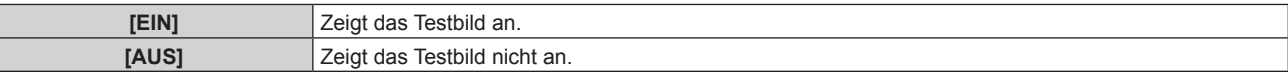

7) Drücken Sie ▲▼, um [OBEN LINKS], [OBEN RECHTS], [UNTEN LINKS], [UNTEN RECHTS], [OBEN], **[UNTEN], [LINKS] oder [RECHTS] auszuwählen.**

#### **8) Drücken Sie die <ENTER>-Taste.**

f Der Anpassungsbildschirm von [ROT], [GRÜN] oder [BLAU] für das in Schritt **7)** ausgewählte Element wird angezeigt.

## 9) Drücken Sie ▲▼, um [ROT], [GRÜN] oder [BLAU] auszuwählen.

#### 10) Drücken Sie < $\blacktriangleright$ , um den Pegel einzustellen.

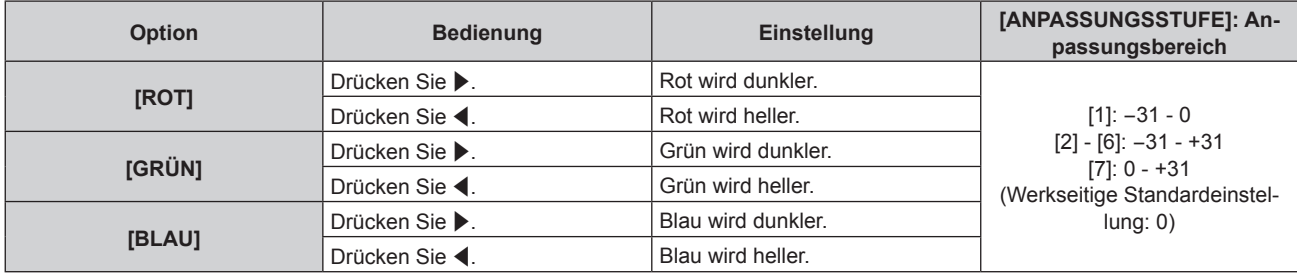

f Um die Unregelmäßigkeit der Farbe nach Signalpegel anzupassen, wiederholen Sie die Schritte **3)** bis **10)**.

f Um die Ungleichmäßigkeit der Farbe für jede Bildposition anzupassen, wiederholen Sie die Schritte **7)** bis **10)**.

## **Ausgangsanpassungen für [ANWENDER-KORREKTUR]**

Setzen Sie die Einstellungswerte für die Helligkeit für die ausgewählte [ANPASSUNGSSTUFE] und die Ungleichmäßigkeit der Farbe für jede Bildposition auf die werkseitigen Einstellungswerte zurück.

- **1) Drücken Sie** as**, um [GLEICHMÄßIGKEIT] auszuwählen.**
- 2) Drücken Sie ◀▶, um [ANWENDER-KORREKTUR] auszuwählen, und dann die <ENTER>-Taste. f Der Bildschirm **[GLEICHMÄßIGKEIT:ANWENDER-KORREKTUR]** wird angezeigt.
- 3) Drücken Sie ▲▼, um [ANPASSUNGSSTUFE] auszuwählen.
- **4) Drücken Sie** qw**, um das Element auszuwählen, das in [ANPASSUNGSSTUFE] initialisiert werden soll.**
- **5)** Drücken Sie ▲▼, um [INITIALISIEREN] auszuwählen.
- **6) Drücken Sie die <ENTER>-Taste.**

• Der Bestätigungsbildschirm wird angezeigt.

**7) Drücken Sie** qw**, um [AUSFÜHREN] auszuwählen, und dann die <ENTER>-Taste.**

#### **Hinweis**

- Die jeweiligen Korrekturdaten für [ANPASSUNGSSTUFE] können nicht gleichzeitig initialisiert werden. Wählen Sie für jede Einstellung in [ANPASSUNGSSTUFE] das Element aus und führen Sie [INITIALISIEREN] einzeln aus.
- f Um die Korrekturdaten in [GLEICHMÄßIGKEIT] gleichzeitig zu initialisieren, wählen Sie das Menü [PROJEKTOR EINSTELLUNGEN] → [INITIALISIEREN] → [NUR GLEICHMÄßIGKEIT] und führen Sie die Initialisierung durch.
- f [TESTBILDER] wird nicht initialisiert. Wählen Sie das Element aus und führen Sie die Initialisierung einzeln durch.

## **Einstellen von [PC-FARBEN KORREKTUR]**

Stellen Sie die Funktion [PC-FARBEN KORREKTUR] ein, um Unregelmäßigkeiten in Helligkeit und Farbe auf der gesamten Leinwand mithilfe eines Computers und "Geometric & Setup Management Software" zu korrigieren. Zur Verwendung der Funktion [PC-FARBEN KORREKTUR] wird ein optionales Upgrade-Kit (Modell-Nr.: ET-UK20) benötigt. Wenden Sie sich an Ihren Händler, um das Produkt zu erwerben.

- **1) Drücken Sie** as**, um [GLEICHMÄßIGKEIT] auszuwählen.**
- **2) Drücken Sie** qw**, um [PC-FARBEN KORREKTUR] auszuwählen, und dann die <ENTER>-Taste.**
	- f Der Bildschirm **[GLEICHMÄßIGKEIT:PC-FARBEN KORREKTUR]** wird angezeigt.
	- f Für die computergesteuerte Korrektur sind fortgeschrittene Kenntnisse erforderlich.

# **[VERSCHLUSS EINSTELLUNGEN]**

Stellen Sie die Betriebsweise der Verschlussfunktion ein.

## **Einstellen von [ZEIT DER EINBLENDUNG] oder [ZEIT DER AUSBLENDUNG]**

Stellen Sie das Ein- und Ausblenden des Bildes ein, wenn die Verschlussfunktion aktiviert ist.

## 1) Drücken Sie ▲▼, um [VERSCHLUSS EINSTELLUNGEN] auszuwählen.

**2) Drücken Sie die <ENTER>-Taste.**

**• Der Bildschirm <b>[VERSCHLUSS EINSTELLUNGEN]** wird angezeigt.

- 3) Drücken Sie <**w**, um [ZEIT DER EINBLENDUNG] oder [ZEIT DER AUSBLENDUNG] auszuwählen.
- **4) Drücken Sie** qw**, um das Element zu ändern.**

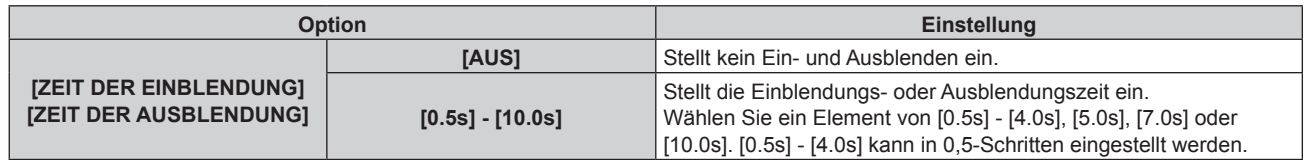

f Drücken Sie während des Ein- oder Ausblendens die <SHUTTER>-Taste auf der Fernbedienung oder dem Bedienfeld, um den Ein- oder Ausblendvorgang abzubrechen.

## **Einstellen von [BEIM STARTVORGANG]**

Aktivieren/deaktivieren Sie beim Einschalten automatisch die Verschlussfunktion (Verschluss: schließen/geöffnet).

- 1) Drücken Sie ▲▼, um [VERSCHLUSS EINSTELLUNGEN] auszuwählen.
- **2) Drücken Sie die <ENTER>-Taste.**

**• Der Bildschirm <b>[VERSCHLUSS EINSTELLUNGEN]** wird angezeigt.

- 3) Drücken Sie ▲▼, um [BEIM STARTVORGANG] auszuwählen.
- **4) Drücken Sie** qw**, um das Element zu ändern.**

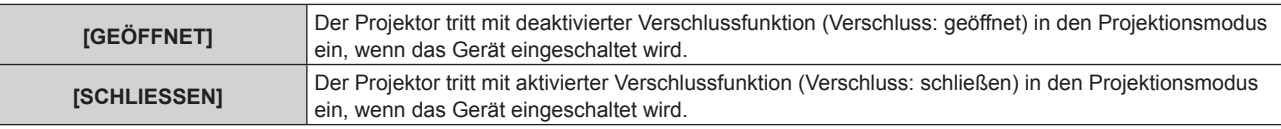

#### **Hinweis**

f Wenn diese Option auf [SCHLIESSEN] gesetzt wird, während das Menü [PROJEKTOR EINSTELLUNGEN] → [OBJEKTIV] → [AKTIV-FOKUS-OPTIMIERER] → [AKTIV-FOKUS] auf [EIN] gesetzt ist, funktioniert die Temperaturerkennungskorrektur der Funktion für die Aktiv-Fokus-Optimierung nicht, wenn der Projektor das nächste Mal eingeschaltet wird.

Der Betrieb der Temperaturerkennungskorrektur der Funktion für die Aktiv-Fokus-Optimierung startet, wenn einer der folgenden Vorgänge durchgeführt wird.

- g Betätigen der Taste <SHUTTER> auf der Fernbedienung oder dem Bedienfeld, um die Verschlussfunktion zu deaktivieren (Verschluss: geöffnet)
- g Umschalten der Einstellung im Menü [ANZEIGE OPTION] → [VERSCHLUSS EINSTELLUNGEN] → [BEIM STARTVORGANG] von [SCHLIESSEN] zu [GEÖFFNET]

## **Einstellen der Verschluss-Synchronisierungsfunktion**

Die Verschluss-Synchronisierungsfunktion ist eine Funktion zur Synchronisation der Verschlussbedienung des angegebenen Projektors mit anderen Projektoren. Der Effekt unter Verwendung der Verschlussfunktion einschließlich der Einblendung/Ausblendung im Betrieb kann synchronisiert werden.

Um die Verschluss-Synchronisierungsfunktion zu verwenden, ist es notwendig, die Projektoren, die für die Synchronisierung vorgesehen sind, in einer Schleife durch eine Verkettungsverbindung an den <SERIAL/MULTI PROJECTOR SYNC IN>-Anschluss und <SERIAL/MULTI PROJECTOR SYNC OUT>-Anschluss anzuschließen. Ausführliche Informationen zum Anschluss der Projektoren finden Sie unter "Anschlussbeispiel, wenn die Kontrast-Synchronisierungsfunktion/Verschluss-Synchronisierungsfunktion verwendet wird" ( $\blacktriangleright$  Seite 51).

- 1) Drücken Sie ▲▼, um [VERSCHLUSS EINSTELLUNGEN] auszuwählen.
- **2) Drücken Sie die <ENTER>-Taste.**
	- **Der Bildschirm [VERSCHLUSS EINSTELLUNGEN]** wird angezeigt.
- 3) Drücken Sie ▲▼, um [MULTI PROJECTOR SYNC] auszuwählen.
- **4) Drücken Sie die <ENTER>-Taste.**

**• Der Bildschirm [MULTI PROJECTOR SYNC]** wird angezeigt.

**5)** Drücken Sie ▲▼, um [MODUS] auszuwählen.

#### **6) Drücken Sie** qw**, um das Element umzuschalten.**

• Die Einstellung ändert sich mit jedem Tastendruck.

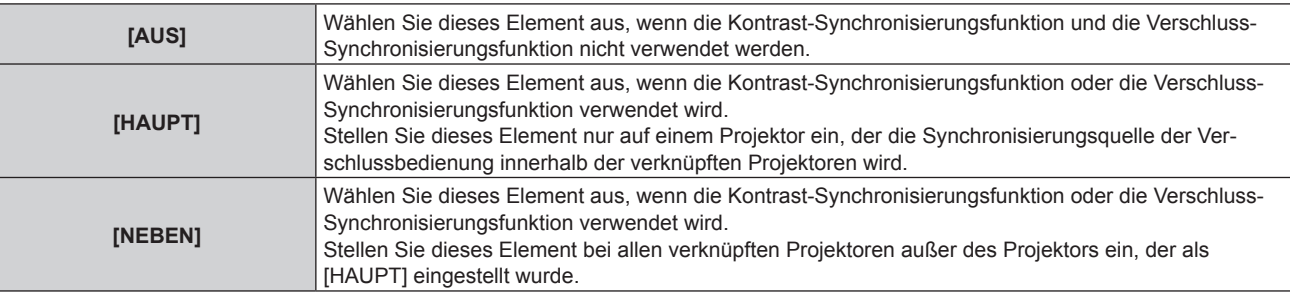

• Wenn etwas anders als [AUS] ausgewählt wird, wird das Diagnoseergebnis unter [LINK STATUS] angezeigt und zeigt an, ob alle Projektoren, einschließlich der Projektoren, die für die Synchronisierung vorgesehen sind, richtig angeschlossen sind und ob [MODUS] richtig eingestellt ist.

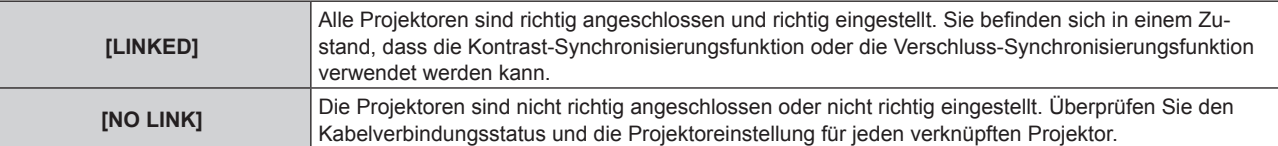

#### 7) Drücken Sie ▲▼, um [VERSCHLUSS-SYNCHRONISIERUNG] auszuwählen.

#### 8) Drücken Sie < $\blacktriangleright$ , um das Element umzuschalten.

• Die Einstellung ändert sich mit jedem Tastendruck.

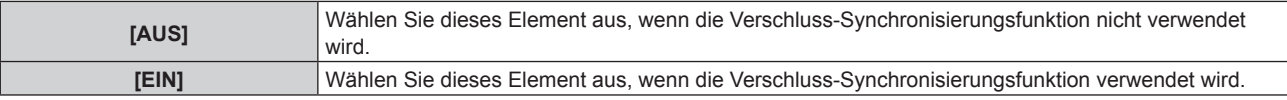

#### **Hinweis**

• Das Einstellungselement [MULTI PROJECTOR SYNC] erscheint in der folgenden Menüoption.

- g Das Menü [PROJEKTOR EINSTELLUNGEN] → [MULTI PROJECTOR SYNC]
- Ausführliche Informationen zur Kontrast-Synchronisierungsfunktion finden Sie im Menü [PROJEKTOR EINSTELLUNGEN] → [MULTI PROJECTOR SYNC] (→ Seite 144).
- f Die Verschluss-Synchronisierungsfunktion funktioniert, wenn alle folgenden Bedingungen erfüllt sind.
- g Alle zu verknüpfenden Projektoren sind über die Verkettungsverbindung in Schleife geschaltet. (Maximal 64 Projektoren)
- [MODUS] ist nur auf einem Projektor, der verknüpft ist, auf [HAUPT] eingestellt und [MODUS] ist auf allen anderen Projektoren auf [NEBEN] eingestellt.
- g [VERSCHLUSS-SYNCHRONISIERUNG] ist auf den Projektoren, die die Verschluss-Synchronisierung durchführen, auf [EIN] eingestellt.
- f Es ist möglich, [VERSCHLUSS-SYNCHRONISIERUNG] für die Projektoren auf [AUS] einzustellen, die verknüpft aber nicht synchronisiert werden.
- f Die Verschlussbedienung durch die Verschluss-Synchronisierungsfunktion folgt der Einstellung des Menüs [ANZEIGE OPTION] → [VERSCHLUSS EINSTELLUNGEN] des Projektors, bei dem [MODUS] auf [HAUPT] eingestellt ist.
- f Wenn das Eingangssignal an jeden verknüpften Projektor nicht synchronisiert ist, kann sich der Zeitpunkt der Verschlussbedienung zwischen den Projektoren um 1 Bild verschieben, während die Verschluss-Synchronisierungsfunktion genutzt wird.
- f Die Verschlussfunktion des Projektors, bei dem [MODUS] auf [NEBEN] gesetzt ist, kann einzeln bedient werden. Zu dieser Zeit folgt die Verschlussbedienung der Einstellung des Menüs [ANZEIGE OPTION] → [VERSCHLUSS EINSTELLUNGEN], das bei diesem Projektor eingestellt ist.

# **[STANDBILD]**

Pausiert die Projektion vorübergehend unabhängig von der Wiedergabe des externen Gerätes.

- **1)** Drücken Sie ▲▼, um [STANDBILD] auszuwählen.
- **2) Drücken Sie die <ENTER>-Taste.**
	- f Drücken Sie für die Freigabe die <MENU>-Taste.

#### **Hinweis**

f Während die Videowiedergabe angehalten wird, wird auf dem Bildschirm [STANDBILD] angezeigt.

## **[EINGANGS-SIGNALANZEIGE]**

Verwenden Sie die Eingangssignale von einem angeschlossenen externen Gerät für die Anzeige in einer Wellenform. Überprüfen Sie, ob der Signalpegel der Videoausgabe (Luminanz) innerhalb des für den Projektor empfohlenen Bereichs liegt, und nehmen Sie Anpassungen vor.

#### **1)** Drücken Sie ▲▼, um [EINGANGS-SIGNALANZEIGE] auszuwählen.

**2) Drücken Sie** qw**, um das Element zu ändern.**

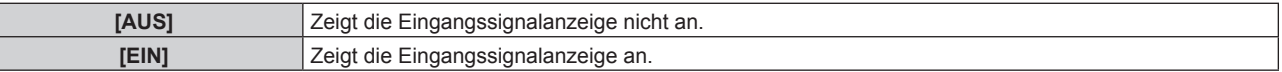

- **3) Drücken Sie die <MENU>-Taste zweimal, um die Angaben zu löschen.**
- **Drücken Sie ▲▼, um eine beliebige horizontale Linie auszuwählen.**
- **5) Drücken Sie die <ENTER>-Taste, um die ausgewählte Linie entweder zu Luminanz, Rot, Grün oder Blau umzuschalten.**
	- f Die Linienwahlparameter schalten jedes Mal um, wenn <ENTER> gedrückt wird, aber nur wenn die Eingangssignalanzeige angezeigt wird.

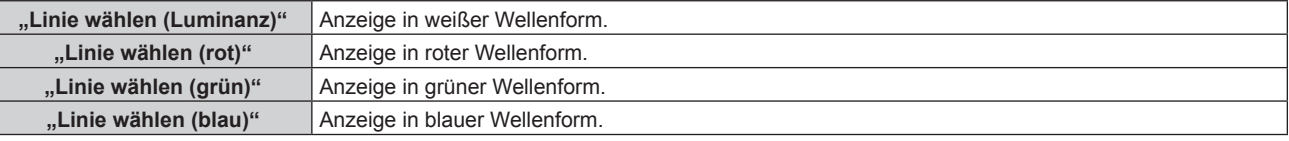

#### **Hinweis**

- f Die Einstellung kann auch im Menü [PROJEKTOR EINSTELLUNGEN] → [FUNKTIONSTASTEN MENÜ] durchgeführt werden.
- f Die Wellenformanzeige erscheint nicht, wenn die Bildschirmanzeige ausgeblendet ist (aus).

#### **Anpassen der Wellenform**

Projizieren Sie das Anpassungssignal für die Luminanz einer handelsüblichen Testdisc (0 % (0 IRE oder 7,5 IRE) – 100 % (100 IRE)) und führen Sie die Anpassung durch.

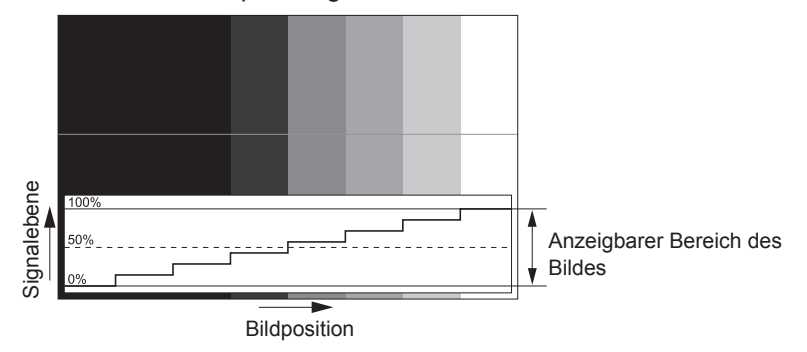

**1) Wählen Sie "Linie wählen (Luminanz)" in der Eingangssignalanzeige.**

## **2) Stellen Sie den Schwarzwert ein.**

- Setzen Sie mithilfe des Menüs [BILD] → [HELLIGKEIT] den Schwarzpegel 0 % des Videosignals auf die 0 %-Position der Eingangssignalanzeige.
- **3) Stellen Sie den Weißwert ein.**
	- f Setzen Sie mithilfe des Menüs [BILD] → [KONTRAST] den Weißpegel 100 % des Videosignals auf die 100 %-Position der Eingangssignalanzeige.

## **Anpassen von Rot, Grün und Blau**

#### **1)** Stellen Sie [FARBTON] auf [ANWENDER] ein. (→ Seite 84)

2) Wählen Sie "Linie wählen (Rot)" in der Eingangssignalanzeige.

#### **3) Passen Sie dunkelrote Bereiche an.**

- Verwenden Sie [ROT] unter [SCHWARZWERT], um den Schwarzwert 0 % des Videosignals an die Position 0 % der Eingangssignalanzeige anzupassen.
- **4) Passen Sie hellrote Bereiche an.**
	- Verwenden Sie [ROT] unter [WEISSWERT], um den Weißwert 100 % des Videosignals an die Position 100 % der Eingangssignalanzeige anzupassen.
- **5) Verwenden Sie das Verfahren für [ROT] zur Anpassung von [GRÜN] und [BLAU].**

f Bestätigen Sie, dass die Einstellung [SIGNALPEGEL] des Eingangssignals korrekt ist, bevor Sie den Schwarzpegel anpassen. Überprüfen Sie die Einstellung [SIGNALPEGEL] im Menü [ANZEIGE OPTION] → [HDMI IN]/[DVI-D IN]/[SDI IN]/[DIGITAL LINK IN] → [SIGNALPEGEL].

# **[ABSCHALTING DER RGB FARBEN]**

Jede rote, grüne und blaue Farbkomponente kann entfernt werden.

- **1)** Drücken Sie ▲▼, um [ABSCHALTING DER RGB FARBEN] auszuwählen.
- **2) Drücken Sie die <ENTER>-Taste.**
	- f Der Bildschirm **[ABSCHALTING DER RGB FARBEN]** wird angezeigt.
- 3) Drücken Sie ▲▼, um [ROT], [GRÜN] oder [BLAU] zu wählen.
- **4) Drücken Sie** qw**, um das Element zu ändern.**

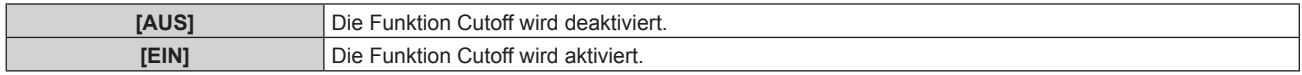

f Beim Wechsel des Eingangs oder des Signals wird die Einstellung der Cutoff-Funktion auf die ursprüngliche Einstellung zurückgesetzt (aus).

# **Menü [PROJEKTOR EINSTELLUNGEN]**

**Wählen Sie auf dem Menübildschirm [PROJEKTOR EINSTELLUNGEN] aus dem Hauptmenü aus und wählen Sie eine Option aus dem Untermenü.**

Beziehen Sie sich bezüglich der Bedienung des Menübildschirms auf "Navigation durch das Menü" **(→ Seite 78).** 

# **[PROJEKTOR ID]**

Der Projektor verfügt über eine Einstellfunktion für die Identifikationsnummer, die bei der Benutzung mehrerer Projektoren nebeneinander verwendet werden kann, um die gleichzeitige oder individuelle Steuerung über eine Fernbedienung zu ermöglichen.

**1)** Drücken Sie ▲▼, um [PROJEKTOR ID] auszuwählen.

#### **2) Drücken Sie** qw**, um das Element zu ändern.**

• Die Einstellung ändert sich mit jedem Tastendruck.

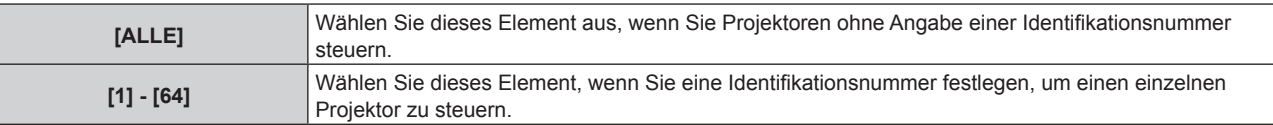

#### **Hinweis**

f Um die Identifikationsnummer für die Einzelsteuerung festzulegen, muss die Identifikationsnummer einer Fernbedienung mit der Identifikationsnummer des Projektors übereinstimmen.

- f Wenn die Identifikationsnummer auf [ALLE] eingestellt wird, arbeitet der Projektor unabhängig davon, welche Identifikationsnummer bei der Steuerung über Fernbedienung oder Computer angegeben wird. Wenn mehrere Projektoren nebeneinander verwendet werden, deren Identifikationsnummern auf [ALLE] eingestellt sind, können sie nicht
- separat von den Projektoren mit anderen Identifikationsnummern gesteuert werden. f Beziehen Sie sich bezüglich der Einstellung der Identifikationsnummer auf der Fernbedienung auf "Festlegen der Identifikationsnummer der Fernbedienung" ( $\Rightarrow$  Seite 75).

# **[PROJEKTIONSARTEN]**

Stellen Sie die Projektionsart gemäß dem Installationsstatus des Projektors ein. Ändern Sie die Einstellung [FRONT/RÜCK], wenn die Anzeige umgekehrt ist. Ändern Sie die Einstellung [TISCH/DECKE], wenn die Anzeige umgedreht ist.

## **Einstellung [FRONT/RÜCK]**

- **1)** Drücken Sie ▲▼, um [PROJEKTIONSARTEN] auszuwählen.
- **2) Drücken Sie die <ENTER>-Taste.**
	- **Der Bildschirm <b>[PROJEKTIONSARTEN]** wird angezeigt.
- 3) Drücken Sie ▲▼, um [FRONT/RÜCK] auszuwählen.
- 4) Drücken Sie < $\blacktriangleright$ , um das Element umzuschalten.

• Die Einstellung ändert sich mit jedem Tastendruck.

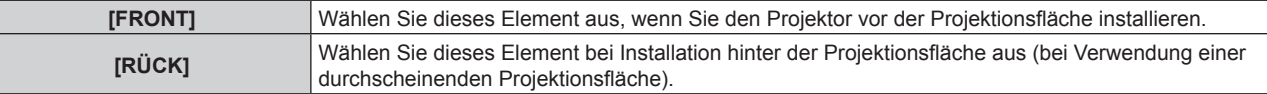

## **Einstellung [TISCH/DECKE]**

- **1)** Drücken Sie ▲▼, um [PROJEKTIONSARTEN] auszuwählen.
- **2) Drücken Sie die <ENTER>-Taste.**
	- **Der Bildschirm [PROJEKTIONSARTEN]** wird angezeigt.
- 3) Drücken Sie ▲▼, um [TISCH/DECKE] auszuwählen.

#### **4) Drücken Sie** qw**, um das Element umzuschalten.**

• Die Einstellung ändert sich mit jedem Tastendruck.

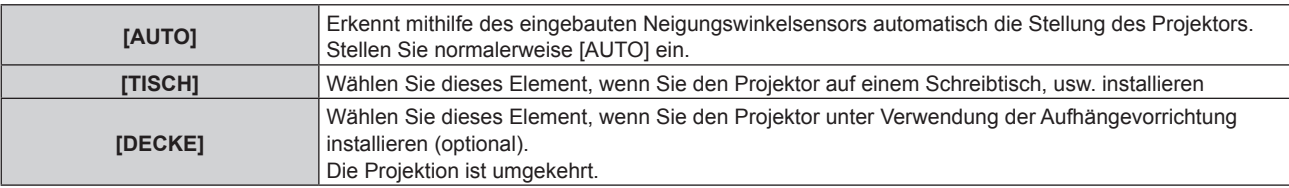

#### **Hinweis**

· Siehe "Neigungswinkel-Sensor" (→ Seite 36) für Einzelheiten zum Bereich der Stellungen an, die der eingebaute Neigungswinkelsensor erkennen kann.

## **[OBJEKTIV]**

Führen Sie die Einstellung und die Bedienung für das Projektionsobjektiv durch.

## **[OBJEKTIV-TYP]**

Wenn das Projektionsobjektiv angebracht oder ausgetauscht wird, überprüfen Sie die Einstellung [OBJEKTIV-TYP].

- **1)** Drücken Sie ▲▼, um [OBJEKTIV] auszuwählen.
- **2) Drücken Sie die <ENTER>-Taste.**
	- **Der Bildschirm <b>[OBJEKTIV]** wird angezeigt.

#### **3) Überprüfen Sie den Typ des Projektionsobjektivs unter [OBJEKTIV-TYP].**

#### **Hinweis**

- f Die Informationen des Projektionsobjektivs werden automatisch abgerufen, wenn der Projektor eingeschaltet wird. Die abgerufenen Informationen werden unter [OBJEKTIV-TYP] angezeigt.
- [---] wird in den folgenden Fällen unter [OBJEKTIV-TYP] angezeigt.
- g Wenn der automatische Abruf der Projektionsobjektivinformationen fehlgeschlagen ist
- f Auch wenn das Menü [PROJEKTOR EINSTELLUNGEN] → [OBJEKTIV] → [AKTIV-FOKUS-OPTIMIERER] → [AKTIV-FOKUS] auf [EIN]
- eingestellt ist, funktioniert die Funktion für die Aktiv-Fokus-Optimierung nicht, wenn [---] unter [OBJEKTIV-TYP] angezeigt wird.

## f Schalten Sie den Projektor aus und bringen Sie das Projektionsobjektiv erneut an, wenn [---] unter [OBJEKTIV-TYP] angezeigt wird.

#### **[OPTIK DATEN]**

Die angepasste Objektivposition (vertikale Position, horizontale Position, Fokusposition, Zoomposition und Peripheriefokusposition) kann gespeichert und geladen werden.

**Speichern der Objektivposition**

- **1)** Drücken Sie ▲▼, um [OBJEKTIV] auszuwählen.
- **2) Drücken Sie die <ENTER>-Taste. • Der Bildschirm [OBJEKTIV]** wird angezeigt.
- 3) Drücken Sie ▲▼, um [OPTIK DATEN] auszuwählen.
- **4) Drücken Sie die <ENTER>-Taste.**
	- **Der Bildschirm <b>[OPTIK DATEN]** wird angezeigt.
- **5)** Drücken Sie ▲▼, um [OPTIK DATEN SICHERN] auszuwählen.
- **6) Drücken Sie die <ENTER>-Taste.**
	- **Der Bildschirm [OPTIK DATEN SICHERN]** wird angezeigt.
	- Wenn der Objektivspeicher bereits gespeichert worden ist, werden der Name des gespeicherten Objektivspeichers und seine Objektivpositionsinformationen ([VERTIKALE POSITION]/[HORIZONTALE POSITION]/[FOKUS POSITION]/[ZOOM POSITION]/[PERIPHERIE-FOKUS POSITION]) im Bildschirm **[OPTIK DATEN SICHERN]** angezeigt.

128 - DEUTSCH

- 7) Drücken Sie ▲▼, um das zu speichernde Element auszuwählen, und drücken Sie die <ENTER>-**Taste.**
	- Der Bestätigungsbildschirm wird angezeigt.
	- Aktuelle Objektivpositionsinformationen ([VERTIKALE POSITION]/[HORIZONTALE POSITION]/[FOKUS POSITION]/[ZOOM POSITION]/[PERIPHERIE-FOKUS POSITION]) werden im Bestätigungsbildschirm angezeigt.
- 8) Drücken Sie ◀▶, um [AUSFÜHREN] auszuwählen, und dann die <ENTER>-Taste. **• Der Bildschirm <b>[OPTIK DATEN NAME]** wird angezeigt.
- **9)** Drücken Sie ▲▼◀▶, um den Text auszuwählen, und drücken Sie die <ENTER>-Taste, um den Text **einzugeben.**
- **10)** Drücken Sie nach der Eingabe des Namens ▲▼◀▶, um [OK] auszuwählen, und drücken Sie die **<ENTER>-Taste.**
	- **Das Speichern des Objektivspeichers ist abgeschlossen und der Bildschirm [OPTIK DATEN SICHERN]** wird wieder angezeigt.
	- Wenn Sie  $\blacktriangle \blacktriangledown \blacktriangle \blacktriangledown$  drücken, um [CANCEL] auszuwählen, und dann die <ENTER>-Taste drücken, wird der Objektivspeicher nicht gespeichert.
	- Wenn Sie  $\blacktriangle\blacktriangledown\blacktriangle\blacktriangledown\blacktriangle$  drücken, um [DEFAULT] auszuwählen, und dann die <ENTER>-Taste drücken, wird der eingegebene Name nicht registriert und der Standardname wird verwendet.
	- f Wenn Sie [OK] auswählen, ohne irgendwelche Zeichen einzugeben, und Sie die <ENTER>-Taste drücken, wird der Standardname verwendet.

## **Hinweis**

#### **Laden der Objektivposition**

- **1)** Drücken Sie ▲▼, um [OBJEKTIV] auszuwählen.
- **2) Drücken Sie die <ENTER>-Taste.**
	- **Der Bildschirm <b>[OBJEKTIV]** wird angezeigt.
- 3) Drücken Sie ▲▼, um [OPTIK DATEN] auszuwählen.
- **4) Drücken Sie die <ENTER>-Taste.**
	- **Der Bildschirm [OPTIK DATEN]** wird angezeigt.
- **5)** Drücken Sie ▲▼, um [OPTIK DATEN LADEN] auszuwählen.
- **6) Drücken Sie die <ENTER>-Taste.**
	- **Der Bildschirm [OPTIK DATEN LADEN]** wird angezeigt.
	- Der Name des gespeicherten Objektivspeichers und seine Objektivpositionsinformationen ([VERTIKALE POSITION]/[HORIZONTALE POSITION]/[FOKUS POSITION]/[ZOOM POSITION]/[PERIPHERIE-FOKUS POSITION]) werden im Bildschirm **[OPTIK DATEN LADEN]** angezeigt.
- **7) Drücken Sie** as**, um das zu landende Element auszuwählen, und drücken Sie die <ENTER>-Taste.**
	- Der Bestätigungsbildschirm wird angezeigt.
- **8) Drücken Sie** qw**, um [AUSFÜHREN] auszuwählen, und dann die <ENTER>-Taste.**
	- Das Objektiv bewegt sich automatisch auf die Objektivposition (vertikale Position, horizontale Position, Fokusposition, Zoomposition und Peripheriefokusposition) des geladenen Objektivspeichers.

- f Der Objektivspeicher kann nicht zu 100 % Funktionsfähigkeit garantiert werden. Passen Sie Fokus, Peripheriefokus, Zoom und Objektivverschiebung gegebenenfalls neu an, wenn Sie den Objektivspeicher geladen haben.
- f Wenn das Projektionsobjektiv ersetzt wird, führen Sie das Menü [PROJEKTOR EINSTELLUNGEN] → [OBJEKTIV] → [KALIBRIERUNG DES OBJEKTIVS] aus, passen Fokus, Peripheriefokus, Zoom und Objektivverschiebung neu an und speichern den Objektivspeicher wieder.
- f Der Objektivspeicher, für den die Zahlenwertinformationen der Peripheriefokusposition angezeigt werden, ist der Objektivspeicher, der gespeichert wurde, als eines der folgenden Objektive angebracht war.
	- $-$  ET-EMW200, ET-EMW300, ET-EMW400, ET-EMW500

f Die Zahlenwertinformationen der Peripheriefokusposition werden nur angezeigt, wenn eines der folgenden Objektive angebracht ist. g ET-EMW200, ET-EMW300, ET-EMW400, ET-EMW500

- f Wenn die Objektivposition geladen wird, während das Menü [PROJEKTOR EINSTELLUNGEN] → [OBJEKTIV] → [AKTIV-FOKUS-OPTIMIERER] → [AKTIV-FOKUS] auf [EIN] gesetzt ist, stoppt der Betrieb der Temperaturerkennungskorrektur der Funktion für die Aktiv-Fokus-Optimierung.
- f Der gespeicherte Objektivspeicher wird in der Reihenfolge jedes Mal geladen, wenn die Taste <FUNCTION> gedrückt wird, wenn [OPTIK DATEN LADEN] der Taste <FUNCTION> zugeordnet ist.

#### **Löschung eines Objektivspeichers**

- **1)** Drücken Sie ▲▼, um [OBJEKTIV] auszuwählen.
- **2) Drücken Sie die <ENTER>-Taste. • Der Bildschirm [OBJEKTIV]** wird angezeigt.
- **3)** Drücken Sie ▲▼, um [OPTIK DATEN] auszuwählen.
- **4) Drücken Sie die <ENTER>-Taste. • Der Bildschirm [OPTIK DATEN]** wird angezeigt.
- **5)** Drücken Sie ▲▼, um [OPTIK DATEN BEARBEITEN] auszuwählen.
- **6) Drücken Sie die <ENTER>-Taste.**
	- **Der Bildschirm [OPTIK DATEN BEARBEITEN]** wird angezeigt.
- 7) Drücken Sie ▲▼, um [OPTIK DATEN LÖSCHEN] auszuwählen.
- **8) Drücken Sie die <ENTER>-Taste.**
	- **Der Bildschirm [OPTIK DATEN LÖSCHEN]** wird angezeigt.
	- Der Name des gespeicherten Objektivspeichers und seine Objektivpositionsinformationen ([VERTIKALE POSITION]/[HORIZONTALE POSITION]/[FOKUS POSITION]/[ZOOM POSITION]/[PERIPHERIE-FOKUS POSITION]) werden im Bildschirm **[OPTIK DATEN LÖSCHEN]** angezeigt.
- **9)** Drücken Sie ▲▼, um das zu löschende Element auszuwählen, und drücken Sie die <ENTER>-Taste.
	- Der Bestätigungsbildschirm wird angezeigt.

## **10) Drücken Sie** qw**, um [AUSFÜHREN] auszuwählen, und dann die <ENTER>-Taste.**

- f Der Objektivspeicher, für den die Zahlenwertinformationen der Peripheriefokusposition angezeigt werden, ist der Objektivspeicher, der gespeichert wurde, als eines der folgenden Objektive angebracht war. g ET-EMW200, ET-EMW300, ET-EMW400, ET-EMW500
- **Ändern des Objektivspeichernamens**
- **1)** Drücken Sie ▲▼, um [OBJEKTIV] auszuwählen.
- **2) Drücken Sie die <ENTER>-Taste.**
	- **Der Bildschirm [OBJEKTIV]** wird angezeigt.
- 3) Drücken Sie ▲▼, um [OPTIK DATEN] auszuwählen.
- **4) Drücken Sie die <ENTER>-Taste. • Der Bildschirm <b>[OPTIK DATEN]** wird angezeigt.
- **5)** Drücken Sie ▲▼, um [OPTIK DATEN BEARBEITEN] auszuwählen.
- **6) Drücken Sie die <ENTER>-Taste.**
	- **Der Bildschirm [OPTIK DATEN BEARBEITEN]** wird angezeigt.
- 7) Drücken Sie ▲▼, um [OPTIK DATEN NAME ÄNDERN] auszuwählen.
- **8) Drücken Sie die <ENTER>-Taste.**
	- **Der Bildschirm <b>[OPTIK DATEN NAME ÄNDERN]** wird angezeigt.
	- Der Name des gespeicherten Objektivspeichers und seine Objektivpositionsinformationen ([VERTIKALE POSITION]/[HORIZONTALE POSITION]/[FOKUS POSITION]/[ZOOM POSITION]/[PERIPHERIE-FOKUS POSITION]) werden im Bildschirm **[OPTIK DATEN NAME ÄNDERN]** angezeigt.

**9)** Drücken Sie ▲▼, um das Element auszuwählen, für das der Name geändert werden soll, und drücken **Sie die <ENTER>-Taste.**

**• Der Bildschirm <b>[OPTIK DATEN NAME]** wird angezeigt.

- 10) Drücken Sie ▲▼◀▶, um den Text auszuwählen, und drücken Sie die <ENTER>-Taste, um den Text **einzugeben.**
- **11)** Drücken Sie nach der Änderung des Namens ▲▼◀▶, um [OK] auszuwählen, und drücken Sie die **<ENTER>-Taste.**
	- **Das Speichern des Objektivspeichers ist abgeschlossen und der Bildschirm <b>[OPTIK DATEN NAME ÄNDERN]** wird wieder angezeigt.
	- Wenn Sie  $\blacktriangle\blacktriangledown\blacktriangle\blacktriangledown\blacktriangle$  drücken, um [CANCEL] auszuwählen, und dann die <ENTER>-Taste drücken, wird der geänderte Name nicht registriert.
	- Wenn Sie  $\blacktriangle\blacktriangledown\blacktriangle\blacktriangledown\blacktriangle$  drücken, um [DEFAULT] auszuwählen, und dann die <ENTER>-Taste drücken, wird der geänderte Name nicht registriert und der Standardname wird verwendet.
	- f Wenn Sie [OK] auswählen, ohne irgendwelche Zeichen einzugeben, und Sie die <ENTER>-Taste drücken, wird der Standardname verwendet.

#### **Hinweis**

f Der Objektivspeicher, für den die Zahlenwertinformationen der Peripheriefokusposition angezeigt werden, ist der Objektivspeicher, der gespeichert wurde, als eines der folgenden Objektive angebracht war. g ET-EMW200, ET-EMW300, ET-EMW400, ET-EMW500

## **[OBJEKTIV-AUSGANGSPOSITION]**

Gehen Sie folgendermaßen vor, um das Projektionsobjektiv in die Ausgangsposition zu verschieben.

- **1)** Drücken Sie ▲▼, um [OBJEKTIV] auszuwählen.
- **2) Drücken Sie die <ENTER>-Taste.**
	- **Der Bildschirm <b>[OBJEKTIV]** wird angezeigt.
- **3) Drücken Sie** as**, um [OBJEKTIV-AUSGANGSPOSITION] auszuwählen.**
- **4) Drücken Sie die <ENTER>-Taste.**
	- Der Bestätigungsbildschirm wird angezeigt.
- **5) Drücken Sie** qw**, um [AUSFÜHREN] auszuwählen, und dann die <ENTER>-Taste.**
	- Das Projektionsobjektiv wird in die Ausgangsposition verschoben.

#### **Hinweis**

- f [SICHERE DATEN] wird im Menü angezeigt, während das Projektionsobjektiv in die Ausgangsposition verschoben wird.
- f [---] wird in den folgenden Fällen auf dem Bestätigungsbildschirm für die Ausführung der Objektivausgangsposition angezeigt.
- Wenn der automatische Abruf der Projektionsobjektivinformationen fehlgeschlagen ist **• Das Projektionsobjektiv wird nicht in die richtige Ausgangsposition verschoben, wenn das Menü [PROJEKTOR EINSTELLUNGEN]**  $\rightarrow$
- [OBJEKTIV] → [KALIBRIERUNG DES OBJEKTIVS] nicht ausgeführt wird.
- f Wenn das Projektionsobjektiv ausgetauscht wurde, führen Sie das Menü [PROJEKTOR EINSTELLUNGEN] → [OBJEKTIV] → [KALIBRIERUNG DES OBJEKTIVS] aus.
- Die Ausgangsposition entspricht nicht der Mittelposition des optischen Bilds.
- Die Ausgangsposition variiert je nach Projektionsobjektivtyp. Beziehen Sie sich für Einzelheiten auf "Objektivverschiebungsbereich"  $\Leftrightarrow$  Seite 72).
- f [OBJEKTIV-AUSGANGSPOSITION] kann auch durch Drücken der Taste <DEFAULT> auf der Fernbedienung ausgeführt werden, während der Einstellbildschirm für die Objektivverschiebung angezeigt wird.

## **[KALIBRIERUNG DES OBJEKTIVS]**

Stellen Sie den Objektiveinstellungsgrenzwert fest und führen Sie die Kalibrierung im Einstellbereich aus. Führen Sie die Objektivkalibrierung aus, nachdem Sie das Projektionsobjektiv angebracht haben.

- **1) Drücken Sie** qw**, um [OBJEKTIV] auszuwählen.**
- **2) Drücken Sie die <ENTER>-Taste.**
	- **Der Bildschirm [OBJEKTIV]** wird angezeigt.
- 3) Drücken Sie ▲▼, um [KALIBRIERUNG DES OBJEKTIVS] auszuwählen.

#### **4) Drücken Sie die <ENTER>-Taste.**

• Der Bestätigungsbildschirm wird angezeigt.

## **5) Drücken Sie** qw **zur Auswahl von [AUSFÜHREN], und drücken Sie die <ENTER>-Taste.**

- Die Objektivkalibrierung wird gestartet.
- Nach dem Abschluss der Kalibrierung bewegt sich das Projektionsobiektiv in die Ausgangsposition.
- Wählen Sie zum Abbrechen [ABBRECHEN].

#### **Hinweis**

- f Wenn das Projektionsobjektiv ausgetauscht wurde, führen Sie das Menü [PROJEKTOR EINSTELLUNGEN] → [OBJEKTIV] → [KALIBRIERUNG DES OBJEKTIVS] aus.
- f [SICHERE DATEN] wird während der Objektivkalibrierung im Menü angezeigt. Der Vorgang kann während der Kalibrierung nicht beendet werden.
- f [N.NORMAL BEENDET] wird angezeigt, wenn die Objektivkalibrierung nicht richtig ausgeführt wird.
- f [---] wird in den folgenden Fällen auf dem Bestätigungsbildschirm für die Ausführung der Objektivkalibrierung angezeigt.
- Wenn der automatische Abruf der Projektionsobjektivinformationen fehlgeschlagen ist
- f Wenn die Objektivkalibrierung ausgeführt wird, während das Menü [PROJEKTOR EINSTELLUNGEN] → [OBJEKTIV] → [AKTIV-FOKUS-OPTIMIERER] → [AKTIV-FOKUS] auf [EIN] gesetzt ist, stoppt der Betrieb der Temperaturerkennungskorrektur der Funktion für die Aktiv-Fokus-Optimierung.
- f Die Ursprungsposition des Objektivmounts und die Ausgangsposition des Projektionsobjektivs werden automatisch aktualisiert, wenn die Objektivkalibrierung ausgeführt wird.

Die Ausgangsposition ist eine Ursprungsposition der Objektivverschiebung (vertikale Position und horizontale Position des Objektivs), die auf dem Kalibrierergebnis basiert. Sie entspricht nicht der Mittelposition des optischen Bilds.

- Die Ausgangsposition variiert je nach Projektionsobjektivtyp. Beziehen Sie sich für Einzelheiten auf "Objektivverschiebungsbereich"  $\Leftrightarrow$  Seite 72).
- Das Drücken der <FOCUS>-Taste auf der Fernbedienung für mindestens drei Sekunden zeigt auch den Bestätigungsbildschirm für die Objektivkalibrierungsausführung an.

## **[AKTIV-FOKUS-OPTIMIERER]**

Sie können die Funktion für die Aktiv-Fokus-Optimierung aktivieren/deaktivieren.

Indem Sie diese Funktion aktivieren, wird die Fokusverschiebung, die durch die Temperaturänderung des Projektionsobjektivs oder die Helligkeitsänderung des Bildes unmittelbar nach dem Einschalten des Projektors und Starten der Projektion auftritt, reduziert. Sie verringert auch die Fokusverschiebung unmittelbar vor dem Aktivieren der Verschlussfunktion (Verschluss: schließen) und unmittelbar nach dem Deaktivieren der Verschlussfunktion (Verschluss: geöffnet).

- **1)** Drücken Sie ▲▼, um [OBJEKTIV] auszuwählen.
- **2) Drücken Sie die <ENTER>-Taste.**
	- **Der Bildschirm [OBJEKTIV]** wird angezeigt.
- 3) Drücken Sie ▲▼, um [AKTIV-FOKUS-OPTIMIERER] auszuwählen.
- **4) Drücken Sie die <ENTER>-Taste.**
	- **Der Bildschirm [AKTIV-FOKUS-OPTIMIERER]** wird angezeigt.
- **5) Drücken Sie** qw**, um das Element [AKTIV-FOKUS] zu ändern.**
	- Die Einstellung ändert sich mit jedem Tastendruck.

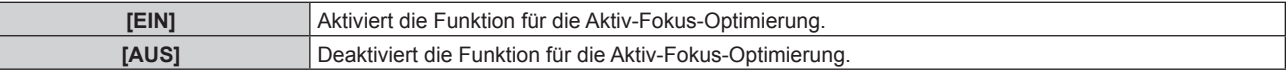

#### **Hinweis**

• Wenn [AKTIV-FOKUS] auf [EIN] gesetzt ist, wird die Fokusanpassung (Anpassung der Projektionsobjektiv-Fokusposition) automatisch anhand einer oder beider der folgenden Korrekturverfahren ausgeführt. Das ausgeführte Korrekturverfahren und die werkseitige Einstellung von [AKTIV-FOKUS] variieren abhängig vom Typ des Projektionsobjektivs, der im Menü [PROJEKTOR EINSTELLUNGEN] → [OBJEKTIV] → [OBJEKTIV-TYP] angezeigt wird. Informationen zu [OBJEKTIV-TYP] werden automatisch abgerufen, nachdem das Projektionsobjektiv angebracht wurde.

Temperaturerkennungskorrektur: Passt den Fokus automatisch auf Grundlage der Temperaturänderung des Projektionsobjektivs an. Helligkeitserkennungskorrektur: Passt den Fokus automatisch auf Grundlage der Helligkeitsänderung des Bildes an.

- f Die Temperaturerkennungskorrektur passt den Fokus an, indem die Temperaturänderung des Projektionsobjektivs eine bestimmte Zeit lang ab jedem der folgenden Zeitpunkte erkannt wird.
	- Betätigen der Einschalttaste < | >, während sich der Projektor im Standby-Modus befindet
	- Betätigen der Taste <SHUTTER> auf der Fernbedienung oder dem Bedienfeld zum Deaktivieren der Verschlussfunktion (Verschluss: geöffnet)
	- g Umschalten der Einstellung im Menü [ANZEIGE OPTION] → [VERSCHLUSS EINSTELLUNGEN] → [BEIM STARTVORGANG] von [SCHLIESSEN] zu [GEÖFFNET]

# 132 - DEUTSCH

- Wenn die Lichtquelle durch die Funktion "Kein Signal: Licht aus" ausgeschaltet wurde und dann die Lichtquelle wieder eingeschaltet wird
- f Einige Projektionsobjektive, die über die Funktion für die Aktiv-Fokus-Optimierung verfügen, passen auch den Fokusausgleich in der Mitte und Peripherie der Projektion automatisch an.
- f Beachten Sie Folgendes, insbesondere wenn Sie beim Erstellen einer Multi-Display-Projektionsfläche mithilfe mehrerer Projektoren beispielsweise die Funktion Edge-Blending nutzen, indem Sie das Menü [ERWEITERTES MENÜ] → [EDGE BLENDING] einstellen. - Die Position der Projektion verschiebt sich möglicherweise geringfügig aufgrund des Umfangs der Scharfstellung.
	- Die Projektion weist während der Scharfstellung möglicherweise leichte Wellen auf.
- f Wenn [AKTIV-FOKUS] auf [EIN] eingestellt ist, ist bei der automatischen Anpassung möglicherweise der Betriebston des Scharfstellmotors zu hören.
- f Auch wenn das Menü [PROJEKTOR EINSTELLUNGEN] → [OBJEKTIV] → [AKTIV-FOKUS-OPTIMIERER] → [AKTIV-FOKUS] auf [EIN] eingestellt ist, funktioniert die Funktion für die Aktiv-Fokus-Optimierung nicht, wenn [---] im Menü [PROJEKTOR EINSTELLUNGEN] → [OBJEKTIV] → [OBJEKTIV-TYP] angezeigt wird.
- f Der Betrieb der Temperaturerkennungskorrektur der Funktion für die Aktiv-Fokus-Optimierung stoppt in den folgenden Fällen, auch wenn [AKTIV-FOKUS] auf [EIN] gesetzt ist.
	- Wenn die Fokusanpassung, die Peripheriefokusanpassung, die Zoomanpassung oder die Objektivkalibrierung ausgeführt wird
	- Wenn die Objektivposition geladen wird
	- Betätigen der Taste <SHUTTER> auf der Fernbedienung oder dem Bedienfeld, um die Verschlussfunktion zu aktivieren (Verschluss: schließen)
	- g Umschalten der Einstellung im Menü [ANZEIGE OPTION] → [VERSCHLUSS EINSTELLUNGEN] → [BEIM STARTVORGANG] von [GEÖFFNET] zu [SCHLIESSEN]
	- Wenn die Lichtquelle durch die Funktion "Kein Signal: Licht aus" ausgeschaltet wird
	- Wenn der Objektivtemperatur-Sensorfehler erkannt wird
- f Wenn das Menü [ANZEIGE OPTION] → [VERSCHLUSS EINSTELLUNGEN] → [BEIM STARTVORGANG] auf [SCHLIESSEN] gesetzt ist, funktioniert die Temperaturerkennungskorrektur der Funktion für die Aktiv-Fokus-Optimierung nicht, wenn der Projektor das nächste Mal eingeschaltet wird, auch wenn [AKTIV-FOKUS] auf [EIN] gesetzt ist.
- f Die Funktion für die Aktiv-Fokus-Optimierung steht innerhalb des Fokus-Einstellbereichs zur Verfügung. Sie funktioniert möglicherweise nicht richtig, wenn sie nah am Grenzwert für die Scharfstellung verwendet wird.
- f Führen Sie [KALIBRIERUNG DES OBJEKTIVS] aus, wenn das Projektionsobjektiv ausgetauscht wurde.
- Die Funktion für die Aktiv-Fokus-Optimierung funktioniert nicht korrekt, wenn [KALIBRIERUNG DES OBJEKTIVS] nicht ausgeführt wurde.

# **[BETRIEBSEINSTELLUNG]**

Stellen Sie die Bedienungsmethode des Projektors ein.

Die Einstellungen werden übernommen, wenn "Anfangseinstellung (Bedienungseinstellung)" (→ Seite 59) im Bildschirm **[WERKSEINSTELLUNG]** bereits eingestellt wurde.

Wenn Sie die Einstellungen während der Verwendung des Projektors ändern, verringert sich möglicherweise die Dauer, bis die Helligkeit um die Hälfte sinkt, oder die Helligkeit verringert sich.

## **Einstellen von [BETRIEBSMODUS]**

- 1) Drücken Sie ▲▼, um [BETRIEBSEINSTELLUNG] auszuwählen.
- **2) Drücken Sie die <ENTER>-Taste.**
	- **Der Bildschirm <b>[BETRIEBSEINSTELLUNG]** wird angezeigt.
- 3) Drücken Sie ▲▼, um [BETRIEBSMODUS] auszuwählen.
- **4) Drücken Sie** qw**, um das Element umzuschalten.**
	- Die Einstellung ändert sich mit jedem Tastendruck.

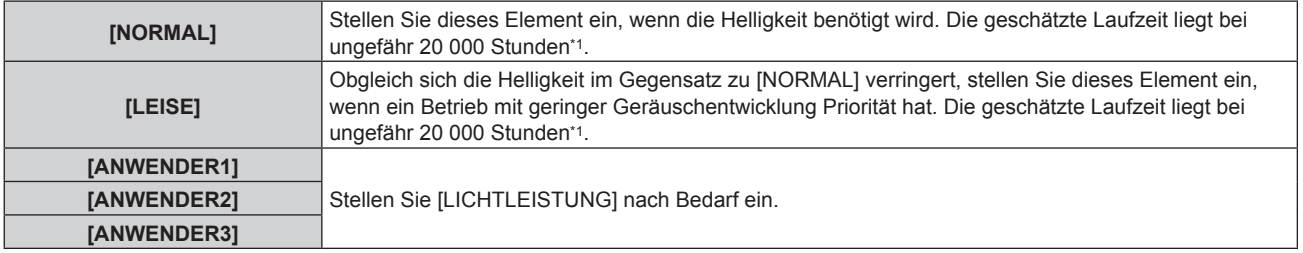

\*1 Die geschätzte Laufzeit ist die Zeit, bis sich die Helligkeit gegenüber der Auslieferung ungefähr um die Hälfte verringert hat, wenn der Projektor mit der Menüeinstellung [BILD] → [DYNAMISCHER KONTRAST] auf [3] und in einer Umgebung mit 0,15 mg/m3 Staub verwendet wird. Der Wert der Laufzeit ist nur eine Schätzung und entspricht nicht dem Garantiezeitraum.

## **5)** Drücken Sie ▲▼, um [EINSTELLUNGEN ANWENDEN] auszuwählen.

## **6) Drücken Sie die <ENTER>-Taste.**

- f Der Bestätigungsbildschirm wird angezeigt.
- **7) Drücken Sie** qw**, um [AUSFÜHREN] auszuwählen, und dann die <ENTER>-Taste.**

#### **Hinweis**

- Die geschätzte Laufzeit ist die Zeit, in der sich die Luminanz um die Hälfte verringert.
- f Wenn die Laufzeit 20 000 Stunden übersteigt, müssen möglicherweise Bauteile innerhalb des Projektors ausgetauscht werden. Wenden Sie sich für Einzelheiten an Ihren Händler.

#### **Einstellen von [LICHTLEISTUNG]**

Passen Sie die Helligkeit der Lichtquelle an.

Die Einstellung [LICHTLEISTUNG] wird mit dem Menü [PROJEKTOR EINSTELLUNGEN] → [LICHTLEISTUNG] synchronisiert. Die neueste Einstellung wird für beide Elemente übernommen.

#### **1)** Drücken Sie ▲▼, um [BETRIEBSEINSTELLUNG] auszuwählen.

#### **2) Drücken Sie die <ENTER>-Taste.**

**• Der Bildschirm [BETRIEBSEINSTELLUNG]** wird angezeigt.

- 3) Drücken Sie ▲▼, um [LICHTLEISTUNG] auszuwählen.
- **4)** Drücken Sie zum Einstellen  $\blacklozenge$ .

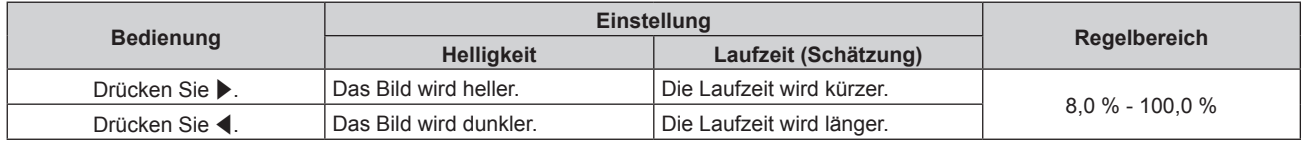

#### **5)** Drücken Sie ▲▼, um [EINSTELLUNGEN ANWENDEN] auszuwählen.

#### **6) Drücken Sie die <ENTER>-Taste.**

• Der Bestätigungsbildschirm wird angezeigt.

**7) Drücken Sie** qw**, um [AUSFÜHREN] auszuwählen, und dann die <ENTER>-Taste.**

- f [LICHTLEISTUNG] kann für jedes Einstellungselement von [BETRIEBSMODUS] einzeln angepasst werden.
- f Die Einheitlichkeit der Helligkeit zwischen mehreren Projektionsflächen kann aufrechterhalten werden, indem Sie [LICHTLEISTUNG] für jeden Projektor anpassen, wenn Sie eine Multi-Display-Projektionsfläche strukturieren, indem Sie die projizierten Bilder von mehreren Projektoren kombinieren.

## **Beziehung zwischen Helligkeit und Laufzeit**

Wenn [BETRIEBSMODUS] auf [NORMAL], [ANWENDER1], [ANWENDER2] oder [ANWENDER3] gesetzt ist, kann der Projektor mit einer beliebigen Helligkeit und Laufzeit verwendet werden, indem [LICHTLEISTUNG] auf die gewünschte Einstellung festgelegt wird.

Die Beziehung zwischen der Einstellung [LICHTLEISTUNG], der Helligkeit und der geschätzten Laufzeit ist wie folgt. Nehmen Sie die Einstellung abhängig von der gewünschten Helligkeit der Projektion und der Laufzeit vor. Die Werte der Helligkeit und Laufzeit sind nur Schätzungen und das Diagramm, das die Beziehung zeigt, ist nur ein Beispiel. Diese geben außerdem nicht den Garantiezeitraum an.

## $P$ **T-MZ16K**

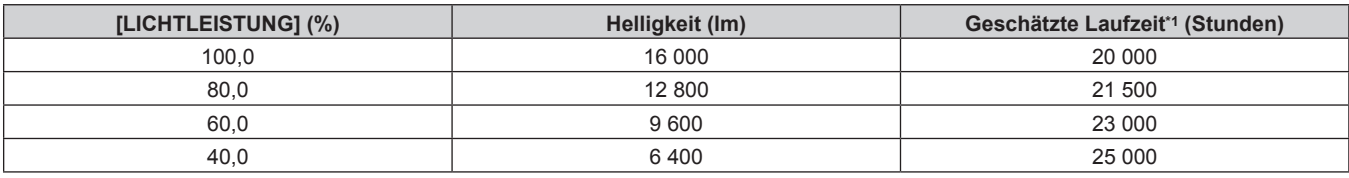

\*1 Die geschätzte Laufzeit ist die Zeit, bis sich die Helligkeit gegenüber der Auslieferung ungefähr um die Hälfte verringert hat, wenn der Projektor mit der Menüeinstellung [BILD] → [DYNAMISCHER KONTRAST] auf [3] und in einer Umgebung mit 0,15 mg/m3 Staub verwendet wird.

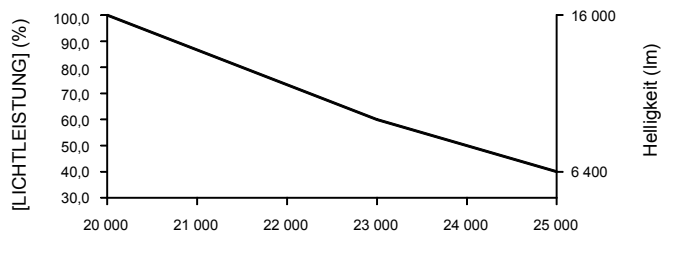

Geschätzte Laufzeit (Stunden)

## $P$ **T-MZ13K**

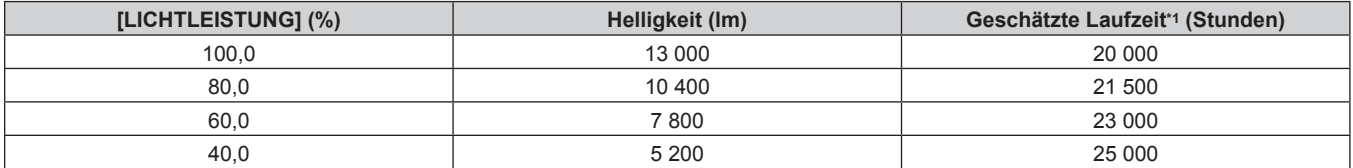

\*1 Die geschätzte Laufzeit ist die Zeit, bis sich die Helligkeit gegenüber der Auslieferung ungefähr um die Hälfte verringert hat, wenn der Projektor mit der Menüeinstellung [BILD] → [DYNAMISCHER KONTRAST] auf [3] und in einer Umgebung mit 0,15 mg/m3 Staub verwendet wird.

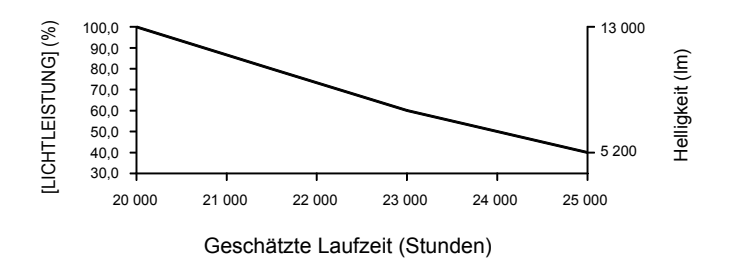

## $P$ **T-MZ10K**

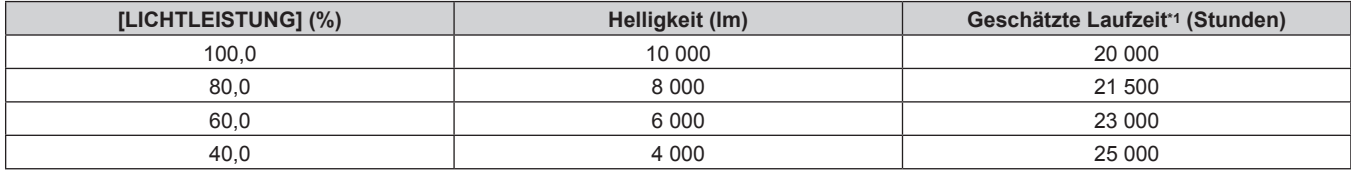

Die geschätzte Laufzeit ist die Zeit, bis sich die Helligkeit gegenüber der Auslieferung ungefähr um die Hälfte verringert hat, wenn der Projektor mit der Menüeinstellung [BILD] → [DYNAMISCHER KONTRAST] auf [3] und in einer Umgebung mit 0,15 mg/m3 Staub verwendet wird.

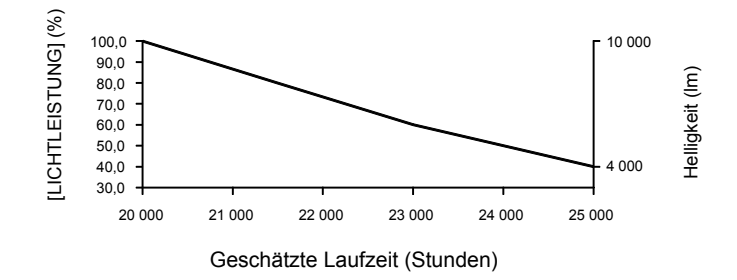

#### **Hinweis**

- f Die Laufzeit ist abhängig von den Eigenschaften der Lichtquellen, den Nutzungsbedingungen, der Installationsumgebung usw. möglicherweise kürzer als die Schätzung.
- f Wenn die Laufzeit 20 000 Stunden übersteigt, müssen möglicherweise Bauteile innerhalb des Projektors ausgetauscht werden. Wenden Sie sich für Einzelheiten an Ihren Händler.

# **[LICHTLEISTUNG]**

Passen Sie die Helligkeit der Lichtquelle an.

Die Einstellung wird übernommen, wenn sie bereits mit "Anfangseinstellung (Bedienungseinstellung)"

(→ Seite 59) im **[WERKSEINSTELLUNG]**-Bildschirm oder über das Menü [PROJEKTOR EINSTELLUNGEN] → [BETRIEBSEINSTELLUNG] eingestellt wurde. Die Einstellung von [LICHTLEISTUNG] wird mit dem Menü [PROJEKTOR EINSTELLUNGEN] → [BETRIEBSEINSTELLUNG] → [LICHTLEISTUNG] synchronisiert. Die neueste Einstellung wird für beide Elemente übernommen.

## **1)** Drücken Sie ▲▼, um [LICHTLEISTUNG] auszuwählen.

2) Drücken Sie zum Einstellen <

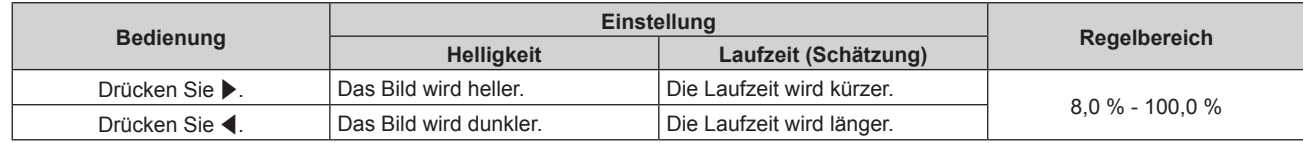

#### **Hinweis**

f [LICHTLEISTUNG] kann für jedes Einstellungselement von [BETRIEBSMODUS] einzeln angepasst werden.

f Die Einheitlichkeit der Helligkeit zwischen mehreren Projektionsflächen kann aufrechterhalten werden, indem Sie [LICHTLEISTUNG] für jeden Projektor anpassen, wenn Sie eine Multi-Display-Projektionsfläche strukturieren, indem Sie die projizierten Bilder von mehreren Projektoren kombinieren.

## **[BEREITSCHAFTS MODUS]**

Stellen Sie den Stromverbrauch während des Standby-Modus ein.

#### **1)** Drücken Sie ▲▼, um [BEREITSCHAFTS MODUS] auszuwählen.

#### 2) Drücken Sie <**D**, um das Element umzuschalten.

• Die Einstellung ändert sich mit jedem Tastendruck.

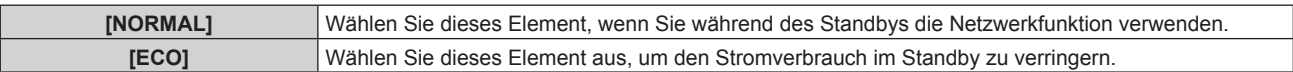

#### **Hinweis**

- f Wenn [ECO] eingestellt ist, werden die Netzwerkfunktion, der <SERIAL/MULTI PROJECTOR SYNC OUT>-Anschluss und einige RS-232C-Befehle während des Standby funktionsunfähig. Wenn [NORMAL] eingestellt ist, können die Netzwerkfunktion und der <SERIAL/MULTI PROJECTOR SYNC OUT>-Anschluss im Standby verwendet werden.
- f Wenn [ECO] eingestellt wird, dauert es nach dem Einschalten möglicherweise etwa 10 Sekunden länger, bis der Projektor mit der Projektion beginnt, als bei der Einstellung [NORMAL].
- Wenn [NORMAL] eingestellt ist, kann die Stromversorgung über den <DC OUT>-Anschluss auch dann erfolgen, während sich der Projektor im Standby-Modus befindet. Wenn [ECO] eingestellt ist, ist im Standbymodus keine Stromversorgung möglich.

## **[SCHNELLSTARTMODUS]**

Aktivieren/deaktivieren Sie die [SCHNELLSTARTMODUS]-Funktion.

#### 1) Drücken Sie ▲▼, um [SCHNELLSTARTMODUS] auszuwählen.

#### **2) Drücken Sie** qw**, um das Element umzuschalten.**

• Die Einstellung ändert sich mit jedem Tastendruck.

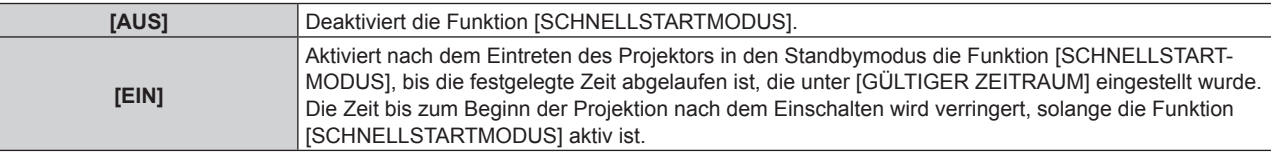

f Fahren Sie mit Schritt **3)** fort, wenn [EIN] ausgewählt ist.

#### **3) Drücken Sie die <ENTER>-Taste.**

**• Der Bildschirm <b>[SCHNELLSTARTMODUS**] wird angezeigt.

#### **4) Drücken Sie** qw**, um [GÜLTIGER ZEITRAUM] umzuschalten.**

• Die Einstellung ändert sich mit jedem Tastendruck.

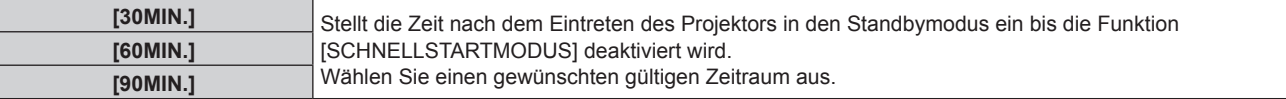

- f [SCHNELLSTARTMODUS] kann nicht eingestellt werden, wenn [BEREITSCHAFTS MODUS] auf [ECO] eingestellt ist.
- f Wenn [SCHNELLSTARTMODUS] auf [EIN] eingestellt ist, erhöht sich der Stromverbrauch im Standbys, solange die Funktion [SCHNELLSTARTMODUS] aktiv ist.
- f Wenn [SCHNELLSTARTMODUS] auf [EIN] eingestellt ist, wird die Funktion [SCHNELLSTARTMODUS] deaktiviert, wenn die unter [GÜLTIGER ZEITRAUM] eingestellte Zeit nach dem Eintreten des Projektors in den Standbymodus abgelaufen ist. Die Startzeit und der Stromverbrauch sind gleich wie bei Einstellung von [SCHNELLSTARTMODUS] auf [AUS].
- f Wenn [SCHNELLSTARTMODUS] auf [EIN] eingestellt ist, blinkt die Betriebsanzeige <ON (G)/STANDBY (R)> im Standbymodus rot, solange die Funktion [SCHNELLSTARTMODUS] aktiv ist. Die Betriebsanzeige <ON (G)/STANDBY (R)> leuchtet rot, wenn nach dem Eintreten des Projektors in den Standbymodus die unter [GÜLTIGER ZEITRAUM] festgelegte Zeit abgelaufen ist.
- Wenn [SCHNELLSTARTMODUS] auf [EIN] eingestellt ist, wird die Zeit, in der die Funktion [SCHNELLSTARTMODUS] aktiv ist, zur Projektorlaufzeit gezählt.

## **[KEIN SIGNAL-EINSTELLUNG]**

Legen Sie die Bedienung der Funktion fest, wenn kein Eingangssignal vorliegt.

## **[EINSTELLUNG BACKUP-EINGANG]**

Stellen Sie die Backup-Funktion ein, die dafür sorgt, dass das Signal so nahtlos wie möglich zum Backup-Eingangssignal umgeschaltet wird, wenn das Eingangssignal gestört ist.

- **1)** Drücken Sie ▲▼, um [KEIN SIGNAL-EINSTELLUNG] auszuwählen.
- **2) Drücken Sie die <ENTER>-Taste. • Der Bildschirm [KEIN SIGNAL-EINSTELLUNG]** wird angezeigt.
- 3) Drücken Sie ▲▼, um [EINSTELLUNG BACKUP-EINGANG] auszuwählen.
- **4) Drücken Sie die <ENTER>-Taste.**

**• Der Bildschirm [EINSTELLUNG BACKUP-EINGANG]** wird angezeigt.

- **5)** Drücken Sie ▲▼, um [MODUS BACKUP-EINGANG] auszuwählen.
- **6) Drücken Sie die <ENTER>-Taste.**

**• Der Bildschirm <b>[MODUS BACKUP-EINGANG]** wird angezeigt.

7) Drücken Sie ▲▼, um die Eingangskombination auszuwählen, und drücken Sie die <ENTER>-Taste.

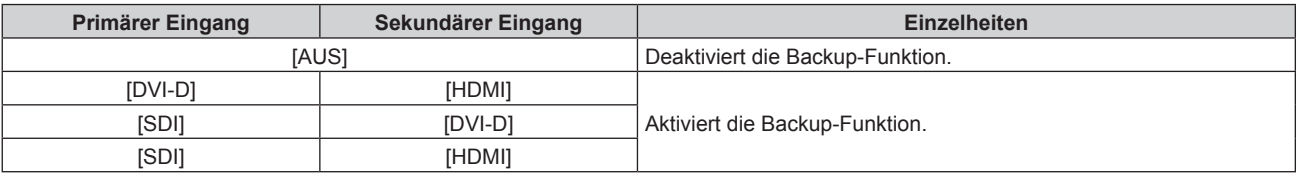

#### **8) Drücken Sie die <MENU>-Taste.**

**• Der Bildschirm [EINSTELLUNG BACKUP-EINGANG]** wird angezeigt.

#### **9)** Drücken Sie ▲▼, um [AUTOMATISCHES UMSCHALTEN] auszuwählen.

• Wenn [MODUS BACKUP-EINGANG] auf [AUS] eingestellt ist, kann [AUTOMATISCHES UMSCHALTEN] nicht ausgewählt werden.

#### 10) Drücken Sie **∢** $\blacktriangleright$ , um das Element zu ändern.

• Die Einstellung ändert sich mit jedem Tastendruck.

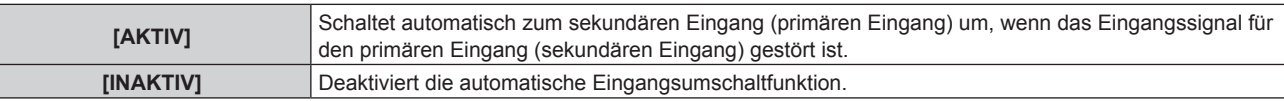

#### **Hinweis**

- Das Einstellungselement [EINSTELLUNG BACKUP-EINGANG] erscheint in der folgenden Menüoption.
- g Das Menü [ANZEIGE OPTION] → [EINSTELLUNG BACKUP-EINGANG]
- f Die Backup-Funktion wird aktiviert, wenn [MODUS BACKUP-EINGANG] auf eine andere Option als [AUS] eingestellt ist und das gleiche Signal am primären und sekundären Eingang eingespeist wird.
- f Um mithilfe der Backup-Funktion zum Backup-Eingangssignal umzuschalten, überprüfen Sie, ob die folgenden drei Bedingungen erfüllt sind, damit die Funktion einsatzbereit ist.
	- g Setzen Sie [MODUS BACKUP-EINGANG] auf eine Kombination des SDI-Eingangs und DVI-D-Eingangs oder des SDI-Eingangs und HDMI-Eingangs.
	- g Speisen Sie das gleiche Signal in den Primär- und den Sekundäreingang ein.
	- g Zeigen Sie das Bild des primären oder sekundären Eingangs an.
- f Wenn der Eingang auf einen anderen Eingang als den Primär- oder Sekundäreingang umgeschaltet wird, während die Backup-Funktion einsatzbereit ist, wird die Betriebsbereitschaft der Backup-Funktion beendet. Schalten Sie zum primären oder sekundären Eingang um, um wieder mithilfe der Backup-Funktion zum Backup-Eingangssignal umzuschalten.

f Wenn [MODUS BACKUP-EINGANG] auf eine andere Option als [AUS] eingestellt ist, wird die Kombination dieses Eingangs unter [PRIMÄRER EINGANG] und [SEKUNDÄRER EINGANG] im Bildschirm **[EINSTELLUNG BACKUP-EINGANG]** angezeigt.

**.** [STATUS BACKUP-EINGANG] wird im Eingangsüberblick (→ Seite 118) und auf dem Bildschirm **[STATUS]** (→ Seiten 75, 149) angezeigt, wenn [MODUS BACKUP-EINGANG] auf etwas anderes als [AUS] eingestellt ist. Wenn das Signal unter Verwendung der Backup-Funktion zum Backup-Eingangssignal umgeschaltet werden kann, wird [AKTIV] unter [STATUS BACKUP-EINGANG] angezeigt. Wenn es nicht möglich ist, wird stattdessen [INAKTIV] angezeigt.

Der sekundäre Eingang ist der Backup-Eingang, wenn [STATUS BACKUP-EINGANG] [AKTIV] anzeigt, während das Bild vom primären Eingang angezeigt wird.

Der primäre Eingang ist der Backup-Eingang, wenn [STATUS BACKUP-EINGANG] [AKTIV] anzeigt, während das Bild vom sekundären Eingang angezeigt wird.

- f Wenn die Kombination der Einspeisung für [MODUS BACKUP-EINGANG] der SDI- und der DVI-D-Eingang oder der SDI- und der HDMI-Eingang ist, wird der Eingang nahtlos umgeschaltet, wenn der Eingang zwischen dem primären und sekundären Eingang umgeschaltet wird, während zum Backup-Eingangssignal umgeschaltet werden kann.
- f Wenn [AUTOMATISCHES UMSCHALTEN] auf [AKTIV] eingestellt ist und für [STATUS BACKUP-EINGANG] [AKTIV] angezeigt wird, wird das Signal zum Backup-Eingang umgeschaltet, wenn das Eingangssignal gestört ist.
- f Wenn [AUTOMATISCHES UMSCHALTEN] auf [AKTIV] eingestellt ist, wechselt die Anzeige für [STATUS BACKUP-EINGANG] zu [INAKTIV], wenn das Eingangssignal gestört ist und automatisch zum Backup-Eingang umgeschaltet wird. In diesem Fall ist das Umschalten zum Backup-Eingangssignal erst wieder möglich, wenn das ursprüngliche Eingangssignal wiederhergestellt wurde. Wenn automatisch vom Eingang zum Backup-Eingang umgeschaltet wurde, ist das Umschalten zum Backup-Eingangssignal möglich, sobald das ursprüngliche Signal wiederhergestellt wurde. In diesem Fall wird der aktuelle Eingang beibehalten.
- f Die Einstellwerte für den primären Eingang werden als Bildeinstellwerte angewandt, wie etwa das Menü [BILD] → [BILDMODUS], [GAMMA] und [FARBTON].
- f Wenn für [MODUS BACKUP-EINGANG] eine Eingangskombination mit dem SDI-und dem DVI-D-Eingang oder dem SDI- und dem HDMI-Eingang eingestellt ist, wird die Backup-Funktion nur bei den folgenden Signalkombinationen aktiviert.

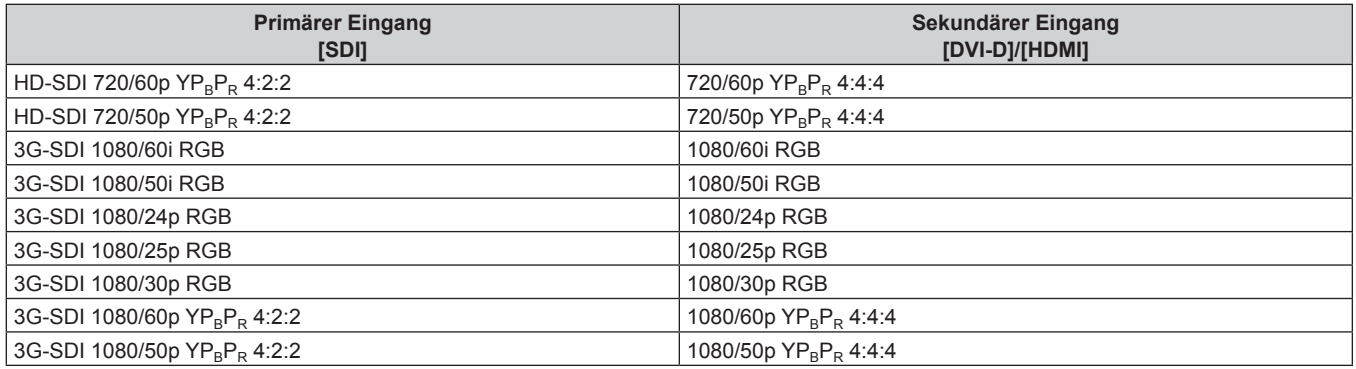

## **[SEKUNDÄRER EINGANG]**

Legen Sie die Umschaltfunktion für den sekundären Eingang fest, der automatisch zum festgelegten Eingang umschaltet, wenn das Eingangssignal der Projektion nicht mehr eingespeist wird.

- 1) Drücken Sie ▲▼, um [KEIN SIGNAL-EINSTELLUNG] auszuwählen.
- **2) Drücken Sie die <ENTER>-Taste.**

**• Der Bildschirm [KEIN SIGNAL-EINSTELLUNG]** wird angezeigt.

- 3) Drücken Sie ▲▼, um [SEKUNDÄRER EINGANG] auszuwählen.
- **4) Drücken Sie die <ENTER>-Taste.**

**• Der Bildschirm <b>[SEKUNDÄRER EINGANG**] wird angezeigt.

**5)** Drücken Sie ▲▼, um den Eingang auszuwählen, der als Umschaltziel festgelegt werden soll, und **drücken Sie die <ENTER>-Taste.**

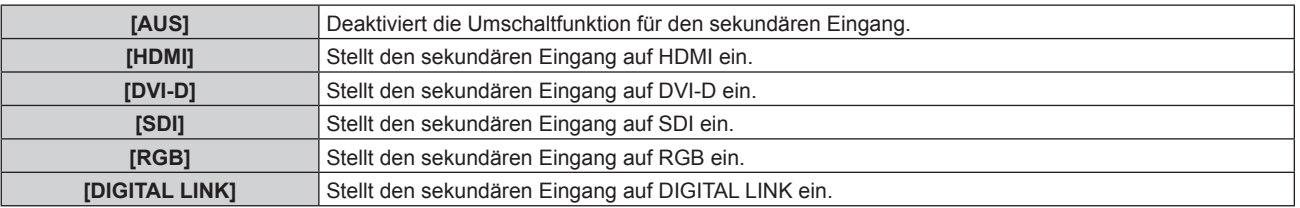

## **[HINTERGRUND]**

Stellen Sie die Anzeige auf der Projektionsfläche ein, wenn keine Signaleinspeisung vorliegt.

- **1)** Drücken Sie ▲▼, um [KEIN SIGNAL-EINSTELLUNG] auszuwählen.
- **2) Drücken Sie die <ENTER>-Taste.**

**• Der Bildschirm [KEIN SIGNAL-EINSTELLUNG]** wird angezeigt.

3) Drücken Sie ▲▼, um [HINTERGRUND] auszuwählen.

## **4) Drücken Sie** qw**, um das Element zu ändern.**

• Die Einstellung ändert sich mit jedem Tastendruck.

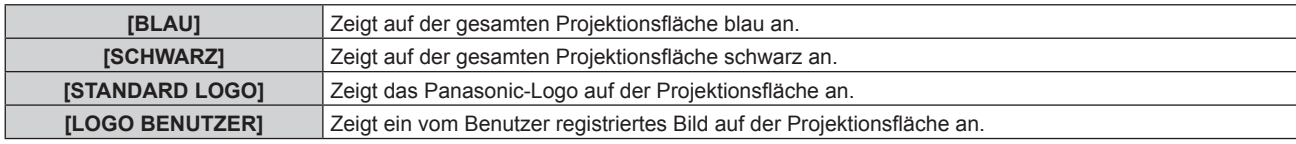

#### **Hinweis**

• Das Einstellungselement [HINTERGRUND] erscheint in der folgenden Menüoption.

g Das Menü [ANZEIGE OPTION] → [HINTERGRUND]

· Um das [LOGO BENUTZER]-Bild zu erstellen und zu registrieren, verwenden Sie "Logo Transfer Software". Die Software kann von der Website heruntergeladen werden (https://panasonic.net/cns/projector/).

## **[K-SIGNAL-LICHT AUS]**

Dies ist eine Funktion zum automatischen Ausschalten der Lichtquelle des Projektors, wenn über einen bestimmten Zeitraum kein Eingangssignal anliegt. Die Zeit, bis die Lichtquelle ausgeschaltet wird, kann eingestellt werden.

#### 1) Drücken Sie ▲▼, um [KEIN SIGNAL-EINSTELLUNG] auszuwählen.

- **2) Drücken Sie die <ENTER>-Taste.**
	- **Der Bildschirm <b>[KEIN SIGNAL-EINSTELLUNG**] wird angezeigt.

## 3) Drücken Sie ▲▼, um [K-SIGNAL-LICHT AUS] auszuwählen.

#### **4) Drücken Sie** qw**, um das Element umzuschalten.**

• Die Einstellung ändert sich mit jedem Tastendruck.

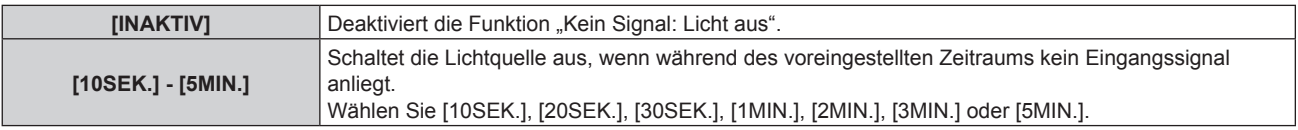

#### **Hinweis**

- f Der Lüfter dreht sich, um den Projektor zu kühlen, während die Funktion "Kein Signal: Licht aus" aktiviert und die Lichtquelle ausgeschaltet ist. Außerdem blinkt die Betriebsanzeige <ON (G)/STANDBY (R)> langsam grün.
- f Wenn [K-SIGNAL-LICHT AUS] auf etwas anderes als [INAKTIV] eingestellt ist, gelten die folgenden Bedingungen zum erneuten Einschalten der Lichtquelle aus dem Zustand, in dem die Lichtquelle durch diese Funktion ausgeschaltet wurde.
	- Wenn das Signal eingespeist wurde
	- Wenn eine Bildschirmanzeige wie der Menübildschirm (OSD) oder ein Eingangsüberblick, ein Testbild oder eine Warnmeldung angezeigt wird
	- Wenn die Einschalttaste < | > gedrückt wird
	- g Wenn die Bedienung zum Deaktivieren der Verschlussfunktion (Verschluss: geöffnet) durchgeführt wird, etwa beim Drücken der Taste <SHUTTER>
- Die Funktion "Kein Signal: Licht aus" ist im folgenden Fall deaktiviert.
- g Wenn das [HINTERGRUND] auf [STANDARD LOGO] oder [LOGO BENUTZER] eingestellt ist und das Panasonic-Logo oder das Bild, das vom Benutzer registriert wurde, auf der Projektion angezeigt wird.
- f Wenn das Menü [PROJEKTOR EINSTELLUNGEN] → [OBJEKTIV] → [AKTIV-FOKUS-OPTIMIERER] → [AKTIV-FOKUS] auf [EIN] gesetzt ist, stoppt der Betrieb der Temperaturerkennungskorrektur der Funktion für die Aktiv-Fokus-Optimierung, wenn die Lichtquelle durch die Funktion "Kein Signal: Licht aus" ausgeschaltet wird.

Der Betrieb der Temperaturerkennungskorrektur der Funktion für die Aktiv-Fokus-Optimierung wird neu gestartet, wenn die Lichtquelle wieder eingeschaltet wird.

## **[AUTO-ABSCHALTUNG]**

Dies ist eine Funktion, mit der der Projektor automatisch in den Standbymodus versetzt wird, wenn für ein bestimmte Zeit kein Signaleingang erfolgt. Die Zeit bis zur Aktivierung des Standby-Modus lässt sich einstellen.

## 1) Drücken Sie ▲▼, um [KEIN SIGNAL-EINSTELLUNG] auszuwählen.

## **2) Drücken Sie die <ENTER>-Taste.**

- **Der Bildschirm <b>[KEIN SIGNAL-EINSTELLUNG]** wird angezeigt.
- **3) Drücken Sie** as**, um [AUTO-ABSCHALTUNG] auszuwählen.**

#### **4) Drücken Sie** qw**, um das Element umzuschalten.**

• Die Einstellung ändert sich mit jedem Tastendruck.

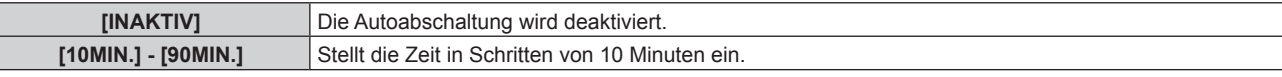

# **[START MODUS]**

Stellen Sie das Startverfahren für den Fall ein, dass der <MAIN POWER>-Schalter auf <ON> gestellt wird.

#### **1)** Drücken Sie ▲▼, um [START MODUS] auszuwählen.

#### 2) Drücken Sie ◀▶, um das Element umzuschalten.

• Die Einstellung ändert sich mit jedem Tastendruck.

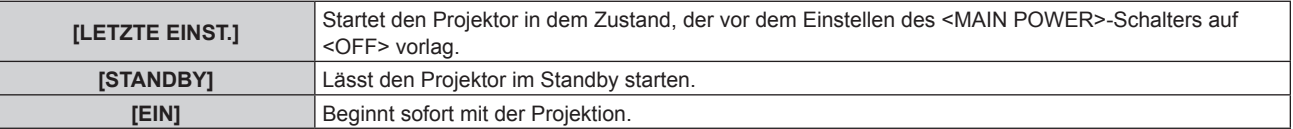

# **[EINST. STARTVORGANG]**

Stellen Sie den Eingang ein, auf den der Projektor zum Projektionsstart geschaltet werden soll.

- **1)** Drücken Sie ▲▼, um [EINST. STARTVORGANG] auszuwählen.
- **2) Drücken Sie die <ENTER>-Taste.**
	- **Der Bildschirm <b>[EINST. STARTVORGANG]** wird angezeigt.
- **3) Drücken Sie** asqw**, um den Eingang auszuwählen, und drücken Sie die <ENTER>-Taste.**

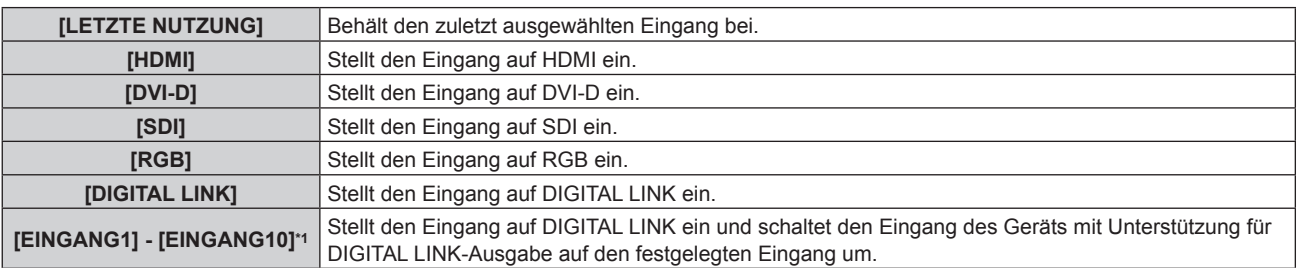

\*1 Wenn das optionale Gerät mit Unterstützung für DIGITAL LINK-Ausgabe (Modell-Nr.: ET-YFB100G, ET-YFB200G) am Projektor angeschlossen ist, wird sein Eingangsname automatisch an [EINGANG1] bis [EINGANG10] übernommen. Wenn ein Element, das nicht den Eingangsnamen übernimmt, ausgewählt wird, wird es deaktiviert.

#### **Hinweis**

f Wenn das Menü [ANZEIGE OPTION] → [EINSTELLUNG BACKUP-EINGANG] → [MODUS BACKUP-EINGANG] auf eine Kombination des Eingangs DVI-D und HDMI eingestellt ist und das Gerät ausgeschaltet wird, während der Eingang beim letzten Gebrauch auf HDMI eingestellt war, beginnt die Projektion mit dem DVI-D-Eingang, selbst wenn [EINST. STARTVORGANG] auf [LETZTE NUTZUNG] eingestellt ist.

# **[DATUM UND UHRZEIT]**

Stellen Sie die Zeitzone, das Datum und die Uhrzeit der internen Uhr des Projektors ein.

## **Einstellung der Zeitzone**

- **1)** Drücken Sie ▲▼, um [DATUM UND UHRZEIT] auszuwählen.
- **2) Drücken Sie die <ENTER>-Taste. • Der Bildschirm [DATUM UND UHRZEIT]** wird angezeigt.
- 3) Drücken Sie ▲▼, um [ZEITZONE] auszuwählen.
- **4)** Drücken Sie zum Umschalten von [ZEITZONE] auf  $\blacklozenge$ .

#### **Hinweis**

- Die [ZEITZONE]-Einstellung wird auf die werkseitige Standardeinstellung zurückgesetzt, wenn der Projektor über eine der folgenden Methoden initialisiert wird. Allerdings werden das Datum und die Zeit, die auf der lokalen Datums- und Zeiteinstellung basieren (koordinierte Weltzeit, UTC, Universal Time, Coordinated) beibehalten, ohne initialisiert zu werden.
	- g Bei der Initialisierung durch Auswahl des Menüs [PROJEKTOR EINSTELLUNGEN] → [INITIALISIEREN] → [WERKSRÜCKSTELLUNG] g Bei der Initialisierung durch Festlegen des Menüs [PROJEKTOR EINSTELLUNGEN] → [INITIALISIEREN] → [ANWENDER-
	- EINSTELLUNGEN] → [SONSTIGE ANWENDER-EINSTLLG] auf [INITIALISIEREN]

## **Manuelles Einstellen von Datum und Uhrzeit**

- **1)** Drücken Sie ▲▼, um [DATUM UND UHRZEIT] auszuwählen.
- **2) Drücken Sie die <ENTER>-Taste. • Der Bildschirm [DATUM UND UHRZEIT]** wird angezeigt.
- 3) Drücken Sie ▲▼, um [UHR EINSTELLEN] auszuwählen.
- **4) Drücken Sie die <ENTER>-Taste.**
	- **Der Bildschirm [UHR EINSTELLEN]** wird angezeigt.
- **5)** Drücken Sie ▲▼, um eine Option auszuwählen, und drücken Sie ◀▶, um das lokale Datum und die **Uhrzeit einzustellen.**
- **6) Drücken Sie** as **zur Auswahl von [AUSFÜHREN], und drücken Sie die <ENTER>-Taste.**
	- Die Einstellung des Datums und der Uhrzeit ist abgeschlossen.

#### **Hinweis**

f Die Batterie im Inneren des Projektors muss ausgetauscht werden, wenn die Uhrzeit unmittelbar nach der Korrektur der Uhrzeit nicht mehr übereinstimmt. Wenden Sie sich an Ihren Händler.

#### **Automatisches Einstellen von Datum und Uhrzeit**

Um das Datum und die Uhrzeit automatisch einzustellen, muss der Projektor mit dem Netzwerk verbunden sein.

- **1)** Drücken Sie ▲▼, um [DATUM UND UHRZEIT] auszuwählen.
- **2) Drücken Sie die <ENTER>-Taste.**
	- **Der Bildschirm [DATUM UND UHRZEIT]** wird angezeigt.
- 3) Drücken Sie ▲▼, um [UHR EINSTELLEN] auszuwählen.
- **4) Drücken Sie die <ENTER>-Taste. • Der Bildschirm <b>[UHR EINSTELLEN]** wird angezeigt.
- 5) Drücken Sie ▲▼, um [SYNCHRONISIERUNG MIT NTP] auszuwählen, und drücken Sie ◀▶, um die **Einstellung auf [EIN] zu ändern.**
- **6)** Drücken Sie ▲▼ zur Auswahl von [AUSFÜHREN], und drücken Sie die <ENTER>-Taste. • Die Einstellung des Datums und der Uhrzeit ist abgeschlossen.

#### **Hinweis**

- f Wenn die Synchronisierung mit dem NTP-Server unmittelbar nach dem Einstellen von [SYNCHRONISIERUNG MIT NTP] auf [EIN] fehlschlägt, wird [SYNCHRONISIERUNG MIT NTP] wieder auf [AUS] gesetzt. Wenn [SYNCHRONISIERUNG MIT NTP] auf [EIN] gesetzt wird, während kein NTP-Server eingestellt ist, wird [SYNCHRONISIERUNG MIT NTP] ebenfalls auf [AUS] zurückgesetzt.
- f Stellen Sie den Zugang zum Projektor über einen Webbrowser her, um den NTP-Server festzulegen. Einzelheiten finden Sie unter "[Adjust clock]-Seite" (→ Seite 183).

# **[PLANUNG]**

Stellen Sie den Befehlsausführungsplan für jeden Tag der Woche ein.

## **Aktivieren/Deaktivieren der Zeitplanfunktion**

- **1)** Drücken Sie ▲▼, um [PLANUNG] auszuwählen.
- **2) Drücken Sie** qw**, um das Element zu ändern.**
	- Die Einstellung ändert sich mit jedem Tastendruck.

# 142 - DEUTSCH

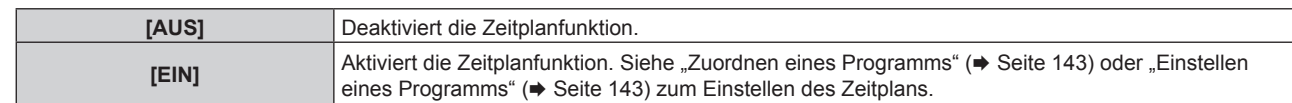

#### **Hinweis**

f Wenn [PLANUNG] auf [EIN] eingestellt ist, während das Menü [PROJEKTOR EINSTELLUNGEN] → [BEREITSCHAFTS MODUS] auf [ECO] gesetzt ist, wird die Einstellung [BEREITSCHAFTS MODUS] zwangsläufig auf [NORMAL] umgeschaltet und die Einstellung kann nicht in [ECO] geändert werden. Die Einstellung [BEREITSCHAFTS MODUS] ändert sich auch dann nicht wieder zurück, wenn in diesem Zustand [PLANUNG] auf [AUS] eingestellt wird.

## **Zuordnen eines Programms**

- **1)** Drücken Sie ▲▼, um [PLANUNG] auszuwählen.
- **2) Drücken Sie** qw **zur Auswahl von [EIN], und drücken Sie die <ENTER>-Taste. • Der Bildschirm <b>[PLANUNG]** wird angezeigt.
- **3) Wählen Sie für jeden Tag der Woche ein Programm, das Sie diesem Tag zuordnen.**
	- Drücken Sie  $\blacktriangle\blacktriangledown$ , um einen Wochentag auszuwählen, und drücken Sie  $\blacktriangle\blacktriangledown$ , um eine Programmnummer zu wählen.
	- Sie können das Programm zwischen Nr.1 und Nr.7 einstellen. ..- - " zeigt an, dass die Programmnummer noch nicht eingestellt wurde.

## **Einstellen eines Programms**

Richten Sie bis zu 16 Befehle für jedes Programm ein.

- **1)** Drücken Sie ▲▼, um [PLANUNG] auszuwählen.
- **2) Drücken Sie** qw **zur Auswahl von [EIN], und drücken Sie die <ENTER>-Taste. • Der Bildschirm [PLANUNG]** wird angezeigt.
- 3) Drücken Sie ▲▼, um [PROGRAMM EDITIEREN] auszuwählen.
- **4) Drücken Sie** qw **zur Auswahl einer Programmnummer und drücken Sie die <ENTER>-Taste.**
- 5) Drücken Sie ▲▼ zur Auswahl einer Befehlsnummer und drücken Sie die <ENTER>-Taste. • Mit < $\blacktriangleright$  können Sie die Seite wechseln.
- **6) Drücken Sie** asqw**, um [ZEIT] auszuwählen, und drücken Sie die <ENTER>-Taste.** • Der Projektor ist im Einstellmodus (die Zeit blinkt).
- 7) Drücken Sie (→, um "Stunde" oder "Minute" auszuwählen, drücken Sie ▲▼ oder die Zifferntasten **(<0> - <9>), um eine Zeit einzustellen, und drücken Sie dann die <ENTER>-Taste.**
- 8) Drücken Sie  $\blacktriangle \blacktriangledown \blacktriangle \blacktriangleright$ , um [BEFEHL] auszuwählen.
- **9) Drücken Sie die <ENTER>-Taste.**
	- **Der [BEFEHL]-Detailbildschirm wird angezeigt.**
- **10)** Drücken Sie ▲▼, um [BEFEHL] auszuwählen.
	- f Bei [BEFEHL], wofür detaillierte Einstellungen vorgenommen werden müssen, wechseln die detaillierten Einstellungen mit jedem Tastendruck von  $\blacklozenge$ .
	- Wenn [EINGABE] ausgewählt wird, drücken Sie die <ENTER>-Taste und drücken Sie dann  $\blacktriangle \blacktriangledown \blacktriangle$ , um den festzulegenden Eingang auszuwählen.

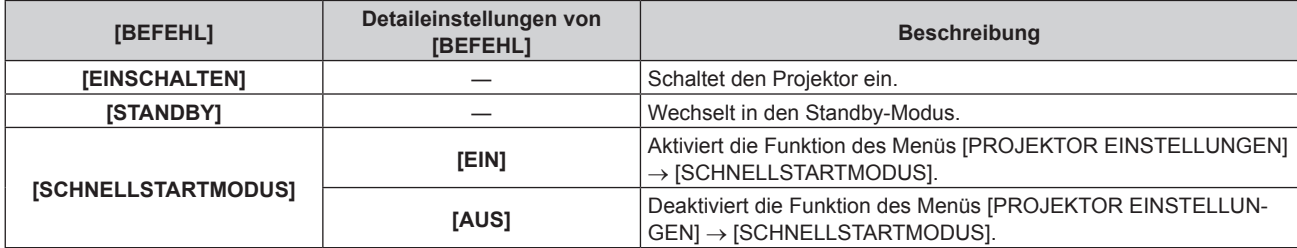

## **Kapitel 4 Einstellungen — Menü [PROJEKTOR EINSTELLUNGEN]**

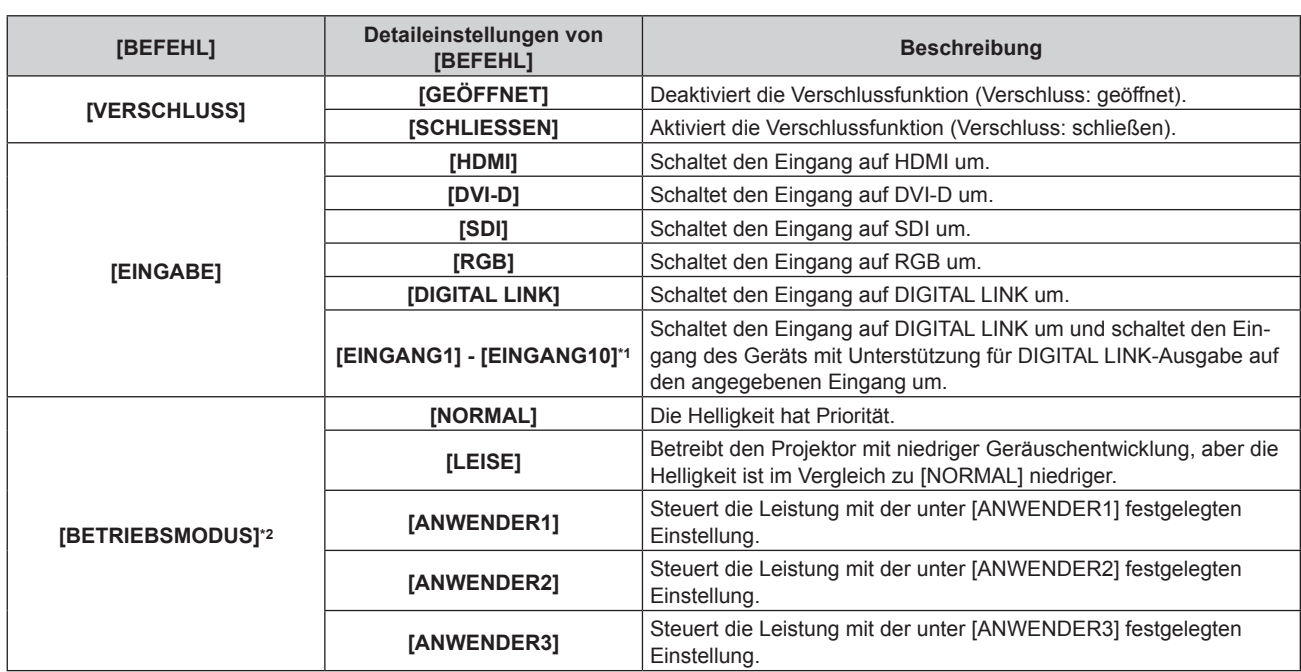

\*1 Wenn das optionale Gerät mit Unterstützung für DIGITAL LINK-Ausgabe (Modell-Nr.: ET-YFB100G, ET-YFB200G) am Projektor angeschlossen ist, wird sein Eingangsname automatisch an [EINGANG1] bis [EINGANG10] übernommen. Wenn ein Element, das nicht den Eingangsnamen übernimmt, ausgewählt wird, wird es deaktiviert.

\*2 Wenn Sie die Einstellungen während der Verwendung des Projektors ändern, verringert sich möglicherweise die Dauer, bis die Luminanz um die Hälfte sinkt, oder die Luminanz verringert sich.

## **11) Drücken Sie die <ENTER>-Taste.**

- Der Befehl wird festgelegt und  $\bullet$  wird auf der linken Seite des gewählten Befehls angezeigt.
- f Drücken Sie nach der Festlegung des Befehls die <MENU>-Taste, um den Detaileinstellungsbildschirm zu schließen.

## 12) Drücken Sie ▲▼◀▶, um [SPEICHERN] auszuwählen, und drücken Sie die <ENTER>-Taste.

## **Hinweis**

- f Drücken Sie zum Löschen eines bereits festgelegten Befehls die <DEFAULT>-Taste auf der Fernbedienung, während der Bildschirm in Schritt **5)** angezeigt wird, oder wählen Sie [LÖSCHEN] im Bildschirm von Schritt **6)** und drücken Sie die <ENTER>-Taste.
- f Wenn mehrere Befehle für dieselbe Zeit festgelegt wurden, werden sie in chronologischer Reihenfolge, beginnend mit der kleinsten Befehlsnummer, ausgeführt.
- $\bullet$  Die Betriebszeit ist die Ortszeit. ( $\bullet$  Seite 141)
- f Wenn vor dem Ausführen des in [PLANUNG] festgelegten Befehls ein Vorgang mit der Fernbedienung oder dem Bedienfeld des Projektors oder mit einem Steuerungsbefehl ausgeführt wird, wird der Befehl, der mit dieser Funktion festgelegt wurde, möglicherweise nicht ausgeführt.

# **[MULTI PROJECTOR SYNC]**

Stellen Sie die Kontrast-Synchronisierungsfunktion und die Verschluss-Synchronisierungsfunktion ein.

Die Kontrast-Synchronisierungsfunktion ist eine Funktion, um eine kombinierte Projektionsfläche mit einem ausgeglichenen Kontrast kann angezeigt werden, indem Sie das Helligkeitsniveau des Videosignaleingangs an jeden Projektor weitergeben, wenn Sie eine Projektionsfläche mit mehreren Displays erstellen, indem Sie die projizierten Bilder von mehreren Projektoren kombinieren. Die Verschluss-Synchronisierungsfunktion ist eine Funktion zur Synchronisation der Verschlussbedienung des angegebenen Projektors mit anderen Projektoren. Der Effekt unter Verwendung der Verschlussfunktion einschließlich der Einblendung/Ausblendung im Betrieb kann synchronisiert werden.

Um die Kontrast-Synchronisierungsfunktion und die Verschluss-Synchronisierungsfunktion zu verwenden, ist es notwendig, die Projektoren, die für die Synchronisierung vorgesehen sind, in einer Schleife durch eine Verkettungsverbindung an den <SERIAL/MULTI PROJECTOR SYNC IN>-Anschluss und <SERIAL/ MULTI PROJECTOR SYNC OUT>-Anschluss anzuschließen. Ausführliche Informationen zum Anschluss der Projektoren finden Sie unter "Anschlussbeispiel, wenn die Kontrast-Synchronisierungsfunktion/Verschluss-Synchronisierungsfunktion verwendet wird" ( $\blacktriangleright$  Seite 51).

f Die Kontrast-Synchronisierungsfunktion und die Verschluss-Synchronisierungsfunktion können gleichzeitig verwendet werden.

f Die Menüoptionen im Menü [PROJEKTOR EINSTELLUNGEN] → [MULTI PROJECTOR SYNC] sind dieselben wie die folgenden Einstellungselemente.
- g Das Menü [BILD] → [DYNAMISCHER KONTRAST] → [ANWENDER] → [MULTI PROJECTOR SYNC]
- g Das Menü [ANZEIGE OPTION] → [VERSCHLUSS EINSTELLUNGEN] → [MULTI PROJECTOR SYNC]

### **Einstellen der Kontrast-Synchronisierungsfunktion**

- 1) Drücken Sie ▲▼, um [MULTI PROJECTOR SYNC] auszuwählen.
- **2) Drücken Sie die <ENTER>-Taste.**
	- **Der Bildschirm <b>[MULTI PROJECTOR SYNC]** wird angezeigt.

### 3) Drücken Sie ▲▼, um [MODUS] auszuwählen.

### **4) Drücken Sie** qw**, um das Element umzuschalten.**

• Die Einstellung ändert sich mit jedem Tastendruck.

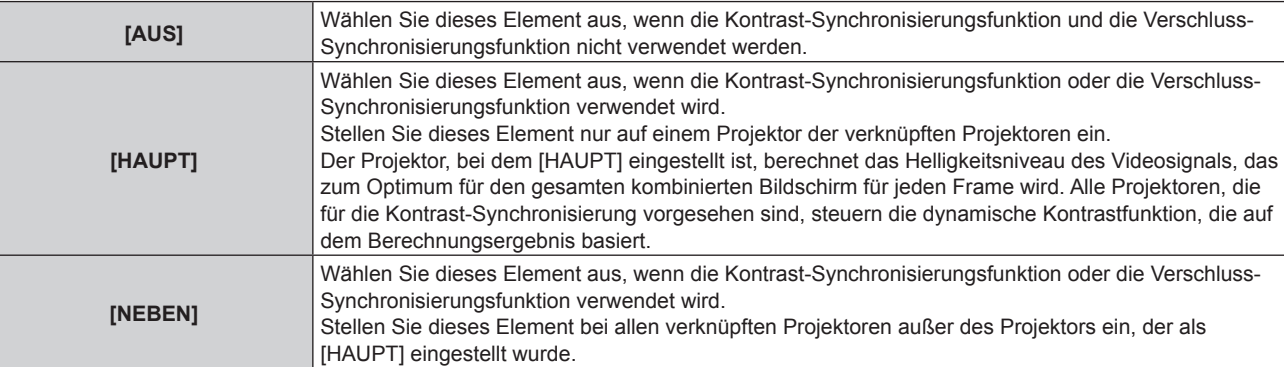

• Wenn etwas anders als [AUS] ausgewählt wird, wird das Diagnoseergebnis unter [LINK STATUS] angezeigt und zeigt an, ob alle Projektoren, einschließlich der Projektoren, die für die Synchronisierung vorgesehen sind, richtig angeschlossen sind und ob [MODUS] richtig eingestellt ist.

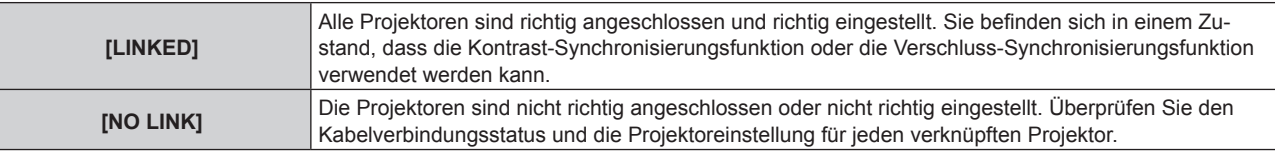

### **5)** Drücken Sie ▲▼, um [KONTRAST-SYNCHRONISIERUNG] auszuwählen.

### **6) Drücken Sie** qw**, um das Element umzuschalten.**

• Die Einstellung ändert sich mit jedem Tastendruck.

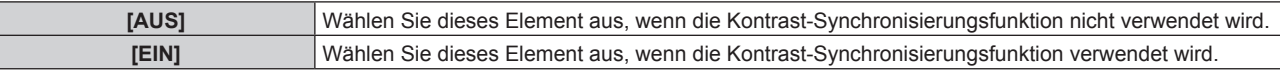

### **Hinweis**

- Die Kontrast-Synchronisierungsfunktion funktioniert, wenn alle folgenden Bedingungen erfüllt sind.
	- g Alle zu verknüpfenden Projektoren sind über die Verkettungsverbindung in Schleife geschaltet. (Maximal 64 Projektoren)
- [MODUS] ist nur auf einem Projektor, der verknüpft ist, auf [HAUPT] eingestellt und [MODUS] ist auf allen anderen Projektoren auf [NEBEN] eingestellt.
- g [KONTRAST-SYNCHRONISIERUNG] ist auf den Projektoren, die die Kontrast-Synchronisierung durchführen, auf [EIN] eingestellt. f Es ist möglich, [KONTRAST-SYNCHRONISIERUNG] für die Projektoren auf [AUS] einzustellen, die verknüpft aber nicht synchronisiert
- werden.

### **Einstellen der Verschluss-Synchronisierungsfunktion**

- **1)** Drücken Sie ▲▼, um [MULTI PROJECTOR SYNC] auszuwählen.
- **2) Drücken Sie die <ENTER>-Taste.**
	- **Der Bildschirm <b>[MULTI PROJECTOR SYNC]** wird angezeigt.
- 3) Drücken Sie ▲▼, um [MODUS] auszuwählen.
- 4) Drücken Sie < $\blacktriangleright$ , um das Element umzuschalten.
	- Die Einstellung ändert sich mit jedem Tastendruck.

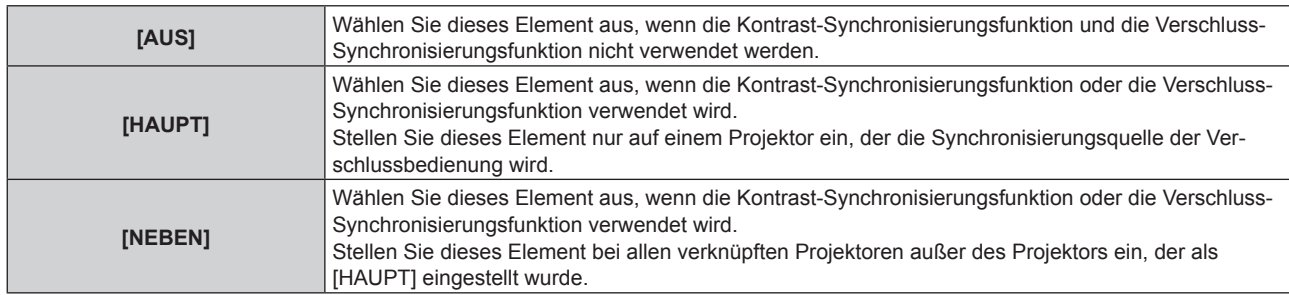

• Wenn etwas anders als [AUS] ausgewählt wird, wird das Diagnoseergebnis unter [LINK STATUS] angezeigt und zeigt an, ob alle Projektoren, einschließlich der Projektoren, die für die Synchronisierung vorgesehen sind, richtig angeschlossen sind und ob [MODUS] richtig eingestellt ist.

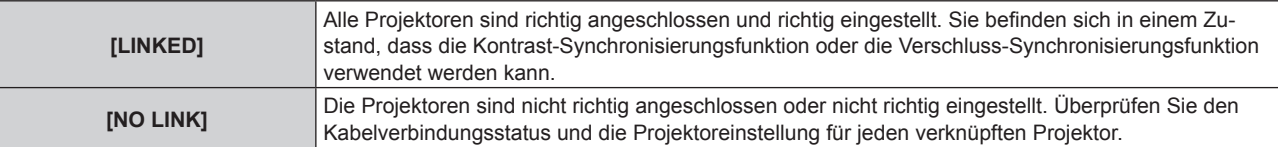

### **5) Drücken Sie** as**, um [VERSCHLUSS-SYNCHRONISIERUNG] auszuwählen.**

### **6) Drücken Sie** qw**, um das Element umzuschalten.**

• Die Einstellung ändert sich mit jedem Tastendruck.

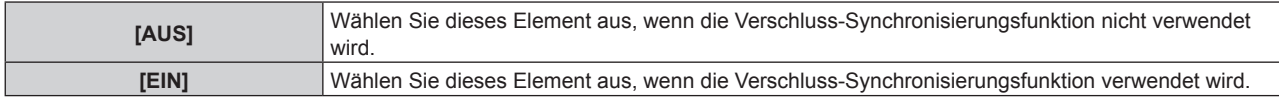

### **Hinweis**

f Die Verschluss-Synchronisierungsfunktion funktioniert, wenn alle folgenden Bedingungen erfüllt sind.

g Alle zu verknüpfenden Projektoren sind über die Verkettungsverbindung in Schleife geschaltet. (Maximal 64 Projektoren)

g [MODUS] ist nur auf einem Projektor, der verknüpft ist, auf [HAUPT] eingestellt und [MODUS] ist auf allen anderen Projektoren auf [NEBEN] eingestellt.

g [VERSCHLUSS-SYNCHRONISIERUNG] ist auf den Projektoren, die die Verschluss-Synchronisierung durchführen, auf [EIN] eingestellt.

- f Es ist möglich, [VERSCHLUSS-SYNCHRONISIERUNG] für die Projektoren auf [AUS] einzustellen, die verknüpft aber nicht synchronisiert werden.
- f Die Verschlussbedienung durch die Verschluss-Synchronisierungsfunktion folgt der Einstellung des Menüs [ANZEIGE OPTION] → [VERSCHLUSS EINSTELLUNGEN] des Projektors, bei dem [MODUS] auf [HAUPT] eingestellt ist.
- f Wenn das Eingangssignal an jeden verknüpften Projektor nicht synchronisiert ist, kann sich der Zeitpunkt der Verschlussbedienung zwischen den Projektoren um 1 Bild verschieben, während die Verschluss-Synchronisierungsfunktion genutzt wird.
- f Die Verschlussfunktion des Projektors, bei dem [MODUS] auf [NEBEN] gesetzt ist, kann einzeln bedient werden. Zu dieser Zeit folgt die Verschlussbedienung der Einstellung des Menüs [ANZEIGE OPTION] → [VERSCHLUSS EINSTELLUNGEN], das bei diesem Projektor eingestellt ist.

## **[RS-232C]**

Stellen Sie den Verbindungszustand der <SERIAL/MULTI PROJECTOR SYNC IN>/<SERIAL/MULTI PROJECTOR SYNC OUT>-Anschlüsse ein. Ausführliche Informationen zu der Verbindungsmethode für die RS‑232C-Kommunikation finden Sie unter "<SERIAL/MULTI PROJECTOR SYNC IN>-/<SERIAL/MULTI PROJECTOR SYNC OUT>-Anschlüsse" (→ Seite 238).

### **Einstellen des Kommunikationszustandes des <SERIAL/MULTI PROJECTOR SYNC IN>- Anschlusses**

- **1)** Drücken Sie ▲▼, um [RS-232C] auszuwählen.
- **2) Drücken Sie die <ENTER>-Taste.**
	- f Der Bildschirm **[RS-232C]** wird angezeigt.
- 3) Drücken Sie ▲▼, um [EINGANGSAUSWAHL] auszuwählen.
- **4) Drücken Sie** qw**, um das Element umzuschalten.**

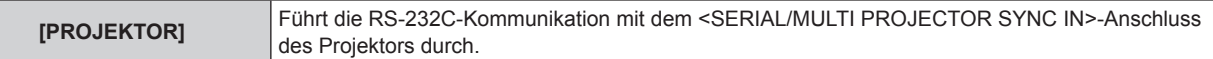

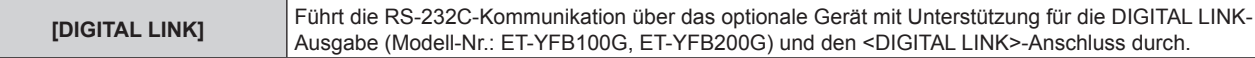

### **5)** Drücken Sie ▲▼, um [(IN)BAUDRATE] auszuwählen.

**6) Drücken Sie** qw**, um das Element zu ändern.**

• Die Einstellung ändert sich mit jedem Tastendruck.

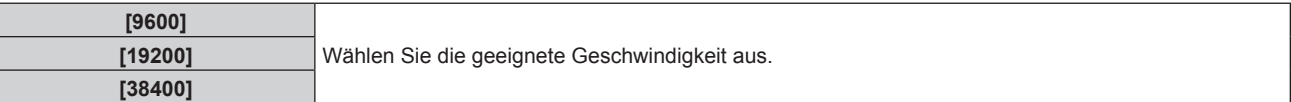

### 7) Drücken Sie ▲▼, um [(IN)PARITÄT] auszuwählen.

### 8) Drücken Sie <**D**, um das Element zu ändern.

• Die Einstellung ändert sich mit jedem Tastendruck.

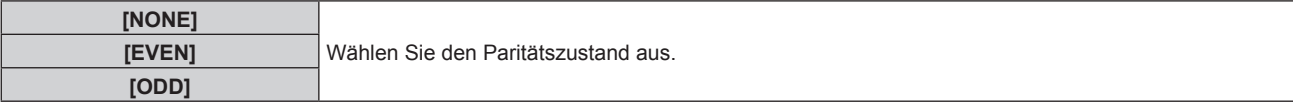

### **Einstellen des Kommunikationszustandes des <SERIAL/MULTI PROJECTOR SYNC OUT>- Anschlusses**

- **1)** Drücken Sie ▲▼, um [RS-232C] auszuwählen.
- **2) Drücken Sie die <ENTER>-Taste.**
	- f Der Bildschirm **[RS-232C]** wird angezeigt.
- 3) Drücken Sie ▲▼, um [(OUT)BAUDRATE] auszuwählen.
- 4) Drücken Sie < $\blacktriangleright$ , um das Element umzuschalten.

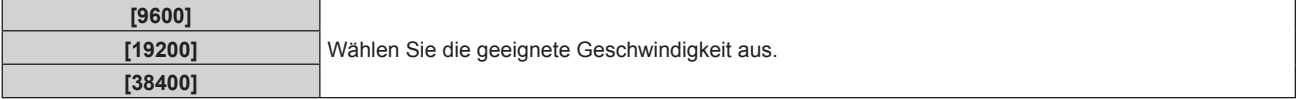

### **5)** Drücken Sie ▲▼, um [(OUT)PARITÄT] auszuwählen.

### **6) Drücken Sie** qw**, um das Element umzuschalten.**

• Die Einstellung ändert sich mit jedem Tastendruck.

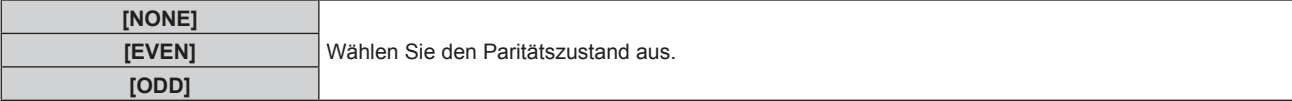

### **Einstellen der Antwort**

- **1)** Drücken Sie ▲▼, um [RS-232C] auszuwählen.
- **2) Drücken Sie die <ENTER>-Taste.**

f Der Bildschirm **[RS-232C]** wird angezeigt.

### 3) Drücken Sie ▲▼, um [RÜCKANTWORT (ID ALLE)] auszuwählen.

4) Drücken Sie < $\blacktriangleright$ , um das Element umzuschalten.

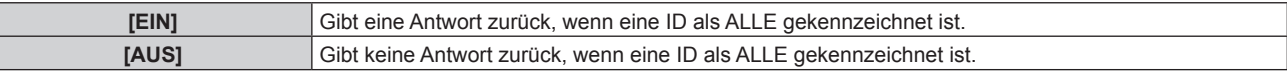

- **5)** Drücken Sie ▲▼, um [GRUPPE] auszuwählen.
- **6) Drücken Sie** qw**, um das Element umzuschalten.**

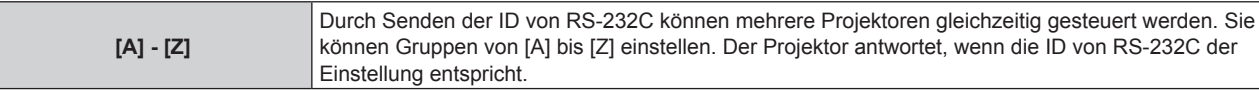

- 7) Drücken Sie ▲▼, um [RÜCKANTWORT (ID GRUPPE)] auszuwählen.
- 8) Drücken Sie <**D**, um das Element umzuschalten.

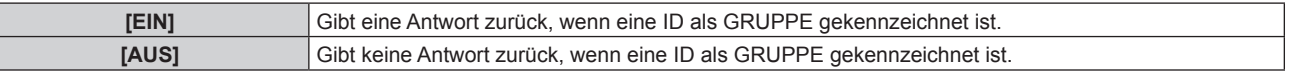

### **Hinweis**

- f Wenn [EINGANGSAUSWAHL] auf [DIGITAL LINK] eingestellt ist, ist die Verbindung über den seriellen Anschluss nur dann möglich, wenn das entsprechende Gerät (wie etwa das optionale Gerät mit Unterstützung für DIGITAL LINK-Ausgabe (Modell-Nr.: ET-YFB100G, ET-YFB200G)) am <DIGITAL LINK>-Anschluss angeschlossen ist.
- f Beim Übertragen von Logos über das optionale Gerät mit Unterstützung für DIGITAL LINK-Ausgabe (Modell-Nr.: ET-YFB100G, ET-YFB200G) sollte die Einstellung für "NO SIGNAL SLEEP" des Geräts mit Unterstützung für DIGITAL LINK-Ausgabe auf "OFF" eingestellt werden, um Unterbrechungen der Kommunikation zu vermeiden.
- f Wenn [EINGANGSAUSWAHL] auf [DIGITAL LINK] eingestellt ist, ist die Kommunikationsgeschwindigkeit für den Eingang auf 9 600 bps festgelegt und die Parität ist auf "NONE" festgelegt.

## **[REMOTE1 MODUS]**

Stellen Sie den <REMOTE 1 IN>-Anschluss ein.

### **1)** Drücken Sie ▲▼, um [REMOTE1 MODUS] auszuwählen.

- **2) Drücken Sie** qw**, um das Element umzuschalten.**
	- Die Einstellung ändert sich mit jedem Tastendruck.

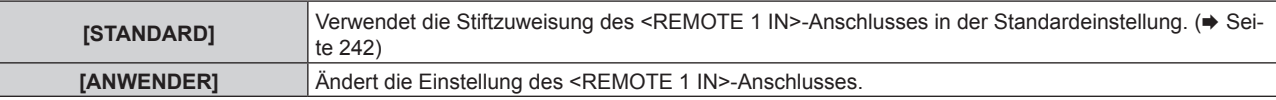

f Fahren Sie mit Schritt **3)** fort, wenn [ANWENDER] ausgewählt ist.

- **3) Drücken Sie die <ENTER>-Taste.**
- **4)** Drücken Sie ▲▼, um eine Einstellung von [PIN2] bis [PIN8] auszuwählen, und drücken Sie ◀▶, um **die Einstellung zu ändern.**

## **[FUNKTIONSTASTEN MENÜ]**

Stellen die Funktionen der <FUNCTION>-Taste auf der Fernbedienung ein.

- 1) Drücken Sie ▲▼, um [FUNKTIONSTASTEN MENÜ] auszuwählen.
- **2) Drücken Sie die <ENTER>-Taste.**
	- **Der Bildschirm [FUNKTIONSTASTEN MENÜ]** wird angezeigt.

### **3)** Drücken Sie ▲▼, um eine Funktion auszuwählen.

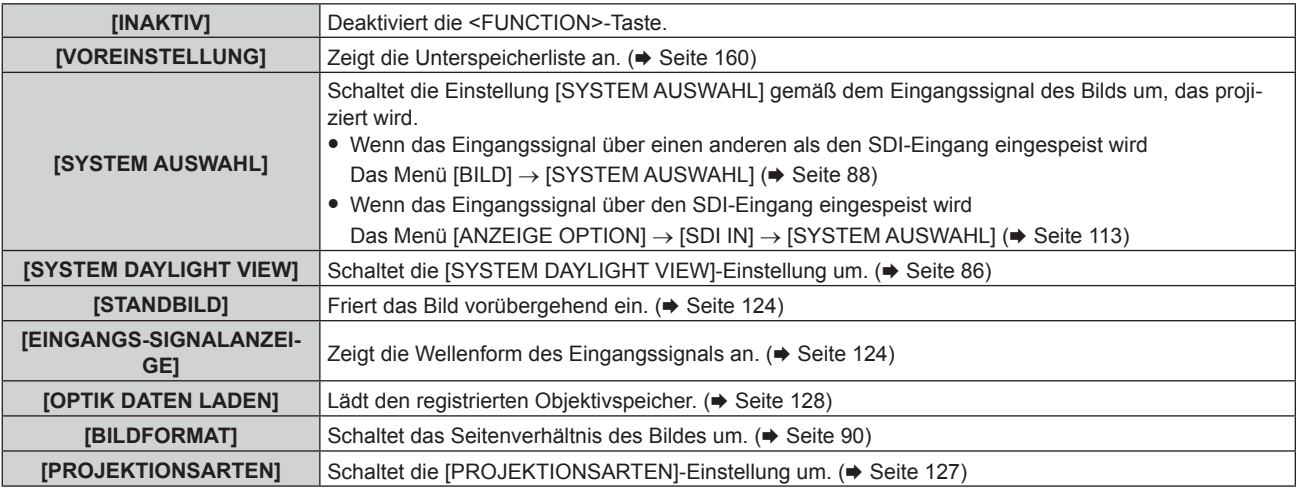

## 148 - DEUTSCH

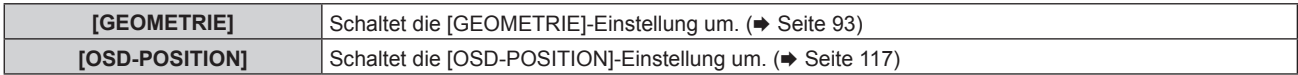

### **4) Drücken Sie die <ENTER>-Taste.**

## **[ZÄHLUHR FILTER]**

Überprüfen Sie die Laufzeit des Filters und stellen Sie die Reinigung/den Austauschzyklus des Filters ein. Auch die Laufzeit des Filters kann zurückgesetzt werden.

### 1) Drücken Sie ▲▼, um [ZÄHLUHR FILTER] auszuwählen.

### **2) Drücken Sie die <ENTER>-Taste.**

**• Der Bildschirm [ZÄHLUHR FILTER]** wird angezeigt.

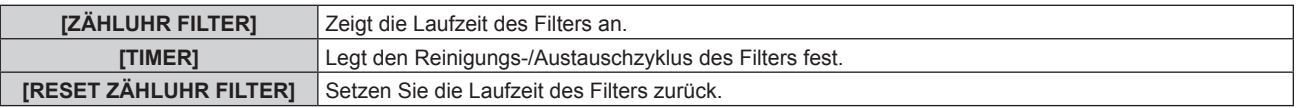

### **Einstellen von [TIMER]**

Wenn der Filter regelmäßig gesäubert/ersetzt werden soll, stellen Sie den Zyklus in Stunden ein. Wenn die Laufzeit des Filters die eingestellte Zeit erreicht hat, wird auf der Projektion die Meldung [ZÄHLUHR FILTER hat die festgelegte Zeitdauer erreicht.] angezeigt, die Sie auffordert, den Filter zu reinigen/auszutauschen.

- **1)** Drücken Sie ▲▼, um [ZÄHLUHR FILTER] auszuwählen.
- **2) Drücken Sie die <ENTER>-Taste.**
	- **Der Bildschirm [ZÄHLUHR FILTER]** wird angezeigt.
- **3)** Drücken Sie ▲▼, um [TIMER] auszuwählen.
- **4) Drücken Sie** qw**, um das Element zu ändern.**

• Die Einstellung ändert sich mit jedem Tastendruck.

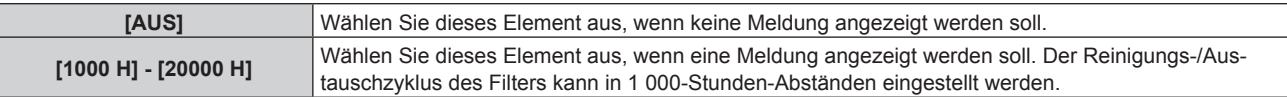

### **Zurücksetzen von [ZÄHLUHR FILTER]**

Setzen Sie die Laufzeit des Filters zurück.

- **1)** Drücken Sie ▲▼, um [ZÄHLUHR FILTER] auszuwählen.
- **2) Drücken Sie die <ENTER>-Taste.**

**• Der Bildschirm [ZÄHLUHR FILTER]** wird angezeigt.

- 3) Drücken Sie ▲▼, um [RESET ZÄHLUHR FILTER] auszuwählen.
- **4) Drücken Sie die <ENTER>-Taste.**

• Der Bestätigungsbildschirm wird angezeigt.

**5) Drücken Sie** qw**, um [AUSFÜHREN] auszuwählen, und dann die <ENTER>-Taste.**

• Die Anzeige von [ZÄHLUHR FILTER] ändert sich in [0 H].

### **[STATUS]**

Zeigen Sie den Status des Projektors an.

- **1)** Drücken Sie ▲▼, um [STATUS] auszuwählen.
- **2) Drücken Sie die <ENTER>-Taste.**
	- **Der Bildschirm <b>[STATUS]** wird angezeigt.

### **3) Drücken Sie** qw**, um in den Seiten zu blättern.**

f Die Seite wechselt mit jedem Drücken der Taste.

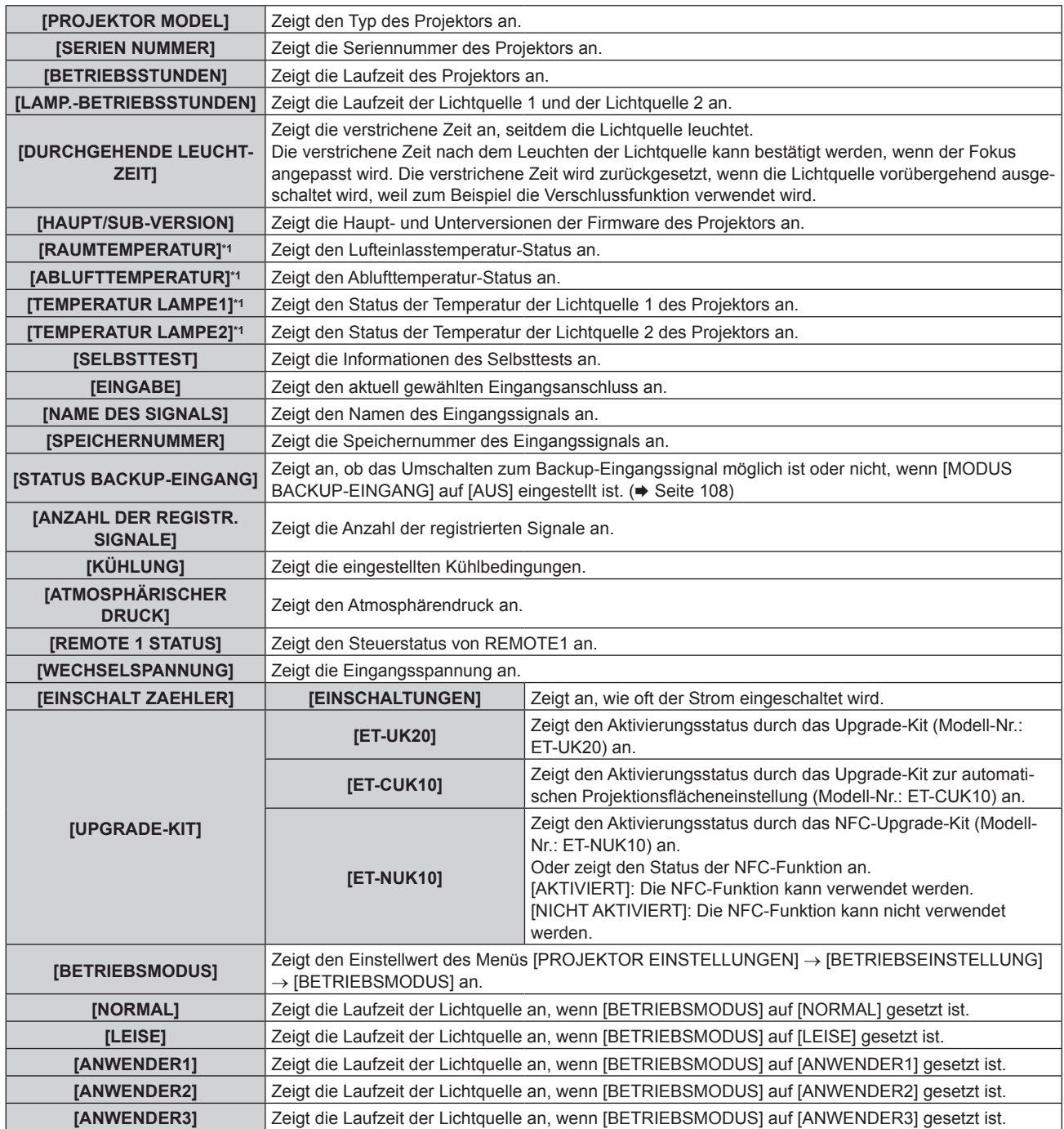

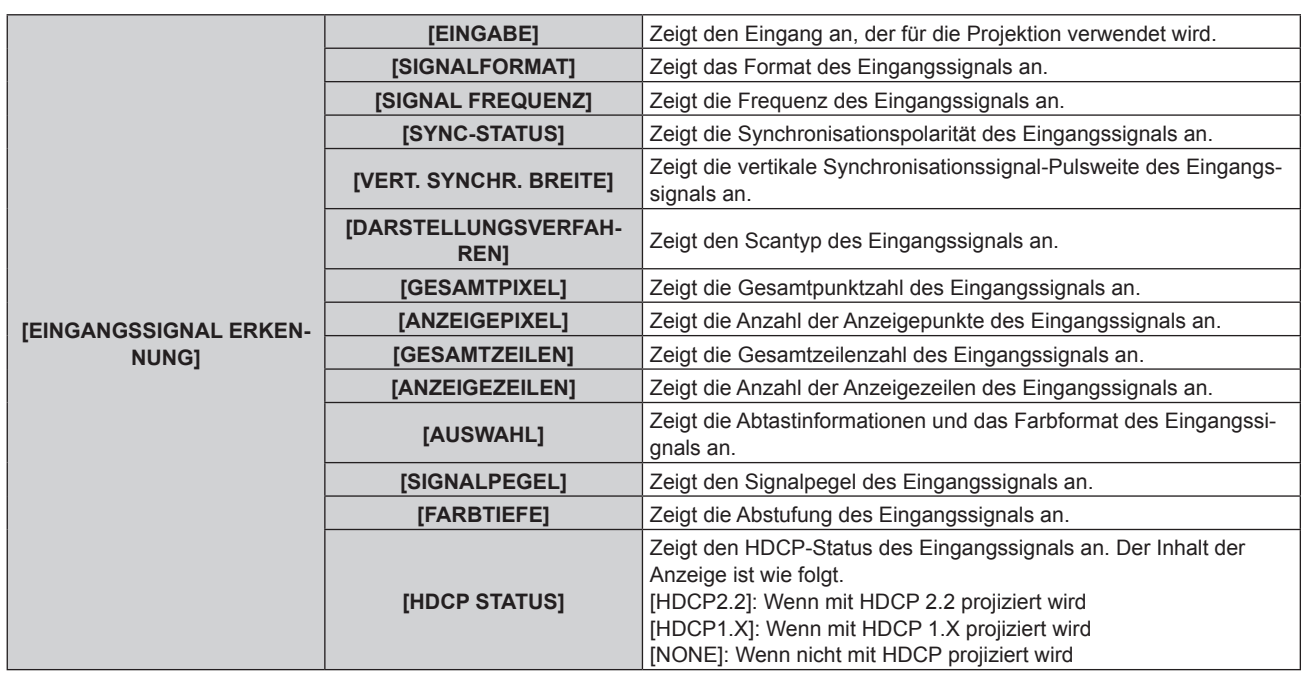

\*1 Der Temperaturzustand wird durch farbigen Text (grün/gelb/rot) und einen Skalierungsbalken angegeben. Verwenden Sie den Projektor in einem Bereich, in dem die Anzeige grün ist.

### **Hinweis**

· Die E-Mail, die den Status enthält, kann an die unter "[E-mail set up]-Seite" (→ Seite 191) eingestellte E-Mail-Adresse (bis zu zwei Adressen) geschickt werden, indem die <ENTER>-Taste gedrückt wird, während der Bildschirm **[STATUS]** angezeigt wird.

- f In Abhängigkeit vom Eingangssignal werden manche Punkte in [EINGANGSSIGNAL ERKENNUNG] angezeigt und andere nicht. f Wenn eine Abweichung beim Projektor aufgetreten ist, wird durch Drücken der <DEFAULT>-Taste während der Anzeige des Bildschirms **[STATUS]** der Detailbildschirm der Fehlerinformationen angezeigt.
- Ausführliche Informationen zu den unter [SELBSTTEST] angezeigten Inhalten finden Sie unter "[SELBSTTEST]-Anzeigen" (→ Seite 226).

### **Senden von Statusinhalten über E-Mail**

Der Statusinhalt kann an die E-Mail-Adresse gesendet werden (bis zu zwei Adressen), die unter "[E-mail set up]-Seite" (→ Seite 191) festgelegt ist.

**1) Drücken Sie die <ENTER>-Taste, währen die Seite 1/5 bis 4/5 des [STATUS]-Bildschirms angezeigt wird.**

**• Der Bildschirm <b>[E-MAIL ADRESSE WÄHLEN]** wird angezeigt.

- 2) Drücken Sie ▲▼, um das Ziel auszuwählen.
- **3) Drücken Sie die <ENTER>-Taste.**
	- Der Bestätigungsbildschirm wird angezeigt.
- **4) Drücken Sie** qw**, um [AUSFÜHREN] auszuwählen, und dann die <ENTER>-Taste.**

• Der Statusinhalt wird gesendet.

## **[INFO-MONITOR-EINSTELLUNG]**

Legen Sie den Informationsmonitor des Bedienfelds fest.

Einzelheiten zur Bedienung des Informationsmonitors finden Sie unter "Verwendung der Informationsmonitor-Funktion" (→ Seite 200).

### **Einstellen der Anzeige im normalen Status**

Der Informationsmonitor wird angezeigt/ausgeblendet, wenn keine Bedienung erfolgt.

### 1) Drücken Sie ▲▼, um [INFO-MONITOR-EINSTELLUNG] auszuwählen.

### **2) Drücken Sie die <ENTER>-Taste.**

**• Der Bildschirm [INFO-MONITOR-EINSTELLUNG]** wird angezeigt.

### 3) Drücken Sie ▲▼, um [DEFAULT] auszuwählen.

### **4) Drücken Sie** qw**, um das Element zu ändern.**

• Die Einstellung ändert sich mit jedem Tastendruck.

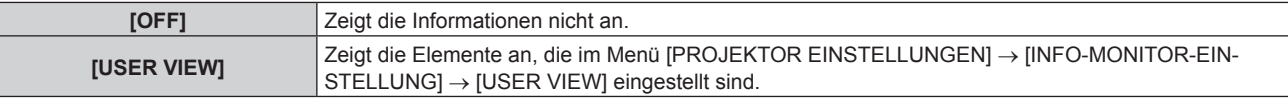

### **Hinweis**

f Auch wenn [DEFAULT] auf [OFF] eingestellt ist, wird der Inhalt eines Fehlers oder einer Warnung automatisch angezeigt, wenn sie auftreten.

• Dies kann auch über die Bedienung im Informationsmonitor festgelegt werden. Einzelheiten siehe "Verwendung der Informationsmonitor-Funktion" (→ Seite 200).

### **Festlegen der anzuzeigenden Informationen**

Wählen Sie die Elemente, die im Informationsmonitor angezeigt werden, wenn keine Bedienung erfolgt.

### 1) Drücken Sie ▲▼, um [INFO-MONITOR-EINSTELLUNG] auszuwählen.

### **2) Drücken Sie die <ENTER>-Taste.**

**• Der Bildschirm <b>[INFO-MONITOR-EINSTELLUNG]** wird angezeigt.

### 3) Drücken Sie ▲▼, um [USER VIEW] auszuwählen.

### **4) Drücken Sie die <ENTER>-Taste.**

**• Der Bildschirm [USER VIEW]** wird angezeigt.

### **5)** Drücken Sie ▲▼, um jedes Element auszuwählen.

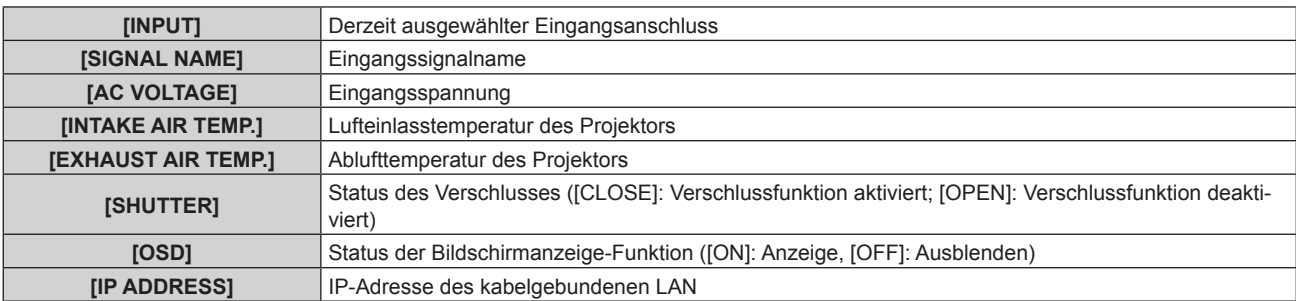

### **6) Drücken Sie** qw**, um die Einstellung umzuschalten.**

• Die Einstellung ändert sich mit jedem Tastendruck.

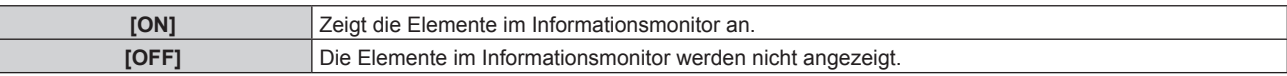

f Wiederholen Sie die Schritte **5)** bis **6)**, bis die gewünschten Anzeigeelemente festgelegt sind.

### **Hinweis**

• Dies kann auch über die Bedienung im Informationsmonitor festgelegt werden. Einzelheiten siehe "Verwendung der Informationsmonitor-Funktion" ( $\Rightarrow$  Seite 200).

### **Festlegen der Anzeigerichtung**

Legen Sie die Textrichtung für die Anzeige im Informationsmonitor fest.

### 1) Drücken Sie ▲▼, um [INFO-MONITOR-EINSTELLUNG] auszuwählen.

**2) Drücken Sie die <ENTER>-Taste.**

**• Der Bildschirm <b>[INFO-MONITOR-EINSTELLUNG]** wird angezeigt.

### **3)** Drücken Sie ▲▼, um [DIRECTION] auszuwählen.

### **4) Drücken Sie** qw**, um das Element zu ändern.**

• Die Einstellung ändert sich mit jedem Tastendruck.

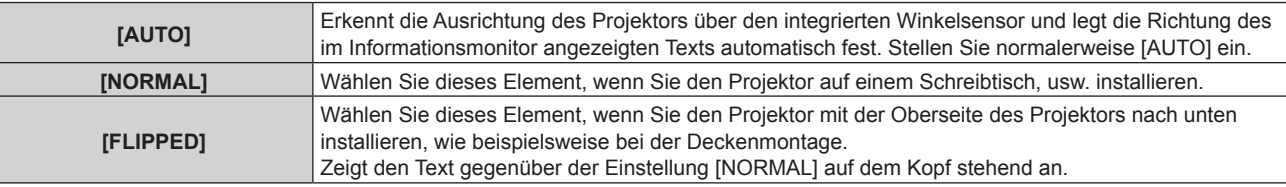

### **Hinweis**

f Dies kann auch über die Bedienung im Informationsmonitor festgelegt werden. Einzelheiten siehe "Verwendung der Informationsmonitor-Funktion" (→ Seite 200).

### **Einstellen der Helligkeit für den Informationsmonitor**

Legen Sie die Helligkeit für den Informationsmonitor fest.

### 1) Drücken Sie ▲▼, um [INFO-MONITOR-EINSTELLUNG] auszuwählen.

**2) Drücken Sie die <ENTER>-Taste.**

**• Der Bildschirm <b>[INFO-MONITOR-EINSTELLUNG]** wird angezeigt.

### 3) Drücken Sie ▲▼, um [BRIGHTNESS] auszuwählen.

4) Drücken Sie <**D** zum Anpassen der Stufe.

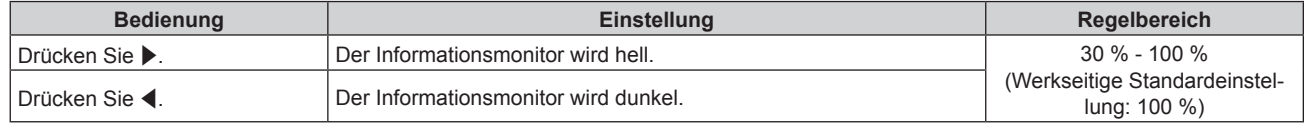

### **Hinweis**

• [BRIGHTNESS] wird in 10er-Schritten angepasst.

• Dies kann auch über die Bedienung im Informationsmonitor festgelegt werden. Einzelheiten siehe "Verwendung der Informationsmonitor-Funktion" (→ Seite 200).

## **[DATENÜBERNAHME]**

Führen Sie die Bedienung der Datenübernahmefunktion durch. Daten, wie die Einstellungen und Anpassungswerte des Projektors, können über LAN auf mehrere Projektoren kopiert werden. Einzelheiten zur Bedienung finden Sie unter "Verwenden der Datenübernahmefunktion" ( $\blacktriangleright$  Seite 209).

## **[ALLE BENUTZERDATEN SICHERN]**

Speichern Sie die verschiedenen Einstellwerte als eine Sicherung im internen Speicher des Projektors.

### 1) Drücken Sie ▲▼, um [ALLE BENUTZERDATEN SICHERN] auszuwählen.

- **2) Drücken Sie die <ENTER>-Taste.**
	- **Der Bildschirm <b>[SICHERHEITS PASSWORT]** wird angezeigt.
- **3) Geben Sie ein Sicherheitspasswort ein und drücken Sie die <ENTER>-Taste.**
	- Der Bestätigungsbildschirm wird angezeigt.
- **4) Drücken Sie** qw**, um [AUSFÜHREN] auszuwählen, und dann die <ENTER>-Taste.**
	- [SICHERE DATEN] wird während der Speicherung der Daten angezeigt.

### **Hinweis**

- Die durch die Ausführung von [ALLE BENUTZERDATEN SICHERN] gespeicherten Daten umfassen nicht die mit "Geometric & Setup Management Software" festgelegten Daten.
- f Die durch das Ausführen von [ALLE BENUTZERDATEN SICHERN] gespeicherten Daten werden nicht gelöscht, auch wenn die Initialisierung mit einer der folgenden Methoden ausgeführt wird.
	- g Bei der Initialisierung durch Auswahl des Menüs [PROJEKTOR EINSTELLUNGEN] → [INITIALISIEREN] → [WERKSRÜCKSTELLUNG]
	- g Bei der Initialisierung durch Festlegen des Menüs [PROJEKTOR EINSTELLUNGEN] → [INITIALISIEREN] → [ANWENDER-EINSTELLUNGEN] → [SONSTIGE ANWENDER-EINSTLLG] auf [INITIALISIEREN]

## **[ALLE BENUTZERDATEN LADEN]**

Laden Sie die verschiedenen Einstellwerte, die als Sicherung im internen Speicher des Projektors gespeichert sind.

- **1)** Drücken Sie ▲▼, um [ALLE BENUTZERDATEN LADEN] auszuwählen.
- **2) Drücken Sie die <ENTER>-Taste.**
	- **Der Bildschirm [SICHERHEITS PASSWORT]** wird angezeigt.
- **3) Geben Sie ein Sicherheitspasswort ein und drücken Sie die <ENTER>-Taste.**

• Der Bestätigungsbildschirm wird angezeigt.

**4) Drücken Sie** qw**, um [AUSFÜHREN] auszuwählen, und dann die <ENTER>-Taste.**

### **Hinweis**

- f Der Projektor tritt in den Standby-Modus ein, um die Einstellwerte zu übernehmen, wenn [ALLE BENUTZERDATEN LADEN] ausgeführt wird.
- Die über [ALLE BENUTZERDATEN LADEN] geladenen Daten umfassen nicht die mit "Geometric & Setup Management Software" festgelegten Daten.

## **[INITIALISIEREN]**

Setzen Sie die verschiedenen Benutzerdateneinstellungen auf die Werkseinstellung zurück.

- **1)** Drücken Sie ▲▼, um [INITIALISIEREN] auszuwählen.
- **2) Drücken Sie die <ENTER>-Taste.**
	- **Der Bildschirm [SICHERHEITS PASSWORT]** wird angezeigt.
- **3) Geben Sie ein Sicherheitspasswort ein und drücken Sie die <ENTER>-Taste. • Der Bildschirm [INITIALISIEREN]** wird angezeigt.
- **4)** Drücken Sie ▲▼, um eine gewünschte Initialisierungsoption auszuwählen.

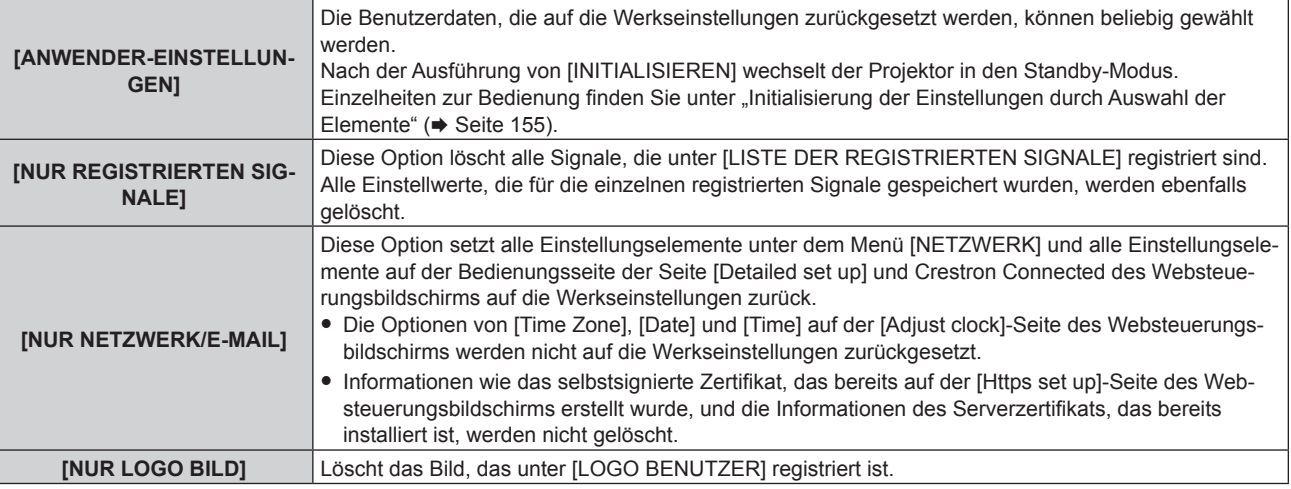

## 154 - DEUTSCH

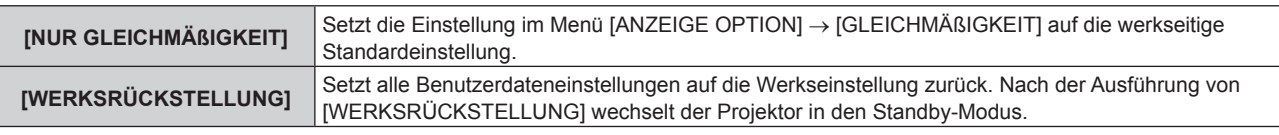

f Fahren Sie mit Schritt **5)** fort, wenn eine andere Option als [ANWENDER-EINSTELLUNGEN] ausgewählt ist.

### **5) Drücken Sie die <ENTER>-Taste.**

• Der Bestätigungsbildschirm wird angezeigt.

### **6) Drücken Sie** qw**, um [AUSFÜHREN] auszuwählen, und dann die <ENTER>-Taste.**

### **Hinweis**

- f Das Sicherheitspasswort ist das Passwort, das im Menü [SICHERHEIT] → [SICHERHEITS PASSWORT ÄNDERN] eingestellt ist. Anfängliches Passwort gemäß werkseitiger Standardeinstellung: AVV4ADV4
- · Um nur einen Teil eines registrierten Signals zu löschen, löschen Sie es, indem Sie "Löschung des registrierten Signals" (→ Seite 159) folgen.
- f Um die Einstellung von [Time Zone] auf der [Adjust clock]-Seite des Websteuerungsbildschirms und die Einstellung im Menü [PROJEKTOR EINSTELLUNGEN] → [DATUM UND UHRZEIT] → [ZEITZONE] auf die Werkseinstellung zurückzusetzen, initialisieren Sie sie mit einem der folgenden Verfahren.
	- g Initialisierung durch Auswahl des Menüs [PROJEKTOR EINSTELLUNGEN] → [INITIALISIEREN] → [WERKSRÜCKSTELLUNG]
- Initialisierung durch Festlegen des Menüs [PROJEKTOR EINSTELLUNGEN] → [INITIALISIEREN] → [ANWENDER-EINSTELLUNGEN]  $\rightarrow$  [SONSTIGE ANWENDER-EINSTLLG] auf [INITIALISIEREN]
- Das selbstsignierte Zertifikat, das bereits auf der [Https set up]-Seite des Websteuerungsbildschirms erstellt wurde, und die Informationen des Serverzertifikats, das bereits installiert ist, können über den Websteuerungsbildschirm gelöscht werden.
- f Wenn die Initialisierung durch Auswahl von [WERKSRÜCKSTELLUNG] ausgeführt wird, wird beim nächsten Starten der Projektion der Bildschirm **[WERKSEINSTELLUNG]** angezeigt.

### **Initialisierung der Einstellungen durch Auswahl der Elemente**

- **1)** Drücken Sie ▲▼, um [INITIALISIEREN] auszuwählen.
- **2) Drücken Sie die <ENTER>-Taste.**
	- **Der Bildschirm [SICHERHEITS PASSWORT]** wird angezeigt.
- **3) Geben Sie ein Sicherheitspasswort ein und drücken Sie die <ENTER>-Taste. • Der Bildschirm [INITIALISIEREN]** wird angezeigt.
- **4)** Drücken Sie ▲▼, um [ANWENDER-EINSTELLUNGEN] auszuwählen.
- **5) Drücken Sie die <ENTER>-Taste.**

**• Der Bildschirm [ANWENDER-EINSTELLUNGEN]** wird angezeigt.

**6)** Drücken Sie ▲▼, um ein Element auszuwählen.

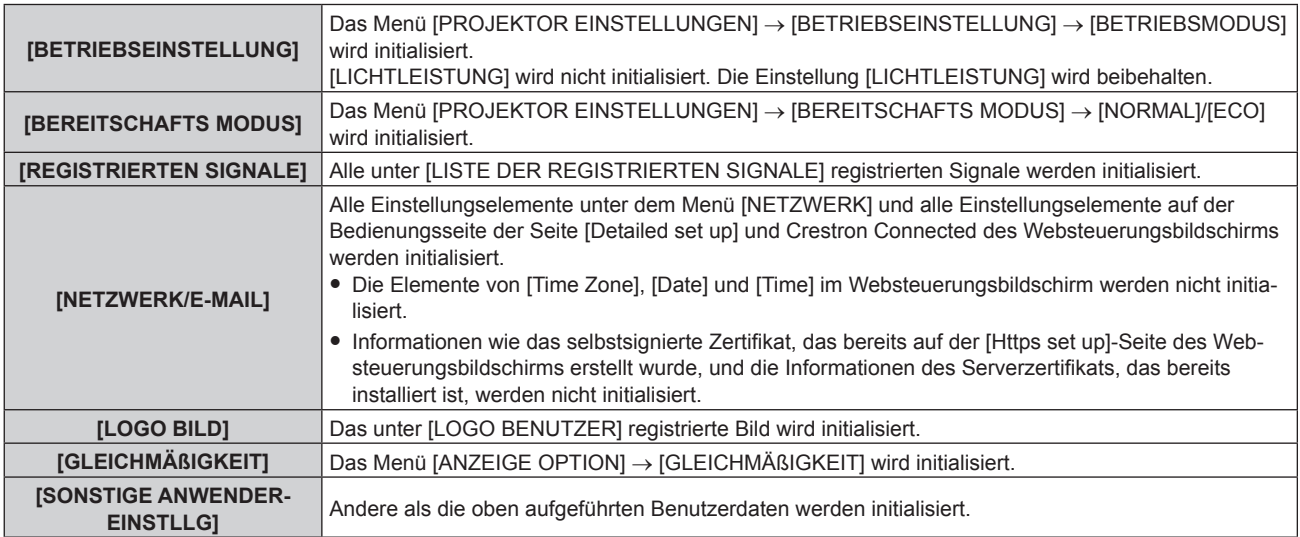

### 7) Drücken Sie <**D**, um die Einstellung umzuschalten.

• Die Einstellung ändert sich mit jedem Tastendruck.

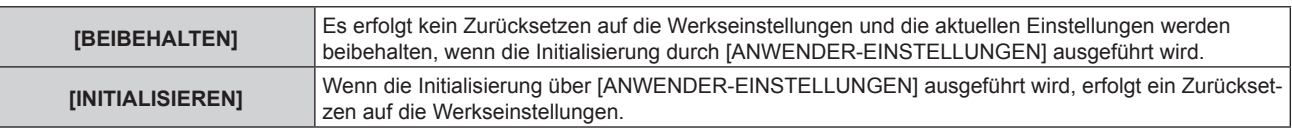

f Wiederholen Sie die Schritte **6)** bis **7)**, bis die gewünschten Initialisierungselemente festgelegt sind.

### 8) Drücken Sie  $\blacktriangle$  **v**, um [INITIALISIEREN] auszuwählen.

### **9) Drücken Sie die <ENTER>-Taste.**

• Der Bestätigungsbildschirm wird angezeigt.

### 10) Drücken Sie ◀▶, um [AUSFÜHREN] auszuwählen, und dann die <ENTER>-Taste.

### **Hinweis**

f Um die Einstellung im Menü [PROJEKTOR EINSTELLUNGEN] → [LICHTLEISTUNG] auf die Werkseinstellung zurückzusetzen, initialisieren Sie sie durch die Auswahl von [SONSTIGE ANWENDER-EINSTLLG].

f Um die Einstellung von [Time Zone] auf der [Adjust clock]-Seite des Websteuerungsbildschirms und die Einstellung im Menü [PROJEKTOR EINSTELLUNGEN] → [DATUM UND UHRZEIT] → [ZEITZONE] auf die Werkseinstellung zurückzusetzen, initialisieren Sie sie mit einem der folgenden Verfahren.

g Initialisierung durch Auswahl des Menüs [PROJEKTOR EINSTELLUNGEN] → [INITIALISIEREN] → [WERKSRÜCKSTELLUNG]

g Initialisierung durch Festlegen des Menüs [PROJEKTOR EINSTELLUNGEN] → [INITIALISIEREN] → [ANWENDER-EINSTELLUNGEN]  $\rightarrow$  [SONSTIGE ANWENDER-EINSTLLG] auf [INITIALISIEREN]

## **[SERVICE PASSWORT]**

Diese Funktion wird vom Wartungspersonal verwendet.

## **Menü [TESTBILDER]**

**Wählen Sie auf dem Menübildschirm [TESTBILDER] aus dem Hauptmenü aus.**

Beziehen Sie sich bezüglich der Bedienung des Menübildschirms auf "Navigation durch das Menü" **(** $\rightarrow$  Seite 78).

## **[TESTBILDER]**

Zeigt das integrierte Testbild des Projektors an.

Die Einstellungen von Position, Größe und anderen Faktoren werden in den Testbildern nicht berücksichtigt. Achten Sie darauf, das Eingangssignal anzuzeigen, bevor Sie verschiedene Einstellungen durchführen.

### **1) Drücken Sie** qw**, um die [TESTBILDER]-Einstellung zu ändern.**

• Die Einstellung ändert sich mit jedem Tastendruck.

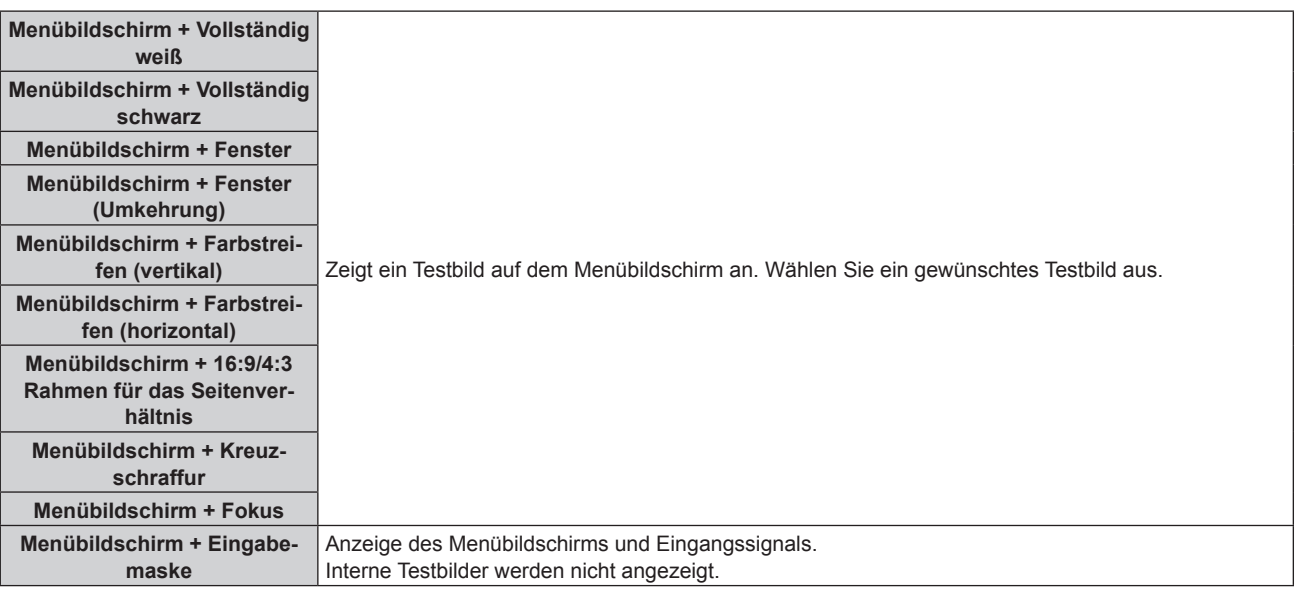

### **Hinweis**

- f Drücken Sie die <ON SCREEN>-Taste auf der Fernbedienung, während das Testbild angezeigt wird, um den Menübildschirm auszublenden.
- f Wenn das Menü [PROJEKTOR EINSTELLUNGEN] → [OBJEKTIV] → [AKTIV-FOKUS-OPTIMIERER] → [AKTIV-FOKUS] auf [AUS] gesetzt ist, wird empfohlen, die Fokusanpassung durchzuführen, wenn das Fokustestbild mindestens 30 Minuten angezeigt wurde.

### **Ändern der Farbe des Kreuzschraffurtestbilds**

Die Farbe kann geändert werden, wenn das Kreuzschraffur-Testbild "Menübildschirm + Kreuzschraffur" angezeigt wird.

- **1) Drücken Sie** qw**, um das Testbild "Menübildschirm + Kreuzschraffur" auszuwählen.**
- **2) Drücken Sie die <ENTER>-Taste.**
	- **Der Bildschirm <b>[FARBTESTBILDER]** wird angezeigt.
- 3) Drücken Sie ▲▼, um eine Farbe auszuwählen, und drücken Sie die <ENTER>-Taste.

• Die Farbe des Kreuzschraffurtestbilds wird zur ausgewählten Farbe geändert.

### **Hinweis**

f Beim Ausschalten des Projektors wird die Einstellung [FARBTESTBILDER] auf [WEISS] zurückgesetzt.

f Die Farben der Testbilder mit Ausnahme der Kreuzschraffurtestbilder können nicht geändert werden.

## **Menü [LISTE DER REGISTRIERTEN SIGNALE]**

**Wählen Sie auf dem Menübildschirm [LISTE DER REGISTRIERTEN SIGNALE] aus dem Hauptmenü aus. Beziehen Sie sich bezüglich der Bedienung des Menübildschirms auf "Navigation durch das Menü" (** $\rightarrow$  Seite 78).

### $\blacksquare$  Details der registrierten Signale

**A1 (1-2) Speichernummer:**

**Nummer des Unterspeichers**

**Wenn das Signal der Adressennummern (A1, A2, ... L7, L8) registriert ist**

• Ein Name kann für jeden Unterspeicher vergeben werden (→ Seite 160).

## **Registrierung neuer Signale**

Wenn ein neues Signal eingegeben wurde und die <MENU>-Taste auf der Fernbedienung oder dem Bedienfeld gedrückt wurde, ist die Registrierung abgeschlossen und der Bildschirm **[HAUPTMENÜ]** wird angezeigt.

### **Hinweis**

- f Es können bis zu 96 Signale einschließlich der Unterspeicher für den Projektor registriert werden.
- f Es gibt 12 Seiten (acht Speicher von A bis L, mit acht möglichen Speichern auf jeder Seite) für Speichernummern, und es wird unter der niedrigsten verfügbaren Nummer registriert. Wenn keine Speichernummer verfügbar ist, wird das älteste Signal überschrieben.
- Der Registrierungsname wird automatisch durch das Eingangssignal bestimmt. f Wenn ein Menü angezeigt wird, werden die neuen Signale im Moment ihrer Eingabe registriert.

## **Umbenennen des registrierten Signals**

Registrierte Signale können umbenannt werden.

**1)** Drücken Sie ▲▼◀▶, um das Signal auszuwählen, dessen Name geändert werden soll.

### **2) Drücken Sie die <ENTER>-Taste.**

- **Der Bildschirm <b>[STATUS DER REGISTRIERTEN SIGNALE]** wird angezeigt.
- f Die Speichernummer, der Eingangsanschluss, der Eingangssignalname, die Frequenz, die Synchronisationspolarität usw. werden angezeigt.
- f Drücken Sie die Taste <MENU>, um zum Bildschirm **[LISTE DER REGISTRIERTEN SIGNALE]** zurückzukehren.
- **3) Drücken Sie die <ENTER>-Taste.**
	- **Der Bildschirm <b>[SETUP DER REGISTRIERTEN SIGNALE]** wird angezeigt.
- **4)** Drücken Sie ▲▼, um [SIGNALNAME ÄNDERN] auszuwählen.
- **5) Drücken Sie die <ENTER>-Taste.**
	- **Der Bildschirm [SIGNALNAME ÄNDERN]** wird angezeigt.
- **6)** Drücken Sie ▲▼◀▶, um den Text auszuwählen, und drücken Sie die <ENTER>-Taste, um den Text **einzugeben.**
- 7) Drücken Sie nach der Umbenennung ▲▼◀▶ zur Auswahl von [OK] und drücken Sie die <ENTER>-**Taste.**
	- f Die Registrierung ist abgeschlossen und der Bildschirm **[SETUP DER REGISTRIERTEN SIGNALE]** wird wieder angezeigt.
	- Wenn Sie  $\blacktriangle \blacktriangledown \blacktriangle$  zur Auswahl von [CANCEL] und die <ENTER>-Taste drücken, wird der geänderte Signalname nicht registriert und ein automatisch registrierter Signalname wird verwendet.

## **Löschung des registrierten Signals**

Registrierte Signale können gelöscht werden.

- **1)** Drücken Sie ▲▼◀▶, um das Signal auszuwählen, das gelöscht werden soll.
- **2) Drücken Sie die <DEFAULT>-Taste auf der Fernbedienung.**
	- **Der Bildschirm <b>[REGISTRIERTEN SIGNALE LÖSCHEN]** wird angezeigt.
	- f Drücken Sie zum Abbrechen des Löschvorgangs die <MENU>-Taste, um zum **[LISTE DER REGISTRIERTEN SIGNALE]**-Bildschirm zurückzukehren.

### **3) Drücken Sie die <ENTER>-Taste.**

• Das ausgewählte Signal wird gelöscht.

### **Hinweis**

f Ein registriertes Signal kann auch mit [REGISTRIERTEN SIGNALE LÖSCHEN] im **[SETUP DER REGISTRIERTEN SIGNALE]**-Bildschirm gelöscht werden.

## **Schützen des registrierten Signals**

- 1) Drücken Sie  $\blacktriangle \blacktriangledown \blacktriangle \blacktriangleright$ , um das Signal auszuwählen, das geschützt werden soll.
- **2) Drücken Sie die <ENTER>-Taste.**
	- f Der Bildschirm **[STATUS DER REGISTRIERTEN SIGNALE]** wird angezeigt.
- **3) Drücken Sie die <ENTER>-Taste.**
	- **Der Bildschirm [SETUP DER REGISTRIERTEN SIGNALE]** wird angezeigt.
- **4)** Drücken Sie ▲▼, um [SPERREN] auszuwählen.
- **5) Drücken Sie** qw**, um das Element zu ändern.**
	- Die Einstellung ändert sich mit jedem Tastendruck.

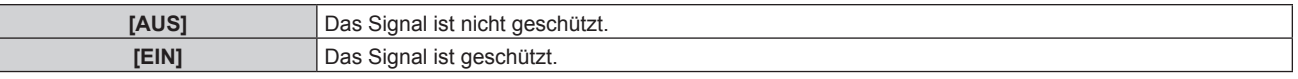

f Ein Sperrsymbol wird rechts vom Bildschirm **[LISTE DER REGISTRIERTEN SIGNALE]** angezeigt, wenn [SPERREN] auf [EIN] eingestellt ist.

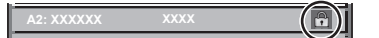

### **Hinweis**

- f Wenn [SPERREN] auf [EIN] eingestellt ist, sind das Löschen des Signals, die Bildanpassung und die automatische Konfiguration nicht verfügbar. Stellen Sie [SPERREN] auf [AUS] ein, um diese Funktionen auszuführen.
- f Ein Signal kann im Unterspeicher registriert werden, selbst wenn es geschützt ist.

f Selbst ein geschütztes Signal wird gelöscht, wenn [INITIALISIEREN] ausgeführt wird.

## **Erweiterungssignalsperrbereich**

- **1)** Drücken Sie ▲▼◀▶, um das Signal auszuwählen, das eingestellt werden soll.
- **2) Drücken Sie die <ENTER>-Taste.**
	- **Der Bildschirm [STATUS DER REGISTRIERTEN SIGNALE]** wird angezeigt.
- **3) Drücken Sie die <ENTER>-Taste.**
	- **Der Bildschirm <b>[SETUP DER REGISTRIERTEN SIGNALE]** wird angezeigt.
- **4)** Drücken Sie ▲▼, um [LOCK-IN RANGE] auszuwählen.
- **5) Drücken Sie** qw**, um das Element zu ändern.**
	- Die Einstellung ändert sich mit jedem Tastendruck.

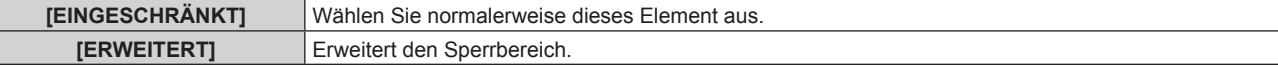

f Ein Erweiterungssymbol wird rechts vom Bildschirm **[LISTE DER REGISTRIERTEN SIGNALE]** angezeigt, wenn [LOCK-IN RANGE] auf [ERWEITERT] eingestellt ist.

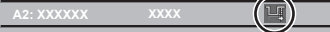

### **Hinweis**

- f Schalten Sie den Bereich um, in dem das einzuspeisende Signal als das gleiche Signal wie das bereits registrierte Signal bestimmt wird.
- f Um der Bestimmung Vorrang zu geben, dass ein Signal das gleiche wie das bereits registrierte Signal ist, stellen Sie diese Funktion auf [ERWEITERT] ein.
- f Ist in den Fällen zu verwenden, wenn z. B. die Synchronisationsfrequenz eines Eingangssignals sich leicht geändert hat oder wenn mehrere Signallisten registriert werden.
- f Dies kann nur verwendet werden, wenn ein Signal vom <RGB IN>-Anschluss, vom <DVI-D IN>-Anschluss oder vom <HDMI IN>-Anschluss und <DIGITAL LINK>-Anschluss eingespeist wird.
- f Wenn [ERWEITERT] eingestellt ist, kann das Bild verzerrt erscheinen, weil das Signal als das gleiche Signal erkannt wird, selbst wenn die Synchronisationsfrequenz leicht schwankt.
- f Wenn das Eingangssignal mehreren Signalen entspricht, die unter [ERWEITERT] eingestellt sind, erhält das registrierte Signal mit einer höheren Speichernummer den Vorrang. Beispiel: Ein Eingangssignal, das den Speichernummern A2, A4 und B1 entspricht, wird als B1 festgelegt.
- $\bullet\,$  Wenn ein registriertes Signal gelöscht wird, werden auch dessen Einstellungen gelöscht.
- f In einer Umgebung mit mehreren Arten von Eingangssignalen am gleichen Anschluss werden die Signale manchmal nicht korrekt festgelegt, wenn die Einstellungen auf [ERWEITERT] festgelegt sind.

## **Voreinstellung**

Der Projektor hat eine Unterspeicher-Funktion, die mehrere Bildanpassungsdaten registrieren kann, auch wenn sie aufgrund der Frequenz oder des Formats der Synchronisations-Signalquelle als dasselbe Signal erkannt werden.

Verwenden Sie diese Funktion, wenn Sie das Seitenverhältnis umschalten oder die Bildqualität, etwa den Weißabgleich, anpassen, während die gleiche Signalquelle verwendet wird. Der Unterspeicher enthält alle Daten, die für jedes Signal eingestellt werden können, wie zum Beispiel das Bildseitenverhältnis und die Daten, die im Menü [BILD] eingestellt wurden (Elemente wie [KONTRAST] und [HELLIGKEIT]).

### **Registrieren im Unterspeicher**

- 1) Drücken Sie im normalen Bildschirm (wenn kein Menü angezeigt wird)  $\blacklozenge$ .
	- Der Registrierungsbildschirm für den Unterspeicher wird angezeigt, wenn der Unterspeicher nicht registriert ist. Fahren Sie mit Schritt **3)** fort.
	- Eine Liste von Unterspeichern, die für das derzeit eingegebene Signal registriert sind, wird angezeigt.
	- Die <FUNCTION>-Taste auf der Fernbedienung kann anstelle von <**Dermannter werden, wenn** [VOREINSTELLUNG] im Menü [PROJEKTOR EINSTELLUNGEN] → [FUNKTIONSTASTEN MENÜ] ausgewählt wird.
- 2) Drücken Sie ▲▼◀▶, um die Voreinstellungsnummer auszuwählen, die unter [VOREINSTELLUNG-**LISTE] registriert werden soll.**

### **3) Drücken Sie die <ENTER>-Taste.**

- **Der Bildschirm <b>[SIGNALNAME ÄNDERN]** wird angezeigt.
- **4)** Drücken Sie ▲▼◀▶, um [OK] auszuwählen, und drücken Sie die <ENTER>-Taste.
	- **Führen Sie die Schritte 6) und 7) unter "Umbenennen des registrierten Signals" (→ Seite 158) aus, um das** registrierte Signal umzubenennen.

### **Umschalten zum Unterspeicher**

**1)** Drücken Sie im normalen Bildschirm (wenn kein Menü angezeigt wird)  $\blacklozenge$ .

• Eine Liste von Unterspeichern, die für das derzeit eingegebene Signal registriert sind, wird angezeigt.

- 2) Drücken Sie ▲▼◀▶, um das Signal auszuwählen, zu dem unter [VOREINSTELLUNG-LISTE] **umgeschaltet werden soll.**
- **3) Drücken Sie die <ENTER>-Taste.**
	- f Das schaltet das im Schritt **2)** ausgewählte Signal um.

## 160 - DEUTSCH

### **Löschen des Unterspeichers**

- 1) Drücken Sie im normalen Bildschirm (wenn kein Menü angezeigt wird) < f Der Bildschirm **[VOREINSTELLUNG-LISTE]** wird angezeigt.
- 2) Drücken Sie ▲▼◀▶, um den zu löschenden Unterspeicher auszuwählen, und drücken Sie die **<DEFAULT>-Taste auf der Fernbedienung.**
	- f Der Bildschirm **[REGISTRIERTEN SIGNALE LÖSCHEN]** wird angezeigt.
	- f Drücken Sie zum Abbrechen des Löschvorgangs die <MENU>-Taste, um zum **[VOREINSTELLUNG-LISTE]**-Bildschirm zurückzukehren.
- **3) Drücken Sie die <ENTER>-Taste.**
	- f Der ausgewählte Unterspeicher wird gelöscht.

## **Menü [SICHERHEIT]**

**Wählen Sie auf dem Menübildschirm [SICHERHEIT] aus dem Hauptmenü aus und wählen Sie eine Option aus dem Untermenü.**

### Beziehen Sie sich bezüglich der Bedienung des Menübildschirms auf "Navigation durch das Menü" **(**x **Seite 78).**

• Wenn der Projektor zum ersten Mal verwendet wird

Anfängliches Passwort: Drücken Sie AVVIII von der Reihe nach und drücken Sie die <ENTER>-Taste.

### **Achtung**

f Wenn Sie das Menü [SICHERHEIT] auswählen und die <ENTER>-Taste drücken, werden Sie zur Eingabe eines Passworts aufgefordert. Geben Sie das festgelegte Passwort ein und fahren Sie anschließend mit den Bedienungen des Menüs [SICHERHEIT] fort. f Wenn das Passwort zuvor geändert wurde, geben Sie das geänderte Passwort ein und drücken Sie die <ENTER>-Taste.

### **Hinweis**

- Das eingegebene Passwort wird mit \*-Symbolen auf dem Bildschirm angezeigt.
- f Eine Fehlermeldung wird auf dem Bildschirm angezeigt, wenn das eingegebene Passwort falsch ist. Geben Sie das richtige Passwort erneut ein.

### **[SICHERHEITS PASSWORT]**

Rufen Sie den **[SICHERHEITS PASSWORT]**-Bildschirm beim Einschalten auf, indem Sie den <MAIN POWER>- Schalter auf die <OFF>-Seite setzen. Wenn das eingegebene Passwort falsch ist, wird die Bedienung auf die Standby-Taste < $\Diamond$ >, die <SHUTTER>-Taste und die <LENS>-Tasten (<FOCUS>, <ZOOM>, <SHIFT>) beschränkt.

- **1)** Drücken Sie ▲▼, um [SICHERHEITS PASSWORT] auszuwählen.
- **2) Drücken Sie** qw**, um das Element zu ändern.**
	- Die Einstellung ändert sich mit jedem Tastendruck.

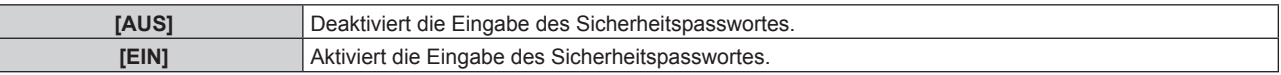

### **Hinweis**

- f Die Einstellung [SICHERHEITS PASSWORT] wird durch die Werkseinstellung auf [AUS] gesetzt oder wenn zur Initialisierung eine der folgenden Methoden verwendet wird.
	- g Bei der Initialisierung durch Auswahl des Menüs [PROJEKTOR EINSTELLUNGEN] → [INITIALISIEREN] → [WERKSRÜCKSTELLUNG] g Bei der Initialisierung durch Festlegen des Menüs [PROJEKTOR EINSTELLUNGEN] → [INITIALISIEREN] → [ANWENDER-
	- EINSTELLUNGEN] → [SONSTIGE ANWENDER-EINSTLLG] auf [INITIALISIEREN]
- Legen Sie regelmäßig ein neues Passwort fest, das schwer zu erraten ist.
- f Das Sicherheitspasswort wird aktiviert, nachdem das Element auf [EIN] eingestellt und der <MAIN POWER>-Schalter auf <OFF> gesetzt wurde

## **[SICHERHEITS PASSWORT ÄNDERN]**

Ändern Sie das Sicherheitspasswort.

- 1) Drücken Sie ▲▼, um [SICHERHEITS PASSWORT ÄNDERN] auszuwählen.
- **2) Drücken Sie die <ENTER>-Taste.**
	- **Der Bildschirm <b>[SICHERHEITS PASSWORT ÄNDERN]** wird angezeigt.
- 3) Drücken Sie ▲▼◀▶ und die Ziffertasten (<0> <9>), um ein Passwort zu vergeben. • Es können bis zu acht Tastenbedienungen eingestellt werden.
- **4) Drücken Sie die <ENTER>-Taste.**
- **5) Geben Sie das Passwort zur Bestätigung erneut ein.**
- **6) Drücken Sie die <ENTER>-Taste.**

#### **Hinweis**

## 162 - DEUTSCH

<sup>•</sup> Das eingegebene Passwort wird mit \*-Symbolen auf dem Bildschirm angezeigt.

f Wenn ein Zahlenwert als Sicherheitspasswort benutzt wird, muss das Sicherheitspasswort initialisiert werden, falls die Fernbedienung verloren geht. Wenden Sie sich zum Initialisierungsverfahren an Ihren Händler.

## **[ANZEIGETEXT]**

Legen Sie die Sicherheitsmeldung (Text oder Bild) über das Projektionsbild.

- **1)** Drücken Sie ▲▼, um [ANZEIGETEXT] auszuwählen.
- **2) Drücken Sie** qw**, um das Element zu ändern.**
	- Die Einstellung ändert sich mit jedem Tastendruck.

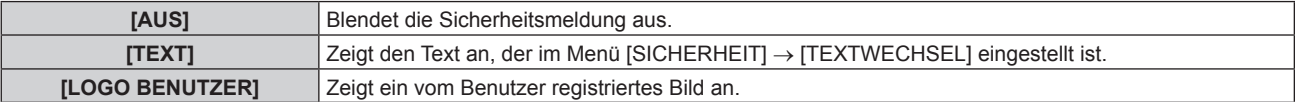

#### **Hinweis**

• Um das [LOGO BENUTZER]-Bild zu erstellen und zu registrieren, verwenden Sie "Logo Transfer Software". Die Software kann von der Website heruntergeladen werden (https://panasonic.net/cns/projector/).

### **[TEXTWECHSEL]**

Bearbeiten Sie den anzuzeigenden Text, wenn [TEXT] unter [ANZEIGETEXT] ausgewählt ist.

- **1)** Drücken Sie ▲▼, um [TEXTWECHSEL] auszuwählen.
- **2) Drücken Sie die <ENTER>-Taste. • Der Bildschirm <b>[TEXTWECHSEL]** wird angezeigt.
- 3) Drücken Sie ▲▼◀▶, um den Text auszuwählen, und drücken Sie die <ENTER>-Taste, um den Text **einzugeben.**
- **4) Drücken Sie** asqw **zur Auswahl von [OK], und drücken Sie die <ENTER>-Taste.**
	- Der Text wird geändert.

### **[BEDIENELEMENT EINSTELLUNG]**

Aktivieren/deaktivieren Sie die Tastenbedienung auf dem Bedienfeld und der Fernbedienung.

- **1)** Drücken Sie ▲▼, um [BEDIENELEMENT EINSTELLUNG] auszuwählen.
- **2) Drücken Sie die <ENTER>-Taste.**
	- **Der Bildschirm <b>[BEDIENELEMENT EINSTELLUNG]** wird angezeigt.
- 3) Drücken Sie ▲▼, um [BEDIENFELD] oder [FERNBEDIENUNG] auszuwählen.

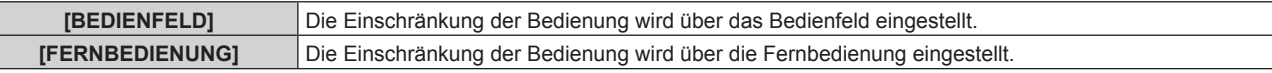

### **4) Drücken Sie die <ENTER>-Taste.**

f Der Bildschirm **[BEDIENFELD]** oder **[FERNBEDIENUNG]** wird angezeigt.

- **5) Drücken Sie** as**, um [BEDIENFELD] oder [FERNBEDIENUNG] auszuwählen.**
- **6) Drücken Sie** qw**, um das Element zu ändern.**
	- Sie können die Bedienungsbeschränkung über das Bedienfeld oder die Fernbedienung einstellen.

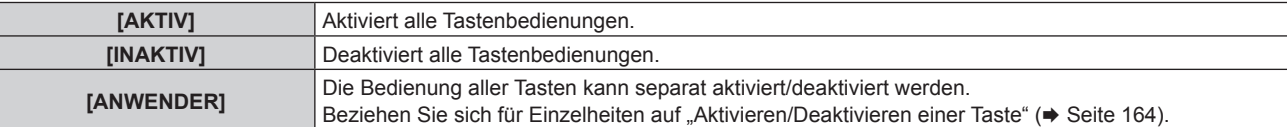

- 7) Drücken Sie ▲▼, um [AUSFÜHREN] auszuwählen, und drücken Sie die <ENTER>-Taste. • Der Bestätigungsbildschirm wird angezeigt.
- 8) Drücken Sie (■), um [AUSFÜHREN] auszuwählen, und drücken Sie die <ENTER>-Taste.

### **Aktivieren/Deaktivieren einer Taste**

- 1) Drücken Sie ▲▼, um [BEDIENELEMENT EINSTELLUNG] auszuwählen.
- **2) Drücken Sie die <ENTER>-Taste. • Der Bildschirm [BEDIENELEMENT EINSTELLUNG]** wird angezeigt.
- **3) Drücken Sie** as**, um [BEDIENFELD] oder [FERNBEDIENUNG] auszuwählen.**
- **4) Drücken Sie die <ENTER>-Taste.**
- **5) Drücken Sie** as**, um [BEDIENFELD] oder [FERNBEDIENUNG] auszuwählen.**
- **6)** Drücken Sie ◀▶, um [ANWENDER] umzuschalten.
- **7)** Drücken Sie ▲▼, um die einzustellende Taste zu wählen.
	- f Wenn [EINGANGSWAHLSCHALTER] unter [FERNBEDIENUNG] ausgewählt wird, drücken Sie die <ENTER>-Taste und drücken Sie dann  $\blacktriangle\blacktriangledown$ , um die einzustellende Taste auszuwählen.

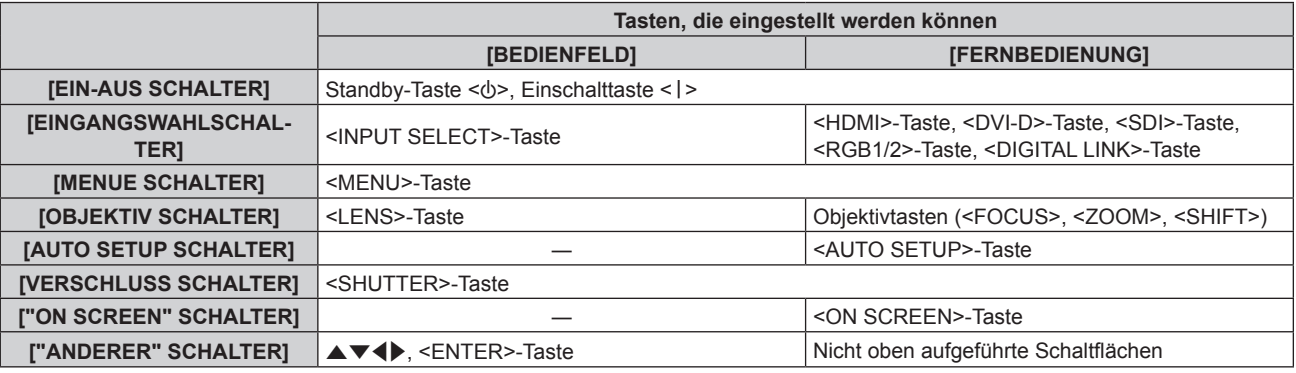

### 8) Drücken Sie < $\blacktriangleright$ , um das Element zu ändern.

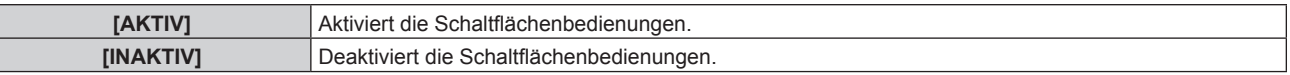

• Wenn [EINGANGSWAHLSCHALTER] in Schritt **7**) ausgewählt wird und nach dem Abschluss der Umschaltung des Elements, drücken Sie die <MENU>-Taste, um zum **[BEDIENFELD]**-Bildschirm oder zum **[FERNBEDIENUNG]**-Bildschirm zurückzukehren.

### 9) Drücken Sie ▲▼, um [AUSFÜHREN] auszuwählen, und drücken Sie die <ENTER>-Taste.

• Der Bestätigungsbildschirm wird angezeigt.

### **10) Drücken Sie** qw**, um [AUSFÜHREN] auszuwählen, und drücken Sie die <ENTER>-Taste.**

## **Hinweis**

- f Wenn eine Tastenbedienung am Gerät durchgeführt wird, die auf [INAKTIV] eingestellt ist, wird der Bildschirm **[BEDIENELEMENT-PASSWORT]** angezeigt.
	- Geben Sie das Passwort des Steuergerätes ein.
- **Der [BEDIENELEMENT-PASSWORT]**-Bildschirm wird ausgeblendet, wenn ca. 10 Sekunden lang keine Bedienung durchgeführt wird.

f Wenn die Bedienungsvorgänge von [BEDIENFELD] und von [FERNBEDIENUNG] auf [INAKTIV] eingestellt sind, kann der Projektor nicht ausgeschaltet werden (nicht in den Standby-Modus wechseln).

f Wenn die Einstellung abgeschlossen ist, verschwindet der Menübildschirm. Drücken Sie zur weiteren Bedienung auf die <MENU>-Taste, um das Hauptmenü anzuzeigen.

f Auch wenn die Tastenbedienungen auf der Fernbedienung deaktiviert sind, ist die Bedienung der <ID SET>-Taste auf der Fernbedienung aktiviert.

## **[BEDIENELEMENT-PASSWORT ÄNDERN]**

Das Passwort des Steuergerätes kann geändert werden.

## 1) Drücken Sie ▲▼, um [BEDIENELEMENT-PASSWORT ÄNDERN] auszuwählen.

- **2) Drücken Sie die <ENTER>-Taste.**
	- **Der Bildschirm <b>[BEDIENELEMENT-PASSWORT ÄNDERN]** wird angezeigt.
- 3) Drücken Sie ▲▼◀▶, um den Text auszuwählen, und drücken Sie die <ENTER>-Taste, um den Text **einzugeben.**
- **4)** Drücken Sie ▲▼◀▶ zur Auswahl von [OK], und drücken Sie die <ENTER>-Taste.

· Wählen Sie zum Abbrechen [CANCEL].

### **Achtung**

- f Das Ausgangskennwort ist in den Werkseinstellung auf "AAAA" gesetzt oder wenn zur Initialisierung eine der folgenden Methoden verwendet wird.
	- g Bei der Initialisierung durch Auswahl des Menüs [PROJEKTOR EINSTELLUNGEN] → [INITIALISIEREN] → [WERKSRÜCKSTELLUNG] g Bei der Initialisierung durch Festlegen des Menüs [PROJEKTOR EINSTELLUNGEN] → [INITIALISIEREN] → [ANWENDER-
- 
- EINSTELLUNGEN] → [SONSTIGE ANWENDER-EINSTLLG] auf [INITIALISIEREN] f Legen Sie regelmäßig ein neues Passwort fest, das schwer zu erraten ist.
- f Um Ihr Passwort zu initialisieren, wenden Sie sich an Ihren Händler.

## **Menü [NETZWERK]**

**Wählen Sie auf dem Menübildschirm [NETZWERK] aus dem Hauptmenü aus und wählen Sie eine Option aus dem Untermenü.**

**Beziehen Sie sich bezüglich der Bedienung des Menübildschirms auf "Navigation durch das Menü" (**x **Seite 78).**

## **[DIGITAL LINK MODUS]**

Schalten Sie die Verbindungsart des <DIGITAL LINK>-Projektoranschlusses um.

### 1) Drücken Sie ▲▼, um [DIGITAL LINK MODUS] auszuwählen.

### **2) Drücken Sie** qw**, um das Element umzuschalten.**

• Die Einstellung ändert sich mit jedem Tastendruck.

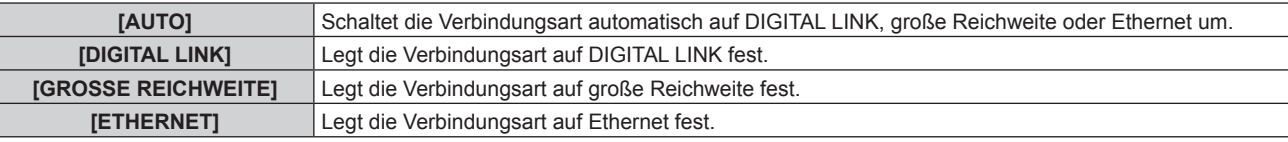

### **Mögliche Kommunikationsverfahren**

### $\checkmark$ : Kommunikation möglich

―: Kommunikation nicht möglich

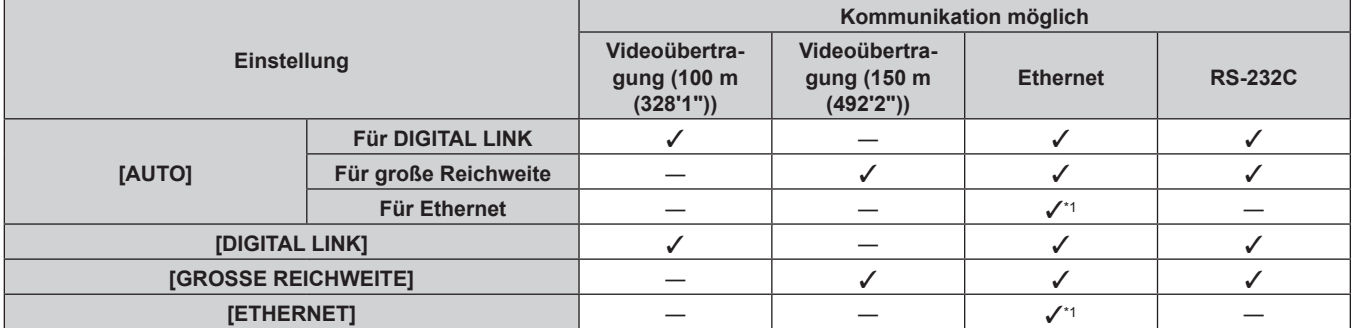

\*1 Kommunikation über einen Doppelkabeltransmitter ist nicht verfügbar. Schließen Sie den Projektor direkt an das Netzwerk an.

#### **Hinweis**

- f Bei dem Signal mit der Auflösung von 1 920 x 1 200 Punkten oder weniger liegt der maximale Übertragungsabstand bei 100 m (328'1"), wenn eine Verbindung mit der Verbindungsart DIGITAL LINK besteht. Bei einem Signal mit einer Auflösung von mehr als 1 920 x 1 200 Punkten liegt der maximale Übertragungsabstand bei 50 m (164'1").
- f Der maximale Übertragungsabstand bei Verbindung mittels Verbindungsart für große Reichweiten beträgt 150 m (492'2"). In diesem Fall hat das Signal, das der Projektor empfangen kann, nur bis 1080/60p (1 920 x 1 080 Punkte, Pixeltaktfrequenz 148,5 MHz).
- f Wenn die Verbindungsart des Doppelkabeltransmitters auf große Reichweite eingestellt wird, verbindet sich der Projektor mit der Verbindungsart für große Reichweite, wenn das Element auf [AUTO] eingestellt ist. Zum Verbinden mit dem optionalen DIGITAL LINK Umschalter (Modell-Nr.: ET-YFB200G) unter Verwendung der Verbindungsart für große Reichweite stellen Sie das Element auf [GROSSE REICHWEITE] ein.
- f Wenn der Doppelkabeltransmitter die Verbindungsart für große Reichweite nicht unterstützt, findet keine korrekte Verbindung statt, selbst wenn das Element auf [GROSSE REICHWEITE] eingestellt ist.

## **[DIGITAL LINK STATUS]**

Zeigen Sie die DIGITAL LINK-Verbindungsumgebung an.

### 1) Drücken Sie ▲▼, um [DIGITAL LINK STATUS] auszuwählen.

### **2) Drücken Sie die <ENTER>-Taste.**

### **• Der Bildschirm [DIGITAL LINK STATUS]** wird angezeigt.

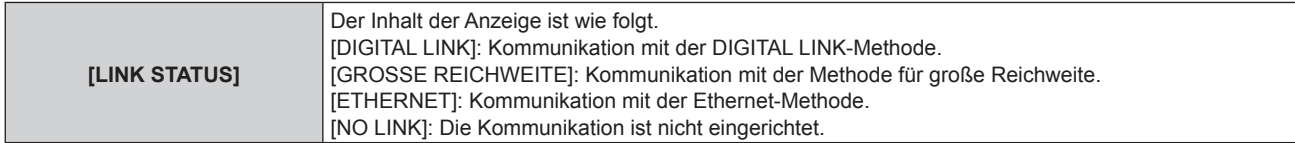

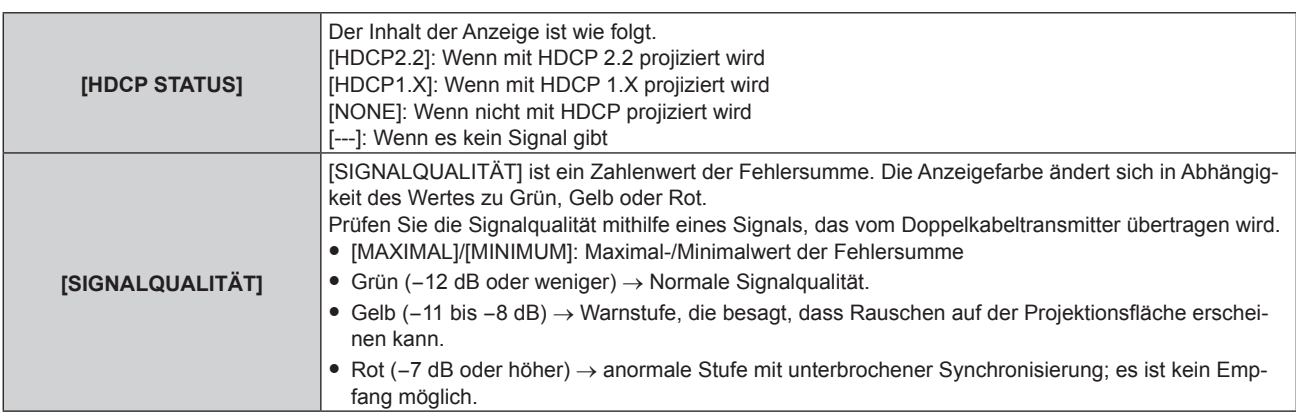

## **[NETZWERKEINSTELLUNG]**

Führen Sie die Anfangseinstellung des Netzwerks durch, bevor Sie die Netzwerkfunktionen verwenden.

- **1)** Drücken Sie ▲▼, um [NETZWERKEINSTELLUNG] auszuwählen.
- **2) Drücken Sie die <ENTER>-Taste.**
	- **Der Bildschirm <b>[NETZWERKEINSTELLUNG]** wird angezeigt.
- 3) Drücken Sie ▲▼, um eine Option auszuwählen, und ändern Sie die Einstellungen gemäß den **Bedienungsanweisungen des Menüs.**

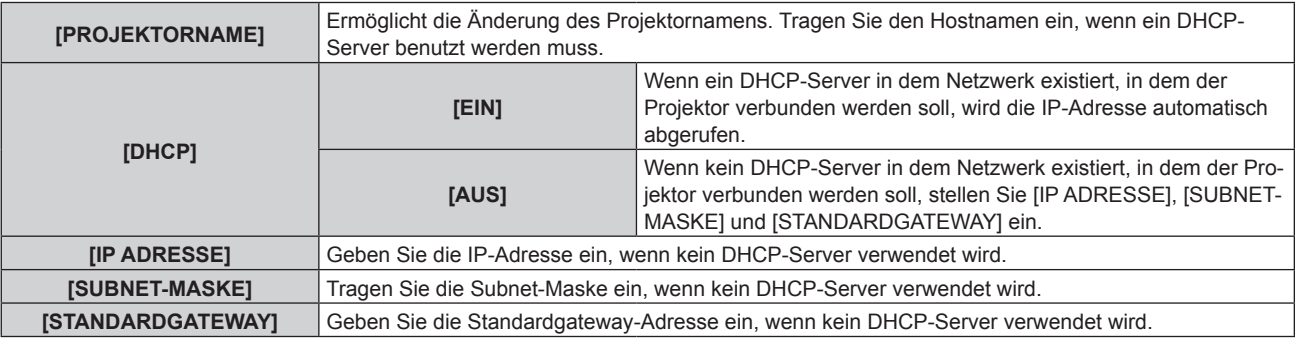

- **4)** Drücken Sie ▲▼ zur Auswahl von [SPEICHERN], und drücken Sie die <ENTER>-Taste. • Der Bestätigungsbildschirm wird angezeigt.
- **5) Drücken Sie** qw**, um [AUSFÜHREN] auszuwählen, und dann die <ENTER>-Taste.**

### **Hinweis**

- f Wenn Sie einen DHCP-Server verwenden, überzeugen Sie sich, dass der DHCP-Server funktioniert.
- f Wenden Sie sich bezüglich der IP-Adresse, der Subnetzmaske und des Standardgateways an Ihren Netzwerkadministrator.
- f Die Netzwerkeinstellung ist für den <LAN>-Anschluss und <DIGITAL LINK>-Anschluss identisch.
- f [NETZWERKEINSTELLUNG] kann nicht ausgewählt werden, wenn das Menü [NETZWERK] → [Art-Net-EINSTELLUNG] auf [EIN(2.X.X.X)] oder [EIN(10.X.X.X)] eingestellt ist.

## **[NETZWERKSTEUERUNG]**

Richten Sie das Steuerverfahren des Netzwerks ein.

- 1) Drücken Sie ▲▼, um [NETZWERKSTEUERUNG] auszuwählen.
- **2) Drücken Sie die <ENTER>-Taste.**
	- **Der Bildschirm <b>[NETZWERKSTEUERUNG]** wird angezeigt.
- 3) Drücken Sie ▲▼, um eine Option auszuwählen, und drücken Sie ◀▶, um die Einstellung zu ändern.

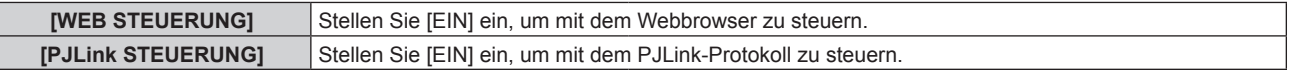

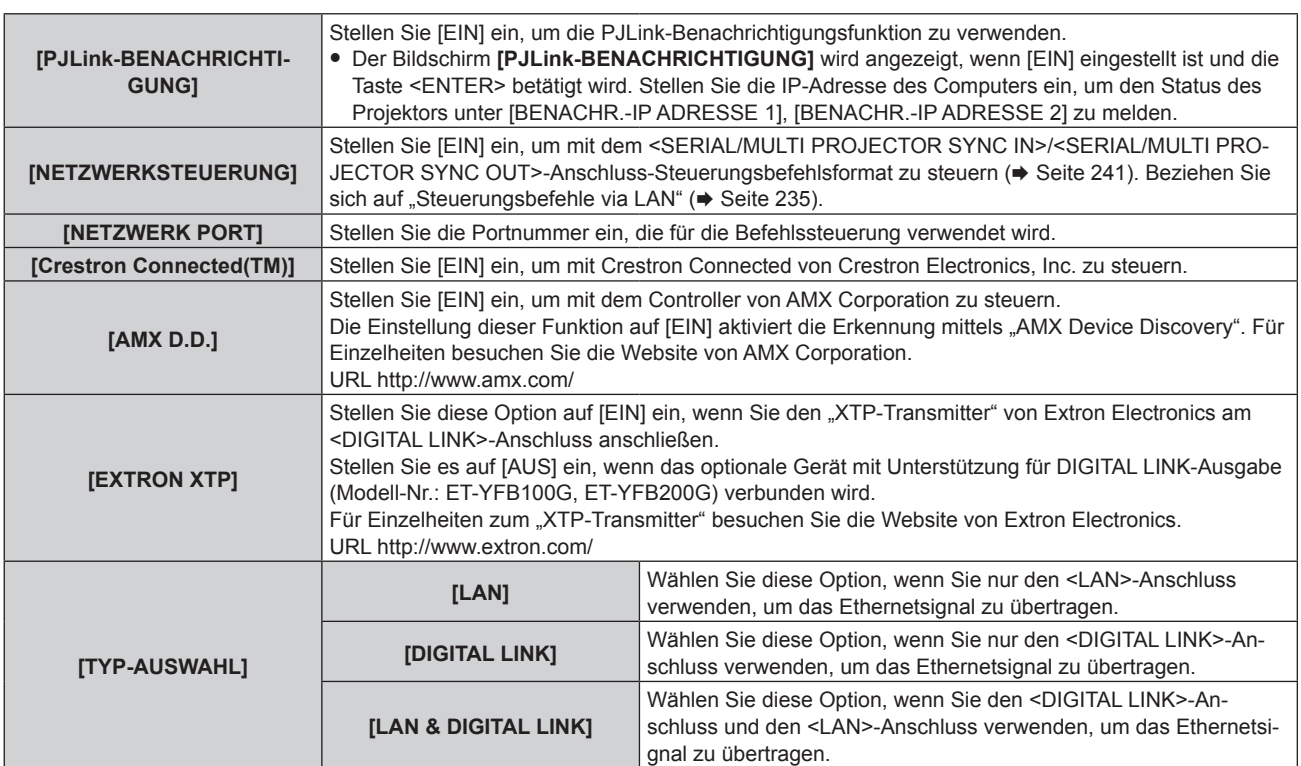

- **4)** Drücken Sie ▲▼ zur Auswahl von [SPEICHERN], und drücken Sie die <ENTER>-Taste.
	- Der Bestätigungsbildschirm wird angezeigt.
- **5) Drücken Sie** qw**, um [AUSFÜHREN] auszuwählen, und dann die <ENTER>-Taste.**

### **Hinweis**

f Die Anschlüsse <DIGITAL LINK> und <LAN> sind im Inneren des Projektors verbunden, wenn [TYP-AUSWAHL] auf [LAN & DIGITAL LINK] eingestellt ist. Verbinden Sie die Anschlüsse <DIGITAL LINK> und <LAN> nicht direkt über ein Netzwerkkabel. Konstruieren Sie das System so, dass es nicht über Peripheriegeräte, wie ein Hub oder einen Doppelkabeltransmitter, mit dem gleichen Netzwerk verbunden ist.

## **[NETZWERK-STATUS]**

Zeigen Sie den Status des Projektor-Netzwerks an.

- 1) Drücken Sie ▲▼, um [NETZWERK-STATUS] auszuwählen.
- **2) Drücken Sie die <ENTER>-Taste.**
	- **Der Bildschirm [NETZWERK-STATUS]** wird angezeigt.

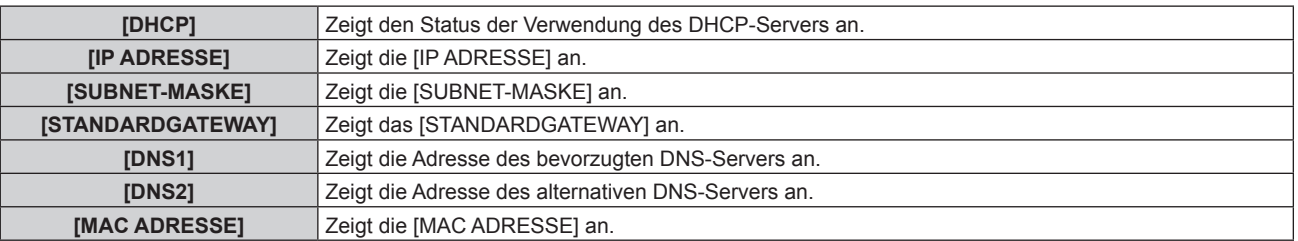

### **Hinweis**

f Die Netzwerkeinstellung ist für den <LAN>-Anschluss und <DIGITAL LINK>-Anschluss identisch.

## **[MENÜ DIGITAL LINK]**

Wenn das optionale Gerät mit Unterstützung für die DIGITAL LINK-Ausgabe (Modell-Nr.: ET-YFB100G, ET-YFB200G) am <DIGITAL LINK>-Anschluss angeschlossen ist, wird das Hauptmenü des Geräts mit Unterstützung für DIGITAL LINK-Ausgabe angezeigt. Siehe Bedienungsanleitung des Geräts mit Unterstützung für DIGITAL LINK-Ausgabe für Einzelheiten.

### **Hinweis**

- f [MENÜ DIGITAL LINK] kann nicht ausgewählt werden, wenn das Menü [NETZWERK] → [NETZWERKSTEUERUNG] → [EXTRON XTP] auf [EIN] eingestellt ist.
- f Die Bedienungshilfe für die "RETURN"-Taste wird auf dem Menübildschirm von Digitale Interface-Box und DIGITAL LINK Umschalter angezeigt. Der Projektor verfügt nicht über die "RETURN"-Taste, aber die entsprechende Bedienung ist auch über die <MENU>-Taste möglich.

## **[Art-Net-EINSTELLUNG]**

Nehmen Sie Einstellungen zum Verwenden der Art-Net-Funktion vor.

### 1) Drücken Sie ▲▼, um [Art-Net-EINSTELLUNG] auszuwählen.

### 2) Drücken Sie < $\blacktriangleright$ , um das Element umzuschalten.

• Die Einstellung ändert sich mit jedem Tastendruck.

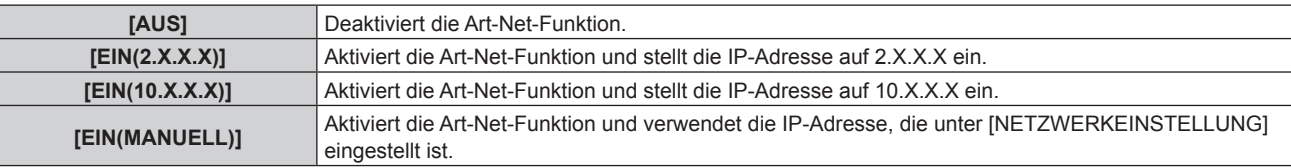

f Fahren Sie mit Schritt **3)** fort, wenn eine andere Option als [AUS] ausgewählt ist.

### **3) Drücken Sie die <ENTER>-Taste.**

- **Der Bildschirm [Art-Net-EINSTELLUNG]** wird angezeigt.
- **4)** Drücken Sie ▲▼, um ein Element auszuwählen, und drücken Sie ◀▶, um die Einstellung **umzuschalten.**

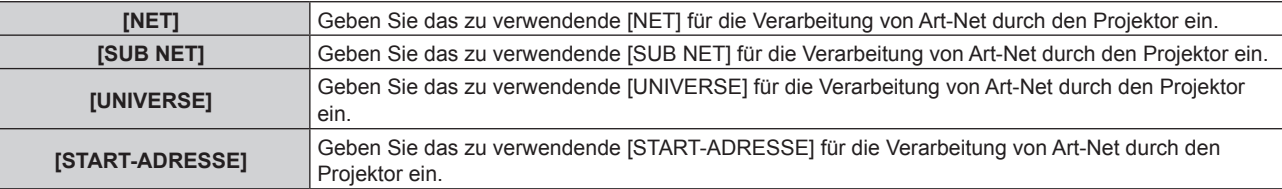

5) Drücken Sie ▲▼ zur Auswahl von [SPEICHERN] und drücken Sie die <ENTER>-Taste.

• Der Bestätigungsbildschirm wird angezeigt.

### **6) Drücken Sie** qw**, um [AUSFÜHREN] auszuwählen, und dann die <ENTER>-Taste.**

### **Hinweis**

f Wenn [EIN(2.X.X.X)] oder [EIN(10.X.X.X)] ausgewählt ist, wird die IP-Adresse automatisch berechnet und eingestellt.

## **[EINSTELLUNG Art-Net-KANAL]**

Stellen Sie die Zuweisung des Kanals ein.

Zu den Kanaldefinitionen, die für die Steuerung des Projektors mit der Art-Net-Funktion verwendet werden, siehe "Verwenden der Art-Net-Funktion" ( $\blacktriangleright$  Seite 230).

### 1) Drücken Sie ▲▼, um [EINSTELLUNG Art-Net-KANAL] auszuwählen.

2) Drücken Sie ◀▶, um das Element umzuschalten.

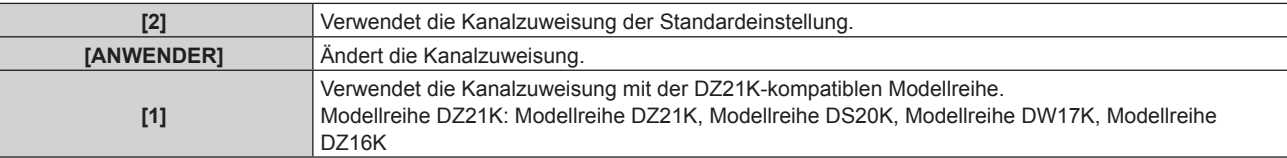

- f Wenn [2] oder [1] ausgewählt wird, ruft das Drücken der <ENTER>-Taste die Funktion auf, die dem Kanal zugewiesen ist.
- f Fahren Sie mit Schritt **3)** fort, wenn [ANWENDER] ausgewählt ist.
- **3) Drücken Sie die <ENTER>-Taste.**
	- **Der Bildschirm <b>[EINSTELLUNG Art-Net-KANAL]** wird angezeigt.

**4)** Drücken Sie ▲▼, um den einzustellenden Kanal auswählen, und drücken Sie ◀▶, um das Element **umzuschalten.**

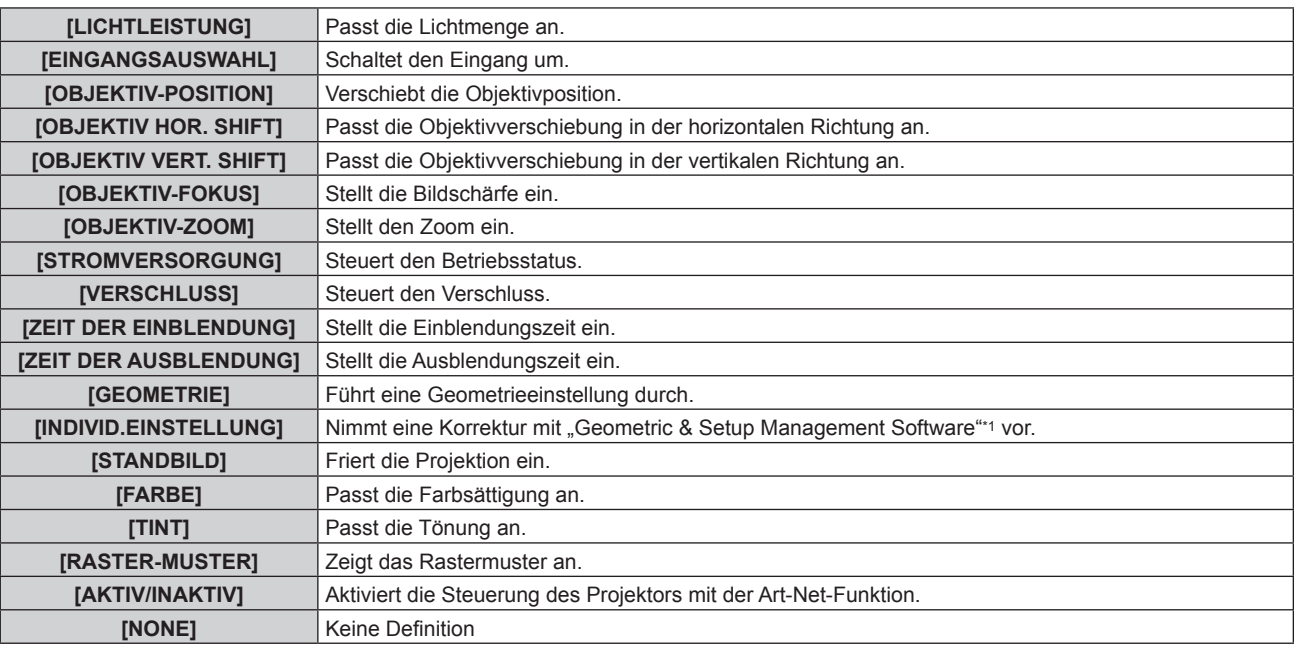

\*1 "Geometric & Setup Management Software" kann von der Website heruntergeladen werden (https://panasonic.net/cns/projector/pass/). Zum Download ist eine Registrierung und Anmeldung bei PASS notwendig.

- Die Einstellung ist auch möglich, indem AV gedrückt wird, um den Kanal auszuwählen, die <ENTER>-Taste gedrückt wird, um die Elementliste anzuzeigen, AVIII aedrückt wird, um das Element auszuwählen, und die <ENTER>-Taste gedrückt wird.
- f Es kann nicht das gleiche Element für mehrere Kanäle eingestellt sein, außer [NONE].

## **[Art-Net-STATUS]**

Zeigen Sie den Inhalt der Steuerung an, die den einzelnen Kanälen zugewiesen ist, und die empfangenen Daten dieses Kanals.

- **1)** Drücken Sie ▲▼, um [Art-Net-STATUS] auszuwählen.
- **2) Drücken Sie die <ENTER>-Taste.**
	- **Der Bildschirm [Art-Net-STATUS]** wird angezeigt.

# **Kapitel 5 Bedienung**

Dieses Kapitel beschreibt die Verwendung der einzelnen Funktionen.

## **Netzwerkverbindung**

Der Projektor ist mit einer Netzwerkfunktion ausgerüstet; die Verbindung mit einem Computer ermöglicht Folgendes.

### **• Websteuerung**

Mittels Zugriff auf den Projektor über einen Computer sind Einstellung, Anpassung und Anzeige des Projektorstatus möglich.

Beziehen Sie sich für Einzelheiten auf "Websteuerungsfunktion" ( $\blacktriangleright$  Seite 175).

**• Smart Projector Control** 

Die Anwendersoftware "Smart Projector Control" kann verwendet werden, durch die der Projektor, der über LAN verbunden ist, unter Verwendung eines Smartphones oder Tablets eingestellt und angepasst werden kann. Einzelheiten finden Sie auf der Website (https://panasonic.net/cns/projector/).

## **• Multi Monitoring & Control Software**

"Multi Monitoring & Control Software", eine Software-Anwendung zum Überwachen und Steuern mehrerer über Intranet verbundener Anzeigegeräte (Projektor oder Flachbildschirm), kann verwendet werden. Die Plug-In-Software "Frühwarnsoftware", die den Status der Anzeigegeräte und ihrer Peripheriegeräte

innerhalb eines Intranets überwacht, Abweichungen der Geräte meldet und Zeichen möglicher Abweichungen erkennt, kann ebenfalls verwendet werden.

Einzelheiten finden Sie auf der Website (https://panasonic.net/cns/projector/).

f **PJLink**

Bedienung oder Statusabfrage des Projektors können von einem Computer unter Verwendung des PJLink-Protokolls durchgeführt werden.

Beziehen Sie sich für Einzelheiten auf "PJLink-Protokoll" (+ Seite 229).

**e** Art-Net

Die Einstellung des Projektors kann mithilfe DMX-Steuerung oder Anwendungssoftware unter Verwendung des Art-Net-Protokolls vorgenommen werden.

Beziehen Sie sich für Einzelheiten auf "Verwenden der Art-Net-Funktion" ( $\blacktriangleright$  Seite 230).

### **• Befehlssteuerung**

Bedienung oder Statusabfrage des Projektors können von einem Computer unter Verwendung des Steuerungsbefehls durchgeführt werden.

Beziehen Sie sich für Einzelheiten auf "Steuerungsbefehle via LAN" (→ Seite 235).

## **Verbindung über verkabeltes LAN**

Dieser Projektor kann das Ethernet-Signal vom Doppelkabeltransmitter über das Netzwerkkabel empfangen.

## **Beispiel einer allgemeinen Netzwerkverbindung**

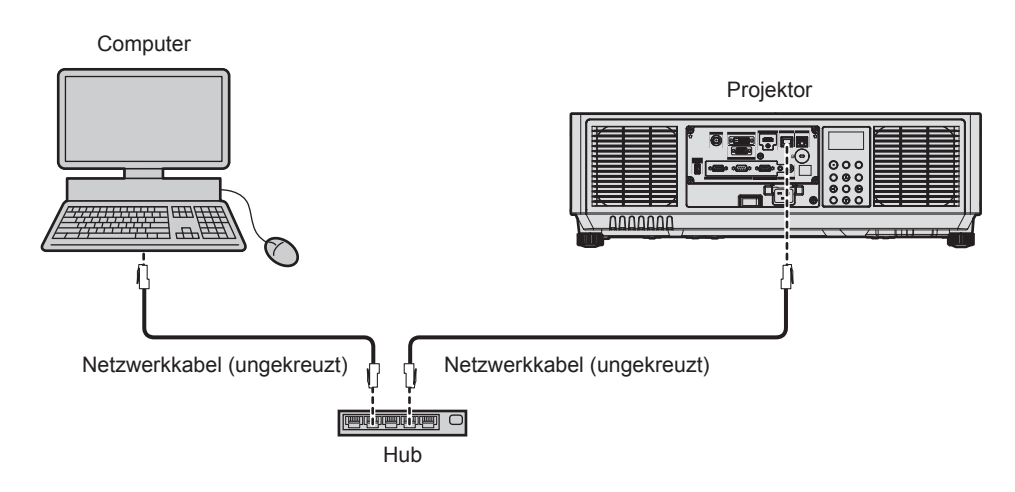

## **Achtung**

f Wenn ein Netzwerkkabel direkt an den Projektor angeschlossen wird, darf die Netzwerkverbindung nicht im Freien hergestellt werden.

### **Hinweis**

f Ein Netzwerkkabel ist erforderlich, um die Netzwerkfunktion nutzen zu können.

## 172 - DEUTSCH

- f Benutzen Sie ein ungekreuztes oder gekreuztes Netzwerkkabel, das mit CAT5 oder höher kompatibel ist. Abhängig von der Anlagenkonfiguration können entweder das ungekreuzte oder das gekreuzte Kabel oder beide Kabel verwendet werden. Wenden Sie sich an Ihren Netzwerkadministrator. Der Projektor bestimmt den Kabeltyp (ungekreuzt oder gekreuzt) automatisch.
- Verwenden Sie ein Netzwerkkabel von höchstens 100 m (328'1") Länge.
- 

### **Beispiel von Netzwerkverbindungen über einen Doppelkabeltransmitter**

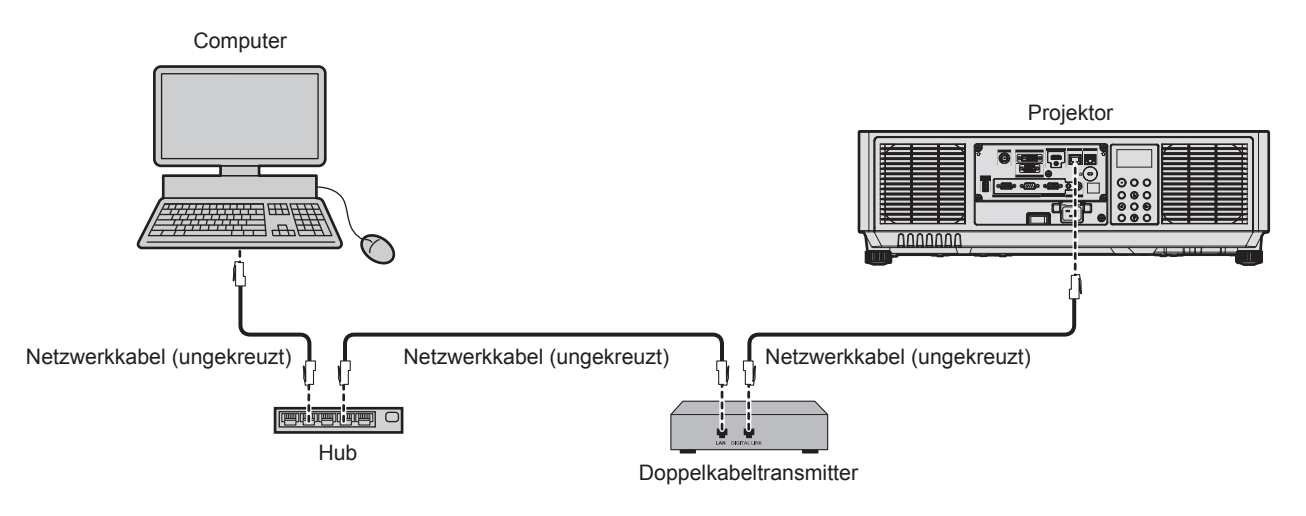

#### **Achtung**

f Wenn ein Netzwerkkabel direkt an den Projektor angeschlossen wird, darf die Netzwerkverbindung nicht im Freien hergestellt werden.

#### **Hinweis**

- Das Netzwerkkabel, das zwischen dem Doppelkabeltransmitter und dem Projektor angeschlossen wird, muss folgende Kriterien erfüllen: - Übereinstimmung mit CAT5e oder höheren Standards
	- Abgeschirmter Typ (einschließlich Stecker)
	- Ungekreuzt
	- Einzeldraht
- g Der Durchmesser des Kabelkerns ist mit AWG24 (AWG24, AWG23 etc.) identisch oder größer.
- f Der maximale Übertragungsabstand zwischen dem Doppelkabeltransmitter und dem Projektor beträgt 100 m (328'1") für das Signal mit einer Auflösung von 1 920 x 1 200 Punkten oder weniger. Bei einem Signal mit einer Auflösung von mehr als 1 920 x 1 200 Punkten liegt der maximale Übertragungsabstand bei 50 m (164'1"). Eine Übertragung von bis zu 150 m (492'2") ist möglich, wenn der Doppelkabeltransmitter die Verbindungsart für große Reichweite unterstützt. Allerdings hat das Signal, das der Projektor empfangen kann, nur bis zu 1080/60p (1 920 x 1 080 Punkte, Pixeltaktfrequenz 148,5 MHz) für die Verbindungsart für große Reichweite. Wird dieser Abstand überschritten, kann das Bild unterbrochen oder die Netzwerkkommunikation gestört werden.
- f Bestätigen Sie bei der Verlegung der Kabel zwischen dem Doppelkabeltransmitter und dem Projektor mithilfe eines Kabeltesters oder Kabelanalysators, ob das Kabel mit CAT5e oder höher kompatibel ist.
- Wenn Sie einen Relais-Anschluss verwenden, beziehen Sie ihn in die Messung ein.
- Verwenden Sie keinen Hub zwischen Doppelkabeltransmitter und Projektor.

Um die Ethernet- und die seriellen Steuerungssignale über den <DIGITAL LINK>-Anschluss zu übertragen, setzen Sie das Menü [NETZWERK] → [NETZWERKSTEUERUNG] → [TYP-AUSWAHL] auf [DIGITAL LINK] oder [LAN & DIGITAL LINK].

- f Um das Ethernet-Signal über den <LAN>-Anschluss zu übertragen, setzen Sie das Menü [NETZWERK] → [NETZWERKSTEUERUNG] → [TYP-AUSWAHL] auf [LAN] oder [LAN & DIGITAL LINK].
- f Die Anschlüsse <DIGITAL LINK> und <LAN> sind im Inneren des Projektors verbunden, wenn das Menü [NETZWERK] → [NETZWERKSTEUERUNG] → [TYP-AUSWAHL] auf [LAN & DIGITAL LINK] eingestellt ist. Verbinden Sie die Anschlüsse <DIGITAL LINK> und <LAN> nicht direkt über ein Netzwerkkabel. Konstruieren Sie das System so, dass es nicht über Peripheriegeräte, wie ein Hub oder einen Doppelkabeltransmitter, mit dem gleichen Netzwerk verbunden ist.
- f Ziehen Sie nicht zu stark an den Kabeln. Biegen und knicken Sie die Kabel nicht unnötigerweise.
- Um die Auswirkungen von Rauschen weitestmöglich zu verringern, verlegen Sie die Kabel zwischen dem Doppelkabeltransmitter und dem Projektor möglichst gerade und ohne Schleifen.
- f Verlegen Sie die Kabel zwischen dem Doppelkabeltransmitter und dem Projektor getrennt von anderen Kabeln, vor allen Dingen von Stromkabeln.
- f Bei der Verlegung von mehreren Kabeln verlegen Sie diese möglichst nahe nebeneinander, ohne sie zu bündeln.
- f Nachdem Sie die Kabel verlegt haben, gehen Sie zum Menü [NETZWERK] → [DIGITAL LINK STATUS] und prüfen Sie, ob der Wert von [SIGNALQUALITÄT] in Grün angezeigt wird; dies zeigt normale Qualität an.
- f Informationen zu Doppelkabeltransmittern anderer Hersteller, die für den Betrieb mit dem Projektor geprüft wurden, finden Sie auf der Website (https://panasonic.net/cns/projector/). Beachten Sie, dass die Überprüfung für Geräte anderer Hersteller für die von der Panasonic Connect Co., Ltd. festgelegten Elemente durchgeführt wurde und nicht alle Vorgänge überprüft wurden. Bei Betriebs- oder Leistungsproblemen, die durch die Geräte anderer Hersteller verursacht werden, wenden Sie sich an den jeweiligen Hersteller.

### **Einstellen des Projektors**

- **1) Schließen Sie den Projektor unter Verwendung eines Netzwerkkabels an einem Computer an.**
- **2) Schalten Sie den Projektor ein.**
- **3) Drücken Sie die <MENU>-Taste, um das [NETZWERK]-Menü über das Hauptmenü zu öffnen. • Der Bildschirm [NETZWERK]** wird angezeigt.
- 4) Drücken Sie ▲▼, um [NETZWERKEINSTELLUNG] auszuwählen, und dann die <ENTER>-Taste. **• Der Bildschirm [NETZWERKEINSTELLUNG]** wird angezeigt.
- **5) Führen Sie die Einstellung [NETZWERKEINSTELLUNG] durch.**
	- Beziehen Sie sich für Einzelheiten auf [NETZWERKEINSTELLUNG] (→ Seite 167).

### **Hinweis**

f Führen Sie die Verbindung mit einem vorhandenen Netzwerk erst vor, wenn Sie sich mit dem Netzwerkadministrator abgesprochen haben.

### ■ Werkseitige Standardeinstellung

• Die folgenden Einstellungen wurden werkseitig als Standard eingestellt.

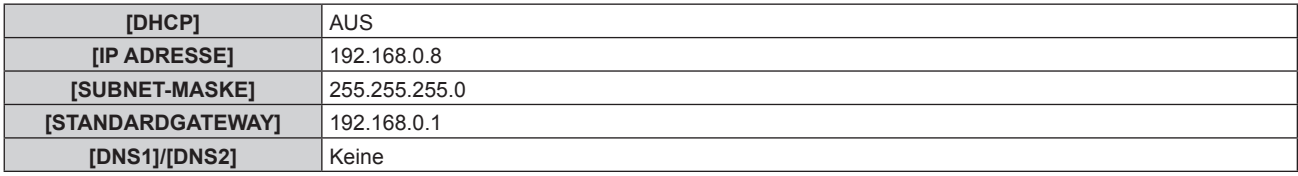

### **Bedienung am Computer**

### **1) Schalten Sie den Computer ein.**

- **2) Führen Sie die Netzwerkeinstellung wie durch Ihren Netzwerkadministrator angewiesen durch.**
	- f Die Bedienung vom Computer aus ist möglich, indem die Netzwerkeinstellung des Computers wie folgt konfiguriert wird, wenn der Projektor auf die werkseitigen Standardeinstellungen eingestellt ist.

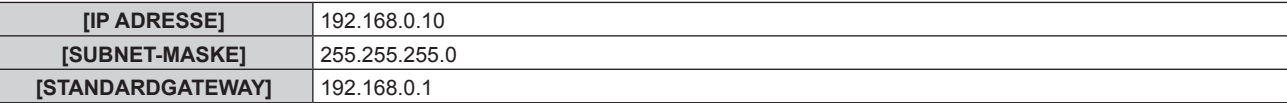

## **Websteuerungsfunktion**

Folgende Bedienung ist von einem Computer unter Verwendung der Websteuerungsfunktion möglich.

• Einstellung und Anpassung des Projektors

- Anzeige des Projektorstatus
- Übertragung einer E-Mail-Nachricht im Falle eines Projektorproblems

Der Projektor unterstützt "Crestron Connected", und die folgende Anwendungssoftware von Crestron Electronics, Inc. kann benutzt werden.

- RoomView Express
- Crestron Fusion

### **Hinweis**

- f Die Kommunikation mit einem E-Mail-Server ist erforderlich, um die E-Mail-Funktion nutzen zu können. Vergewissern Sie sich vorab, dass die E-Mail verwendet werden kann.
- f "Crestron Connected" ist ein System von Crestron Electronics, Inc., das Geräte mehrerer Systeme, die unter Verwendung eines Computers mit einem Netzwerk verbunden werden, kollektiv verwaltet und steuert.
- Für Einzelheiten zu "Crestron Connected" besuchen Sie die Website von Crestron Electronics, Inc. (Nur Englisch) URL https://www.crestron.com/ Downloaden Sie "RoomView Express" von der Website von Crestron Electronics, Inc. (Nur Englisch)

URL https://www.crestron.com/resources/get-roomview

## **Zum Einstellen verwendbarer Computer**

Um die Websteuerungsfunktion zu verwenden, wird ein Webbrowser benötigt. Bestätigen Sie im Voraus, dass der Webbrowser verwendet werden kann.

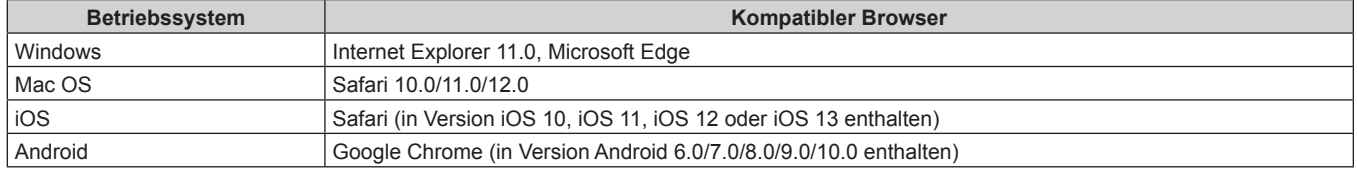

## **Zugang über den Webbrowser**

- **1) Starten Sie den Webbrowser auf dem Computer.**
- **2) Geben Sie die IP-Adresse des Projektors in das URL-Eingabefeld des Webbrowsers ein.**
- **3) Geben Sie den Benutzernamen und das Passwort ein.**
	- f Die werkseitigen Standardeinstellungen sind Benutzername: dispuser (Benutzerrechte)/dispadmin (Rechteverwaltung); Passwort: @Panasonic.
	- Sie werden zur Änderung des Passwortes aufgefordert, wenn Sie zum ersten Mal die Websteuerungsfunktion verwendet. Fahren Sie mit Schritt **4)** fort. Wenn die Websteuerungsfunktion bereits verwendet wird, fahren Sie mit Schritt **7)** fort.

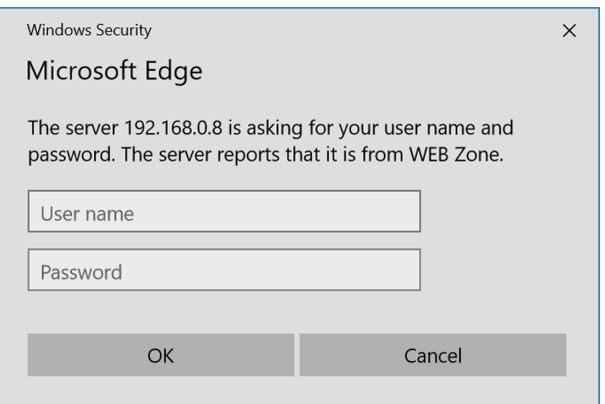

### **4) Klicken Sie auf OK.**

• Die [Change password]-Seite wird angezeigt.

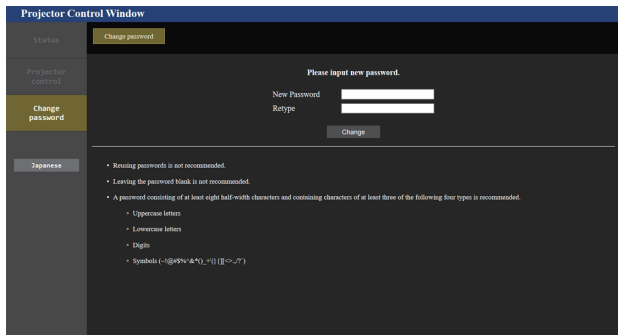

### **Für Benutzerrechte Für Administratorrechte**

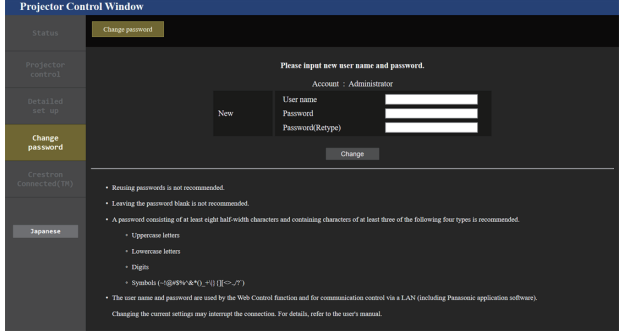

- **5) Tragen Sie den neuen Benutzernamen und das Passwort ein und klicken Sie auf [Change].**
	- **Der Bildschirm in Schritt 3) wird wieder angezeigt.**

### **6) Tragen Sie den neuen Benutzernamen und das Passwort ein.**

f Tragen Sie den neuen Benutzernamen und das Passwort ein, das Sie in Schritt **5)** festgelegt haben.

### **7) Klicken Sie auf OK.**

### **Achtung**

f Der Eingabebildschirm für den Benutzernamen und das Passwort wird möglicherweise durch ein anderes Fenster verdeckt, das bereits geöffnet ist. Minimieren Sie in solch einem Fall das Fenster im Vordergrund, um den Eingabebildschirm anzuzeigen.

### **Hinweis**

- f Der Websteuerungsbildschirm wird möglicherweise nicht angezeigt, wenn die Verbindung über HTTP nach der Verbindung mit HTTPS erfolgt oder wenn die Verbindung über HTTPS nach der Verbindung über HTTP über eine URL in einem Webbrowser erfolgt.
- f Wenn Sie einen Webbrowser verwenden, um den Projektor zu steuern, stellen Sie das Menü [NETZWERK] → [NETZWERKSTEUERUNG] → [WEB STEUERUNG] auf [EIN] ein.
- f Führen Sie die Einstellung oder die Steuerung nicht gleichzeitig durch das Aufrufen von mehreren Webbrowsern durch. Verwenden Sie für die Einstellung und Steuerung des Projektors nicht mehrere Computer.
- f Der Zugang wird für einige Minuten gesperrt, wenn dreimal nacheinander ein falsches Passwort eingegeben wird.
- f Einige Optionen auf der Projektoreinstellungsseite nutzen Javascript-Funktion des Webbrowsers. Eine korrekte Steuerung ist unter Umständen nicht möglich, wenn der Webbrowser dazu eingestellt ist, diese Funktion nicht zu verwenden.
- Wenn der Bildschirm zur Websteuerung nicht angezeigt wird, konsultieren Sie Ihren Netzwerkadministrator.
- f Während der Aktualisierung des Bildschirms für die Websteuerung wird der Bildschirm möglicherweise einen Moment lang weiß. Hierbei handelt es sich nicht um eine Fehlfunktion.
- Wenn der Projektor bereits in der Anwendersoftware registriert ist (wie "Multi Monitoring & Control Software" und "Smart Projector Control"), die die Kommunikationssteuerung über LAN verwendet, wird die Kommunikation mit dem Projektor unmöglich, wenn der Benutzername oder das Passwort für [Administrator] geändert wird. Wenn der Benutzername oder das Passwort für [Administrator] geändert wird, aktualisieren Sie die Registrierungsinformationen der verwendeten Anwendersoftware.
- Bildschirmaufnahme eines Computers Die Größe oder die Anzeige des Bildschirms weichen je nach verwendetem Betriebssystem oder Webbrowser sowie dem benutzten Computertyp möglicherweise von diesem Handbuch ab.

### **Rechte für die einzelnen Konten**

Mit Administratorrechten können Sie alle Funktionen nutzen. Die mit den Benutzerrechten verwendbaren Rechte sind eingeschränkt. Wählen Sie die Rechte abhängig vom Zweck aus.

Wenn eine Funktion in der Spalte Administratorrechte/Benutzerrechte mit √ versehen ist, bedeutet dies, dass sie mit diesen Rechten genutzt werden kann.

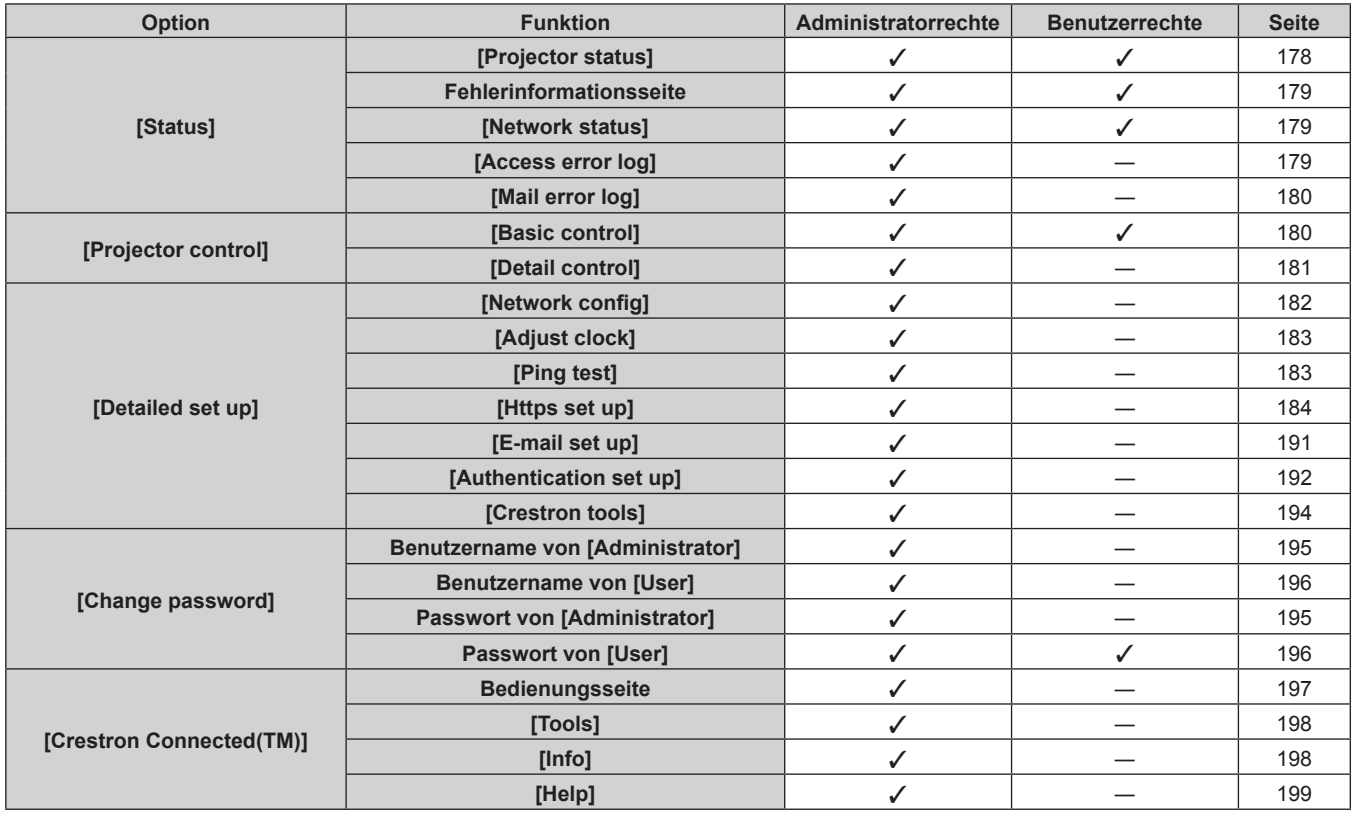

### **Beschreibungen von Optionen**

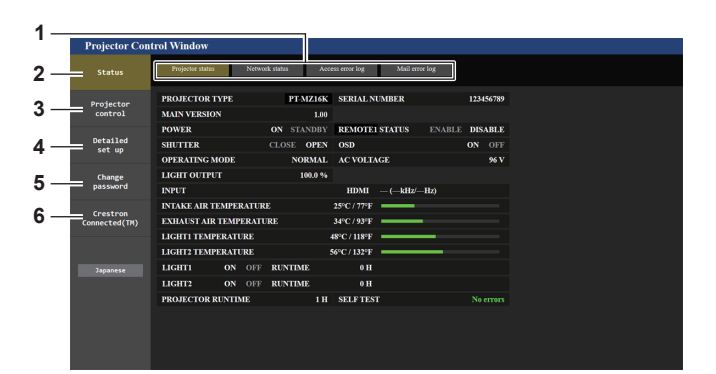

#### **1 Seitenregisterkarte**

Das Anklicken dieser Option bewirkt einen Seitenwechsel.

**2 [Status]**

Der Status des Projektors wird durch Anklicken dieser Option angezeigt.

**3 [Projector control]**

Die [Projector control]-Seite wird durch Anklicken dieser Option angezeigt.

- **4 [Detailed set up]** Die [Detailed set up]-Seite wird durch Anklicken dieser Option angezeigt.
- **5 [Change password]** Die [Change password]-Seite wird durch Anklicken dieser Option angezeigt.
- **6 [Crestron Connected(TM)]** Die Crestron Connected-Bedienungsseite wird durch Anklicken dieses Elements angezeigt.

### **[Projector status]-Seite**

Klicken Sie auf [Status] → [Projector status].

Zeigen Sie den Status des Projektors für die folgenden Optionen an.

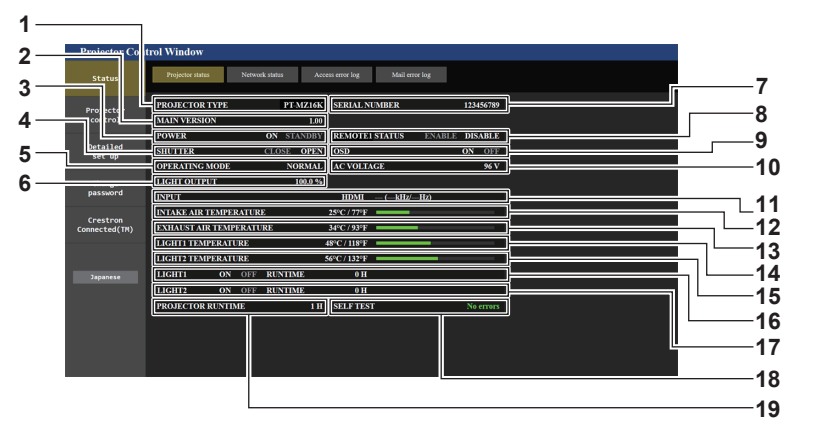

- **1 [PROJECTOR TYPE]** Zeigt den Typ des Projektors an.
- **2 [MAIN VERSION]** Zeigt die Firmwareversion des Projektors an.
- **3 [POWER]**
- Zeigt den Betriebszustand an.
- **4 [SHUTTER]**

Zeigt den Status der Verschlussfunktion an. ([CLOSE]: Verschlussfunktion aktiviert; [OPEN]: Verschlussfunktion deaktiviert)

- **5 [OPERATING MODE]** Zeigt den Einstellstatus von [BETRIEBSMODUS] an.
- **6 [LIGHT OUTPUT]**
	- Zeigt den Einstellstatus von [LICHTLEISTUNG] an.
- **7 [SERIAL NUMBER]** Zeigt die Seriennummer des Projektors an.
- **8 [REMOTE1 STATUS]**
	- Zeigt den Steuerstatus des <REMOTE 1 IN>-Anschlusses an.
- **9 [OSD]**
	- Zeigt den Status der Bildschirmanzeige an.
- **10 [AC VOLTAGE]**
	- Zeigt die Eingangsspannung an.
- **11 [INPUT]**
	- Zeigt den Status des ausgewählten Eingangs an.
- **12 [INTAKE AIR TEMPERATURE]** Zeigt den Status der Lufteinlasstemperatur des Projektors an.
- **13 [EXHAUST AIR TEMPERATURE]** Zeigt den Status der Ablufttemperatur des Projektors an.
- **14 [LIGHT1 TEMPERATURE]** Zeigt den Temperaturstatus von Lichtquelle 1 an.
- **15 [LIGHT2 TEMPERATURE]** Zeigt den Temperaturstatus von Lichtquelle 2 an.
- **16 [LIGHT1]** Zeigt den Beleuchtungsstatus und die Laufzeit von Lichtquelle 1 an.
- **17 [LIGHT2]**
	- Zeigt den Beleuchtungsstatus und die Laufzeit von Lichtquelle 2 an.
- **18 [SELF TEST]**

Zeigt die Informationen des Selbsttests an.

**19 [PROJECTOR RUNTIME]** Zeigt die Laufzeit des Projektors an.

### **Fehlerinformationsseite**

Wenn [Error (Detail)] oder [Warning (Detail)] im [SELF TEST]-Anzeigefeld des Bildschirms **[Projector status]** angezeigt wird, klicken Sie es an, um den Inhalt des Fehlers/der Warnung aufzurufen.

f Der Projektor tritt je nach Fehlerinhalt eventuell in den Standby-Status ein, um den Projektor zu schützen.

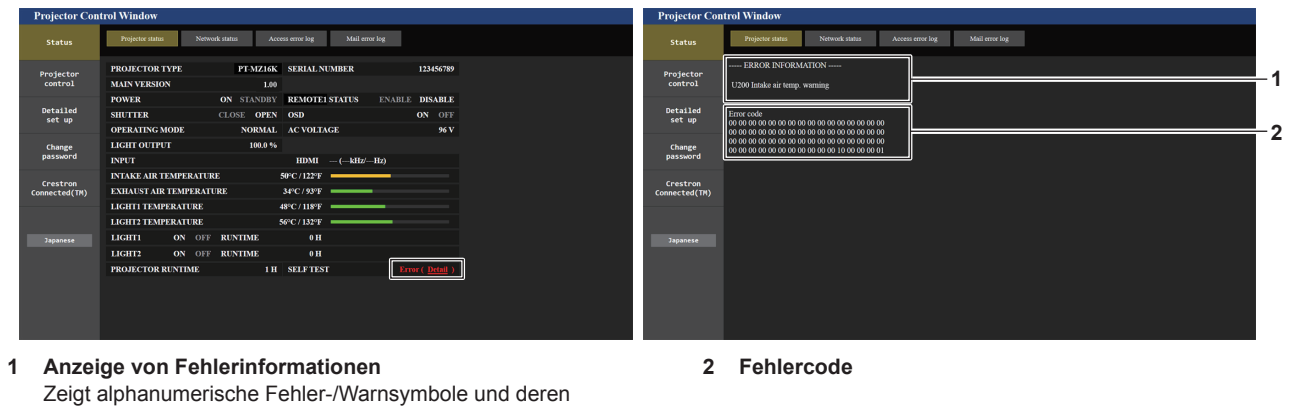

Bedeutung an. Einzelheiten zur Anzeige finden Sie unter "[SELBSTTEST]-Anzeigen" (→ Seite 226).

### **[Network status]-Seite**

Klicken Sie auf [Status] → [Network status].

Der aktuelle Status der Netzwerkeinstellung wird angezeigt.

f Klicken Sie auf [Detail] unter [RX/TX Packets info], um den Inhalt des Sende-/Empfangsgeräts anzuzeigen.

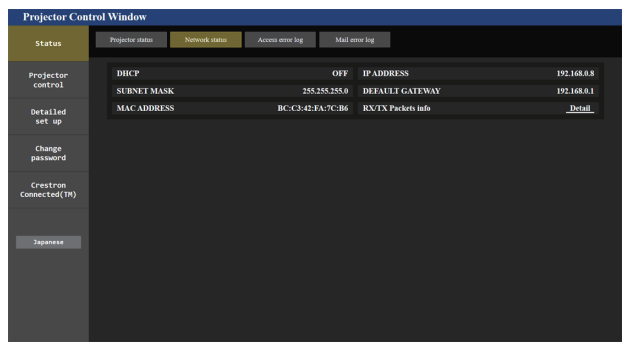

### **[Access error log]-Seite**

Klicken Sie auf [Status] → [Access error log].

Das Fehlerprotokoll des Webservers wird angezeigt, etwa der Zugriff auf Seiten, die nicht existieren, oder der Zugriff mit nicht autorisierten Benutzernamen oder Passwörtern.

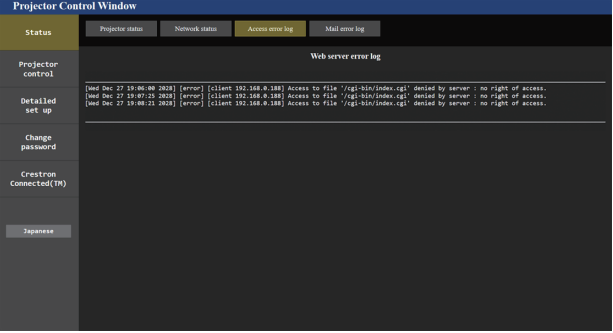

### **Seite [Mail error log]**

Klicken Sie auf [Status]  $\rightarrow$  [Mail error log].

Das E-Mail-Fehlerprotokoll wird angezeigt, wenn der regelmäßige E-Mail-Versand fehlgeschlagen ist.

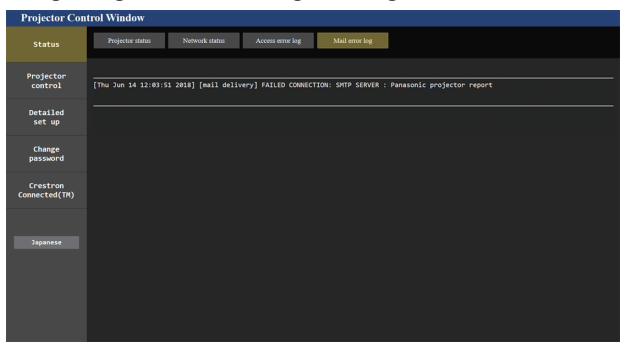

### **Hinweis**

- f [Access error log] und [Mail error log] zeigt die letzten paar tausend Zugriffe/Anforderungen an. Es werden möglicherweise nicht alle Informationen angezeigt, wenn viele Zugriffe/Anforderungen auf einmal stattfinden.
- f Einträge in [Access error log] und [Mail error log] werden ab dem ältesten Eintrag gelöscht, wenn eine bestimmte Menge überschritten wird.
- f Prüfen Sie [Access error log] und [Mail error log] regelmäßig.

### **[Basic control]-Seite**

Klicken Sie auf [Projector control] → [Basic control].

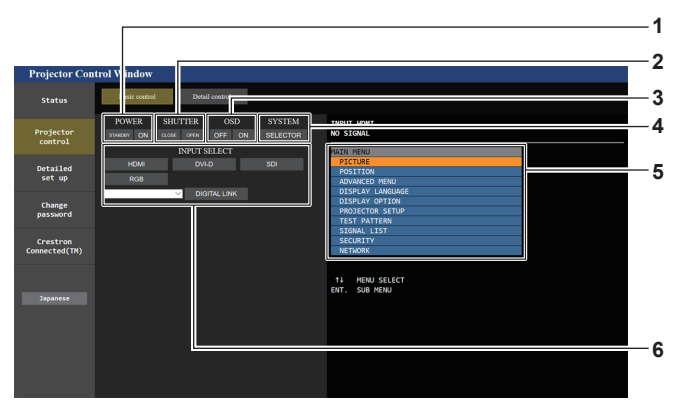

#### **1 [POWER]**

Schaltet das Gerät aus/ein.

### **2 [SHUTTER]**

Schaltet um, ob die Verschlussfunktion genutzt wird (aktiviert (Verschluss: schließen)/deaktiviert (Verschluss: geöffnet)).

**3 [OSD]**

Schaltet die Bildschirmanzeigefunktion aus (keine Anzeige)/ein (Anzeige).

**4 [SYSTEM]** Wechselt die Systemmethode.

**5 Bildschirmanzeige des Projektors**

Zeigt die gleichen Elemente wie in der Bildschirmanzeige des Projektors an. Sie können die Einstellungen der Menüs überprüfen oder ändern. Es wird angezeigt, selbst wenn die Bildschirmanzeigefunktion ausgeschaltet ist (ausgeblendet).

**6 [INPUT SELECT]** Schaltet das Eingangssignal um.
# **[Detail control]-Seite**

# Klicken Sie auf [Projector control]  $\rightarrow$  [Detail control].

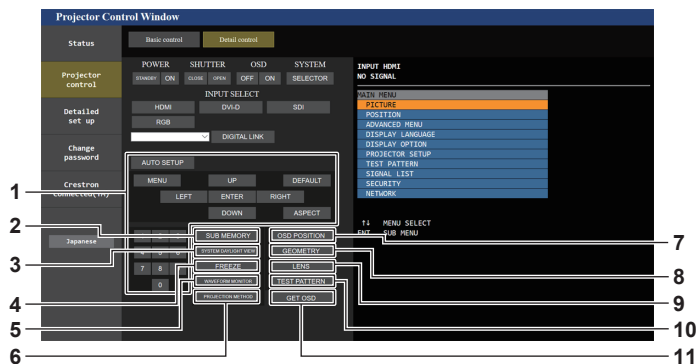

#### **1 Steuerung des Projektors**

Der Projektor wird durch Drücken der Schaltflächen auf die gleiche Art wie die Schaltflächen auf der Fernbedienung gesteuert. Nach der Steuerung wird die Bildschirmanzeige des Projektors rechts auf der Steuerungsseite aktualisiert.

#### **2 [SUB MEMORY]**

- Schaltet die Voreinstellung um.
- **3 [SYSTEM DAYLIGHT VIEW]**
- Schaltet die Systemeinstellungen für die Tageslichtansicht um. **4 [FREEZE]**
- Hält das Bild vorübergehend an.
- **5 [WAVEFORM MONITOR]** Zeigt die Wellenform des Eingangssignals an.
- **6 [PROJECTION METHOD]** Schaltet die Einstellung der Projektionsart um.

#### **7 [OSD POSITION]**

Schaltet die OSD-Positionseinstellung um.

#### **8 [GEOMETRY]**

Schaltet die Einstellung Geometrieeinstellung um.

- **9 [LENS]**
	- Zeigt die [LENS]-Seite an.

## **10 [TEST PATTERN]**

Zeigt das Testbild an. Klicken Sie auf eins der Testbilder rechts auf der Steuerungsseite, um das Testbild in die Projektion einzublenden. Das Testbild wird ausgeblendet, wenn Sie [Exit] klicken.

**11 [GET OSD]**

Aktualisiert die Bildschirmanzeige des Projektors rechts auf der Steuerungsseite.

# **[LENS]-Seite**

Klicken Sie auf [Projector control]  $\rightarrow$  [Detail control]  $\rightarrow$  [LENS].

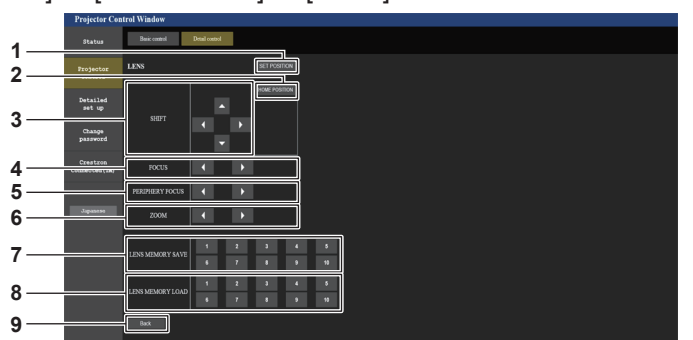

#### **1 [SET POSITION]**

Die Objektivpositions-Einstellungsseite wird angezeigt.

## **2 [HOME POSITION]**

Verschiebt das Projektionsobjektiv in die Ausgangsposition.

**3 [SHIFT]**

Klicken Sie auf  $\blacktriangle \blacktriangledown \blacktriangle \blacktriangledown$ , um die Objektivverschiebung (vertikale Position und horizontale Position) anzupassen. Die Einstellung kann schneller durchgeführt werden, wenn die Taste etwa drei Sekunden lang oder länger gedrückt gehalten wird.

**4 [FOCUS]**

Klicken Sie auf <**•**, um den Fokus einzustellen. Die Einstellung kann schneller durchgeführt werden, wenn die Taste gedrückt gehalten wird.

#### **5 [PERIPHERY FOCUS]**

Klicken Sie auf <>>
www. um den Peripheriefokus einzustellen. Die Einstellung kann schneller durchgeführt werden, wenn die Taste gedrückt gehalten wird.

Dies wird nur angezeigt, wenn das folgende Projektionsobjektiv angebracht ist.

 $\bullet$  Zoomobjektiv (Modell-Nr.: ET-EMW200, ET-EMW300, ET-EMW400, ET-EMW500)

#### **6 [ZOOM]**

Klicken Sie auf <**•**, um den Zoom einzustellen.

**7 [LENS MEMORY SAVE]**

Speichert die aktuelle Objektivposition (vertikale Position, horizontale Position, Fokusposition, Zoomposition und Peripheriefokusposition). Klicken Sie auf die Nummer des Objektivspeichers, in dem sie gespeichert werden soll.

#### **8 [LENS MEMORY LOAD]**

Lädt die Objektivposition (vertikale Position, horizontale Position, Fokusposition, Zoomposition und Peripheriefokusposition). Klicken Sie auf die Nummer des Objektivspeichers, aus dem sie geladen werden soll.

#### **9 [Back]**

Kehrt zur Seite [Detail control] zurück.

# **Objektivpositions-Einstellungsseite**

Klicken Sie auf [Projector control]  $\rightarrow$  [Detail control]  $\rightarrow$  [LENS]  $\rightarrow$  [SET POSITION].

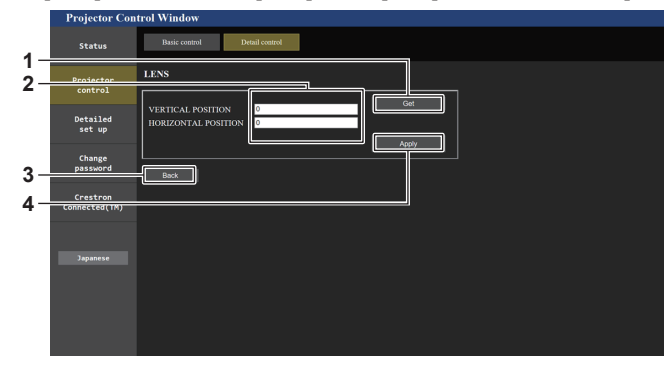

#### **1 [Get]**

- Übernimmt die aktuelle Objektivposition und zeigt die übernommenen Werte im Objektivpositions-Informationsfeld an.
- **2 Objektivpositions-Informationsfeld** Gibt die Objektivposition ein (vertikale Position/horizontale Position).
- **3 [Back]**

Kehrt zur Seite [LENS] zurück.

**4 [Apply]**

Bewegt sich zu der Objektivposition, die im Objektivpositions-Informationsfeld angezeigt wird.

# **[Network config]-Seite**

Klicken Sie auf [Detailed set up]  $\rightarrow$  [Network config].

- **Klicken Sie auf [Network config], um den [CAUTION!]-Bildschirm anzuzeigen.**
- Klicken Sie auf [Next], um die aktuellen Einstellungen anzuzeigen.
- Klicken Sie auf [Change], um den Einstellungsänderungsbildschirm anzuzeigen.

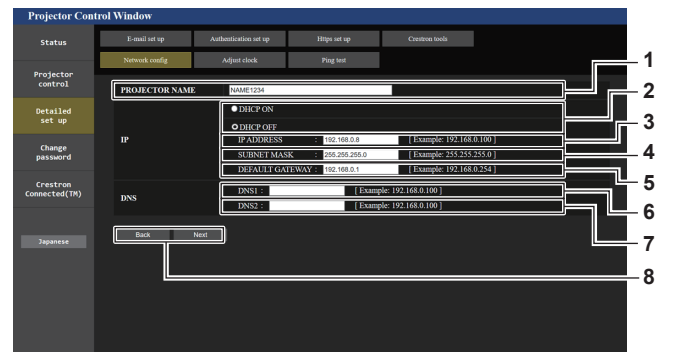

#### **1 [PROJECTOR NAME]**

Geben Sie den Namen des Projektors ein. Geben Sie den Hostnamen ein, falls dieser bei der Verwendung eines DHCP-Servers usw. benötigt wird.

## **2 [DHCP ON], [DHCP OFF]**

Stellen Sie [DHCP ON] ein, um die DHCP-Clientfunktion zu aktivieren.

#### **3 [IP ADDRESS]**

Geben Sie die IP-Adresse ein, wenn Sie keinen DHCP-Server verwenden.

#### **4 [SUBNET MASK]** Geben Sie die Subnetzmaske ein, wenn Sie keinen DHCP-Server verwenden.

**5 [DEFAULT GATEWAY]** Geben Sie die Adresse des Standardgateways ein, wenn Sie keinen DHCP-Server verwenden.

**6 [DNS1]**

Geben Sie die DNS1-Serveradresse ein. Zulässige Zeichen für die Eingabe der DNS1-Serveradresse (primär): Zahlen (0 - 9), Punkt (.) (Beispiel: 192.168.0.253)

## **7 [DNS2]**

Geben Sie die DNS2-Serveradresse ein. Zulässige Zeichen für die Eingabe der DNS2-Serveradresse (sekundär): Zahlen (0 - 9), Punkt (.) (Beispiel: 192.168.0.254)

#### **8 [Back], [Next]**

Klicken Sie auf [Back], um zum ursprünglichen Bildschirm zurückzukehren. Klicken Sie auf [Next], um den Einstellungsbestätigungsbildschirm anzuzeigen. Klicken Sie auf [Submit], um die Einstellung zu aktualisieren.

#### **Hinweis**

- Wenn Sie die Funktionen "Weiter" und "Zurück" Ihres Browsers verwenden, erscheint möglicherweise die Warnmeldung "Seite ist abgelaufen". Klicken Sie in diesem Fall erneut auf [Network config], da die nachfolgende Bedienung nicht garantiert werden kann.
- f Die Verbindung wird möglicherweise getrennt, wenn die LAN-Einstellung geändert wird, während eine LAN-Verbindung besteht.

# 182 - DEUTSCH

# **[Adjust clock]-Seite**

## Klicken Sie auf [Detailed set up]  $\rightarrow$  [Adjust clock].

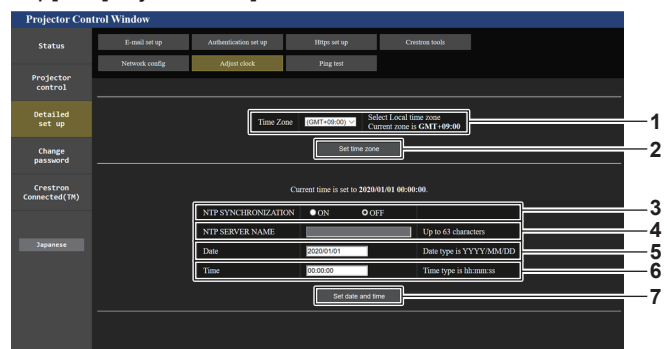

#### **1 [Time Zone]**

Wählen Sie die Zeitzone aus.

#### **2 [Set time zone]**

Aktualisiert die Einstellung der Zeitzone.

#### **3 [NTP SYNCHRONIZATION]**

Stellen Sie [ON] ein, wenn Datum und Uhrzeit automatisch eingestellt werden.

#### **4 [NTP SERVER NAME]**

Geben Sie die IP-Adresse oder den Servernamen des NTP-Servers ein, wenn Sie das Datum und die Uhrzeit manuell einstellen möchten. (Zur Eingabe des Servernamens muss der DNS-Server eingerichtet sein.)

## **5 [Date]**

Geben Sie das zu ändernde Datum ein, wenn [NTP SYNCHRONIZATION] auf [OFF] eingestellt ist.

#### **6 [Time]**

Geben Sie die zu ändernde Zeit ein, wenn [NTP SYNCHRONIZATION] auf [OFF] eingestellt ist.

#### **7 [Set date and time]** Aktualisiert die Einstellungen des Datums und der Uhrzeit.

#### **Hinweis**

f Die Batterie im Inneren des Projektors muss ausgetauscht werden, wenn die Uhrzeit unmittelbar nach der Korrektur der Uhrzeit nicht mehr übereinstimmt. Wenden Sie sich an Ihren Händler.

## **[Ping test]-Seite**

Überprüfen Sie, ob das Netzwerk mit dem E-Mail-Server, dem POP-Server, dem DNS-Server usw. verbunden ist. Klicken Sie auf [Detailed set up]  $\rightarrow$  [Ping test].

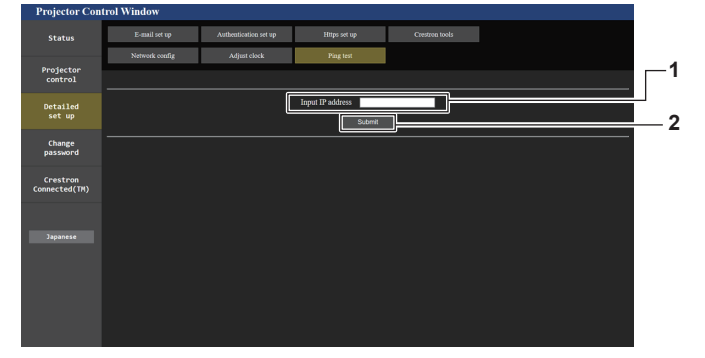

# 64 bytes from 192.168.0.8: seq=0 ttl=64 time=1.087 ms tes from 192.168.0.8: sea=3 ttl=64 time=0.705 ms **3** --- 192.168.0.8 ping statistics ---<br>4 packets transmitted, 4 packets received, 0% packet loss<br>round-trip min/avg/max = 0.705/0.851/1.087 ms PING 100.0.0.0 (100.0.0.0): 56 data bytes --- 100.0.0.0 ping statistics ---<br>4 packets transmitted, 0 packets received, 100% packet loss **4**

#### **1 [Input IP address]**

Geben Sie die IP-Adresse des Servers ein, der getestet werden soll.

**2 [Submit]**

192.168.0.8 (192.168.0.8): 56 data

- Führt den Verbindungstest aus.
- **3 Anzeigebeispiel für eine erfolgreiche Verbindung**
- **4 Anzeigebeispiel für eine fehlgeschlagene Verbindung**

# **[Https set up]-Seite**

Legen Sie diese Seite fest, wenn eine HTTPS (Hypertext Transfer Protocol Secure)-Kommunikation, die mit dem SSL/TLS-Protokoll verschlüsselt wird, zwischen dem Computer und dem Projektor erfolgen soll, wenn die Websteuerungsfunktion verwendet wird.

Um die HTTPS-Kommunikation durchzuführen, muss das Zertifikat für die Authentifizierung auf dem Projektor installiert werden.

Klicken Sie auf [Detailed set up]  $\rightarrow$  [Https set up].

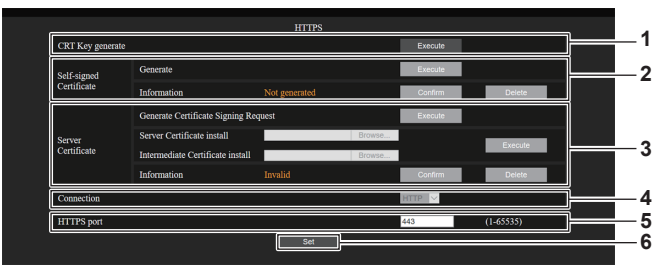

#### **1 [CRT Key generate]**

Generiert den CRT (Certificate)-Schlüssel. Die Seite zum Generieren des CRT-Schlüssels wird angezeigt, indem Sie auf [Execute] klicken.

Einzelheiten siehe "Generieren des CRT-Schlüssels"

(→ Seite 185).

# **2 [Self-signed Certificate]**

#### **[Generate]:**

Generiert das selbstsignierte Zertifikat durch den Projektor. Die Seite zum Generieren des selbstsignierten Zertifikats wird angezeigt, indem Sie auf [Execute] klicken.

Einzelheiten siehe "Generieren des selbstsignierten Zertifikats" (→ Seite 189).

#### **[Information]:**

Zeigt den Status des selbstsignierten Zertifikats an.

- f **[Not generated]:** Das selbstsignierte Zertifikat wird nicht generiert.
- f **[(Hostname)]:** Das selbstsignierte Zertifikat wurde generiert und ist gültig.

Der im selbstsignierten Zertifikat registrierte Hostname wird angezeigt.

**• Invalid (Reason: Server Certificate installed)]:** Das Serverzertifikat ist gültig, sodass das generierte selbstsignierte Zertifikat ungültig ist.

Informationen zum generierten selbstsignierten Zertifikat werden angezeigt, indem Sie auf [Confirm] klicken. Das generierte selbstsignierte Zertifikat kann gelöscht werden, indem Sie auf [Delete] klicken.

Einzelheiten siehe "Bestätigen der Informationen des selbstsignierten Zertifikats" ( $\blacktriangleright$  Seite 190).

#### **3 [Server Certificate]**

**[Generate Certificate Signing Request]:** Generiert eine Signaturanforderung (Certificate Signing Request).

Die Seite zum Generieren der Signaturanforderung wird angezeigt, indem Sie auf [Execute] klicken.

Einzelheiten siehe "Generieren der Signaturanforderung"  $\leftrightarrow$  Seite 187).

**[Server Certificate install]/[Intermediate Certificate install]:** Installiert das Serverzertifikat und das Zwischenzertifikat. Das Zertifikat wird auf dem Projektor installiert, indem Sie die Zertifikatdatei festlegen und auf [Execute] klicken. Einzelheiten siehe "Installieren des Zertifikats" ( $\blacktriangleright$  Seite 188). **[Information]:**

Zeigt den Status des Serverzertifikats an.

- f **[Invalid]:** Das Serverzertifikat wird nicht installiert. Oder der aktuelle CRT-Schlüssel unterscheidet sich vom CRT-Schlüssel, mit dem das installierte Serverzertifikat angefordert wird.
- f **[(Hostname)]:** Das Serverzertifikat wurde installiert und ist gültig.
- Der im Serverzertifikat registrierte Hostname wird angezeigt. f **[Expired]:** Der Gültigkeitszeitraum des Serverzertifikats ist
- abgelaufen.

Der im Serverzertifikat registrierte Hostname wird angezeigt, wenn das Serverzertifikat installiert wurde und gültig ist. Informationen zum installierten Serverzertifikat werden angezeigt, indem Sie auf [Confirm] klicken. Das installierte Serverzertifikat und das Zwischenzertifikat können gelöscht werden, indem Sie auf [Delete] klicken. Einzelheiten siehe "Bestätigen der Informationen des Serverzertifikats" (→ Seite 188).

#### **4 [Connection]**

Legt das Verbindungsverfahren des Projektors fest.

- f **[HTTP]:** Verwendet die HTTP-Kommunikation. (Werkseitige Standardeinstellung)
- **[HTTPS]:** Verwendet die HTTPS-Kommunikation.

#### **5 [HTTPS port]**

Legt die für die HTTPS-Kommunikation zu verwendende Portnummer fest. Zulässige Portnummer: 1 bis 65535 Werkseitige Standardeinstellung: 443

- **6 [Set]**
	- Aktiviert die Einstellung.

#### **Hinweis**

- f Wenn die [Connection]-Einstellung von [HTTPS] zu [HTTP] geändert wird, wird der Bildschirm möglicherweise nicht angezeigt, wenn eine Bedienung oder Aktualisierung des Websteuerungsbildschirms durchgeführt wird. Löschen Sie in solch einem Fall den Cache des **Webbrowsers**
- f Die Seite [Crestron Connected(TM)] kann nicht bedient werden, wenn [Connection] auf [HTTPS] eingestellt ist.
- f Die Installation des Zertifikats ist abhängig vom verwendeten Computer und Webbrowser eventuell nicht möglich.

# ■ Ablauf für die Einrichtung

Der Ablauf für die Einrichtung variiert abhängig davon, welches Zertifikat als Sicherheitszertifikat für die HTTPS-Kommunikation verwendet werden soll, entweder das Serverzertifikat oder das selbstsignierte Zertifikat.

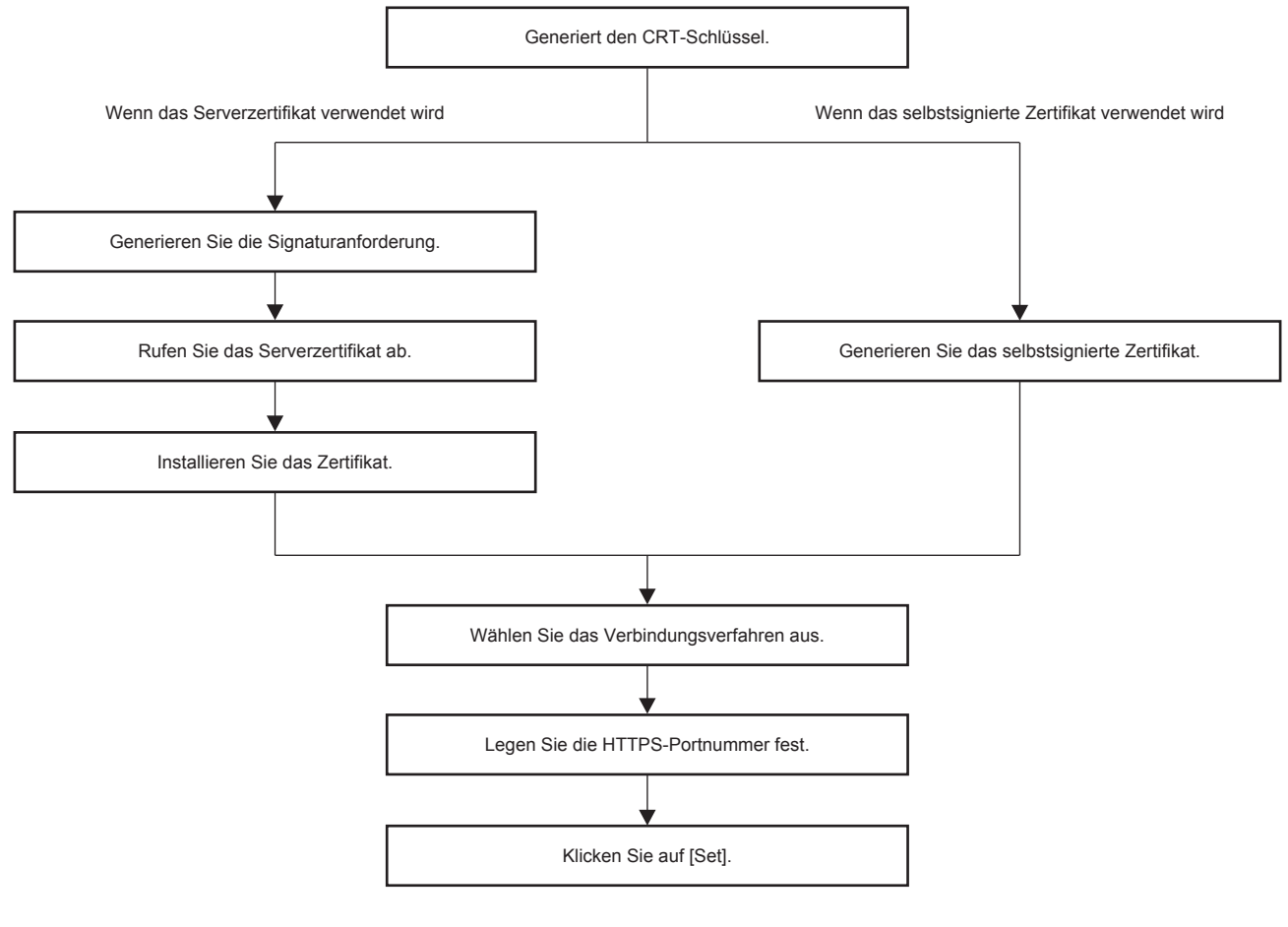

#### **Hinweis**

f Wenn das Serverzertifikat verwendet wird, müssen die Schritte vor Anforderung an die Zertifizierungsstelle bis zur Ausstellung des Serverzertifikats zwischen dem Kunden und der Zertifizierungsstelle durchgeführt werden. Wenden Sie sich in Bezug auf das Anforderungsverfahren usw. an die Zertifizierungsstelle.

#### **Generieren des CRT-Schlüssels**

Generieren Sie den CRT-Schlüssel, der für die Verschlüsselung mit dem RSA (Rivest-Shamir-Adleman cryptosystem)-Public-Key-Verschlüsselungsverfahren verwendet wird. Der CRT-Schlüssel ist eine Art eines privaten Schlüssels.

# **1) Klicken Sie auf [Https set up]** → **[CRT Key generate]** → **[Execute].**

• Die Seite zum Generieren des CRT-Schlüssels wird angezeigt.

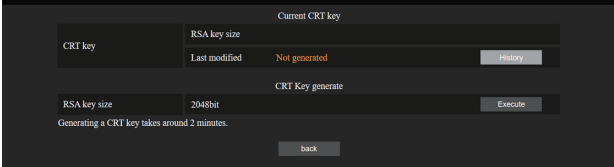

## **2) Klicken Sie auf [Execute].**

- Der CRT-Schlüssel wird generiert.
- · Wenn die Generierung des CRT-Schlüssels abgeschlossen ist, werden die Schlüssellänge, das Generierungsdatum und die -zeit des aktuellen CRT-Schlüssels unter [RSA key size] und [Last modified] von [Current CRT key] in der oberen Zeile angezeigt.

## **3) Klicken Sie auf [back].**

#### **Hinweis**

f [Not generated], das unter [Last modified] angezeigt wird, zeigt an, dass der CRT nicht generiert wurde.

- f [RSA key size] ist fest auf [2048bit] eingestellt. Das Serverzertifikat wird abhängig von der genehmigenden Zertifizierungsstelle nicht ausgestellt, wenn die Schlüssellänge 2048 Bit beträgt.
- Die Generierung des CRT-Schlüssels kann bis zu zwei Minuten in Anspruch nehmen.
- f Wenn der CRT-Schlüssel aktualisiert wird, fordern Sie das Serverzertifikat an oder generieren Sie mit diesem CRT-Schlüssel erneut ein selbstsigniertes Zertifikat. Ein mit dem CRT-Schlüssel verknüpftes Zertifikat ist erforderlich.
- Zuvor generierte CRT-Schlüsselinformationen werden auch dann gespeichert, wenn der CRT-Schlüssel aktualisiert wird. Um zum vorherigen CRT-Schlüssel zurückzukehren, schlagen Sie unter "Abbrechen der Aktualisierung des CRT-Schlüssels" ( $\blacktriangleright$  Seite 186) nach.

#### **Abbrechen der Aktualisierung des CRT-Schlüssels**

Sie können nur einmal zum zuvor generierten CRT-Schlüssel zurückkehren, selbst wenn der CRT-Schlüssel aktualisiert wurde.

#### **1) Klicken Sie auf [Https set up]** → **[CRT Key generate]** → **[Execute].**

• Die Seite zum Generieren des CRT-Schlüssels wird angezeigt.

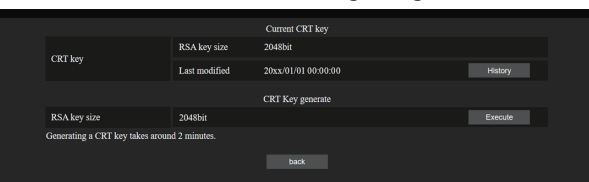

## **2) Klicken Sie auf [History].**

• Die folgenden Inhalte werden angezeigt.

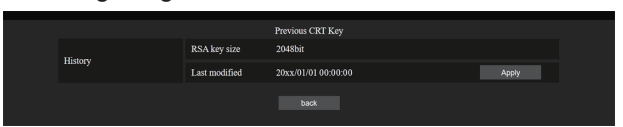

## **3) Überprüfen Sie [RSA key size] und [Last modified] für den wiederherzustellenden CRT-Schlüssel.**

## **4) Klicken Sie auf [Apply].**

• Die folgende Bestätigungsmeldung wird angezeigt. "Der vorherige CRT-Schlüssel wird geladen. Generieren Sie ein selbstsigniertes Zertifikat oder installieren Sie das Serverzertifikat, das dem CRT-Schlüssel entspricht. Fortfahren?"

## **5) Klicken Sie auf [OK].**

f Der zuvor generierte CRT-Schlüssel wird als aktueller CRT-Schlüssel übernommen.

#### **Hinweis**

f Wenn Sie zum zuvor generierten CRT-Schlüssel zurückkehren, ist ein mit diesem CRT-Schlüssel verknüpftes Zertifikat erforderlich.

#### **Generieren der Signaturanforderung**

Wenn Sie das Serverzertifikat, das vom der Zertifizierungsstelle ausgestellt wurde, als Sicherheitszertifikat für die HTTPS-Kommunikation verwenden, generieren Sie eine Signaturanforderung an die Zertifizierungsstelle, die für die Anforderung der Ausstellung erforderlich ist. Generieren Sie die Signaturanforderung, nachdem Sie den CRT-Schlüssel generiert haben.

## **1) Klicken Sie auf [Https set up]** → **[Generate Certificate Signing Request]** → **[Execute].**

• Die Seite zum Generieren der Signaturanforderung wird angezeigt.

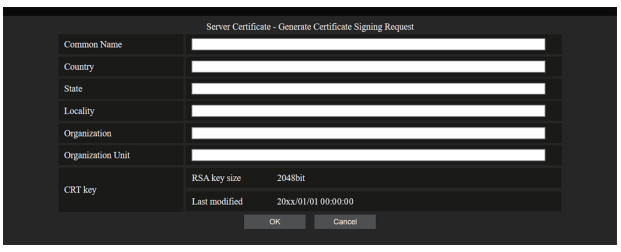

## **2) Geben Sie die für die Beantragung erforderlichen Informationen ein.**

• Die Details jedes Elements sind wie folgt. Geben Sie die Informationen nach den Anforderungen der Zertifizierungsstelle ein, bei der Sie die Anforderung stellen.

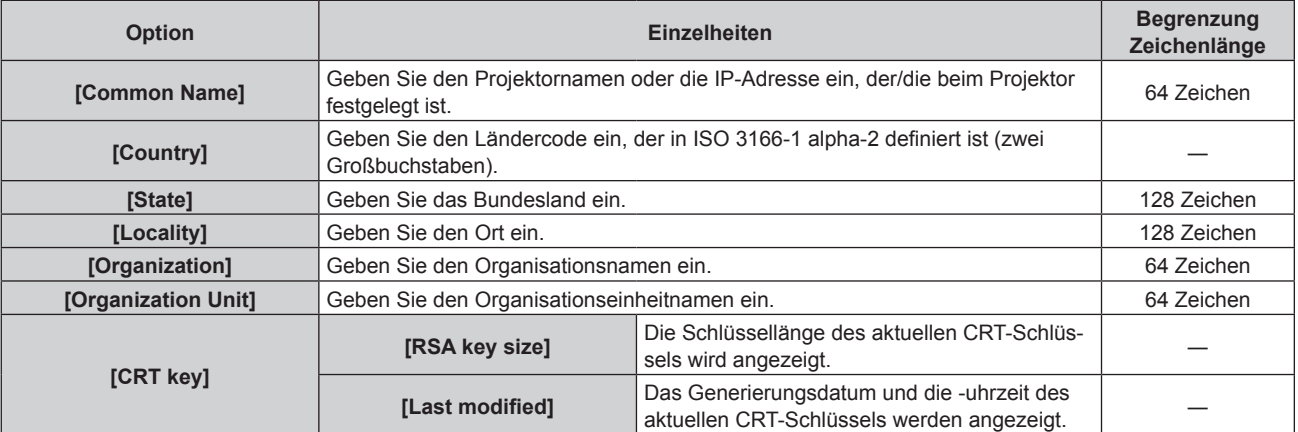

#### **3) Klicken Sie auf [OK].**

f Die Signaturanforderungsdatei wird generiert. Geben Sie einen Dateinamen ein und speichern Sie die Datei im gewünschten Ordner.

#### **4) Geben Sie einen Dateinamen ein und klicken Sie auf [Speichern].**

• Die Datei für die Signaturanforderung wird in dem angegebenen Ordner gespeichert.

#### **Hinweis**

- Folgende Zeichen können eingegeben werden.
	- Einzelbyte-Zahlen: 0 bis 9
	- Einzelbyte-Buchstaben: A bis Z, a bis z
	- $=$  Einzelbyte-Symbole:  $-$  .  $-$  ,  $+$  / ( )
- f Die vom Projektor generierte Signaturanforderung hat das Format PEM (Dateierweiterung: pem).
- f Beantragen Sie die Ausstellung des Serverzertifikats bei der Zertifizierungsstelle mit der gespeicherten Signaturanforderungsdatei (PEM-Format).

## **Installieren des Zertifikats**

Installieren Sie das Serverzertifikat und das Zwischenzertifikat, das von der Zertifizierungsstelle ausgestellt wurden, auf dem Projektor.

- **1) Klicken Sie auf [Https set up]** → **[Server Certificate install]** → **[Durchsuchen].**
	- Ein Dialogfeld zur Auswahl der Datei wird angezeigt.
- **2) Wählen Sie die Serverzertifikatdatei aus und klicken Sie auf [Öffnen].**
	- Wenn das Zwischenzertifikat von der Zertifizierungsstelle zusammen mit dem Serverzertifikat ausgestellt wurde, fahren Sie mit Schritt **3)** fort.
	- f Wenn nur das Serverzertifikat von der Zertifizierungsstelle ausgestellt wurde, fahren Sie mit Schritt **5)** fort.
- **3) Klicken Sie auf [Durchsuchen] unter [Intermediate Certificate install].**
	- Ein Dialogfeld zur Auswahl der Datei wird angezeigt.
- **4) Wählen Sie die Zwischenzertifikatdatei aus und klicken Sie auf [Öffnen].**
- **5) Klicken Sie auf [Execute].**
	- Das Serverzertifikat und das Zwischenzertifikat werden auf dem Projektor installiert.

## **6) Klicken Sie auf [back].**

#### **Hinweis**

## **Bestätigen der Informationen des Serverzertifikats**

Bestätigen Sie die Informationen des Serverzertifikats, das auf dem Projektor installiert ist.

#### **1) Klicken Sie auf [Https set up]** → **[Server Certificate]** → **[Information]** → **[Confirm].**

f Die Informationen des installierten Serverzertifikat werden angezeigt. Die Details jedes Elements sind wie folgt.

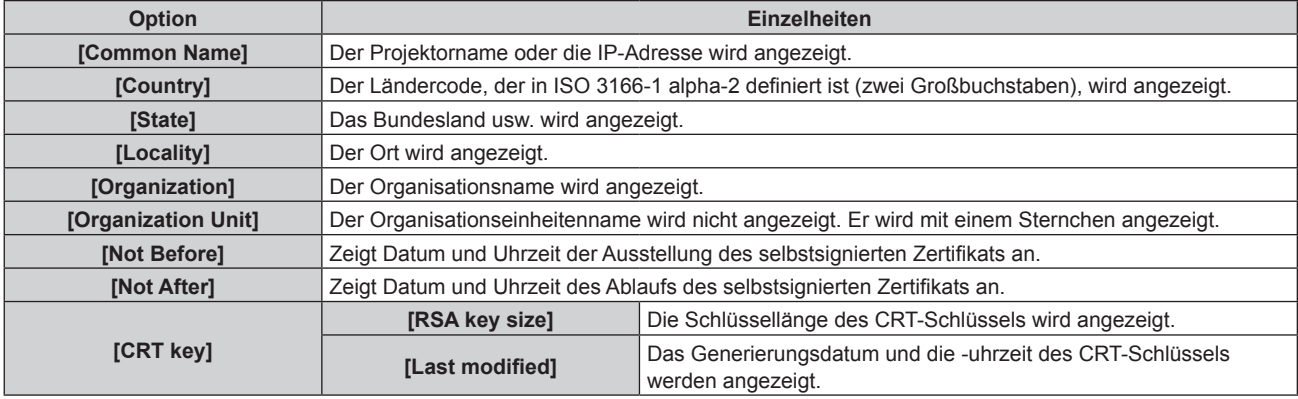

#### **Hinweis**

f Das installierte Serverzertifikat und das Zertifikat der Zwischenstelle können gelöscht werden, indem Sie auf [Https set up] → [Server Certificate] → [Delete] klicken.

Es kann nicht gelöscht werden, wenn [Connection] auf [HTTPS] eingestellt ist. Löschen Sie es, nachdem Sie die Einstellung zur Durchführung der HTTP-Kommunikation geändert haben.

Um das Serverzertifikat innerhalb des Gültigkeitszeitraums zu löschen, bestätigen Sie, dass die für die Installation erforderliche Zertifikatdatei zur Hand ist. Sie wird benötigt, wenn Sie das Serverzertifikat erneut installieren.

<sup>·</sup> Um die Informationen des installierten Serverzertifikats zu bestätigen, lesen Sie unter "Bestätigen der Informationen des Serverzertifikats"  $\Leftrightarrow$  Seite 188) nach.

#### **Generieren des selbstsignierten Zertifikats**

Wenn das von der Zertifizierungsstelle ausgestellte Serverzertifikat nicht als Sicherheitszertifikat für die HTTPS-Kommunikation verwendet wird, kann das generierte selbstsignierte Zertifikat auf dem Projektor verwendet werden. Generieren Sie das selbstsignierte Zertifikat, nachdem Sie den CRT-Schlüssel generiert haben.

- **1) Klicken Sie auf [Https set up]** → **[Self-signed Certificate]** → **[Generate]** → **[Execute].**
	- Die Seite zum Generieren des selbstsignierten Zertifikats wird angezeigt.

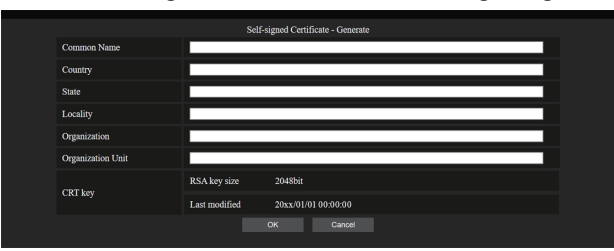

- **2) Geben Sie die für die Generierung erforderlichen Informationen ein.**
	- Die Details jedes Elements sind wie folgt.

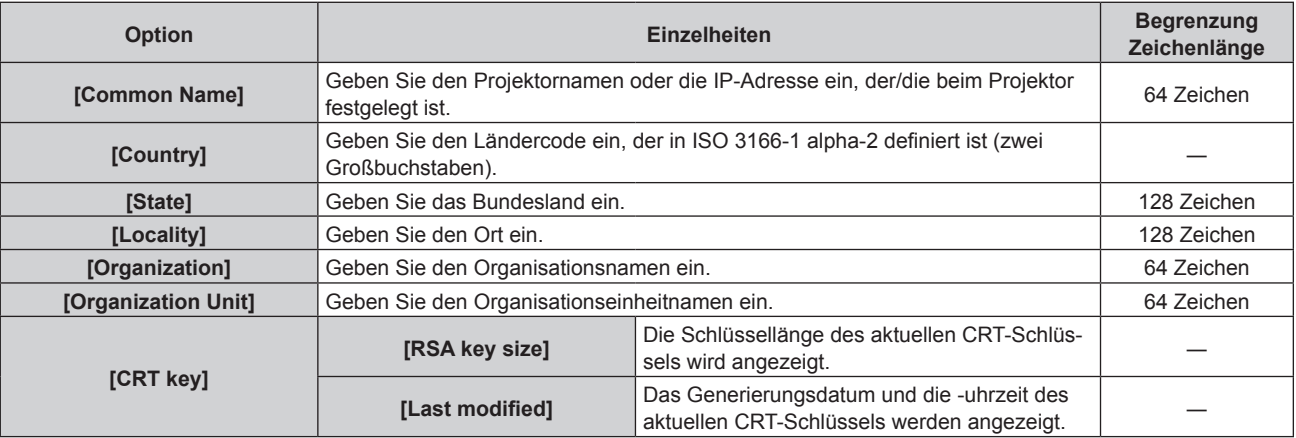

#### **3) Klicken Sie auf [OK].**

• Das selbstsignierte Zertifikat wird generiert.

#### **Hinweis**

- Folgende Zeichen können eingegeben werden.
	- Einzelbyte-Zahlen: 0 bis 9
	- g Einzelbyte-Buchstaben: A bis Z, a bis z
	- $=$  Einzelbyte-Symbole:  $-$  .  $-$  ,  $+$  / ( )

#### **Bestätigen der Informationen des selbstsignierten Zertifikats**

Bestätigen Sie die Informationen des selbstsignierten Zertifikats, das vom Projektor generiert wurde.

## **1) Klicken Sie auf [Https set up]** → **[Self-signed Certificate]** → **[Information]** → **[Confirm].**

f Die Informationen des generierten selbstsignierten Zertifikats werden angezeigt. Die Details jedes Elements sind wie folgt.

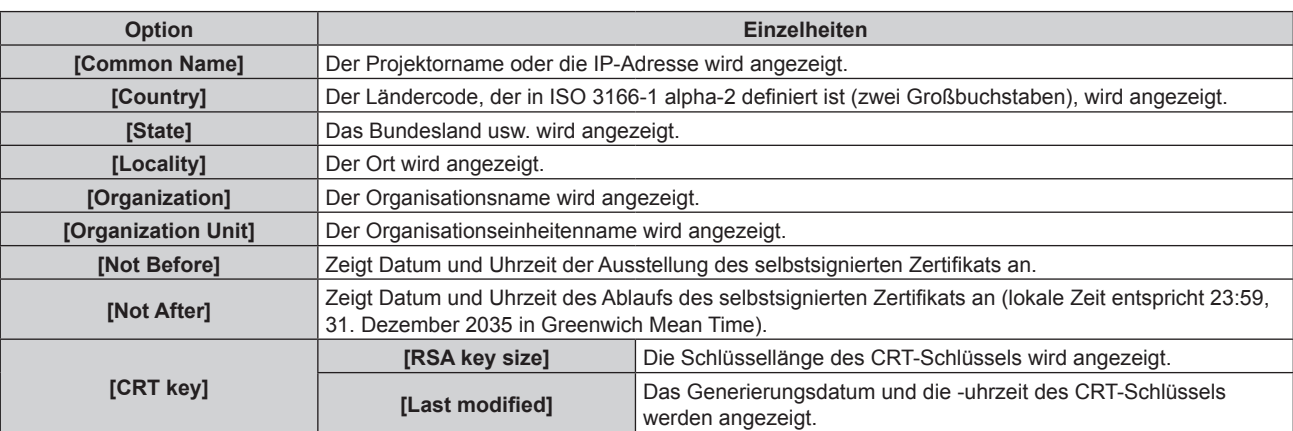

## **Hinweis**

f Das generierte selbstsignierte Zertifikat kann gelöscht werden, indem Sie auf [Https set up] → [Self-signed Certificate] → [Delete] klicken. Es kann nicht gelöscht werden, wenn [Connection] auf [HTTPS] eingestellt ist. Löschen Sie es, nachdem Sie die Einstellung zur Durchführung der HTTP-Kommunikation geändert haben.

# **[E-mail set up]-Seite**

Die E-Mail kann regelmäßig an voreingestellte E-Mail-Adressen (bis zu zwei Adressen) gesendet werden oder wenn ein Fehler oder Problem aufgetreten ist.

Klicken Sie auf [Detailed set up]  $\rightarrow$  [E-mail set up].

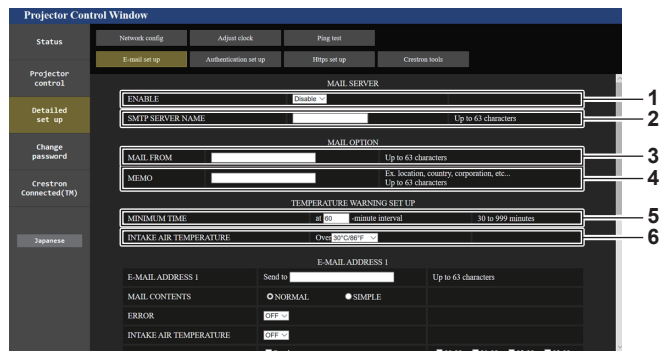

#### **1 [ENABLE]**

Wählen Sie [ENABLE], um die E-Mail-Funktion zu verwenden. **2 [SMTP SERVER NAME]**

Geben Sie die IP-Adresse oder den Servernamen des E-Mail-Servers (SMTP) ein. Zur Eingabe des Servernamens muss der DNS-Server eingerichtet sein.

#### **3 [MAIL FROM]**

Geben Sie die E-Mail-Adresse des Projektors ein. (Bis zu 63 Zeichen als Single-Byte)

#### **4 [MEMO]**

Geben Sie Informationen wie den Standort des Projektors ein, der den Absender der E-Mail benachrichtigt. (Bis zu 63 Zeichen als Single-Byte)

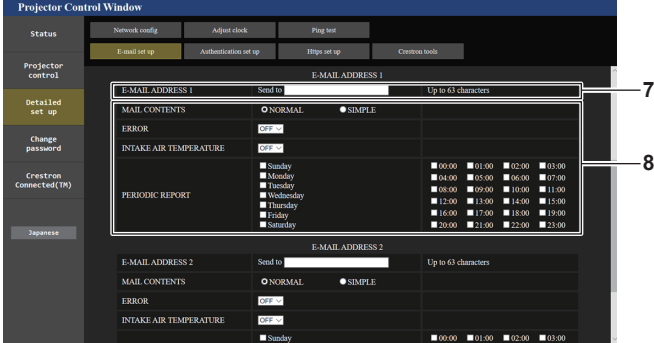

#### **7 [E-MAIL ADDRESS 1], [E-MAIL ADDRESS 2]**

Geben Sie die E-Mail-Adresse ein, an die gesendet werden soll. Lassen Sie [E-MAIL ADDRESS 2] leer, wenn keine zwei E-Mail-Adressen verwendet werden sollen.

#### **5 [MINIMUM TIME]**

Ändern Sie das Mindestintervall für die Temperatur-Warn-E-Mail. Der Standardwert beträgt 60 Minuten. In diesem Fall wird nach dem Versenden einer Temperatur-Warn-E-Mail 60 Minuten lang keine weitere E-Mail versendet, auch wenn die Warntemperatur erneut erreicht wird.

#### **6 [INTAKE AIR TEMPERATURE]**

Ändern Sie die Temperatureinstellung für die Temperatur-Warn-E-Mail. Eine Temperatur-Warn-E-Mail wird versendet, wenn die Temperatur diesen Wert übersteigt.

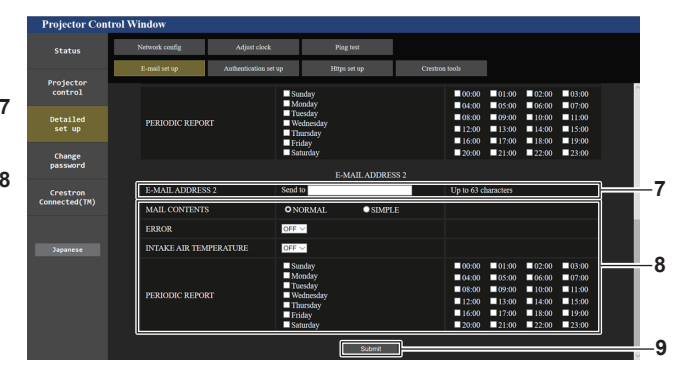

**8 Einstellungen der Bedingungen, bei denen eine E-Mail versendet werden soll**

Wählen Sie die Bedingungen aus, unter denen eine E-Mail versendet werden soll.

# **[MAIL CONTENTS]:**

Wählen Sie entweder [NORMAL] oder [SIMPLE].

- f **[NORMAL]:** Wählen Sie dieses Element, wenn Sie detaillierte Informationen einschließlich des Status des Projektors senden.
- **[SIMPLE]:** Wählen Sie dieses Element, wenn Sie minimale Informationen wie zum Beispiel Fehlerinformationen senden. **[ERROR]:**

Senden Sie eine E-Mail, wenn ein Fehler in der Selbstdiagnose auftritt.

#### **[INTAKE AIR TEMPERATURE]:**

Senden Sie eine E-Mail, wenn die Lufteinlasstemperatur den im oben stehenden Feld eingestellten Wert erreicht.

#### **[PERIODIC REPORT]:**

Versehen Sie diese Option mit einem Häkchen, um regelmäßig eine E-Mail zu senden.

Eine E-Mail wird an den Tag und zu der Uhrzeit versendet, an denen ein Häkchen gesetzt wurde.

**9 [Submit]**

Aktualisieren Sie die Einstellungen.

# **[Authentication set up]-Seite**

Stellen Sie die Authentifizierungselemente ein, wenn eine POP-Authentifizierung oder SMTP-Authentifizierung notwendig ist, um eine E-Mail zu senden.

Klicken Sie auf [Detailed set up]  $\rightarrow$  [Authentication set up].

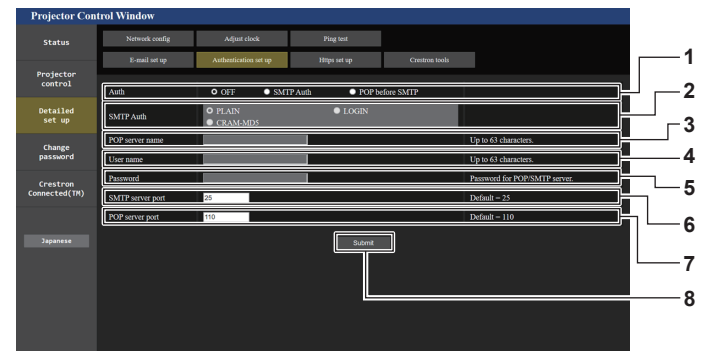

#### **1 [Auth]**

Wählen Sie die Authentifizierungsmethode, die von Ihrem Internetanbieter festgelegt wurde.

#### **2 [SMTP Auth]**

Stellen Sie diese Option ein, wenn SMTP-Authentifizierung ausgewählt ist.

#### **3 [POP server name]**

Geben Sie den POP-Servernamen ein. Erlaubte Zeichen: Alphanumerische (A - Z, a - z, 0 - 9) Minuszeichen (-) und Punkt (.)

#### **4 [User name]**

Geben Sie den Benutzernamen für den POP-Server oder den SMTP-Server ein.

**5 [Password]**

Geben Sie das Passwort für den POP-Server oder den SMTP-Server ein.

- **6 [SMTP server port]** Geben Sie die Portnummer des SMTP-Servers ein. (Normalerweise 25)
- **7 [POP server port]** Geben Sie die Portnummer des POP-Servers ein. (Normalerweise 110)
- **8 [Submit]** Aktualisieren Sie die Einstellungen.

#### **Inhalt der gesendeten E-Mail**

#### **Beispiel der gesendeten E-Mail, wenn E-Mail eingestellt ist**

Die folgende E-Mail wird versendet, wenn die E-Mail-Einstellungen eingerichtet wurden.

• Beispiel: Wenn [MAIL CONTENTS] auf der Seite [E-mail set up] auf [SIMPLE] gesetzt ist

```
=== Panasonic projector report(CONFIGURE) ===
Projector Type : PT-MZ16K
Serial No : 123456789012
 ----- E-mail setup data -----
TEMPERATURE WARNING SETUP 
 MINIMUM TIME at [60 ] minutes interval<br>INTAKE AIR TEMPERATURE Over [46 degC / 114 degF ]
 ERROR [ ON ] 
INTAKE AIR TEMPERATURE [ ON ] 
PERIODIC REPORT 
 Sunday [ OFF ] Monday [ OFF ] Tuesday [ OFF ] Wednesday [ OFF ] 
Thursday [ OFF ] Friday [ OFF ] Saturday [ OFF ] 
 00:00 [OFF] 01:00 [OFF] 02:00 [OFF] 03:00 [OFF]<br>04:00 [OFF] 05:00 [OFF] 06:00 [OFF] 07:00 [OFF]<br>08:00 [OFF] 09:00 [OFF] 10:00 [OFF] 11:00 [OFF]<br>12:00 [OFF] 13:00 [OFF] 14:00 [OFF] 15:00 [OFF]<br>16:00 [OFF] 17:00 [OFF] 18:00 
 ----- Wired network configuration -----
DHCP Client OFF 
IP address<br>MAC address
                                         address 1<br>12:34:56:78:90:12
 ----- Error information -----
SELF TEST : NO ERRORS
Mon Jan 01 12:34:56 20XX
----- Memo -----
```
#### **Beispiel einer E-Mail, die bei einem Fehler gesendet wird**

Die folgende E-Mail wird gesendet, wenn ein Fehler aufgetreten ist.

• Beispiel: Wenn [MAIL CONTENTS] auf der Seite [E-mail set up] auf [SIMPLE] gesetzt ist

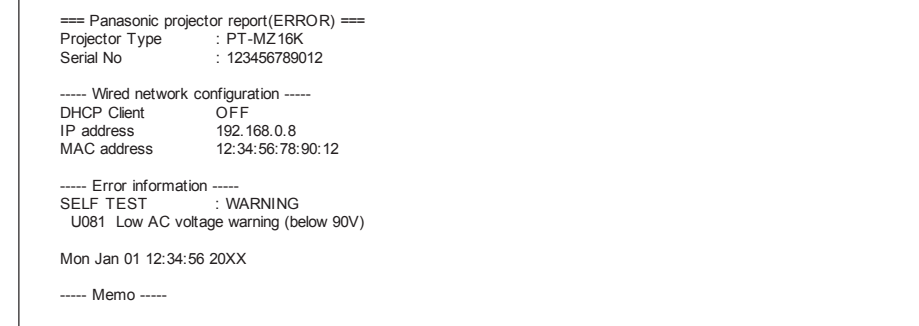

## **[Crestron tools]-Seite**

Legen Sie die Informationen fest, die für die Verbindung des Crestron-Steuerungssystems mit dem Projektor erforderlich sind.

Die Seite [Crestron Connected(TM)] wird nicht angezeigt, wenn Adobe® Flash® Player nicht auf dem Computer installiert ist oder der Browser kein Flash unterstützt. Stellen Sie in einem solchen Fall auf dieser Seite [Control System] ein.

Klicken Sie auf [Detailed set up]  $\rightarrow$  [Crestron tools].

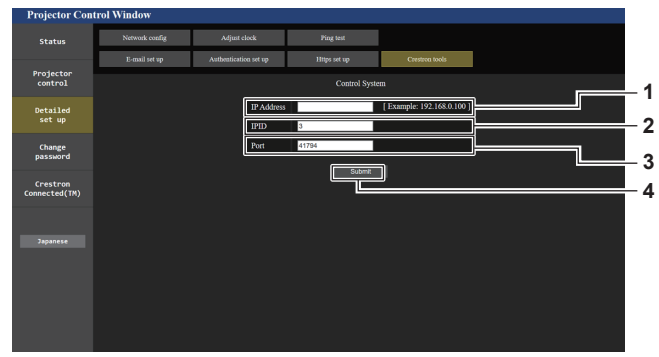

#### **1 [IP Address]**

Legt die IP-Adresse des Steuerungssystems fest.

**2 [IPID]**

Legt die IP-ID des Steuerungssystems fest.

**3 [Port]**

Legt die Portnummer des Steuerungssystems fest.

**4 [Submit]**

Aktualisiert die Einstellung.

## **[Change password]-Seite**

Klicken Sie auf [Change password].

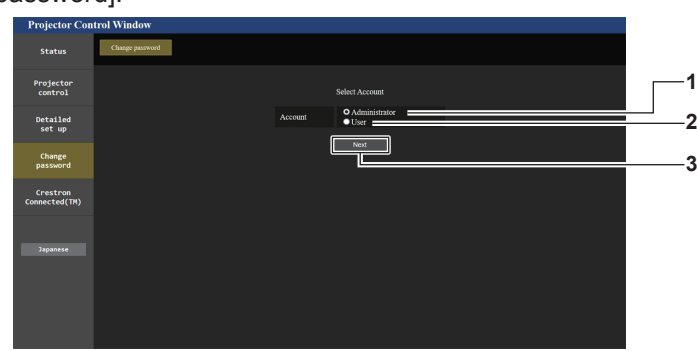

#### **1 [Administrator]**

Wird verwendet, um die Einstellung von [Administrator] zu ändern.

**2 [User]** Wird verwendet, um die Einstellung von [User] zu ändern.

**3 [Next]**

Wird verwendet, um die Einstellung des Passwortes zu ändern.

#### **[Administrator]-Konto**

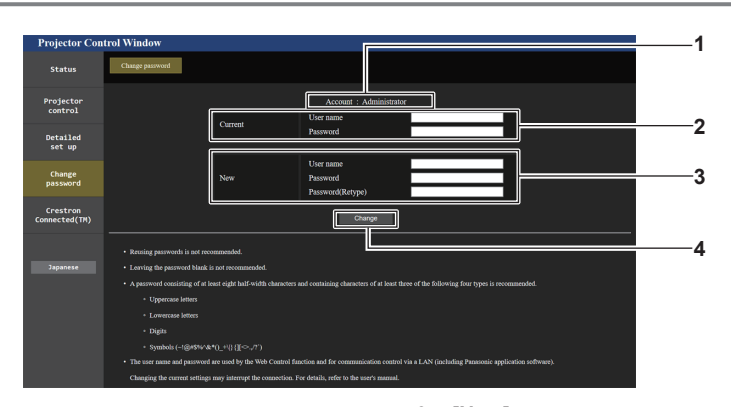

#### **1 [Account]**

Zeigt das zu ändernde Konto an.

#### **2 [Current]**

**[User name]:**  Geben Sie den Benutzernamen vor der Änderung ein. **[Password]:**  Geben Sie das aktuelle Passwort ein.

# **3 [New]**

**[User name]:**  Geben Sie den gewünschten neuen Benutzernamen ein. (Bis zu 16 Zeichen als Single-Byte)

#### **[Password]:**

Geben Sie das gewünschte neue Passwort ein. (Bis zu 16 Zeichen als Single-Byte)

# **[Password(Retype)]:**

Geben Sie das gewünschte neue Passwort erneut ein.

**4 [Change]**

Bestätigt die Änderung des Passworts.

## **[User]-Konto**

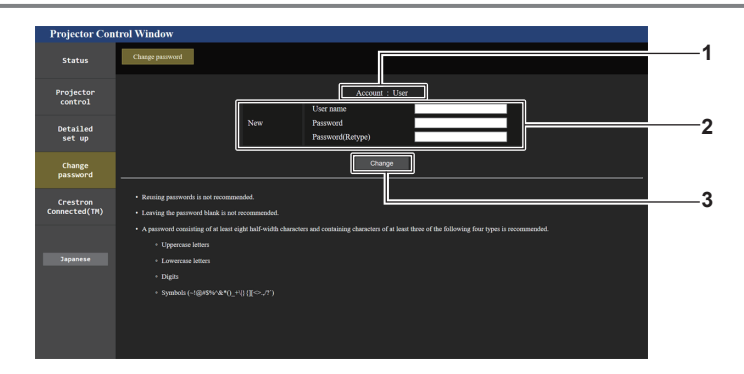

**1 [Account]**

Zeigt das zu ändernde Konto an.

#### **2 [New]**

**[User name]:**  Geben Sie den gewünschten neuen Benutzernamen ein. (Bis zu 16 Zeichen als Single-Byte) **[Password]:**  Geben Sie das gewünschte neue Passwort ein. (Bis zu 16 Zeichen als Single-Byte) **[Password(Retype)]:**  Geben Sie das gewünschte neue Passwort erneut ein.

# **3 [Change]** Bestätigt die Änderung des Passworts.

## **[Change password] (Für Benutzerrechte)**

Unter den Benutzerrechten ist nur die Änderung des Passworts aktiviert.

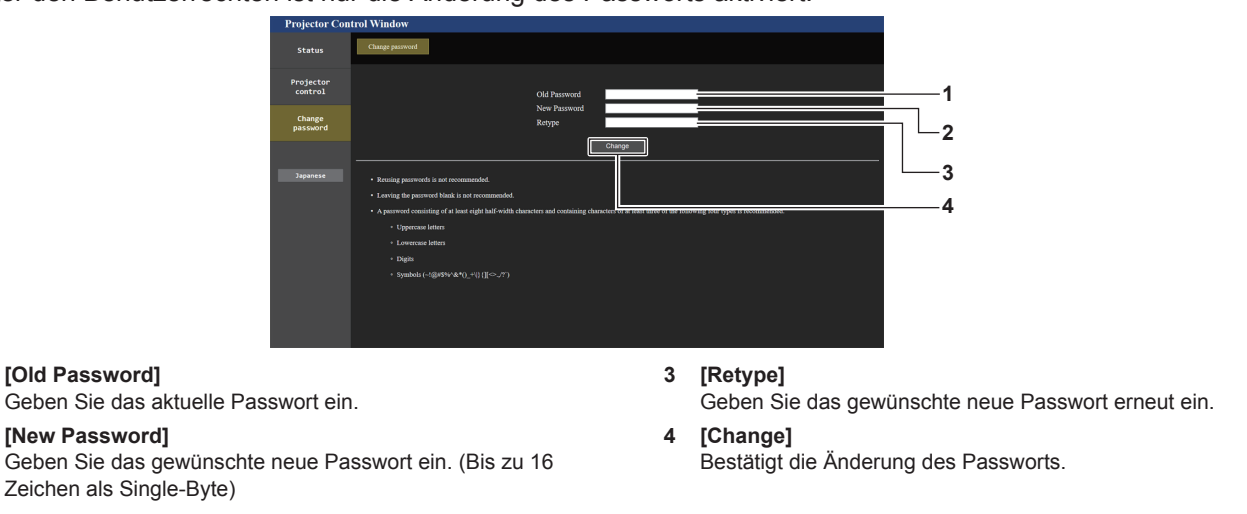

## **Hinweis**

**1 [Old Password]**

**2 [New Password]**

f Um das Konto des [Administrator] zu ändern, ist die Eingabe für [User name] und [Password] unter [Current] erforderlich.

# **[Crestron Connected(TM)]-Seite**

Der Projektor kann mit Crestron Connected überwacht/gesteuert werden.

Es ist ein Zugriff mit Administratorrechten notwendig, um den Bedienungsbildschirm von Crestron Connected über den Websteuerungsbildschirm zu starten. ([Crestron Connected(TM)] wird mit den Benutzerrechten nicht auf dem Websteuerungsbildschirm angezeigt.)

Die Bedienungsseite von Crestron Connected wird durch Anklicken von [Crestron Connected(TM)] angezeigt. Sie wird nicht angezeigt, wenn Adobe® Flash® Player nicht auf dem Computer installiert ist oder der Browser kein Flash unterstützt. Klicken Sie in diesem Fall auf der Bedienungsseite auf [Back], um zur vorherigen Seite zurückzukehren.

#### **Hinweis**

- f Wenn Microsoft Edge als Webbrowser verwendet wird, ist die Bedienung der [Crestron Connected(TM)]-Seite möglicherweise abhängig von ihrer Version nicht möglich. Wenn ein Webbrowser nicht mehr reagiert, wenn [Crestron Connected(TM)] angeklickt wird, verwenden Sie "Windows Update", um das Aktualisierungsprogramm zu installieren.
- f Die Seite [Crestron Connected(TM)] kann nicht bedient werden, wenn [Detailed set up] → [Https set up] → [Connection] auf [HTTPS] eingestellt ist.

#### **Bedienungsseite**

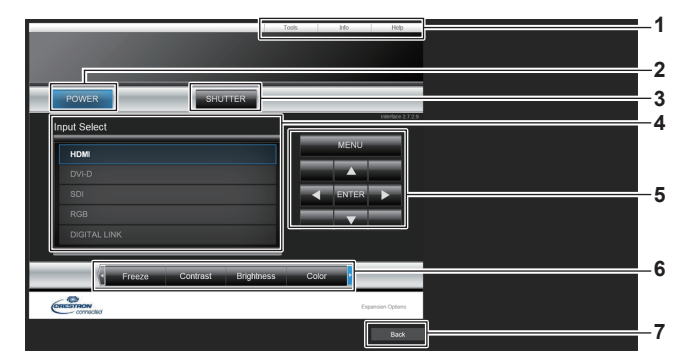

**1 [Tools], [Info], [Help]**

Registerkarten für die Auswahl der Einstellung, der Informationen oder der Hilfeseite des Projektors.

- **2 [POWER]**
	- Schaltet das Gerät ein/aus.
- **3 [SHUTTER]**

Schaltet den Status des Verschlusses um. ([CLOSE]: Verschlussfunktion aktiviert; [OPEN]: Verschlussfunktion deaktiviert)

**4 [Input Select]**

Steuert die Eingangsauswahl. Nicht verfügbar, wenn die Stromversorgung des Projektors ausgeschaltet ist.

- **5 Steuerungsschaltflächen des Menübildschirms** Dient zur Navigation im Menübildschirm.
- **6 Einstellung Einfrieren/Bildqualität** Steuert die Menüelemente im Zusammenhang mit Einfrieren/ Bildqualität.

## **7 [Back]**

Kehrt zur vorherigen Seite zurück.

# **[Tools]-Seite**

#### Klicken Sie auf der Bedienseite auf [Tools].

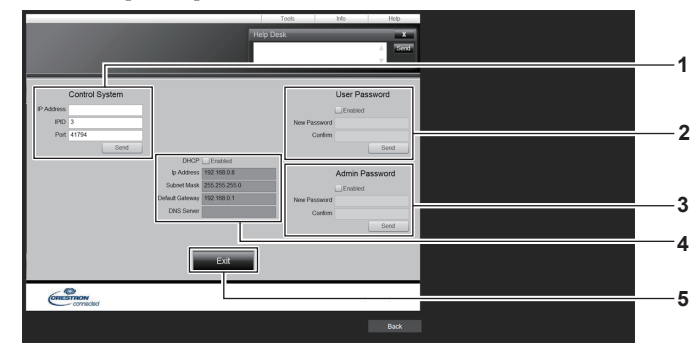

#### **1 [Control System]**

Nehmen Sie die Einstellungen vor, die für die Kommunikation des Projektors mit dem anzuschließenden Controller erforderlich sind.

#### **2 [User Password]**

Legen Sie das Benutzerrechte-Passwort für die Bedienseite von Crestron Connected fest.

#### **3 [Admin Password]**

Legen Sie das Administratorrechte-Passwort für die Bedienseite von Crestron Connected fest.

#### **4 Netzwerkstatus**

Zeigt die Einstellung des kabelgebundenen LAN an. **[DHCP]** Zeigt die aktuelle Einstellung an. **[Ip Address]** Zeigt die aktuelle Einstellung an. **[Subnet Mask]** Zeigt die aktuelle Einstellung an. **[Default Gateway]** Zeigt die aktuelle Einstellung an. **[DNS Server]** Zeigt die aktuelle Einstellung an. **5 [Exit]**

Kehrt zur Bedienseite zurück.

# **[Info]-Seite**

#### Klicken Sie auf der Bedienseite auf [Info].

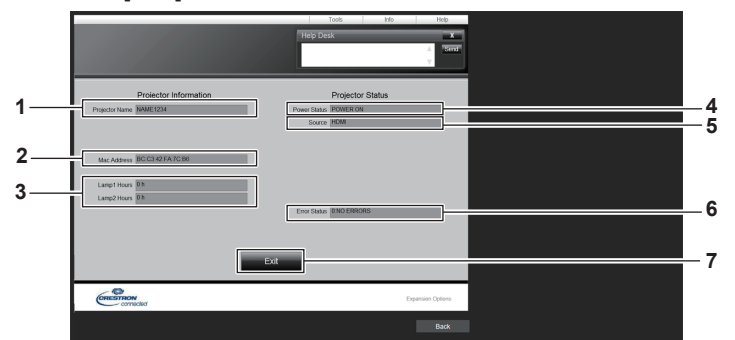

**1 [Projector Name]**

Zeigt den Projektornamen an.

- **2 [Mac Address]** Zeigt die MAC-Adresse an.
- **3 [Lamp1 Hours], [Lamp2 Hours]** Zeigt die Laufzeit der Lichtquelle 1 und der Lichtquelle 2 an.
- **4 [Power Status]** Zeigt den Betriebszustand an.

**5 [Source]**

Zeigt den ausgewählten Eingang an.

- **6 [Error Status]** Zeigt den Fehlerstatus an.
- **7 [Exit]** Kehrt zur Bedienseite zurück.

# **[Help]-Seite**

Klicken Sie auf der Bedienseite auf [Help]. Das [Help Desk]-Fenster wird angezeigt.

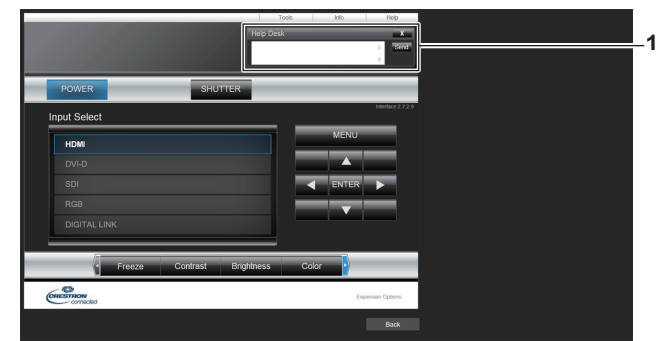

#### **1 [Help Desk]**

Eine Meldung kann gesendet/empfangen werden, wenn der Administrator Crestron Connected verwendet.

# **Verwendung der Informationsmonitor-Funktion**

Der Status des Projektors kann im Informationsmonitor des Bedienfelds überprüft werden.

# **Bildschirmmodus**

Der Informationsmonitor ist in die folgenden vier Modi kategorisiert.

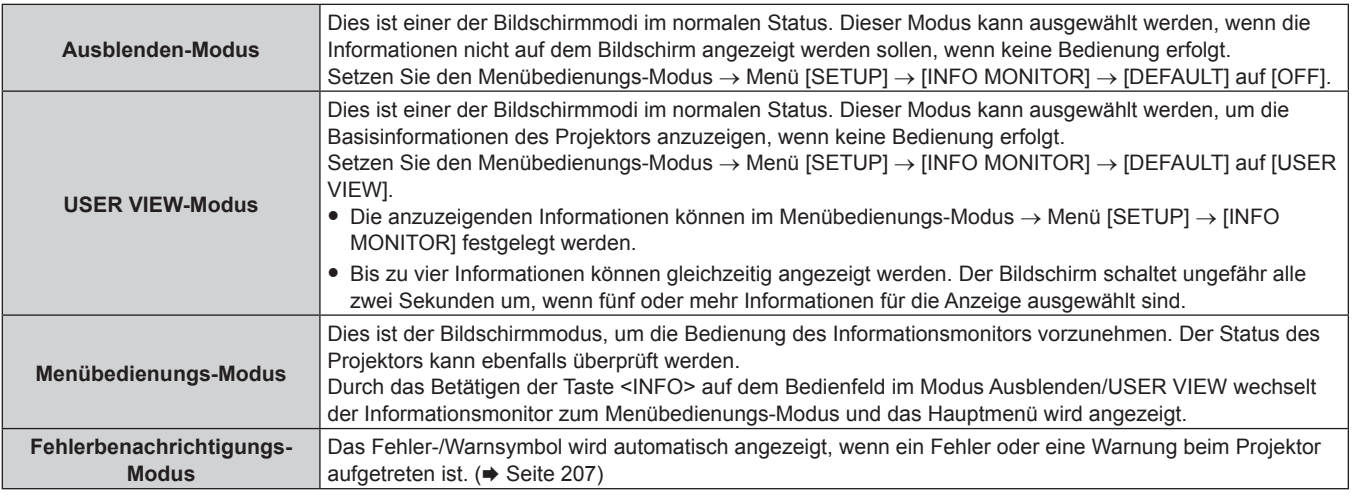

#### **Hinweis**

f Wenn beim Projektor kein Fehler und keine Warnung vorliegt, wechselt der Informationsmonitor entweder zum Ausblenden-Modus oder zum USER VIEW-Modus, wenn der Projektor eingeschaltet ist und er in den Standby-Status wechselt.

# **Hauptmenü**

Durch das Betätigen der Taste <INFO> auf dem Bedienfeld, während sich der Informationsmonitor im Ausblenden-Modus/USER VIEW-Modus befindet, wechselt der Informationsmonitor zum Menübedienungs-Modus und das Hauptmenü wird angezeigt.

Im Hauptmenü sind die folgenden drei Optionen verfügbar.

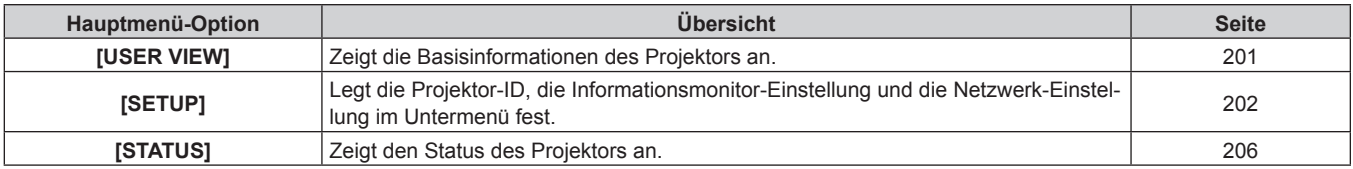

#### **Hinweis**

f Die Informationen können angezeigt und die Einstellungen können konfiguriert werden, auch wenn sich der Projektor im Standby-Modus befindet.

# **Untermenü**

Drücken Sie ▲▼, um [SETUP] im Hauptmenü auszuwählen, und drücken Sie die <ENTER>-Taste, um das Untermenü anzuzeigen.

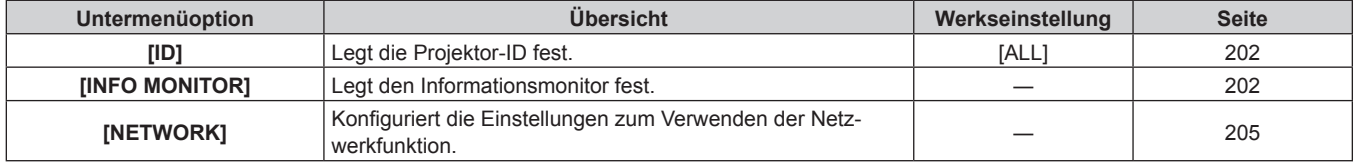

#### **Hinweis**

• Mit Ausnahme einiger Eingangsbedienungen im Standby-Status ist die Bedienung mit der Fernbedienung nicht möglich.

# **Grundbedienschritte im Menübedienungs-Modus**

**1) Drücken Sie die <INFO>-Taste auf dem Bedienfeld.** • Der Hauptmenü-Bildschirm wird angezeigt.

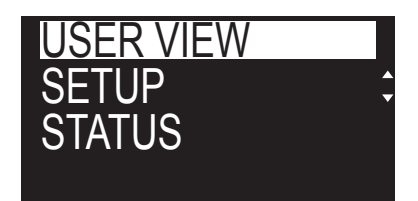

- **2)** Drücken Sie ▲▼, um eine Hauptmenü-Option auszuwählen.
	- Das ausgewählte Element wird umgekehrt angezeigt.

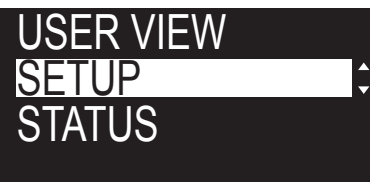

- **3) Drücken Sie die <ENTER>-Taste.**
	- Das Untermenü des ausgewählten Hauptmenüs wird angezeigt.

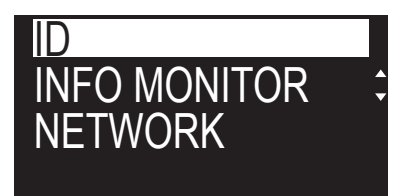

- **4) Drücken Sie** as**, um ein Untermenü-Element auszuwählen, und drücken Sie dann die <ENTER>- Taste.**
	- Der Einstellungsbildschirm wird angezeigt.
- **5) Drücken Sie** qw**, um die Einstellung zu ändern.**

#### **Hinweis**

- f Durch Drücken der <INFO>-Taste im Menübedienungs-Modus kehren Sie zum vorigen Menübildschirm zurück.
- f Der Informationsmonitor wechselt automatisch in den Ausblenden-Modus/USER VIEW-Modus, wenn ungefähr 60 Sekunden keine Bedienung im Menübedienungs-Modus erfolgt. Durch Betätigen der Taste <INFO> auf dem Bedienfeld kehren Sie zur ursprünglichen Menübedienungs-Modusanzeige zurück.

# **Menü [USER VIEW]**

Legen Sie den Informationsmonitor auf den Menübedienungs-Modus fest, indem Sie die <INFO>-Taste auf dem Bedienfeld betätigen.

Einzelheiten zur Bedienung des Menüs finden Sie unter "Grundbedienschritte im Menübedienungs-Modus"  $\Leftrightarrow$  Seite 201).

# **[USER VIEW]**

Zeigen Sie die Basisinformationen des Projektors an.

- **1)** Drücken Sie ▲▼, um [USER VIEW] auszuwählen.
- **2) Drücken Sie die <ENTER>-Taste.**
	- Die Informationen werden angezeigt.
- 3) Drücken Sie ▲▼, um in den Seiten zu blättern.

 $\bullet$  Die Seite wechselt mit jedem Drücken der Taste.

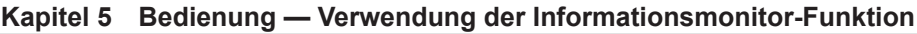

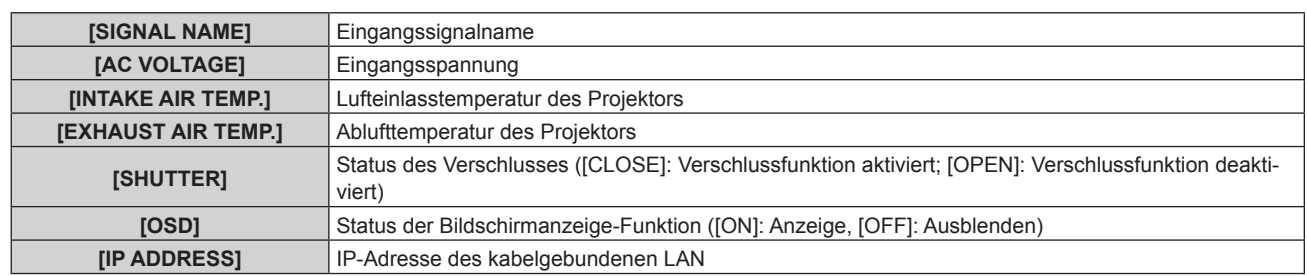

# **Menü [SETUP]**

Legen Sie den Informationsmonitor auf den Menübedienungs-Modus fest, indem Sie die <INFO>-Taste auf dem Bedienfeld betätigen.

Einzelheiten zur Bedienung des Menüs finden Sie unter "Grundbedienschritte im Menübedienungs-Modus"  $\Leftrightarrow$  Seite 201).

## **[ID]**

Der Projektor verfügt über eine Einstellfunktion für die Identifikationsnummer, die bei der Benutzung mehrerer Projektoren nebeneinander verwendet werden kann, um die gleichzeitige oder individuelle Steuerung über eine Fernbedienung zu ermöglichen.

- **1)** Drücken Sie ▲▼, um [SETUP] auszuwählen.
- **2) Drücken Sie die <ENTER>-Taste.**
	- Das Untermenü-Element wird angezeigt.
- **3)** Drücken Sie ▲▼, um [ID] auszuwählen.
- **4) Drücken Sie die <ENTER>-Taste.**
	- Die Einstellung unter [PROJECTOR ID] wird angezeigt.
- **5) Drücken Sie die <ENTER>-Taste.**
	- Die Einstellung kann geändert werden.
- **6) Drücken Sie** qw**, um das Einstellungselement umzuschalten.**
	- Die Einstellung ändert sich mit jedem Tastendruck.

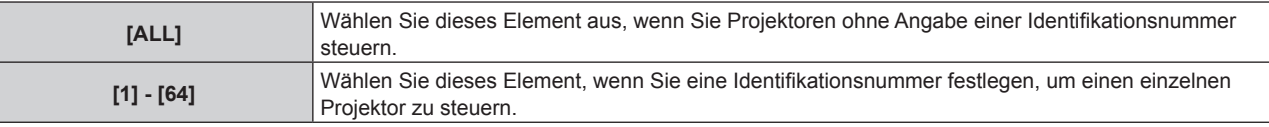

#### **Hinweis**

- f Dieses Einstellungselement erscheint in den folgenden Menüoptionen im Bildschirmmenü.
- g Das Menü [PROJEKTOR EINSTELLUNGEN] → [PROJEKTOR ID]
- f Um die Identifikationsnummer für die Einzelsteuerung festzulegen, muss die Identifikationsnummer einer Fernbedienung mit der Identifikationsnummer des Projektors übereinstimmen.
- f Wenn die Identifikationsnummer auf [ALL] eingestellt wird, arbeitet der Projektor unabhängig davon, welche Identifikationsnummer bei der Steuerung über Fernbedienung oder Computer angegeben wird.
- f Wenn mehrere Projektoren nebeneinander verwendet werden, deren Identifikationsnummern auf [ALL] eingestellt sind, können sie nicht separat von den Projektoren mit anderen Identifikationsnummern gesteuert werden.
- f Beziehen Sie sich bezüglich der Einstellung der Identifikationsnummer auf der Fernbedienung auf "Festlegen der Identifikationsnummer der Fernbedienung" (→ Seite 75).

# **[INFO MONITOR]**

Legen Sie den Informationsmonitor fest.

## ■ Einstellen der Anzeige im normalen Status

Der Informationsmonitor wird angezeigt/ausgeblendet, wenn keine Bedienung erfolgt.

## **1)** Drücken Sie ▲▼, um [SETUP] auszuwählen.

**2) Drücken Sie die <ENTER>-Taste.**

• Das Untermenü-Element wird angezeigt.

## 3) Drücken Sie ▲▼, um [INFO MONITOR] auszuwählen.

- **4) Drücken Sie die <ENTER>-Taste.**
	- Das Detaileinstellungselement wird angezeigt.
- **5)** Drücken Sie ▲▼, um [DEFAULT] auszuwählen.
	- Die aktuelle Einstellung wird angezeigt.
- **6) Drücken Sie die <ENTER>-Taste.**
	- Die Einstellung kann geändert werden.

## 7) Drücken Sie < $\blacktriangleright$ , um das Einstellungselement umzuschalten.

• Die Einstellung ändert sich mit jedem Tastendruck.

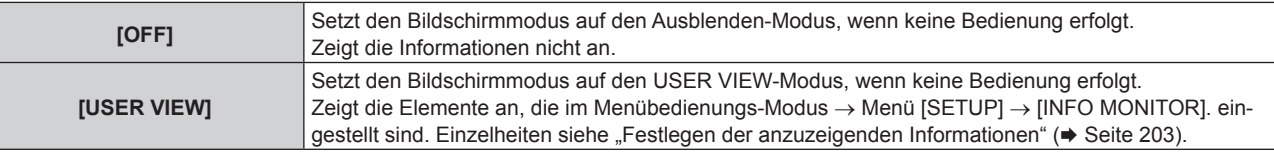

#### **Hinweis**

f Dieses Einstellungselement erscheint in den folgenden Menüoptionen im Bildschirmmenü.

- F Das Menü [PROJEKTOR EINSTELLUNGEN] → [INFO-MONITOR-EINSTELLUNG] → [DEFAULT]
- f Auch wenn [DEFAULT] auf [OFF] eingestellt ist, wird der Inhalt eines Fehlers oder einer Warnung automatisch angezeigt, wenn sie auftreten.

# ■ Festlegen der anzuzeigenden Informationen

Legen Sie die Elemente fest, die im USER VIEW-Modus angezeigt werden.

## **1)** Drücken Sie ▲▼, um [SETUP] auszuwählen.

#### **2) Drücken Sie die <ENTER>-Taste.**

- Das Untermenü-Element wird angezeigt.
- **3)** Drücken Sie ▲▼, um [INFO MONITOR] auszuwählen.
- **4) Drücken Sie die <ENTER>-Taste.**
	- Das Detaileinstellungselement wird angezeigt.

#### **5)** Drücken Sie ▲▼, um ein Element auszuwählen, um die Einstellung zu ändern.

• Die aktuelle Einstellung wird angezeigt.

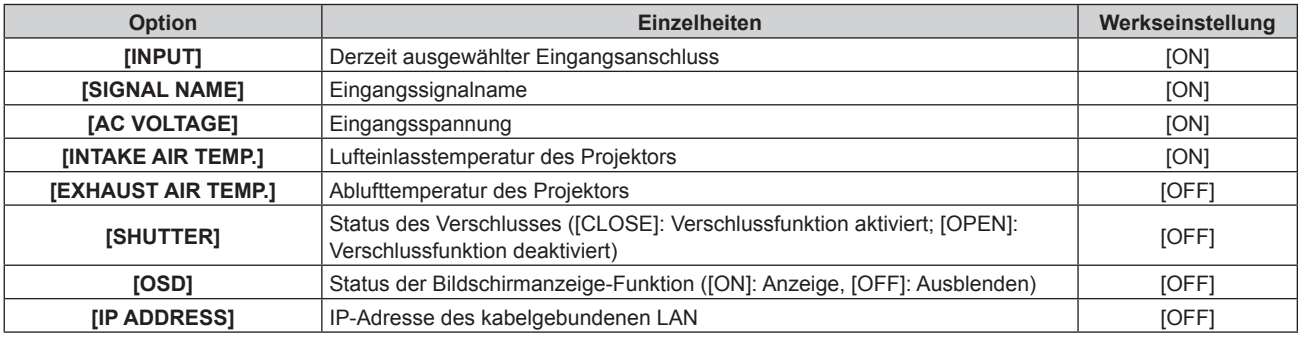

## **6) Drücken Sie die <ENTER>-Taste.**

• Die Einstellung kann geändert werden.

## 7) Drücken Sie <**D**, um die Einstellung umzuschalten.

• Die Einstellung ändert sich mit jedem Tastendruck.

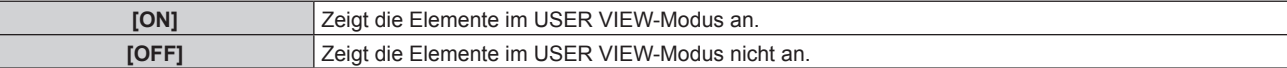

f Wiederholen Sie die Schritte **5)** bis **7)**, bis die gewünschten Anzeigeelemente festgelegt sind.

## **Hinweis**

f Dieses Einstellungselement erscheint in den folgenden Menüoptionen im Bildschirmmenü. g Das Menü [PROJEKTOR EINSTELLUNGEN] → [INFO-MONITOR-EINSTELLUNG] → [USER VIEW]

## ■ Festlegen der Anzeigerichtung

Legen Sie die Textrichtung für die Anzeige im Informationsmonitor fest.

- **1)** Drücken Sie ▲▼, um [SETUP] auszuwählen.
- **2) Drücken Sie die <ENTER>-Taste.**
	- Das Untermenü-Element wird angezeigt.
- 3) Drücken Sie ▲▼, um [INFO MONITOR] auszuwählen.
- **4) Drücken Sie die <ENTER>-Taste.**
	- Das Detaileinstellungselement wird angezeigt.
- **5)** Drücken Sie ▲▼, um [DIRECTION] auszuwählen.
- **6) Drücken Sie die <ENTER>-Taste.**
	- Die Einstellung kann geändert werden.
- 7) Drücken Sie <**D**, um die Einstellung umzuschalten.

• Die Einstellung ändert sich mit jedem Tastendruck.

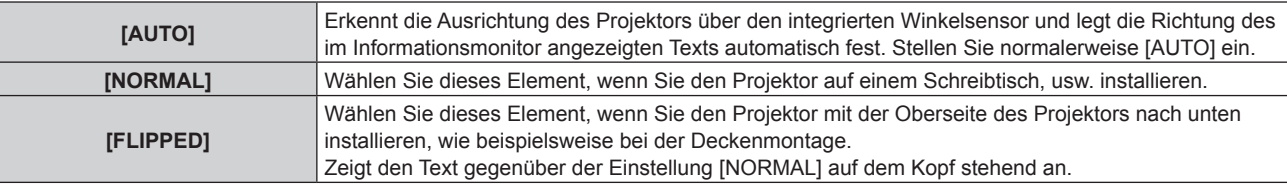

#### **Hinweis**

f Dieses Einstellungselement erscheint in den folgenden Menüoptionen im Bildschirmmenü. g Das Menü [PROJEKTOR EINSTELLUNGEN] → [INFO-MONITOR-EINSTELLUNG] → [DIRECTION]

## ■ Einstellen der Helligkeit für den Informationsmonitor

Legen Sie die Helligkeit für den Informationsmonitor fest.

- **1)** Drücken Sie ▲▼, um [SETUP] auszuwählen.
- **2) Drücken Sie die <ENTER>-Taste.**
	- Das Untermenü-Element wird angezeigt.
- 3) Drücken Sie ▲▼, um [INFO MONITOR] auszuwählen.

## **4) Drücken Sie die <ENTER>-Taste.**

• Das Detaileinstellungselement wird angezeigt.

- **5)** Drücken Sie ▲▼, um [BRIGHTNESS] auszuwählen.
- **6) Drücken Sie die <ENTER>-Taste.**
	- Die Einstellung kann geändert werden.

## 7) Drücken Sie <>>> **Zum Anpassen der Stufe.**

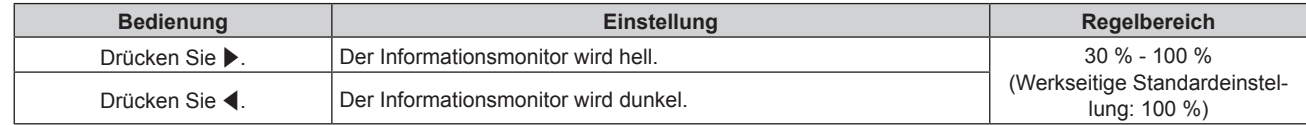

#### **Hinweis**

# 204 - DEUTSCH

<sup>• [</sup>BRIGHTNESS] wird in 10er-Schritten angepasst.

f Dieses Einstellungselement erscheint in den folgenden Menüoptionen im Bildschirmmenü.

g Das Menü [PROJEKTOR EINSTELLUNGEN] → [INFO-MONITOR-EINSTELLUNG] → [BRIGHTNESS]

## **[NETWORK]**

Konfigurieren Sie die Einstellungen zum Verwenden der Netzwerkfunktion.

## ■ Festlegen der Abrufmethode für die IP-Adresse

- **1)** Drücken Sie ▲▼, um [SETUP] auszuwählen.
- **2) Drücken Sie die <ENTER>-Taste.** • Das Untermenü-Element wird angezeigt.
- **3)** Drücken Sie ▲▼, um [NETWORK] auszuwählen.
- **4) Drücken Sie die <ENTER>-Taste.**
	- Das Detaileinstellungselement wird angezeigt.
- **5)** Drücken Sie ▲▼, um [DHCP] auszuwählen. • Die aktuelle Einstellung wird angezeigt.
- **6) Drücken Sie die <ENTER>-Taste.**
	- Die Einstellung kann geändert werden.

#### 7) Drücken Sie < $\blacktriangleright$ , um das Einstellungselement umzuschalten.

• Die Einstellung ändert sich mit jedem Tastendruck.

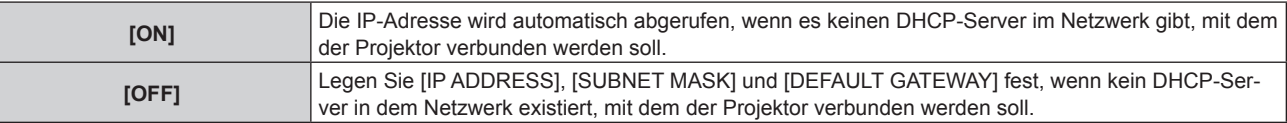

#### **Hinweis**

f Dieses Einstellungselement erscheint in den folgenden Menüoptionen im Bildschirmmenü. g Das Menü [NETZWERK] → [NETZWERKEINSTELLUNG] → [DHCP]

## **Festlegen der IP-Adresse**

Legen Sie die IP-Adresse, Subnetzmaske und das Standard-Gateway fest, wenn DHCP nicht verwendet wird.

- **1)** Drücken Sie ▲▼, um [SETUP] auszuwählen.
- **2) Drücken Sie die <ENTER>-Taste.**
	- Das Untermenü-Element wird angezeigt.
- **3)** Drücken Sie ▲▼, um [NETWORK] auszuwählen.
- **4) Drücken Sie die <ENTER>-Taste.**

• Das Detaileinstellungselement wird angezeigt.

- **5) Drücken Sie** as**, um [IP ADDRESS], [SUBNET MASK] oder [DEFAULT GATEWAY] auszuwählen.** • Die aktuelle Einstellung wird angezeigt.
- **6) Drücken Sie die <ENTER>-Taste.**
	- f Die Einstellung kann geändert werden.
- 7) Drücken Sie ▲▼◀▶, um die Adresse einzugeben.
	- Drücken Sie (•, um die zu ändernde Zahl auszuwählen, und drücken Sie  $\blacktriangle$  , um die Zahl zu ändern.
- **8) Drücken Sie die <ENTER>-Taste.**
	- Die Einstellung wird angezeigt.

#### **Hinweis**

f Dieses Einstellungselement erscheint in den folgenden Menüoptionen im Bildschirmmenü.

<sup>-</sup> Das Menü [NETZWERK] → [NETZWERKEINSTELLUNG] → [IP ADRESSE]/[SUBNET-MASKE]/[STANDARDGATEWAY]

f Die Zahl kann über die Zifferntasten (<0> - <9>) der Fernbedienung eingegeben werden, wenn sich der Projektor im Standby-Status befindet.

# **Menü [STATUS]**

Zeigen Sie den Status des Projektors an.

- 1) Drücken Sie  $\blacktriangle$  **v**, um [STATUS] auszuwählen.
- **2) Drücken Sie die <ENTER>-Taste.**
	- Das Untermenü-Element wird angezeigt.
- 3) Drücken Sie ▲▼, um ein Element auszuwählen.

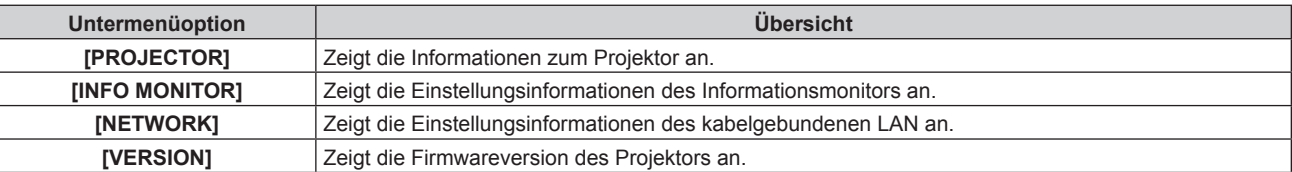

## **4) Drücken Sie die <ENTER>-Taste.**

• Das Detailelement wird angezeigt.

## **5)** Drücken Sie ▲▼, um das Element zu ändern.

f Die Anzeigeelemente ändern sich mit jedem Tastendruck.

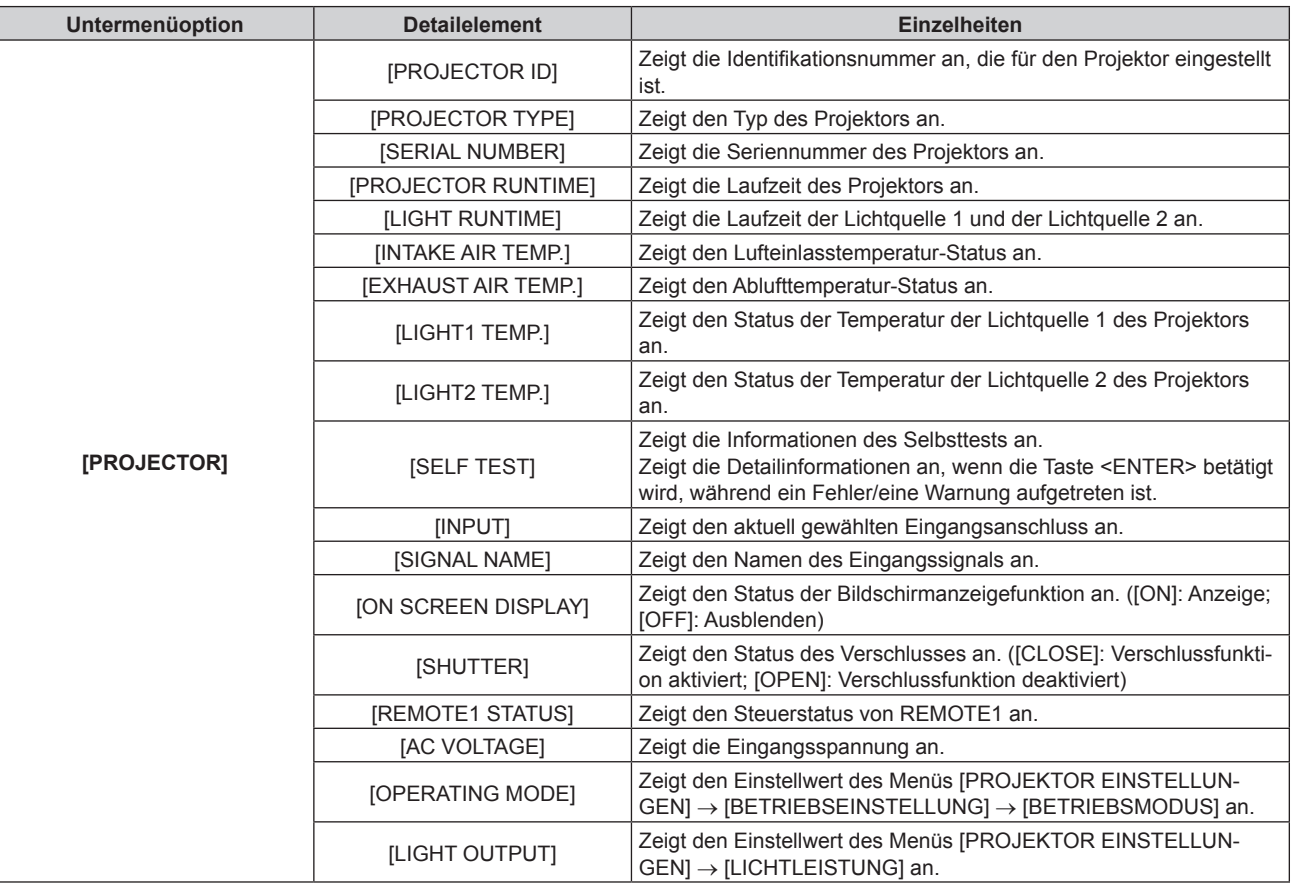

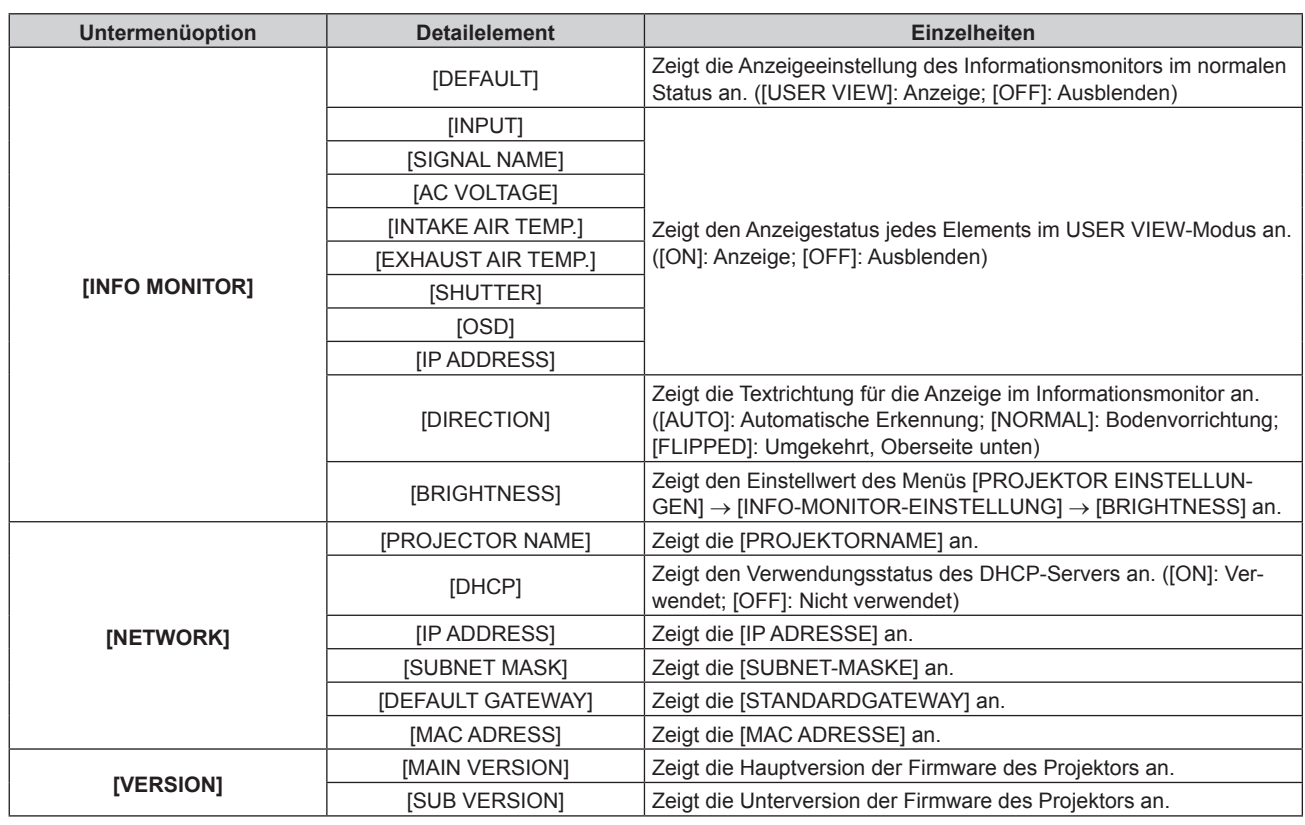

# **Fehlerbenachrichtigungs-Modus**

Das Fehler-/Warnsymbol wird im Informationsmonitor als Selbstdiagnose-Information angezeigt, wenn ein Fehler oder eine Warnung beim Projektor aufgetreten ist.

Ausführliche Details zum Inhalt der Fehler-/Warnsymbole finden Sie unter "[SELBSTTEST]-Anzeigen"  $\Leftrightarrow$  Seite 226).

# **Bedienvorgang, wenn ein Fehler/eine Warnung aufgetreten ist**

Dieser Abschnitt erläutert als Beispiel den Fall, dass die Lufteinlasstemperatur-Warnung in der Selbstdiagnose erkannt wurde.

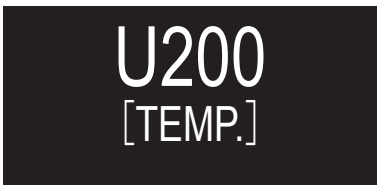

- **1) Drücken Sie die <INFO>-Taste auf dem Bedienfeld.**
	- f Der Bildschirm des Menübedienungs-Modus → Menü [STATUS] → [PROJECTOR] → [SELF TEST] wird angezeigt.

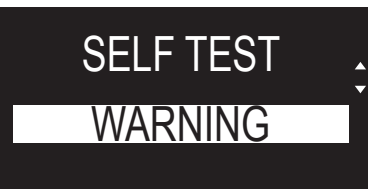

# **2) Drücken Sie die <ENTER>-Taste.**

• Die Selbstdiagnose-Informationen werden als Fehler-/Warnsymbol angezeigt.

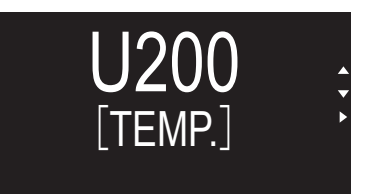

# **3) Drücken Sie** w**.**

 $\bullet$  Die Detailinformationen werden angezeigt.

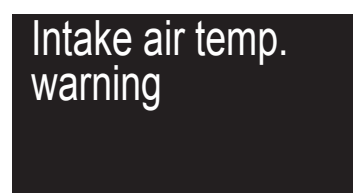

f Drücken Sie die <INFO>-Taste auf dem Bedienfeld, um zum [SELF TEST]-Bildschirm in Schritt **2)** zurückzukehren.

# **Verwenden der Datenübernahmefunktion**

Führen Sie die Bedienung der Datenübernahmefunktion durch. Daten, wie die Einstellungen und Anpassungswerte des Projektors, können über LAN auf mehrere Projektoren kopiert werden.

# ■ Daten, die nicht kopiert werden können

Die folgenden Einstellungen können nicht kopiert werden. Stellen Sie diese beim jeweiligen Projektor ein.

- Das Menü [ANZEIGE OPTION] → [GLEICHMÄßIGKEIT]
- Das Menü [PROJEKTOR EINSTELLUNGEN] → [PROJEKTOR ID]
- f Das Menü [PROJEKTOR EINSTELLUNGEN] → [DATUM UND UHRZEIT] → [UHR EINSTELLEN]
- f Das Menü [PROJEKTOR EINSTELLUNGEN] → [DATENÜBERNAHME] → [SCHREIBSCHUTZ]
- $\bullet$  Das Menü [SICHERHEIT]  $\rightarrow$  [SICHERHEITS PASSWORT]
- Das Menü [NETZWERK] → [NETZWERKEINSTELLUNG]
- Sicherheitspasswort
- Passwort des Steuergerätes
- Das unter "[Change password]-Seite" ( $\blacktriangleright$  Seite 195) des Websteuerungsbildschirms eingestellte Kennwort
- Informationen zum CRT-Schlüssel und dem selbstsignierten Zertifikat, das unter "[Https set up]-Seite" (→ Seite 184) des Websteuerung-Bildschirms generiert wurde, Informationen zum installierten Serverzertifikat
- $\bullet$  "[E-mail set up]-Seite" ( $\bullet$  Seite 191) im Websteuerungsbildschirm
- "[Authentication set up]-Seite" ( $\Rightarrow$  Seite 192) im Websteuerungsbildschirm
- "[Crestron Connected(TM)]-Seite" ( $\blacktriangleright$  Seite 197) im Websteuerungsbildschirm
- $\bullet$  . [Crestron tools]-Seite" ( $\bullet$  Seite 194) im Websteuerungsbildschirm

## **Hinweis**

f Die Datenklonierung funktioniert nicht bei unterschiedlichen Projektormodellen. Beispielsweise können die Daten von einem PT-MZ10K auf einen anderen PT-MZ10K-Projektor kopiert werden, aber nicht auf einen PT-MZ16K. Das Datenklonen beschränkt sich auf das gleiche Modell.

# **Kopieren der Daten über LAN auf einen anderen Projektor**

Nehmen Sie die folgenden Einstellungen im Voraus bei dem Projektor vor, der als Datenkopierziel ausgewählt wurde. Einzelheiten siehe "Einstellen von [SCHREIBSCHUTZ]" (→ Seite 210).

 $\bullet$  Das Menü [PROJEKTOR EINSTELLUNGEN]  $\rightarrow$  [DATENÜBERNAHME]  $\rightarrow$  [SCHREIBSCHUTZ]  $\rightarrow$  [AUS]

- **1)** Schließen Sie alle Projektoren mit Netzwerkkabeln an den Hub an. (→ Seite 172)
- **2) Schalten Sie alle Projektoren ein.**
- **3) Drücken Sie** as**, um [DATENÜBERNAHME] beim Kopierquellenprojektor auszuwählen.**
- **4) Drücken Sie die <ENTER>-Taste.**
	- **Der Bildschirm <b>[SICHERHEITS PASSWORT]** wird angezeigt.
- **5) Geben Sie ein Sicherheitspasswort ein und drücken Sie die <ENTER>-Taste. • Der Bildschirm <b>[DATENÜBERNAHME]** wird angezeigt.
- **6)** Drücken Sie ▲▼, um [PROJEKTOR WÄHLEN] auszuwählen.
- **7) Drücken Sie die <ENTER>-Taste.**
	- Die Projektoren im gleichen Subnetz werden als Liste angezeigt.
- 8) Drücken Sie ▲▼, um den Kopierzielprojektor auszuwählen.
- **9) Drücken Sie die <ENTER>-Taste.**
	- f Um mehrere Projektoren auszuwählen, wiederholen Sie die Schritte **8)** bis **9)**.
- **10) Drücken Sie die <DEFAULT>-Taste auf der Fernbedienung.**
	- Der Bestätigungsbildschirm wird angezeigt.
- **11) Drücken Sie** qw**, um [AUSFÜHREN] auszuwählen, und dann die <ENTER>-Taste.**
	- Das Kopieren der Daten zwischen den Projektoren startet. Sobald die Kopie abgeschlossen ist, werden die Ergebnisse als Liste im Bildschirm **[DATENÜBERNAHME]** angezeigt.

Die Bedeutungen der Markierungen in der Liste sind wie folgt.

- Grün: Datenkopie war erfolgreich.
- g Rot: Datenkopie ist fehlgeschlagen. Überprüfen Sie den Anschluss des Netzwerkkabels und den Betriebsstatus des Projektors, der das Kopierziel ist.
- Die Daten werden auf den Kopierzielprojektor im Standby-Modus kopiert. Wenn sich der Kopierzielprojektor im Projektionsmodus befindet, wird die Datenübernahme-Anforderungsmeldung angezeigt und dann wechselt der Kopierzielprojektor automatisch in den Standby-Modus, um mit dem Kopieren der Daten zu starten.

## **12) Schalten Sie den Kopierzielprojektor ein.**

• Der kopierte Inhalt wird auf dem Projektor übernommen.

#### **Hinweis**

- f Das Sicherheitspasswort ist das Passwort, das im Menü [SICHERHEIT] → [SICHERHEITS PASSWORT ÄNDERN] eingestellt ist. Anfängliches Passwort gemäß werkseitiger Standardeinstellung: AVV4ADV4
- f Die Lichtquellenanzeige <LIGHT>, die Temperaturanzeige <TEMP> und die Filteranzeige <FILTER> des Zielprojektors blinken, während die Daten kopiert werden. Überprüfen Sie, dass das Blinken der Anzeigen stoppt, und schalten Sie dann die Stromversorgung ein.

# **Einstellen von [SCHREIBSCHUTZ]**

Legen Sie fest, ob das Kopieren der Daten über die Datenübernahmefunktion gestattet ist.

- **1) Drücken Sie** as**, um [DATENÜBERNAHME] beim Kopierzielprojektor auszuwählen.**
- **2) Drücken Sie die <ENTER>-Taste.**
	- **Der Bildschirm [SICHERHEITS PASSWORT]** wird angezeigt.
- **3) Geben Sie ein Sicherheitspasswort ein und drücken Sie die <ENTER>-Taste. • Der Bildschirm [DATENÜBERNAHME]** wird angezeigt.
- **4)** Drücken Sie ▲▼, um [SCHREIBSCHUTZ] auszuwählen.
- **5) Drücken Sie** qw**, um das Element zu ändern.**
	- Die Einstellung ändert sich mit jedem Tastendruck.

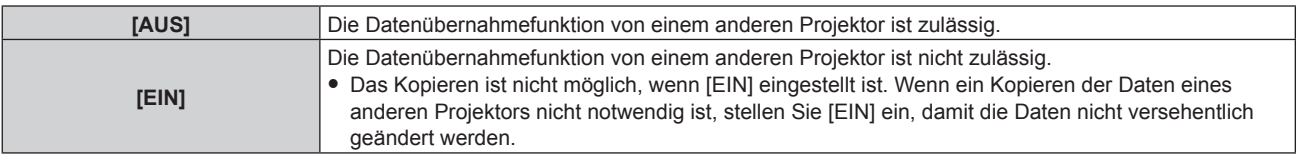

#### **Hinweis**

f Das Sicherheitspasswort ist das Passwort, das im Menü [SICHERHEIT] → [SICHERHEITS PASSWORT ÄNDERN] eingestellt ist. Anfängliches Passwort gemäß werkseitiger Standardeinstellung: AVV4ADV4

# **Aktualisieren der Firmware**

Die Firmware des Projektors kann über LAN aktualisiert werden.

Prüfen Sie die Website (https://panasonic.net/cns/projector/pass/) auf die Verfügbarkeit einer Firmware-

Aktualisierung. Kunden können die Firmware aktualisieren, wenn eine neuere Version als die aktuelle Firmwareversion veröffentlicht wurde.

Sie müssen sich bei PASS\*1 registrieren und dort anmelden, um die Verfügbarkeit der Firmware zu bestätigen, die aktualisiert werden kann, oder um die Firmware herunterzuladen.

\*1 PASS: Panasonic Professional Display and Projector Technical Support Website Einzelheiten finden Sie auf der Website (https://panasonic.net/cns/projector/pass/).

# ■ Aktualisierbare Firmware

- Hauptversion
- Unterversion

# ■ So prüfen Sie die Firmwareversion

Sie können die aktuelle Firmwareversion prüfen, indem Sie die <STATUS>-Taste auf der Fernbedienung drücken und den **[STATUS]**-Bildschirm anzeigen.

Die Firmwareversion kann auch im Menü [PROJEKTOR EINSTELLUNGEN] → [STATUS] geprüft werden.

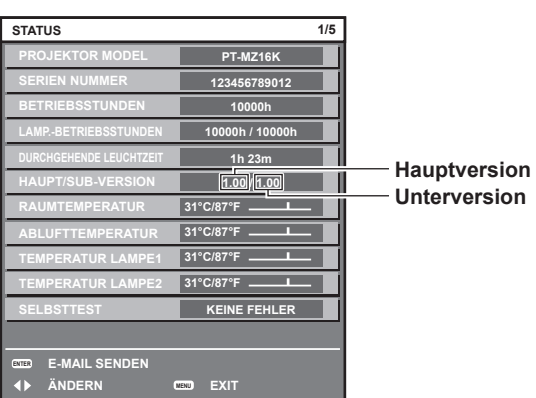

#### **Hinweis**

f Für die Verbindung mit dem Netzwerk wird ein Netzwerkkabel benötigt.

# **Aktualisieren der Firmware über LAN**

# **Beispiel einer allgemeinen Netzwerkverbindung**

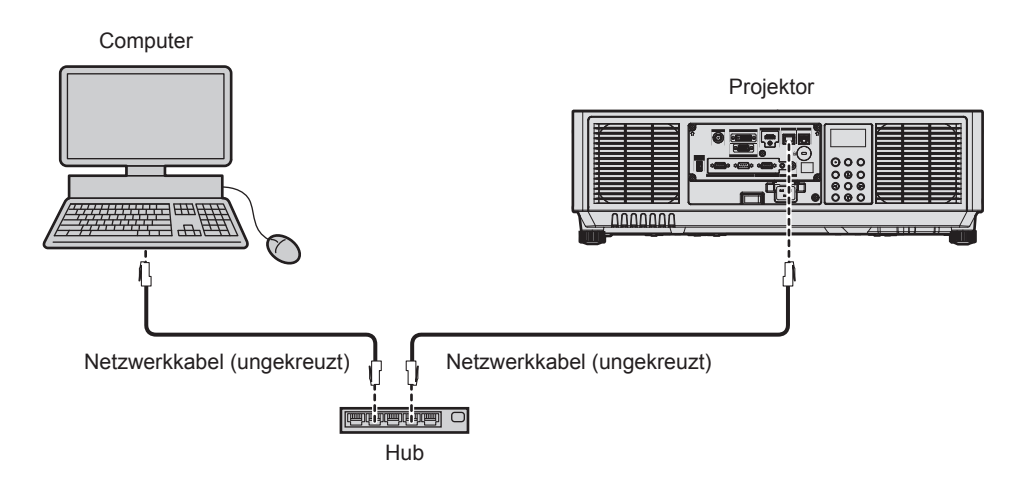

## **Achtung**

f Wenn ein Netzwerkkabel direkt an den Projektor angeschlossen wird, darf die Netzwerkverbindung nicht im Freien hergestellt werden.

#### **Hinweis**

f Schließen Sie ein Netzwerkkabel an den <LAN>-Anschluss oder <DIGITAL LINK>-Anschluss des Projektors an.

<sup>•</sup> Für die Verbindung mit dem Netzwerk wird ein Netzwerkkabel benötigt.

- f Für einer Netzwerkverbindung über den <LAN>-Anschluss setzen Sie das Menü [NETZWERK] → [NETZWERKSTEUERUNG] → [TYP-AUSWAHL] auf [LAN] oder [LAN & DIGITAL LINK].
- f Für einer Netzwerkverbindung über den <DIGITAL LINK>-Anschluss setzen Sie das Menü [NETZWERK] → [NETZWERKSTEUERUNG] → [TYP-AUSWAHL] auf [DIGITAL LINK] oder [LAN & DIGITAL LINK].
- f Die Anschlüsse <DIGITAL LINK> und <LAN> sind im Inneren des Projektors verbunden, wenn das Menü [NETZWERK] → [NETZWERKSTEUERUNG] → [TYP-AUSWAHL] auf [LAN & DIGITAL LINK] eingestellt ist. Verbinden Sie die Anschlüsse <DIGITAL LINK> und <LAN> nicht direkt über ein Netzwerkkabel. Konstruieren Sie das System so, dass es nicht über Peripheriegeräte, wie ein Hub oder einen Doppelkabeltransmitter, mit dem gleichen Netzwerk verbunden ist.
- f Verwenden Sie ein ungekreuztes oder gekreuztes Netzwerkkabel, das mit CAT5 oder höher kompatibel ist, als Netzwerkkabel für die Verbindung mit dem <LAN>-Anschluss. Abhängig von der Anlagenkonfiguration können entweder das ungekreuzte oder das gekreuzte Kabel oder beide Kabel verwendet werden. Wenden Sie sich an Ihren Netzwerkadministrator. Der Projektor bestimmt den Kabeltyp (ungekreuzt oder gekreuzt) automatisch.
- f Verwenden Sie ein Netzwerkkabel von höchstens 100 m (328'1") Länge als Netzwerkkabel für die Verbindung mit dem <LAN>-Anschluss.
- Das Netzwerkkabel, das zwischen dem Doppelkabeltransmitter und dem Projektor angeschlossen wird, muss folgende Kriterien erfüllen:
	- Übereinstimmung mit CAT5e oder höheren Standards
	- Abgeschirmter Typ (einschließlich Stecker)
	- Ungekreuzt Einzeldraht
- g Der Durchmesser des Kabelkerns ist mit AWG24 (AWG24, AWG23 etc.) identisch oder größer.
- f Der maximale Übertragungsabstand zwischen dem Doppelkabeltransmitter und dem Projektor beträgt normalerweise 100 m (328'1"). Eine Übertragung von bis zu 150 m (492'2") ist möglich, wenn der Doppelkabeltransmitter die Verbindungsart für große Reichweite unterstützt.
- Verwenden Sie keinen Hub zwischen Doppelkabeltransmitter und Projektor.

## **Für die Aktualisieren der Firmware verwendeter Computer**

Bereiten Sie einen Computer vor, der mit dem folgenden Betriebssystem kompatibel und mit einem LAN-Anschluss ausgestattet ist.

- Microsoft Windows 10 Windows 10 Pro 32 Bit/64 Bit, Windows 10 32 Bit/64 Bit
- Microsoft Windows 8.1 Windows 8.1 Pro 32 Bit/64 Bit, Windows 8.1 32 Bit/64 Bit

#### **Hinweis**

- f In einer Umgebung außerhalb der in diesem Abschnitt beschriebenen Bedingungen oder wenn ein selbst zusammengebauter Computer verwendet wird, wird der Betrieb nicht garantiert.
- f Das garantiert nicht, dass der Betrieb auf jedem Computer möglich ist, auch wenn er in einer Umgebung verwendet wird, die vollständig den in diesem Abschnitt beschriebenen Bedingungen entspricht.
- f Die Verbindung mit dem Projektor oder die Datenübertragung der Firmware kann in den folgenden Fällen fehlschlagen. Wenn sie fehlgeschlagen sind, ändern Sie die Softwareeinstellung oder die Einstellung von [Energieoptionen] in Windows OS und versuchen Sie erneut, die Aktualisierung durchzuführen.
	- g Wenn Sicherheitssoftware, wie eine Firewall, oder ein Dienstprogramm für den LAN-Adapter installiert sind
	- g Wenn eine andere Software gestartet wurde oder läuft
	- Wenn der Computer in den Ruhe-/Energiemodus gewechselt hat

## **Abrufen der Firmware**

Laden Sie das Tool für die Firmware-Aktualisierung für diesen Projektor (komprimierte Datei im zip-Format) von der Website (https://panasonic.net/cns/projector/pass/) herunter.

• Dateiname (Beispiel): FirmUpdateTool PT-MZ10K 101 102.zip

(Aktualisierungstool für die Modellreihe PT-MZ16K/PT-MZ13K/PT-MZ10K mit der Hauptversion 1.01/ Unterversion 1.02)

## **Bestätigen der Einstellung des Projektors**

Bestätigen Sie im Vorfeld die Einstellung des zu aktualisierenden Projektors.

- f Das Menü [NETZWERK] → [NETZWERKSTEUERUNG] → [NETZWERK PORT]
- $\bullet$  Das Menü [NETZWERK]  $\rightarrow$  [NETZWERK-STATUS]
	- $-$  [DHCP]
	- [IP ADRESSE]
	- [SUBNET-MASKE]
	- [STANDARDGATEWAY]
- f [User name] und [Password] der Administratorrechte für die Websteuerung

# **Bestätigen der Computereinstellung**

Bestätigen Sie die Netzwerkeinstellung des Computers, der für die Aktualisierung verwendet werden soll, und sorgen Sie dafür, dass eine Verbindung mit dem zu aktualisierenden Projektor über das Netzwerk möglich ist.

# 212 - DEUTSCH

#### **Aktualisieren der Firmware**

- **1) Extrahieren Sie die komprimierte Datei, die Sie von der Website heruntergeladen haben.**
	- Das Tool für die Firmware-Aktualisierung (ausführbare Datei im exe-Format) wird generiert. Dateiname (Beispiel): FirmUpdateTool\_PT-MZ10K\_101\_102.exe
- **2) Doppelklicken Sie auf die ausführbare Datei, die beim Extrahieren generiert wurde.**
	- f Das Aktualisierungstool wird gestartet und der Bestätigungsbildschirm wird angezeigt.

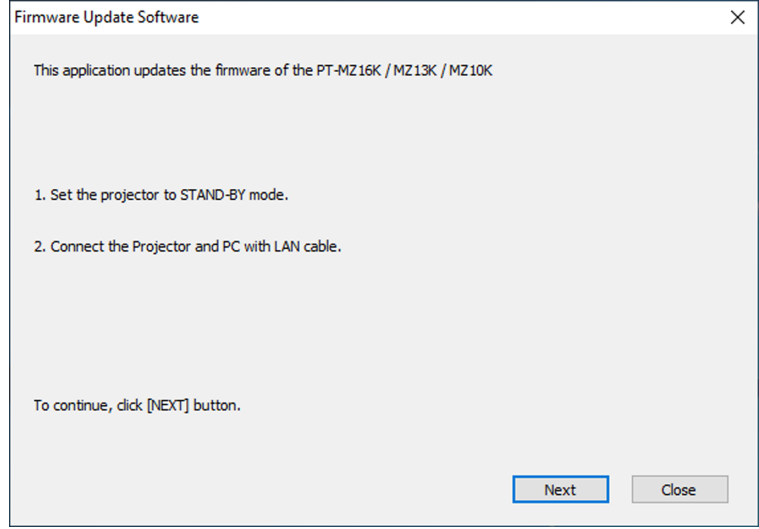

#### **3) Prüfen Sie den Status des Projektors.**

f Prüfen Sie, dass sich der zu aktualisierende Projektor im Standby-Modus befindet.

#### **4) Prüfen Sie den Verbindungsstatus.**

f Prüfen Sie, ob der zu aktualisierende Projektor und der für die Aktualisierung zu verwendende Computer korrekt über LAN verbunden sind.

#### **5) Klicken Sie auf [Next].**

- Der Bildschirm mit der Lizenzvereinbarung wird angezeigt.
- Lesen Sie sich den Inhalt der Lizenzvereinbarung durch.

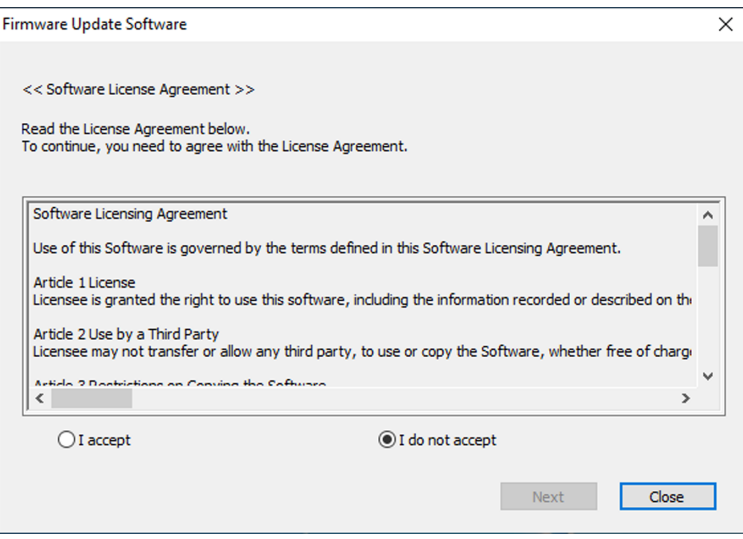

• Das Aktualisierungstool wird beendet, wenn Sie auf [Close] klicken.

# **6) Wählen Sie [I accept].**

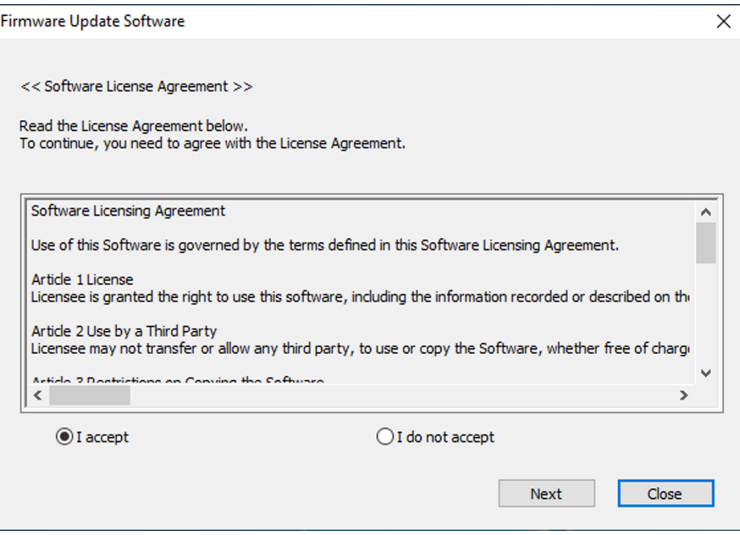

## **7) Klicken Sie auf [Next].**

f Der Bildschirm mit den Verbindungseinstellungen wird angezeigt.

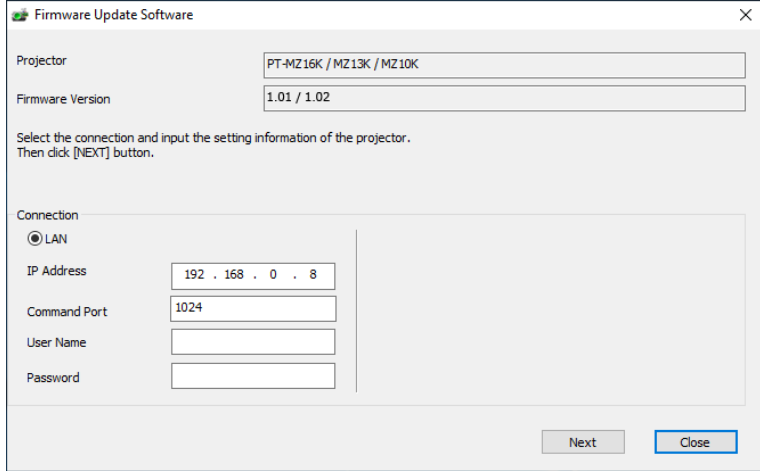

# **8) Geben Sie die Einstellungsdetails des Projektors ein.**

f Geben Sie die Details ein, die bei dem zu aktualisierenden Projektor festgelegt sind.

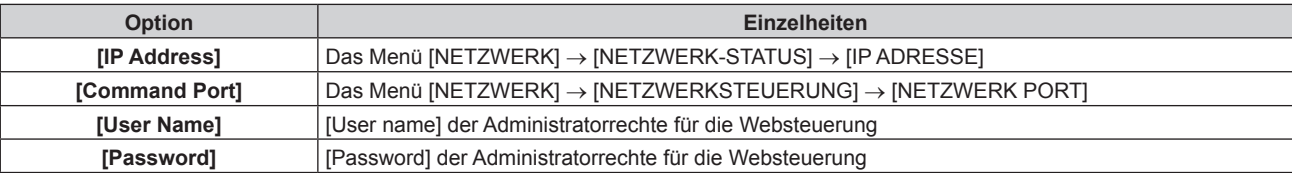

## **9) Klicken Sie auf [Next].**

• Der Aktualisierungs-Bestätigungsbildschirm wird angezeigt.

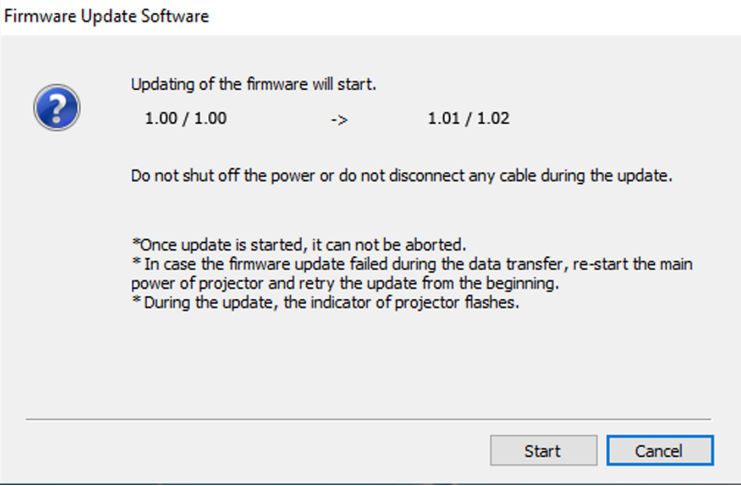

#### **10) Klicken Sie auf [Start].**

- Die Aktualisierung wird gestartet.
- Die Lichtquellenanzeige <LIGHT> des Projektors blinkt während der Aktualisierung rot.
- f Die verstrichene Zeit und der ungefähre Fortschritt können über den Anzeigebildschirm des Aktualisierungsstatus geprüft werden. Die erforderliche Zeit liegt bei ungefähr 10 Minuten.

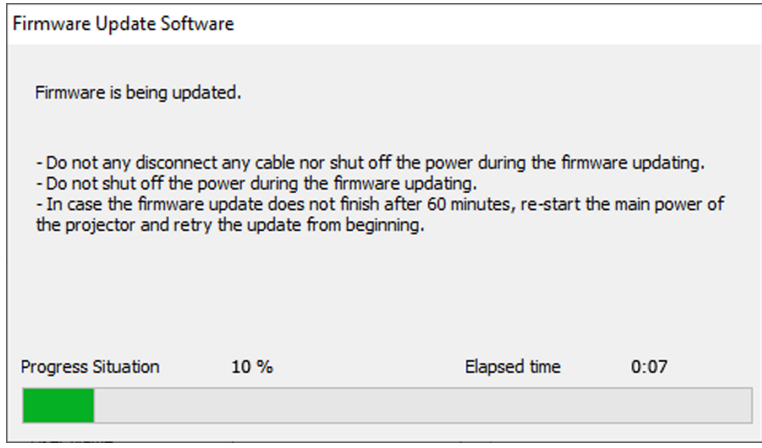

#### **11) Prüfen Sie den Abschluss der Aktualisierung.**

f Sobald die Aktualisierung abgeschlossen ist, wird der Abschluss-Bestätigungsbildschirm angezeigt.

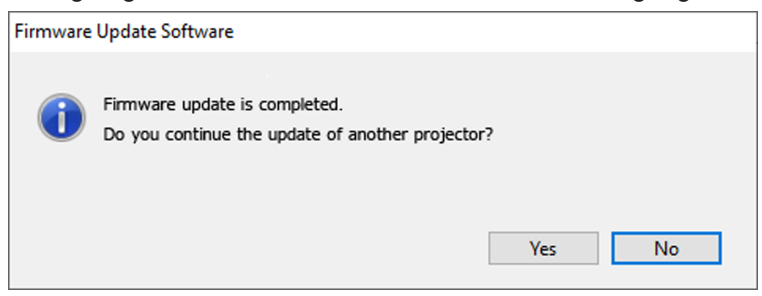

- Um mit der Aktualisierung der Firmware eines anderen Projektors fortzufahren, klicken Sie auf [Yes]. Der Bildschirm mit den Verbindungseinstellungen wird in Schritt **7)** angezeigt.
- $\bullet$  Um das Aktualisierungstool zu beenden, klicken Sie auf [No].

# **12) Prüfen Sie die Firmwareversion.**

f Schalten Sie den Projektor ein und überprüfen Sie die Firmwareversion im **[STATUS]**-Bildschirm.

#### **Achtung**

f Trennen Sie während der Aktualisierung nicht das Netzkabel des Projektors oder das Netzwerkkabel.

## **Hinweis**

- f Schalten Sie in den folgenden Fällen den Projektor aus und wieder ein und führen Sie die Aktualisierung von Anfang an erneut durch.
	- Wenn die Aktualisierung nach 60 Minuten oder mehr nicht abgeschlossen wurde
	- g Wenn die Stromversorgung des Projektors oder Computers aufgrund eines Stromausfalls usw. während der Aktualisierung unterbrochen wurde
# **Kapitel 6 Wartung**

Dieses Kapitel beschreibt Prüfverfahren im Falle von Problemen und Wartungsverfahren für das Gerät.

# **Lichtquelle-/Temperatur-/Filteranzeigen**

# **Wenn eine Anzeigelampe aufleuchtet**

Sollte ein Problem im Inneren des Projektors auftreten, werden Sie von der Lichtquellenanzeige <LIGHT>/ Temperaturanzeige <TEMP>/Filteranzeige <FILTER> durch ein Aufleuchten oder Blinken benachrichtigt. Überprüfen Sie den Status der Anzeigen und ergreifen Sie folgende Maßnahmen.

#### **Achtung**

· Befolgen Sie unbedingt die unter "Ausschalten des Projektors" (→ Seite 65) beschriebenen Schritte, wenn Sie den Projektor zum Beheben von Problemen ausschalten.

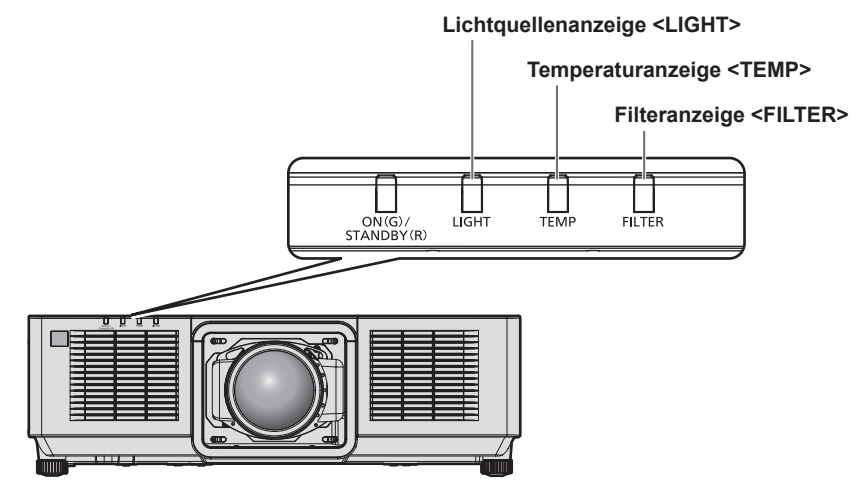

# **Lichtquellenanzeige <LIGHT>**

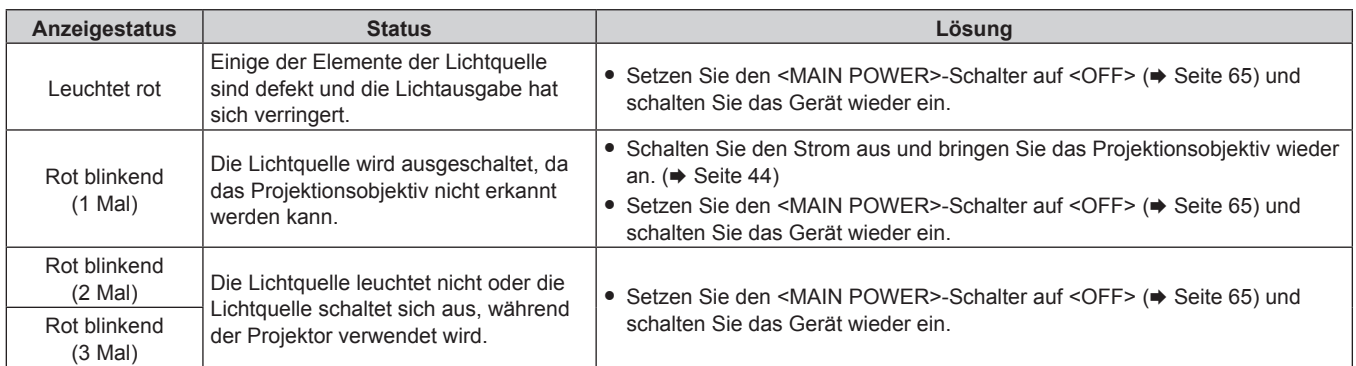

#### **Hinweis**

f Wenn die Lichtquellenanzeige <LIGHT> immer noch leuchtet oder blinkt, nachdem die vorhergehenden Maßnahmen durchgeführt wurden, schalten Sie den <MAIN POWER>-Schalter auf <OFF> und wenden Sie sich zur Reparatur an Ihren Händler.

#### **Temperaturanzeige <TEMP>**

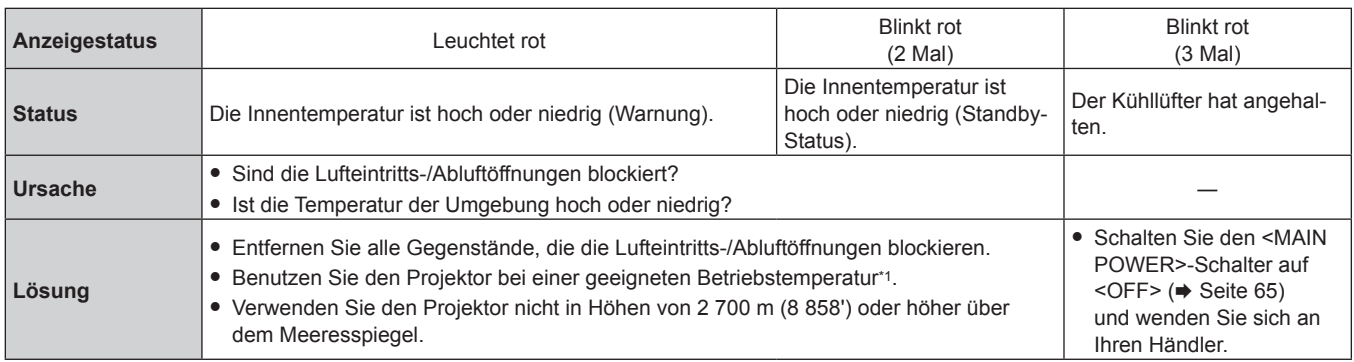

\*1 Ausführliche Informationen zur Betriebstemperatur des Projektors finden Sie unter "Betriebstemperatur" (+ Seite 250).

#### **Hinweis**

f Wenn die Temperaturanzeige <TEMP> immer noch leuchtet oder blinkt, nachdem die Maßnahmen durchgeführt wurden, lassen Sie Ihr Gerät von Ihrem Händler reparieren.

#### **Filteranzeige <FILTER>**

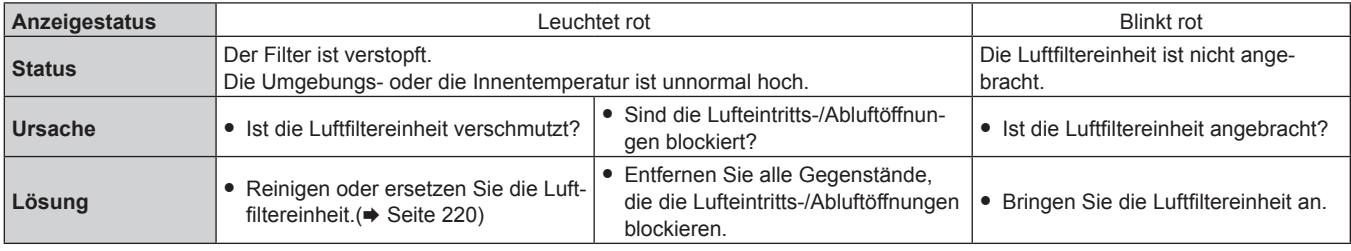

#### **Hinweis**

f Wenn die Filteranzeige <FILTER> immer noch leuchtet oder blinkt, nachdem die Maßnahmen durchgeführt wurden, lassen Sie Ihr Gerät von Ihrem Händler reparieren.

f Wenn die Luftfiltereinheit nicht angebracht ist, wenn der Projektor eingeschaltet wird, blinkt die Filteranzeige <FILTER> rot.

# **Wartung/Austausch**

# **Vor der Wartung/dem Ersatz**

- Achten Sie vor der Wartung oder dem Austausch der Einheit darauf, den Projektor auszuschalten und den Netzstecker von der Netzsteckdose zu trennen. (→ Seiten 54, 65)
- Befolgen Sie beim Ausschalten des Projektors die unter "Ausschalten des Projektors" (→ Seite 65) beschriebenen Verfahren.

# **Wartung**

#### **Außengehäuse**

Wischen Sie Schmutz und Staub mit einem weichen, trockenen Tuch ab.

- Wenn der Schmutz hartnäckig ist, tränken Sie das Tuch in Wasser und wringen Sie es gründlich aus, bevor Sie das Gerät abwischen. Trocknen Sie den Projektor mit einem trockenen Tuch ab.
- Verwenden Sie kein Benzin, Verdünnungsmittel, Reinigungsalkohol, andere Lösungsmittel oder Haushaltsreiniger. Diese können das Außengehäuse beschädigen.
- Wenn Sie chemisch behandelte Staubtücher verwenden, befolgen Sie die Anweisungen auf der Verpackung.

#### **Objektivvorderseite**

Wischen Sie Schmutz und Staub von der Vorderseite des Objektivs mit einem weichen, sauberen Tuch ab.

- f Verwenden Sie kein flauschiges, staubiges oder in Öl/Wasser getränktes Tuch.
- Da das Objektiv zerbrechlich ist, wenden Sie beim Abwischen des Objektivs keine übermäßige Kraft an.

#### **Achtung**

f Das Objektiv kann durch Stöße mit einem harten Objekt oder durch zu starkes Abwischen der Oberfläche des Objektivs beschädigt werden. Behandeln Sie sie sorgfältig.

#### **Hinweis**

f Abhängig von der Umgebung und den Betriebsbedingungen kann sich Staub um die Lufteintritts-/Abluftöffnungen ansammeln, wenn das Gerät in einer Umgebung mit viel Staub verwendet wird. Dieses beeinflusst möglicherweise nachteilig die Belüftung, die Kühlung und Wärmeableitung innerhalb des Projektors, was die Helligkeit verringert.

#### **Luftfiltereinheit**

Führen Sie in den folgenden Fällen eine Wartung der Luftfiltereinheit durch.

f Der Luftfilter ist mit Staub verstopft, so dass die Meldung für den Filteraustausch auf der Projektionsfläche angezeigt wird und die Filteranzeige <FILTER> rot leuchtet.

#### **Achtung**

- f Sichern Sie die Stabilität des Projektors und führen Sie die Wartung an einem sicheren Standort durch, falls die Luftfilterabdeckung oder die Luftfiltereinheit versehentlich herunterfallen.
- Wenn die Luftfiltereinheit ersetzt wird, setzen Sie den Filterzähler zurück. Wenn der Filterzähler nicht zurückgesetzt wird, nachdem die Luftfiltereinheit ersetzt wurde, wird [ZÄHLUHR FILTER hat die festgelegte Zeitdauer erreicht.] angezeigt.

Einzelheiten zum Zurücksetzen des Filterzählers finden Sie in unter "Zurücksetzen des Filterzählers" ( $\blacktriangleright$  Seite 222).

#### **Entfernen der Luftfiltereinheit**

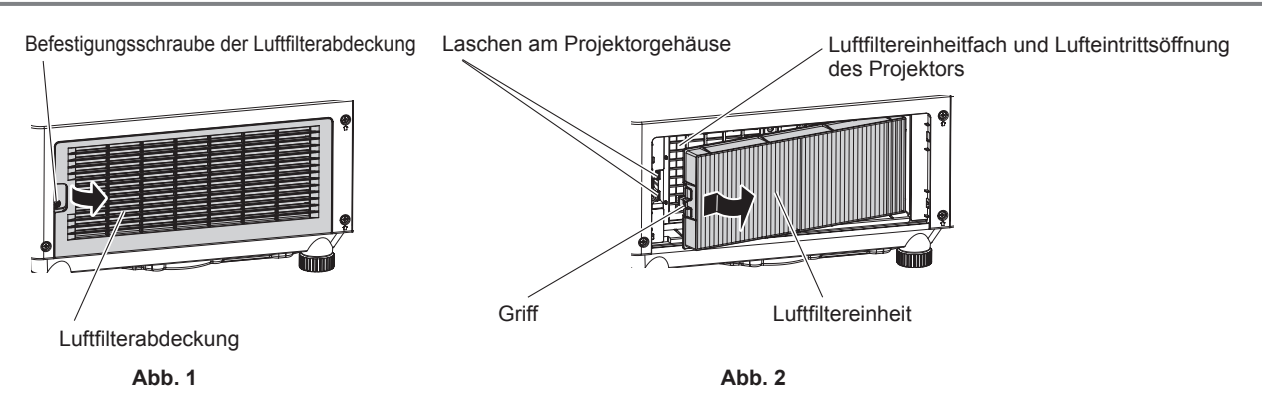

#### **1) Schalten Sie den Projektor aus.**

• Befolgen Sie immer die Prozedur unter "Ausschalten des Projektors" (→ Seite 65), wenn Sie den Strom abstellen.

#### **2) Entfernen Sie die Luftfilterabdeckung. (Abb. 1)**

- Drehen Sie die Befestigungsschraube der Luftfilterabdeckung (x 1) mit einem Kreuzschlitzschraubendreher gegen den Uhrzeigersinn, bis sie sich frei dreht, und entfernen Sie die Luftfilterabdeckung, indem Sie einen Finger in den vertieften Bereich legen und sie langsam in Richtung des Pfeils herausziehen.
- Wenn Sie die Luftfilterabdeckung herausziehen, stellen Sie sicher, dass Sie eine Hand auf der Luftfilterabdeckung platzieren. Ein zu schnelles Herausziehen kann dazu führen, dass die Luftfilterabdeckung herunterfällt.

#### **3) Ziehen Sie die Luftfiltereinheit heraus. (Abb. 2)**

- Drücken Sie den Griff der Luftfiltereinheit leicht in Richtung des Pfeils nach innen, entfernen Sie sie von den Laschen am Projektorgehäuse und ziehen Sie die Luftfiltereinheit heraus.
- f Wenn Sie die Luftfiltereinheit herausgezogen haben, entfernen Sie, falls vorhanden, Fremdkörper und Staub aus dem Luftfiltereinheitfach und der Lufteintrittsöffnung des Projektors.

#### **Wartung der Luftfiltereinheit**

Entfernen Sie die Luftfiltereinheit zuvor mit den unter "Entfernen der Luftfiltereinheit" (+ Seite 221) beschriebenen Schritten.

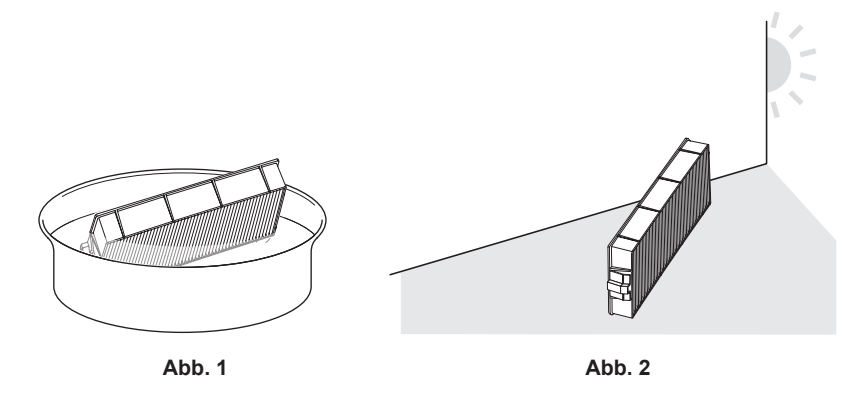

#### **1) Waschen Sie die Luftfiltereinheit. (Abb. 1)**

- i) Tauchen Sie die Luftfiltereinheit in kaltes oder warmes Wasser und spülen Sie sie anschließend leicht aus.
	- Verwenden Sie keine Reinigungswerkzeuge wie zum Beispiel Bürsten.
	- f Halten Sie beim Ausspülen den Rahmen der Luftfiltereinheit fest, ohne dabei großen Druck auf die Filtereinheit auszuüben.
- ii) Spülen Sie die Luftfiltereinheit zweimal oder dreimal aus. Benutzen Sie dafür jedes Mal frisches Wasser.
	- f Unzureichendes Ausspülen kann zu Geruchsbildung führen.

#### **2) Trocknen Sie die Luftfiltereinheit. (Abb. 2)**

- Lassen Sie die Luftfiltereinheit natürlich und an einem gut belüfteten Ort trocknen, wo kaum Staub ist und die Einheit keinem direkten Sonnenlicht ausgesetzt ist.
- Trocken Sie die Einheit nicht mit Trockengeräten wie Trocknern.
- Nachdem der Luftfilter getrocknet ist, fahren Sie mit "Anbringen der Luftfiltereinheit" (+ Seite 222) fort.

#### **Anbringen der Luftfiltereinheit**

- **1) Bringen Sie die Luftfiltereinheit am Projektor an.**
	- f Bringen Sie die Luftfiltereinheit in umgekehrter Reihenfolge der Schritte **3)** unter "Entfernen der Luftfiltereinheit" (→ Seite 221) an.
	- Drücken Sie die Luftfiltereinheit vollständig hinein, bis sie klickt.

#### **2) Bringen Sie die Luftfilterabdeckung an.**

- f Schließen Sie die Luftfilterabdeckung in umgekehrter Reihenfolge der Schritte **2)** unter "Entfernen der Luftfiltereinheit" ( $\blacktriangleright$  Seite 221) und drücken Sie sie vollständig hinein, bis sie klickt.
- Ziehen Sie die Befestigungsschraube der Luftfilterabdeckung mit einem Kreuzschlitzschraubendreher sicher fest (x 1).

#### **Zurücksetzen des Filterzählers**

- **1) Schalten Sie den Projektor ein.**
- **2) Drücken Sie die <MENU>-Taste auf der Fernbedienung oder auf dem Bedienfeld.** f Der Bildschirm **[HAUPTMENÜ]** wird angezeigt.
- 3) Drücken Sie ▲▼, um [PROJEKTOR EINSTELLUNGEN] auszuwählen.
- **4) Drücken Sie die <ENTER>-Taste.**

**• Der Bildschirm <b>[PROJEKTOR EINSTELLUNGEN]** wird angezeigt.

- 5) Drücken Sie ▲▼, um [ZÄHLUHR FILTER] auszuwählen.
- **6) Drücken Sie die <ENTER>-Taste.**

**• Der Bildschirm [ZÄHLUHR FILTER]** wird angezeigt.

- **7) Drücken Sie** as**, um [RESET ZÄHLUHR FILTER] auszuwählen, und dann die <ENTER>-Taste.**
	- Der Bestätigungsbildschirm wird angezeigt.
- 8) Drücken Sie ◀▶, um [AUSFÜHREN] auszuwählen, und dann die <ENTER>-Taste.
	- Die Anzeige von [ZÄHLUHR FILTER] ändert sich in [0 H].

#### **Achtung**

- f Trocknen Sie die Luftfiltereinheit nach dem Waschen gründlich, bevor Sie sie wieder an den Projektor anbringen. Wird eine nasse Einheit angebracht, kommt es zu einem Stromschlag oder einer Fehlfunktion.
- Nehmen Sie die Luftfiltereinheit nicht auseinander.
- f Achten Sie darauf, dass die Luftfiltereinheit ordnungsgemäß angebracht ist, bevor Sie den Projektor verwenden. Wenn dieses Teil nicht angebracht wird, saugt der Projektor Schmutz und Staub an, was eine Fehlfunktion verursacht.
- f Führen Sie keinen Gegenstand in das Loch der Lufteintrittsöffnung ein. Andernfalls kann es zu Schäden kommen.

#### **Hinweis**

- f Wenn der Projektor verwendet wird, ohne den Filterzähler zurückzusetzen, kann die tatsächliche Filterlaufzeit (numerischer Zählerwert) nicht bestätigt werden.
- f Wenn der Projektor verwendet wird, ohne die Luftfiltereinheit anzubringen, blinkt die Filteranzeige <FILTER> rot und eine Meldung wird für ungefähr 30 Sekunden auf der Projektion angezeigt.
- f Wenn die Luftfiltereinheit beschädigt ist oder sich der Schmutz nicht löst, selbst wenn sie gewaschen wird, ersetzen Sie sie durch die neue optionale Ersatzfiltereinheit (Modell-Nr.: ET‑RFM100).
- Der Austausch mit einer neuen Luftfiltereinheit wird empfohlen, nachdem sie zweimal gewaschen wurde.
- Die staubresistenten Eigenschaften können nach jeder Reinigung abnehmen.
- Der Austauschzyklus der Luftfiltereinheit variiert je nach Betriebsumgebung stark.

# **Austauschen der Einheit**

#### **Luftfiltereinheit**

Die Luftfiltereinheit sollte ersetzt werden, wenn sich der Schmutz auch durch die Reinigung nicht löst. Die Ersatzfiltereinheit (Modell-Nr.: ET‑RFM100) ist ein optionales Zubehör. Wenden Sie sich an Ihren Händler, um das Produkt zu erwerben.

#### **Austauschprozedur Luftfiltereinheit**

#### **Achtung**

f Schalten Sie den Projektor vor dem Austausch des Filters unbedingt aus.

- f Wenn Sie die Luftfiltereinheit anbringen, sichern Sie die Stabilität des Projektors und führen die Schritte an einem sicheren Standort durch, falls die Luftfiltereinheit versehentlich herunterfällt.
- **1) Nehmen Sie die Luftfiltereinheit ab.**
	- Beziehen Sie sich auf "Entfernen der Luftfiltereinheit" (+ Seite 221).
- **2) Bringen Sie die optionale Ersatzfiltereinheit (Modell-Nr.: ET-RFM100) am Projektor an.**
	- f Die Luftfiltereinheit weist keinen Unterschied zwischen Ober- und Unterseite auf, aber sie ist doppelseitig. Richten Sie die Position der Ausbuchtung der Luftfiltereinheit an den Nuten am Projektorgehäuse aus.
	- Beziehen Sie sich auf "Anbringen der Luftfiltereinheit" (+ Seite 222).

#### **Achtung**

f Stellen Sie beim Einschalten des Projektors sicher, dass die Luftfiltereinheit angebracht ist. Wenn dieses Teil nicht angebracht wird, saugt der Projektor Schmutz und Staub an, was eine Fehlfunktion verursacht.

f Wenn der Projektor verwendet wird, ohne die Luftfiltereinheit anzubringen, blinkt die Filteranzeige <FILTER> rot und eine Meldung wird für ungefähr 30 Sekunden auf der Projektion angezeigt.

#### **Hinweis**

• Der Austauschzyklus der Luftfiltereinheit variiert je nach Betriebsumgebung stark.

# **Fehlerbehebung**

Überprüfen Sie die folgenden Punkte. Schlagen Sie sich für Einzelheiten auf den entsprechenden Seiten nach.

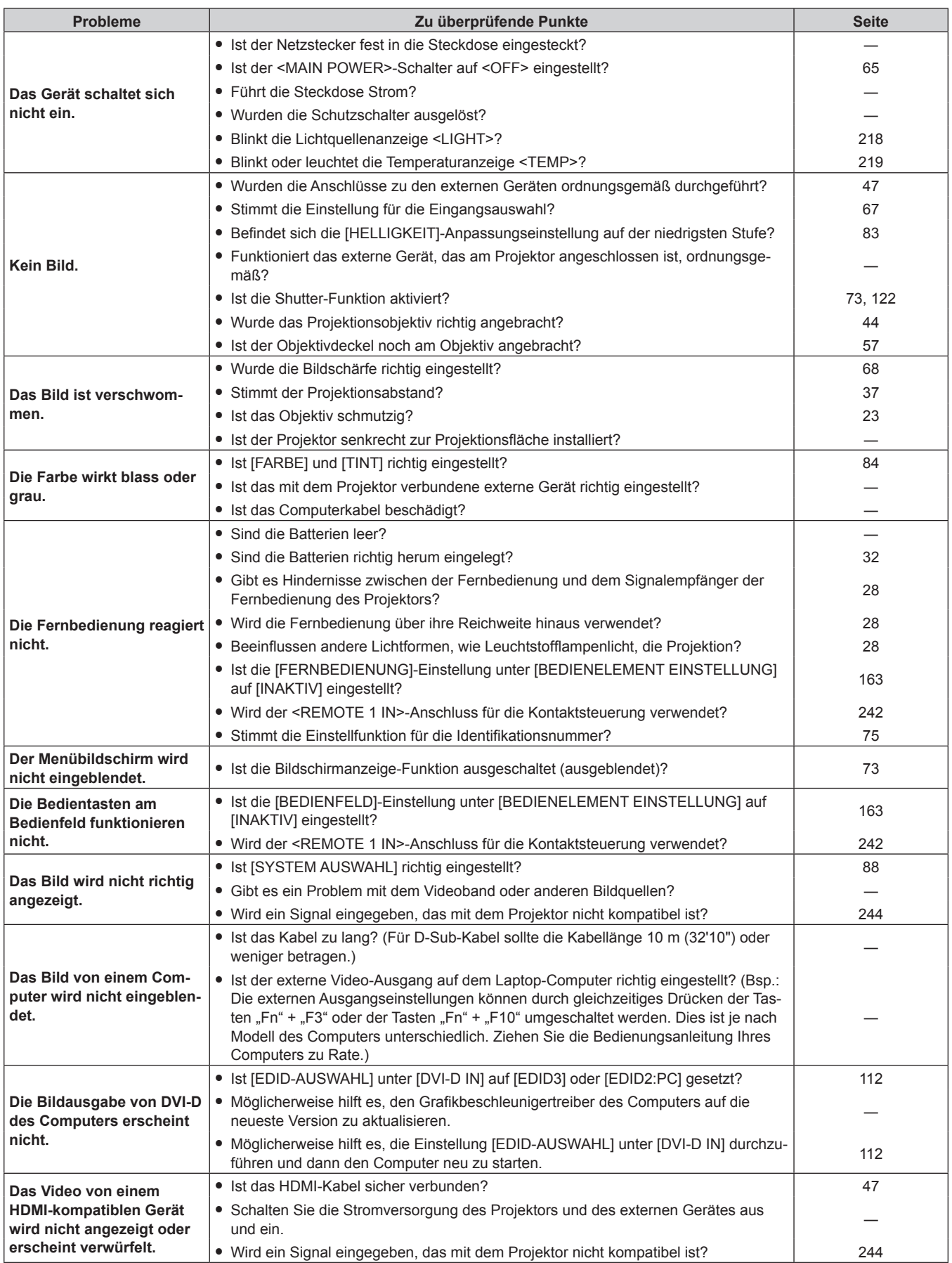

# **Kapitel 6 Wartung — Fehlerbehebung**

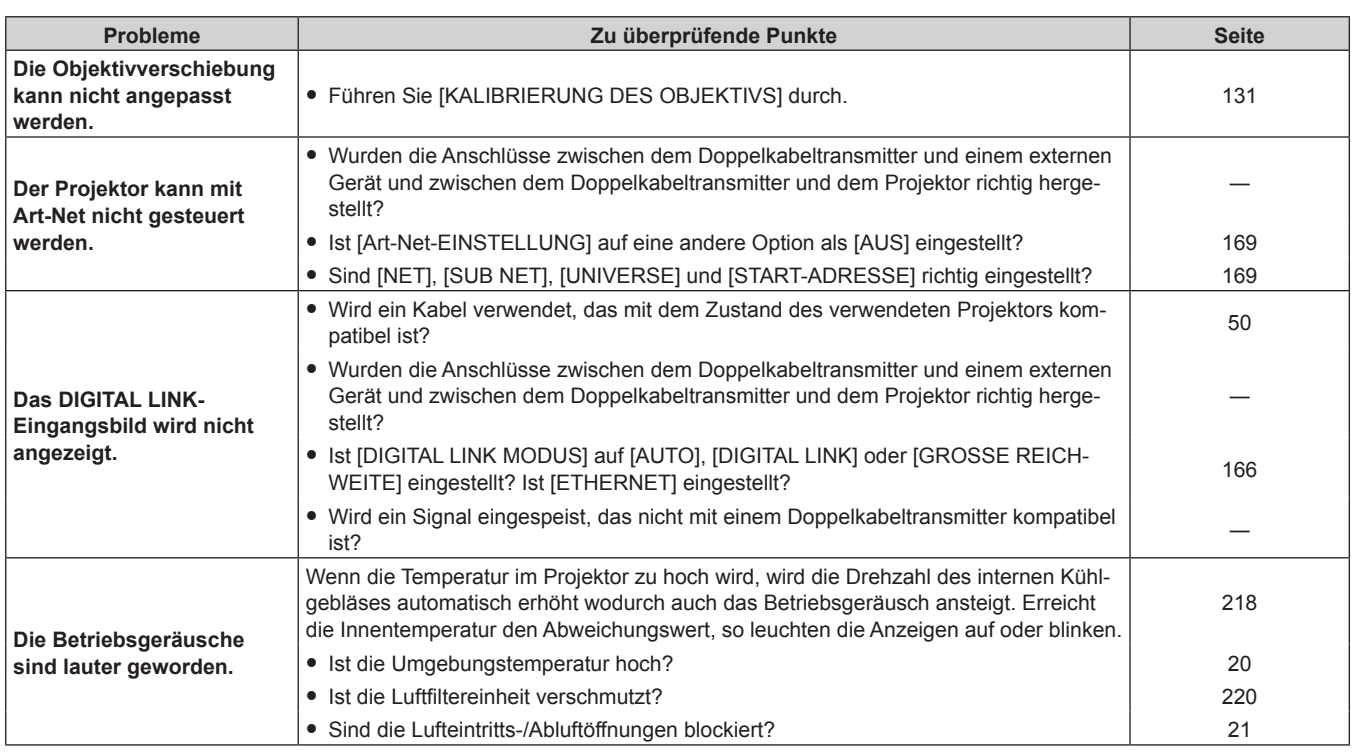

#### **Achtung**

f Wenn die Probleme weiterhin bestehen bleiben, auch nachdem die vorhergehenden Punkte überprüft wurden, wenden Sie sich an Ihren Händler.

# **[SELBSTTEST]-Anzeigen**

[SELBSTTEST] kann im Menü [PROJEKTOR EINSTELLUNGEN] → [STATUS] → [SELBSTTEST] überprüft werden.

Die folgende Liste zeigt das alphanumerische Symbol, das angezeigt wird, wenn ein Fehler oder eine Warnung aufgetreten ist, sowie Einzelheiten dazu. Überprüfen Sie "Aktionsnummer" und befolgen Sie die Maßnahme unter "Maßnahme für Fehler und Warnung" ( $\blacktriangleright$  Seite 227). Die Eingangsspannung wird nur mit dem Zahlenwert angezeigt.

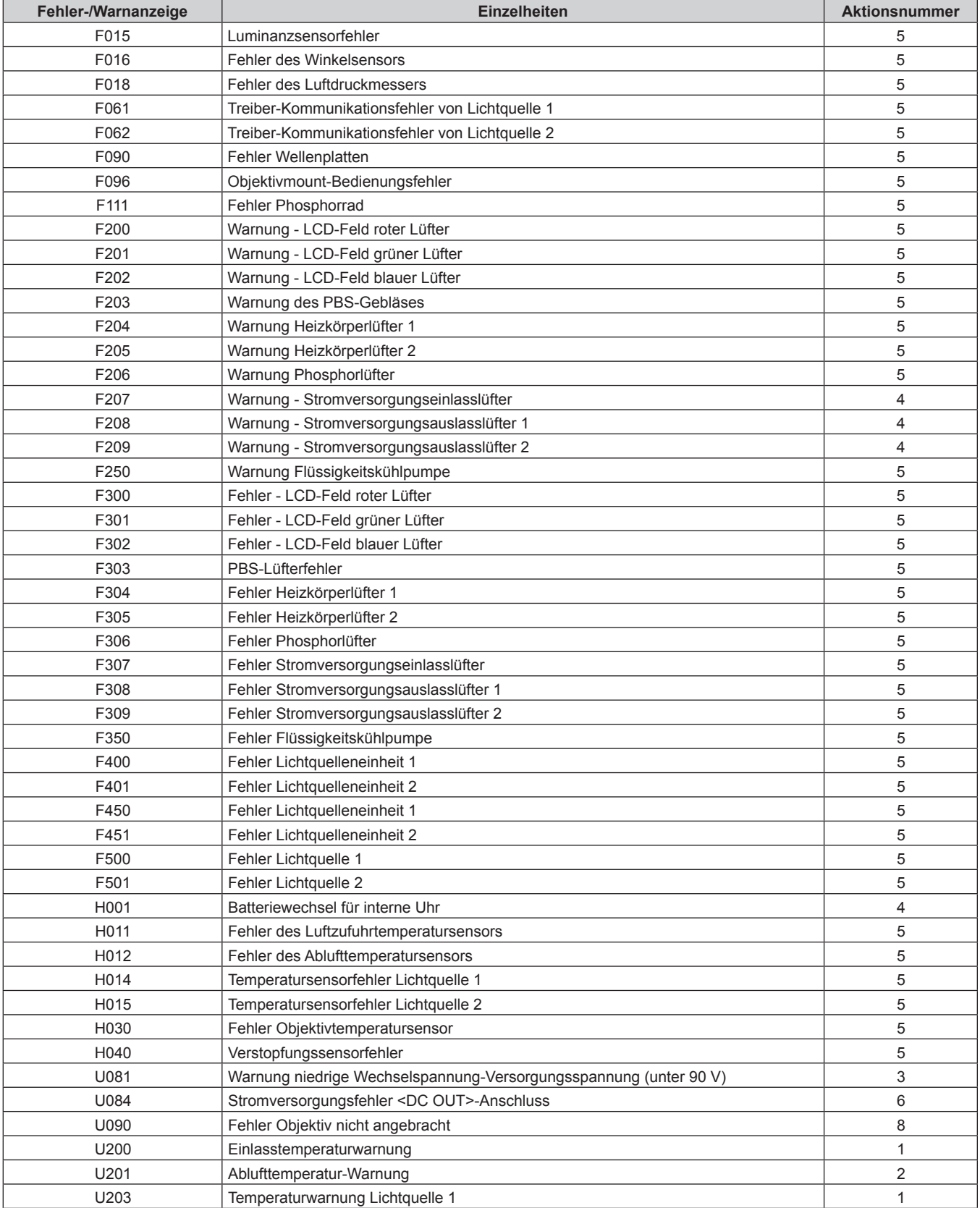

#### **Kapitel 6 Wartung — [SELBSTTEST]-Anzeigen**

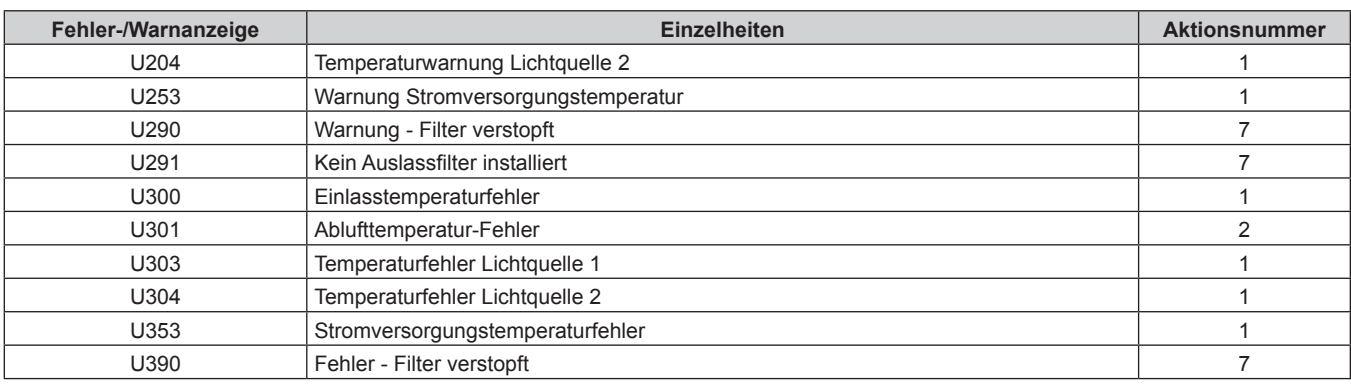

#### **Hinweis**

- $\bullet$  Die Selbstdiagnoseanzeige und die Einzelheiten der Störung können unterschiedlich sein.
- f Für Fehler und Warnungen, die nicht in der Tabelle beschrieben werden, wenden Sie sich bitte an Ihren Händler.

## ■ Maßnahme für Fehler und Warnung

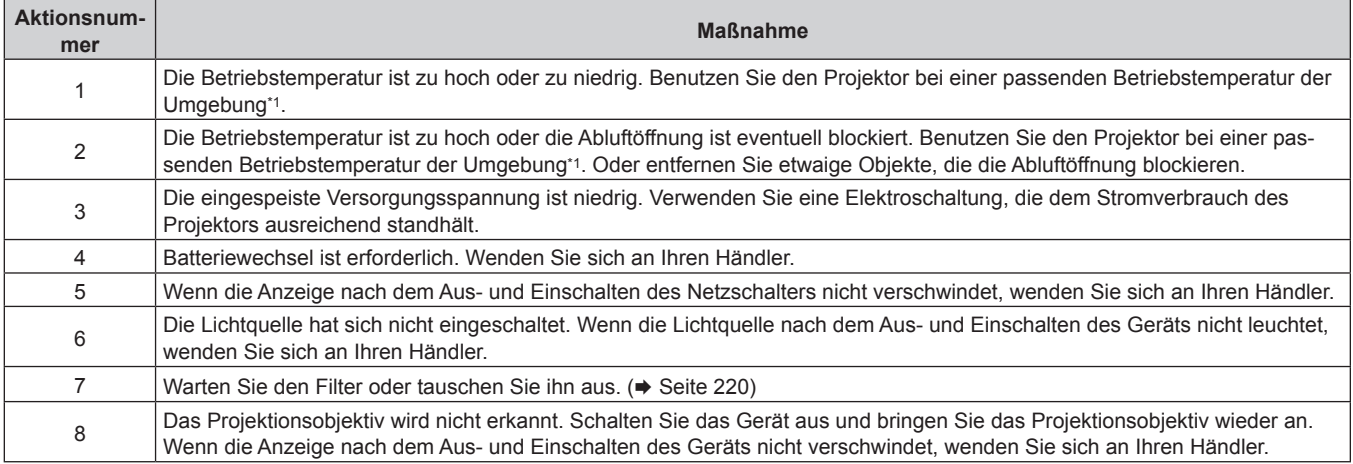

\*1 Ausführliche Informationen zur Betriebstemperatur des Projektors finden Sie unter "Betriebstemperatur" (+ Seite 250).

# **Kapitel 7 Anhang**

Dieses Kapitel beschreibt die technischen Daten und den Kundendienst für den Projektor.

# **Technische Informationen**

# **PJLink-Protokoll**

Die Netzwerkfunktion dieses Projektors unterstützt PJLink Klasse 1 und Klasse 2 und die Einstellung des Projektors oder das Abfragen des Projektorstatus kann mit dem PJLink-Protokoll über den Computer durchgeführt werden.

### **Steuerungsbefehle**

Die folgende Tabelle listet die PJLink-Protokollbefehle auf, die für die Steuerung des Projektors verwendet werden können.

 $\bullet$  Das Zeichen x in den Tabellen ist ein unspezifisches Zeichen.

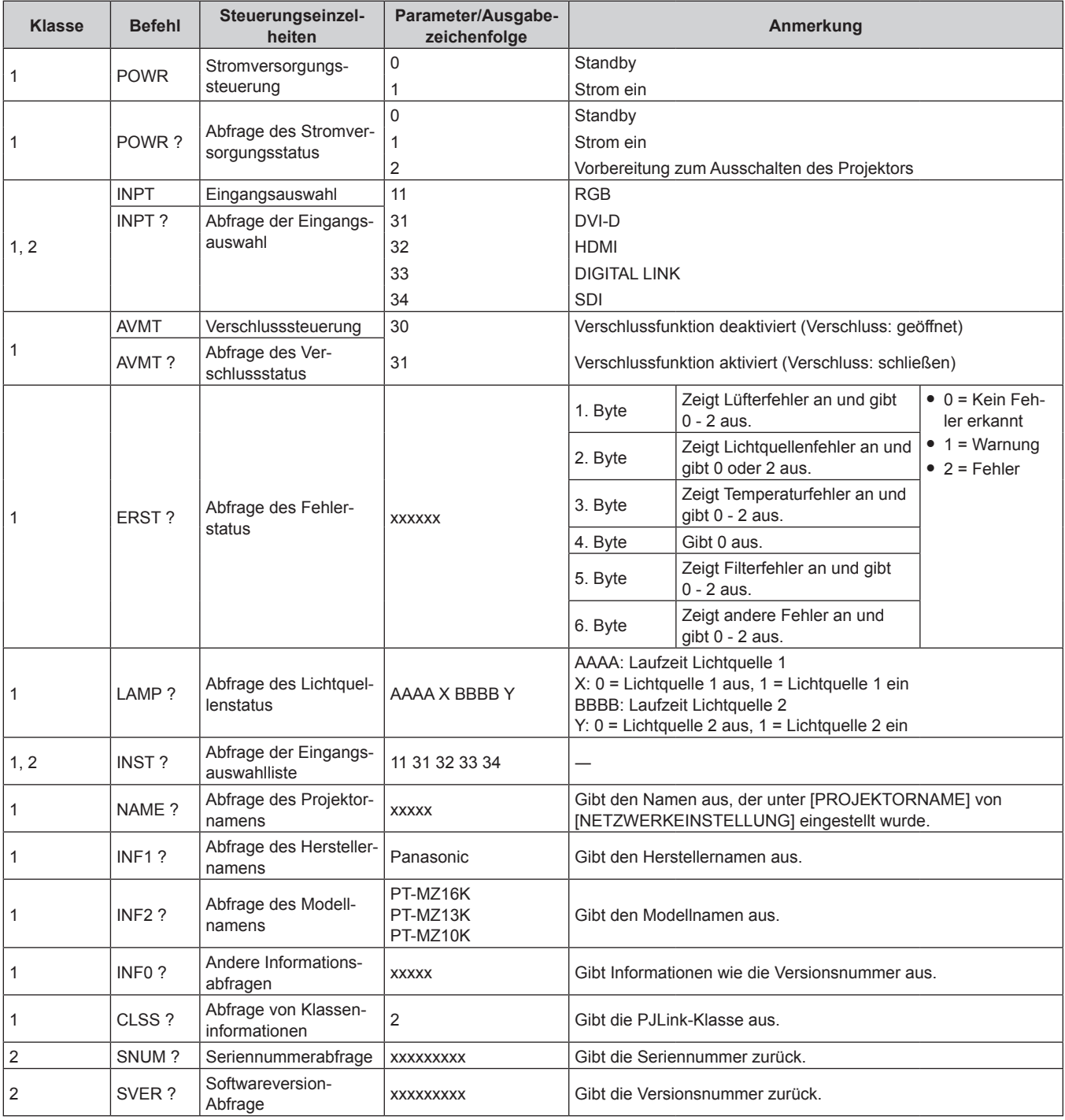

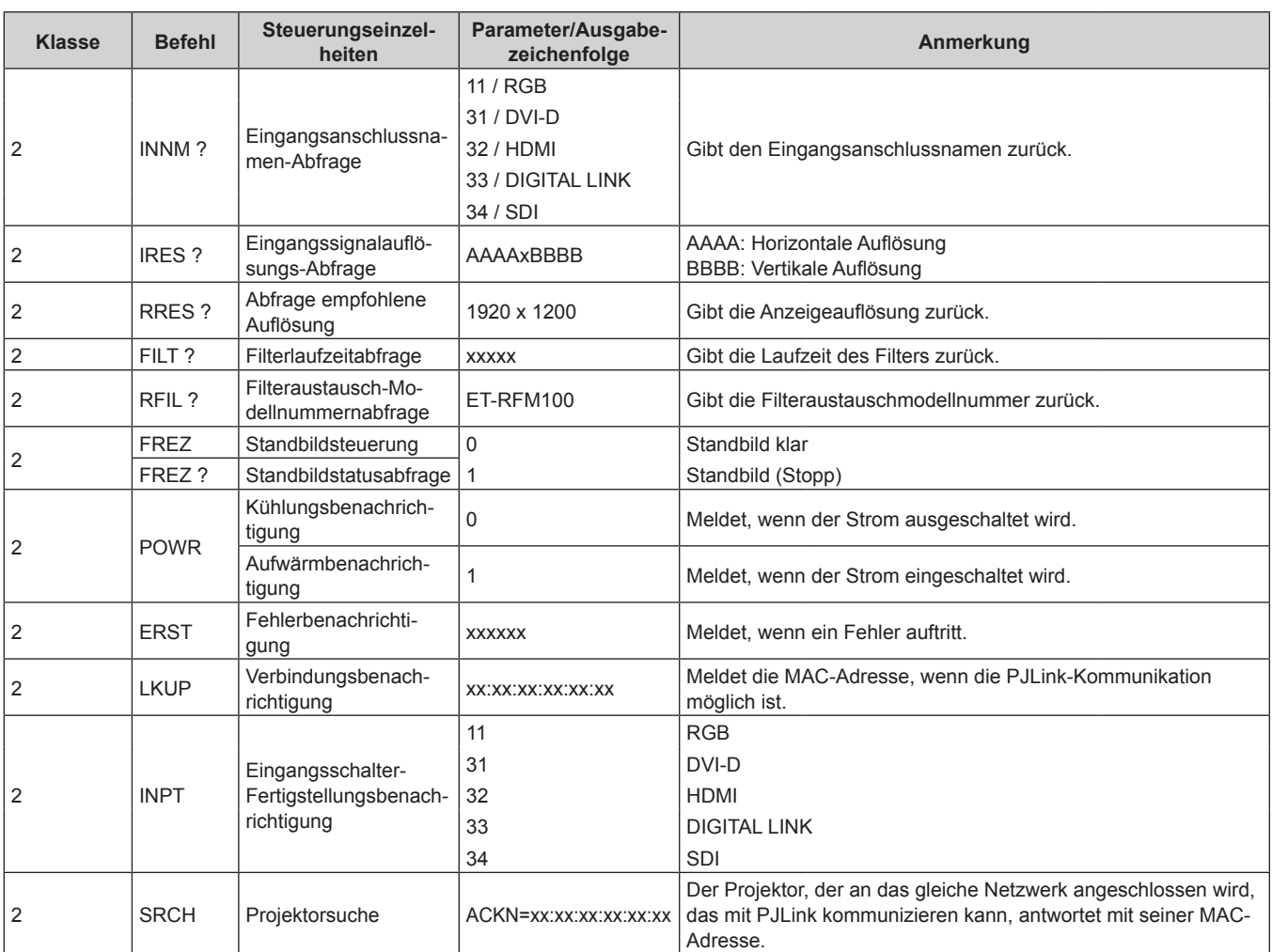

## **PJLink-Sicherheitsauthentifizierung**

Das für PJLink verwendete Passwort ist das gleiche, das für die Websteuerung eingestellt ist. Wenn Sie den Projektor ohne Sicherheitsauthentifizierung verwenden, legen Sie kein Passwort für die Websteuerung fest.

• Für die technischen Daten im Zusammenhang mit PJLink besuchen Sie die Website von "Japan Business Machine and Information System Industries Association".

URL http://pjlink.jbmia.or.jp/english/

# **Verwenden der Art-Net-Funktion**

Da die Netzwerkfunktion des Projektors die Art-Net-Funktion unterstützt, können Sie die Projektoreinstellungen mit dem DMX-Controller und Anwendungssoftware unter Verwendung des Art-Net-Protokolls steuern.

## **Kanaldefinition**

Die folgende Tabelle zeigt die Kanaldefinitionen, die für die Steuerung des Projektors mit der Art-Net-Funktion verwendet werden.

Kanaleinstellungen können unter Verwendung des Menüs [NETZWERK] → [EINSTELLUNG Art-Net-KANAL]  $\Leftrightarrow$  Seite 169) umgeschaltet werden.

Die Einzelheiten der dem jeweiligen Kanal zugewiesenen Steuerung gehen aus der folgenden Tabelle hervor. f Die Kanalzuweisung für [ANWENDER] ist Werkseinstellung. Die Zuweisung kann geändert werden.

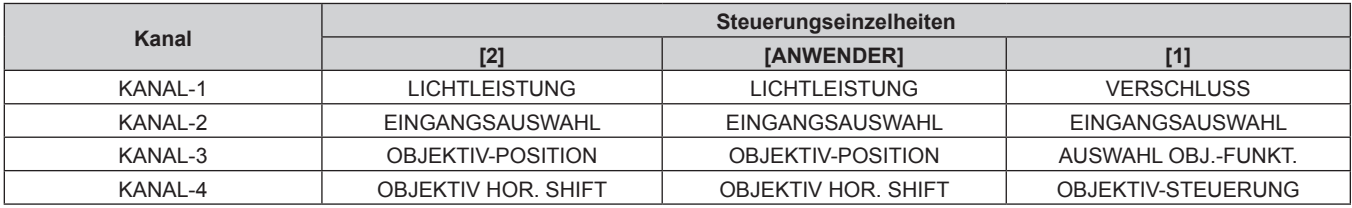

# **Kapitel 7 Anhang — Technische Informationen**

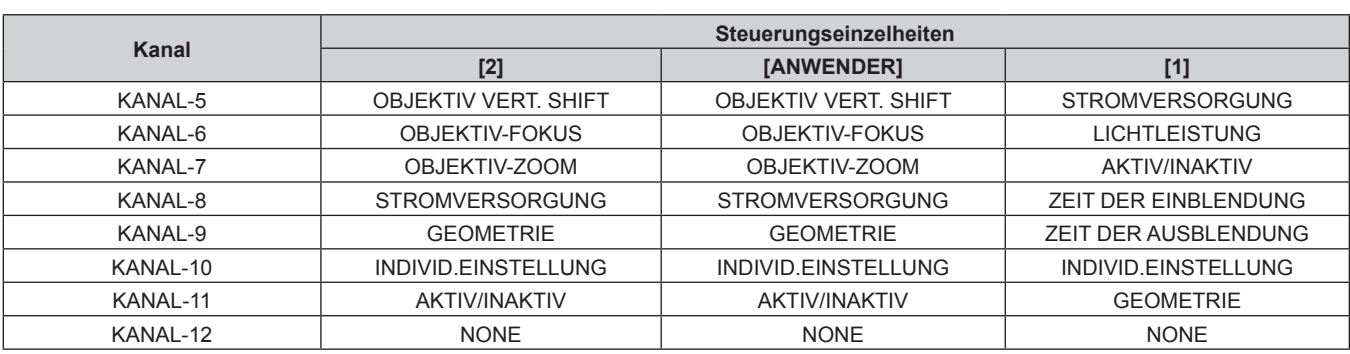

#### **Steuerungseinzelheiten**

## $\blacksquare$  **LICHTLEISTUNG**

Kann in 256 Schritten zwischen 100 % und 0 % eingestellt werden.

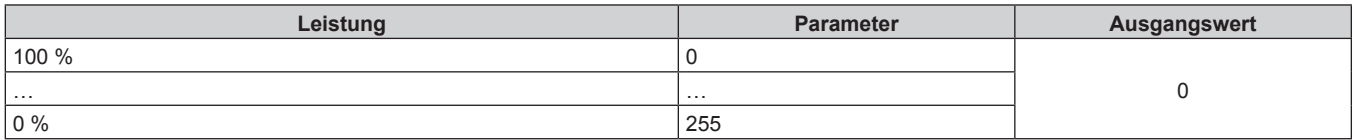

# ■ EINGANGSAUSWAHL (wenn [EINSTELLUNG Art-Net-KANAL] auf [1] eingestellt ist)

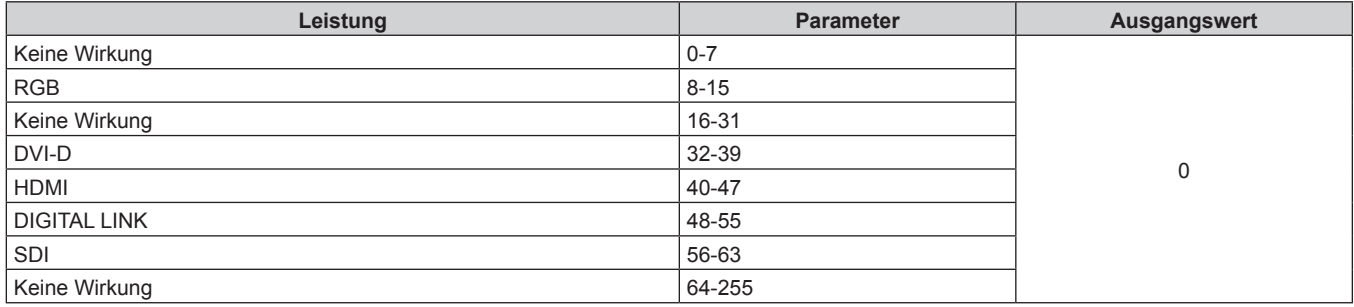

# ■ EINGANGSAUSWAHL (wenn [EINSTELLUNG Art-Net-KANAL] auf [2] oder [ANWENDER] **eingestellt ist)**

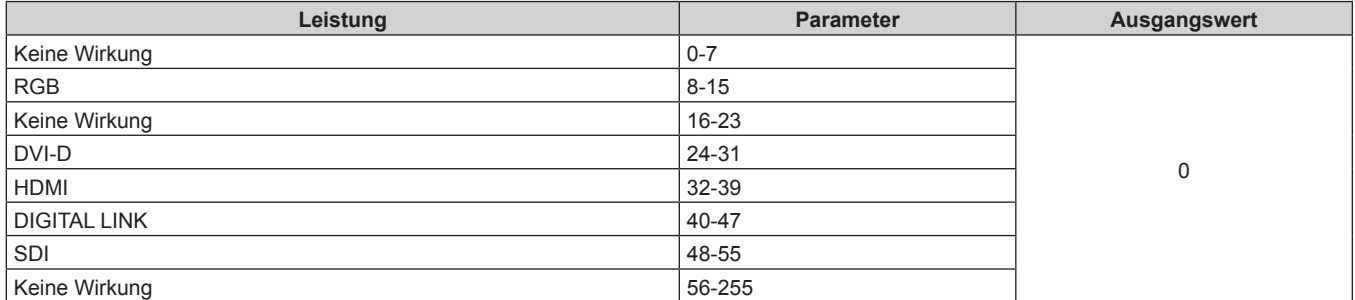

#### $\blacksquare$  **OBJEKTIV-POSITION**

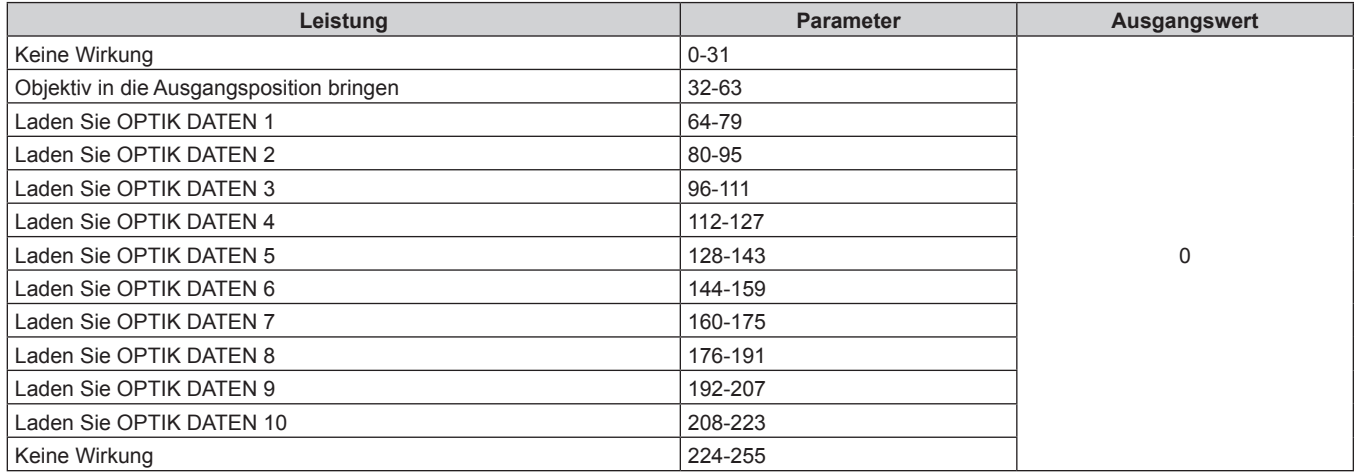

# r **OBJEKTIV HOR. SHIFT, OBJEKTIV VERT. SHIFT, OBJEKTIV-FOKUS, OBJEKTIV-ZOOM**

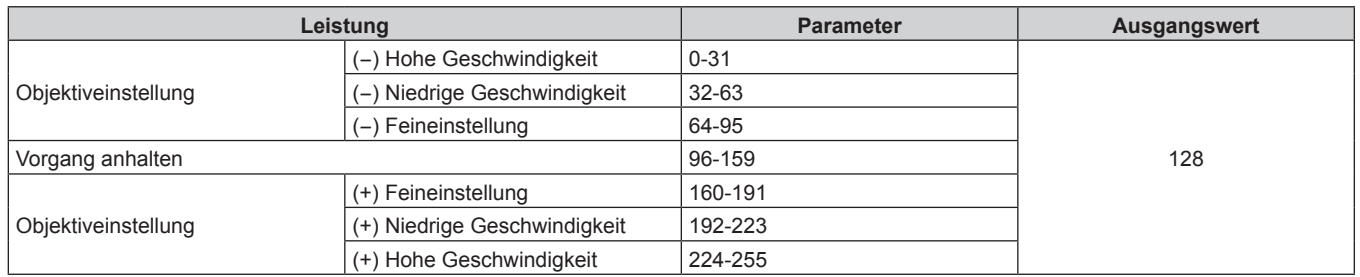

#### ■ AUSWAHL OBJ.-FUNKT. (wenn [EINSTELLUNG Art-Net-KANAL] auf [1] eingestellt ist)

Bedienung zusammen mit OBJEKTIV-STEUERUNG.

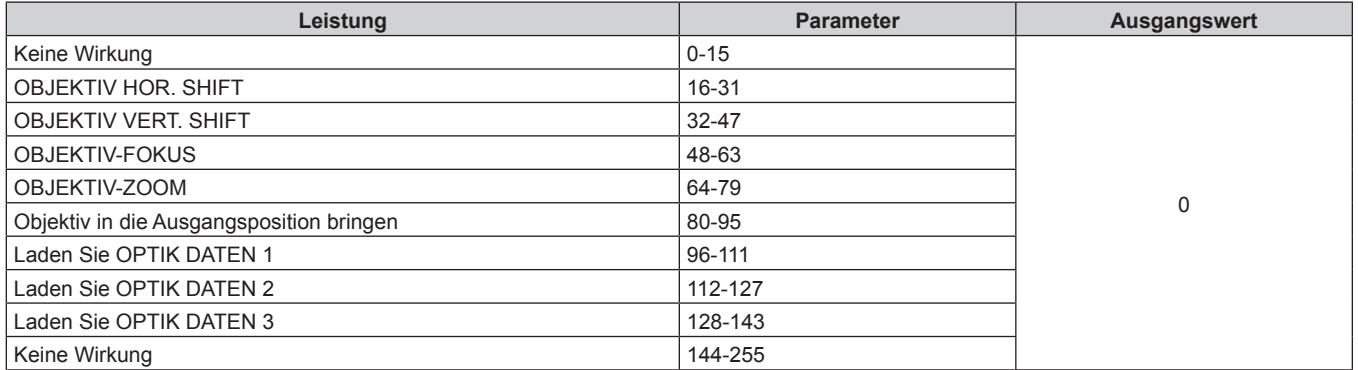

# ■ OBJEKTIV-STEUERUNG (wenn [EINSTELLUNG Art-Net-KANAL] auf [1] eingestellt ist)

Bedienung zusammen mit AUSWAHL OBJ.-FUNKT.

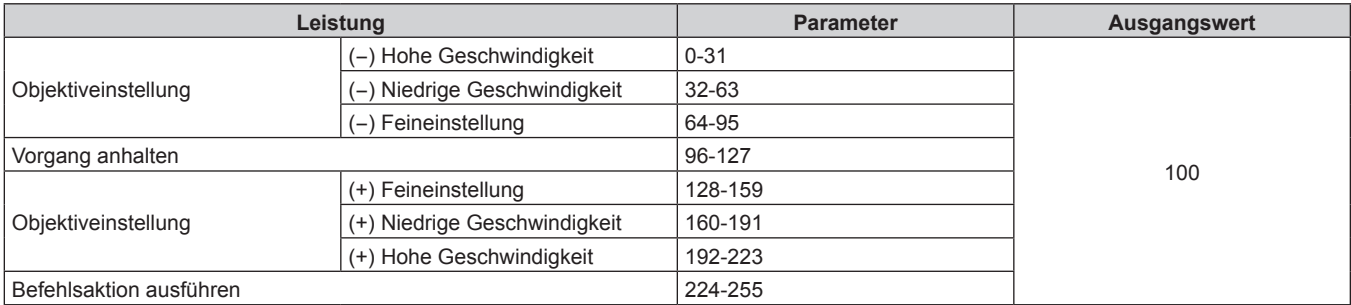

#### **F** STROMVERSORGUNG

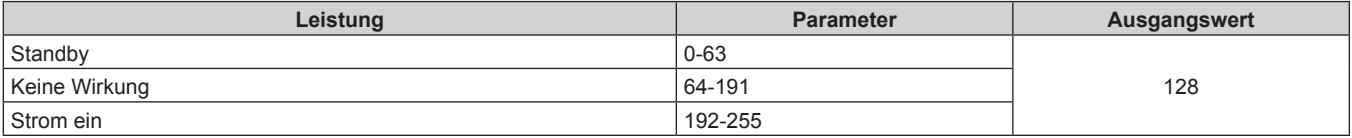

# **F** VERSCHLUSS

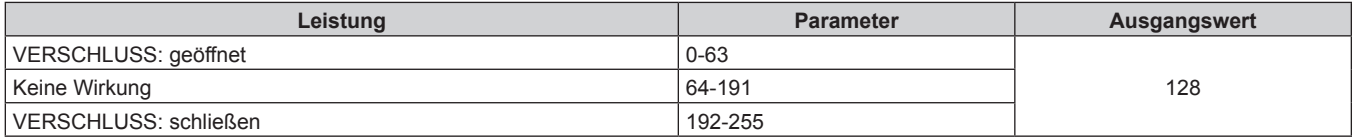

# ■ ZEIT DER EINBLENDUNG, ZEIT DER AUSBLENDUNG (wenn [EINSTELLUNG Art-Net-KANAL] **auf [1] oder [ANWENDER] eingestellt ist)**

Bedienung zusammen mit VERSCHLUSS.

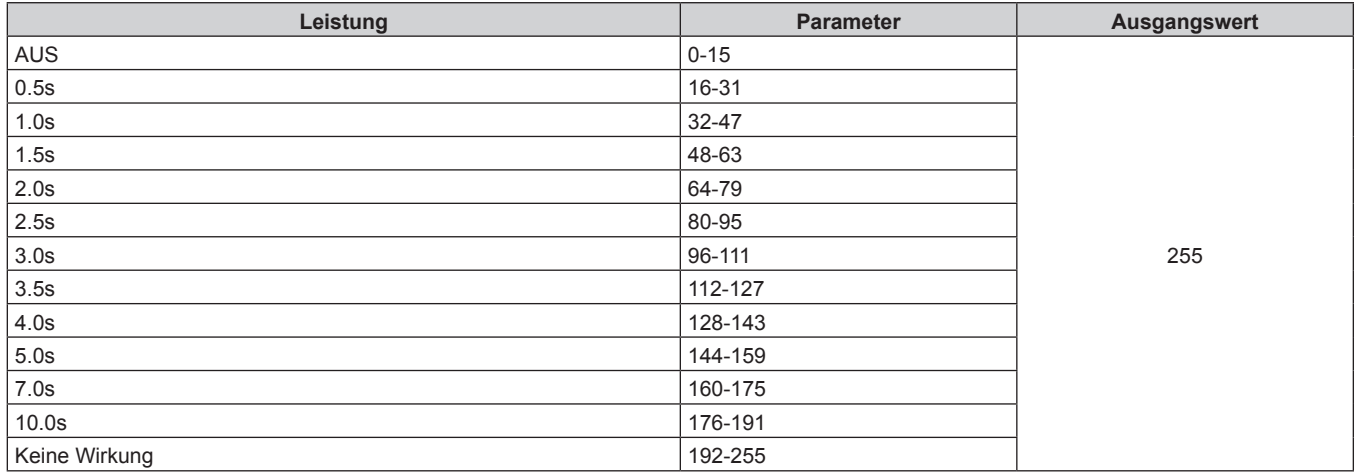

#### $\blacksquare$  **GEOMETRIE**

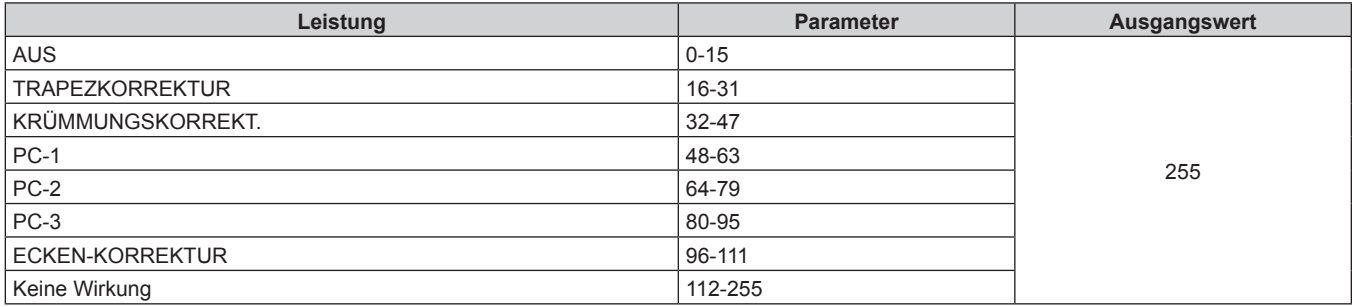

# r **INDIVID.EINSTELLUNG**

Zur Verwendung von PC-1, PC-2 oder PC-3 wird das optionale Upgrade-Kit (Modell-Nr.: ET-UK20) benötigt.

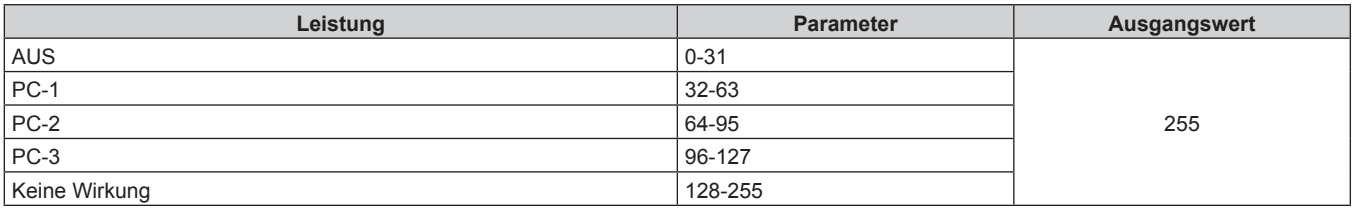

#### $\blacksquare$  **STANDBILD**

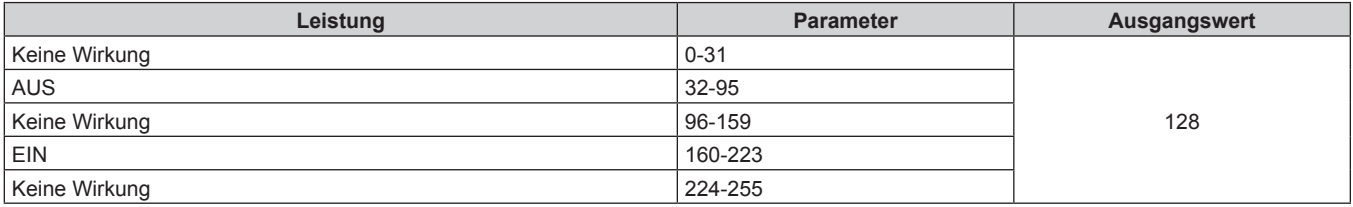

# **FARBE, TINT**

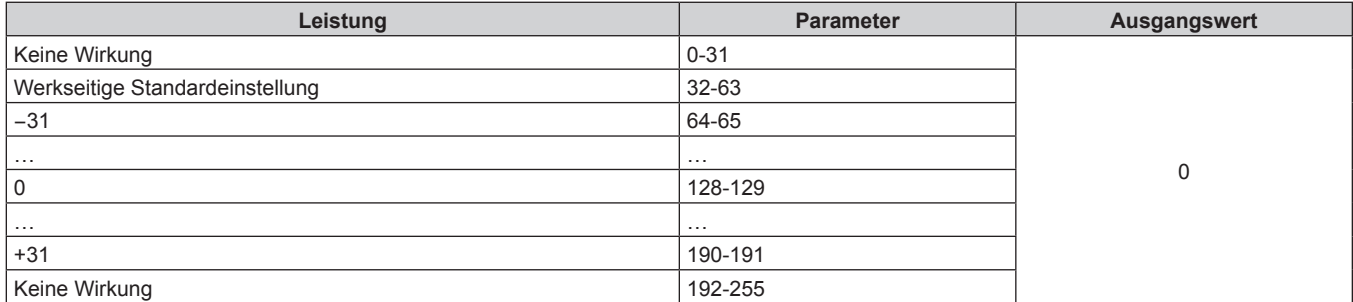

## r **RASTER-MUSTER**

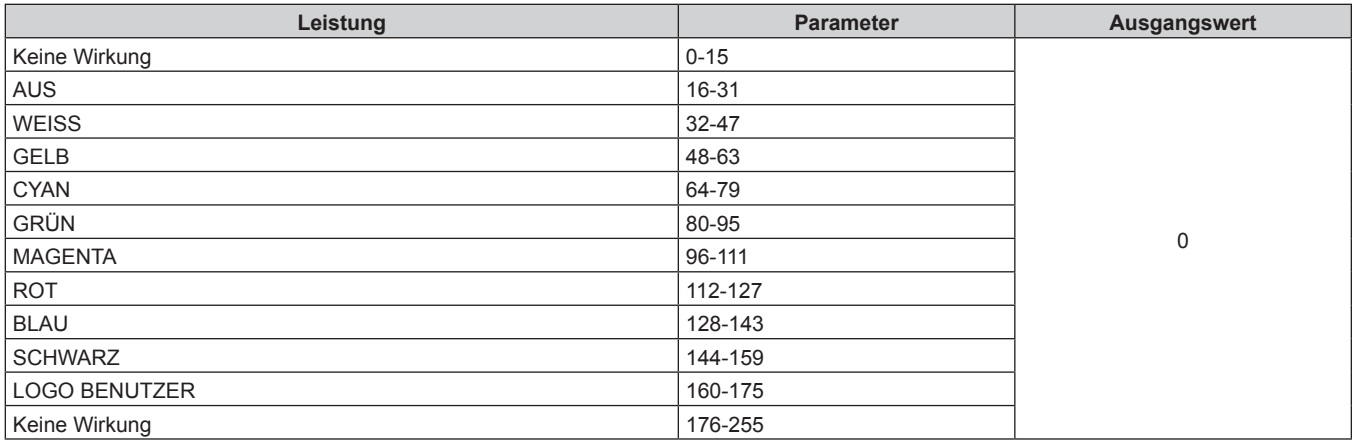

#### **E AKTIV/INAKTIV**

Die Bedienung für alle Kanäle wird nicht akzeptiert, wenn "Deaktivierung" eingestellt ist.

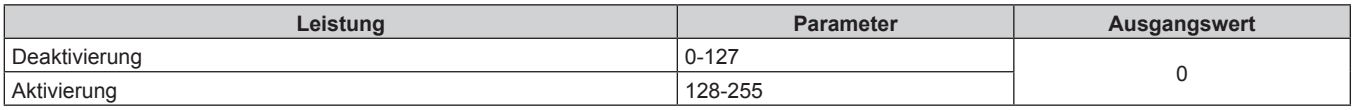

#### **Hinweis**

• Um das LOGO BENUTZER-Bild zu erstellen und zu registrieren, verwenden Sie "Logo Transfer Software".

f Wenn der Projektor mit der Fernbedienung, über das Bedienfeld oder durch den Steuerungsbefehl bedient wird, während der Projektor über die Funktion Art-Net gesteuert wird, können die Einstellung des DMX-Controllers und die Einstellung der Computeranwendung vom Projektorstatus abweichen. Um die Steuerung aller Kanäle für den Projektor zu übernehmen, stellen Sie "AKTIV/INAKTIV" von Kanal 11 auf "Deaktivierung" und dann zurück auf "Aktivierung" ein.

## **Steuerungsbefehle via LAN**

Der Projektor kann über den <DIGITAL LINK>- oder den <LAN>-Anschluss gesteuert werden, indem das Steuerungsbefehlformat über den <SERIAL/MULTI PROJECTOR SYNC IN>-Anschluss verwendet wird. Beispiele der verfügbaren Befehle finden Sie unter "Steuerungsbefehl" ( $\blacktriangleright$  Seite 241).

#### **Wenn für die Websteuerung ein Administratorrechte-Passwort eingestellt ist (Sicherheitsmodus)**

#### **Verbinden**

- **1) Beziehen Sie IP-Adresse und Portnummer (Ausgangswert = 1024) des Projektors und fordern Sie eine Verbindung mit dem Projektor an.**
	- Sie können sowohl die IP-Adresse als auch die Portnummer über den Menübildschirm des Projektors beziehen.

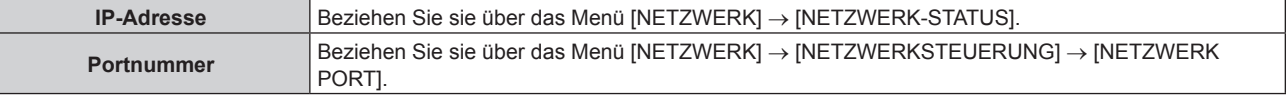

#### **2) Überprüfen Sie die Rückmeldung des Projektors.**

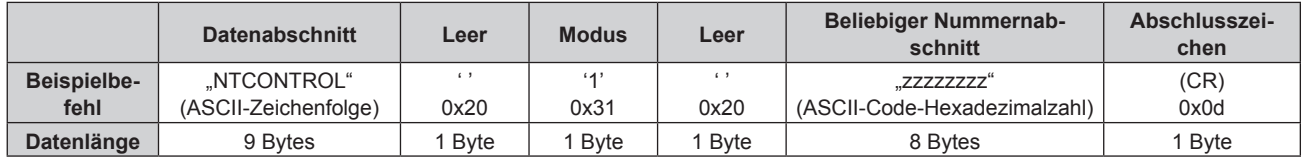

- $\bullet$  Modus: 1 = Sicherheitsmodus
- f Beispiel: Antwort während des Sicherheitsmodus (beliebiger Nummernabschnitt ist unbestimmter Wert) "NTCONTROL 1 23181e1e" (CR)
- **3) Erstellen Sie mithilfe des MD5-Algorithmus einen 32-Byte-Hash-Wert aus den folgenden Daten.** f "xxxxxx:yyyyy:zzzzzzzz"

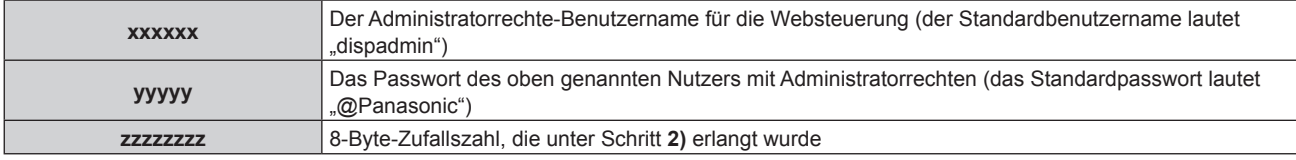

#### **Befehl-Übertragungsverfahren**

Übertragen Sie mit den folgenden Befehlsformaten.

#### ■ Übertragene Daten

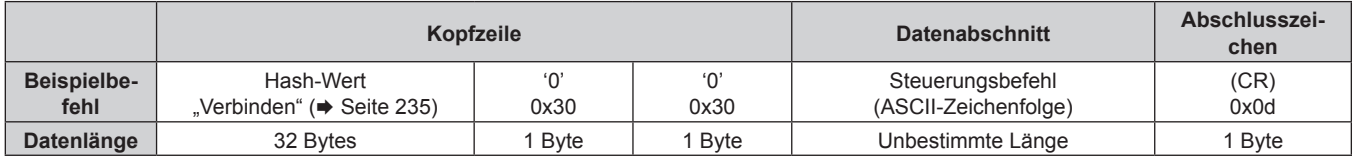

f Beispiel: Übertragung des Stromversorgungsstatus-Datenerfassungsbefehls (Hash-Wert wird aus Standardbenutzername, Passwort und akquirierter Zufallszahl berechnet) "dbdd2dabd3d4d68c5dd970ec0c29fa6400QPW" (CR)

# **Empfangene Daten**

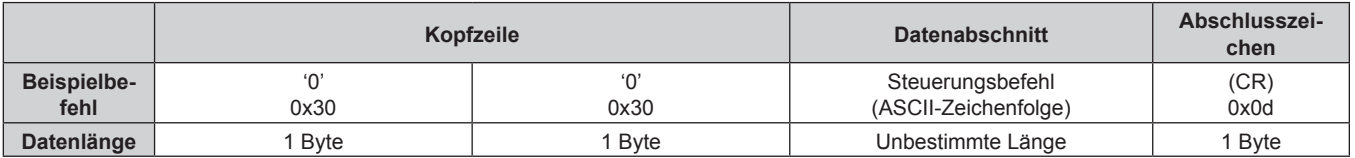

• Beispiel: Der Projektor ist eingeschaltet "00001" (CR)

#### r **Fehlerrückmeldung**

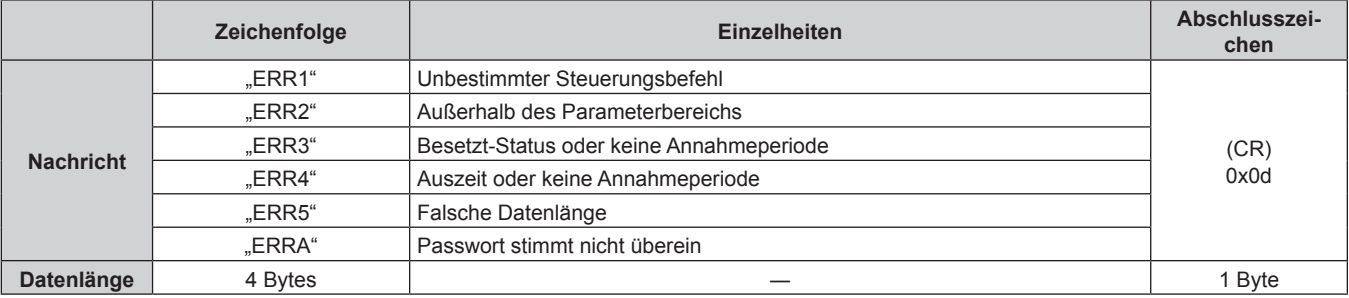

# **Wenn für die Websteuerung kein Administratorrechte-Passwort eingestellt ist (Nicht-Sicherheitsmodus)**

#### **Verbinden**

- **1) Beziehen Sie IP-Adresse und Portnummer (Ausgangswert = 1024) des Projektors und fordern Sie eine Verbindung mit dem Projektor an.**
	- Sie können sowohl die IP-Adresse als auch die Portnummer über den Menübildschirm des Projektors beziehen.

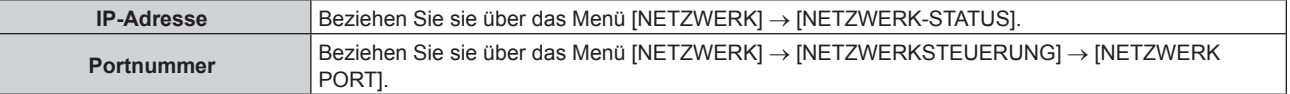

#### **2) Überprüfen Sie die Rückmeldung des Projektors.**

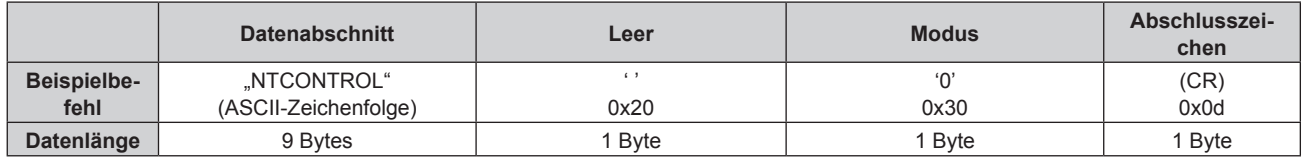

- $\bullet$  Modus: 0 = Nicht-Sicherheitsmodus
- Beispiel: Antwort im Nicht-Sicherheitsmodus "NTCONTROL 0" (CR)

#### **Befehl-Übertragungsverfahren**

Übertragen Sie mit den folgenden Befehlsformaten.

#### ■ Übertragene Daten

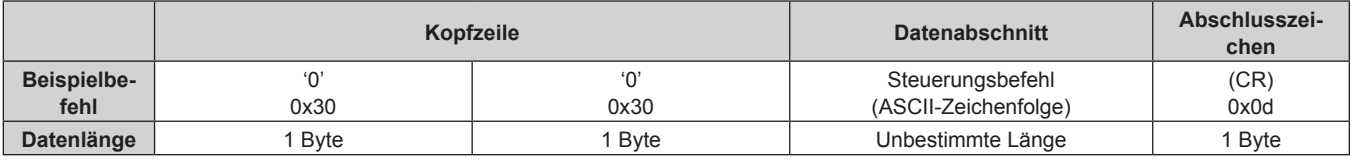

• Beispiel: Übertragung des Stromversorgungsstatus-Datenerfassungsbefehls "00QPW" (CR)

#### **Empfangene Daten**

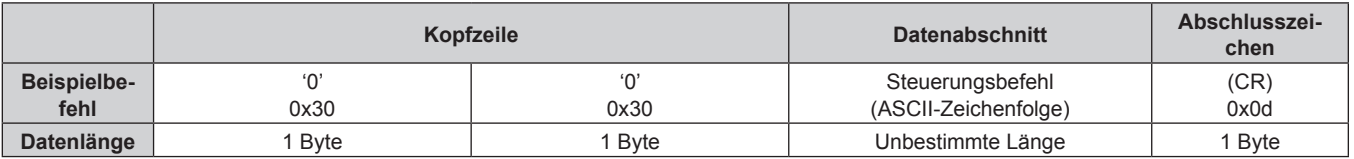

f Beispiel: Der Projektor befindet sich im Standby-Modus. "00000" (CR)

#### r **Fehlerrückmeldung**

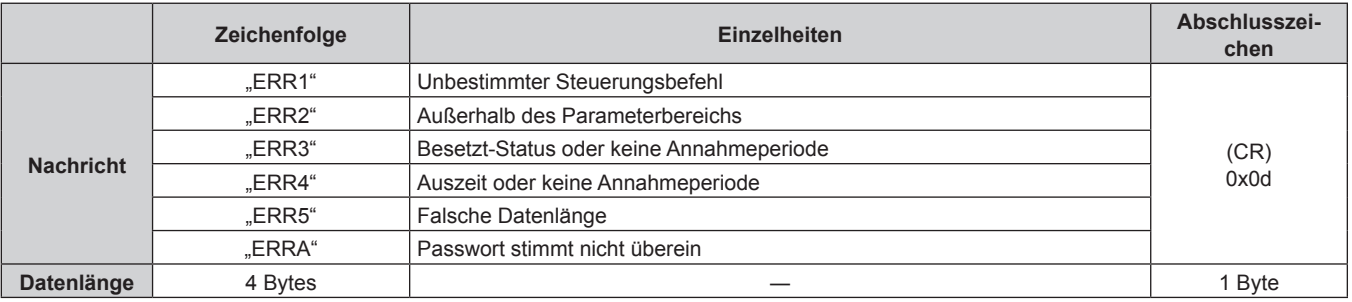

#### **Hinweis**

f Der Projektor trennt automatisch unmittelbar nach dem Senden des Befehls die Verbindung mit dem Netzwerk. Dies ist die Spezifikation, die auf dem Sicherheitsstandpunkt basiert, um einen unerlaubten Betrieb dieses Produktes durch böswillige Dritte zu verhindern. Um Befehle kontinuierlich zu senden, führen Sie die Netzwerkverbindungsanfrage jedes Mal aus, wenn der Befehl gesendet werden soll. Einzelheiten finden Sie unter "Kommunikationsfluss zwischen Server und Client" (→ Seite 237).

#### **Kommunikationsfluss zwischen Server und Client**

Zum Senden/Empfangen eines Befehls über LAN beachten Sie den Kommunikationsfluss, der unten angezeigt wird.

#### **Server**: Projektor

**Client**: Steuergerät, wie ein Computer

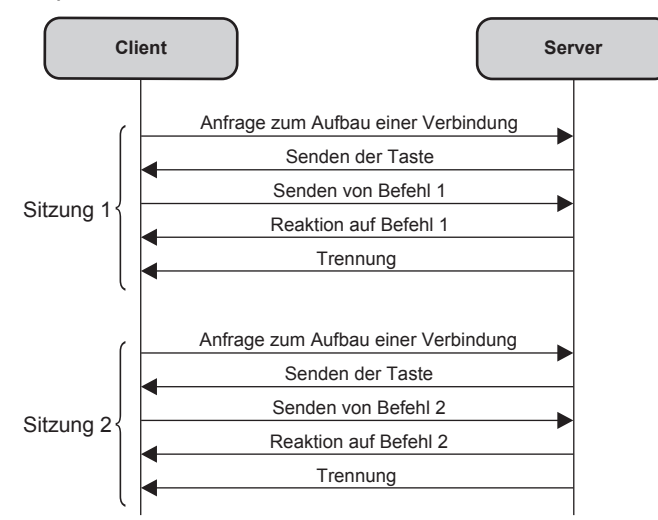

# **<SERIAL/MULTI PROJECTOR SYNC IN>-/<SERIAL/MULTI PROJECTOR SYNC OUT>-Anschlüsse**

Die <SERIAL/MULTI PROJECTOR SYNC IN>/<SERIAL/MULTI PROJECTOR SYNC OUT>-Anschlüsse des Projektors entsprechen RS-232C, sodass der Projektor an einen Computer angeschlossen und darüber gesteuert werden kann.

Eine kombinierte Projektionsfläche mit einem ausgeglichenen Kontrast kann angezeigt werden, indem mehrere Projektoren über den <SERIAL/MULTI PROJECTOR SYNC IN>-Anschluss und <SERIAL/MULTI PROJECTOR SYNC OUT>-Anschluss verknüpft werden und das Helligkeitsniveau des Videosignaleingangs an jeden Projektor weitergeben, wenn Sie eine Projektionsfläche mit mehreren Displays strukturieren, indem Sie die projizierten Bilder von mehreren Projektoren kombinieren. Es ist auch möglich, die Verschlussbedienung des angegebenen Projektors mit anderen Projektoren zu synchronisieren.

Einzelheiten zur Verbindungsmethode der Projektoren bei Verwendung der Kontrast-Synchronisierungsfunktion oder der Verschluss-Synchronisierungsfunktion finden Sie unter "Anschlussbeispiel, wenn die Kontrast-Synchronisierungsfunktion/Verschluss-Synchronisierungsfunktion verwendet wird" (+ Seite 51).

#### **Anschluss für RS-232C-Kommunikation**

#### **Einzelprojektor**

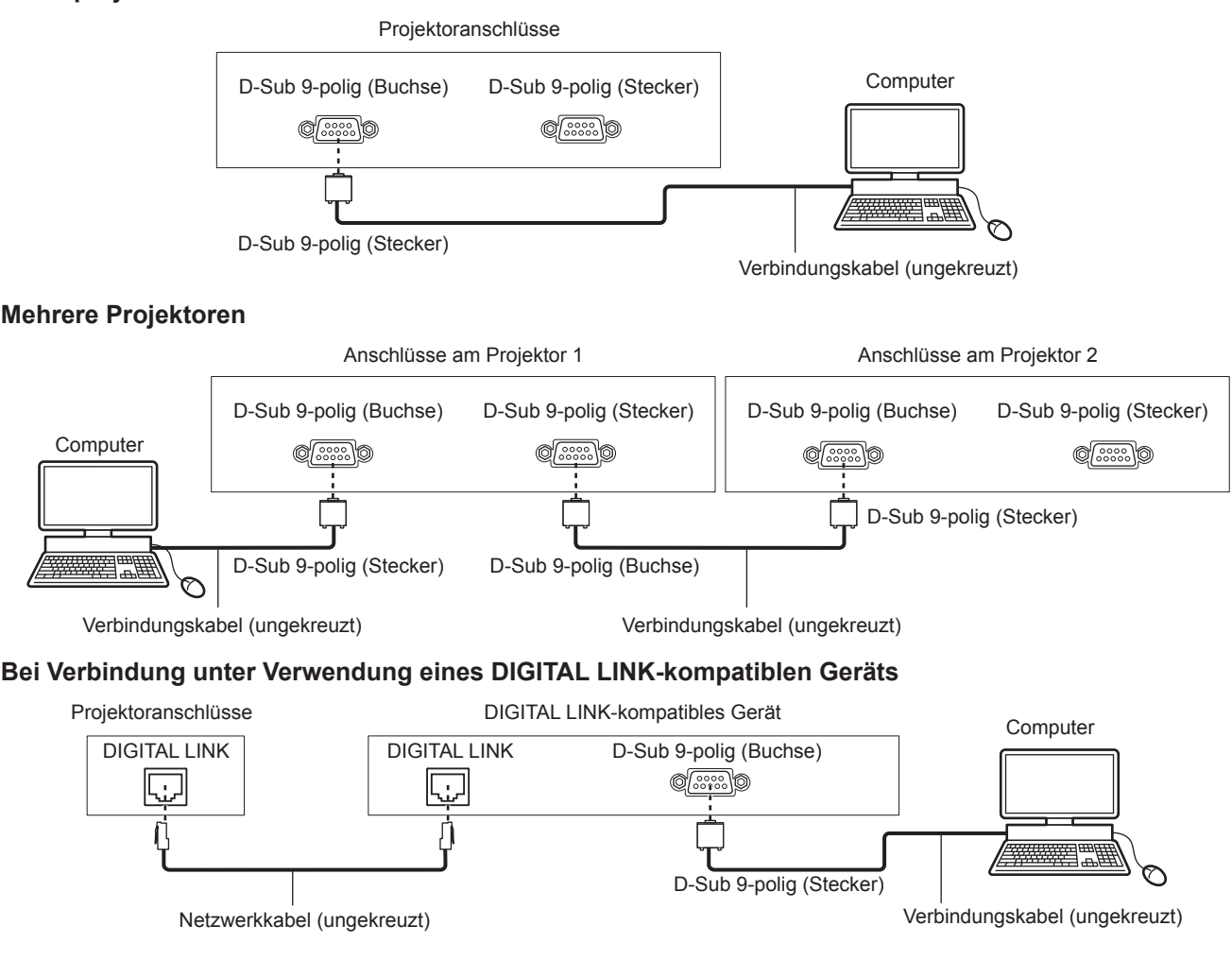

#### **Hinweis**

- Die Zieleinheit von [RS-232C] (→ Seite 146) muss entsprechend der Verbindungsmethode eingestellt werden.
- f Zur Steuerung des Projektors im Standby-Modus, wenn Sie die Verbindung unter Verwendung eines DIGITAL LINK-kompatiblen Geräts herstellen, stellen Sie das Menü [PROJEKTOR EINSTELLUNGEN] → [BEREITSCHAFTS MODUS] auf [NORMAL]. Ist [BEREITSCHAFTS MODUS] auf [ECO] eingestellt, kann der Projektor im Standby nicht gesteuert werden.

#### **Stiftbelegungen und Signalnamen**

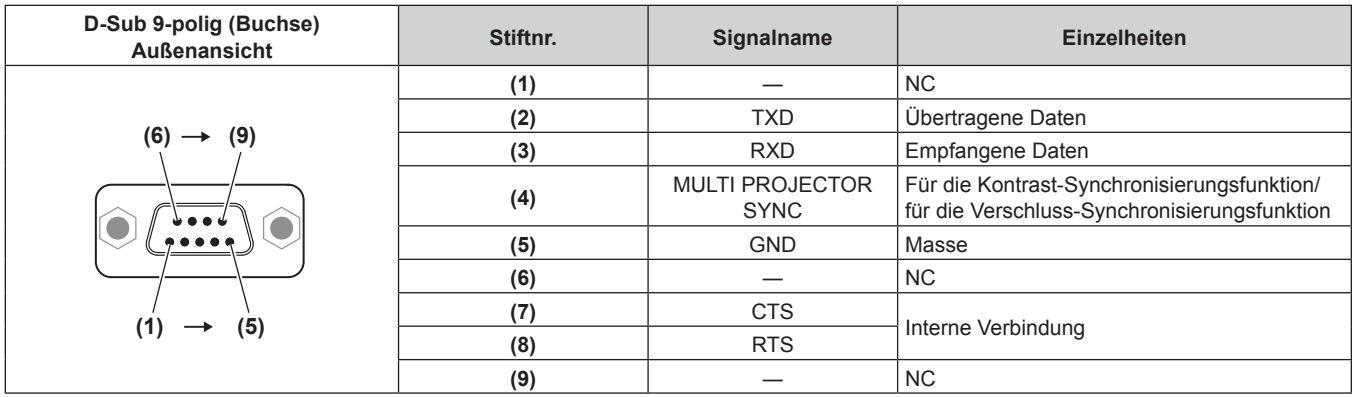

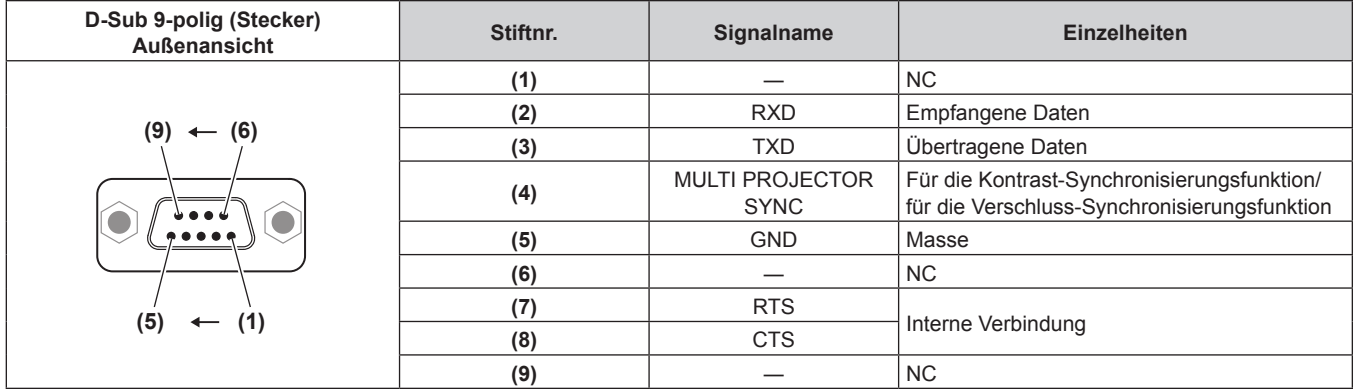

#### **RS-232C-Verbindungszustand (Standardeinstellungen)**

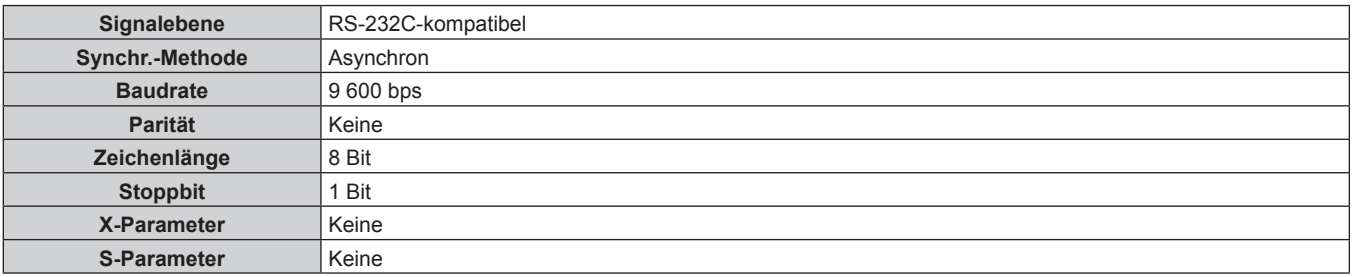

#### **Grundformat**

Die Übertragung vom Computer beginnt mit STX, anschließend werden die ID, der Befehl, der Parameter und ETX in dieser Reihenfolge gesendet. Fügen Sie die Parameter entsprechend den Details der Steuerung hinzu.

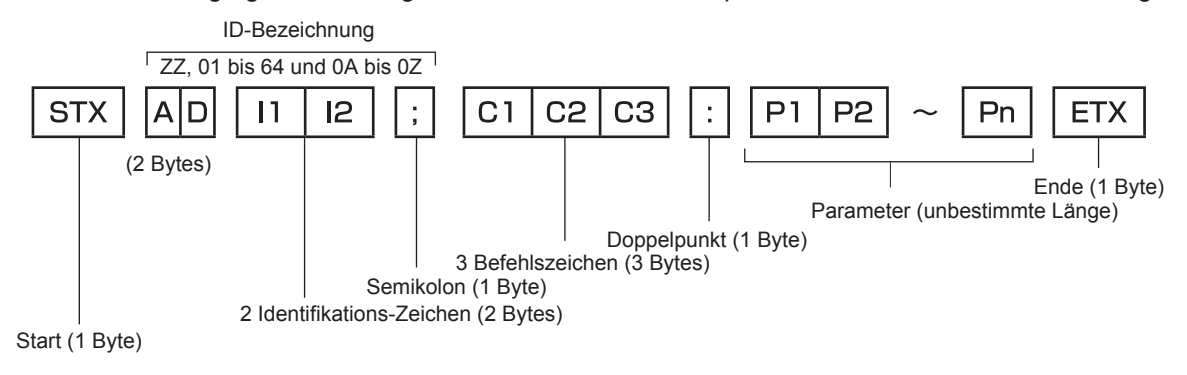

#### **Grundformat (enthält Unterbefehle)**

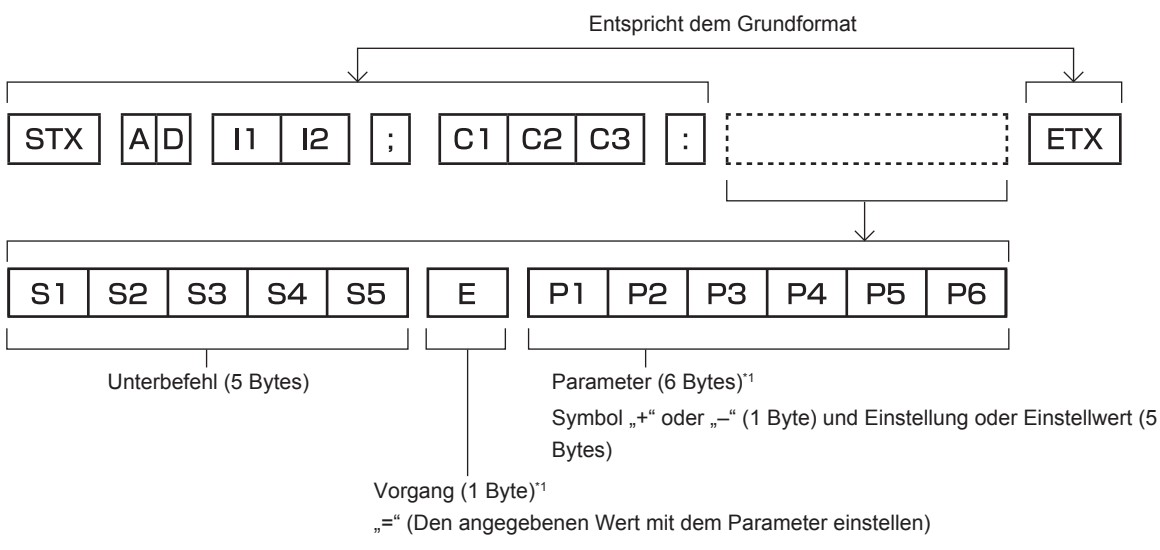

\*1 Bei der Übertragung eines Befehls, der keinen Parameter benötigt, sind Vorgang (E) und Parameter nicht erforderlich.

#### **Achtung**

- f Wenn ein Befehl gesendet wird, nachdem die Lichtquelle eingeschaltet wurde, kann es eine Verzögerung bei der Rückmeldung geben oder der Befehl wird eventuell nicht ausgeführt. Versuchen Sie einen Befehl nach 60 Sekunden zu senden oder zu empfangen.
- f Wenn Sie mehrere Befehle übertragen, warten Sie 0,5 Sekunden nach Empfang der Rückmeldung vom Projektor, bevor Sie den nächsten Befehl senden. Bei der Übertragung eines Befehls, der keinen Parameter benötigt, ist ein Doppelpunkt (:) nicht erforderlich.

#### **Hinweis**

- Wenn ein Befehl nicht ausgeführt werden kann, wird die "ER401"-Rückmeldung vom Projektor zum Computer gesendet.
- Wenn ein ungültiger Parameter gesendet wird, wird die "ER402"-Rückmeldung vom Projektor zum Computer gesendet.
- f Die ID-Übertragung bei RS-232C unterstützt ZZ (ALLE) und 01 bis 64, sowie die Gruppen 0A bis 0Z.
- f Wenn ein Befehl gesendet wird, dem eine ID zugewiesen wurde, wird nur in den folgenden Fällen eine Antwort an den Computer gesendet.
	- Übereinstimmung mit der Projektor-ID
	- ID ist als ALLE gekennzeichnet und [RÜCKANTWORT (ID ALLE)] ist auf [EIN] eingestellt
	- ID ist als GRUPPE gekennzeichnet und [RÜCKANTWORT (ID GRUPPE)] ist auf [EIN] eingestellt
- f STX und ETX sind Zeichencodes. STX, dargestellt in hexadezimalzahlen, ist 02, und ETX, dargestellt in hexadezimalzahlen, ist 03.

#### **Wenn mehrere Projektoren gesteuert werden**

#### **Wenn mehrere Projektoren alle gesteuert werden**

Wenn Sie mehrere Projektoren gemeinsam über RS-232C steuern, führen Sie die folgenden Einstellungen aus.

- **1) Stellen Sie für jeden Projektor eine andere ID ein.**
- **2) Stellen Sie [RÜCKANTWORT (ID ALLE)] nur bei einem Projektor auf [EIN] ein**
- **3) Stellen Sie [RÜCKANTWORT (ID ALLE)] für alle Projektoren auf [AUS] ein, die in Schritt 2) eingestellt wurden.**

#### **Wenn mehrere Projektoren alle durch die Gruppeneinheit gesteuert werden**

Wenn Sie mehrere Projektoren mit der Gruppeneinheit über RS-232C steuern, führen Sie die folgenden Einstellungen aus.

- **1) Stellen Sie für jeden Projektor eine andere ID ein.**
- **2) Stellen Sie [RÜCKANTWORT (ID GRUPPE)] nur bei einem Projektor auf [EIN] ein**
- **3) Stellen Sie [RÜCKANTWORT (ID GRUPPE)] für alle Projektoren auf [AUS] ein, die in Schritt 2) eingestellt wurden.**

#### **Hinweis**

f Die Reaktion erfolgt nicht richtig, wenn [RÜCKANTWORT (ID ALLE)] bei zwei oder mehr Projektoren auf [EIN] eingestellt ist.

- f Wenn Sie mehrere Gruppen einstellen, stellen Sie [RÜCKANTWORT (ID GRUPPE)] für nur einen Projektor in jeder Gruppe auf [EIN] ein. Die Reaktion erfolgt nicht richtig, wenn [RÜCKANTWORT (ID GRUPPE)] bei zwei oder mehr Projektoren der gleichen Gruppe auf [EIN] eingestellt ist.
- f Wenn die Kontrast-Synchronisierungsfunktion und die Verschluss-Synchronisierungsfunktion verwendet werden, ist die Steuerung über RS-232C nicht möglich, da mehrere Projektoren über die Verkettungsverbindung in Schleife geschaltet sind.

## **Kabelspezifikation**

#### **Bei Anschluss an einen Computer**

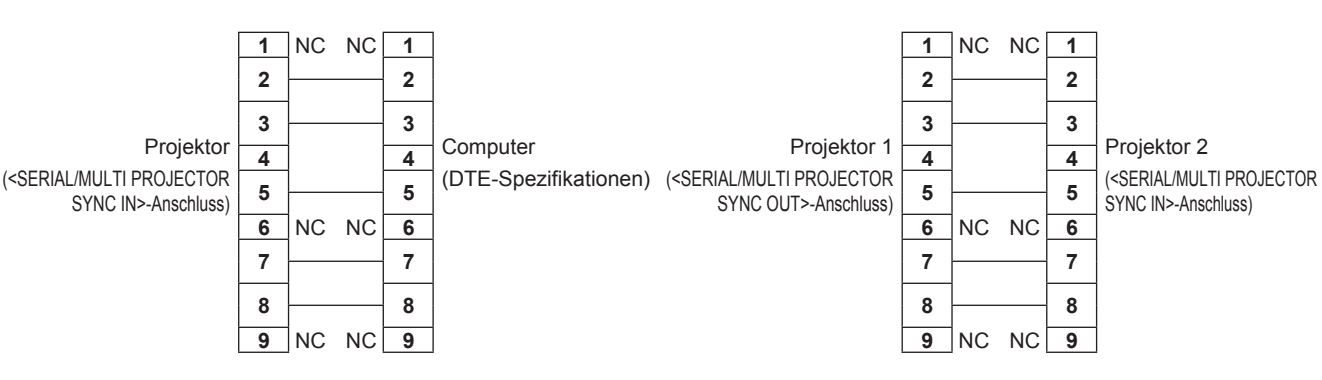

#### **Hinweis**

f Ein Kabel mit dem Stift (4), die miteinander verbunden sind, wie ein vollständig verkabeltes ungekreuztes Kabel wird als das Kabel benötigt, wenn die Kontrast-Synchronisierungsfunktion oder die Verschluss-Synchronisierungsfunktion verwendet wird. Stellen Sie außerdem das Menü [PROJEKTOR EINSTELLUNGEN] → [MULTI PROJECTOR SYNC] ein, wenn Sie die Kontrast-Synchronisierungsfunktion oder die Verschluss-Synchronisierungsfunktion verwenden.

#### **Steuerungsbefehl**

Die folgende Tabelle listet die Befehle auf, die für die Steuerung des Projektors mit dem Computer verwendet werden können.

#### $\blacksquare$  **Projektor-Steuerungsbefehl**

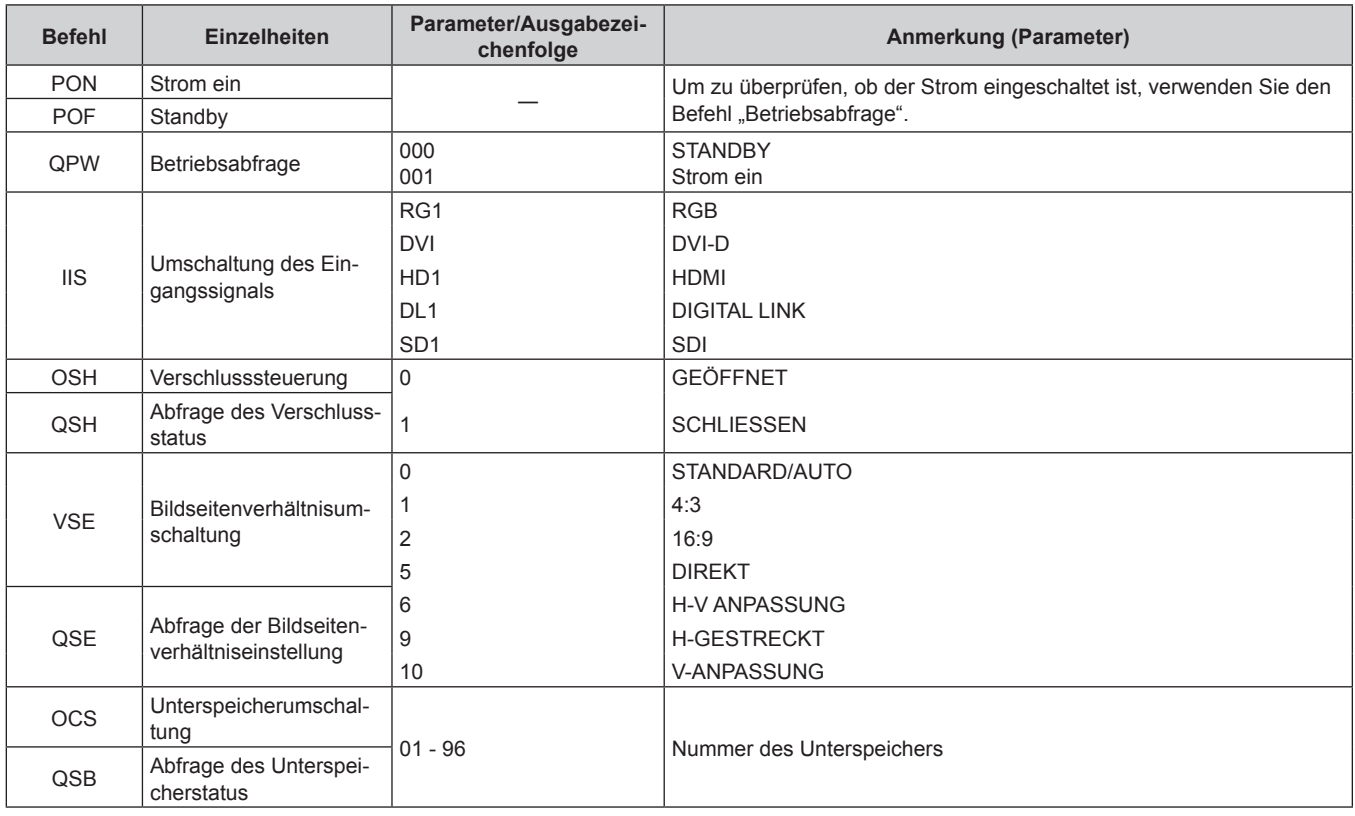

# **Wenn mehrere Projektoren angeschlossen sind**

#### ■ Objektiv-Steuerungsbefehl

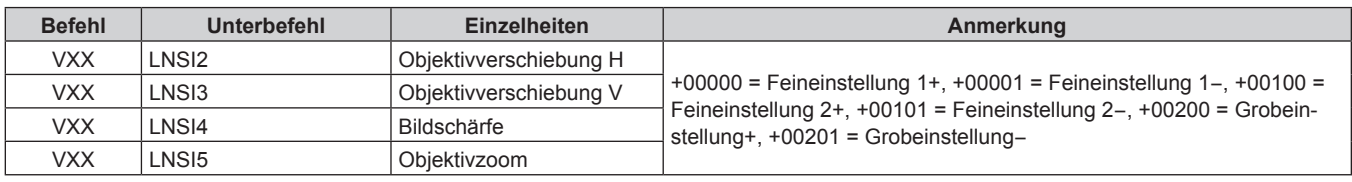

#### **<REMOTE 1 IN>-Anschluss**

Der Projektor kann von einem Bedienungsfeld aus, das sich dort befindet, wo keine Fernbedienungssignale ankommen, ferngesteuert werden (durch Kontaktsteuerung).

Verwenden Sie den <REMOTE 1 IN>-Anschluss an den Anschlüssen des Projektors für den Anschluss an das Bedienfeld.

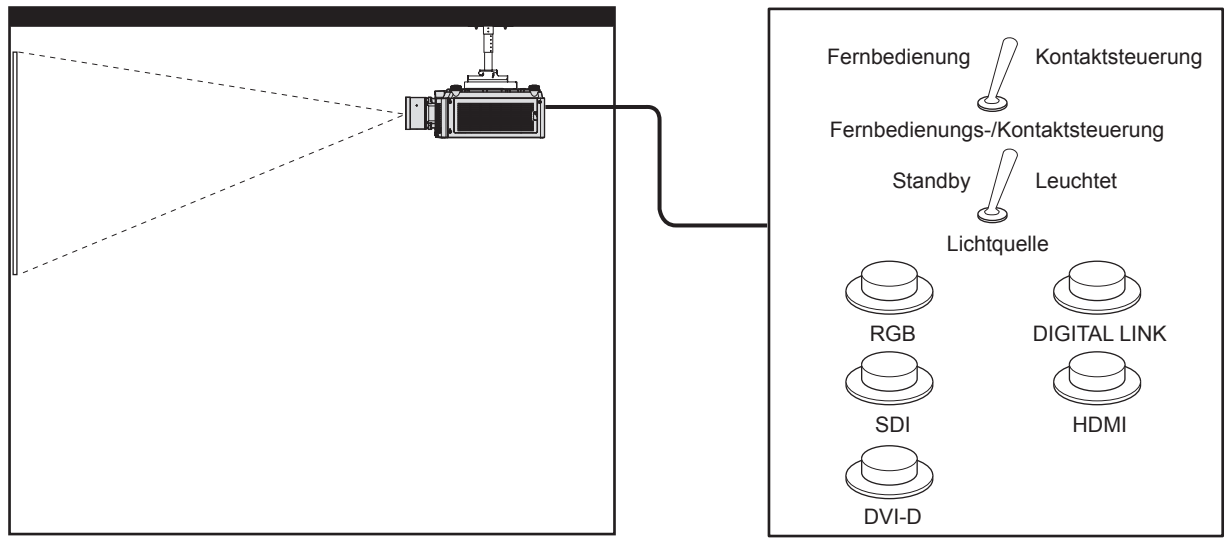

**Installationsstandorte in den Konferenzräumen usw. Fernbedienungsplatine an einem anderen Standort**

#### **Stiftbelegungen und Signalnamen**

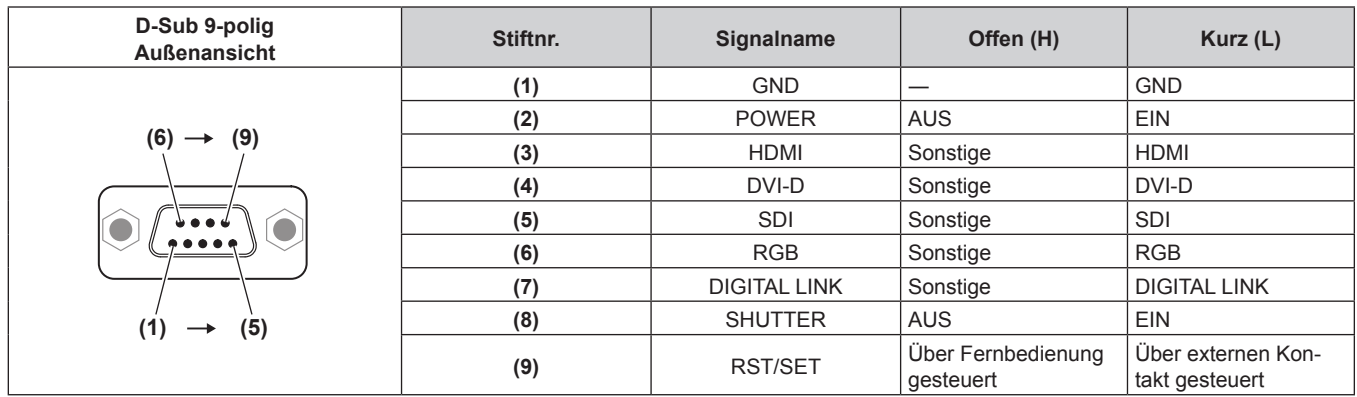

#### **Achtung**

- Überbrücken Sie bei der Steuerung die Stifte (1) und (9).
- f Wenn die Stifte (1) und (9) überbrückt werden, sind die folgenden Tasten auf dem Bedienfeld und der Fernbedienung deaktiviert. Befehle für RS-232C und Netzwerkfunktionen, die diesen Funktionen entsprechen, sind ebenfalls deaktiviert.

- Einschalttaste <|>, Standby-Taste < $\phi$ >, <SHUTTER>-Taste

f Wenn die Stifte (1) und (9) überbrückt werden und wenn dann irgendwelche Stifte von (3) bis (7) mit Stift (1) überbrückt werden, sind die folgenden Tasten auf dem Bedienfeld und der Fernbedienung deaktiviert. Befehle für RS-232C und Netzwerkfunktionen, die diesen Funktionen entsprechen, sind ebenfalls deaktiviert.

- Einschalttaste < | >, Stromversorgung-Standby-Taste <  $\psi$ >, <RGB1/2>-Taste, <DVI-D>-Taste, <HDMI>-Taste, <DIGITAL LINK>-Taste, <SDI>-Taste, <SHUTTER>-Taste

# 242 - DEUTSCH

#### **Hinweis**

f Um die Einstellungen der Stifte (2) bis (8) zu ändern, stellen Sie das Menü [PROJEKTOR EINSTELLUNGEN] → [REMOTE1 MODUS] auf [ANWENDER] ein.  $($  Seite 148)

#### **Passwort des Steuergerätes**

Wenden Sie sich für die Initialisierung Ihres Passwortes an Ihren Händler.

# **Upgrade-Kit**

Wenn das optionale Upgrade-Kit (Modell-Nr.: ET-UK20) verwendet wird, sind die folgenden Funktionen erweitert.

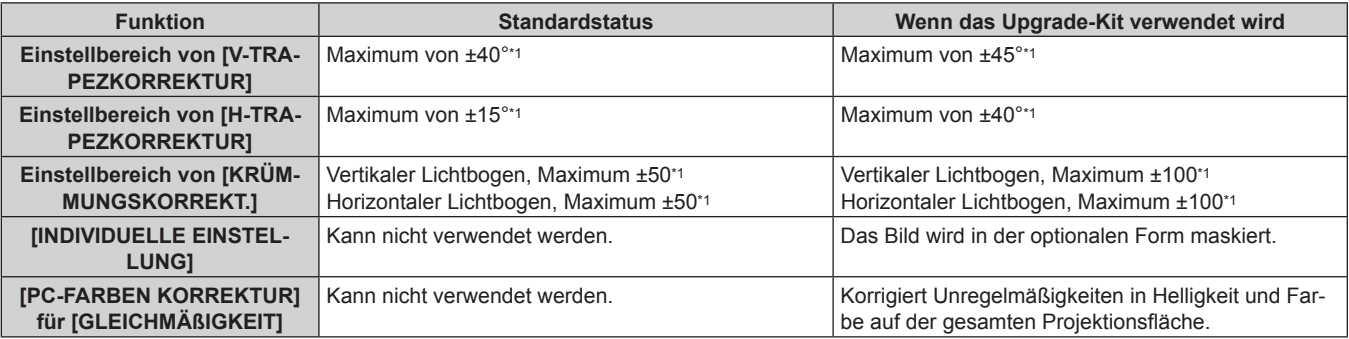

\*1 Der Einstellungsbereich des Menüs. Beziehen Sie sich für den möglichen Projektionsbereich auf "[GEOMETRIE]-Projektionsbereich"  $(\Rightarrow$  Seite 38).

# **Verzeichnis kompatibler Signale**

In der folgenden Tabelle sind die Videosignale angegeben, die mit dem Projektor kompatibel sind. Einzelheiten zum SDI-Signal finden Sie in unter "Verzeichnis Single-Link-SDI-kompatibler Signale" (→ Seite 247).

Dieser Projektor unterstützt das Signal mit √ in der Spalte der kompatiblen Signale.

- Der Inhalt der Spalte der kompatiblen Signale ist wie folgt.
	- RGB: RGB-Eingang
	- DVI-D: DVI-D-Eingang
	- HDMI: HDMI-Eingang
	- DL: DIGITAL LINK-Eingang

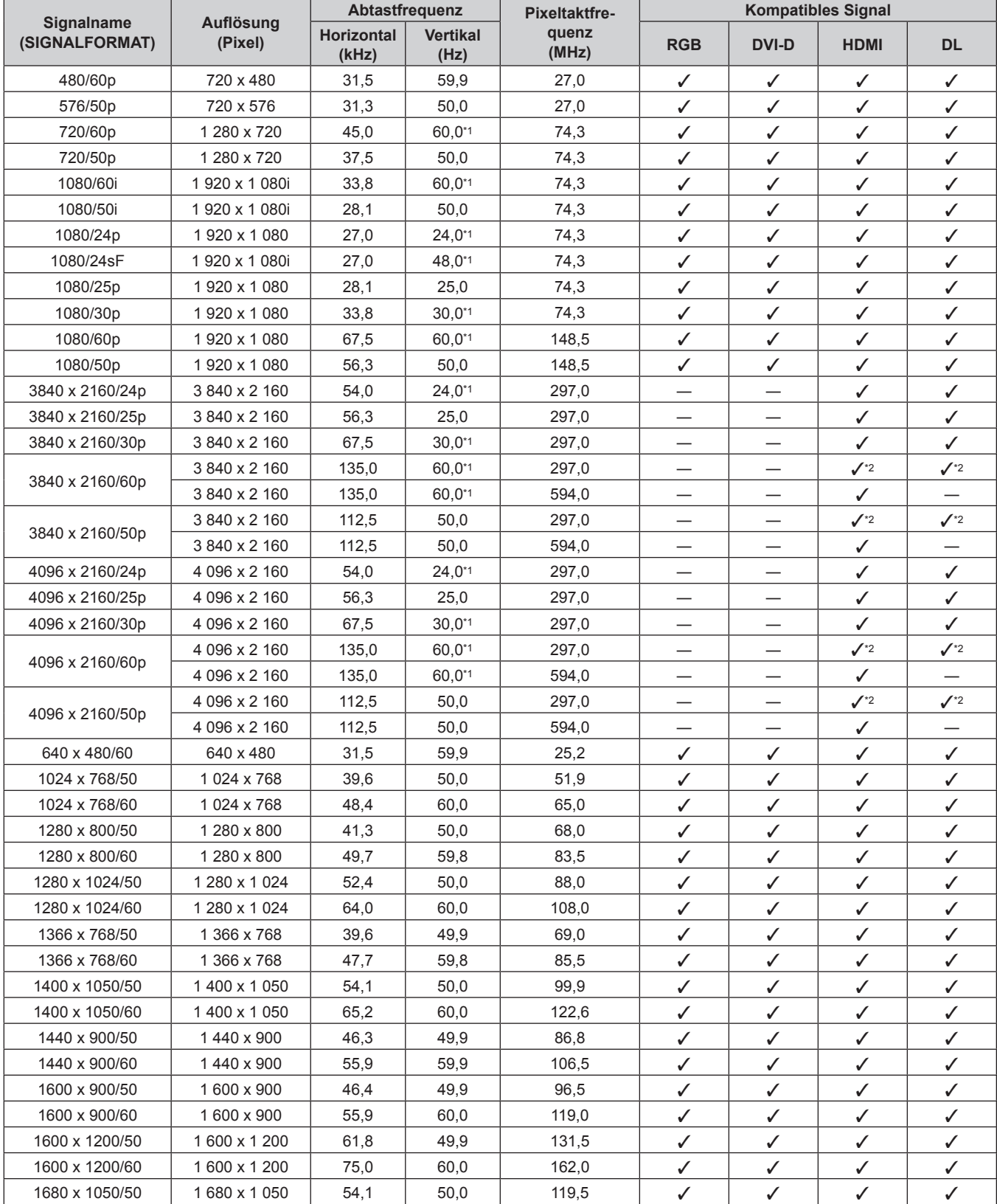

244 - DEUTSCH

#### **Kapitel 7 Anhang — Technische Informationen**

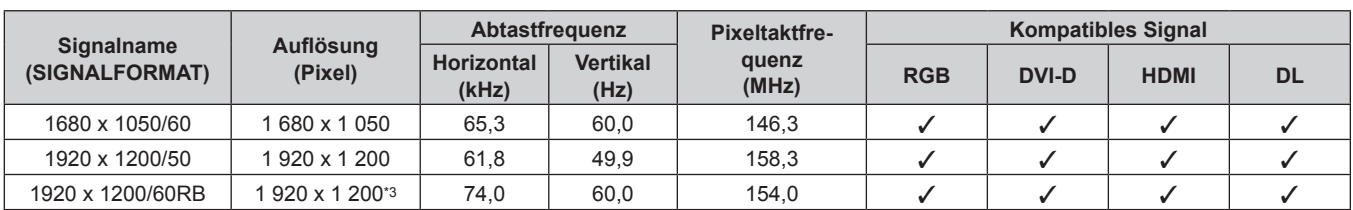

\*1 Das Signal mit der vertikalen Abtastfrequenz 1/1,001x wird auch unterstützt.

\*2 Nur  $YP_BP_R$  4:2:0 Format

\*3 VESA CVT-RB (Reduced Blanking)-kompatibel

#### **Hinweis**

f Ein Signal mit einer anderen Auflösung wird in die Anzahl der Pixel umgewandelt und angezeigt. Die Anzahl der Pixel ist 1 920 x 1 200.

• Das "i" am Ende der Auflösung kennzeichnet ein Zeilensprungsignal.

• Wenn Zeilensprungsignale eingespeist werden, kann Flimmern im projizierten Bild auftreten.

f Wenn die DIGITAL LINK-Verbindung über die Verbindungsart mit großer Reichweite hergestellt wird, liegt das Signal, das der Projektor empfangen kann, bei bis zu 1080/60p (1 920 x 1 080 Punkte, Pixeltaktfrequenz 148,5 MHz).

f Selbst wenn das Signal in der Liste der kompatiblen Signale aufgeführt ist, wird es möglicherweise nicht durch den Projektor angezeigt, wenn das Videosignal in einem speziellen Format aufgezeichnet ist.

#### **Liste der mit Plug and Play kompatiblen Signale**

In der folgenden Tabelle sind die Videosignale angegeben, die mit Plug and Play kompatibel sind.

Signale mit einem √ in der Spalte der kompatiblen Plug-and-Play-Signale sind die in den EDID (erweiterten Anzeige-Identifikationsdaten) des Projektors beschriebenen Signale. Bei Signalen ohne ein √ in der Spalte der kompatiblen Plug-and-Play-Signale kann es vorkommen, dass die Auflösung nicht im Computer gewählt werden kann, selbst wenn der Projektor dies unterstützt.

• Der Eingang entsprechend den einzelnen Elementen in der Plug-and-Play-Signalspalte ist wie folgt.

- RGB: RGB-Eingang
- DVI-D: DVI-D-Eingang
- HDMI: HDMI-Eingang
- DL: DIGITAL LINK-Eingang

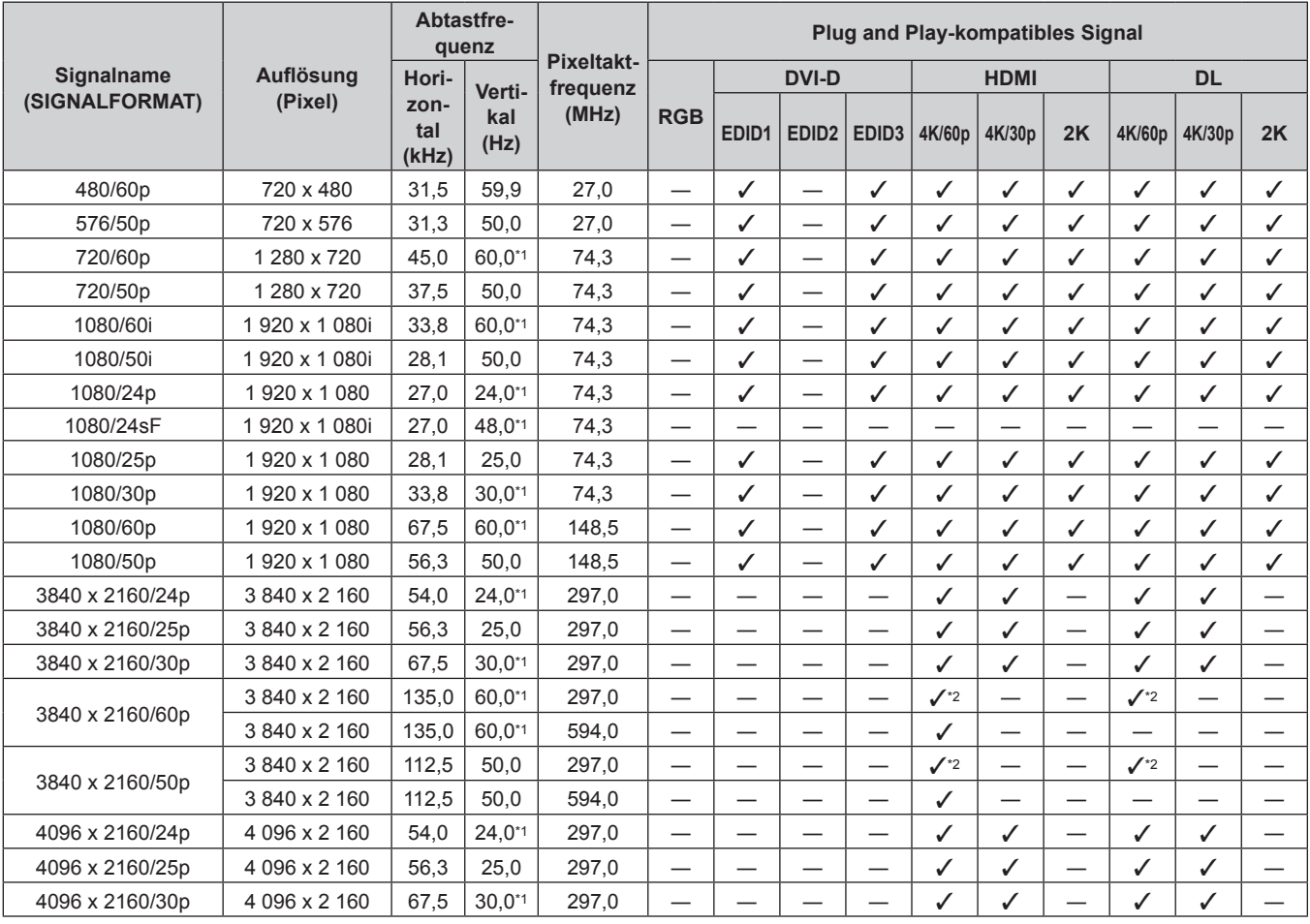

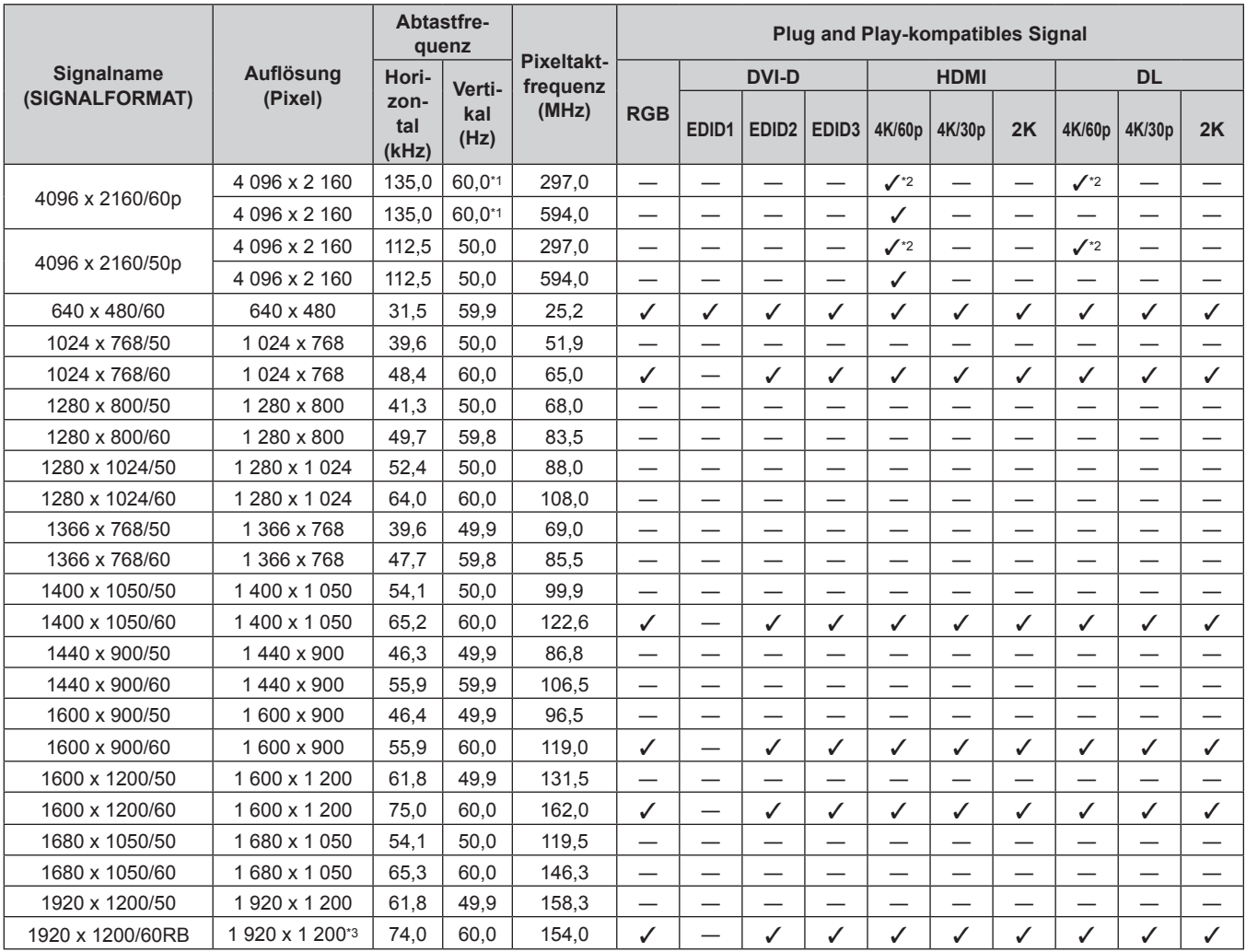

#### **Kapitel 7 Anhang — Technische Informationen**

\*1 Das Signal mit der vertikalen Abtastfrequenz 1/1,001x wird auch unterstützt.

\*2 Nur  $YP_BP_R$  4:2:0 Format

\*3 VESA CVT-RB (Reduced Blanking)-kompatibel

#### **Hinweis**

f Ein Signal mit einer anderen Auflösung wird in die Anzahl der Pixel umgewandelt und angezeigt. Die Anzahl der Pixel ist 1 920 x 1 200.

• Das "i" am Ende der Auflösung kennzeichnet ein Zeilensprungsignal.

f Wenn Zeilensprungsignale eingespeist werden, kann Flimmern im projizierten Bild auftreten.

f Wenn die DIGITAL LINK-Verbindung über die Verbindungsart mit großer Reichweite hergestellt wird, liegt das Signal, das der Projektor empfangen kann, bei bis zu 1080/60p (1 920 x 1 080 Punkte, Pixeltaktfrequenz 148,5 MHz).

f Selbst wenn das Signal in der Liste der kompatiblen Signale aufgeführt ist, wird es möglicherweise nicht durch den Projektor angezeigt, wenn das Videosignal in einem speziellen Format aufgezeichnet ist.

# **Verzeichnis Single-Link-SDI-kompatibler Signale**

Die folgende Tabelle gibt die Single-Link-SDI-Signale an, die der Projektor projizieren kann.

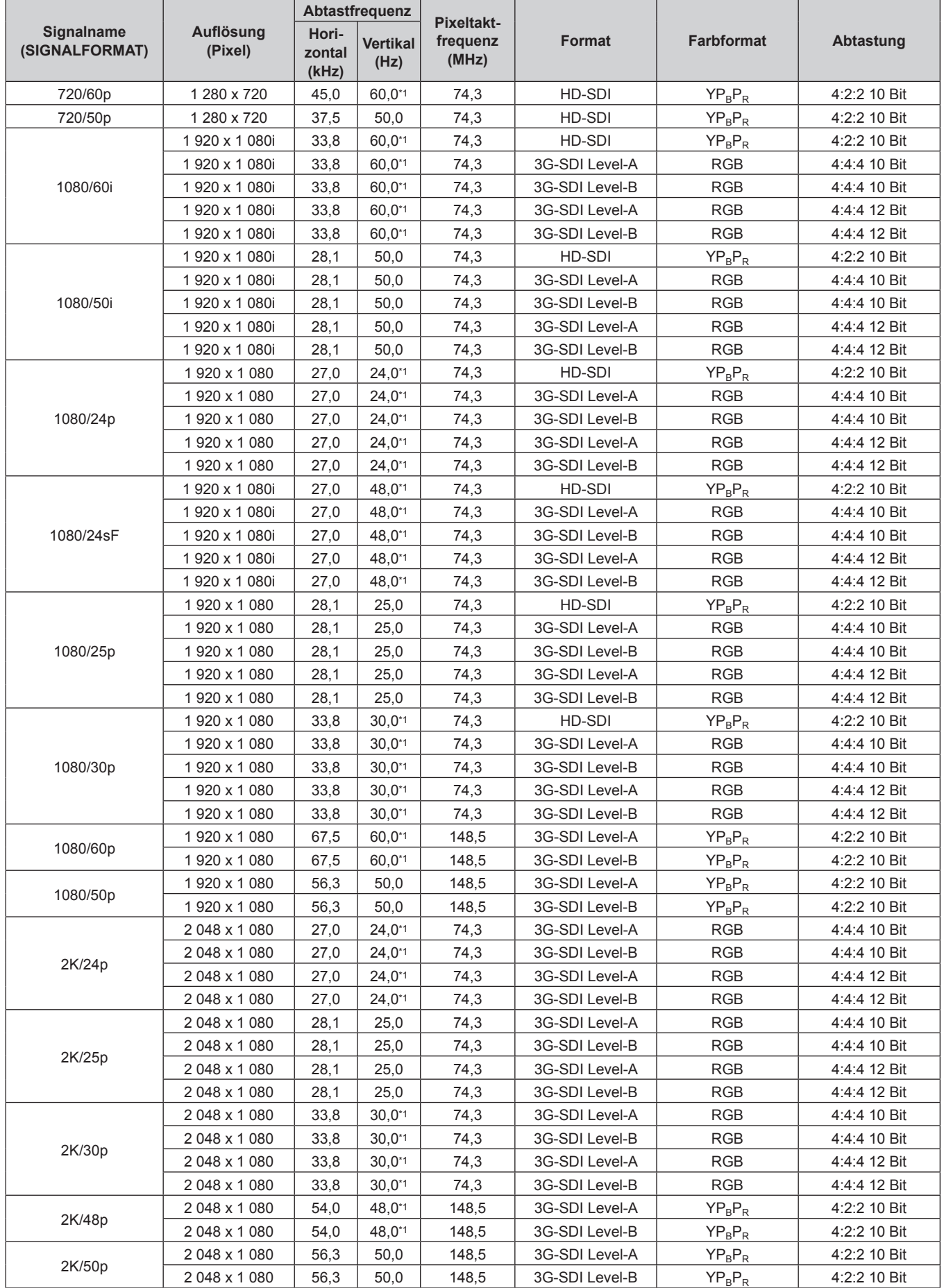

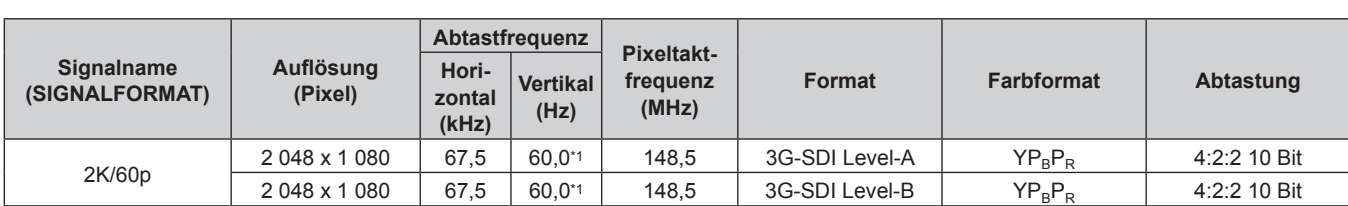

# **Kapitel 7 Anhang — Technische Informationen**

\*1 Das Signal mit der vertikalen Abtastfrequenz 1/1,001x wird auch unterstützt.

# **Technische Daten**

Die Spezifikationen des Projektors sind wie folgt.

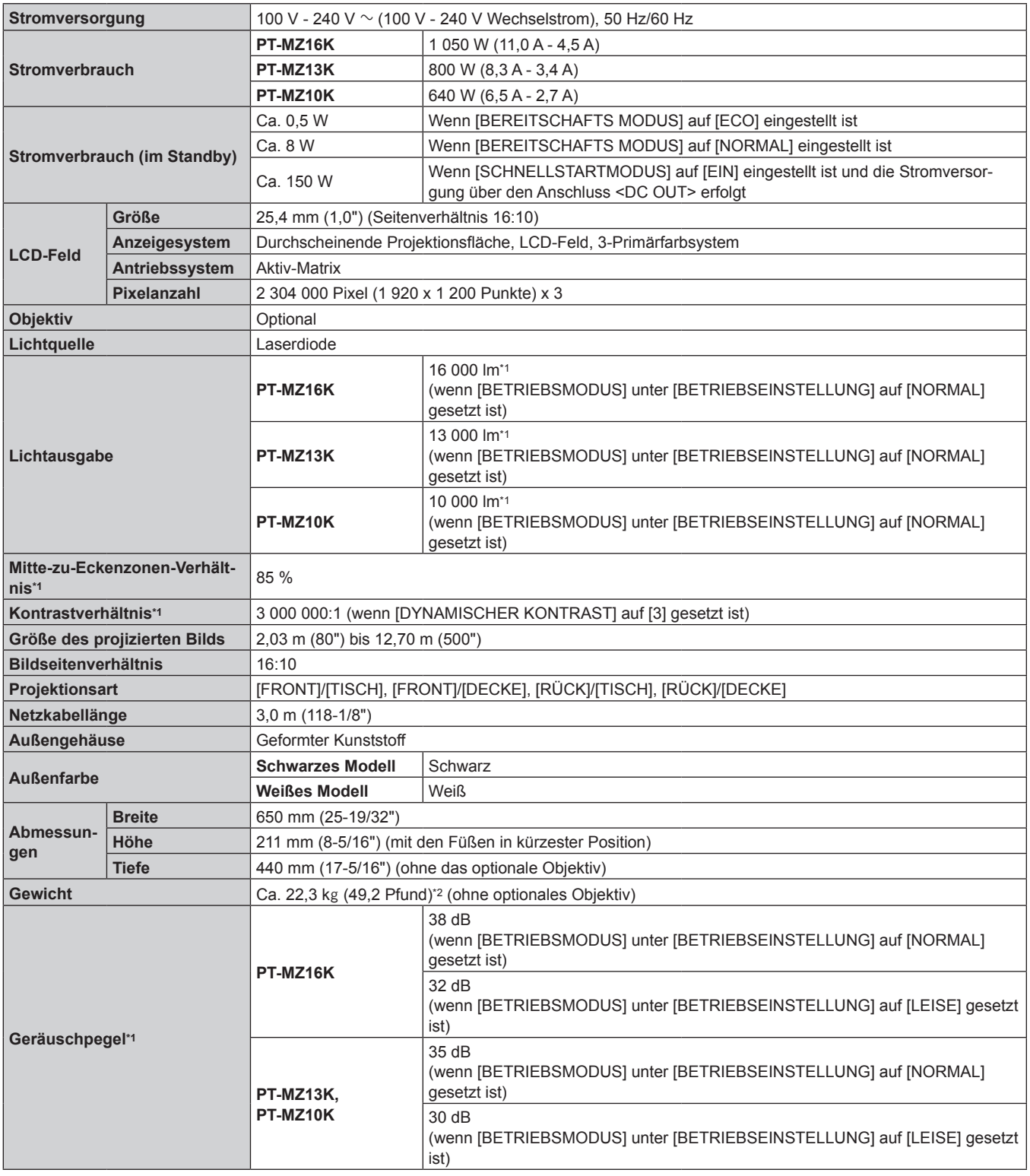

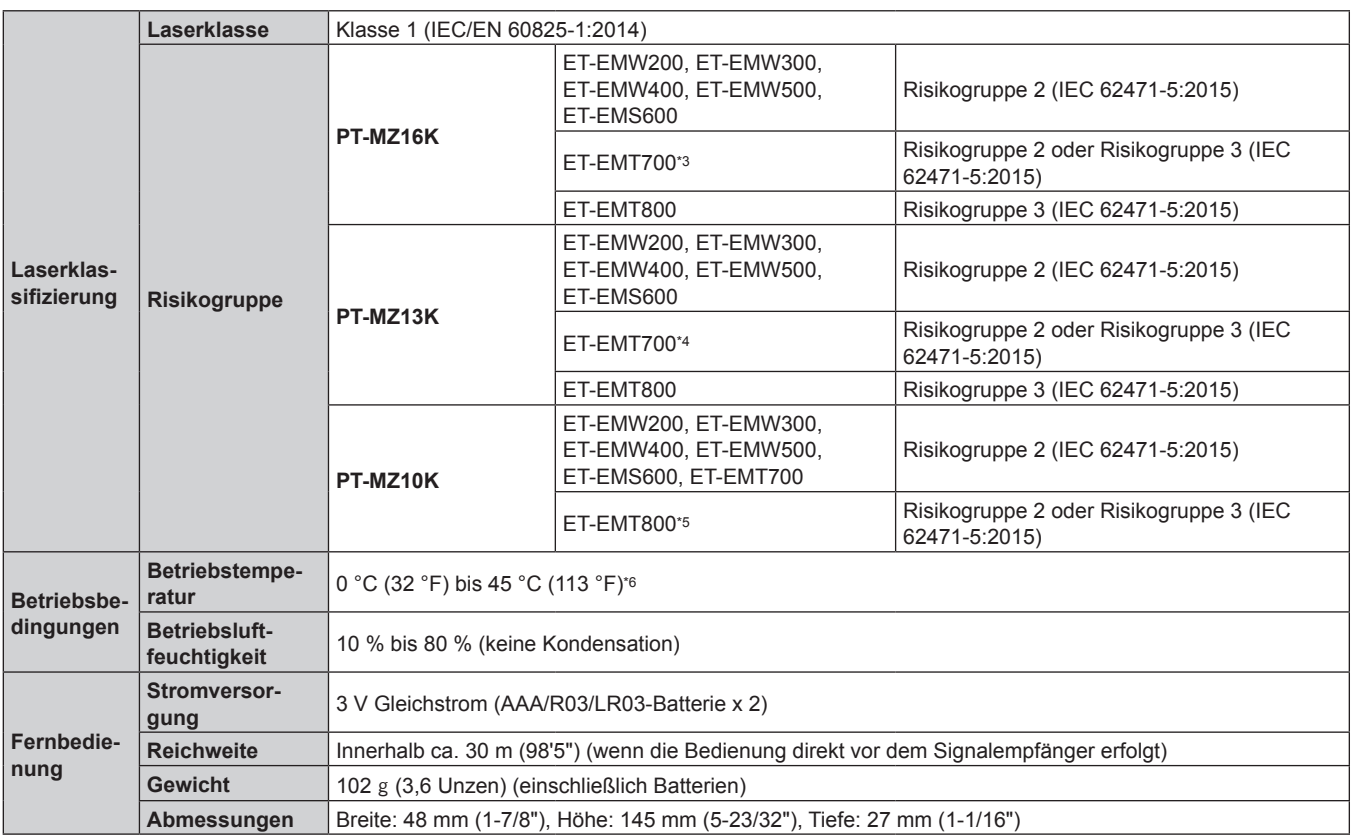

\*1 Die Messung, die Messbedingungen und die Notationsweise erfüllen alle die internationalen ISO/IEC 21118:2012-Normen.

Durchschnittswert. Das Gewicht ist für jedes Produkt anders.

\*3 Wenn das Projektionsverhältnis 2,9:1 oder niedriger ist: Risikogruppe 2

Wenn das Projektionsverhältnis 2,9:1 übersteigt: Risikogruppe 3 \*4 Wenn das Projektionsverhältnis 3,4:1 oder niedriger ist: Risikogruppe 2

Wenn das Projektionsverhältnis 3,4:1 übersteigt: Risikogruppe 3

\*5 Wenn das Projektionsverhältnis 4,6:1 oder niedriger ist: Risikogruppe 2

Wenn das Projektionsverhältnis 4,6:1 übersteigt: Risikogruppe 3

\*6 Wenn die Betriebstemperatur auf 35 °C (95 °F) oder höher ansteigt, kann die Lichtausgabe reduziert werden, um den Projektor zu schützen.

#### **Hinweis**

f Die Modellnummern des Zubehörs und des Sonderzubehörs können ohne Ankündigung geändert werden.

#### r **Verbindungsanschluss**

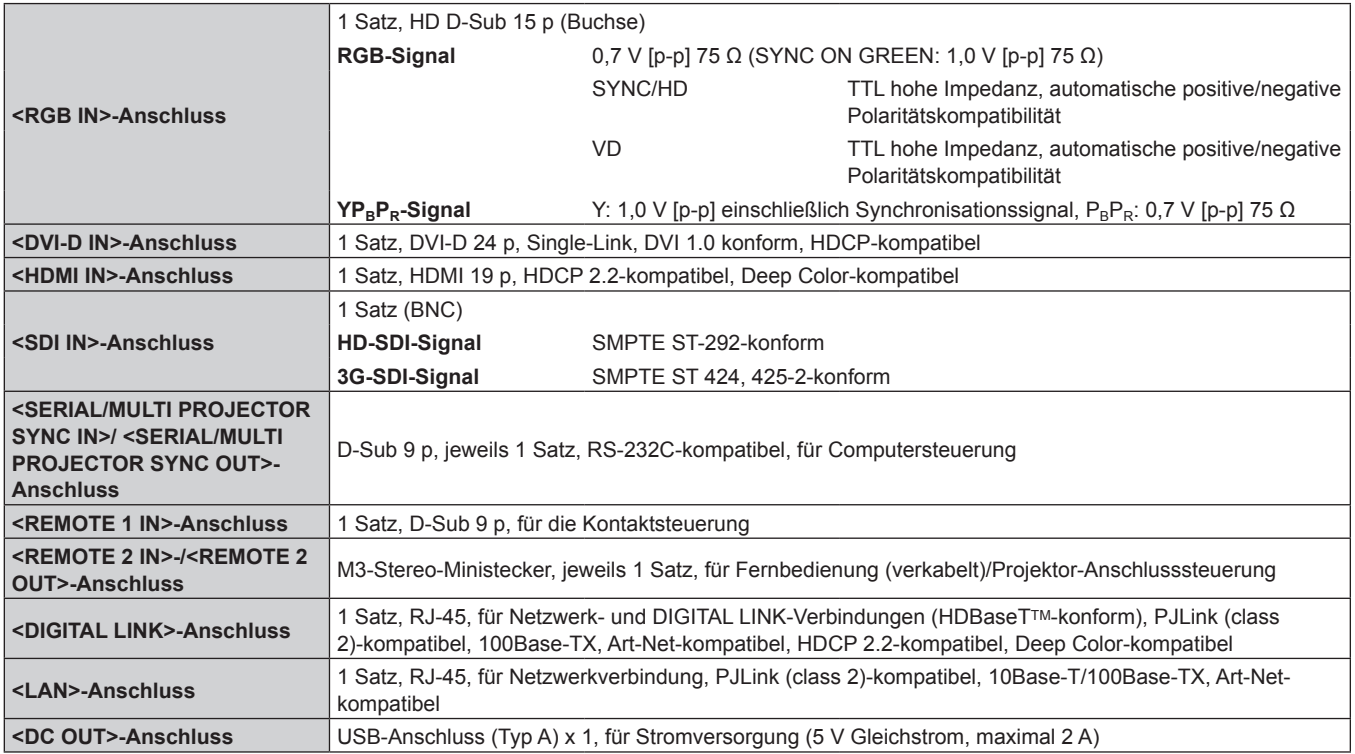

#### ■ Kompatibles Signal

Ausführliche Informationen zu den Typen der Videosignale, die mit dem Projektor verwendet werden können, finden Sie unter "Verzeichnis kompatibler Signale" (→ Seite 244).

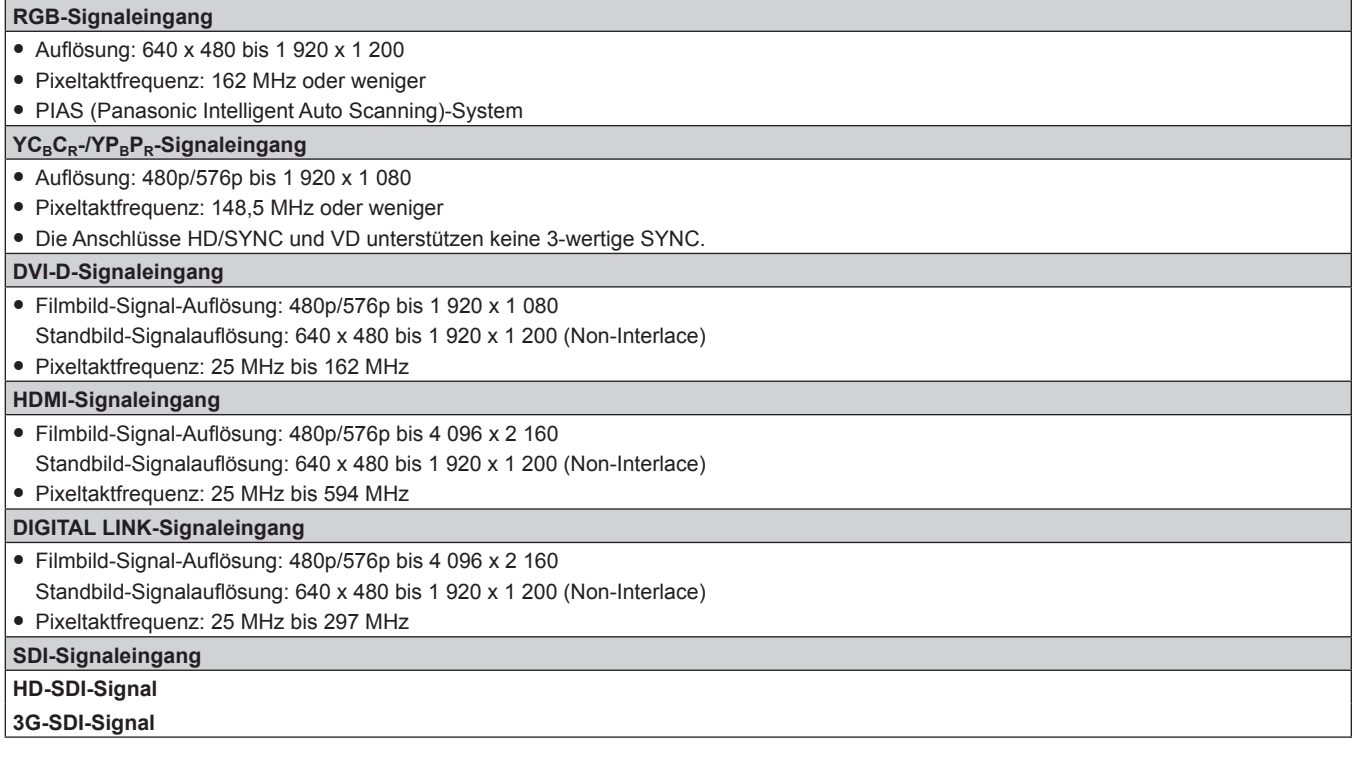

# **Abmessungen**

Einheit: mm

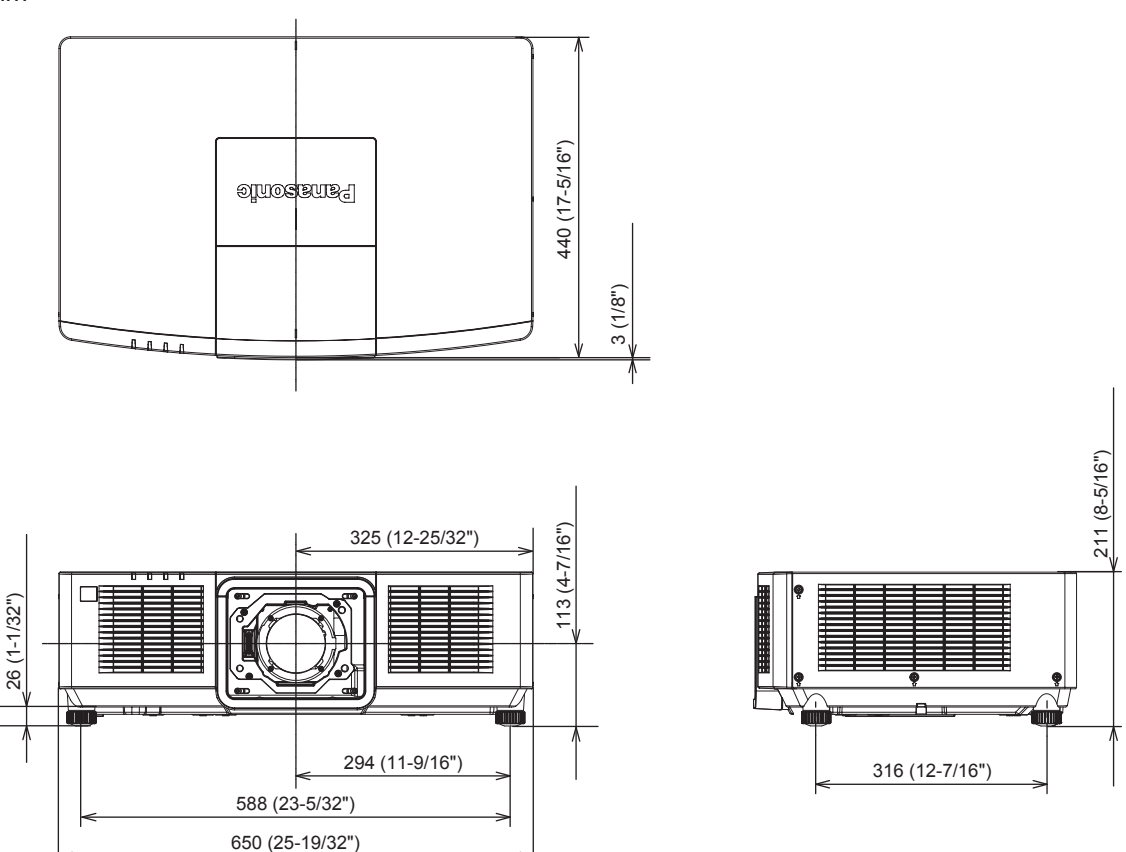

\* Die tatsächlichen Abmessungen können in Abhängigkeit vom Produkt abweichen.
# **Vorkehrungen für das Anbringen der Aufhängevorrichtung**

f Wenn Sie den Projektor an der Decke installieren, verwenden Sie die Aufhängevorrichtung (Modell-Nr.: ET-PKD120H (für Hohe Decken), ET-PKD120S (für Niedrige Decken), ET-PKD130H (für hohe Decken, 6-achsige Einstellung)) zusammen mit der Aufhängevorrichtung (Modell-Nr.: ET-PKE301B (Projektormontagehalterung)).

**Modell-Nr.: ET-PKD120H (für Hohe Decken), ET-PKD120S (für Niedrige Decken), ET-PKD130H (für hohe Decken, 6-achsige Einstellung), ET-PKE301B (Projektormontagehalterung)**

- f Bringen Sie das Fallschutzset am Projektor an, das mit der Aufhängevorrichtung mitgeliefert wird. Wenn Sie das Fallschutzset (Service-Modell-Nr.: DPPW1004ZA/X1) separat benötigen, wenden Sich an Ihren Händler.
- Wenn der Projektor an der vorhandenen Aufhängevorrichtung angebracht wird (in Verbindung mit der Modell-Nr. ET-PKD120H (für Hohe Decken) oder ET-PKD120S (für Niedrige Decken) und der Modell-Nr. ET-PKE300B (Projektormontagehalterung)), ist es notwendig, das Fallschutzdrahtseil durch das zu ersetzen, das diesem Projektor entspricht. Wenden Sie sich an Ihren Händler.

#### **Fallschutzset (Service-Modellnr.: DPPW1004ZA/X1)**

- f Überlassen Sie Installationsarbeiten wie die Deckenmontage des Projektors einem qualifizierten Techniker.
- f Panasonic Connect Co., Ltd. übernimmt keinerlei Haftung für Schäden am Projektor, die sich aus der Verwendung einer Aufhängevorrichtung ergeben, die nicht von Panasonic Connect Co., Ltd. hergestellt wurde, oder die sich aus einem nicht geeigneten Installationsort der Aufhängevorrichtung ergeben, auch wenn die Garantiezeit des Projektors noch nicht abgelaufen ist.
- Ungenutzte Produkte müssen unverzüglich durch einen qualifizierten Techniker abgenommen werden.
- f Verwenden Sie einen Schraubendreher oder einen Drehmomentschlüssel, um die Schrauben mit ihrem spezifischen Anzugdrehmoment festzudrehen. Benutzen Sie keine Elektroschrauber oder Schlagschrauber. (Schraubenanzugsmoment:  $4 \pm 0.5$  N·m)
- Lesen Sie die Installationsanleitung der Aufhängevorrichtung für Einzelheiten.
- Die Modellnummern des Zubehörs und des Sonderzubehörs können ohne Ankündigung geändert werden.

### ■ Spezifikation für die Schraubenbohrungen zum Fixieren des Projektors (Projektoransicht von **unten)**

Einheit: mm

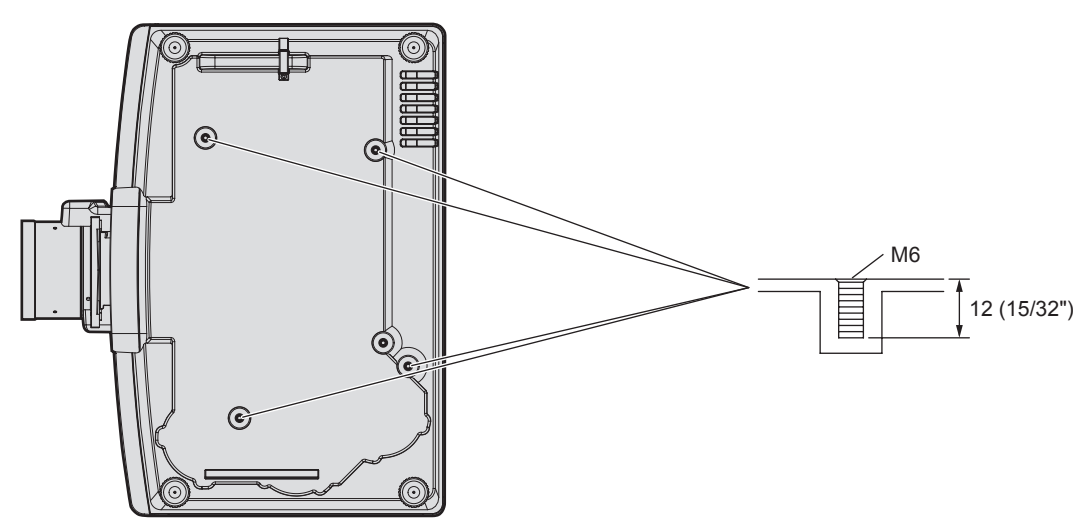

■ Abmessungen für die Schraubenbohrungen zum Fixieren des Projektors (Projektoransicht **von unten)**

Einheit: mm

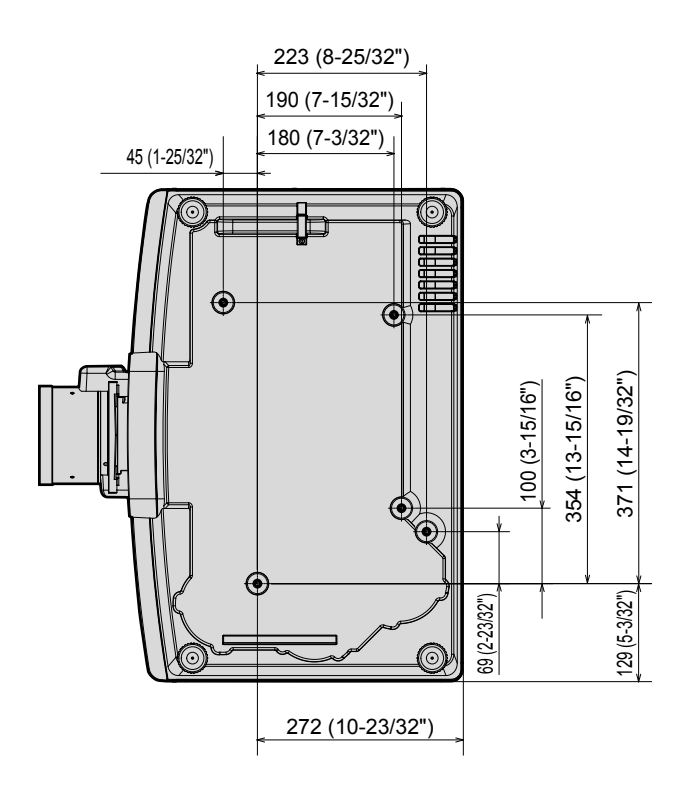

# **Index**

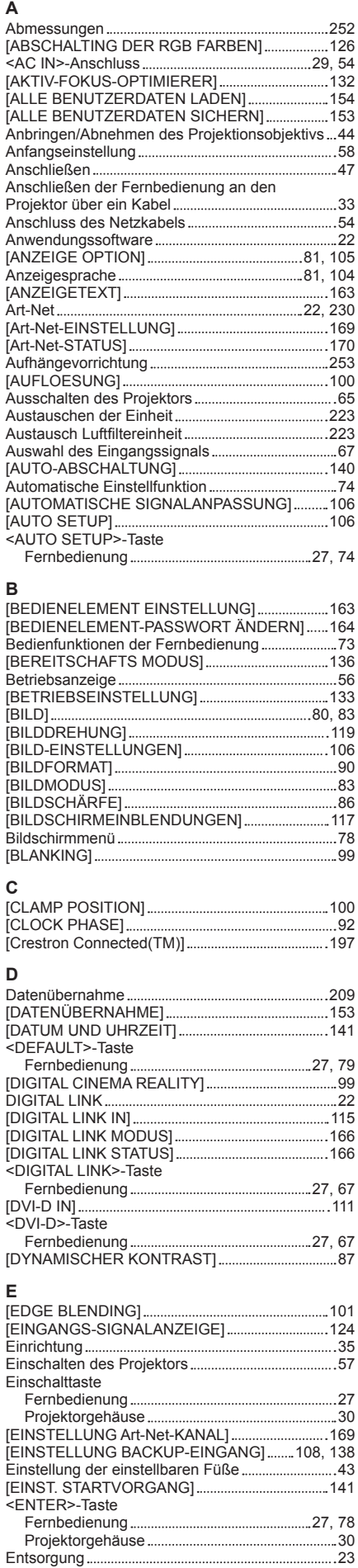

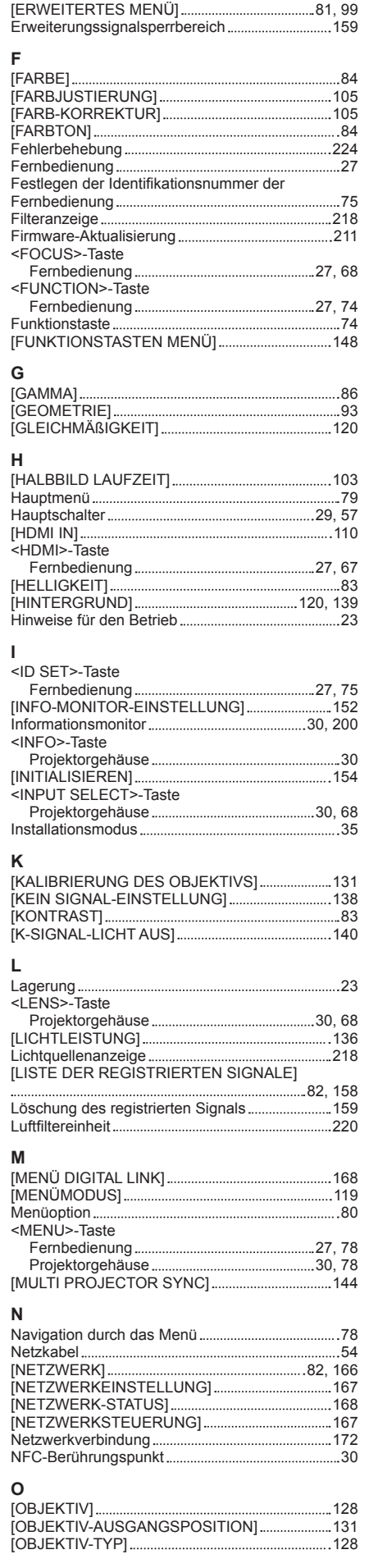

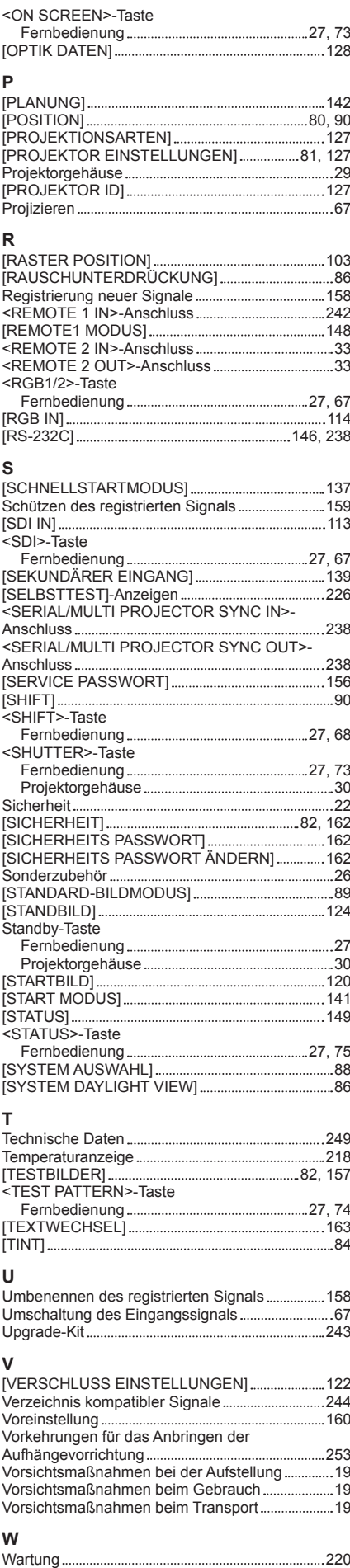

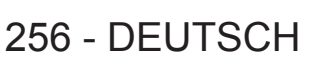

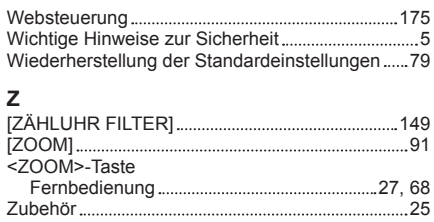

## **Konformitätserklärung**

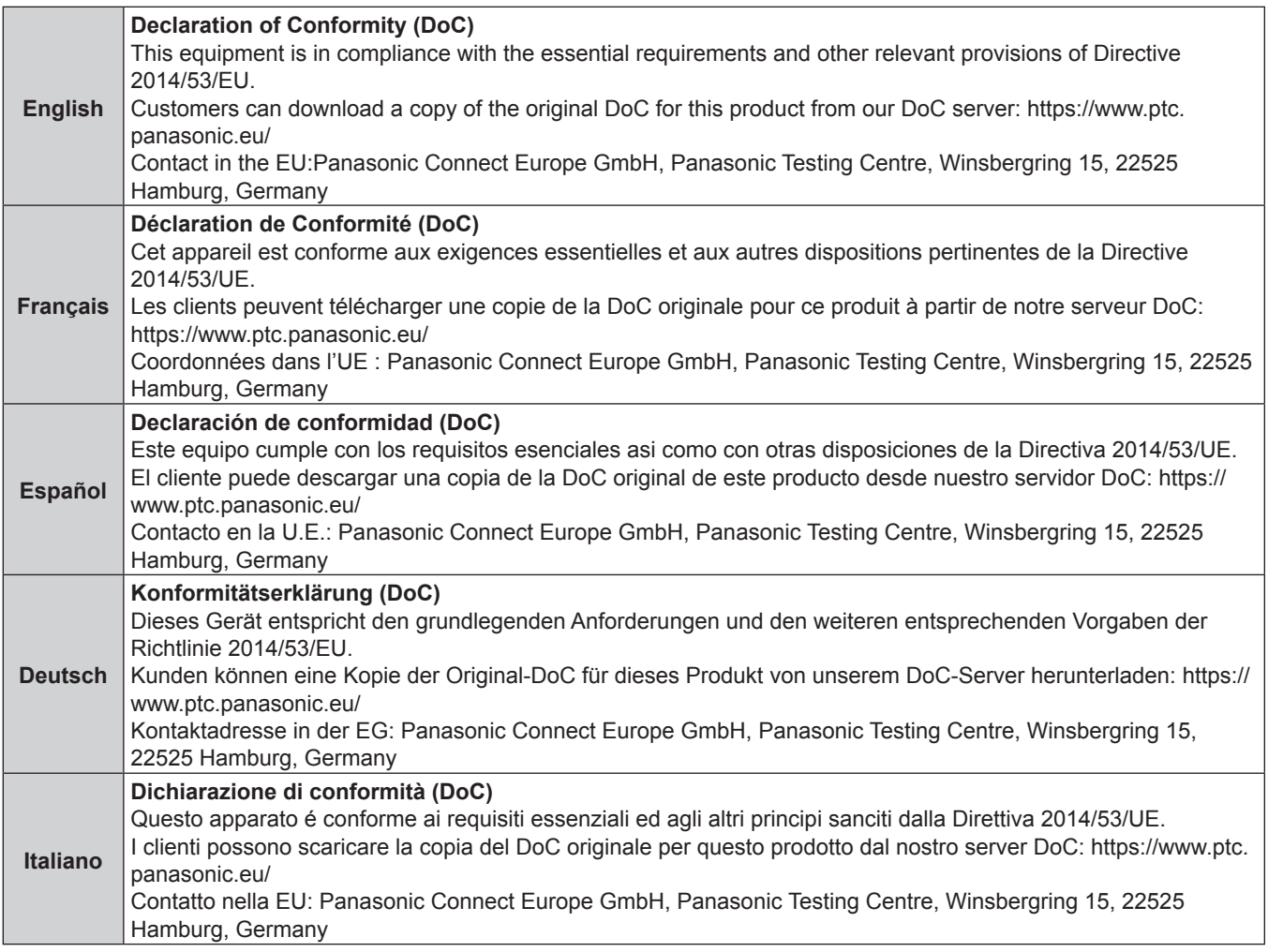

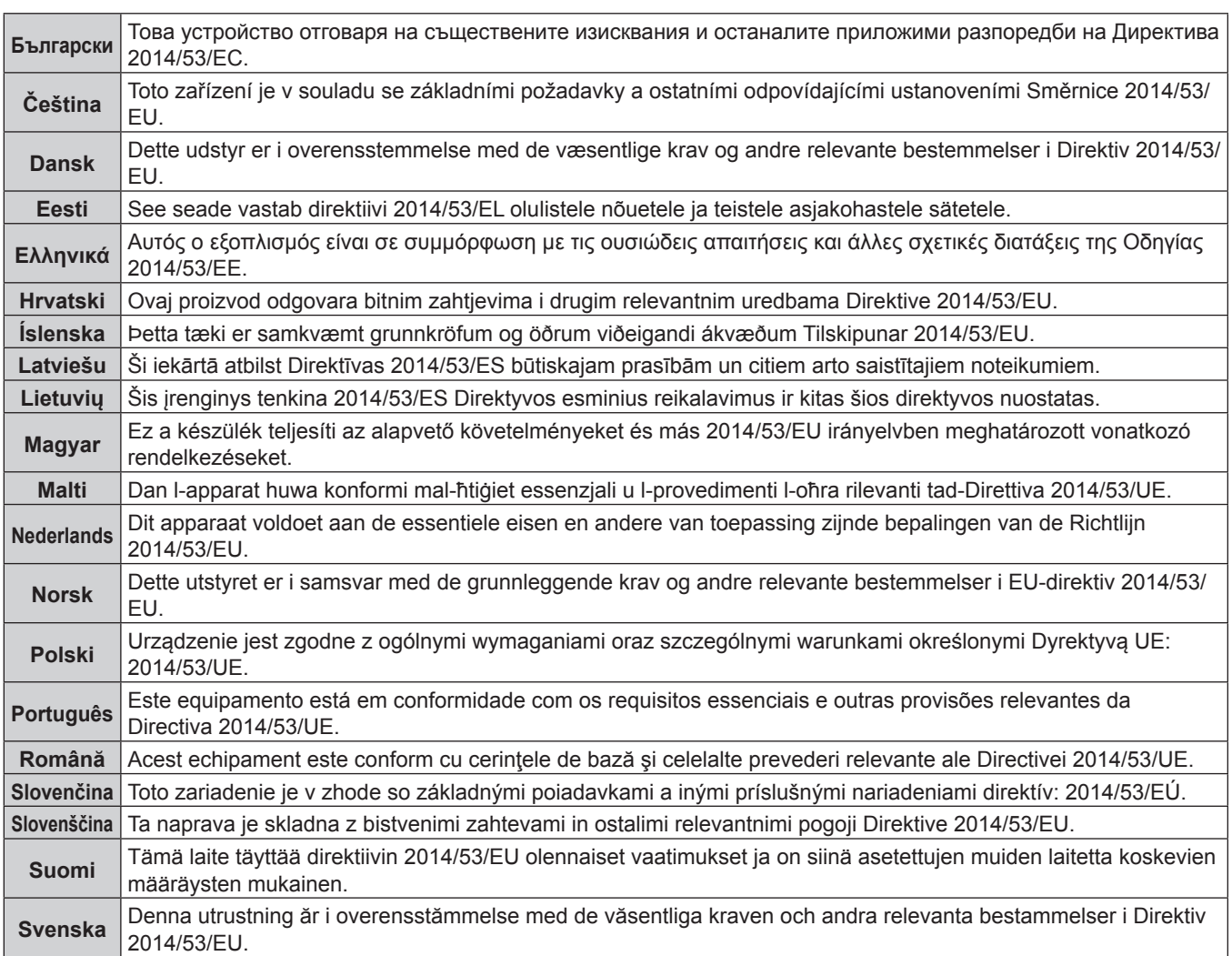

#### **Hergestellt von:**

Panasonic Connect Co., Ltd. 4-1-62 Minoshima, Hakata-ku, Fukuoka 812-8531, Japan **Importeur:** Panasonic Connect Europe GmbH **Vertretungsberechtigter in der EU:** Panasonic Testing Centre Winsbergring 15, 22525 Hamburg, Deutschland

### **Entsorgung von Altgeräten und Batterien Nur für die Europäische Union und Länder mit Recyclingsystemen**

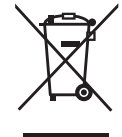

Dieses Symbol, auf den Produkten, der Verpackung und/oder den Begleitdokumenten, bedeutet, dass gebrauchte elektrische und elektronische Produkte sowie Batterien nicht in den allgemeinen Hausmüll gegeben werden dürfen.

Bitte führen Sie alte Produkte und verbrauchte Batterien zur Behandlung, Aufarbeitung bzw. zum Recycling gemäß den gesetzlichen Bestimmungen den zuständigen Sammelpunkten zu. Endnutzer sind in Deutschland gesetzlich zur Rückgabe von Altbatterien an einer geeigneten Annahmestelle verpflichtet. Batterien können im Handelsgeschäft unentgeltlich zurückgegeben werden.

Indem Sie diese Produkte und Batterien ordnungsgemäß entsorgen, helfen Sie dabei, wertvolle Ressourcen zu schützen und eventuelle negative Auswirkungen, insbesondere beim Umgang mit lithiumhaltigen Batterien, auf die menschliche Gesundheit und die Umwelt zu vermeiden. Für mehr Informationen zu Sammlung und Recycling, wenden Sie sich bitte an Ihren örtlichen Abfallentsorgungsdienstleister.

Gemäß Landesvorschriften können wegen nicht ordnungsgemäßer Entsorgung dieses Abfalls Strafgelder verhängt werden.

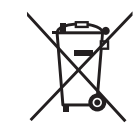

#### **Hinweis für das Batteriesymbol (Symbol unten):**

Dieses Symbol kann in Kombination mit einem chemischen Symbol abgebildet sein. In diesem Fall erfolgt dieses auf Grund der Anforderungen derjenigen Richtlinien, die für die betreffende Chemikalie erlassen wurden.

# Panasonic Connect Co., Ltd.

Web Site : https://panasonic.net/cns/projector/ © Panasonic Connect Co., Ltd. 2022